# acdsee 14

Organiser. Perfectionner. Inspirer.

# Guide de l'utilisateur V14.1

### **Avis de responsabilité**

Les informations de ce document sont distribuées "telles quelles", sans aucune représentation ni garantie d'aucune sorte, quelle soit expresse ou tacite, y compris toute garantie tacite de qualité marchande, de titre ou d'adaptation à un objectif ou une utilisation en particulier. Bien que toutes les précautions aient été prises lors de la préparation de ce document, ni l'auteur ni ACD Systems ne pourront être tenus responsables envers une personne ou une entité en cas de pertes ou dommages causés ou sensés avoir été causés directement ou indirectement suite à l'utilisation ou à l'impossibilité d'utiliser les instructions fournies dans ce document. ACD Systems se réserve le droit de modifier ce document sans préavis.

### **Avis de droit d'auteur et de marque de commerce**

Le logiciel ACDSee Gestionnaire de photos et sa documentation ont été conçus, programmés et sont Copyright © 20011 ACD Systems International Inc. Tous droits réservés dans le monde entier. Les copies non autorisées sont strictement interdites.

ACD, ACDSee et le logo ACDSee sont des marques de commerce d'ACD Systems International Inc. et peuvent être déposées au Canada, aux États-Unis, dans l'Union européenne, au Japon ou dans certaines autres juridictions.

Adobe, Acrobat, Photoshop, PostScript, et XMP sont soit des marques commerciales déposées ou des marques commerciales d'Adobe Systems Incorporated aux Etats-Unis et/ou dans d'autres pays.

Apple, Macintosh et QuickTime sont des marques de commerce d'Apple Inc., déposées aux États-Unis et dans d'autres pays.

Paint Shop Pro est une marque de commerce ou une marque déposée de Corel Corporation et/ou de ses filiales au Canada, aux États-Unis et/ou dans d'autres pays.

DirectX, Internet Explorer, Microsoft, Windows, le logo Windows, Windows Media, Windows Vista et le bouton Démarrer de Windows Vista sont soit des marques déposées, soit des marques de commerce de Microsoft Corporation aux États-Unis et/ou dans d'autres pays.

Toutes les autres marques, les autres produits et noms de sociétés appartiennent à leur propriétaires respectifs.

### **Licences logicielles tierces**

Ce logiciel contient également des logiciels d'ACD Systems et de ses fournisseurs qui sont utilisés conformément aux avis reproduits ci-dessous :

Ce logiciel contient Method and System for Calendar-Based Image Asset Organization, brevet n° US 7,398,479 B2

Ce produit inclut la technologie DNG sous licence d'Adobe Systems Incorporated. Vous trouverez plus d'informations à l'adresse : [http://www.adobe.com/products/dng/main.html.](http://www.adobe.com/products/dng/main.html) Tous droits réservés.

XMP Toolkit 4.1.1 est copyright © 1999 - 2007, Adobe Systems Incorporated. Tous droits réservés. CE LOGICIEL EST FOURNI "TEL QUEL" PAR LES DÉTENTEURS DES DROITS D'AUTEUR ET LES COLLABORATEURS, ET TOUTES LES GARANTIES EXPRESSES OU TACITES, Y COMPRIS, SANS S'Y LIMITER, LES GARANTIES TACITES DE QUALITÉ MARCHANDE ET D'ADAPTATION À UN OBJECTIF PARTICULIER SONT DÉCLINÉES. EN AUCUN CAS LE DÉTENTEUR DES DROITS D'AUTEUR NI LES COLLABORATEURS NE POURRONT ÊTRE TENUS RESPONSABLES DE DOMMAGES DIRECTS, INDIRECTS, ACCESSOIRES, SPÉCIAUX, EXEMPLAIRES OU CONSÉCUTIFS (Y COMPRIS, SANS S'Y LIMITER, L'ACQUISITION DE BIENS OU SERVICES DE SUBSTITUTION, LA PERTE D'UTILISATION, DE DONNÉES OU DE BÉNÉFICES, OU LA PERTE D'EXPLOITATION), QUELLE QU'EN SOIT LA CAUSE ET SELON TOUTE DÉFINITION DE RESPONSABILITÉ, QUE CE SOIT À TITRE CONTRACTUEL, DE RESPONSABILITÉ STRICTE OU DÉLICTUEL (Y COMPRIS LA NÉGLIGENCE OU AUTRE) LIÉS D'UNE QUELCONQUE FAÇON À L'UTILISATION DE CE LOGICIEL, MÊME S'ILS SONT AU COURANT DE LA POSSIBILITÉ DE TELS DOMMAGES.

Les bibliothèques Xalan et Xerces sont sous licence Apache License, Version 2.0 (la "Licence"). Vous n'avez pas le droit d'utiliser ce fichier sauf conformément à la Licence. Vous pouvez obtenir une copie de la Licence à l'adresse http://www.apache.org/licenses/LICENSE-2.0. Sauf stipulation de la législation en vigueur ou accord écrit, le logiciel distribué conformément à la Licence est distribué "TEL QUEL", SANS GARANTIE NI CONDITION D'AUCUNE SORTE, qu'elles soient expresses ou tacites. Consultez la Licence pour connaître la formulation spécifique régissant les autorisations et les limitations de la Licence.

Droits restreints du gouvernement des États-Unis. Le logiciel est fourni avec des droits restreints. L'utilisation, la duplication ou la divulgation par le gouvernement sont soumises à des restrictions définies dans l'article (c) (1) (ii) de la clause The Rights in Technical Data and Computer Software de DFARS 252.227-7013 ou dans les articles (c) (1) et (2) des Commercial Computer Software Restricted Rights de 48 CFR 52.227-19, le cas échéant. Le fabricant est Chilkat Software, Inc., 1719 E Forest Ave, Wheaton, Illinois 60187 USA.

Ce logiciel se base en partie sur le travail de l'Independent JPEG Group.

La prise en charge TIFF se base sur LibTIFF, Copyright © 1988-1997 Sam Leffler, Copyright © 1991-1997 Silicon Graphics, Inc. Cet avis doit apparaître dans toutes les copies du logiciel et de la documentation associée. Les noms Sam Leffler et Silicon Graphics ne peuvent pas être utilisés dans le cadre de la publicité du logiciel sans une autorisation écrite préalable spécifique de Sam Leffler et de Silicon Graphics. LE LOGICIEL EST FOURNI "TEL QUEL" SANS GARANTIE D'AUCUNE SORTE, EXPRESSE, TACITE OU AUTRE, Y COMPRIS, SANS S'Y LIMITER, TOUTE GARANTIE DE QUALITÉ MARCHANDE OU D'ADAPTATION À UN OBJECTIF PARTICULIER. EN AUCUN CAS SAM LEFFLER OU SILICON GRAPHICS NE POURRONT ÊTRE TENUS RESPONSABLES DE DOMMAGES SPÉCIAUX, ACCESSOIRES, INDIRECTS OU CONSÉCUTIFS, NI DE DOMMAGES D'AUCUNE SORTE SUITE À UNE PERTE D'UTILISATION, DE DONNÉES OU DE BÉNÉFICES, QU'ILS SOIENT OU NON AU COURANT DE LA POSSIBILITÉ DE TELS DOMMAGES, ET SELON TOUTE DÉFINITION DE RESPONSABILITÉ, LIÉS À L'UTILISATION OU À L'EXÉCUTION DE CE LOGICIEL.

Le codec MPEG 1 est copyright MainConcept 2008. Le logo MainConcept et le logo 'Codec By' sont des marques déposées et MainConcept est une marque de commerce de MainConcept AG ou de ses filiales.

Le logiciel d'enregistrement sur CD/DVD a été développé sous licence de Padus, Inc. – [http://www.padus.com](http://www.padus.com/) Copyright 1996- 2007 Padus, Inc. Tous droits réservés.

Ce logiciel contient des parties de code d'imagerie protégé par les droits d'auteur et détenu par Pegasus Imaging Corp., Tampa FL, TOUS DROITS RÉSERVÉS.

Ce logiciel contient un multinavigateur JavaScript library Ext JS Version 1.6 licencié par Sencha, Inc. - [http://www.sencha.com](http://www.sencha.com/) Copyright 2006-2011 Sencha, Inc.

# Sommaire

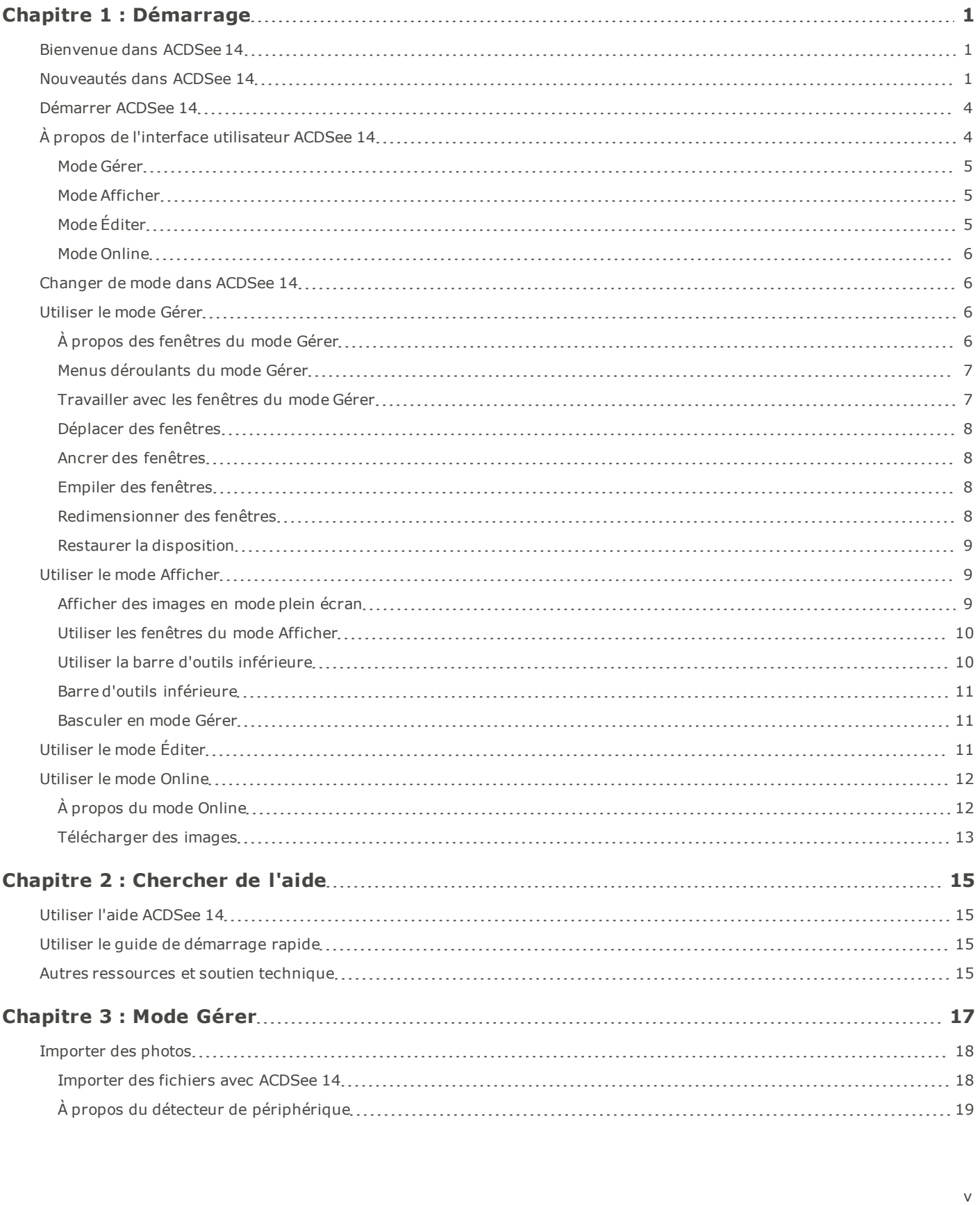

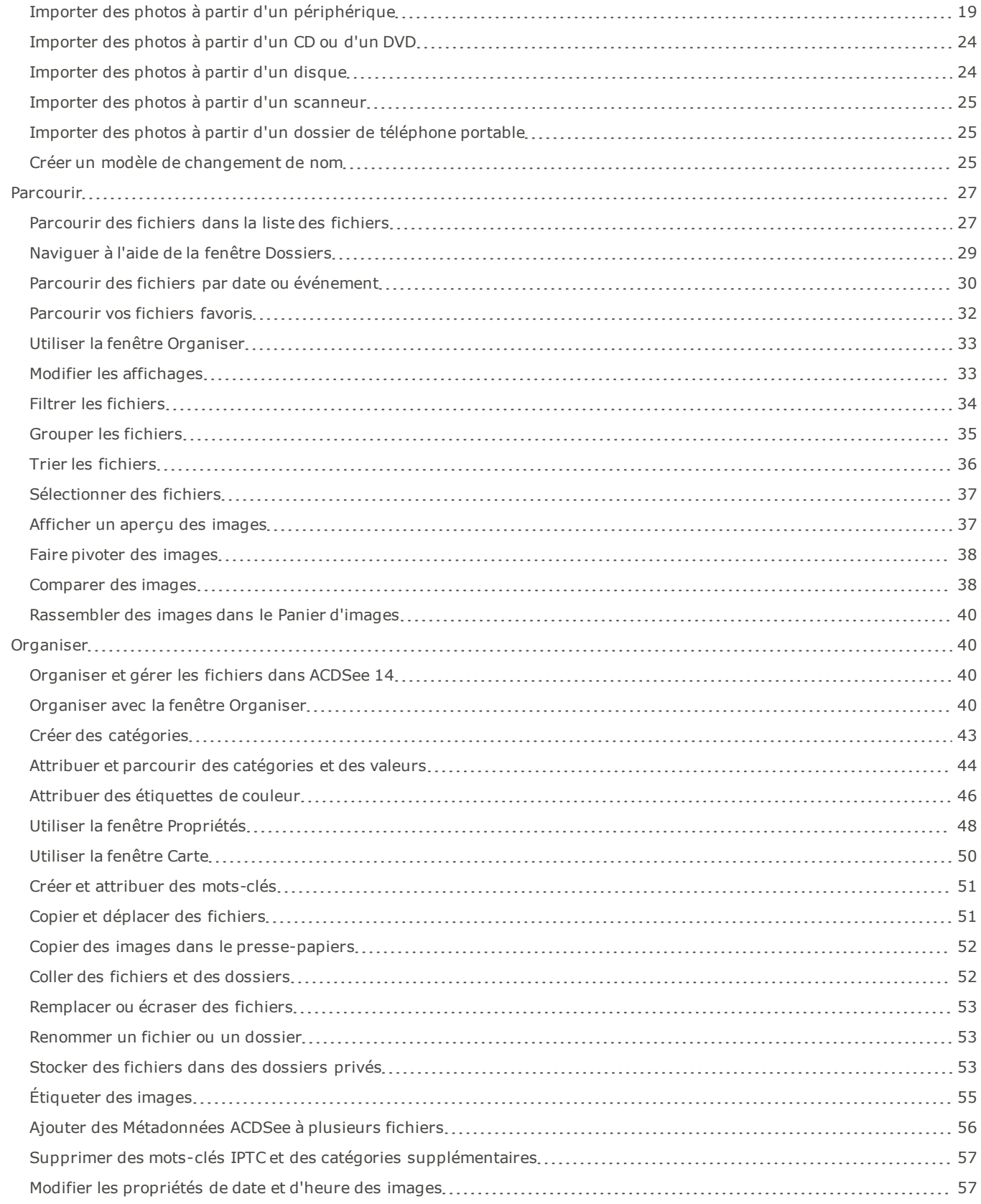

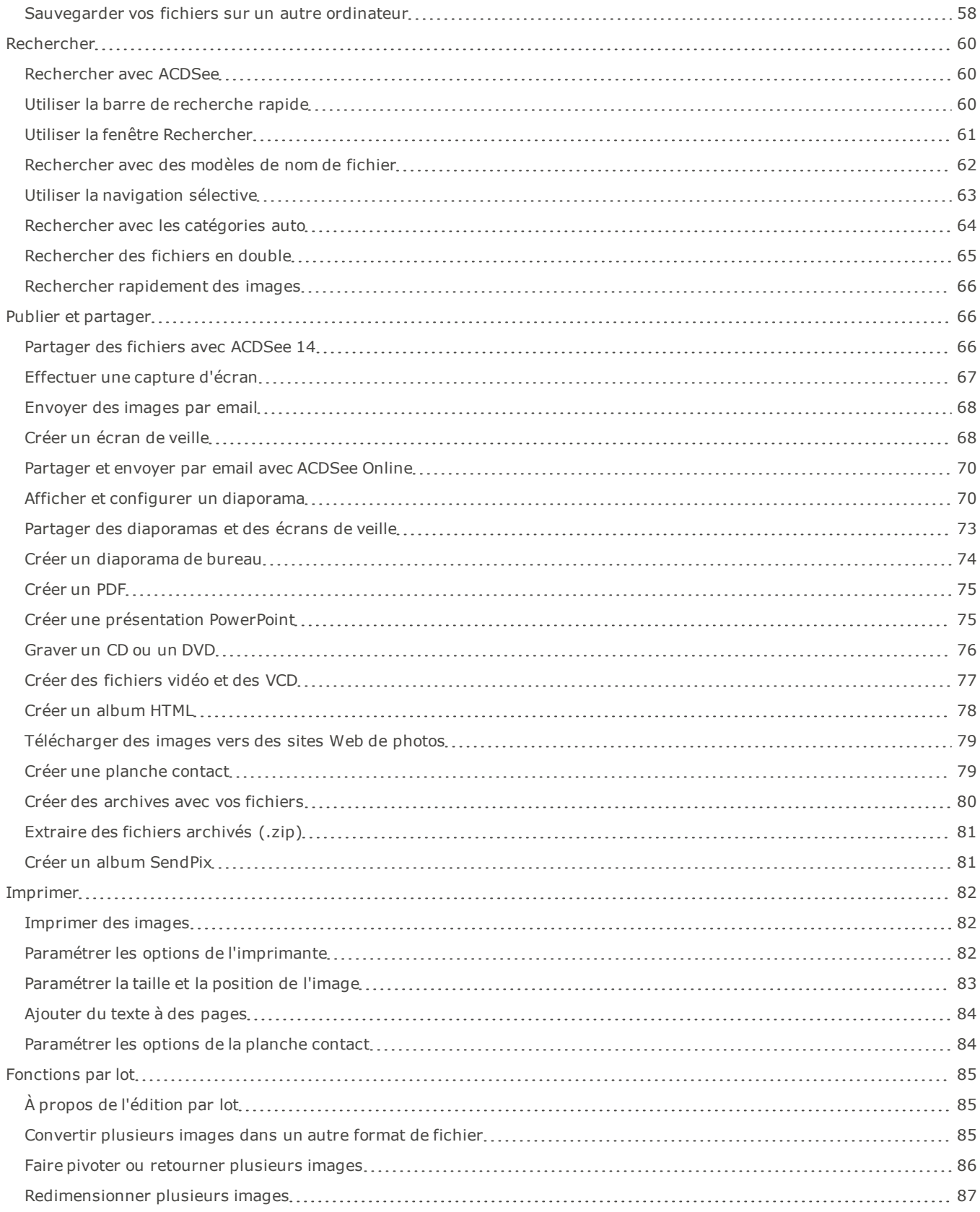

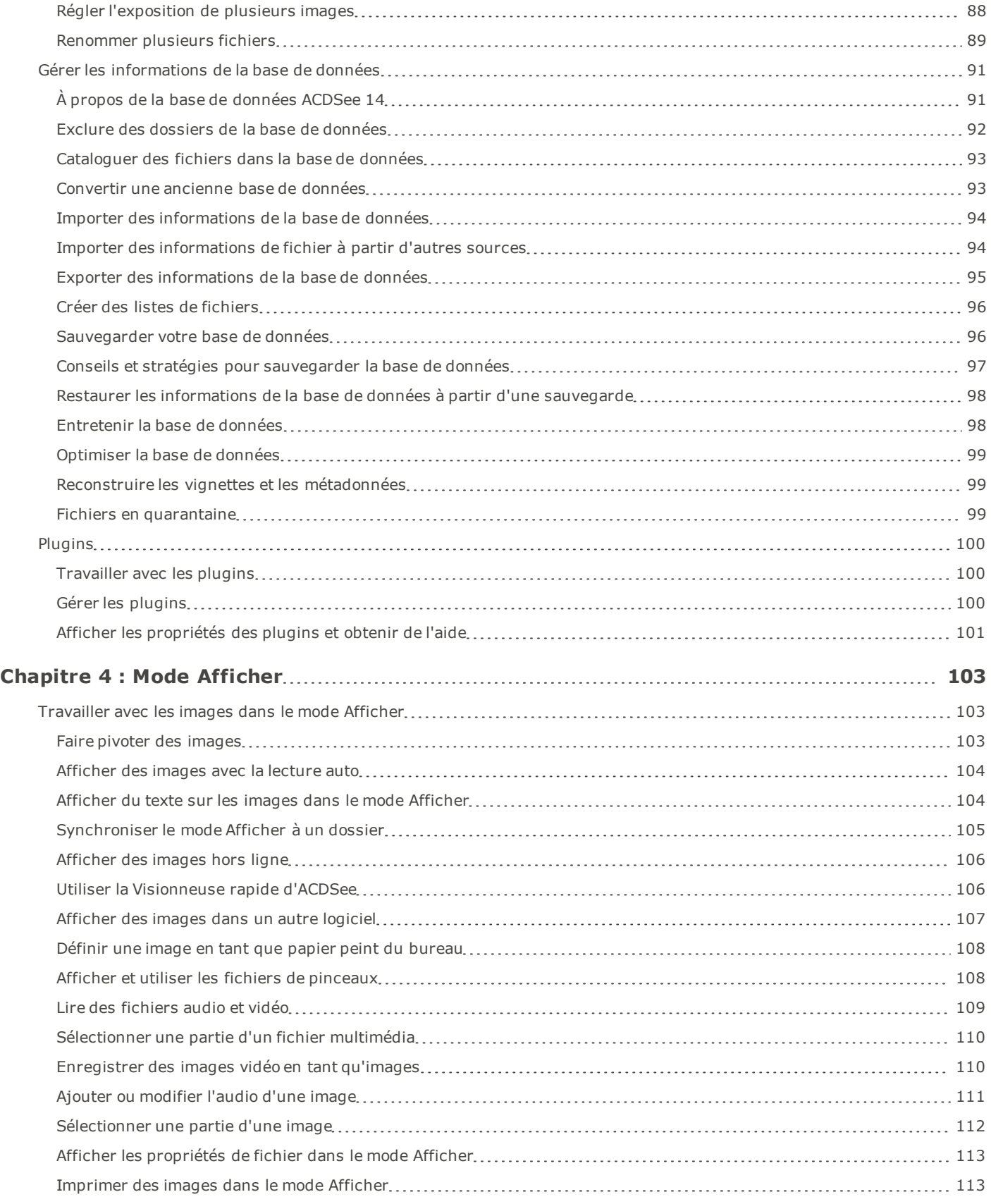

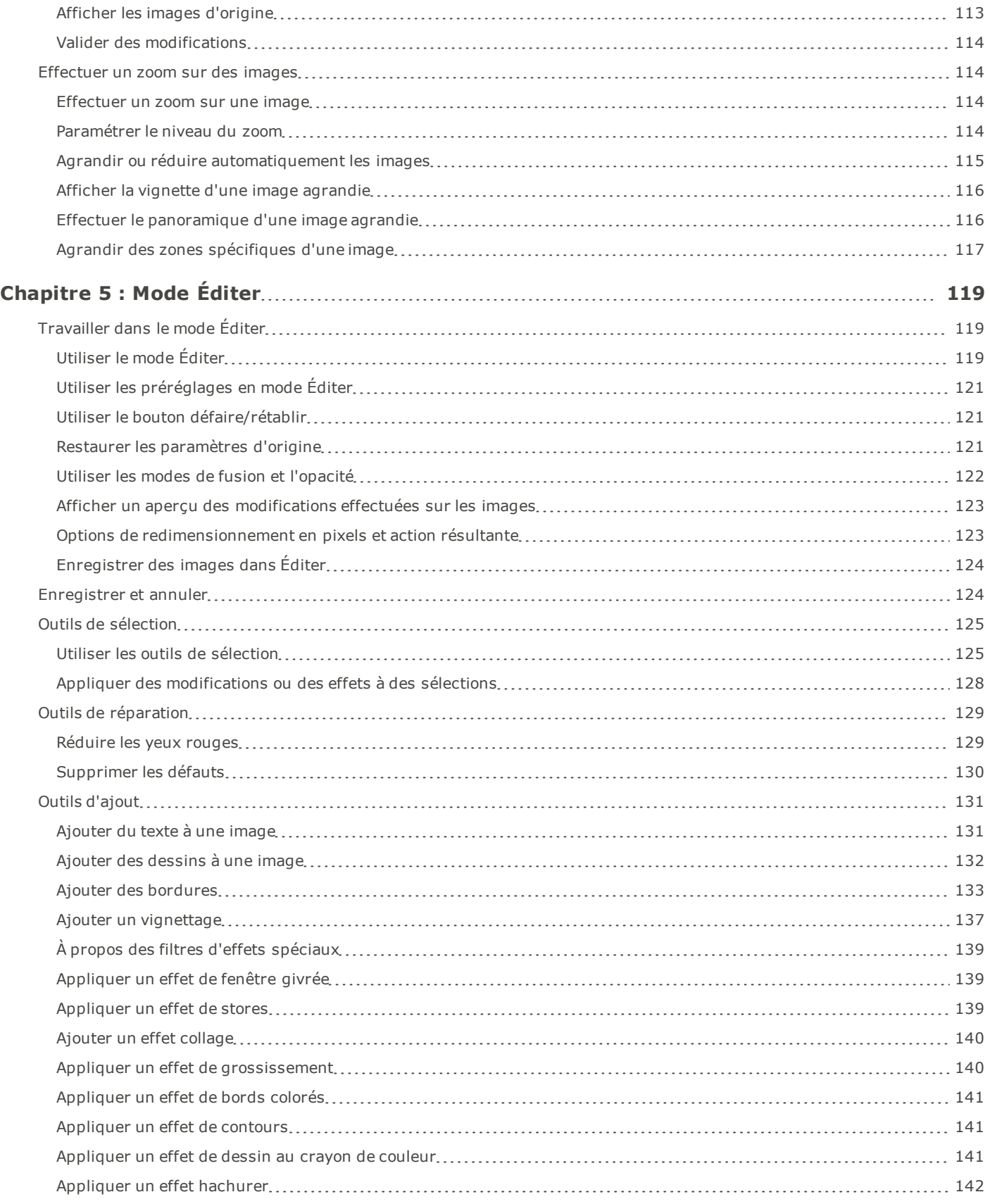

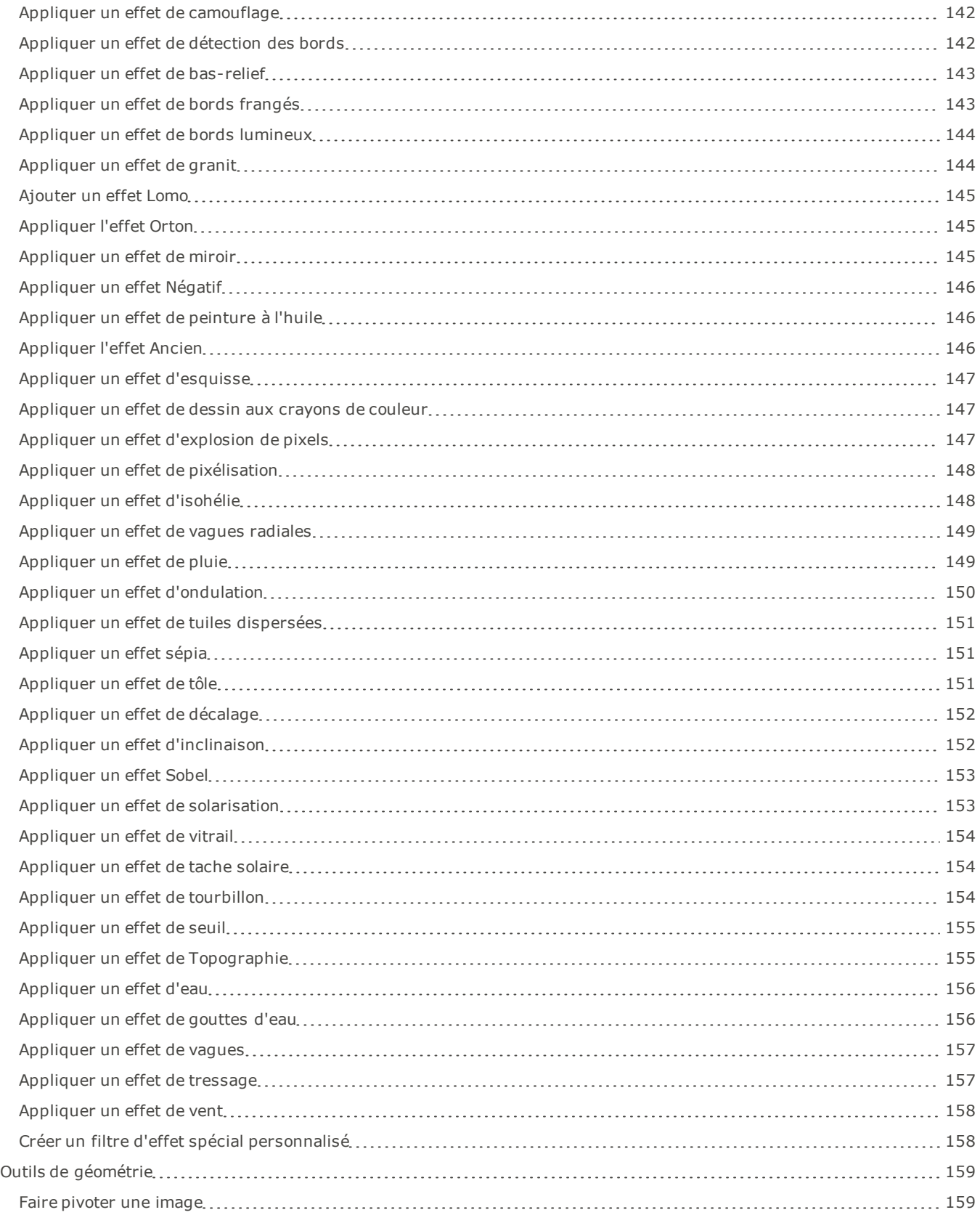

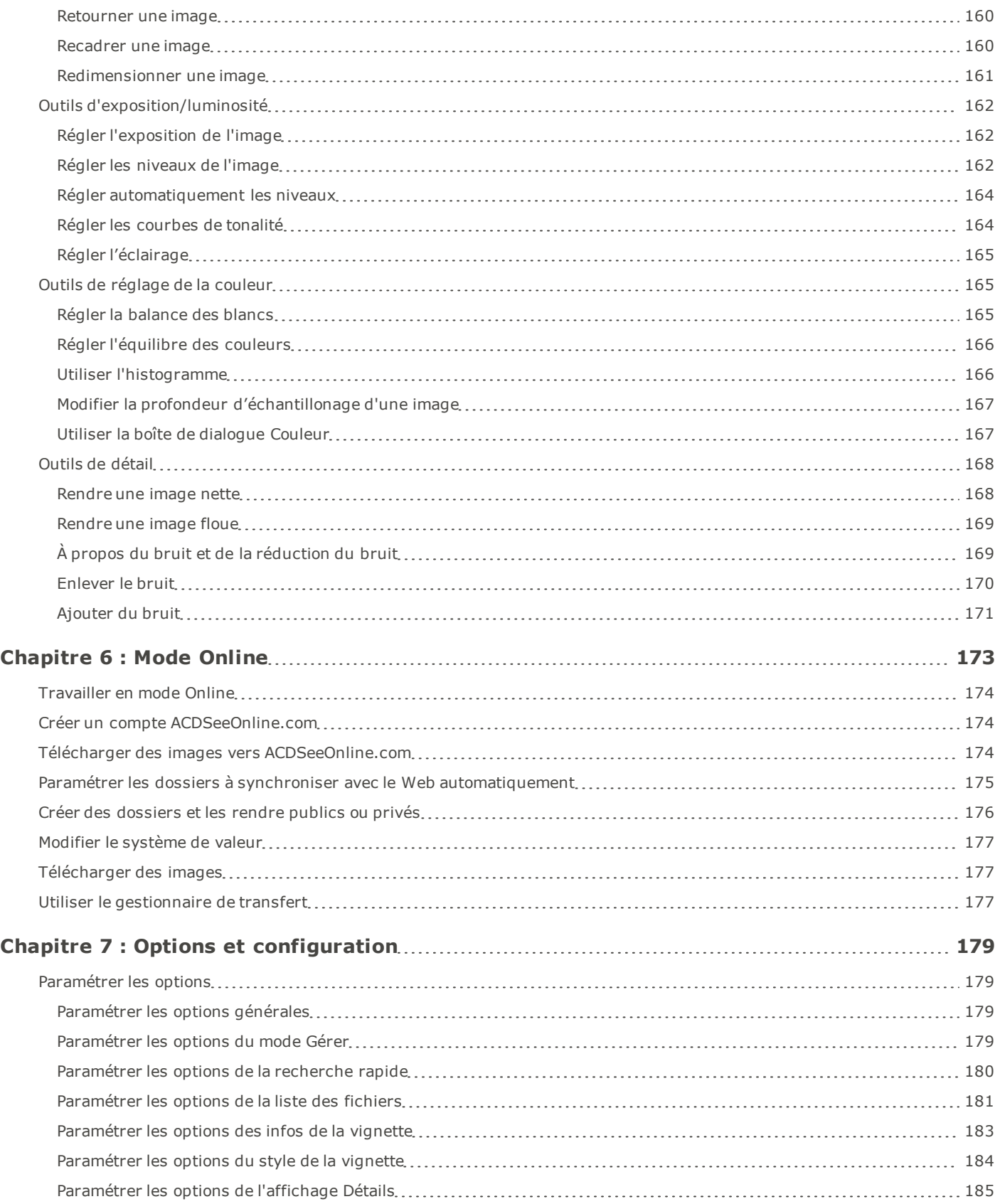

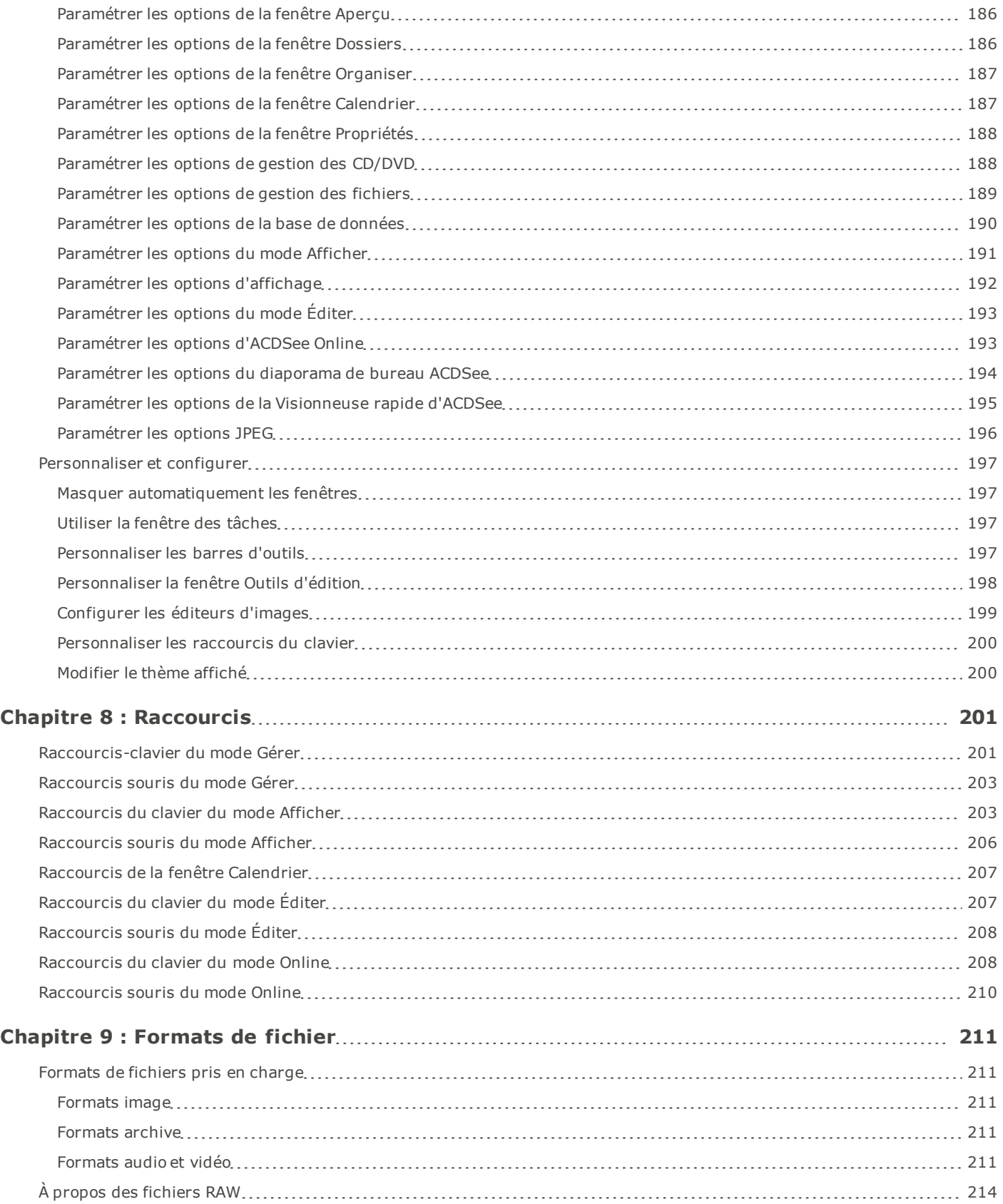

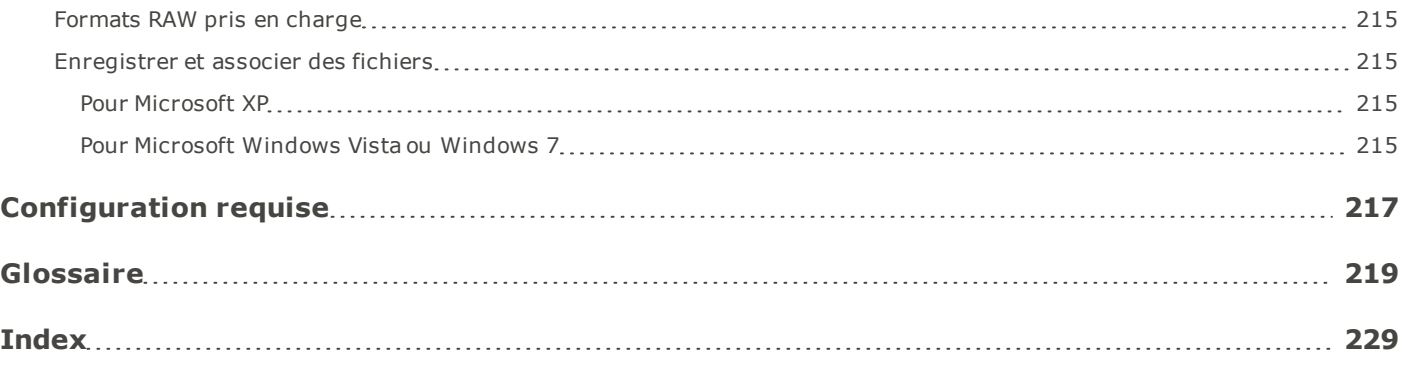

# <span id="page-14-0"></span>Chapitre 1 : Démarrage

# <span id="page-14-1"></span>**Bienvenue dans ACDSee 14**

Bienvenue dans ACDSee 14, et félicitations d'avoir choisi le meilleur logiciel de gestion photo numérique sur le marché.

ACDSee 14 est un logiciel indispensable pour acquérir, organiser, afficher, retoucher et partager vos photos numériques et autres fichiers multimédias.

Le navigateur ACDSee 14 importe les photos de votre appareil vers votre ordinateur, classe et attribue des valeurs à vos fichiers et gère les collections de toutes tailles, qu'elles contiennent quelques centaines ou quelques centaines de milliers de photos. Choisissez d'afficher des aperçus sous forme de vignettes à la taille désirée, ou utilisez une liste détaillée des propriétés de fichier pour trier vos fichiers. Vous ne retrouvez pas une photo en particulier ? Pas de problème ! ACDSee 14 dispose de plusieurs outils de recherche puissants et d'une fonction permettant de comparer des images afin d'éliminer les doublons.

Le mode Afficher génère rapidement des affichages haute qualité de vos images. Vous pouvez exécuter des diaporamas, lire du son intégré et afficher des images de plusieurs pages dans n'importe lequel des 50 formats de fichiers image et multimédias pris en charge.

De plus, ACDSee 14 comprend un vaste choix d'outils de traitement d'image que vous pouvez utiliser pour créer, modifier et retoucher vos images numériques. Utilisez des outils comme la réduction des yeux rouges, le recadrage, la netteté, le flou et la réparation photo pour améliorer ou corriger vos images. Les outils d'éditer des images, comme le réglage de l'exposition, la conversion, le redimensionnement, le changement de nom et la rotation peuvent être appliqués à plusieurs fichiers en même temps.

L'interface utilisateur, complètement personnalisée, permet d'accéder rapidement aux outils et fonctions. Vous pouvez personnaliser la mise en page de l'écran, l'ordre des images, l'affichage de la barre d'outils ainsi que de nombreuses autres options pour les adapter à vos préférences. ACDSee 14 contient une aide contextuelle complète pour vous aider dans votre utilisation de l'application.

ACDSee 14 est un système de gestion d'image rapide, puissant et convivial que tout le monde aimera utiliser, du débutant au professionnel.

# <span id="page-14-2"></span>**Nouveautés dans ACDSee 14**

Pour en savoir davantage sur les modifications et corrections, veuillez consulter les [Notes](http://r.acdsee.com/D6JaF) [de](http://r.acdsee.com/D6JaF) [publication](http://r.acdsee.com/D6JaF) [d'ACDSee](http://r.acdsee.com/D6JaF) [14](http://r.acdsee.com/D6JaF)

### **Géomarquage et affichage sur carte**

Organisez vos photos par lieu grâce aux nouvelles fonctions de carte géographique et de géomarquage. Tirez profit des données géographiques associées à vos photos, sur-le-champ si votre appareil photo est doté d'un GPS, ou ajoutez ces informations vousmême en un tour de main. Rien de plus facile que de repérer, afficher ou sélectionner toutes les photos prises au même endroit : il suffit d'effectuer un zoom sur la carte et de cliquer sur l'indicateur de lieu.

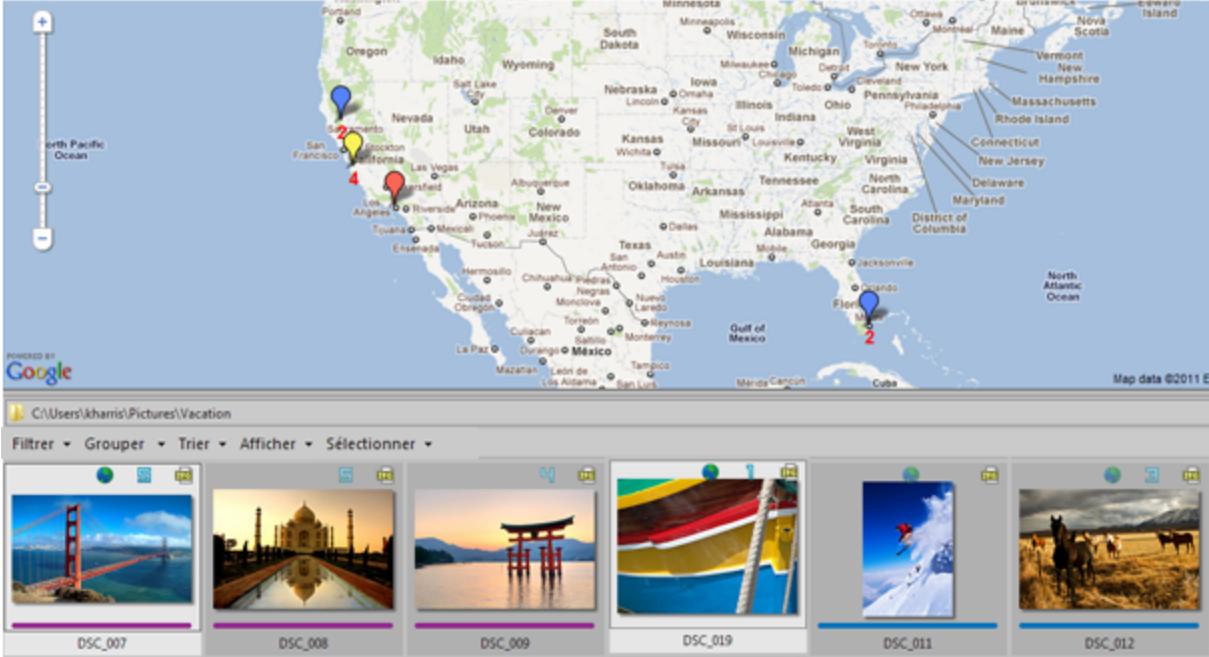

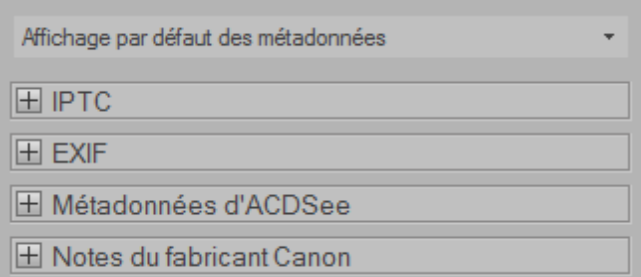

### **Panneau de métadonnées personnalisé**

Le nouveau panneau de métadonnées vous laisse enregistrer des vues personnalisées afin d'afficher seulement les données qui vous intéressent.

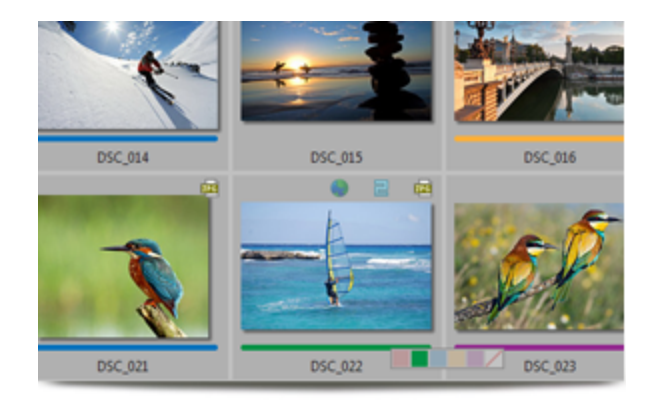

### **Étiquettes de couleur**

Les nouvelles étiquettes de couleur s'ajoutent aux autres attributs et repères visuels déjà à votre disposition, vous offrant ainsi une flexibilité d'organisation de vos images nettement supérieure.

# **a** acdsee online

### **Accès au nuage internet**

Votre compte gratuit ACDSee Online, c'est votre espace personnel dans le nuage, où vous pouvez stocker, gérer et partager vos images, y compris désormais les fichiers au format RAW. Envoyez vos albums photos par email, publiez-les sur Facebook et ajoutez-les comme liens sur Twitter en quelques clics. Téléchargez sans difficulté vos meilleurs clichés de votre ordinateur vers votre compte ACDSee Online.

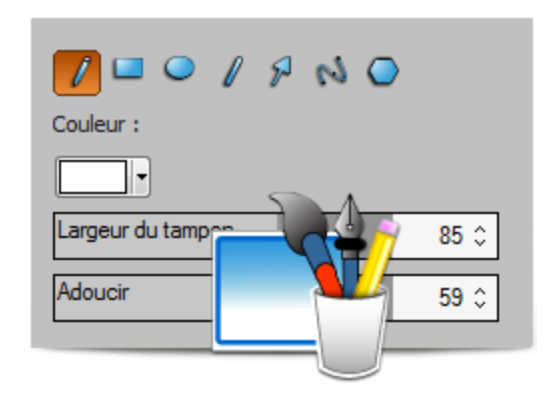

### **Outils de dessin**

Mettez vos photos à votre service en leur ajoutant des dessins. Vous pouvez attirer l'attention sur un aspect précis d'une image en dessinant des lignes ou des formes telles que des carrés, des cercles et des flèches. Modifiez le pinceau selon l'effet recherché, subtil ou dramatique, par exemple en modifiant sa largeur, en adoucissant les bords ou en travaillant en mode fusion.

### **Effets spéciaux**

Choisissez parmi une gamme d'effets spéciaux prédéfinis; ils sont faciles et rapides à appliquer. Par exemple :

### ACDSee 14 Guide d'utilisation

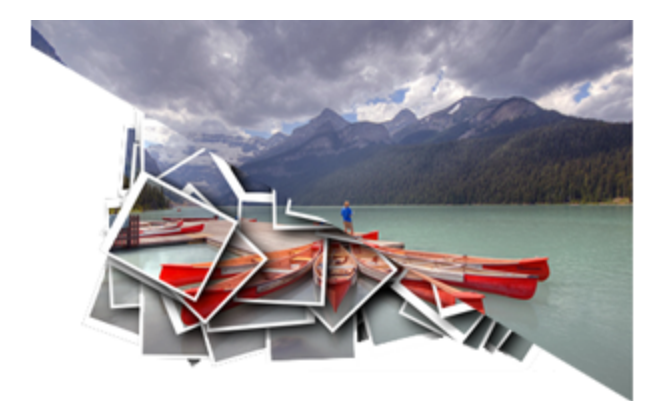

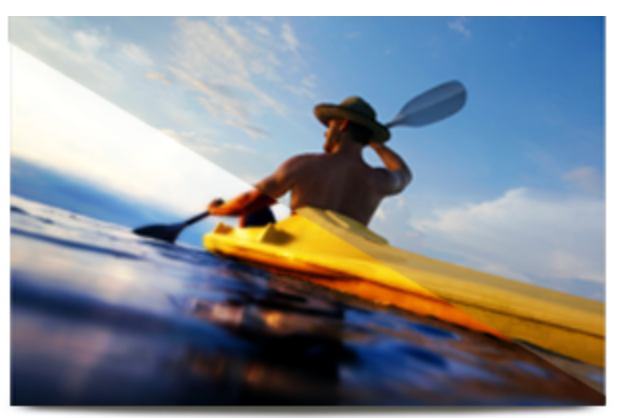

Le nouvel effet Collage permet d'afficher vos photos de façon créative dans un collage de photos.

Le nouvel effet Orton ajoute une touche de pastel éthérée à vos portraits et vos paysages.

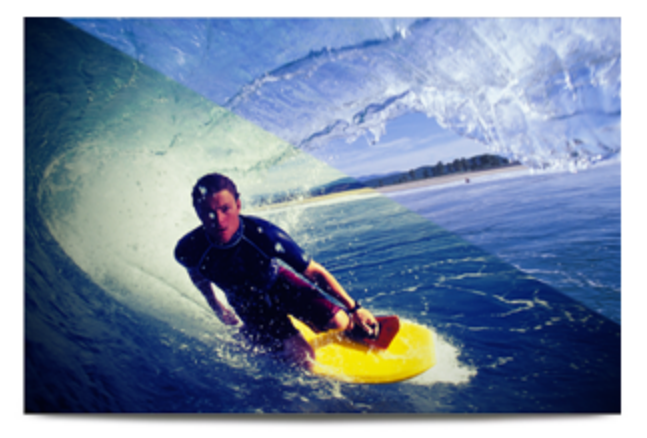

Le nouvel effet Lomo produit des images rétros ou décontractés.

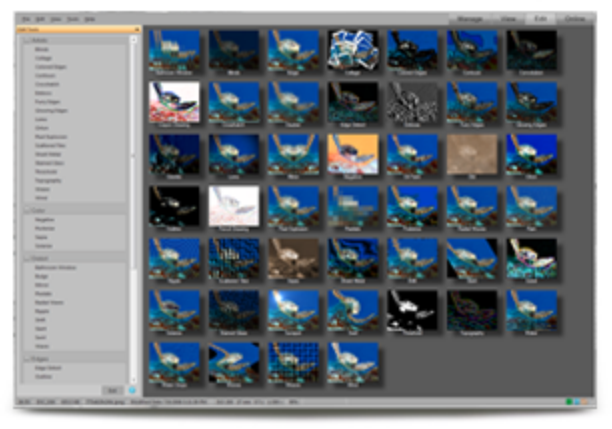

Il y a plus de 20 filtres d'effets spéciaux à votre disposition pour créer des images éblouissantes.

# <span id="page-17-0"></span>**Démarrer ACDSee 14**

Une fois que vous avez installé ACDSee 14 sur votre ordinateur, une icône d'application apparaît sur le bureau et dans le menu Démarrer.

# **Pour lancer ACDSee 14 :**

Effectuez l'une des opérations suivantes :

- Double-cliquez sur l'icône **ACDSee 14** du bureau.
- Cliquez **Démarrer** | **ACD Systems** | **ACDSee 14**.

# <span id="page-17-1"></span>**À propos de l'interface utilisateur ACDSee 14**

L'interface utilisateur ACDSee 14 permet d'accéder facilement aux différents outils et fonctions que vous pouvez utiliser pour parcourir, afficher, modifier et gérer vos photos et fichiers multimédias. ACDSee 14 comporte cinq modes : Gérer, Afficher, Développer, Éditer et Online.

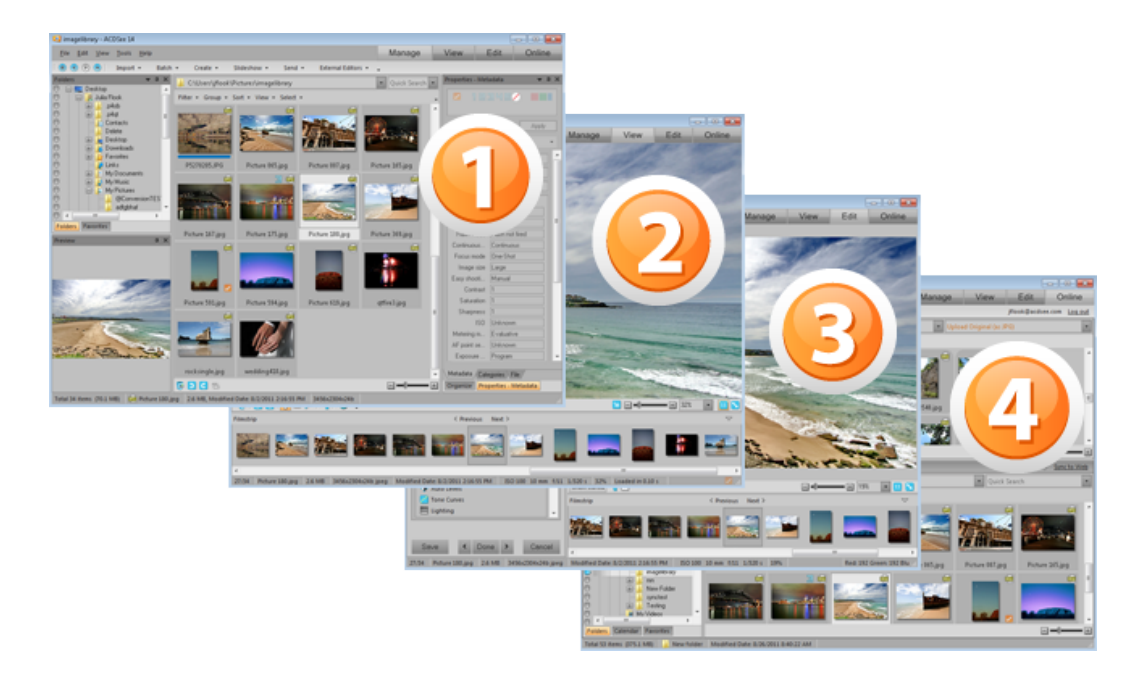

# <span id="page-18-0"></span>**Mode Gérer**

Le mode Gérer est le principal élément de navigation et de gestion de l'interface utilisateur. C'est lui que vous voyez lorsque vous ouvrez ACDSee 14 à l'aide de l'icône de raccourci de votre bureau. Dans le mode Gérer, vous pouvez chercher, déplacer, afficher un aperçu et trier vos fichiers, ainsi qu'accéder aux outils d'organisation et de partage.

Le mode Gérer se compose de 12 fenêtres, dont la plupart peuvent être fermées lorsque vous ne les utilisez pas. La [liste](#page-40-0) [des](#page-40-0) [fichiers](#page-40-0) est toujours visible et affiche le contenu du dossier en cours, les résultats de votre dernière recherche ou les fichiers de votre base de données correspondant à vos critères de filtre. Une barre d'état en bas de la fenêtre du mode Gérer affiche des informations sur le fichier, le dossier ou la catégorie actuellement sélectionné(e).

Vous pouvez ouvrir et fermer les fenêtres, les déplacer vers d'autres parties de votre écran, les empiler sur les unes sur les autres ou les ancrer au bord de la fenêtre. La plupart des fenêtres disposent également d'options supplémentaires que vous pouvez paramétrer afin de personnaliser leur comportement et leur apparence.

Le mode Gérer dispose aussi d'une barre d'outils et d'un ensemble de menus déroulants. La barre d'outils comporte des boutons pour votre dossier de démarrage et pour parcourir vos dossiers. Les menus déroulants permettent d'accéder rapidement à la plupart des tâches ordinaires.

# <span id="page-18-1"></span>**Mode Afficher**

Dans le mode Afficher, vous pouvez lire des fichiers multimédias et afficher une à la fois des images à leur taille réelle. Vous pouvez également ouvrir des fenêtres pour afficher les propriétés de l'image, afficher des parties d'une image à divers grossissements ou consulter des informations détaillées sur les couleurs.

Vous pouvez ouvrir le mode Afficher en double-cliquant sur un type de fichier associé dans l'Explorateur Windows, et vous pouvez utiliser la bande de film du mode Afficher pour parcourir rapidement toutes les images d'un dossier. Le mode Afficher contient une barre d'outils avec des raccourcis vers les commandes fréquemment utilisées, ainsi qu'une barre d'état en bas de la fenêtre, qui affiche des informations sur l'image ou le fichier multimédia en cours.

# <span id="page-18-2"></span>**Mode Éditer**

Le mode Éditer permet de travailler sur les données d'image déjà rendue au RVB. Les modifications sont ajoutées indépendamment aux données RVB converties dans l'ordre qu'elles sont effectuées. Cette édition en chaîne vous donne un contrôle complet sur les pixels, ce qui permet d'être librement créatif, et d'ajouter des ajustements précis. Ceci rend possible les opérations telles que les modes de sélection et de fusion.

# <span id="page-19-0"></span>**Mode Online**

Le mode Online permet de télécharger facilement des images vers ACDSee Online.com afin que vous puissiez les partager avec vos contacts ou le public. Dans le mode Online, vous pouvez sélectionner les images sur votre ordinateur, puis les faire glisser directement dans ACDSee Online.com.

# <span id="page-19-1"></span>**Changer de mode dans ACDSee 14**

DansACDSee 14 vous pouvez rapidement basculer entre quatre modes : Gérer, Afficher, Éditer et Online.

Vous trouverez les boutons des modes dans le coin supérieur droit de la fenêtre ACDSee 14 :

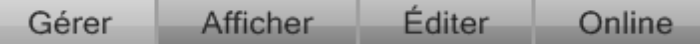

## **Pour basculer d'un mode à l'autre :**

Cliquez sur l'un des boutons de mode suivants :

- **Gérer** : Importez, parcourez, organisez, comparez, recherchez et publiez vos photos.
- **Afficher** : Affichez et examinez vos photos, peut importe l'agrandissement.
- **Éditer** : Corrigez et retouchez des photos en utilisant les outils Éditer.
- **Online** : Téléchargez des images vers ACDSeeOnline.com afin de les partager avec vos contacts ou le public.
	- ag. [Mode](#page-220-1) [Éditer](#page-220-1) [-](#page-220-1) [Raccourcis](#page-220-1) [de](#page-220-1) [clavier](#page-220-1)

# <span id="page-19-2"></span>**Utiliser le mode Gérer**

Dans le mode Gérer, vous pouvez parcourir, trier, organiser, manipuler et partager vos fichiers et vos images. Vous pouvez combiner différents outils et différentes fenêtres pour effectuer des opérations de recherche et de filtrage sophistiquées, ou afficher des aperçus sous forme de vignettes des images et fichiers multimédias.

Vous pouvez également basculer très rapidement vers les autres modes en cliquant sur les boutons de mode dans le coin supérieur droit.

Les fenêtres du mode Gérer sont entièrement personnalisables ; vous pouvez les déplacer, les redimensionner, les masquer, les ancrer ou les fermer. Vous pouvez aussi empiler les fenêtres les unes sur les autres afin d'y accéder et de vous y référer facilement, ainsi que pour maximiser l'espace sur votre écran.

<span id="page-19-3"></span>Si la fenêtre que vous désirez afficher n'est pas visible, cliquez **Afficher** et sélectionnez une fenêtre.

# **À propos des fenêtres du mode Gérer**

Le mode Gérer se compose des fenêtres suivantes :

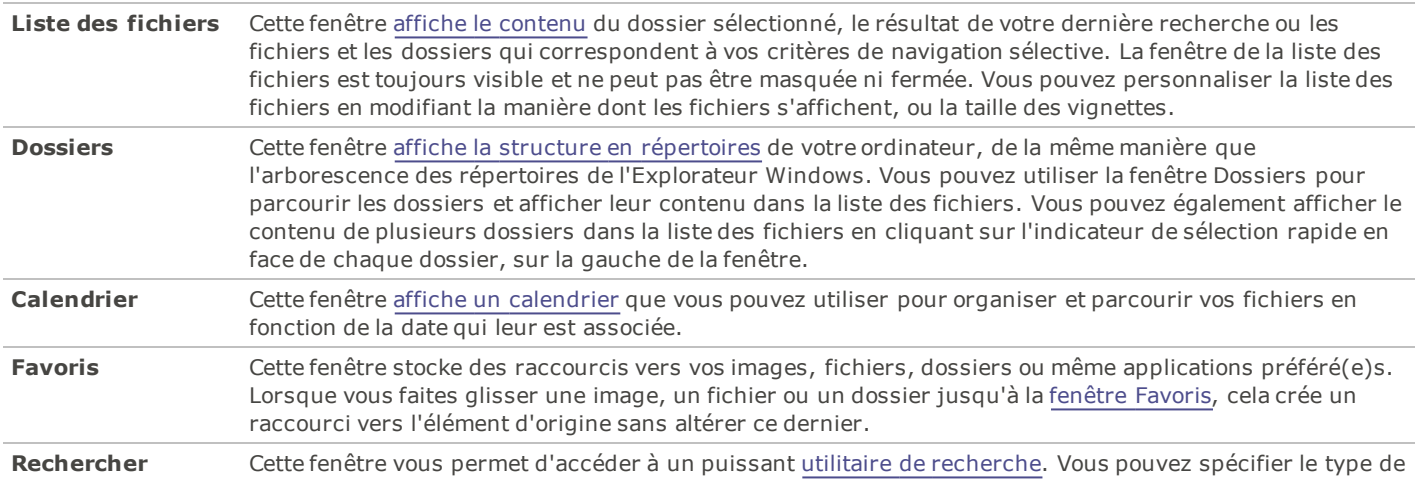

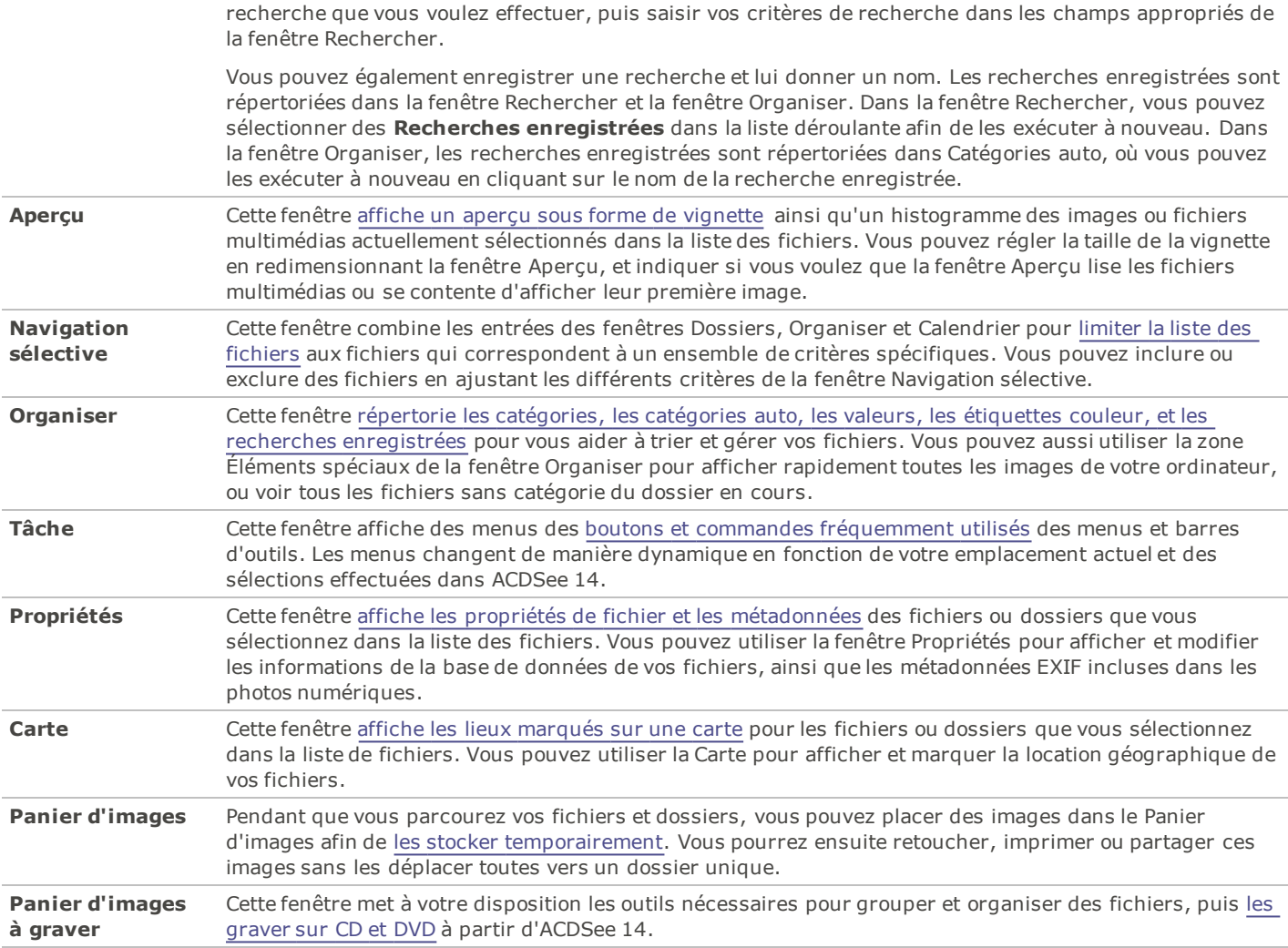

# <span id="page-20-0"></span>**Menus déroulants du mode Gérer**

Les menus déroulants du mode Gérer vous permettent d'accéder rapidement à des tâches fréquemment utilisées. Parmi les menus déroulants, on trouve notamment :

- **Importer** : Avec lequel vous pouvez importer des photos à partir d'appareils photo ou d'autres périphériques.
- **Lot** : Avec lequel vous pouvez exécuter les processus de modification par lot ainsi que l'assistant de modification par lot.
- **Créer** : Avec lequel vous pouvez créer des diaporamas, des PDF, des présentations PowerPoint, des CD/DVD, des albums en ligne ou des archives.
- **Diaporama** : Avec lequel vous pouvez configurer et exécuter un diaporama.
- **Envoyer** : Avec lequel vous pouvez télécharger des photos vers des sites de photo, un site FTP, ou les envoyer par email.
- **Éditeurs externes** : Avec lequel vous pouvez indiquer les éditeurs externes à fin de les accéder avec aise. ×.

## <span id="page-20-1"></span>**Travailler avec les fenêtres du mode Gérer**

Vous pouvez ouvrir et fermer les fenêtres du mode Gérer en fonction de vos préférences, et déplacer, faire flotter ou empiler les fenêtres afin de personnaliser la mise en page de la fenêtre du mode Gérer.

## **Pour ouvrir ou fermer les fenêtres du mode Gérer :**

Cliquez **Afficher** et sélectionnez la fenêtre que vous voulez ouvrir ou fermer.

# <span id="page-21-0"></span>**Déplacer des fenêtres**

Vous pouvez déplacer une fenêtre ancrée ou flottante vers un nouvel emplacement. Vous pouvez déplacer une fenêtre à la fois, ou plusieurs fenêtres empilées.

### **Pour déplacer une fenêtre :**

- 1. Faites glisser la barre de titre de la fenêtre et maintenez votre curseur sur l'une des flèches de la boussole d'ancrage.
- 2. Lorsque le rectangle de sélection ombré affiche la position de la fenêtre que vous voulez, relâchez le bouton de la souris.
- 3. Pour remettre une fenêtre à son emplacement précédent, double-cliquez sur sa barre de titre.

### **Pour déplacer une fenêtre ancrée ou flottante :**

Effectuez l'une des opérations suivantes :

- Faites glisser l'onglet de la fenêtre vers un nouvel emplacement. Une seule fenêtre se déplace.
- Faites glisser la barre de titre de la fenêtre vers un nouvel emplacement. Toutes les fenêtres empilées dessous se déplacent aussi.

Si vous utilisez deux moniteurs, vous pouvez déplacer les fenêtres sur votre deuxième moniteur pour avoir plus d'espace sur votre principal moniteur.

# <span id="page-21-1"></span>**Ancrer des fenêtres**

Lorsque vous sélectionnez une fenêtre dans le mode Gérer, la boussole d'ancrage s'active pour vous aider à positionner précisément la fenêtre. La boussole d'ancrage se compose d'un anneau de flèches intérieur et d'un autre extérieur. Lorsque vous maintenez votre curseur sur l'une des flèches, un rectangle de sélection ombré affiche l'emplacement potentiel de la fenêtre.

### **Pour ancrer une fenêtre dans la fenêtre du mode Gérer :**

- 1. Faites glisser la barre de titre ou l'onglet de la fenêtre afin d'activer la boussole d'ancrage.
- 2. Pour ancrer une fenêtre sur le bord extérieur de la fenêtre, maintenez votre curseur sur l'une des flèches extérieures de la boussole d'ancrage, puis relâchez le bouton de la souris.
- 3. Pour ancrer une fenêtre sur le bord extérieur de la liste des fichiers ou d'une autre fenêtre, maintenez votre curseur sur les flèches intérieures de la boussole d'ancrage, puis relâchez le bouton de la souris.

# <span id="page-21-2"></span>**Empiler des fenêtres**

Vous pouvez empiler des fenêtres et réorganiser leurs onglets en fonction de vos besoins.

### **Pour empiler des fenêtres :**

- 1. Effectuez l'une des opérations suivantes :
	- Faites glisser la barre de titre d'une fenêtre sur la barre de titre d'une autre fenêtre jusqu'à ce qu'apparaisse le rectangle de sélection ombré, puis relâchez le bouton de la souris.
	- Faites glisser une fenêtre à l'intérieur d'une autre, maintenez votre curseur au-dessus du centre de la boussole d'ancrage, puis relâchez le bouton de la souris.
- 2. Pour réorganiser les fenêtres, faites glisser un onglet vers la gauche ou la droite dans l'ordre des onglets.
- 3. Pour séparer une fenêtre à onglet, faites glisser l'onglet de la fenêtre vers un autre emplacement de l'écran.

# <span id="page-21-3"></span>**Redimensionner des fenêtres**

Vous pouvez redimensionner toutes les fenêtres du mode Gérer, qu'elles soient ancrées ou flottantes.

### **Pour redimensionner une fenêtre ancrée :**

- 1. Maintenez votre curseur sur le bord de la fenêtre jusqu'à ce que le curseur se transforme en flèches et en lignes.
- 2. Faites glisser le bord de la fenêtre jusqu'à la taille voulue.

### **Pour redimensionner une fenêtre flottante :**

Maintenez votre curseur sur le bord ou le coin de la fenêtre, puis faites glisser la fenêtre jusqu'à la taille voulue.

# <span id="page-22-0"></span>**Restaurer la disposition**

Vous pouvez à tout moment rétablir la disposition par défaut de toutes les fenêtres du mode Gérer.

Pour restaurer la disposition du mode Gérer:

<span id="page-22-1"></span>Cliquez **Afficher** | **Rétablir la disposition**.

# **Utiliser le mode Afficher**

Vous pouvez utiliser le mode Afficher pour afficher vos images et fichiers multimédias à leurs dimensions réelles ou à [divers](#page-127-1) [grossissements.](#page-127-1) Vous pouvez aussi afficher un groupe d'images les unes à la suite des autres.

Le mode Afficher se compose de quatre zones principales :

- **Barre d'outils inférieure** : Située sous la zone d'affichage principale, la barre d'outils inférieure dispose de boutons de raccourci vers les outils et les commandes les plus fréquents, comme le zoom et le défilement. Vous pouvez personnaliser la barre d'outils pour qu'elle utilise des grandes ou des petites icônes, ou vous pouvez choisir de ne pas afficher la barre d'outils.
- **Zone d'affichage** : Il s'agit de la principale zone d'affichage, qui montre l'image ou le fichier multimédia en cours. Vous pouvez personnaliser l'affichage, ainsi qu'effectuer un zoom avant ou arrière sur vos images et fichiers multimédias.
- **Bande de film** : C'est une zone située sous la zone d'affichage principale, qui contient des vignettes des images du dossier en cours ou du groupe d'images que vous avez sélectionné dans le mode Gérer. Elle dispose d'une barre de défilement sur son bord inférieur, afin que vous puissiez faire défiler vos images, et de boutons pour passer à l'image suivante ou précédente.
- **Barre d'état** : Située en bas de la fenêtre, la barre d'état affiche les informations et les propriétés de l'image ou du fichier multimédia en cours. Elle affiche également des icônes de recouvrement pour l'attribution de valeurs et l'étiquetage, sur lesquelles vous pouvez cliquer afin d'effectuer des modifications.

Le mode Afficher comporte aussi la fenêtre Propriétés pour voir les informations de [base](#page-61-0) [de](#page-61-0) [données](#page-61-0) [EXIF](#page-61-0) [et](#page-61-0) [IPTC](#page-61-0) de l'image ou du fichier. Le mode Afficher comporte encore les fenêtres [Navigateur,](#page-129-0) [Loupe](#page-130-0) et Histogramme, qui affichent des informations détaillées de l'image.

Pour ouvrir une image ou un fichier multimédia dans le mode Afficher:

Dans le mode Gérer, dans la liste des fichiers, effectuez l'une des opérations suivantes :

- Sélectionnez un fichier et appuyez **Entrée**.
- Sélectionnez un fichier et cliquez sur le bouton du mode **Afficher**.
- Double-cliquez sur un fichier.
- Cliquez avec le bouton droit sur une image ou un fichier multimédia, puis sélectionnez **Afficher**.

Pour ouvrir un groupe d'images dans le mode Afficher:

- 1. Dans le mode Gérer, dans la liste des fichiers, sélectionnez un groupe d'images.
- 2. Appuyez sur **Entrée**.
- 3. Pour parcourir les images, effectuez les opérations suivantes :
	- Pour afficher l'image suivante de la séquence, cliquez **Suivant**.
	- Pour afficher l'image précédente de la séquence, cliquez **Précédent**.

# <span id="page-22-2"></span>**Afficher des images en mode plein écran**

Vous pouvez utiliser la totalité de votre écran pour afficher des images. Dans le mode plein écran, les bordures des fenêtres, la barre de menu, la barre d'état et les barres d'outils sont masquées et seule l'image est visible. Si vous voulez toujours afficher vos images en mode plein écran, vous pouvez définir cette option pour qu'elle devienne le paramètre par défaut du mode Afficher.

Pour afficher les images en mode plein écran:

- 1. Ouvrez une image ou un groupe d'images dans le mode Afficher.
- 2. Cliquez **Afficher** | **Plein écran**.
- 3. Cliquez avec le bouton droit sur l'image pour accéder aux outils et aux options du mode Afficher par le biais d'un menu de raccourcis.

Pour quitter le mode plein écran:

Effectuez l'une des opérations suivantes :

- Appuyez sur la touche **F**.
- Cliquez avec le bouton droit sur l'image et sélectionnez **Afficher** | **Plein écran**.

<span id="page-23-0"></span>Utilisez le raccourci de clavier **F** dans le mode Afficher pour basculer à l'affichage plein écran.

# **Utiliser les fenêtres du mode Afficher**

Pour ouvrir les fenêtres du mode Afficher:

- 1. Ouvrez une image dans le mode Afficher.
- 2. Effectuez l'une des opérations suivantes :
	- Cliquez **Afficher** | **Histogramme** pour afficher l'histogramme de l'image.
	- Cliquez **Afficher** | **Loupe** pour agrandir la zone de l'image située sous votre curseur.
	- Cliquez **Afficher** | **Navigateur** pour afficher un aperçu sous forme de vignette d'une image grossie.
	- Cliquez **Afficher** | **Propriétés** pour afficher les informations de fichier, de la base de données, d'EXIF, ou d'IPTC de l'image.

# <span id="page-23-1"></span>**Utiliser la barre d'outils inférieure**

Utilisez la barre d'outils du bas pour accéder aux outils utilisés communément.

# <span id="page-24-0"></span>**Barre d'outils inférieure**

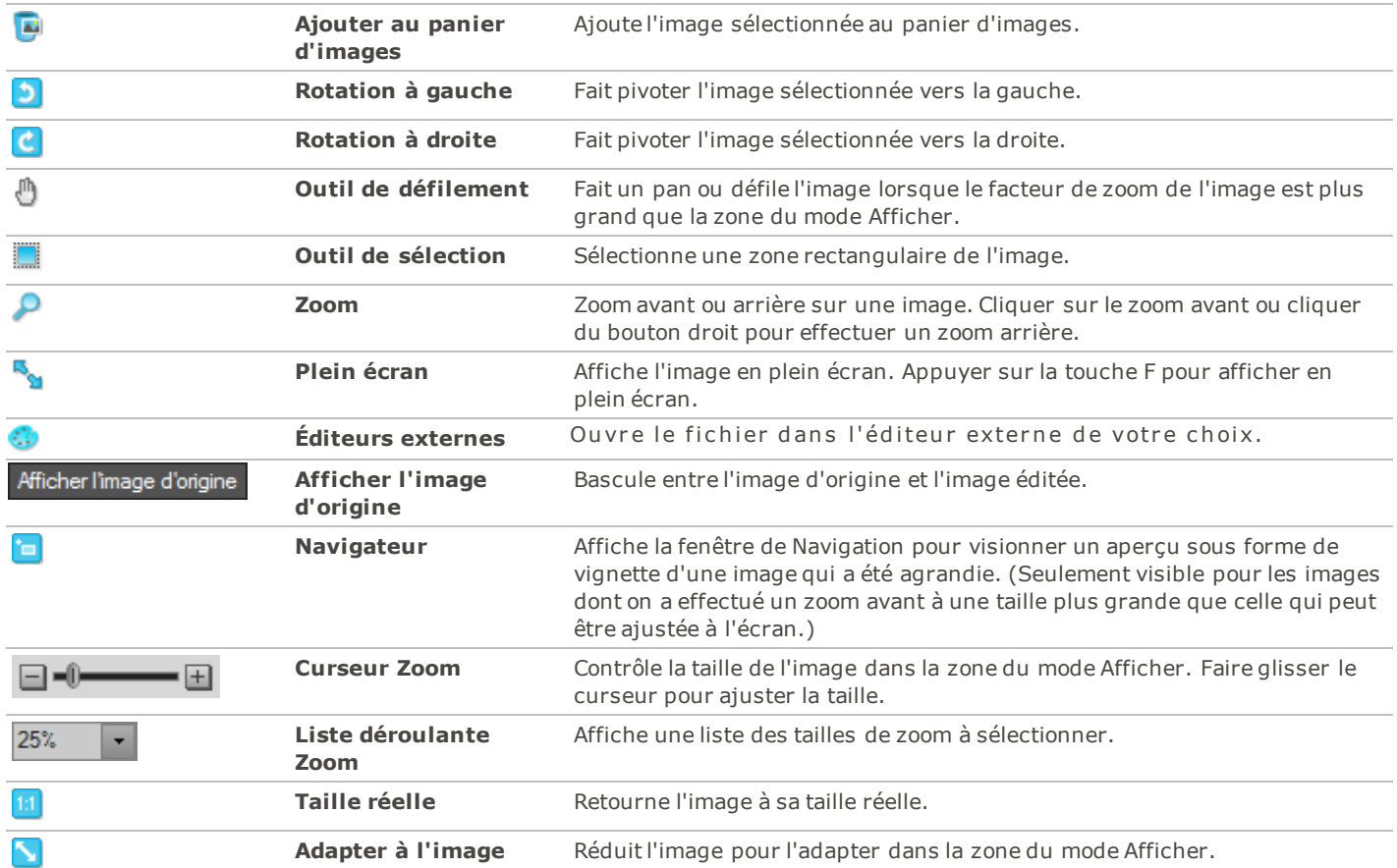

# <span id="page-24-1"></span>**Basculer en mode Gérer**

Vous pouvez à tout moment retourner au mode Gérer.

Pour retourner au mode Gérer à partir du mode Afficher:

Effectuez l'une des opérations suivantes :

- Double-cliquez sur l'image.
- Cliquez sur le bouton du mode **Gérer**.

# <span id="page-24-2"></span>**Utiliser le mode Éditer**

Le mode Éditer vous permet d'ajouter des modifications à l'image. Vous pouvez éditer l'aspect globale de votre image en modifiant l'éclairage et les couleurs, ou vous pouvez recadrer, retourner, redimensionner ou faire pivoter vos images. Vous pouvez aussi utiliser les outils de sélection pour réparer des zones spécifiques sur vos images, et ajouter des touches finales à vos images telles que la réduction des yeux rouges, les bordures, et les effets spéciaux.

### ACDSee 14 Guide d'utilisation

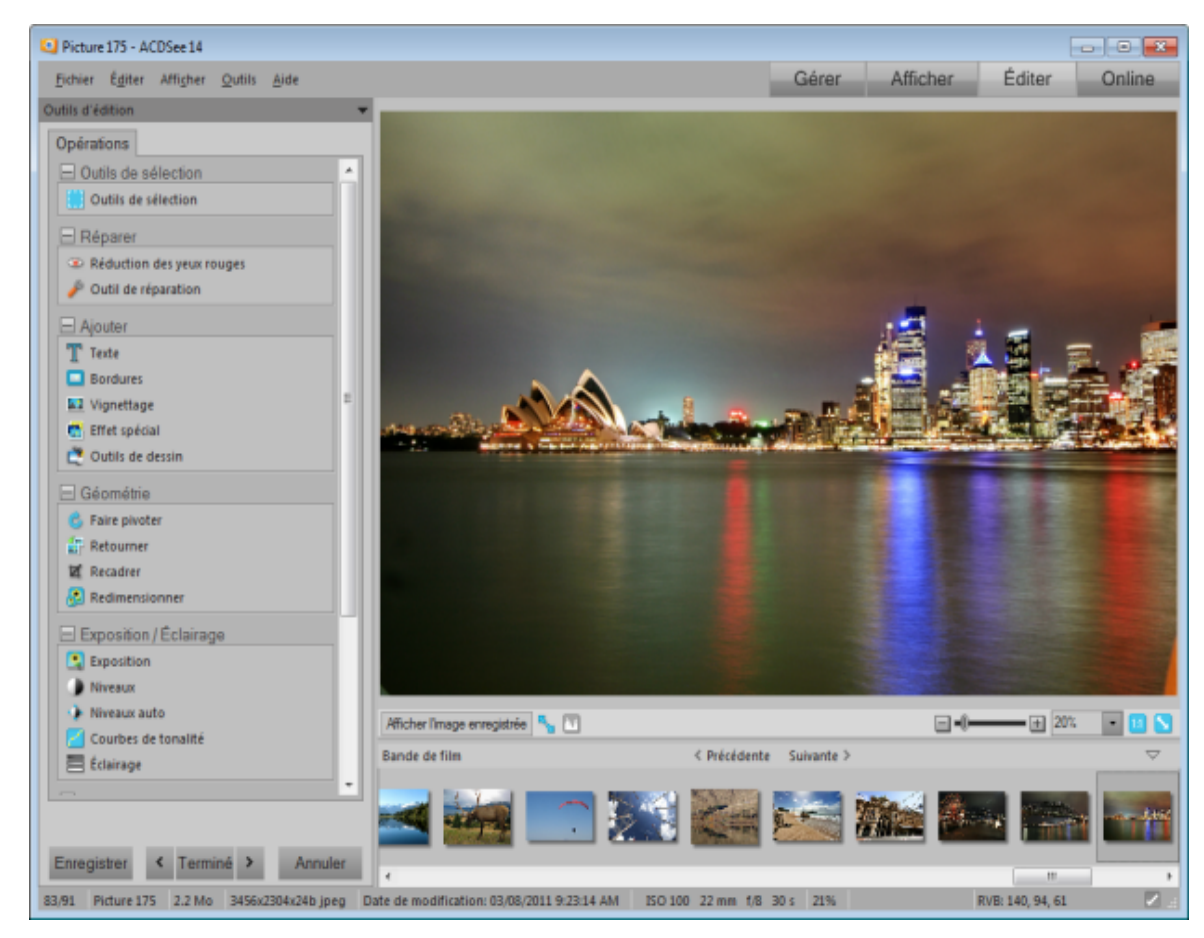

### Dans le mode Éditer, vous pouvez:

- [Utiliser](#page-138-0) [les](#page-138-0) [Outils](#page-138-0) [de](#page-138-0) [sélection](#page-138-0) pour sélectionner une région spécifique d'une image.
- [Éliminez](#page-143-0) [les](#page-143-0) [défauts](#page-143-0) ou [les](#page-142-0) [yeux](#page-142-0) [rouges](#page-142-0). ×.
- Ajouter du [texte,](#page-144-0) des [bordures](#page-146-0) , une [vignette](#page-150-0), des [effets](#page-152-0) [spéciaux](#page-152-0), ou des [dessins](#page-145-0).
- [Recadrer](#page-173-1), [retourner,](#page-173-0) [re-dimensionner](#page-174-0), ou faire [pivoter](#page-172-0) vos images.
- Ajuster l'éclairage en utilisant les outils [Exposition](#page-175-0), [Niveaux,](#page-175-2) [Niveaux](#page-177-0) [auto](#page-177-0), [Courbes](#page-177-1) [de](#page-177-1) [tonalité](#page-177-1), etl'[Éclairage.](#page-178-0)
- Ajuster les couleurs en utilisant les outils [Balance](#page-178-1) [des](#page-178-1) [blancs](#page-178-1) ou [Équilibre](#page-179-0) [des](#page-179-0) [couleurs](#page-179-0). ÷.
- Ajouter des détails à votre image en utilisant les outils [Netteté](#page-181-0), [Enlever](#page-183-0) [le](#page-183-0) [bruit](#page-183-0), [Ajouter](#page-184-0) [du](#page-184-0) [bruit](#page-184-0) ou le [Flou](#page-182-0) . ÷.

# <span id="page-25-1"></span><span id="page-25-0"></span>**Utiliser le mode Online**

# **À propos du mode Online**

Vous pouvez utiliser le mode Online pour télécharger vos images vers ACDSeeOnline.com. ACDSeeOnline.com est un service de partage et de stockage d'image mis à la disposition des utilisateurs d'ACDSee 14. Grâce au mode Online et à ACDSeeOnline.com, vous pouvez télécharger et parcourir vos images en ligne sans devoir lancer votre navigateur Internet.

Le mode Online se compose de deux parties : ACDSeeOnline.com et Transférer. Dans ACDSeeOnline.com, vous pouvez parcourir les images de votre compte ACDSeeOnline.com et modifier les paramètres de votre compte. Dans Transférer, l'écran est divisé en deux. La partie inférieure de l'écran affiche les images de votre ordinateur, tandis que la partie supérieure de l'écran affiche votre compte ACDSeeOnline.com. Il vous suffit de cliquer sur les images de votre ordinateur qui s'affichent dans la partie inférieure de l'écran, puis de les faire glisser vers la partie supérieure de l'écran pour les télécharger vers votre compte ACDSeeOnline.com.

Vous ne pouvez pas prendre une image du mode Online et l'ouvrir dans le mode Éditer pour l'éditer. Pour modifier une image, sélectionnez-la en mode Gérer ou Afficher, puis ouvrez-la en mode Éditer.

# <span id="page-26-0"></span>**Télécharger des images**

Pour télécharger des photos vers votre compte ACDSeeOnline.com:

- 1. Dans le mode Online, cliquez **Connexion**.
- 2. Connectez-vous à votre compte.
- 3. Cliquez **Transférer**.

Votre écran se divise en deux, la partie inférieure de l'écran affichant les images de votre ordinateur.

- 4. Sélectionnez une image à télécharger. Pour sélectionner plusieurs photos, appuyez sur la touche MAJ ou CTRL.
- 5. Cliquez sur l'image, puis faites-la glisser vers la partie supérieure de l'écran pour la télécharger vers votre compte ACDSeeOnline.com.

Il n'y a aucune limite de taille pour télécharger vos images vers votre compte ACDSeeOnline.com.

# <span id="page-28-0"></span>Chapitre 2 : Chercher de l'aide

# <span id="page-28-1"></span>**Utiliser l'aide ACDSee 14**

Le système d'aide se comporte de deux niveaux :

- Le système d'aide principal, qui contient des instructions détaillées sur tous les aspects du logiciel.
- L'aide contextuelle, qui s'ouvre à partir d'une boîte de dialogue ou d'un assistant dans ACDSee 14 et vous donne des informations spécifiques sur la manière d'utiliser une fonction particulière.

Le menu d'aide contient également un lien direct vers la rubrique Nouveautés de l'aide, qui répertorie toutes les fonctions qui apparaissent dans cette version du logiciel.

### **Pour utiliser le fichier d'aide principal :**

- 1. Dans la barre de menu, cliquez **Aide** | **Contenu de l'aide**.
- 2. Pour parcourir le fichier d'aide, sélectionnez l'onglet **Sommaire** et parcourez le sommaire, qui est organisé par flux de travail.
- 3. Pour chercher une tâche ou une expression en particulier, sélectionnez l'onglet **Rechercher**, saisissez le mot et cliquez **Afficher les rubriques**.
- 4. Pour utiliser l'index, sélectionnez l'onglet **Index** et saisissez un mot-clé.

### **Pour utiliser l'aide contextuelle :**

Dans la boîte de dialogue, cliquez sur le bouton **Aide**, ou appuyez sur la touche **F1** du clavier pour ouvrir la rubrique d'aide concernant cette fonction.

### **Pour ouvrir la rubrique Nouveautés :**

<span id="page-28-2"></span>Dans la barre de menu, cliquez **Aide** | **Nouveautés**.

# **Utiliser le guide de démarrage rapide**

Le guide de démarrage rapide contient sur la gauche un ensemble de liens sur lesquels vous pouvez cliquer pour voir une présentation des principales fonctions d'ACDSee ou pour définir quelques préférences importantes.

### **Pour fermer le guide de démarrage rapide :**

Décochez l'option **Toujours afficher au démarrage** dans le coin inférieur gauche de la boîte de dialogue, et cliquez **Fermer**.

### **Pour rouvrir le guide de démarrage rapide :**

Dans la barre de menu, cliquez **Aide** | **Guide rapide de mise en route**.

### **Pour utiliser le guide de démarrage rapide afin d'accéder rapidement à plus d'informations :**

Cliquez sur les liens à gauche du guide rapide de mise en route ou sur le bouton **Suivant** pour une présentation plus détaillée.

### **Pour définir des préférences :**

- 1. Cliquez **Dossier de démarrage par défaut** pour choisir quel dossier ouvrir au démarrage.
- 2. Cliquez **Thème affiché** pour sélectionner une fenêtre thème affiché.
- 3. Cliquez **Rappel de sauvegarde** et définissez les rappels afin de sauvegarder votre base de données.

# <span id="page-28-3"></span>**Autres ressources et soutien technique**

Le menu Aide d'ACDSee 14 contient des liens vers les fichiers d'aide sur les plugins ainsi que des options qui lancent le site web d'ACDSee, où vous trouverez des mises à jour, des bulletins d'information et des informations sur la configuration système requise.

### ACDSee 14 Guide d'utilisation

D'autres liens vous permettent de vous rendre à la page d'assistance, à la page d'enregistrement ou à la page d'accueil de la communauté ACD, où vous pouvez devenir membre et participer aux forums ACDSee.

C'est aussi dans le menu Aide que vous trouverez l'option vous permettant de convertir une version d'évaluation d'ACDSee 14 en une version complète; il suffit de saisir un code de licence.

Cliquez sur **Aide** pour afficher les options de menu suivantes :

- Aide des plugins
- Aide d'ACDSeeOnline.com
- Gérer mon compte acdID
- Vérifier les mises à jour et les messages
- Guide rapide de mise en route
- Nouveautés
- Assistance produit et ressources
- Service à la clientèle
- Produits ACDSee
- Communauté ACDSee
- Facebook
- Twitter
- À propos d'ACDSee

# <span id="page-30-0"></span>Chapitre 3 : Mode Gérer

Le mode Gérer est le principal élément de navigation et de gestion de l'interface utilisateur. C'est lui que vous voyez lorsque vous ouvrez ACDSee 14 à l'aide de l'icône de raccourci de votre bureau.

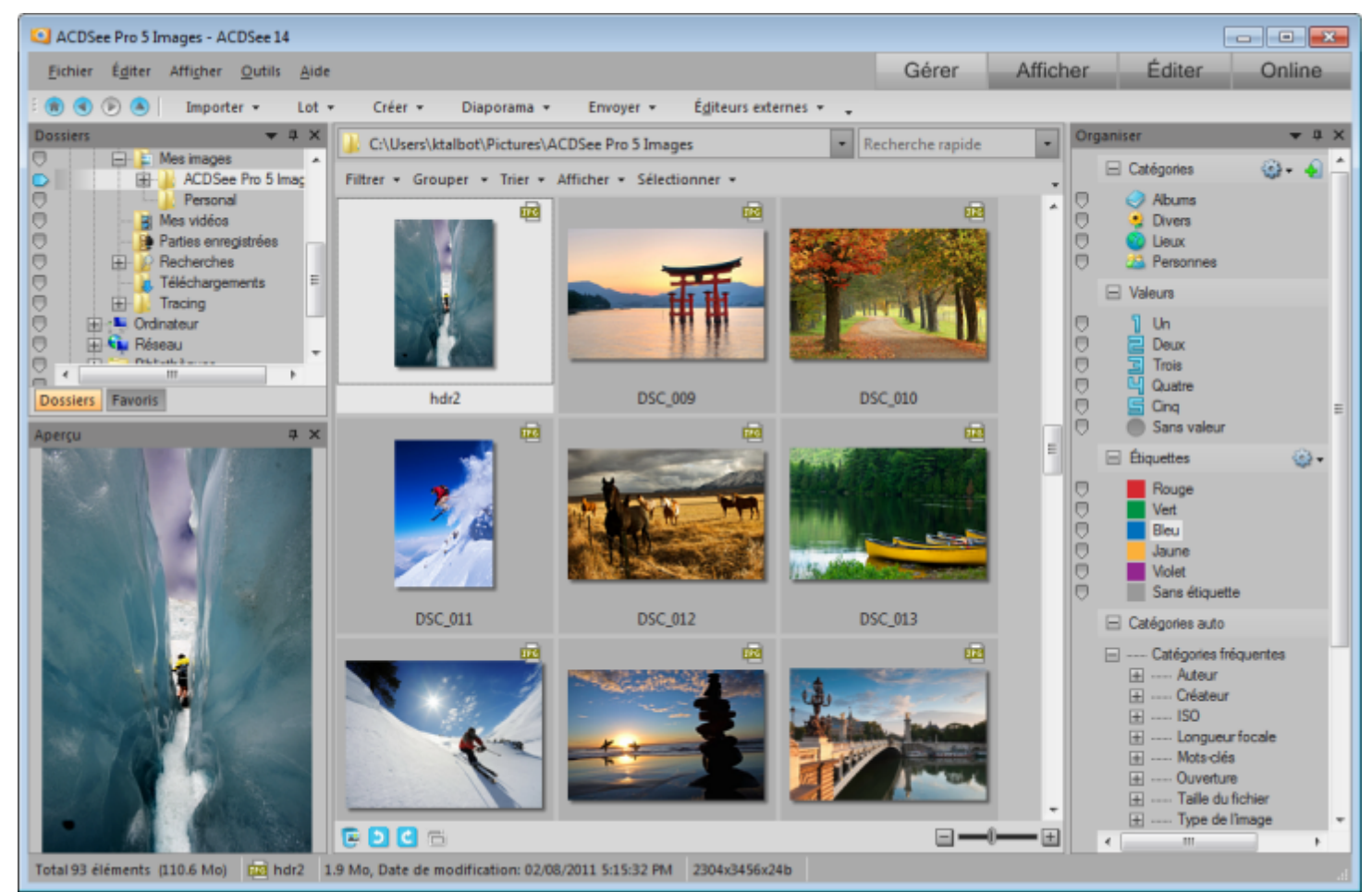

Dans le mode Gérer, vous pouvez :

- ÷. [Importer](#page-31-0) [vos](#page-31-0) [photos](#page-31-0) à partir d'un périphérique, d'un CD ou DVD, d'un disque ou d'un scanner.
- [Parcourir](#page-40-0) [vos](#page-40-0) [fichiers](#page-40-0) [et](#page-40-0) [dossiers](#page-40-0). ¥
- [Organiser](#page-53-1) [vos](#page-53-1) [fichiers](#page-53-1) en les étiquetant, en ajoutant des catégories, des mots-clés et d'autres métadonnées. ¥.
- [Chercher](#page-73-0) [des](#page-73-0) [fichiers](#page-73-0) et créer des recherches enregistrées. ×.
- [Publier](#page-79-1) [et](#page-79-1) [partager](#page-79-1) [des](#page-79-1) [fichiers,](#page-79-1) notamment envoyer des fichiers par email, créer des diaporamas, graver des fichiers sur CD ou DVD, et télécharger des images vers votre site Web de photo préféré.
- [Imprimer](#page-95-0) [des](#page-95-0) [images.](#page-95-0) ٠
- è [Éditer](#page-98-0) [des](#page-98-0) [lots](#page-98-0) de fichiers.
- Gérer et maintenir votre [base](#page-104-0) [de](#page-104-0) [données](#page-104-0) [ACDSee](#page-104-0) [14](#page-104-0). ¥

# <span id="page-31-1"></span><span id="page-31-0"></span>**Importer des photos**

# **Importer des fichiers avec ACDSee 14**

Vous pouvez utiliser ACDSee 14 pour télécharger des images à partir de périphériques comme un appareil photo numérique, un disque flash, un CD/DVD, un scanner, un téléphone portable ou tout autre périphérique amovible. Dans le mode Gérer, vous pouvez aussi utiliser l'option **Fichier** | **Importer** | **À partir d'un disque** pour importer des fichiers à partir d'un réseau et de tout type de disque ou lecteur pouvant être mappé, tout en conservant les dossiers et sous-dossiers d'origine.

# **Importer des fichiers avec la Lecteur Automatique de Windows**

Lorsque vous connectez votre appareil photo numérique ou un autre périphérique à votre ordinateur, la boîte de dialogue Lecteur Automatique de Windows s'ouvre et vous invite à choisir l'une des options suivantes :

- **Importer des fichiers avec ACDSee 14**: Sélectionnez cette option pour ouvrir la boîte de dialogue Importer. Vous pouvez alors sélectionner des paramètres pour renommer, sauvegarder et placer les fichiers. Vous pouvez enregistrer vos paramètres d'importation et leur donner un nom de façon à pouvoir les réutiliser ultérieurement. Vous pouvez aussi créer des paramètres avancés pour importer des dates et des options RAW + JPEG si votre appareil photo prend en charge ces deux formats. Vous pouvez encore créer et donner un nom à des modèles de changement de nom de fichier afin de les utiliser avec des types de fichier ou de projet spécifiques.
- **Gérer des fichiers avec ACDSee 14**: Sélectionnez cette option pour parcourir les fichiers avec ACDSee 14. Vous pouvez en suite choisir d'importer les fichiers ou de les simplement copier et coller les fiches du périphérique.
- **Importer des fichiers avec Windows**: Sélectionnez cette option si vous préférez d'utiliser Windows pour importer les fichiers.

Dépendant sur les autres programmes que vous avez installé sur votre ordinateur, il y aura peut-être des options additionnels.

# **Importer des fichiers avec le Détecteur de périphérique d'ACDSee**

Lorsque vous connectez votre appareil photo numérique ou un autre périphérique à votre ordinateur, ACDSee 14 [le](#page-32-0) [détecte](#page-32-0) [automatiquement](#page-32-0) grâce au Détecteur de périphérique et vous invite à choisir l'une des options suivantes :

- **Importer des fichiers avec ACDSee** : Sélectionnez cette option et cliquez sur **OK** pour ouvrir la boîte de dialogue Importer. Ensuite vous pouvez sélectionner des paramètres pour renommer, sauvegarder et placer les fichiers. Vous pouvez enregistrer vos paramètres d'importation et les donner un nom de façon que vous pourriez les réutiliser ultérieurement. Vous pouvez aussi créer des paramètres avancés pour importer des dates et des options RAW + JPEG si votre appareil photo prend en charge ces deux formats. Vous pouvez aussi créer et nommer des modèles afin de les utiliser avec des fichiers ou des projets spécifiques.
- **Ne rien faire** : Sélectionnez cette option et cliquez sur **OK** si vous voulez importer des photos sans l'aide d'ACDSee 14 ou si vous voulez tout simplement copier et coller les photos à partir d'un périphérique à l'aide d'ACDSee 14.
- **Enregistrer les paramètres et ne plus me demander :** Si vous sélectionnez cette option, les choix que vous faites dans cette boîte de dialogue seraient définis d'une manière permanente, à moins que vous ouvriez le Détecteur de périphérique et que vous changiez cet option. Par exemple, si vous sélectionnez **Ne rien faire** et vous sélectionnez aussi l'option Enregistrer les paramètres, le détecteur de périphérique est désactivé jusqu'à ce que vous changiez manuellement les paramètres.

# **Importer des fichiers à partir des périphériques spécifiques**

Pour des instructions plus spécifiques, sélectionnez le type de périphérique connecté dans la liste ci-dessous :

- [Importer](#page-32-1) [des](#page-32-1) [photos](#page-32-1) [à](#page-32-1) [partir](#page-32-1) [d'un](#page-32-1) [périphérique](#page-32-1)
- [Importer](#page-37-0) [des](#page-37-0) [photos](#page-37-0) [à](#page-37-0) [partir](#page-37-0) [d'un](#page-37-0) [CD](#page-37-0) [ou](#page-37-0) [DVD](#page-37-0)
- [Importer](#page-37-1) [des](#page-37-1) [photos](#page-37-1) [à](#page-37-1) [partir](#page-37-1) [d'un](#page-37-1) [disque](#page-37-1)
- ÷. [Importer](#page-38-0) [des](#page-38-0) [photos](#page-38-0) [à](#page-38-0) [partir](#page-38-0) [d'un](#page-38-0) [scanner](#page-38-0)
- [Importer](#page-38-1) [des](#page-38-1) [photos](#page-38-1) [à](#page-38-1) [partir](#page-38-1) [d'un](#page-38-1) [dossier](#page-38-1) [de](#page-38-1) [téléphone](#page-38-1) [portable](#page-38-1)

# <span id="page-32-2"></span>**À propos des périphériques amovibles**

ACDSee 14 permet d'acquérir de plusieurs façons des images à partir de votre appareil photo numérique, scanner ou carte mémoire. Pour plus d'informations sur la façon dont votre périphérique communique avec votre ordinateur, veuillez consulter le fichier d'aide ou le manuel de votre périphérique. Parmi les différents types de périphériques amovibles, on compte notamment :

- Périphérique amovible USB : Les périphériques amovibles comprennent les cartes mémoire que vous pouvez connecter à votre ordinateur à l'aide d'un lecteur de carte USB, les cartes mémoire des appareils photo qui s'insèrent directement dans des emplacements de l'ordinateur ou les disques flash. Les périphériques amovibles USB sont détectés par votre ordinateur et s'affichent dans l'arborescence en tant que disques amovibles.
- **Windows Image Acquisition (WIA)** : Les appareils photo et les scanners qui utilisent les pilotes Windows Image Acquisition (WIA) pour communiquer avec l'ordinateur. Certains appareils photo, comme les Canon, utilisent WIA. ACDSee 14 détecte automatiquement le protocole WIA.
- **TWAIN** : Les appareils photo et les scanners qui utilisent l'interface TWAIN. Les périphériques compatibles TWAIN utilisent des pilotes TWAIN que vous devez installer sur votre ordinateur afin de communiquer avec le périphérique. Pour plus d'informations sur les pilotes et pour savoir si votre périphérique utilise TWAIN, veuillez consulter le fichier d'aide de votre périphérique.

<span id="page-32-0"></span>Vous aurez besoin de DirectX 9.0c et de QuickTime pour copier et afficher les fichiers audio ou vidéo.

# **À propos du détecteur de périphérique**

Vous pouvez utiliser le détecteur de périphérique d'ACDSee afin d'importer les images stockées dans votre appareil photo, vos disques amovibles, votre scanner ou vos CD/DVD et les afficher avec ACDSee 14. Par défaut, le détecteur de périphérique est désactivé lorsque vous installez ACDSee 14 et il détecte automatiquement tous les périphériques que vous connectez à votre ordinateur. Si vous avez désactivé le détecteur de périphérique, vous pouvez le relancer.

Pour lancer le détecteur de périphérique:

Dans le mode Gérer, cliquez **Fichier** | **Importer** | **Détecteur de périphérique d'ACDSee**.

Après avoir lancé le détecteur de périphérique d'ACDSee, celui-ci s'exécute en arrière-plan et affiche une icône en forme d'appareil photo dans la zone de notification de la barre des tâches. Lorsque vous branchez à votre ordinateur un appareil photo ou autre périphérique, le détecteur de périphérique détecte la connexion, l'icône change de couleur et soit vous invite à indiquer ce que vous voulez faire avec vos fichiers, soit lance automatiquement dans la boîte de dialogue Importer deACDSee 14.

### Le détecteur de périphérique d'ACDSee remplace la fonction Exécution automatique de Windows. Pour récupérer la fonctionnalité Exécution automatique, fermez le détecteur de périphérique d'ACDSee.

Lorsque vous insérez un CD ou un DVD dans votre lecteur de CD-ROM, ou lorsque vous connectez à votre ordinateur un disque amovible, un périphérique mémoire ou Windows Image Acquisition (WIA), le Détecteur de périphérique le détecte. Ces périphériques incluent les appareils photo, les lecteurs de carte, les webcams et les scanners.

Si votre périphérique ne dispose pas d'un pilote TWAIN ou WIA, s'il ne s'agit pas d'un périphérique mémoire ou s'il n'y a aucun fichier sur votre périphérique, le détecteur de périphérique d'ACDSee ne sera pas en mesure de le détecter.

Pour des informations plus détaillées sur l'utilisation du détecteur de périphérique, cliquez sur l'icône en forme d'appareil photo du détecteur de périphérique dans la zone de notification de la barre des tâches et sélectionnez **Aide**.

# <span id="page-32-1"></span>**Importer des photos à partir d'un périphérique**

La boîte de dialogue Importer de vous propose plusieurs options pour importer vos fichiers à partir d'appareils photo, de lecteurs de cartes, de disques flash et autres périphériques mémoire de grande capacité. Si vous voulez simplement importer des fichiers en quelques clics, c'est possible. Mais vous pouvez aussi faire votre choix parmi plusieurs options afin d'optimiser votre production et effectuer plusieurs tâches à chaque importation.

Dans la boîte de dialogue Importer de, vous pouvez afficher par date ou type de fichier les vignettes des fichiers se trouvant sur le périphérique. Vous pouvez modifier la taille des vignettes afin de pouvoir sélectionner plus facilement celles que vous voulez importer ou laisser sur le périphérique, puis afficher uniquement celles que vous avez sélectionnées.

Vous pouvez également choisir un dossier ou des sous-dossiers de destination pour les fichiers, créer un ensemble de fichiers de sauvegarde pendant que vous les importez et renommer les fichiers durant l'importation, voire les faire pivoter automatiquement si

### ACDSee 14 Guide d'utilisation

votre appareil photo dispose de cette option. Les paramètres avancés vous permettent de modifier la date que vous voulez utiliser et de choisir l'emplacement des fichiers RAW et JPEG si votre appareil photo génère ces deux formats de fichier.

Vous pouvez même organiser vos fichiers au fur et à mesure que vous les importez en ajoutant des catégories, des données IPTC et des metadonnées ACDSee.

Vous pouvez ensuite enregistrer tous ces paramètres en tant que préréglage à réutiliser ou adapter ultérieurement.

Si votre appareil photo se connecte à votre ordinateur en tant que disque amovible, vous pouvez aussi vous contenter de copier directement les photos à partir de la liste des fichiers et dela [fenêtre](#page-42-0) [Dossiers](#page-42-0), car ACDSee 14 détecte et affiche le disque amovible dans la fenêtre Dossiers. Si vous n'êtes pas certain de savoir comment votre appareil photo se connecte à votre ordinateur, veuillez consulter la rubrique À propos des périphériques amovibles dans [Importer](#page-32-2) [des](#page-32-2) [fichiers](#page-32-2) [avec](#page-32-2) [ACDSee](#page-32-2) [14](#page-32-2).

Certains appareils photo, par exemple les Canon, utilisent Windows Image Acquisition (WIA) pour communiquer avec l'ordinateur. Certains scanners utilisent TWAIN pour se connecter à l'ordinateur. Si vos périphériques utilisent ces protocoles, vous pouvez effectuer l'importation en cliquant sur **À partir d'un périphérique** ou **[À](#page-38-0) [partir](#page-38-0) [d'un](#page-38-0) [scanner](#page-38-0)** dans le menu **Fichier** | **Importer**. ACDSee 14 détecte automatiquement ces protocoles.

Pour télécharger des photos à l'aide de la boîte de dialogue Importer:

- 1. Branchez votre appareil photo ou votre périphérique à l'ordinateur. Assurez-vous que votre appareil photo est allumé et que le câble est correctement connecté à votre ordinateur.
- 2. Effectuez l'une des opérations suivantes :
	- Si la boîte de dialogue Lecteur Automatique de Windows s'ouvre, sélectionnez **Importer des fichiers avec ACDSee 14**.
	- Si le détecteur de périphérique est activé et détecte le périphérique, lorsque la boîte de dialogue du détecteur de périphérique ACDSee s'ouvre, sélectionnez **Importer des fichiers**, puis cliquez**OK**
	- Si plusieurs périphériques sont connectés à votre ordinateur, sélectionnez dans la liste le périphérique que vous voulez utiliser, puis cliquez **OK**.
	- Dans le mode Gérer, cliquez **Fichier** | **Importer** | **À partir d'un périphérique**.
	- Appuyez sur **ALT + G** sur le clavier.
- 3. Dans la boîte de dialogue Importer de, sélectionnez les options d'importation comme expliqué ci-dessous.
- 4. Cliquez **Importer**.
- 5. Pour parcourir les photos que vous avez importées, cliquez **Oui** lorsque s'affiche la boîte de dialogue Importation terminée.

Il se peut que vous ayez besoin de DirectX 9.0c et de QuickTime pour télécharger les fichiers audio et vidéo de votre appareil photo. Pour plus d'informations, veuillez consulterla [Configuration](#page-230-0) [système](#page-230-0).

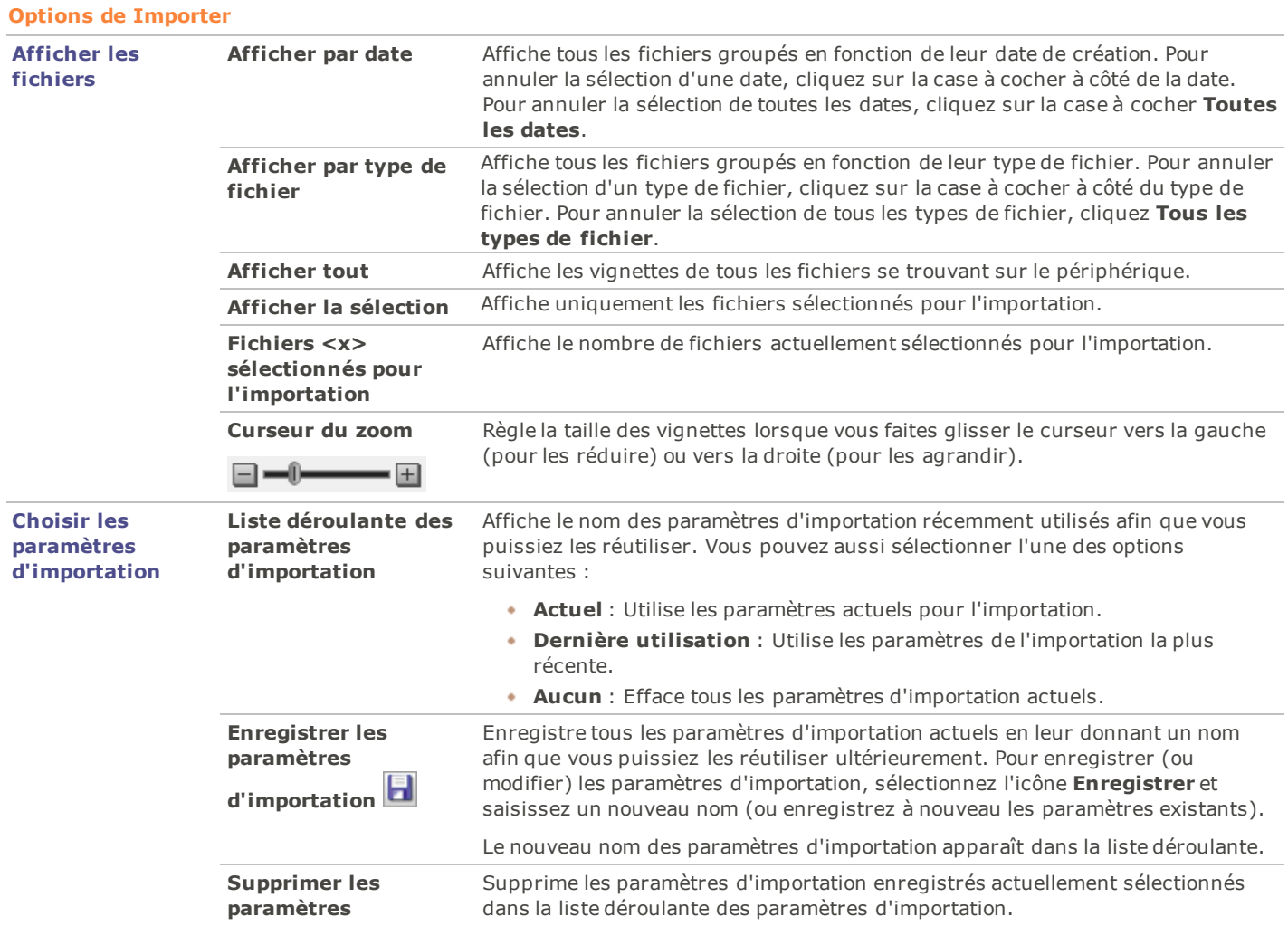

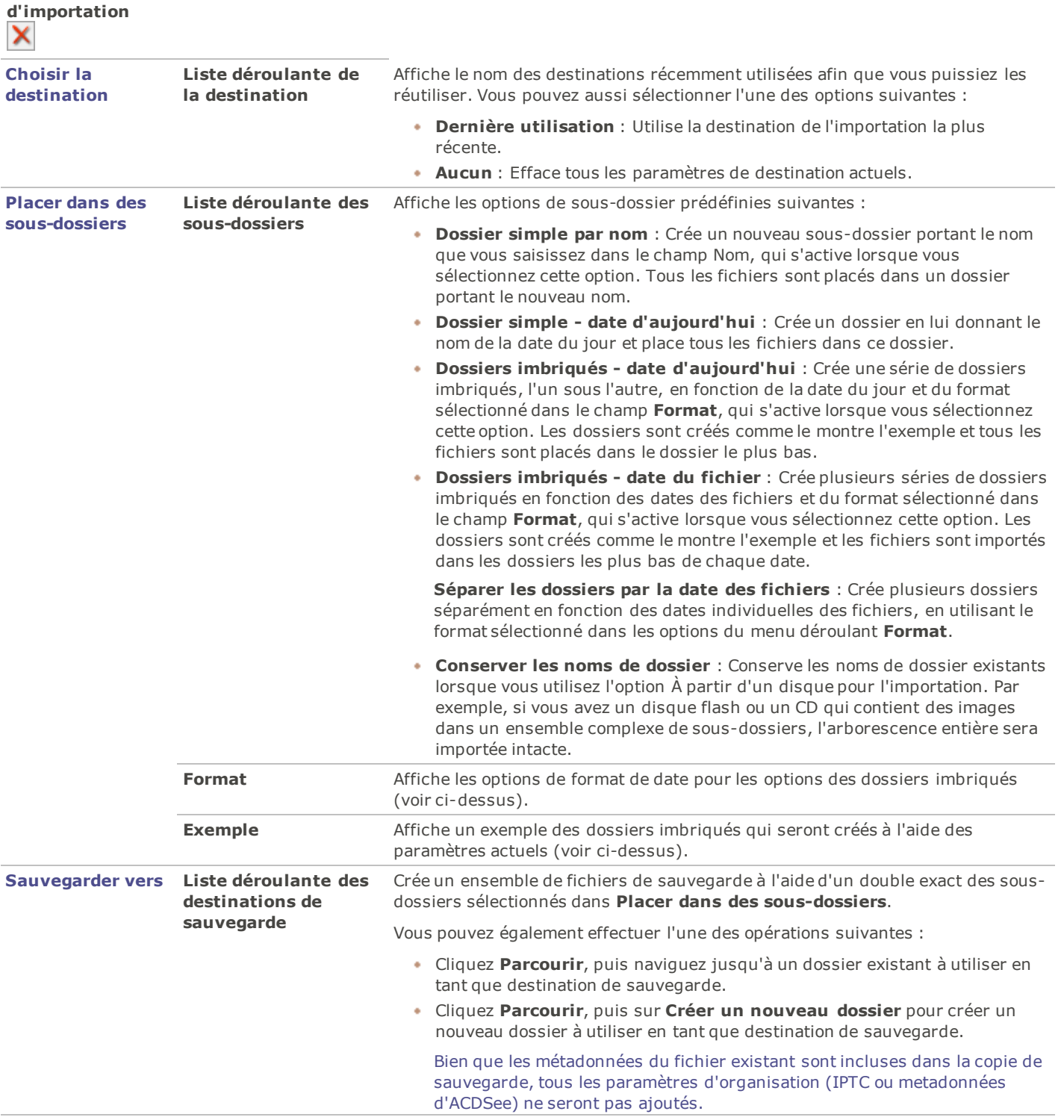
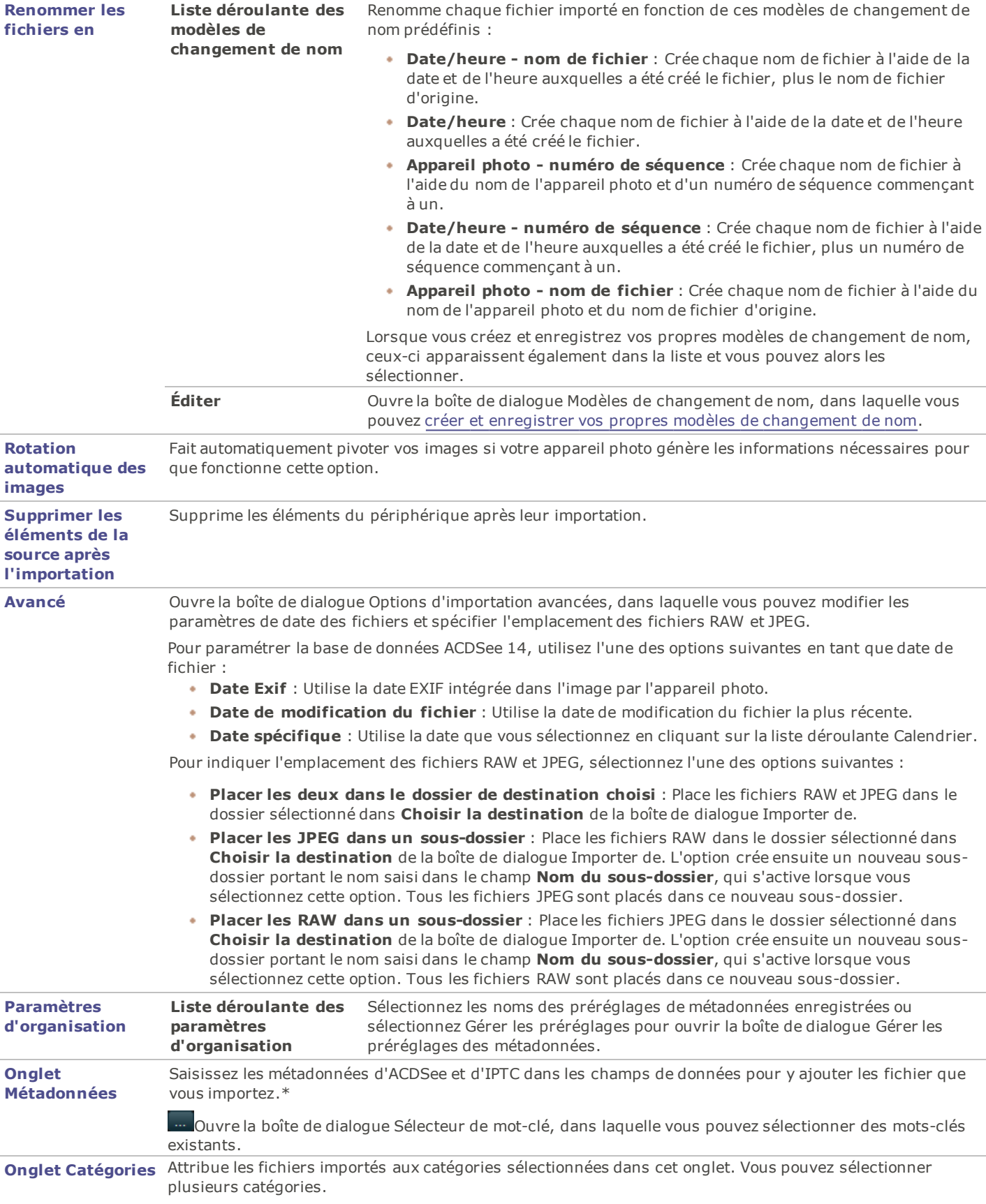

\* La boîte de dialogue Importer permet d'accéder à de nouveaux champs de données IPTC Core 1.1, qui ont étés introduit dans Pro 4.

Les valeurs définies dans les champs IPTC sont reflétées dans leur champ EXIF correspondante.

# **Importer des photos à partir d'un CD ou d'un DVD**

Vous pouvez télécharger des photos à partir d'un CD ou d'un DVD à l'aide de la boîte de dialogue Importer de ou de la [fenêtre](#page-42-0) [Dossiers](#page-42-0). Avant d'importer des photos, vous pouvez parcourir le CD et les afficher comme n'importe quel autre dossier, puis simplement les copier et coller dans un nouvel emplacement.

Si vous utilisez la boîte de dialogue Importer de, vous pouvez paramétrer les options de sous-dossier afin d'importer intactes les structures de dossier, y compris tous les noms de dossier. Vous pouvez aussi organiser vos fichiers au fur et à mesure que vous les importez et créer un dossier de sauvegarde en double, le tout simultanément.

Pour importer des photos à partir d'un CD ou d'un DVD :

- 1. Insérez le CD ou le DVD dans le lecteur.
- 2. Effectuez l'une des opérations suivantes :
	- Si la boîte de dialogue Lecteur Automatique de Windows s'ouvre, sélectionnez **Importer des fichiers avec ACDSee**.
	- Si le détecteur de périphérique est activé et détecte le CD lorsque la boîte de dialogue du détecteur de périphérique ACDSee s'ouvre, sélectionnez **Importer des fichiers**, puis cliquez **OK**
	- Si plusieurs lecteurs de CD ou de DVD sont connectés à votre ordinateur, sélectionnez le périphérique que vous voulez utiliser, puis cliquez **OK**.
	- Dans le mode Gérer, cliquez **Fichier** | **Importer** | **À partir d'un CD/DVD**.
- 3. Dans la boîte de dialogue Importer de, sélectionnez les [options](#page-34-0) [d'importation](#page-34-0) que vous voulez utiliser, puis cliquez **Importer**.
- 4. Pour parcourir les photos que vous avez importées, cliquez **Oui** lorsque s'affiche la boîte de dialogue Importation terminée.

## **Importer des photos à partir d'un disque**

ACDSee 14 permet d'importer facilement des photos à partir d'un autre périphérique de stockage, ordinateur, réseau, disque flash, etc. En fait n'importe quel périphérique vers lequel votre ordinateur peut établir une correspondance. Lorsque vous vous connectez à un disque amovible, un réseau, un disque ou un autre ordinateur, ACDSee 14 le voit en tant que disque amovible et vous pouvez le parcourir à l'aide de la fenêtre Dossiers. Vous pouvez vous contenter de copier et de coller les fichiers dans ACDSee 14.

Si les fichiers du disque ou du lecteur ont une structure de dossiers complexe ou si vous voulez organiser, renommer et sauvegarder les fichiers au fur et à mesure que vous les importez, mieux vaut utiliser la boîte de dialogue Importer de, qui dispose de paramètres d'importation pour effectuer toutes ces tâches simultanément.

### **Pour importer des photos à partir d'un disque :**

- 1. Connectez le disque à l'ordinateur.
- 2. Effectuez l'une des opérations suivantes :
	- Si la boîte de dialogue Lecteur Automatique de Windows s'ouvre, sélectionnez **Importer des fichiers avec ACDSee 14**.
	- Si le détecteur de périphérique est activé et détecte le CD lorsque la boîte de dialogue du détecteur de périphérique ACDSee s'ouvre, sélectionnez **Importer des fichiers**, puis cliquez **OK**
	- Si plusieurs disques ou lecteurs sont connectés à votre ordinateur, sélectionnez le périphérique que vous voulez utiliser, puis cliquez **OK**.
	- Dans le mode Gérer, cliquez **Fichier** | **Importer** | **À partir d'un disque**.
- 3. Dans la boîte de dialogue Naviguer jusqu'au dossier, naviguez jusqu'au disque ou au périphérique amovible dans l'arborescence, puis cliquez **OK**.
- 4. Dans la boîte de dialogue Importer de, sélectionnez les [options](#page-34-0) que vous voulez utiliser, puis cliquez **Importer**.
- 5. Pour parcourir les photos que vous avez importées, cliquez **Oui** lorsque s'affiche la boîte de dialogue Importation terminée.

# **Importer des photos à partir d'un scanneur**

L'assistant d'acquisition de photos vous guidera tout au long du téléchargement de fichiers à partir de votre scanneur si ce dernier utilise TWAIN. Vous pouvez afficher un aperçu des images que vous désirez télécharger et leur spécifier un emplacement sur votre disque dur.

Pour que vous puissiez utiliser l'assistant d'acquisition de photos, votre scanner doit utiliser Windows Imaging Acquisition ou TWAIN. Si vous n'êtes pas certain de savoir comment votre scanneur se connecte à votre ordinateur, veuillez consulter la rubrique [À](#page-32-0) [propos](#page-32-0) [des](#page-32-0) [périphériques](#page-32-0) [amovibles.](#page-32-0)

## **Pour télécharger des photos à partir d'un scanneur :**

- 1. Connectez votre scanneur à votre ordinateur. Assurez-vous que votre scanneur est allumé et que le câble est correctement branché à votre ordinateur.
- 2. Dans le mode Gérer, cliquez **Fichier** | **Importer** | **À partir d'un scanneur**.
- 3. Sur la page Périphérique source, dans la liste **Périphérique**, sélectionnez le nom du scanneur à partir duquel vous voulez télécharger vos fichiers. Cliquez **Suivant** lorsque vous êtes prêt à continuer.
- 4. Sur la page Options du format de fichier, sélectionnez les options suivantes :
	- **Documents à scanner** : Si vous voulez scanner un seul document, n'effectuez aucune sélection dans cette section. Si vous voulez scanner plusieurs documents, cochez la case **Scanner plusieurs documents**, puis choisissez de créer une image pour chaque document, ou une seule image pour tous les documents scannés.
	- **Format du fichier de sortie** : Sélectionnez un format de fichier pour enregistrer vos images. Vous pouvez cliquer sur le bouton **Paramètres** pour sélectionner les options disponibles associées au format de fichier choisi. Veuillez noter que certains formats de fichier n'ont pas de paramètres supplémentaires.
- 5. Cliquez **Suivant** lorsque vous êtes prêt à continuer.
- 6. Finalement, sur la page Options de sortie, indiquez si vous voulez renommer les images importées à l'aide d'un [modèle](#page-38-0) [de](#page-38-0) [nom,](#page-38-0) et où les placer sur votre disque dur. Lorsque vous êtes prêt, cliquez **Suivant** pour copier vos images.
- 7. Sélectionnez **Naviguer jusqu'à vos nouvelles images** si vous voulez afficher les fichiers dans le mode Gérer, puis cliquez **Terminer** pour retourner à ACDSee 14.

# **Importer des photos à partir d'un dossier de téléphone portable**

L'assistant d'acquisition à partir d'un téléphone portable vous guidera tout au long du téléchargement d'images à partir de votre dossier de téléphone portable.

## **Pour télécharger des photos à partir de votre téléphone portable :**

- 1. Dans le mode Gérer, cliquez **Fichier** | **Importer** | **À partir d'un dossier de téléphone portable**.
- 2. Sur la page d'accueil, sélectionnez l'emplacement du dossier de votre téléphone portable et l'emplacement de votre disque dur où vous voulez placer les images. Vous pouvez sélectionner des options afin de placer les images dans un sous-dossier daté, et afin de supprimer les fichiers du périphérique une fois ceux-ci transférés sur votre disque dur. Cliquez **Suivant** lorsque vous êtes prêt à continuer.
- 3. Sur la page Images téléchargées, affichez l'aperçu des images téléchargées. Cliquez **Suivant** lorsque vous êtes prêt à mettre les images sur votre disque dur.

# <span id="page-38-0"></span>**Créer un modèle de changement de nom**

Dans la boîte de dialogue Importer de, vous pouvez créer, nommer et enregistrer un modèle qui donnera à chaque fichier un nom unique au fur et à mesure qu'ils seront importés sur votre disque dur. Vous pourrez ensuite réutiliser le modèle chaque fois que vous importez des photos. Les modèles de changement de nom peuvent insérer dans chaque nouveau nom de fichier des suites de chiffres, du texte personnalisé et des informations spécifiques au fichier. Vous pouvez créer et enregistrer différents modèles de changement de nom pour différentes sortes de fichiers. Par exemple, vous pouvez avoir un modèle de changement de nom différent pour un autre appareil photo ou un autre type de fichier.

### **Pour créer un modèle de changement de nom :**

- 1. Dans la boîte de dialogue Importer de, sélectionnez **Renommer les fichiers en**.
- 2. Dans la liste déroulante, sélectionnez l'un des modèles système suivants :
	- **Date/Heure Nom de fichier** : Renomme les fichiers en utilisant la date et l'heure auxquelles chaque fichier a été créé ainsi que le nom d'origine du fichier.
	- **Date/Heure** : Renomme les fichiers en utilisant la date et l'heure auxquelles chaque fichier a été créé.
	- **Appareil photo numéro de séquence** : Renomme les fichiers en utilisant le nom de l'appareil photo et un numéro de séquence.
	- **Date/heure numéro de séquence** : Renomme les fichiers en utilisant la date et l'heure auxquelles chaque fichier a été créé ainsi qu'un numéro de séquence.
	- **Appareil photo nom de fichier** : Renomme les fichiers en utilisant le nom de l'appareil photo et le nom d'origine de chaque fichier.
- 3. Pour créer votre propre modèle de changement de nom ou pour modifier un modèle système, cliquez **Modifier**.
- 4. Dans la boîte de dialogue Modèles de changement de nom, choisissez les options comme expliqué dans le tableau cidessous.
- 5. Cliquez **OK**.

Si vous cochez la case **Ignorer les fichiers vidéo et audio**, le processus de changement de nom ne renommera pas les fichiers vidéo et audio.

#### **Options des modèles de changement de nom**

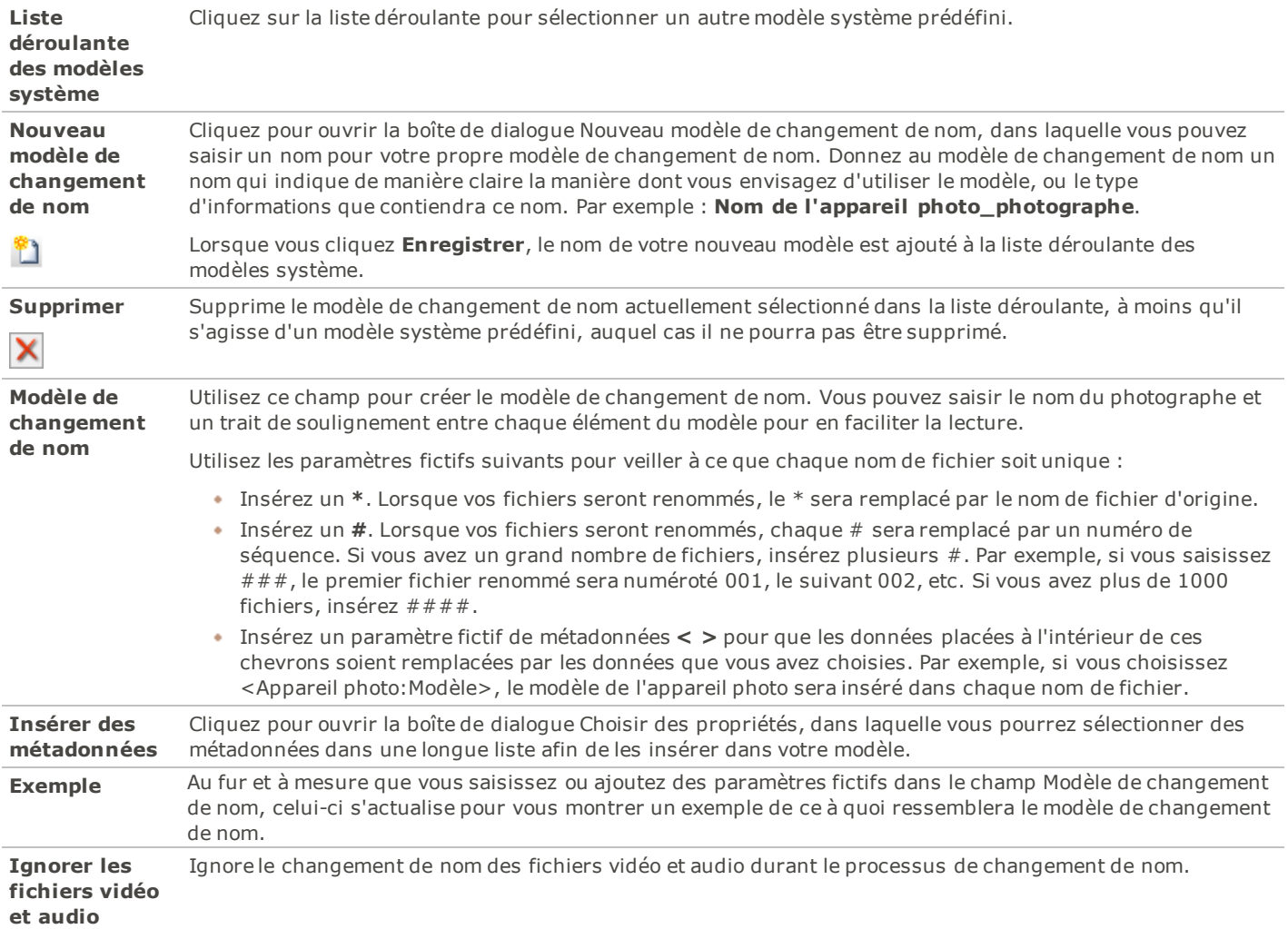

# **Parcourir**

# **Parcourir des fichiers dans la liste des fichiers**

La liste des fichiers est la grande fenêtre au centre de la fenêtre du mode Gérer. La liste des fichiers affiche le contenu du dossier sélectionné, les résultats de votre dernière recherche ou les fichiers et les dossiers qui correspondent à vos critères de navigation sélective. La fenêtre de la liste des fichiers est toujours visible et ne peut pas être masquée ni fermée.

Les fichiers s'affichent par défaut sous forme de vignettes dans la liste des fichiers. Vous pouvez néanmoins changer l'affichage de la liste des fichiers en détails, liste, icônes, mosaïque ou bande de film. Vous pouvez trier vos fichiers en fonction du nom, de la taille, des propriétés de l'image et bien plus encore. Vous pouvez aussi utiliser des filtres pour déterminer les fichiers qui s'affichent dans la liste des fichiers.

# **Utiliser la liste des fichiers**

Il y a trois sections dans la liste des fichiers : la barre de contenu, les listes déroulantes de la liste des fichiers et la barre d'outils de la liste des fichiers. Les icônes de recouvrement, qui apparaissent sur les vignettes, vous permet d'attribuer des valeurs, tagger, et étiqueter vos images, ainsi que de fournir des informations supplémentaires telles que si le fichier a été traité ou géotaggé.

#### **La barre de contenu**

La barre de contenu, qui se situe en haut de la liste des fichiers, montre ce que vous êtes en train de parcourir. Lorsque vous utilisez la fenêtre Dossiers, la barre de contenu affiche le chemin d'accès aux dossiers que vous parcourez, comme dans l'exemple suivant :

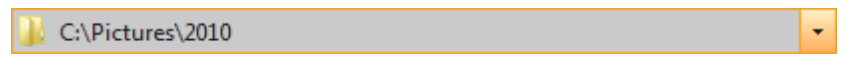

Si vous parcourez des fichiers par catégorie ou valeur avec la fenêtre Organiser, la barre de contenu affiche les classifications sélectionnées, comme dans l'exemple suivant :

## [Valeur: 1] Et [1 Catégorie: Jardin]

La barre de contenu affiche une période de temps lorsque vous naviguez avec [la](#page-43-0) [fenêtre](#page-43-0) [Calendrier](#page-43-0), et un récapitulatif de vos critères de recherche lorsque vous utilisez la fenêtre Rechercher.

÷

#### **Listes déroulantes de la liste des fichiers**

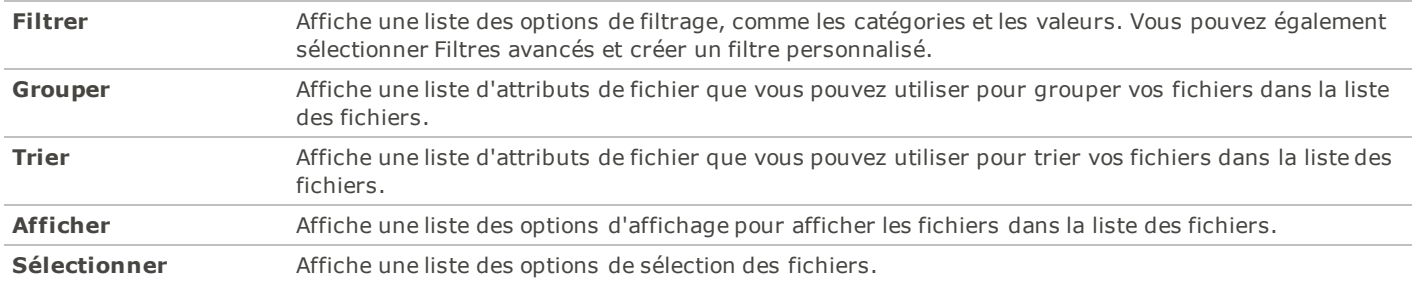

#### **Barre d'outils de la liste des fichiers**

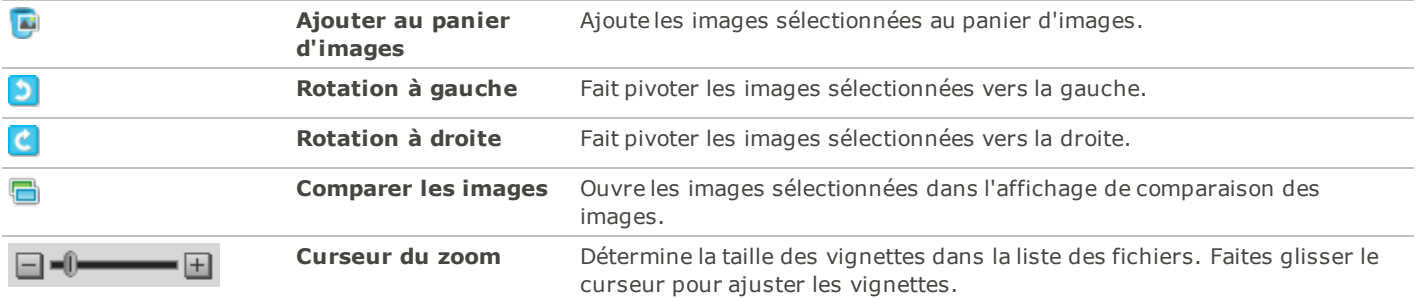

#### **Icônes de recouvrement**

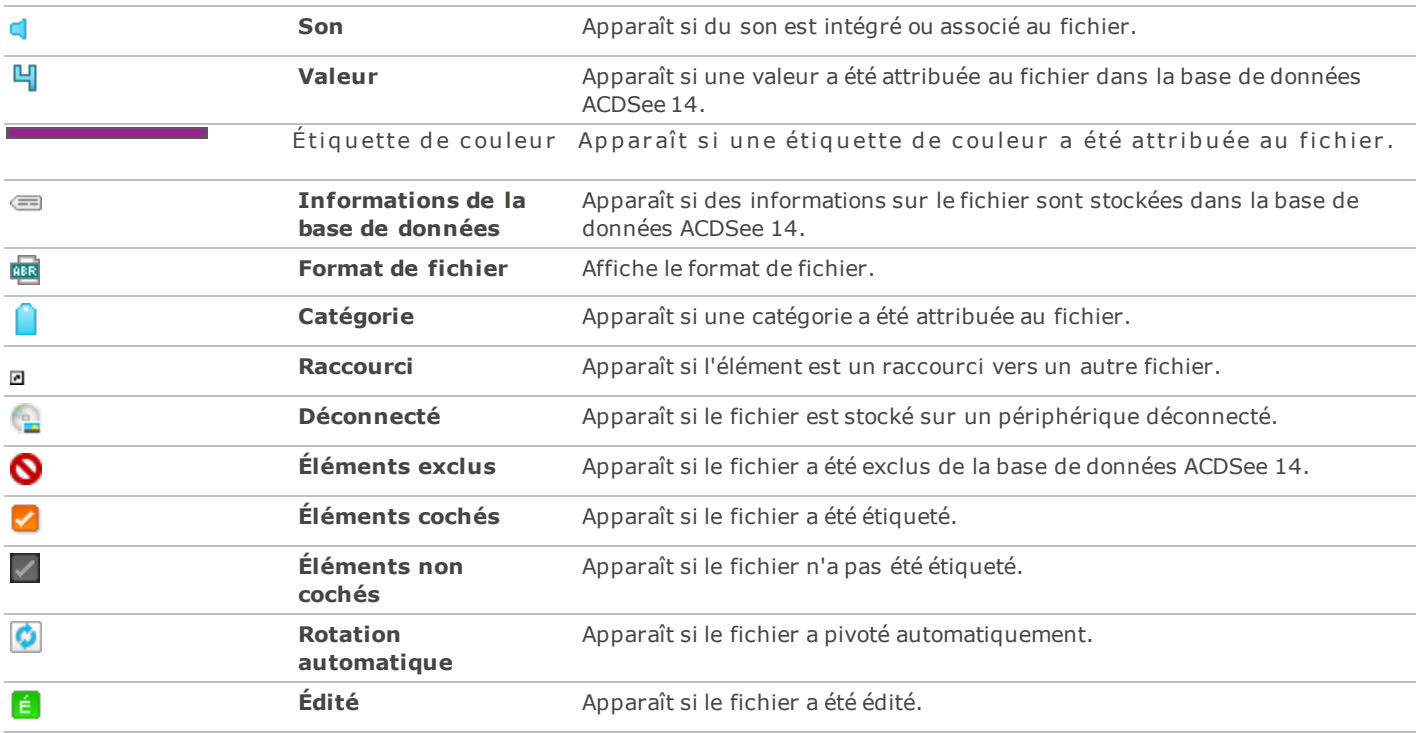

## **Agrandir la liste des fichiers**

Afin de tirer le meilleur parti de l'espace disponible sur l'écran, vous pouvez choisir d'agrandir la fenêtre de la liste des fichiers et masquer les autres fenêtres du mode Gérer. Les seules parties de la fenêtre du mode Gérer qui demeurent visibles sont la liste des fichiers et les barres d'outils en cours d'utilisation.

### **Pour agrandir la liste des fichiers :**

- 1. Cliquez **Afficher** | **Agrandir la liste des fichiers**.
- 2. Pour afficher uniquement la liste des fichiers et sa barre d'outils, cliquez **Afficher** | **Plein écran**.
- 3. Cliquez sur le bouton **Fermer le mode plein écran** afin de retourner au mode Gérer.

## <span id="page-42-0"></span>**Naviguer à l'aide de la fenêtre Dossiers**

La fenêtre Dossiers affiche l'arborescence de tous les dossiers de votre ordinateur, comme le fait l'Explorateur Windows. Vous pouvez sélectionner un ou plusieurs dossiers dans la fenêtre Dossiers pour afficher leur contenu dans la liste des fichiers.

Vous pouvez aussi utiliser la fenêtre Dossiers pour créer des raccourcis vers vos fichiers, dossiers ou applications favoris. Ainsi, au lieu d'avoir à chercher un fichier spécifique, vous pouvez y accéder rapidement dans la [fenêtre](#page-45-0) [Favoris](#page-45-0).

Lorsque vous parcourez un dossier avec la fenêtre Dossiers, la base de données d'ACDSee 14 catalogue tous les fichiers image ou multimédias du dossier.

### **Pour ouvrir ou fermer la fenêtre Dossiers :**

Dans le mode Gérer, cliquez **Afficher** | **Dossiers**.

Lorsque vous connectez un périphérique amovible, comme un périphérique de mémoire de masse ou un appareil photo numérique, la fenêtre Dossiers affiche le périphérique comme un autre disque et lui attribue automatiquement une lettre.

Vous pouvez accéder au périphérique et à son contenu par cliquer sur la fenêtre Dossiers.

## **Sélectionner plusieurs dossiers**

Les barres de sélection rapide sont des colonnes verticales d'indicateurs à gauche des fenêtres Dossiers et Organiser. Vous pouvez utiliser les barres de sélection rapide pour sélectionner plusieurs dossiers, catégories ou valeurs et afficher leur contenu dans la liste des fichiers.

### **Pour utiliser la barre de sélection rapide :**

Dans la fenêtre Dossiers, cochez l'indicateur à gauche de chaque dossier dont vous voulez afficher le contenu.

Vous pouvez aussi utiliser les barres de sélection rapide avec la fenêtre Navigation sélective.

## **Créer et gérer des dossiers**

Vous pouvez utiliser les fenêtres Dossiers et Liste des fichiers pour créer, supprimer, renommer et déplacer des dossiers sur votre disque dur afin d'organiser vos fichiers.

### **Pour gérer vos dossiers :**

- 1. Dans la fenêtre Dossiers, naviguez jusqu'à l'emplacement où vous désirez ajouter, supprimer ou renommer un dossier.
- 2. Effectuez l'une des opérations suivantes :
	- Pour créer un dossier, cliquez **Fichier** | **Nouveau** et sélectionnez **Dossier**. Saisissez un nom pour le nouveau dossier et appuyez sur la touche **Entrée**.
	- Pour supprimer un dossier, sélectionnez un dossier et appuyez sur la touche **Supprimer**.
	- Pour renommer un dossier, cliquez avec le bouton droit de la souris sur le dossier que vous désirez renommer et sélectionnez **Renommer**. Saisissez un nouveau nom pour le dossier et appuyez sur **Entrée**.

<span id="page-43-0"></span>Vous ne pouvez pas renommer un disque ou un dossier sur un système en lecture seule, tel qu'un CD-ROM..

## **Parcourir des fichiers par date ou événement**

Grâce à la fenêtre Calendrier, il vous est possible d'organiser et de parcourir votre collection de fichiers image et multimédias à l'aide des dates associées à chacun des fichiers. La fenêtre Calendrier inclut les affichages Événements, Année, Mois et Jour, ainsi que le Calendrier de photos, qui affiche des vignettes selon les jours. Vous pouvez cliquer sur n'importe quelle date de la fenêtre Calendrier pour afficher une liste des fichiers associés à cette date.

### **Pour ouvrir la fenêtre Calendrier :**

Dans le mode Gérer, cliquez **Afficher** | **Calendrier**.

Le Calendrier de photos s'ouvre au-dessus de la fenêtre Liste de dossiers qui descend le bas afin que vous puissiez seulement voir une simple rangée de vignettes.

Vos images ne s'afficheront pas dans la fenêtre Calendrier tant que vous n'aurez pas ouvert le dossier contenant les images ou utilisé l'assistant de catalogage des fichiers pour cataloguer vos images afin qu'elles figurent dans la base de données ACDSee 14.

Si vous utilisez le Calendrier de photos, vous ne verrez pas les vignettes que s'il existe des photos pour une journée en particulier. Les jours qui ne comportant aucune photo restent vides.

## **Options d'affichage de la fenêtre Calendrier**

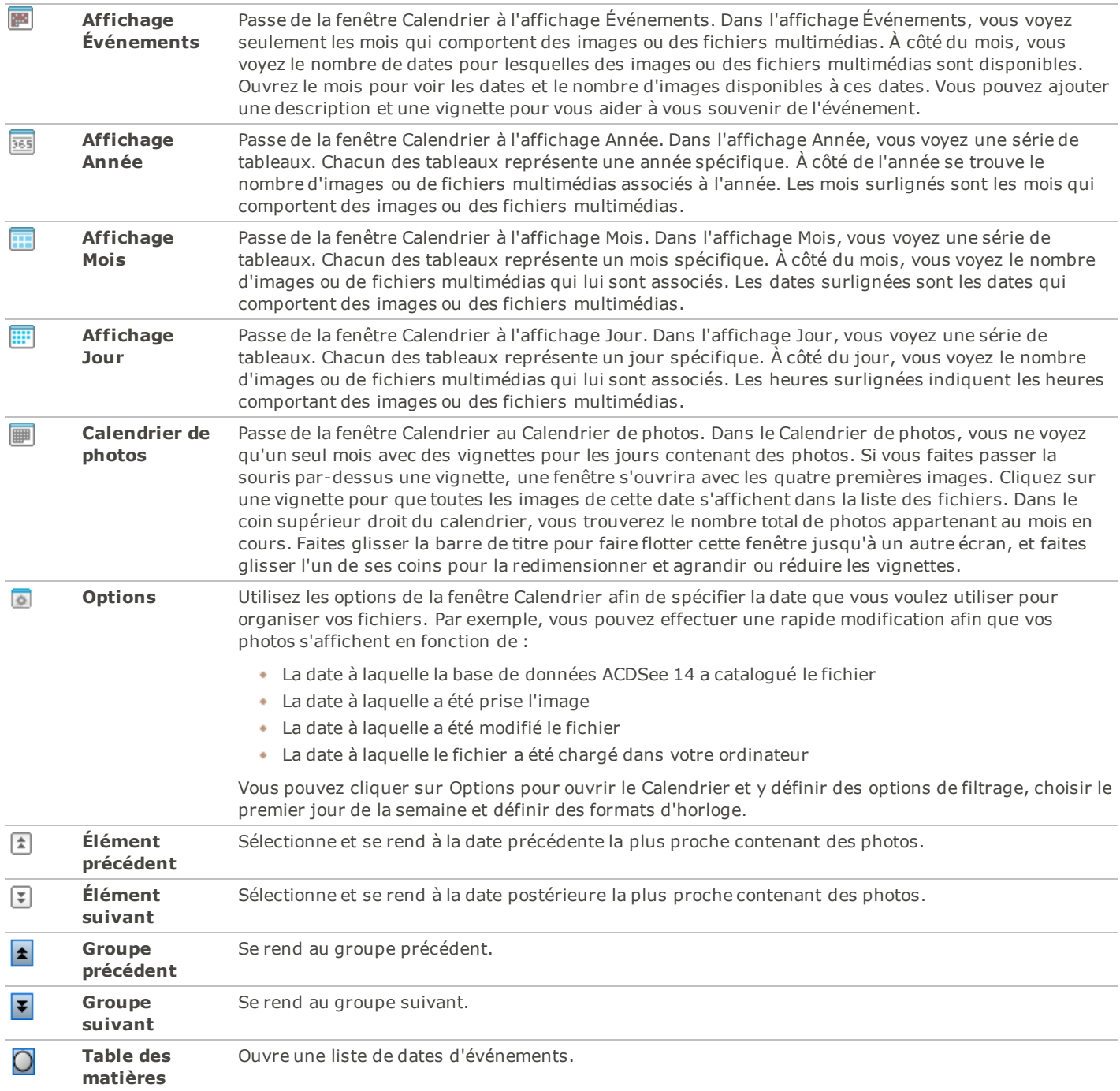

# **Ajouter des descriptions et des vignettes dans l'affichage Événements**

Vous pouvez ajouter une description et une vignette aux dates dans l'affichage Événements afin de vous souvenir plus facilement de l'événement.

Faites un clic-droit sur la barre titre du Calendrier et sélectionnez **Flottante**pour déplacer le volet à un nouvel endroit.

Pour ajouter une description à une date dans l'affichage des Événements :

- 1. Ouvrez le mois afin de voir les dates qui comportent des images ou des fichiers multimédias.
- 2. Cliquez **Écrivez la description de l'événement** et remplacez le texte souligné par une nouvelle description.
- 3. Appuyez sur **Entrée** ou cliquez à l'extérieur de la zone de description. La description est alors enregistrée.

### **Pour sélectionner une vignette spécifique dans l'affichage Événements ou dans le Calendrier de photos :**

- 1. Ouvrez le mois afin de voir les dates qui comportent des images ou des fichiers multimédias.
- 2. Cliquez sur une date pour afficher les images ou les fichiers multimédias dans la liste des fichiers.
- 3. Cliquez sur une image ou un fichier multimédia et faites-le glisser jusqu'à la vignette de la date. Lorsque vous relâchez le bouton de la souris, la vignette est enregistrée. Vous pouvez rétablir la vignette par défaut en cliquant avec le bouton droit de la souris sur la vignette et en sélectionnant **Restaurer la vignette par défaut**.

### **Pour parcourir une longue liste de dates dans l'affichage Événements :**

- 1. Pour agrandir ou réduire des groupes spécifiques, cliquez sur les signes **+**/**-** situés à gauche de l'en-tête du groupe.
- 2. Pour agrandir ou réduire tous les groupes, cliquez avec le bouton droit de la souris sur l'en-tête du groupe et sélectionnez **Ouvrir tous les groupes** ou **Fermer tous les groupes**.
- 3. Pour parcourir plusieurs groupes, cliquez sur les boutons **Groupe suivant** et **Groupe précédent**, situés en bas de la barre de défilement de la liste des fichiers.
- 4. En bas de la barre de défilement de la fenêtre Calendrier, cliquez sur le bouton **Table des matières** et sélectionnez une date.

# <span id="page-45-0"></span>**Parcourir vos fichiers favoris**

## **Créer un raccourci**

Vous pouvez créer des raccourcis vers des dossiers ou des fichiers et même lancer des fichiers exécutables à partir de la fenêtre Favoris. Les raccourcis vers les favoris peuvent être copiés, renommés, déplacés ou supprimés comme un dossier. Vous pouvez même utiliser un raccourci exécutable pour lancer une autre application à partir d'ACDSee 14. Vous pouvez également créer un raccourci en faisant glisser un fichier, un dossier ou un fichier exécutable directement à partir de la liste des fichiers vers la fenêtre Favoris.

### **Pour créer un raccourci vers les favoris :**

- 1. Dans la liste des fichiers, sélectionnez un fichier, un dossier ou un fichier exécutable.
- 2. Effectuez l'une des opérations suivantes :
	- Cliquez avec le bouton droit sur l'élément de votre choix et sélectionnez **Ajouter aux favoris**.
	- Cliquez **Fichier** | **Ajouter aux favoris**.
- 3. Saisissez un nom pour le nouveau raccourci et cliquez **OK**.

## **Créer un nouveau dossier**

Vous pouvez créer un dossier ou une arborescence de répertoires dans la fenêtre Favoris afin d'organiser vos raccourcis.

## **Pour créer un nouveau dossier :**

- 1. Dans la fenêtre Favoris, cliquez avec le bouton droit sur le dossier Favoris ou sur un dossier précédemment créé, puis sélectionnez **Nouveau** | **Dossier**.
- 2. Saisissez le nom du dossier et appuyez sur la touche **Entrée**.

Si vous déplacez un fichier ou un dossier favori, vous briserez le lien et le favori ne fonctionnera plus.

## **Supprimer un raccourci ou un dossier**

Vous pouvez supprimer un raccourci ou un dossier dans la fenêtre Favoris.

### **Pour supprimer un raccourci ou un dossier :**

Dans la fenêtre Favoris, cliquez avec le bouton droit de la souris sur le raccourci ou le dossier, cliquez **Supprimer**, puis cliquez **Oui** afin de confirmer la suppression du raccourci ou du dossier.

# **Utiliser la fenêtre Organiser**

La fenêtre Organiser est l'une des fenêtres les plus utiles du mode Gérer car elle vous permet d'accéder à de nombreux outils pour organiser, gérer, et retrouver vos fichiers. Sans sortir les fichiers de leurs dossiers, vous pouvez créer votre propre hiérarchie de catégories et leur attribuer des fichiers en faisant glisser ces derniers vers les nouvelles catégories. Vos catégories peuvent être simples ou complexes et porter le nom de votre choix. Il existe différentes icônes pour différentes catégories afin de vous aider à les identifier d'un coup d'oeil.

Vous pouvez également attribuer des valeurs à vos fichiers, et les organisez avec les étiquettes de couleur. Utilisez les catégories auto pour chercher des fichiers, créer et exécuter des recherches enregistrées, afficher toutes les images de l'ordinateur d'un simple clic de souris ou afficher uniquement les images ne se trouvant pas encore dans une catégorie.

# **Sélection-rapide**

Sélectionnez plusieurs albums, valeurs, étiquettes, et catégories grâce aux barres de Sélection-rapide. Affichez vos fichiers dans la fenêtre de la Liste des fichiers.

Utilisez les barres de Sélection-rapide :

Dans la fenêtre Organiser, sélectionnez l'indicateur  $\bigtriangledown$  à la gauche d'un ou de plusieurs objets afin d'afficher les fichiers qui rencontrent les critères que vous avez spécifiés.

# **La base de données ACDSee 14.**

L'organisation que vous choisissez à l'aide des catégories, des valeurs, ou des étiquettes (dans la fenêtre Organiser ou dans la fenêtre Propriétés) est stockée dans la base de données ACDSee 14. Si vous le souhaitez, vous pouvez également intégrer ces informations dans chaque fichier, ce qui vous permettra de chercher et partager plus facilement les fichiers, ou de récupérer plus facilement les informations d'un fichier en cas de besoin.

# **Modifier les affichages**

Vous pouvez choisir différents affichages pour vos fichiers dans la liste des fichiers, notamment les aperçus sous forme de vignette et les détails des fichiers. Vous pouvez aussi personnaliser l'apparence et la taille des vignettes, et préciser les informations visibles dans l'affichage Détails.

#### **Affichages**

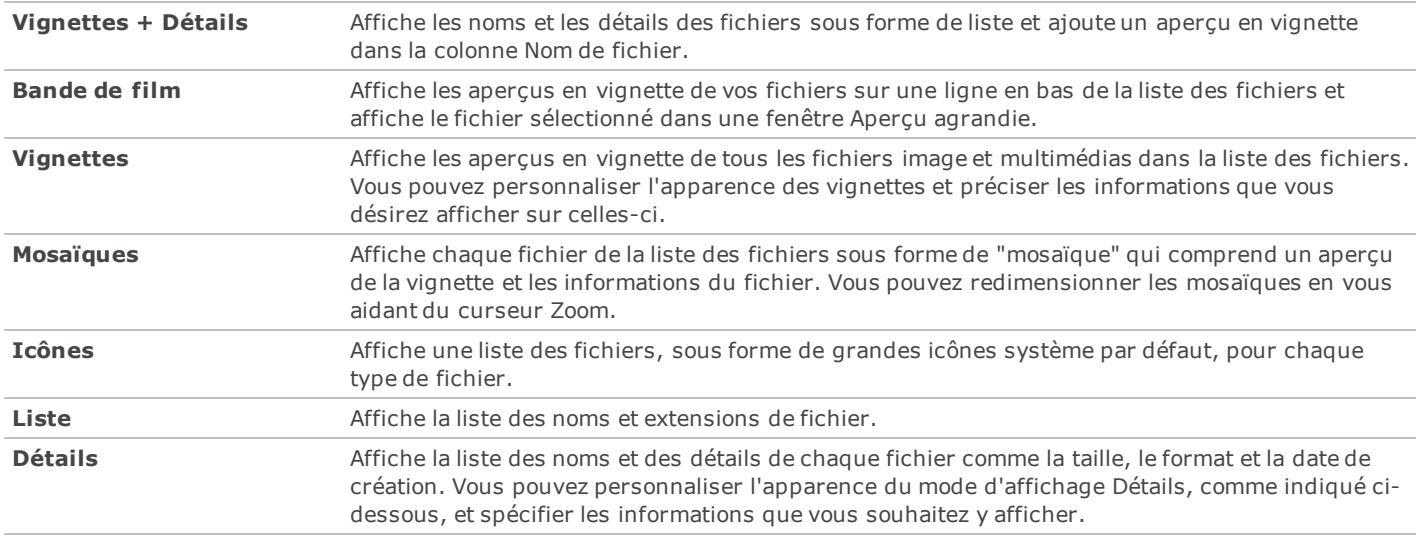

# **Personnaliser l'affichage Détails**

Vous pouvez paramétrer l'affichage Détails pour redimensionner automatiquement les colonnes, afficher ou masquer les lignes de la grille et sélectionner une ligne entière lorsque vous cliquez sur une entrée de cette ligne. Vous pouvez également modifier l'apparence de l'affichage Détails, sélectionner les colonnes à afficher et personnaliser l'ordre des colonnes.

## **Pour sélectionner les colonnes et définir l'ordre des colonnes :**

- 1. Dans le mode Gérer, cliquez **Afficher** | **Afficher** | **Choisir les détails**.
- 2. Dans la boîte de dialogue Choisir les détails, effectuez une ou plusieurs des opérations suivantes :
	- Pour ajouter une colonne, sélectionnez un dossier ou un nom de détail dans la fenêtre Détails disponibles, puis cliquez **Ajouter**. Lorsque vous ajoutez un dossier, vous ajoutez tous les noms des détails figurant dans le dossier.
	- Pour supprimer une colonne, sélectionnez le nom d'un détail dans la fenêtre Détails affichés, puis cliquez **Supprimer**.
	- Pour déplacer une colonne vers la gauche dans la liste des fichiers, sélectionnez son nom dans la fenêtre Détails affichés et cliquez **Déplacer vers le haut**.
	- Pour déplacer une colonne vers la droite dans la liste des fichiers, sélectionnez son nom dans la fenêtre Détails affichés et cliquez sur **Déplacer vers le bas**.
- 3. Cliquez **OK**.

Vous pouvez cliquer **Réinitialiser** afin d'afficher uniquement les noms des colonnes par défaut dans la fenêtre Détails affichés, et vous pouvez également déplacer une colonne de la liste des fichiers en faisant glisser son en-tête jusqu'à un nouvel emplacement. Une ligne verticale indique l'endroit où la colonne sera insérée

# **Filtrer les fichiers**

Vous pouvez utiliser les options Filtrer par pour identifier les types de fichier et de dossier que vous voulez afficher dans la liste des fichiers.

### **Pour filtrer les fichiers de la liste des fichiers :**

Effectuez l'une des opérations suivantes :

- Cliquez **Afficher** | **Filtrer par** et sélectionnez une option de filtrage.
- Cliquez sur la liste déroulante **Filtrer** et sélectionnez une option de filtrage.

Si toutes vos vignettes semblent disparaître, cliquez **Filtrer** | **Tout** et elles réapparaîtront.

### **Pour créer un filtre personnalisé :**

- 1. Effectuez l'une des opérations suivantes :
	- Cliquez **Afficher** | **Filtrer par** | **Filtres avancés**.
	- Cliquez sur la liste déroulante **Filtrer** et sélectionnez **Filtres avancés**.
- 2. Sélectionnez **Appliquer des critères de filtrage**.
- 3. Cochez ou décochez un ou plusieurs des filtres ci-dessous pour afficher ou masquer ce type de fichier ou de dossier dans la liste des fichiers :
	- **Afficher les fichiers image**
	- **Afficher les fichiers multimédias**
	- **Afficher les dossiers**
	- **Afficher les fichiers archive**
	- Sélectionnez **Afficher les fichiers et dossiers cachés** pour afficher les fichiers et les dossiers qui sont normalement cachés par votre système d'exploitation.
	- Sélectionnez **Afficher les fichiers THM** pour afficher les fichiers vignette.
- 4. Cliquez **OK**.

# **Grouper les fichiers**

Si vous devez parcourir un grand nombre d'images dans la liste des fichiers, l'outil Grouper par vous aidera à classer vos images en différents groupes. Il vous paraîtra sûrement plus facile de retrouver vos images une fois celles-ci organisées en groupes. Par exemple, si vous utilisez plusieurs appareils photo, vous pouvez organiser rapidement vos images selon l'appareil utilisé pour les capturer. De même, si vous enregistrez vos images sous des formats de fichiers différents, vous pouvez rapidement organiser vos images selon leur format de fichier.

L'outil Grouper par fonctionne uniquement dans les affichages Vignettes, Vignettes + Détails, Détails, Mosaïques et Icônes.

Le groupe État Éditer est particulièrement utile pour trouver des images que vous avez éditer.

## **Pour regrouper des fichiers dans la liste des fichiers :**

- 1. Naviguez jusqu'au(x) dossier(s) contenant vos fichiers.
- 2. Effectuez l'une des opérations suivantes :
	- Cliquez **Afficher** | **Grouper par** et sélectionnez une option de regroupement.
	- Cliquez sur la liste déroulante **Grouper** et sélectionnez une option de regroupement.

## **Parcourir des groupes dans la liste des fichiers**

### **Pour développer et réduire des groupes spécifiques :**

Cliquez sur les flèches **Développer** ou **Réduire** à gauche de l'en-tête du groupe.

#### **Pour développer et réduire tous les groupes :**

Cliquez avec le bouton droit sur un en-tête de groupe, puis sélectionnez **Ouvrir tous les groupes** ou **Fermer tous les groupes**.

### **Pour afficher un aperçu des images d'un groupe fermé :**

Faites passer le curseur de votre souris sur l'en-tête du groupe.

### **Pour faire défiler plusieurs groupes :**

Cliquez sur les boutons **Groupe suivant** et **Groupe précédent** en bas de la barre de défilement de la liste des fichiers.

### **Pour afficher la table des matières :**

Effectuez l'une des opérations suivantes :

- Cliquez **Afficher** | **Grouper par** | **Table des matières**.
- Cliquez sur la liste déroulante **Grouper** et sélectionnez **Table des matières**.
- En bas de la barre de défilement de la liste des fichiers, cliquez sur le bouton **Table des matières**.

## **Pour vous rendre rapidement à un groupe spécifique :**

- 1. Affichez la table des matières.
- 2. Cliquez sur le groupe que vous voulez afficher.

### **Pour modifier l'ordre de tri des groupes :**

Effectuez l'une des opérations suivantes :

- Cliquez **Afficher** | **Grouper par** et sélectionnez **Groupe ascendant** ou **Groupe descendant**.
- Cliquez sur la liste déroulante **Grouper** et sélectionnez **Groupe ascendant** ou **Groupe descendant**.

# **Supprimer des groupes de la liste des fichiers**

## **Pour supprimer un groupe :**

Effectuez l'une des opérations suivantes :

- Cliquez **Afficher** | **Grouper par** | **Aucun**.
- Cliquez sur la liste déroulante **Grouper** et sélectionnez **Aucun**.

# **Sélectionner des fichiers dans un ou plusieurs groupes**

### **Pour sélectionner des fichiers dans des groupes :**

Effectuez l'une des opérations suivantes :

- Cliquez sur l'en-tête du groupe pour sélectionner tous les fichiers de ce groupe.
- Maintenez enfoncée la touche **CTRL** et cliquez sur deux en-têtes de groupe ou plus pour sélectionner tous les fichiers de ces groupes.

# **Trier les fichiers**

Dans le mode Gérer, vous pouvez trier vos fichiers en fonction de différentes propriétés de fichier afin d'organiser rapidement vos images, de chercher des fichiers spécifiques et de créer une série de fichiers dotés de caractéristiques semblables, ce qui en facilitera la sélection.

## **Pour trier les éléments de la liste des fichiers :**

- 1. Cliquez **Afficher** | **Trier par**, puis sélectionnez une option de tri :
	- **Nom de fichier**
	- **Taille (Ko)**
	- **Type d'image**
	- **Date de modification**
	- **Propriétés de l'image** e.
	- **Légende**
	- **Valeur**
	- **Étiqueté**
	- **Plus** (trie par informations de métadonnées, EXIF, par propriétés de fichier, attributs de l'image, informations IPTC ou attributs multimédias)
- 2. Pour définir le sens du tri, cliquez **Afficher** | **Trier par**, puis sélectionnez un sens :
	- **Tri ascendant**
	- **Tri descendant**

Vos paramètres de tri sont enregistrés jusqu'à ce que vous les changiez. Par exemple, si vous triez vos images dans la liste des fichiers en fonction de leur valeur, les images demeureront triées selon la valeur jusqu'à ce que vous changiez les paramètres du tri.

# **Trier des fichiers en utilisant l'en-tête des colonnes**

Vous pouvez rapidement trier les fichiers dans le mode d'affichage Détails en utilisant l'en-tête des colonnes.

## **Pour trier des fichiers en utilisant l'en-tête d'une colonne :**

1. Cliquez sur l'en-tête d'une colonne.

Une flèche apparaît, indiquant le sens du tri.

2. Pour changer le sens du tri, cliquez à nouveau sur l'en-tête de la colonne.

# **Personnaliser le tri des fichiers**

Vous pouvez utiliser le tri personnalisé pour personnaliser l'ordre des fichiers de la liste des fichiers. Une fois que vous avez personnalisé le tri de vos fichiers, ACDSee 14 enregistre automatiquement l'ordre des fichiers du dossier sélectionné jusqu'à ce que vous changiez ou supprimiez l'ordre de tri personnalisé.

## **Pour personnaliser l'ordre de tri de vos fichiers :**

- 1. Sélectionnez un ou plusieurs fichiers.
- 2. Faites glisser les fichiers sélectionnés vers un nouvel emplacement dans la liste des fichiers.

Pour supprimer un ordre de tri personnalisé, cliquez **Afficher** | **Trier par** puis sélectionnez **Supprimer le tri personnalisé**.

## **Sélectionner des fichiers**

Dans la liste des fichiers, vous pouvez sélectionner tous vos fichiers et vos dossiers en même temps, sélectionner tous les fichiers du dossier en cours, sélectionner uniquement les fichiers image ou effacer entièrement votre sélection.

Vous pouvez également paramétrer une option pour sélectionner automatiquement les nouveaux fichiers à chaque fois que vous les ajoutez à la liste des fichiers. Cliquez **Outils** | **Options** | **Liste des fichiers** pour établir cette option.

Pour sélectionner vos fichiers ou dossiers:

- **Cliquer** une vignette pour sélectionner le fichier.
- **CTRL + click** pour sélectionner plusieurs fichiers.
- **SHIFT + click** pour sélectionner plusieurs fichiers dans une rangée.

Cliquer dans la fenêtre de la liste de fichiers pour effacer votre sélection.

### **Pour sélectionner vos fichiers ou dossiers en utilisant le menu:**

- 1. Dans le mode Gérer, cliquez **Éditer**.
- 2. Sélectionnez l'une des options suivantes :
	- **Sélectionner tout** : Sélectionne tous les fichiers et sous-dossiers du dossier en cours.
	- **Sélectionner tous les fichiers** : Sélectionne tous les fichiers du dossier en cours.
	- **Sélectionner toutes les images** : Sélectionne tous les fichiers image du dossier en cours.
	- **Sélectionner les images cochées** : Sélectionne toutes les images étiquetées indépendamment de leur dossier.
	- **Sélectionner par la valeur** : Affiche une liste de valeurs et sélectionne tous les fichiers assignés à la valeur que vous sélectionnez.
	- **Effacer la sélection** : Efface votre sélection.
	- **Inverser la sélection** : Sélectionne tous les fichiers à l'exception de vos sélections d'origine.

## **Afficher un aperçu des images**

Vous pouvez afficher un aperçu des fichiers image, audio et vidéo dans la fenêtre Aperçu. La fenêtre Aperçu affiche une vignette du fichier image ou multimédia sélectionné. Vous pouvez redimensionner la fenêtre pour ajuster les dimensions de la vignette et repositionner la fenêtre n'importe où sur votre écran. En plus de l'histogramme, vous pouvez afficher dans la fenêtre Aperçu d'autres informations sous l'image en paramétrant les options de l'aperçu.

Si vous utilisez deux moniteurs, vous pouvez déplacer la fenêtre Aperçu à votre deuxième moniteur afin que vous puissiez voir un aperçu plus grand de vos images.

#### **Pour ouvrir ou fermer la fenêtre Aperçu :**

Cliquez **Afficher** | **Aperçu**.

# **Faire pivoter des images**

Vous pouvez faire pivoter des images dans les modes Gérer et Afficher à l'aide des icônes de rotation de la barre d'outils inférieure. Lorsque vous faites pivoter des images JPEG non traitées, ACDSee 14 effectue une rotation sans perte.

## **Pour faire pivoter des images :**

- 1. Dans le mode Gérer ou Afficher, sélectionnez une ou plusieurs images.
- 2. Cliquez sur l'icône **Rotation à gauche** ou **Rotation à droite** de la barre d'outils inférieure.

#### **Icônes de rotation**

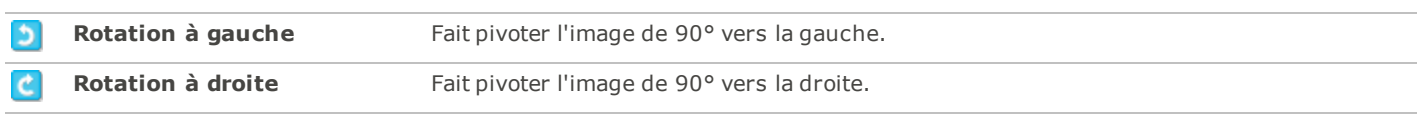

## **Comparer des images**

Vous pouvez utiliser la fonction Comparer des images pour comparer un groupe d'images. L'outil met en évidence les similarités et les différences trouvées dans les propriétés, les métadonnées et les niveaux d'intensité des pixels des images sélectionnées. Vous pouvez enregistrer vos images préférées dans un nouvel emplacement de votre disque dur ou étiqueter des images que vous voulez sélectionner dans le mode Gérer afin de pouvoir les supprimer, les déplacer, les renommer ou les modifier.

### **Pour comparer des images :**

- 1. Dans la liste des fichiers, sélectionnez les images que vous voulez comparer.
- 2. Cliquez **Outils** | **Comparer les images**. Vous pouvez afficher jusqu'à quatre images dans l'affichage de comparaison.
- 3. Pour changer l'image qui s'affiche dans l'affichage de comparaison, effectuez une ou plusieurs des opérations suivantes :
	- Dans la liste de comparaison, cliquez avec le bouton droit sur une image et cliquez **Envoyer vers l'affichage actif** (indiqué par une case claire).
	- Dans la liste de comparaison, faites glisser une image vers l'affichage de comparaison.
	- Dans l'affichage de comparaison, cliquez avec le bouton droit sur une image et cliquez **Image suivante** ou **Image précédente**.
	- Dans l'affichage de comparaison, cliquez avec le bouton droit sur une image et cliquez **Fichier** | **Supprimer de l'affichage** ou cliquez sur l'icône **Supprimer** de la barre d'outils de l'image.
- 4. Pour étiqueter des images, effectuez l'une des opérations suivantes :
	- Dans la liste de comparaison, cochez la case en bas de l'image à droite.
	- Dans l'affichage de comparaison, cliquez avec le bouton droit sur une image et cliquez **Cocher** ou cliquez sur l'icône **Cocher** de la barre d'outils de l'image.
	- Cliquez sur le bouton **Cocher tout** dans le coin inférieur gauche pour étiqueter toutes les images ou cliquez **Décocher tout** pour supprimer l'étiquetage de toutes les images.
- 5. Pour attribuer une valeur aux images, cliquez avec le bouton droit sur une image, cliquez **Attribuer une valeur**, puis sélectionnez une valeur appropriée.
- 6. Pour attribuer une catégorie à des images, cliquez avec le bouton droit sur une image, cliquez **Définir les catégories** et choisissez la catégorie appropriée (ou créez une catégorie appropriée).
- 7. Cliquez **OK**.

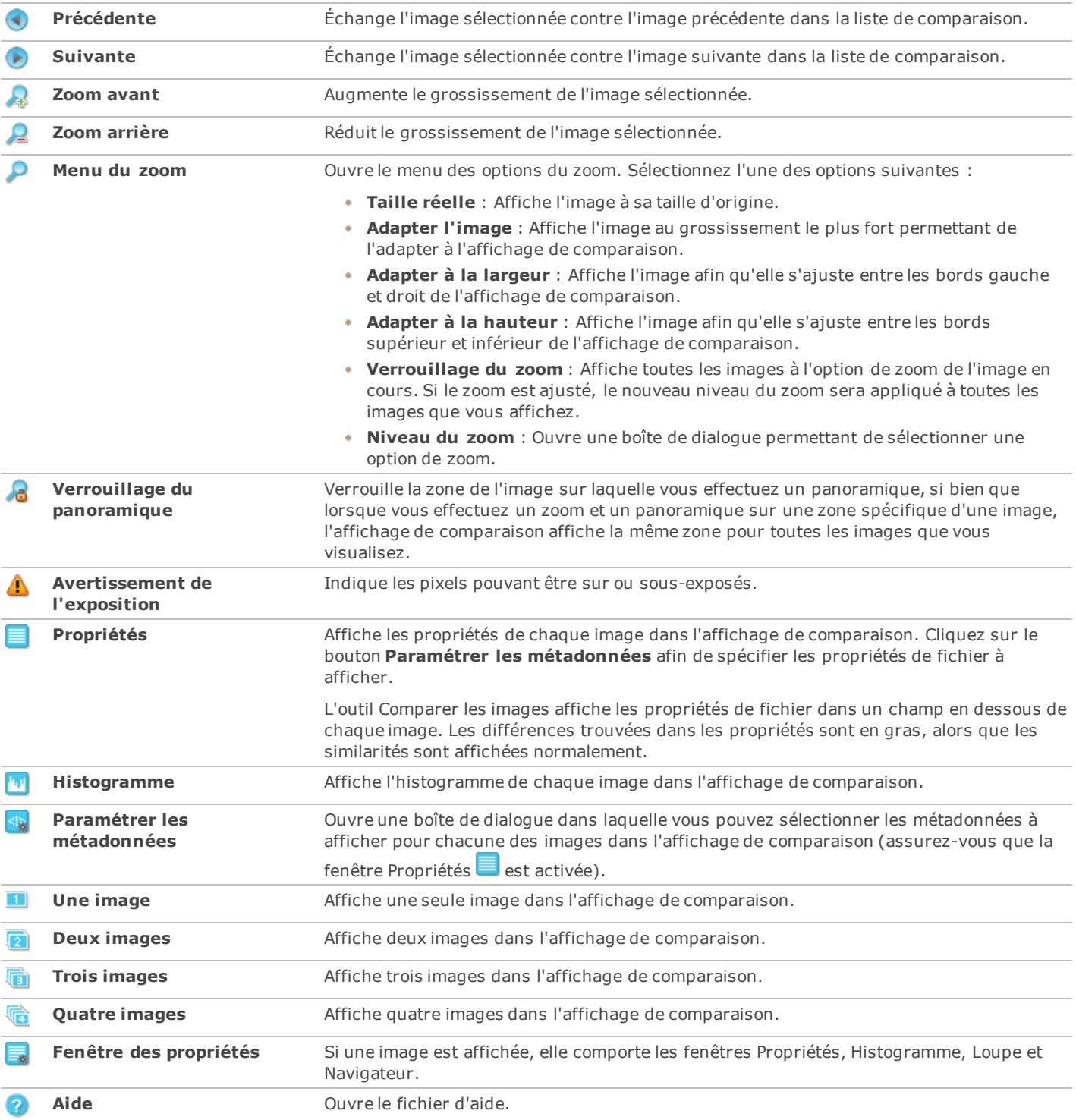

### **Barre d'outils de la comparaison d'images**

#### **Barres d'outils des images**

Une barre d'outils se trouve en dessous de chaque image de l'outil Comparer les images. Vous pouvez utiliser cette barre d'outils pour modifier chaque image.

口

**Enregistrer** Ouvre une boîte de dialogue à partir de laquelle vous pouvez enregistrer l'image sous un

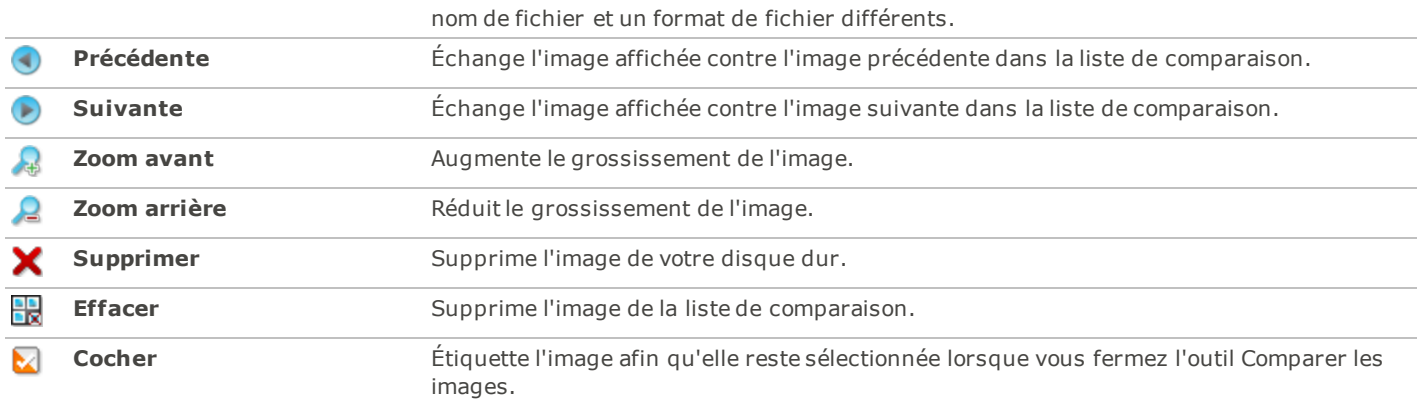

# **Rassembler des images dans le Panier d'images**

Vous pouvez utiliser le panier d'images pour rassembler et conserver des images et des fichiers multimédias provenant de différents emplacements ou dossiers. Une fois que vous avez placé les éléments dans le panier d'images, vous pouvez utiliser n'importe quel outil ou fonctionnalité d'ACDSee pour modifier, partager ou afficher ces fichiers.

## **Pour utiliser le panier d'images :**

- 1. Pour ouvrir le panier d'images, cliquez **Afficher** | **Panier d'images** dans le mode Gérer.
- 2. Dans la liste des fichiers, sélectionnez les fichiers que vous voulez ajouter. Faites glisser les éléments vers le panier d'images ou cliquez avec le bouton droit sur un élément sélectionné et sélectionnez **Ajouter au panier d'images**.
- 3. Pour supprimer un ou plusieurs fichiers, cliquez avec le bouton droit sur le fichier, puis sélectionnez **Supprimer du panier d'images**.
- 4. Pour supprimer tous les fichiers, cliquez avec le bouton droit sur le panier d'images et sélectionnez **Vider le panier d'images**.

Vous pouvez aussi ajouter des images au panier d'images en les faisant glisser depuis l'Explorateur Windows.

# **Organiser**

# **Organiser et gérer les fichiers dans ACDSee 14**

En plus de sa capacité de navigation, d'affichage et de traitement, les fonctions d'ACDSee 14 inclut des outils de gestion intégrés que vous pouvez utiliser afin d'organiser et de trier vos images et vos fichiers ACDSee 14. Ces outils comprennent des fonctions par lot (des outils qui peuvent modifier ou ajuster plusieurs fichiers en même temps), des systèmes de catégories et de valeurs et une base de données puissante qui contient toutes les informations importantes concernant vos images.

Vous pouvez utiliser les fonctions par lot d'ACDSee 14 pour exporter, renommer, redimensionner, faire pivoter, ajouter des informations EXIF et ajuster l'exposition d'une seule image, d'un groupe d'images ou du contenu d'un dossier entier, le tout simultanément. Grâce aux systèmes de valeurs, des étiquettes de couleur, et de catégories, vous pouvez créer une arborescence de dossiers virtuelle et l'utiliser pour chercher d'un simple clic des images et fichiers multimédias associés.

ACDSee 14 affiche les propriétés des fichiers et les informations des images dans une fenêtre des propriétés facile d'accès, que vous pouvez utiliser afin d'ajouter et modifier directement les informations du fichier, notamment les métadonnées et le contenu de la base de données. Vous pouvez ajouter un auteur, une description, des remarques et des mots-clés à vos fichiers, et ajuster en même temps les attributions de valeur et de catégorie.

# **Organiser avec la fenêtre Organiser**

La fenêtre Organiser est l'une des plus utiles d'ACDSee 14 car elle fournit de nombreuses méthodes pour organiser, trier, grouper, chercher et gérer vos fichiers.

# **Catégories**

Les catégories permettent d'organiser facilement vos fichiers en groupes ou hiérarchies logiques. Lorsque vous attribuez un fichier à une catégorie, vous ne retirez pas le fichier de son dossier et ne créez pas de copie supplémentaire. Vos catégories peuvent être simples ou complexes et porter le nom de votre choix. Il existe différentes icônes pour différentes catégories afin de vous aider à les identifier d'un coup d'oeil. Une fois que vos fichiers se trouvent dans des catégories, vous pouvez les chercher, trier et grouper par catégorie.

L'une des manières d'attribuer des fichiers à une catégorie consiste à sélectionner et faire glisser un ou plusieurs fichiers à partir de la liste des fichiers et à les déposer dans la catégorie. Dans la liste des fichiers, il est facile de repérer les fichiers attribués à une catégorie car leur vignette est superposée d'un onglet bleu. Un fichier peut appartenir à plusieurs catégories, mais il n'aura jamais qu'un seul onglet bleu.

## **Valeurs**

Vous pouvez attribuer une valeur numérique comprise entre 1 et 5 à vos images et fichiers. Une fois que vous avez attribué des valeurs, vous pouvez chercher, trier et organiser vos fichiers en fonction de ces valeurs, ou d'une combinaison de valeurs, de catégories, de catégories auto, etc. Un fichier ne peut avoir qu'une valeur. Lorsqu'un fichier a une valeur, le chiffre apparaît en haut de la vignette dans la liste des fichiers.

# **Étiquettes de couleur**

Les étiquettes couleur peuvent être utilisées de plusieurs façons pour vous aider à organiser vos fichiers. Vous pouvez utiliser des couleurs différentes pour représenter les différentes étapes de votre flux de travail. Quand vous révisez vos photos, vous pouvez les attribuer à des étiquettes de couleur et les renommer en conséquence.

# **Catégories auto**

La plupart des appareils photo numériques créent et intègrent des informations concernant le fichier lorsque vous prenez une photo. Ces informations s'appellent des métadonnées. Elles peuvent inclure le nom et le modèle de l'appareil photo, la taille du fichier, la vitesse d'obturation, les paramètres de l'appareil photo utilisés pour le cliché et bien plus encore. ACDSee 14 utilise ces informations pour créer des catégories auto. Lorsque vous cliquez sur une catégorie auto, ACDSee 14 recherche les images qui contiennent ces métadonnées. Vous pouvez sélectionner une ou plusieurs catégories auto pour chercher des fichiers, par exemple des photos d'une certaine taille, prises par un appareil photo en particulier. Vous pouvez aussi ajouter des données à ces informations à l'aide de la fenêtre Propriétés.

# **Recherches enregistrées**

Si vous créez souvent les mêmes critères de recherche, vous pouvez enregistrer la recherche afin de la réutiliser ultérieurement. Les recherches enregistrées apparaissent en haut de la fenêtre Rechercher, mais aussi dans la fenêtre Organiser afin que vous puissiez les exécuter à nouveau en cliquant simplement sur leur nom ou dans la case à cocher blanche de la barre de sélection rapide.

Pour créer une nouvelle recherche enregistrée dans la fenêtre Organiser:

1. Dans la zone Recherches enregistrées de la fenêtre Organiser, cliquez sur l'icône **Nouvelle recherche enregistrée**.

La fenêtre Rechercher s'ouvre.

2. Saisissez vos critères de recherche puis cliquez sur l'icône **Recherches enregistrées**.

La nouvelle recherche enregistrée apparaît dans les recherches enregistrées de la fenêtre Organiser et dans la liste déroulante Recherches organisées de la fenêtre Rechercher.

# **Éléments spéciaux**

Vous pouvez utiliser les éléments spéciaux pour afficher rapidement toutes les images de votre base de données et toutes les images sans catégorie. Sélectionnez l'un des éléments suivants :

**Banque d'images** : Affiche toutes les images cataloguées dans la base de données d'ACDSee 14. Si vous possédez une grande collection d'images, il faudra peut-être quelques instants pour rassembler toutes les informations.

- **Intégration en attente** : Affiche tous les fichiers dont les données de la base de données ont changé mais n'ont pas encore été intégrées dans les fichiers.
- **Sans catégorie** : Affiche toutes les images cataloguées dans la base de données qui n'ont pas été attribuées à une catégorie.
- **Fichiers cochés** : Affiche toutes les photos étiquetées de l'ordinateur.

Vous pouvez attribuer une valeur ou une catégorie à n'importe quel type de fichier, mais les options des éléments spéciaux s'appliquent seulement aux images.

# **La base de données ACDSee 14 et les données intégrées**

Lorsque vous attribuez un fichier à une valeur ou à une catégorie, ces informations sont stockées dans la base de données ACDSee 14. Si vous le voulez, vous pouvez également intégrer ces informations dans chaque fichier, ce qui vous permettra de chercher et partager plus facilement les fichiers, ou de récupérer plus facilement les informations d'un fichier en cas de besoin. Comme la base de données, les informations sont toujours associées à un fichier en particulier. Si vous déplacez ou renommez des fichiers à l'aide d'une application autre qu'ACDSee 14 (comme l'Explorateur Windows), le lien entre le fichier et la base de données ACDSee 14 sera brisé. Si cela se produit et que vous avez intégré les informations dans chaque fichier, vous pourrez reconstruire la base de données et récupérer toutes les informations.

Vous pouvez aussi [utiliser](#page-61-0) [la](#page-61-0) [fenêtre](#page-61-0) [Propriétés](#page-61-0) pour ajouter des informations à la base de données ACDSee 14, comme des légendes, des mots-clés et bien plus encore. Si vous consacrez un peu de temps à l'attribution de catégories et à l'ajout de motsclés, de remarques, etc., il vous sera beaucoup plus facile de chercher et d'organiser vos fichiers.

ACDSee 14 utilise XMP pour intégrer des métadonnées d'ACDSee à chaque fichier. Seuls certains formats et extensions de fichier prennent en charge XMP. Il s'agit notamment des formats GIF, JPEG, DNG, PNG et TIF. Dans le cas de ces formats, les métadonnées d'ACDSee sont intégrées à l'intérieur du fichier, si bien que vous pouvez renommer ou déplacer le fichier en dehors d'ACDSee 14 sans que cela vous empêche de récupérer les métadonnées d'ACDSee. Pour les formats qui ne prennent pas encore en charge XMP, notamment les formats RAW, PSD et ABR, les métadonnées d'ACDSee sont écrites dans un fichier sidecar stocké dans le même dossier que son fichier. Comme les fichiers sidecar sont distincts du fichier en question, vous devez les renommer ou les déplacer ensemble, sans quoi vous risquez de perdre définitivement les métadonnées d'ACDSee.

## **Barres de sélection rapide**

Les barres de sélection rapide sont les indicateurs situés à gauche des fenêtres Dossiers et Organiser. Vous pouvez utiliser les indicateurs de sélection rapide pour sélectionner plusieurs dossiers ou catégories et afficher leur contenu dans la liste des fichiers. Dans la fenêtre Organiser, vous pouvez aussi utiliser les indicateurs de sélection rapide pour sélectionner des combinaisons de catégories, valeurs, catégories auto, recherches enregistrées et éléments spéciaux. Par exemple, vous pouvez afficher toutes vos photos avec une valeur de 1 qui appartiennent à la catégorie Personnes.

Vous pouvez aussi utiliser les indicateurs de sélection rapide avec la fenêtre Navigation sélective (**Afficher** | **Navigation sélective**).

Lorsque vous utilisez ensemble les boutons Correspondance partielle/totale et les indicateurs de sélection rapide, la fenêtre Organiser se transforme en un puissant outil pour chercher des ensembles de fichiers uniques.

Pour utiliser la barre de sélection rapide:

Dans la fenêtre Organiser, cochez l'indicateur à gauche de chaque élément dont vous voulez afficher le contenu. L'indicateur change l'orientation pour désigner l'élément que vous avez sélectionné.

Si vous sélectionnez une catégorie, une valeur ou une combinaison qui ne renvoie aucune correspondance de fichier, la liste des fichiers affiche un message et n'affiche aucune vignette. Le moyen le plus rapide de retourner à un dossier contenant des fichiers consiste à cliquer sur la flèche de retour.

Pour afficher des fichiers organisés:

Sélectionnez une ou plusieurs catégories, valeurs, catégories auto, recherches enregistrées ou éléments spéciaux. Les fichiers attribués à ces classifications s'affichent dans la liste des fichiers.

La barre Contenu en haut de la liste des fichiers affiche les catégories ou éléments actuellement sélectionnés. Vous pouvez parcourir des catégories, valeurs ou éléments en particulier dans des dossiers spécifiques à l'aide de la fenêtre Navigation sélective.

# **Correspondance totale/partielle**

La fenêtre Organiser contient deux listes déroulantes Correspondance totale/Correspondance partielle : la première en haut de la fenêtre, qui affecte les catégories, et la deuxième qui affecte les recherches enregistrées. Vous pouvez utiliser les options Correspondance totale et partielle pour affecter l'affichage des vignettes dans la liste des fichiers de la manière suivante :

- **Correspondance totale** : Pour être inclus, un fichier doit appartenir à toutes les catégories ou recherches sélectionnées. Le fichier doit donc se trouver dans **toutes** les catégories ou recherches pour s'afficher dans la liste des fichiers. La correspondance totale est plus restrictive. Vous pouvez l'utiliser pour limiter le nombre de fichiers qui s'affichent et affiner une recherche.
- **Correspondance partielle** : Pour être inclus, un fichier peut appartenir à **n'importe quelle** catégorie ou recherche sélectionnée. Donc **tout** fichier se trouvant dans au moins une catégorie ou recherche sélectionnée s'affichera dans la liste des fichiers. La correspondance partielle retourne plus de résultats.

#### **Organiser les icônes**

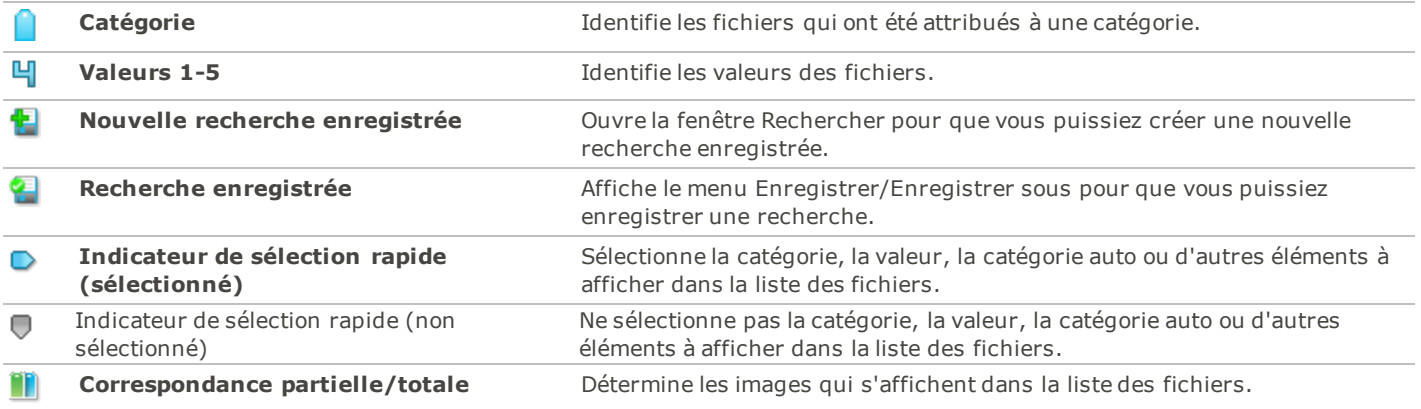

Pour cacher les icônes dans la fenêtre Organiser, cliquez sur**Outils** | **Options**, et ssélectionnezz la case **Organiser**. Désélectionnez **Afficher les icônes**dans la boîte de dialogue Options.

# <span id="page-56-0"></span>**Créer des catégories**

Organisez vos photos dans une hiérarchie de catégories en utilisant l'onglet Catégories dans la fenêtre Propriétés.

Sélectionnez l'onglet catégories dans la fenêtre Propriétés pour créer, renommer, supprimer, et déplacer vos catégories.

## **Pour créer une catégorie :**

- 1. Effectuez l'une des opérations suivantes :
	- Cliquez avec le bouton droit sur une catégorie de la fenêtre Organiser, puis sélectionnez **Nouvelle Catégorie**.
	- Dans le mode Gérer, cliquez **Éditer** | **Définir les catégories** | **Nouvelle catégorie**.
- 2. Sélectionnez l'une des options suivantes :
	- Créer une nouvelle catégorie principale
	- Créer une sous-catégorie dans la sélection actuelle
- 3. Si vous créez une sous-catégorie, sélectionnez une catégorie principale (ou parente) dans la liste déroulante. (Si vous cliquez avec le bouton droit sur une catégorie dans la fenêtre Organiser, la nouvelle sous-catégorie sera ajoutée par défaut en-dessous de cette catégorie.)
- 4. Saisissez un nom pour la nouvelle catégorie dans le champ **Nom**.

#### 5. Cliquez **OK**.

Lorsque vous créez une catégorie de niveau supérieur, vous pouvez sélectionner un icône pour permettre d'identifier la catégorie. La liste déroulante des Icônes apparaît seulement si la case **Afficher les icônes** est sélectionnée dans la page Organiser dans la boîte de dialogue Options. Dans le mode Gérer, cliquez **Outils** | **Options**, et ensuite sélectionnez **Organiser**.

### **Gérer les catégories**

#### **Pour gérer vos catégories :**

Sélectionnez une catégorie dans la fenêtre Organiser, puis effectuez l'une des opérations suivantes :

- Pour déplacer la catégorie, faites-la glisser jusqu'au nouvel emplacement.
- Pour modifier la catégorie, cliquez avec le bouton droit sur la catégorie sélectionnée et sélectionnez **Modifier la catégorie**.
- Pour supprimer la catégorie, cliquez avec le bouton droit sur la catégorie et sélectionnez **Supprimer**.

#### **Créer des jeux de catégories**

Si vous avez une longe liste de catégories, ou si vous désirez diviser vos catégories dans des événements ou des intérêts diverses, vous pouvez utiliser la fonction Éditer des jeux de catégories.

#### **Pour créer des jeux de catégories faciles à accéder:**

- 1. Créer un liste arborescente comme décris ci-haut.
- 2. Cliquer la liste déroulante **Gérer les jeux de catégories**.
- 3. Saisir dans le champs vos catégories utilisées le plus souvent. Pour les sous-catégories, utilisez la touche de clavier pipe. Exemple: A|B|C.
- 4. Cliquer le bouton **Enregistrer**.
- 5. Cliquer **OK**. Ce jeux de catégories sera affiché dans la liste déroulante Jeux de catégories.
- 6. Sélectionner un ou plusieurs fichiers et cliquer le bouton dans le jeux de catégories. La catégorie sera attribuée aux fichiers sélectionnés. Le bouton de couleur de texte va changer pour indiquer que la catégorie est attribuée aux fichiers sélectionnés, et s'affichera en italiques si elle est attribuée a seulement quelques-uns (et pas tous) des fichiers sélectionnés.

Assurez-vous que le nom du bouton de la catégorie correspond exactement au nom de catégorie dans la liste arborescente.

## **Attribuer et parcourir des catégories et des valeurs**

Vous pouvez attribuer des fichiers à une valeur, ou à une ou plusieurs catégories, sans pour cela déplacer le fichier ou en effectuer des copies.

Si la fenêtre Propriétés ou la fenêtre Organiser ne sont pas visible dans le mode Gérer, cliquez **Afficher** | **Propriétés** ou **Afficher** | **Organiser**.

## **Attribuer rapidement des valeurs avec les icônes de planage**

- 1. Planer au-dessus d'une vignette à fin d'afficher le cercle gris de valeur.
- 2. Cliquer le cercle gris de l'étiquette pour sélectionner.

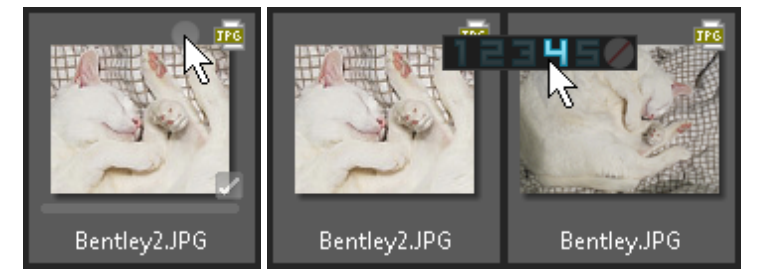

**Exemple de planage sur une vignette pour sélectionner une valeur:**

Les icônes de planage affichent seulement les vignettes.

Utilisez le raccourci de clavier **CTRL** + **0** - **5** à fin de rapidement attribuer une valeur pour un fichier.

Le numéro de valeur sélectionné peut être attribuée comme valeur étoile dans d'autres logiciels. Attribuez un numéro élevé pour vos photos préférées et attribuez un numéro bas pour les moins préférées.

# **Attribuer et parcourir des catégories ou des valeurs dans la fenêtre Organiser**

La fenêtre Organiser vous permet de créer des catégories et des valeurs et aussi les parcourir.

Pour attribuer des fichiers aux catégories ou aux valeurs dans la fenêtre Organiser:

- 1. Dans le mode Gérer, effectuez l'une des opérations suivantes :
	- Sélectionnez les fichiers auxquels vous voulez attribuer une catégorie ou une valeur, puis cochez la case ou cliquez sur le bouton radio à côté de la catégorie ou de la valeur.
	- Faites glisser les fichiers sélectionnés vers une catégorie ou une valeur dans la fenêtre Organiser.
	- Faites glisser la catégorie ou la valeur jusqu'aux fichiers sélectionnés.
	- Cliquez avec le bouton droit, puis sélectionnez **Définir les catégories** et cliquez sur la catégorie dans le menu, ou sélectionnez **Définir une valeur** et cliquez sur la valeur.
- 2. Dans le mode Afficher, effectuez l'une des opérations suivantes :
	- Cliquez **Éditer** | **Définir les catégories** et cliquez sur la catégorie à laquelle vous voulez attribuer le fichier.
	- Cliquez avec le bouton droit sur le fichier, sélectionnez **Définir les catégories**, puis cliquez sur la catégorie à laquelle vous voulez attribuer le fichier.
	- Cliquez **Éditer** | **Définir une valeur** et cliquez sur la valeur à laquelle vous voulez attribuer le fichier.
	- Cliquez avec le bouton droit sur le fichier, sélectionnez **Définir la valeur**, puis cliquez sur la valeur à laquelle voulez attribuer le fichier.
	- Dans la barre d'état, cliquez sur l'icône de la valeur puis cliquez sur une nouvelle valeur. Cette icône apparaît seulement lorsqu'une valeur est définie.
- 3. Si vous comparez des images et que vous voulez leur attribuer une catégorie, effectuer l'une des opérations suivante:
	- Cliquez avec le bouton droit sur l'un des fichiers, sélectionnez **Définir les catégories**, puis cliquez sur la catégorie à laquelle vous voulez attribuer le fichier.
	- Cliquez avec le bouton droit sur l'un des fichiers, sélectionnez **Définir la valeur**, puis cliquez sur la valeur à laquelle vous voulez attribuer le fichier.

Vous pouvez attribuer des catégories et des valeurs dans le menu contextuel. Sélectionnez un ou plusieurs fichiers dans la Liste Fichier, cliquez avec le bouton droit et sélectionnez **Définir les catégories** ou **Atrribuer une valeur** pour faire votre sélection.

Les valeurs intégrées par ACDSee peuvent être affichées dans d'autres applications de soutien xmp: La valeur et vice versa. Pour intégrer des métadonnées dans un ou plusieurs fichiers sélectionnés, cliquez sur **Outils** | **Intégrer des métadonnées ACDSee** | **Dans les fichiers sélectionnés**.

Utiliser le menu contextuel (le menu qui s'affiche quand vous cliquez avec le bouton droit de la souris) dans l'arborescence de catégories afin d'effectuer les opérations suivantes :

ACDSee 14 Guide d'utilisation

- Assigner des éléments
- Supprimer des éléments
- Créer des catégories
- Effectuer des recherches
- Couper
- Copier
- Coller
- Supprimer
- **Modifier des catégories**

Pour parcourir une catégorie ou une valeur dans la fenêtre Organiser :

Cliquez le nom de la catégorie ou le numéro de la valeur pour parcourir pour afficher tous les fichiers qui correspondent dans la liste de fichiers.

## **Attribuer des valeurs dans la fenêtre Propriétés**

La fenêtre Propriétés offre une autre méthode pour attribuer des valeurs.

Pour attribuer des valeurs dans la fenêtre Propriétés :

- 1. Dans la fenêtre Liste des fichiers, sélectionnez les fichiers que vous voulez attribuer à une valeur.
- 2. Dans la fenêtre Propriétés, sélectionnez l'onglet **Métadonnées**.
- 3. Cliquez la valeur désirée parmi les numéros vers le haut de la fenêtre Propriétés.

## **Attribuer des catégories dans la fenêtre Propriétés**

La fenêtre Propriétés offre une autre méthode pour attribuer des catégories.

Pour attribuer des catégories dans la fenêtre Propriétés :

- 1. Dans la fenêtre Liste des fichiers, sélectionnez les fichiers que vous voulez attribuer à une catégorie.
- 2. Dans la fenêtre Propriétés, sélectionnez l'onglet **Catégories**.
- 3. Cliquez la catégorie désirée pour ces fichiers parmi la liste de catégories.

Attribuez rapidement vos fichiers avec le bouton Groupes de catégories. Voir [Créer](#page-56-0) [des](#page-56-0) [groupes](#page-56-0) [de](#page-56-0) [catégories](#page-56-0) [faciles](#page-56-0) [à](#page-56-0) [accéder.](#page-56-0)

# **Supprimer une étiquette de couleur d'une image**

Pour supprimer une étiquette de couleur d'un dossier :

- 1. Dans la fenêtre Liste des fichiers, sélectionnez un ou plusieurs fichiers pour lequel vous voulez supprimer l(es)'étiquette(s).
- 2. Effectuer une des opérations suivantes :
	- Faites un clic droit sur un des fichiers sélectionnés, cliquer**Définir l'étiquette** | **Effacer l'étiquette**.
	- Faites un clic droit sur un des fichiers sélectionnés, cliquer **Définir les catégories**, et cliquez le nom de la catégorie où vous désirez supprimer le fichier, ou pour supprimer toutes les catégories, cliquer **Enlever la catégorie de tous les éléments sélectionnés**.
	- Effacer la case pour une catégorie ou le bouton radio pour une valeur dans la fenêtre Organiser.
	- Dans la fenêtre Organiser, faites un clic-droit sur une catégorie ou une valeur, et choisir **Enlever les éléments**.

## **Attribuer des étiquettes de couleur**

Les étiquettes de couleurs sont utiles pour vous aider à organiser vos fichiers. Vous pouvez utiliser plusieurs couleurs différentes pour représenter les différentes étapes de votre flux de travail. Vous pouvez attribuer des étiquettes de couleur à vos photos

pendant que vous les révisez. Par exemple, attribuez des fichiers à télécharger, imprimer, supprimer, réviser ou nettoyer, et cliquez une étiquette de couleur dans la fenêtre Organiser pour afficher rapidement tous les dossiers qui portent cette étiquette.

Si les fenêtres Propriétés ou Organiser ne sont pas visibles dans le mode Gérer, cliquer **Afficher** | **Propriétés** ou **Afficher** | **Organiser**.

## **Attribuez vite-faits des valeurs avec les icônes flottants**

- 1. Planer au-dessus d'une vignette pour afficher la ligne d'étiquette grise.
- 2. Cliquer la ligne d'étiquette griser pour sélectionner.

### **Exemple de planage au-dessus des vignettes pour cliquer et attribuer une étiquette de couleur:**

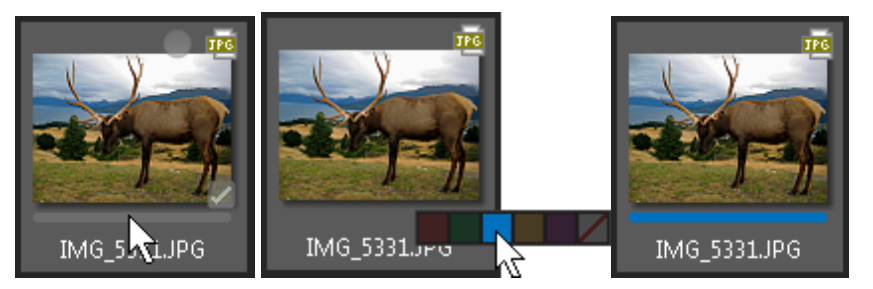

Les icônes de planage affichent uniquement les vignettes.

## **Attribuer et parcourir les étiquettes de couleur dans la fenêtre Organiser**

La fenêtre Organiser vous permet d'attribuer et de parcourir les étiquettes de couleur.

Pour attribuer une étiquette de couleur à un fichier dans la fenêtre Organiser:

- 1. Dans le mode Gérer, effectuez l'une des opérations suivantes:
	- Sélectionner les fichiers auxquels vous désirez attribuer des étiquettes de couleur, et cliquer le bouton radio correspondant dans la fenêtre Organiser.
	- Faites glisser les fichiers sélectionnés vers une étiquette de couleur dans la fenêtre Organiser.
	- Faire glisser l'étiquette de couleur de la fenêtre Organiser aux fichiers sélectionnés.
	- Faire un clic-droit sur les fichiers, cliquer **Définir l'étiquette**, et ensuite cliquer la couleur de sortie.

Pour parcourir toutes les images attribuées une étiquette de couleur:

Cliquez l'étiquette de couleur dans la fenêtre Organiser pour afficher tous les fichiers correspondants dans la fenêtre Liste de fichiers..

Pour sélectionner toutes les images attribuées à une étiquette de couleur dans la liste des fichiers:

Cliquez le menu déroulant **Sélectionner**, au-dessus de la fenêtre Liste de fichiers, et cliquer **Sélectionner par étiquette de couleur** pour choisir une couleur. Tous les fichiers assignés cette étiquette de couleur seront sélectionnés dans la fenêtre Liste de fichiers..

Cliquez le bouton Maison en tout temps pour revenir à votre liste de fichiers sans filtres.

## **Attribuer des noms aux étiquettes de couleurs**

Vous pouvez attribuer des noms aux étiquettes de couleurs dans les paramètres d'étiquettes. Le nom attribué à une étiquette est aussi ajouté aux métadonnées de la photo (voir la note ci-dessous)

Pour attribuer des noms à vos étiquettes de couleur:

Vous pouvez attribuer des noms aux étiquettes de couleurs dans les paramètres d'étiquettes. Le nom attribué à une étiquette est aussi ajouté aux métadonnées de la photo (voir la note ci-dessous)

- 1. Dans la fenêtre Organiser, cliquer le bouton Paramètres d'étiquettes et sélectionner **Éditer les groupes d'étiquettes**.
- 2. Renommer les étiquettes de couleur dans la boîte de dialogue et cliquer **OK**.

3. Vous aurez l'option d'**enregistrer** et remplacer le groupe d'étiquettes courant, ou faire un **Enregistrer sous...** pour créer un nouveau groupe..

ACDSee 14 utilise XMP pour intégrer des métadonnées d'ACDSee à chaque fichier. Seuls certains formats et extensions de fichier prennent en charge XMP. Il s'agit notamment des formats GIF, JPEG, DNG, PNG et TIF. Dans le cas de ces formats, les métadonnées d'ACDSee sont intégrées à l'intérieur du fichier, si bien que vous pouvez renommer ou déplacer le fichier en dehors d'ACDSee 14 sans que cela vous empêche de récupérer les métadonnées d'ACDSee. Pour les formats qui ne prennent pas encore en charge XMP, notamment les formats RAW, PSD et ABR, les métadonnées d'ACDSee sont écrites dans un fichier sidecar stocké dans le même dossier que son fichier. Comme les fichiers sidecar sont distincts du fichier en question, vous devez les renommer ou les déplacer ensemble, sans quoi vous risquez de perdre définitivement les métadonnées d'ACDSee.

Supprimer un groupe d'étiquettes:

- 1. Dans la fenêtre Organiser, cliquer le bouton Paramètres d'étiquettes et sélectionner **Éditer les groupes d'étiquettes**..
- 2. Sélectionner les Groupes d'étiquettes le groupe que vous désirez supprimer de la liste déroulante.
- 3. Cliquez le bouton**Supprimer**.

## **Attribuer des étiquettes de couleur dans la fenêtre Propriétés.**

La fenêtre Propriétés offre une autre méthode pour attribuer des étiquettes de couleur.

Pour attribuer des fichiers à des étiquettes de couleur dans la fenêtre Propriétés:

- 1. Dans la fenêtre Liste des fichiers, sélectionnez les fichiers que vous voulez attribuer à une catégorie.
- 2. Dans la fenêtre Propriétés, sélectionnez l'onglet **Métadonnées**.
- 3. Cliquez l'étiquette de couleur dans les cases situées au haut de la fenêtre Propriétés.

## **Attribuer les étiquettes de couleur dans le mode Afficher**

Pour attribuer des étiquettes de couleur dans le mode afficher, effectuez une des opérations suivantes:

- Cliquer **Éditer** | **Définir l'étiquette** et choisissez une couleur.
- Faites un clic-droit sur le fichier, cliquer **Définir l'étiquette**, et choisir une couleur.

## **Supprimer une étiquette de couleur d'une image**

Pour supprimer une étiquette de couleur d'un dossier:

- 1. Dans la fenêtre Liste des fichiers, sélectionnez un ou plusieurs fichiers pour lequel vous voulez supprimer l(es)'étiquette(s).
- 2. Effectuer une des opérations suivantes:
	- Faites un clic-droit sur un des fichiers sélectionnés, cliquer **Définir l'étiquette** | **Effacer l'étiquette**.
	- Dans la fenêtre Organiser, cliquer le bouton radio **Sans étiquette**.
	- Dans la fenêtre Propriétés, cliquer l'étiquette grise Supprimer (x).

## <span id="page-61-0"></span>**Utiliser la fenêtre Propriétés**

La fenêtre Propriétés affiche toutes les informations de la base de données concernant vos fichiers. Elle affiche également les propriétés de fichier comme la taille de fichier, la date de création, et l'état lecture seule ou caché. Vous pouvez utiliser la fenêtre Propriétés pour ajouter, modifier ou supprimer des informations de la base de données et modifier les métadonnées des images et fichiers multimédias.

Pour ouvrir la fenêtre Propriétés:

#### Cliquez **Afficher** | **Propriétés**.

La fenêtre Propriétés est située par défaut sur le coté droit de votre écran. La fenêtre Propriétés est disponible dans tous les modes, sauf le mode Online.

La nouvelle fenêtre Métadonnées offre une largeur réglable pour les champs de métadonnées.Il suffit de s'inscrire entre une étiquette correspondante et champ pour afficher le curseur de double flèche. Cliquez et glissez pour ajuster la largeur. Doublecliquez sur pour basculer entre la largeur de l'étiquette la plus longue dans le groupe ou l'étiquette la plus longue dans le panneau.

# **Zones de la fenêtre Propriétés**

La fenêtre Propriétés est divisée en 3 onglets: Un onglet Métadonnées, un onglet Catégories, et un onglet Fichier.

Utilisez les icônes planeur vignettes pour tagger, évaluer, et ajouter des étiquettes de couleurs à vos images. Vous pouvez aussi afficher ces paramètres dans la fenêtre Propriétés en cliquant **Outils** | **Options** | **Propriétés** et en sélectionnant **Afficher les étiquettes Taggés, Valeurs, et Couleurs**.

## **Onglet de Métadonnées**

L'Onglet de Métadonnées affiche les métadonnées IPTC, EXIF and ACDSee qui ont étés ajouter à vos fichiers. Les métadonnées d'ACDSee sont disponibles pour que vous pouvez écrire une légende pour vos fichiers aussi bien que la date, l'auteur, les notes, et les mots clés. Les métadonnées d'ACDSee ne sont pas inclus dans vos fichiers, mais sont enregistrées dans la base de donnée. Cette information peut être incorporer à tous vos fichiers, ou seulement quelques uns, en cliquant **Outils** | **Intégrer les métadonnées ACDSee**.

Les métadonnées IPTC donnent un standard pour entrer et sauvegarder d'information au sujet de vos fichiers, tel que la description,le créateur, et l'information copyright (les captions, let mots clés, la date, et la location.).

Les métadonnées EXIF garde l'information que votre appareil photo ajoute à vos fichiers, tel que la vitesse d'obturateur, le modèle d'appareil photo et l'information GPS.

Certaines métadonnées EXIF ne sont pas visible par défaut. Ces métadonnées (l'artiste d'EXIF, Copyright, Description d'Image, etc) sont toutes liées aux champs spécifiques où ils peuvent être éditer. Ce changement reflète notre alliance avec les recommandations de Metadata Working Group (MWG). Si vous devez avoir ces métadonnées dans la section d'EXIF, vous pouvez changer vos paramètres par sélectionner **Outils** | **Options** | **Fenêtre des Propriétés** et cliquez **Gérer les métadonnées affichages**.

### **Coordonné les champs IPTC et EXIF**

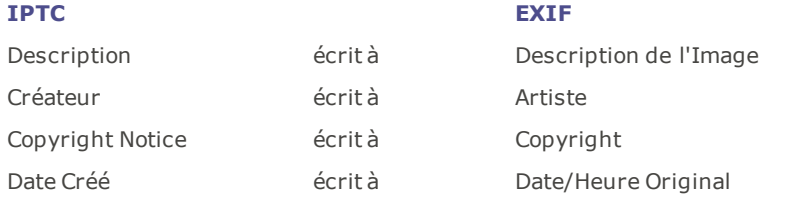

Lorsque ACDSee analyse les métadonnées d'un fichier, le contenu du champ est afficher sans mappage.

## **Onglet Catégories**

L'onglet Catégories affiche un arbre de catégories. Le menu contextuel de l'arbre Catégories vous permet d'ajouter et de supprimer des catégories et des sous-catégories. Créez des jeux de catégories pour catégoriser rapidement vos fichiers.

## **Onglet Fichier**

L'onglet Fichier affiche des informations de fichier détaillées et les attributs de l'image pour le ou les fichiers sélectionnés. Vous pouvez paramétrer ou modifier les propriétés Lecture seule et Caché d'un fichier ou dossier et afficher un récapitulatif des informations EXIF contenues dans un fichier.

# **Intégrer dans des fichiers des informations de métadonnées**

Si vous avez intégré les informations de la base de données dans vos fichiers et que ces derniers sont copiés, déplacés ou renommés hors d'ACDSee 14, le lien entre le fichier et la base de données sera brisé, mais vous pourrez reconstruire la base de données à l'aide des données intégrées dans le fichier.

ACDSee 14 utilise XMP pour intégrer des métadonnées d'ACDSee à chaque fichier. Seuls certains formats et extensions de fichier prennent en charge XMP. Il s'agit notamment des formats GIF, JPEG, DNG, PNG et TIF. Dans le cas de ces formats, les métadonnées d'ACDSee sont intégrées à l'intérieur du fichier, si bien que vous pouvez renommer ou déplacer le fichier en dehors d'ACDSee 14 sans que cela vous empêche de récupérer les métadonnées d'ACDSee. Pour les formats qui ne prennent pas encore en charge XMP, notamment les formats RAW, PSD et ABR, les métadonnées d'ACDSee sont écrites dans un fichier sidecar stocké dans le même

dossier que son fichier. Comme les fichiers sidecar sont distincts du fichier en question, vous devez les renommer ou les déplacer ensemble, sans quoi vous risquez de perdre définitivement les métadonnées d'ACDSee.

# **Utiliser la fenêtre Carte**

Le nouvel affichage de la carte, dans le mode Gérer, vous permet de géomarquer des éléments facilement, d'afficher des éléments sur la carte, d'utiliser la carte pour sélectionner des groupes de fichiers pour un flux de travail avancé, et d'utiliser la carte pour sélectionner des images pour l'affichage dans le mode Afficher.

La fenêtre Carte affiche la location des fichiers basés sur l'information de la latitude et de la longitude dans les propriétés du fichier. Si vous avez un appareil photo avec géolocalisation intégrée, les lieux géographiques sont exprimés automatiquement sur la carte. Vous pouvez également ajouter les coordonnées de la carte aux fichiers en les faisant glisser directement sur la carte.

Les images géomarquées sont indiquées sur la carte par des repères. Si le repère de votre image géomarquée n'est pas exprimé sur la carte, essayez d'utiliser le raccourcis du clavier **F5** pour actualiser la carte.

Les formats de fichiers suivants peuvent être ajoutés à la carte: JPG, TIFF, RAW, DNG, et PNG.

ACDSee ajoute automatiquement les informations des fichiers, incluant les lieux géomarqués, à la base de données lorsque vous parcourez. Cependant si vous avez un grand nombre de fichiers vous allez choisir peut-être de cataloguer ces fichiers d'abord pour accélérer le temps de chargement à la carte. Pour cataloguer vos fichiers, cliquez sur **Outils** | **Base de données** | **Cataloguer les fichiers**.

Pour ouvrir la fenêtre Carte :

Dans le mode Gérer ou le mode Afficher, cliquez sur **Afficher** | **Carte**. (**CTRL** + **MAJ + M**).

La fenêtre Carte est située par défaut au-dessus de la fenêtre Liste de Fichiers dans le mode Gérer et à la droite de l'image dans le mode Afficher. Vous pouvez faire glisser la barre du titre de la Carte à un nouveau lieu et rendre la fenêtre flottante ou l'ancrer à une autre position comme les autres fenêtres amovibles d'ACDSee 14.

Vous pouvez basculer la carte d'actif à inactif avec le raccourcis du clavier **CTRL+MAJ+M** dans le mode Gérer.

Pour ajouter les fichiers à la carte en faisant glisser :

- 1. Dans le mode Gérer, faites glisser un ou plusieurs fichiers au-dessus de la carte.
- 2. Cliquez sur **Enregistrer Tout** au coin gauche supérieur de la carte.

Idéalement les images devraient être géolocalisées avant le traitement. Si une image est géolocalisée après être développée et la commande Restaurer à l'Original est utilisée, alors la géomarque sera perdue.

Pour supprimer une image géomarquée sur la carte :

Cliquez avec le bouton droit sur l'aperçu de l'image géomarquée et sélectionnez **Carte** | **Supprimer de la Carte**.

Pour afficher une image géomarquée sur la carte :

Cliquez avec le bouton droit sur l'aperçu de l'image géomarquée et sélectionnez **Carte** | **Afficher sur la Carte**.

Pour définir l'emplacement par défaut, le zoom et le type de carte :

1. Cherchez votre endroit préféré sur la carte, puis réglez le niveau de zoom et sélectionner votre type de carte préféré (carte, satellite ou terrain).

#### 2. Cliquez sur **Outils** | **Carte** | **Définir l'emplacement de la carte par défaut**.

**Note**: La carte reflète la liste actuelle de fichiers. Si la liste des fichiers d'images est mappée à un endroit différent de votre configuration par défaut, alors cet emplacement sera affiché.

Pour vous déplacer et zoomer de la carte à un endroit spécifique, entrez l'emplacement dans le champ recherche Carte et appuyez sur **Entrée**.

## **Utilisez la fenêtre Carte dans le mode Gérer**

Toutes les images géomarquées dans votre liste de fichiers en cours seront indiquées sur la carte avec des repères. Cliquez sur un repère et l'image qui a été prise à cet endroit sera sélectionnée dans la Bande de Film et sera affichée dans la fenêtre Afficher. Vous pouvez cliquer sur la liste pour afficher chaque image dans la fenêtre Afficher.

Avec toutes les images prises au même endroit sélectionné, effectuez l'une des opérations suivantes :

- Utilisez le mode **Développer** ou le mode **Éditer** pour modifier et développer une sélection.
- Utilisez l'outil **Lot** pour appliquer les mêmes paramètres sur toutes les photos du même endroit.
- Cliquez sur **Diaporama** pour afficher et présenter un diaporama des photos dans cet endroit.
- **Envoyer** les photos prises à cet endroit par email.

Si une image géomarquée n'est pas afficher, essayez d'utiliser le raccourci du clavier **F5** pour actualiser la carte.

#### **Légende des repères**

Indique un emplacement géomarqué.

Indique s'il y a plus d'un seul emplacement géomarqué dans cette région. (Faire le Zoom pour voir les emplacements)

Indique l'emplacement géomarqué sélectionné.

Un point sur un repère indique que l'emplacement de l'image n'est pas encore enregistré.

# **Créer et attribuer des mots-clés**

ACDSee vous permet de créer une liste principale de mots-clés et de stocker la liste dans la base de données. En utilisant une liste principale, vous pouvez réduire le nombre de doublons ou de mots-clés mal orthographiés, et améliorer les résultats de vos recherches et la gestion de vos images. La base de données met automatiquement à jour les mots-clés attribués aux fichiers avec les modifications des mots-clés que vous effectuez dans la liste principale.

Pour créer et maintenir la liste principale de mots-clés :

- 1. Dans l'onglet Métadonnées de la fenêtre Propriétés, cliquez sur le bouton **Sélecteur de mots-clé** à côté du champ Motsclés.
- 2. Dans la boîte de dialogue Sélecteur de mots-clés, cliquez **Modifier la liste**.
- 3. Dans la boîte de dialogue Éditeur de la liste des mots-clés, effectuez l'une des opérations suivantes :
	- Pour créer un nouveau mot-clé, saisissez un nouveau mot-clé dans le champ **Nouvelle valeur**, puis cliquez **Ajouter**.
	- Pour supprimer un mot-clé, sélectionnez un mot-clé dans le champ **Liste des valeurs**, puis cliquez **Supprimer**.
	- Pour renommer un mot-clé, sélectionnez un mot-clé dans le champ **Liste des valeurs**. Cliquez **Renommer**, saisissez un nouveau nom pour le mot-clé et appuyez sur **Entrée**.
- 4. Pour attribuer des mots-clés à vos fichiers, sélectionnez un ou plusieurs mots-clés dans la liste Mots-clés disponibles et cliquez **Attribuer**.
- 5. Pour supprimer un mot-clé de vos fichiers, sélectionnez le mot-clé dans la liste Mots-clés attribués et cliquez **Supprimer**.
- 6. Lorsque vous serez satisfait de vos modifications, cliquez **OK** pour fermer la boîte de dialogue du Sélecteur de mots-clés.

## **Copier et déplacer des fichiers**

Vous pouvez utiliser les commandes Copier vers le dossier et Déplacer vers le dossier pour transférer des fichiers et des dossiers sur votre disque dur et spécifier la marche à suivre pour l'écrasement des fichiers existants. Vous pouvez également effectuer votre sélection dans une liste de dossiers précédemment ouverts et ainsi éviter d'avoir à parcourir l'arborescence des répertoires.

Lorsque vous utilisez ACDSee 14 pour transférer vos fichiers, les informations de la base de données associées à ces fichiers sont automatiquement copiées vers le nouvel emplacement.

Lorsque vous n'utilisez PAS ACDSee 14 pour déplacer ou copier vos fichiers, vous cassez le lien vers les informations de la base de données ajoutées à ces fichiers. Cela est dû au fait qu'ACDSee 14 ne peut plus suivre les fichiers. Vous perdrez d'importantes informations de catégorie et de la base de données. Vous pouvez corriger cela en [cliquant](#page-111-0) [sur](#page-111-0) **[Changer](#page-111-0) [la](#page-111-0) [liaison](#page-111-0)** [et](#page-111-0) [en](#page-111-0) [rétablissant](#page-111-0) [la](#page-111-0) [liaison](#page-111-0) [avec](#page-111-0) [la](#page-111-0) [base](#page-111-0) [de](#page-111-0) [données](#page-111-0). Si vous avez intégré les informations de la base de données dans les fichiers, vous pouvez aussi récupérer ces informations à l'aide de **Outils** | **Base de données** | **Cataloguer des fichiers**.

#### ACDSee 14 Guide d'utilisation

ACDSee 14 utilise XMP pour intégrer des métadonnées d'ACDSee à chaque fichier. Seuls certains formats et extensions de fichier prennent en charge XMP. Il s'agit notamment des formats GIF, JPEG, DNG, PNG et TIF. Dans le cas de ces formats, les métadonnées d'ACDSee sont intégrées à l'intérieur du fichier, si bien que vous pouvez renommer ou déplacer le fichier en dehors d'ACDSee 14 sans que cela vous empêche de récupérer les métadonnées d'ACDSee. Pour les formats qui ne prennent pas encore en charge XMP, notamment les formats RAW, PSD et ABR, les métadonnées d'ACDSee sont écrites dans un fichier sidecar stocké dans le même dossier que son fichier. Comme les fichiers sidecar sont distincts du fichier en question, vous devez les renommer ou les déplacer ensemble, sans quoi vous risquez de perdre définitivement les métadonnées d'ACDSee.

### **Pour copier ou déplacer des fichiers :**

- 1. Effectuez l'une des opérations suivantes :
	- Dans la liste des fichiers, sélectionnez un ou plusieurs fichiers et cliquez **Éditer** | **Copier vers le dossier** ou **Déplacer vers le dossier**.
	- Lorsque vous affichez une image ou un fichier multimédia dans le mode Afficher, cliquez **Éditer** | **Copier vers le dossier** ou **Déplacer vers le dossier**.
- 2. Dans la boîte de dialogue Copier vers le dossier ou Déplacer vers le dossier, effectuez l'une des opérations suivantes :
	- Sélectionnez l'onglet **Dossiers** et cherchez sur votre disque dur le dossier dans lequel vous voulez placer les fichiers.
	- Sélectionnez l'onglet **Historique** et sélectionnez un dossier dans la liste des dossiers récemment utilisés.
	- Sélectionnez **Créer un dossier** et saisissez le nom d'un nouveau dossier.
- 3. Dans la liste déroulante **Écrasement des fichiers en double**, sélectionnez l'une des options suivantes pour spécifier la manière dont ACDSee 14 doit gérer l'écrasement des fichiers :
	- **Demander** : Vous invite à confirmer l'écrasement des fichiers.
	- **Renommer** : Vous invite à renommer le fichier. a.
	- **Remplacer** : Écrase les fichiers portant le même nom et la même extension. e.
	- **Ignorer** : Annule l'opération s'il existe un fichier portant le même nom et la même extension.
- 4. Cliquez **OK**.

## **Copier des images dans le presse-papiers**

Vous pouvez copier une image dans le presse-papiers puis la coller dans une autre application. La commande Copier l'image permet de transférer uniquement les données de l'image vers le presse-papiers : aucune information de la base de données, d'EXIF ou d'IPTC n'est conservée.

#### **Pour copier une image :**

- 1. Dans le mode Gérer ou le mode Afficher, sélectionnez le fichier image que vous voulez copier.
- 2. Cliquez **Éditer** | **Copier l'image**.
- 3. Collez l'image dans l'autre application.

## **Coller des fichiers et des dossiers**

Vous pouvez couper ou copier des fichiers vers le Presse-papiers, puis les coller dans un autre dossier sans perdre les informations de vos métadonnées d'ACDSee.

Pour couper et coller des fichiers :

- 1. Dans le mode Gérer, dans la liste des fichiers ou la fenêtre Dossiers, sélectionnez un ou plusieurs fichiers ou dossiers.
- 2. Cliquez **Éditer** | **Copier** ou **Couper**.
- 3. Dans la fenêtre Dossiers, naviguez jusqu'au nouvel emplacement.
- 4. Cliquez **Éditer** | **Coller** pour placer les fichiers ou les dossiers dans le nouvel emplacement.

# **Remplacer ou écraser des fichiers**

Lorsque vous copier ou déplacez un fichier d'un emplacement vers un autre, si un fichier existe déjà avec le même nom et la même extension dans le dossier de destination, un conflit de nom de fichier se produit. Dans ACDSee 14, vous pouvez visualiser les deux fichiers en conflit dans la boîte de dialogue Confirmer le remplacement du fichier. Si les fichiers en question sont des fichiers images, ACDSee 14 affiche les aperçus en forme de vignette des deux fichiers et propose des options pour remplacer le fichier existant, renommer, supprimer ou ignorer le fichier que vous déplacez ou annuler complètement l'opération.

Pour utiliser la boîte de dialogue Confirmer le remplacement du fichier :

- 1. Si vous déplacez plusieurs fichiers et que vous voulez gérer de la même façon tous les conflits de nom potentiels, cochez la case **Appliquer à tout**.
- 2. Pour vous aider à déterminer les différences entre les deux fichiers, utilisez la barre d'outils entre les deux champs d'aperçu pour réduire ou agrandir la taille des aperçus.
- 3. Effectuez l'une des opérations suivantes :
	- Pour remplacer le fichier de destination par le fichier source, cliquez **Remplacer**.
	- Pour renommer le nouveau fichier avant de le déplacer vers le dossier de destination, saisissez un nouveau nom de fichier dans le champ **Renommer en** puis cliquez **Renommer**.
	- Pour ignorer ce fichier et laisser intacts les deux fichiers, cliquez **Ignorer**.
	- Pour supprimer le fichier de destination ou le fichier source, cliquez **Supprimer** sous le fichier que vous voulez supprimer de votre disque dur.
	- Pour annuler l'opération et ne plus déplacer ni copier de fichiers, cliquez **Annuler**.

Dans la boîte de dialogue Confirmer le remplacement du fichier, **fichier de destination** désigne le fichier qui existe dans le dossier cible et **fichier source** le fichier que vous déplacez ou copiez.

# **Renommer un fichier ou un dossier**

Vous pouvez renommer un fichier ou un dossier de votre disque dur dans la fenêtre Dossiers et dans la liste des fichiers.

Pour renommer un fichier ou un dossier :

- 1. Dans le mode Gérer, dans la liste des fichiers ou la fenêtre Dossiers, sélectionnez l'élément que vous voulez renommer.
- 2. Cliquez **Éditer** | **Renommer**.
- 3. Sans supprimer ni modifier l'extension du nom de fichier, comme ".jpg ", saisissez un nouveau nom pour le fichier.
- 4. Appuyez sur **Entrée**.

Vous pouvez renommer plusieurs fichiers en même temps à l'aide de l'outil [Renommer](#page-102-0) [par](#page-102-0) [lot.](#page-102-0)

# **Stocker des fichiers dans des dossiers privés**

Les dossiers privés sont des dossiers sécurisés où vous pouvez stocker des fichiers confidentiels. Lorsque vous placez des fichiers dans un dossier privé, ACDSee 14 les déplace de leur emplacement en cours vers le dossier privé. Les dossiers privés sont protégés par un mot de passe et les fichiers qu'ils contiennent ne peuvent être affichés que dans ACDSee 14..

Lorsque vous ajoutez des fichiers ou des dossiers à un dossier privé, toutes les informations reliées à ces éléments sont définitivement supprimées de la base de données. Le fait de restaurer des fichiers et des dossiers à partir d'un dossier privé ne restaure pas les informations dans la base de données. La seule façon de conserver les informations de labase de données associées à ces fichiers ou dossiers consiste à faire une sauvegarde ou à exporter la base de données avant des les ajouter au dossier privé.

Pour ouvrir la fenêtre Dossier privé :

Dans le mode Gérer, cliquez **Afficher** | **Dossier privé**.

Pour créer un dossier privé :

- 1. Fermez tous les dossiers privés ouverts.
- 2. Cliquez avec le bouton droit sur l'icône du dossier privé dans la fenêtre Dossier privé et sélectionnez **Créer un dossier privé**.
- 3. Dans la zone de texte **Saisir le mot de passe**, saisissez un mot de passe pour le dossier privé. Votre mot de passe ne doit pas dépasser les 40 caractères.
- 4. Dans la zone de texte **Saisir de nouveau le mot de passe**, saisissez de nouveau le mot de passe pour le confirmer.
- 5. Cliquez **OK**.

Les nouveaux dossiers ne s'affichent pas dans la fenêtre Dossier privé. Les dossiers privés sont masqués et peuvent uniquement être identifiés par leur mot de passe. Lorsqu'un dossier privé est ouvert, vous voyez tous les sous-dossiers qu'il contient, mais ne confondez pas ces sous-dossiers avec le dossier privé lui-même.

Pour ouvrir un dossier privé :

- 1. Fermez tous les dossiers privés ouverts.
- 2. Cliquez sur le bouton **Ouvrir** dans l'en-tête de la fenêtre Dossier privé.
- 3. Dans la case **Saisir le mot de passe**, saisissez le mot de passe du dossier privé que vous voulez ouvrir.
- 4. Cliquez **OK**.

Le contenu d'un dossier privé ouvert demeure visible jusqu'à ce que vous le fermiez. N'oubliez pas de fermer votre dossier privé si vous devez vous absenter de votre bureau et que vous tenez à protéger son contenu des regards indiscrets.

Pour fermer un dossier privé :

Effectuez l'une des opérations suivantes :

- Cliquer sur le bouton **Fermer** dans l'en-tête de la fenêtre Dossier privé.
- Cliquer **Fichier** | **Quitter** pour fermer ACDSee 14. Le dossier privé se ferme automatiquement.

Pour ajouter des fichiers à un dossier privé :

- 1. Ouvrez le dossier privé auquel vous voulez ajouter des fichiers.
- 2. Effectuez l'une des opérations suivantes :
	- Cliquez et faites glisser les fichiers jusqu'à l'icône du dossier privé dans la fenêtre Dossier privé.
	- Sélectionnez les fichiers, cliquez avec le bouton droit sur l'un des fichiers sélectionnés, puis sélectionnez **Ajouter au dossier privé**.

Un message d'avertissement s'affiche.

3. Cliquez **Oui** pour déplacer les fichiers jusqu'au dossier privé.

Lorsque vous ajoutez des fichiers et des dossiers à un dossier privé, ils sont supprimés de leur emplacement d'origine dans le système de fichiers et ajoutés au dossier privé protégé par mot de passe. Il n'y a aucun moyen de retrouver les fichiers ou les dossiers d'un dossier privé si vous avez oublié votre mot de passe. Assurez-vous de choisir un mot de passe dont vous pourrez vous souvenir.

Pour ajouter un dossier existant et son contenu à un dossier privé :

- 1. Ouvrez le dossier privé auquel vous voulez ajouter des fichiers.
- 2. Effectuez l'une des opérations suivantes :
	- Cliquez et faites glisser le dossier jusqu'à l'icône du dossier privé dans la fenêtre Dossier privé.
	- Sélectionnez les fichiers, cliquez avec le bouton droit sur l'un des fichiers sélectionnés, puis sélectionnez **Ajouter au dossier privé**.

Un message d'avertissement s'affiche.

3. Cliquez **Oui** pour déplacer le dossier et son contenu jusqu'au dossier privé.

Pour restaurer des dossiers et des fichiers à partir d'un dossier privé :

- 1. Ouvrez le dossier privé contenant les dossiers ou les fichiers que vous voulez restaurer.
- 2. Effectuez l'une des opérations suivantes :
	- Sélectionnez les dossiers ou les fichiers et cliquez **Fichier** | **Restaurer à partir du dossier privé**.
	- Cliquez avec le bouton droit sur les dossiers ou les fichiers et sélectionnez **Restaurer à partir du dossier privé**.
- 3. Cliquez sur le bouton Parcourir, naviguez jusqu'au dossier où vous voulez déplacer les dossiers ou les fichiers, puis cliquez **OK**.
- 4. Cliquez **OK**.

ACDSee 14 déplace les dossiers ou les fichiers du dossier privé jusqu'à l'emplacement sélectionné. Ces dossiers et fichiers seront alors accessibles à tous ceux qui ont accès à votre ordinateur.

Pour supprimer un dossier privé ou les dossiers et fichiers d'un dossier privé :

- 1. Ouvrez le dossier privé contenant les dossiers ou fichiers que vous voulez supprimer.
- 2. Effectuez l'une des opérations suivantes :
	- Pour supprimer le dossier privé, cliquez avec le bouton droit sur l'icône du dossier privé et sélectionnez **Supprimer**.
	- Pour supprimer les dossiers ou les fichiers d'un dossier privé, cliquez avec le bouton droit sur ces derniers et sélectionnez **Supprimer**.

Un message d'avertissement s'affiche.

3. Cliquez **Oui** pour supprimer le dossier privé et tout son contenu, ou les dossiers ou fichiers sélectionnés.

Faites attention lorsque vous supprimez des dossiers ou des fichiers dans des dossiers privés. Si vous supprimez des dossiers ou des fichiers dans des dossiers privés, ils seront définitivement détruits. Restaurez les dossiers et les fichiers si vous voulez les transférer d'un dossier privé vers un emplacement non sécurisé de votre ordinateur.

# **Étiqueter des images**

Il est facile de prendre des centaines de photos lors d'un événement important comme un mariage ou un marathon. Une fois que vous aurez transféré ces photos sur votre ordinateur, vous allez vouloir les vérifier et sélectionner les meilleures. La fonction Cocher est une façon rapide d'identifier vos meilleures photos et de les séparer pour les retoucher ou les passer en revue.

La case à cocher d'étiquetage se trouve dans le coin inférieur droit de la vignette. Cliquez sur la case à cocher pour ajouter ou supprimer l'étiquette des photos. Les photos demeureront étiquetées jusqu'à ce que vous décochiez les cases.

Vous pouvez afficher toutes les photos étiquetées d'un seul clic sur **Fichiers cochés**. L'étiquetage, tout comme les catégories et les valeurs, est une bonne façon de mettre de côté, d'organiser et de grouper des photos sans déplacer les fichiers vers d'autres dossiers.

L'étiquetage est voulu comme moyen temporaire de séparer vos images. Une fois étiquetée, vous pouvez déplacez ou appliquez des catégories et les valeurs à ces images, puis effacez tous les étiquettes. Les catégories, les valeurs, les dossiers et les étiquettes de couleur sont plus efficaces à long terme pour organiser et grouper des photos.

Pour étiqueter une image sélectionnée :

- Utilisez le raccourci du clavier **\** barre oblique inverse pour activer la coche.
- Sélectionnez la case à cocher dans le coin inférieur droit de la vignette.
- Cliquez avec le bouton droit sur une ou plusieurs vignettes et sélectionnez **Cocher.**
- Dans la fenêtre Propriétés, sélectionnez la case à cocher au coin supérieur de l'onglet **Métadonnées**.

Pour supprimer l'étiquette d'une image sélectionnée :

- Utilisez le raccourci du clavier **\** barre oblique inverse pour désactiver la coche.
- Dans la fenêtre Propriétés, désélectionnez la case à cocher au coin supérieur de l'onglet **Métadonnées**.

Pour supprimer les étiquettes de toutes les images sélectionnées :

- 1. Cliquez sur **Fichiers cochés** dans la fenêtre Organiser pour afficher tous les fichiers cochés dans la Liste de Fichiers.
- 2. Utilisez le raccourci du clavier **CTRL+ A** pour sélectionner tout. 3. Appuyez sur le barre oblique inverse **\** pour désactiver la coche.

Pour afficher une photo étiquetée :

Dans le mode Gérer, cliquez sur **Afficher** | **Organiser** pour afficher la fenêtre Organiser, puis cliquez sur **Fichiers cochés**.

Les photos étiquetées de tous les dossiers s'affichent dans la liste des fichiers.

Pour étiqueter une photo dans le mode Afficher :

Effectuez l'une des opérations suivantes :

- Cochez la case qui se trouve dans le coin inférieur droit de la barre d'état.
- Cliquez sur **Afficher** | **Propriétés** afin d'afficher la fenêtre des Propriétés, cliquez sur l'onglet Métadonnées d'ACDSee, puis cochez la case Cocherdans le coin supérieur gauche.

Pour étiqueter une photo lorsque vous comparez des images :

- 1. Dans la liste de comparaison, cochez la case qui se trouve dans le coin inférieur droit des vignettes.
- 2. Cliquez sur **OK**. L'affichage de comparaison des images se ferme. Vous verrez une coche dans la case des images que vous avez étiquetées.

# **Ajouter des Métadonnées ACDSee à plusieurs fichiers**

Nous recommandons de saisir et d'éditer les métadonnées avant de développer vos images. Si vous utilisez la commande **Retourner à l'image d'origine** les métadonnées seront perdues à moins quelles soit saisies avant (à l'exception des images RAW).

Vous ne pouvez pas paramétrer les informations IPTC et EXIF pour les fichiers en lecture seule, comme ceux des CD-ROM.

Si la fenêtre Propriétés n'est pas affichée, cliquez sur **Afficher** | **Propriétés** pour l'afficher.

Pour ajouter les métadonnées à un ou plusieurs fichiers.

- 1. Dans le mode **Gérer**, sélectionnez un ou plusieurs fichiers dans la fenêtre de la liste des fichiers.
- 2. Dans la fenêtre Propriétés, sélectionnez l'onglet **Métadonnées**.
- 3. Saisissez les informations dans les champs de métadonnées.
- 4. Cliquez sur **Appliquer** ou appuyez sur **Entrer** pour appliquer les modifications.

Quand vous cliquez sur **Appliquer** ou **Entrer** dans le mode Gérer, vous êtes retournés à la fenêtre Liste de Fichiers qui vous permet de faire rapidement une autre sélection avec le clavier.

#### **Raccourcis du clavier pour l'onglet Métadonnées**

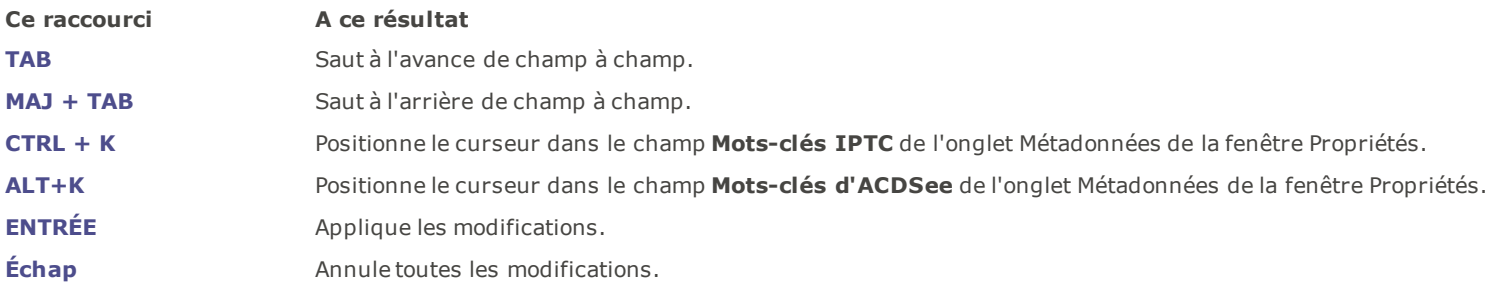

Si vous cliquez hors de la fenêtre Propriétés, toutes les métadonnées en cours seront perdues. Cliquez sur **Appliquer** ou appuyez sur **Entrer** pour appliquer les modifications.

Pour utiliser les raccourcis du clavier pour ajouter des métadonnées dans le même champ pour plusieurs fichiers:

- 1. Sélectionnez la première photo dans votre liste et ajoutez le contenu dans un champ de Métadonnées.
- 2. Appuyez sur la touche **Page Suivante** pour changer à la photo suivante. Le curseur reste dans le même champ de la fenêtre Propriétés de chaque photo. ceci vous permet d'ajouter le contenu pour le même champ de plusieurs photos.
- 3. Ajoutez le contenu dans le champ et appuyez encore **Page Suivante** pour changer à la photo suivante.
- 4. Continuez l'Étape 3 jusqu'à ce que la procédure soit terminée.

Vous n'avez pas besoin de cliquer sur le bouton **Appliquer** avec ce raccourci.

Appuyez sur la touche **Page Précédente** pour basculer à la photo précédente.

# **Supprimer des mots-clés IPTC et des catégories supplémentaires**

Vous pouvez supprimer de la base de données ACDSee des mots-clés IPTC d'une image. Une fois supprimés, les mots-clés ne s'afficheront plus sous les Mots-Clés (IPTC) dans la liste de Propriétés de photos Auto Catégories, dans le volet Organiser.

Le champ de Catégories Supplémentaires est seulement visible si il est sélectionné dans la boîte de dialogue Choisissez les métadonnées à afficher, trouvée sous **Outils** | **Options** | **Fenêtre des Properties**.

Pour supprimer des mots-clés IPTC et des catégories supplémentaires :

- 1. Dans le mode Gérer, sélectionnez une image compatible avec le IPTC.
- 2. Si la fenêtre des propriétés n'est pas ouverte, cliquez **Afficher** | **Propriétés** pour l'afficher.
- 3. Pour vous assurer que l'image est accessible en écriture, effectuez les opérations suivantes :
	- Sélectionnez l'onglet **Fichier** et vérifiez si la case **Lecture seule** est cochée.
	- Si elle est cochée, l'image n'est pas accessible en écriture. Cliquez **Lecture seule** pour rendre le fichier accessible en écriture.
- 4. Dans l'onglet Métadonnées dans la section **IPTC**cliquez sur le bouton **Sélecteur de mots-clés de la case de la case Motsclés**.
- 5. Dans la boîte de dialogue **Sélecteur de mots-clés de l'IPTC**, cliquez **Modifier la liste**.
- 6. Sélectionnez le mot-clé que vous voulez supprimer de la case **Valeurs attribuées**.

Pour sélectionner plusieurs mots-clés, maintenez enfoncée la touche **CTRL** pendant que vous sélectionnez des mots-clés avec votre curseur.

- 7. Cliquez **Supprimer**.
- 8. Cliquez **OK**.
- 9. Cliquez **OK**.

Seuls les mots clés qui ne sont pas utilisés peuvent êtres supprimés de la liste. Pour retrouver les photos associées à un mot clé, cliquer le mot clé dans la liste Propriétés de photos, sous Auto Catégories, dans la fenêtre Organiser.

## **Modifier les propriétés de date et d'heure des images**

Vous pouvez utiliser l'outil Modifier l'horodatage par lot afin de modifier les propriétés de date et d'heure d'une ou plusieurs images dans le mode Gérer ou dans le mode Afficher.

Pour modifier les propriétés de date et d'heure d'un fichier :

- 1. Effectuez l'une des opérations suivantes :
	- Dans le mode Gérer, sélectionnez une ou plusieurs images, puis cliquez **Outils** | **Lot** | **Régler l'horodatage**.
	- Dans le mode Afficher, cliquez **Outils** | **Modifier** | **Modifier l'horodatage de l'image**.
- 2. Dans l'onglet Date à changer, sélectionnez l'une des suivantes :

**Date à changer**

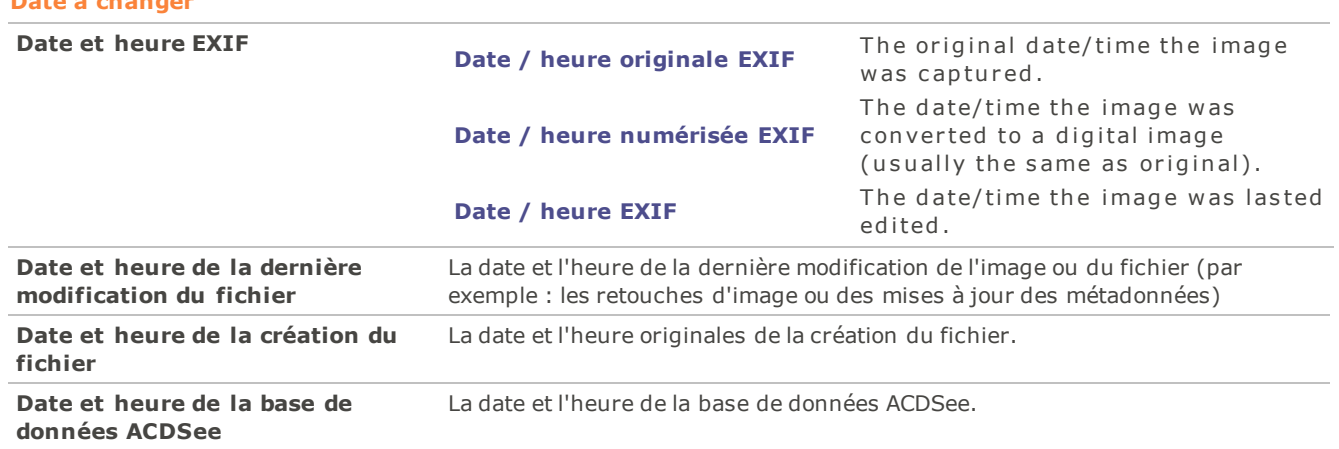

3. Dans l'onglet **Options avancées**, sélectionnez les options pour l'outil Modifier l'horodatage de l'image décrites ci-dessous, puis cliquez sur **Suivant**.

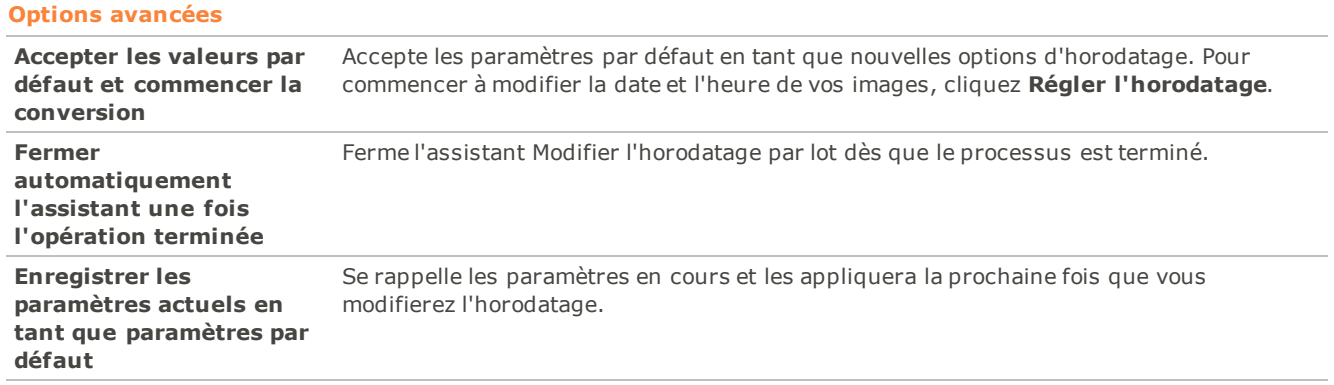

- 4. Dans la page Choisir un nouvel horodatage, sélectionnez l'une des options suivantes :
	- **Utiliser une date et une heure différente** : Remplace la date et l'heure sélectionnées par une autre propriété de l'horodatage du même fichier. Dans la liste déroulante **Sélectionner la date et l'heure**, sélectionnez la propriété de fichier que vous voulez utiliser.
	- **Utiliser une date et une heure spécifiques** : Remplace l'horodatage sélectionné de chacun des fichiers par une date et une heure spécifiques. Saisissez la nouvelle date et la nouvelle heure de l'horodatage dans les champs **Date** et **Heure**.
	- **Passer à une nouvelle date et heure de début** : Remplace l'horodatage le moins récent par une date et une heure que vous spécifiez, et décale tous les horodatages ultérieurs en fonction de ce nouvel horodatage. Spécifiez l'horodatage du fichier le plus ancien dans les champs **Date** et **Heure**.
	- **Modifier la date et l'heure selon un nombre spécifique** : Décale tous les horodatages pour les avancer ou les retarder d'un nombre spécifique d'heures (pour les adapter aux fuseaux horaires). Sélectionnez **Avancer** ou **Retarder** et saisissez un nombre dans les boutons fléchés **Heures**, **Minutes** et **Secondes**.
- 5. Cliquez **Régler l'horodatage** pour commencer à ajuster vos fichiers.
- 6. Une fois que l'assistant a terminé, cliquez **Terminé** pour retourner à ACDSee 14.

## **Sauvegarder vos fichiers sur un autre ordinateur**

L'assistant de synchronisation vous guidera tout au long du processus de création d'une copie synchronisée de vos fichiers afin de les protéger contre les pannes de votre disque dur. Vous pouvez synchroniser vos dossiers locaux avec un lecteur réseau, un ordinateur distant ou un disque dur externe. Vous pouvez nommer la synchronisation, spécifier les opérations que vous voulez
effectuer chaque fois que vous synchronisez vos fichiers, planifier la synchronisation pour qu'elle s'exécute à des intervalles spécifiques et modifier ou supprimer la synchronisation ultérieurement.

L'assistant de synchronisation ne conserve pas les informations de la base de données lorsque vos fichiers sont copiés vers un nouvel lieu. Pour sauvegarder des fichiers avec les informations de la base de données, utilisezl'[assistant](#page-109-0) [de](#page-109-0) [sauvegarde](#page-109-0) [de](#page-109-0) [la](#page-109-0) [base](#page-109-0) [de](#page-109-0) [données](#page-109-0) [ACD](#page-109-0).

Pour créer une synchronisation :

- 1. Dans le mode Gérer, cliquez **Fichier** | **Synchronisation** | **Créer une synchronisation**.
- 2. Sur la page d'accueil, cliquez sur le bouton **Suivant** lorsque vous êtes prêt à continuer.
- 3. Sur la page Options de synchronisation, effectuez les opérations suivantes :
	- Dans le champ **Dossier source**, indiquez le dossier qui contient les fichiers que vous voulez copier.
	- Dans le champ **Destination de sauvegarde**, spécifiez un dossier sur un lecteur réseau, un ordinateur distant ou un disque dur externe dans lequel placer les fichiers de sauvegarde.
	- Dans la zone **Options**, spécifiez la manière dont la synchronisation doit gérer les erreurs et les journaux.
	- Dans la zone **Confirmations**, spécifiez la manière dont la synchronisation doit gérer les conflits de duplication des fichiers.
	- Cliquez **Suivant** lorsque vous êtes prêt à continuer.
- 4. Sur la page Horaire de la synchronisation, effectuez les opérations suivantes :
	- Dans la zone de texte **Nom**, saisissez un nom pour votre synchronisation.
	- Dans la zone **Horaire**, spécifiez si vous voulez immédiatement lancer la synchronisation ou la programmer.
	- Cliquez **Terminer** lorsque vous êtes prêt à terminer l'assistant.

**Horaire** : Un compte sans mot de passe ne peut pas paramétrer d'horaire. Vous devez définir un mot de passe pour votre compte afin que les horaires fonctionnent. Un mot de passe vierge ne fonctionnera pas ; vous devez avoir un mot de passe réel de plus d'un caractère.

### **Mettre à jour ou supprimer une synchronisation**

Vous pouvez ajuster les paramètres d'une synchronisation, la planifier pour qu'elle s'exécute à des intervalles réguliers ou supprimer la synchronisation d'ACDSee.

Pour mettre à jour ou supprimer une synchronisation enregistrée :

- 1. Dans le mode Gérer, cliquez **Fichier** | **Synchronisation** | **Modifier une synchronisation**.
- 2. Dans la boîte de dialogue Synchronisations enregistrées, sélectionnez une synchronisation dans la liste.
- 3. Effectuez l'une des opérations suivantes :
	- Pour progammer la synchronisation, cliquez **Horaire**. Spécifiez la fréquence à laquelle exécuter votre synchronisation et cliquez **OK**.
	- Pour ajuster les paramètres, cliquez **Modifier**. Dans la boîte de dialogue Modifier les synchronisations, mettez à jour le dossier contenant les fichiers que vous voulez copier et le dossier du lecteur réseau, de l'ordinateur distant ou du disque dur externe dans lequel vous allez placer ces fichiers. Dans la zone **Options**, actualisez la manière dont la synchronisation doit gérer les erreurs et les journaux. Dans la zone **Confirmations**, actualisez la manière dont la synchronisation doit gérer les conflits de duplication des fichiers. Cliquez **OK** lorsque vous aurez terminé.
	- Pour renommer la synchronisation, cliquez **Renommer**. Saisissez un nouveau nom pour la synchronisation et cliquez **OK**.
	- Pour supprimer une synchronisation, cliquez **Supprimer**.
- 4. Cliquez **Fermer**.

### **Exécuter une synchronisation enregistrée**

Après avoir créé une synchronisation, vous pouvez lancer cette dernière à tout moment, même si elle est programmée pour s'exécuter à des intervalles réguliers.

Pour lancer une synchronisation enregistrée :

Dans le mode Gérer, cliquez **Fichier** | **Synchronisation** puis sélectionnez le nom de la synchronisation que vous voulez exécuter.

# **Rechercher**

### **Rechercher avec ACDSee**

ACDSee vous permet de chercher des fichiers et des dossiers sur votre ordinateur de plusieurs façons. Vous pouvez utiliser la fenêtre Rechercher pour chercher par nom de fichier, mot-clé ou propriété d'image. Vous pouvez créer des recherches avancées pour retrouver des fichiers qui correspondent à une période de temps ou à une gamme de valeurs, puis enregistrer et nommer la recherche afin de la réutiliser ultérieurement. Vous pouvez aussi utiliser la Recherche de doublons pour retrouver et gérer les fichiers identiques.

Dans le cas des recherches simples, vous pouvez utiliser la barre de recherche rapide afin de retrouver rapidement des fichiers et des dossiers, ou chercher dans la base de données des noms et des mots-clés spécifiques. Vous pouvez également personnaliser la barre de recherche rapide pour chercher uniquement des éléments spécifiques ou dans certaines parties de la base de données.

Vous pouvez encore utiliser la fenêtre Organiser pour répertorier rapidement toutes les images de votre disque dur, ou pour chercher dans un dossier les fichiers sans catégorie. Si vous travaillez avec de grandes collections d'images, vous pouvez utiliser la navigation sélective afin de spécifier des critères précis ou généraux pour les images que vous voulez afficher dans la liste des fichiers.

### **Utiliser la barre de recherche rapide**

Vous pouvez utiliser la barre de Recherche Rapide du mode Gérer pour chercher rapidement des fichiers ou des dossiers. Vous pouvez utiliser les options de la Recherche Rapide ou des opérateurs de base pour affiner ou élargir votre recherche, puis afficher les résultats dans la liste des fichiers.

La Recherche Rapide effectue automatiquement une recherche dans les champs: Titre, En-tête, Description, Mots-Clés, Créateur, Ville, Emplacement, State/Province, Pays, et Instructions. La Recherche Rapide effectue également une recherche dans les Étiquettes de Couleur, et dans les champs Métadonnées d'ACDSee: Légende, Auteur, Notes et Mots-Clés.

Quand ACDSee 14 cherche des noms de fichiers, il ne prend en compte que le premier terme du nom de fichier. Par exemple, vous trouverez un fichier nommé **Chat\_Chien** en cherchant **Chat**, mais pas **Chien**. Les termes de recherche ne sont pas sensibles à la casse.

Pour exécuter une recherche rapide:

Effectuez l'une des opérations suivantes :

- Dans la barre de recherche rapide, saisissez le terme ou la partie du mot que vous voulez chercher.
- Cliquez sur la liste déroulante à côté du champ Recherche rapide, puis sélectionnez un terme de recherche précédemment saisi.

#### **Opérateurs de la recherche rapide**

Vous pouvez utiliser les opérateurs suivants pour affiner ou élargir vos recherches dans la barre de recherche rapide. Notez qu'un terme de recherche ne peut pas commencer par un opérateur ; il doit commencer par un mot.

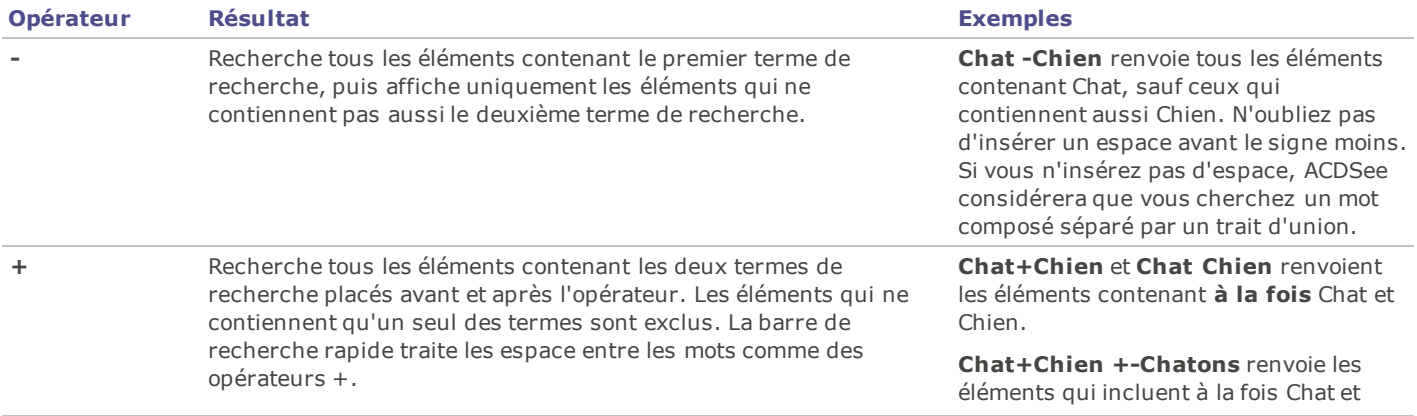

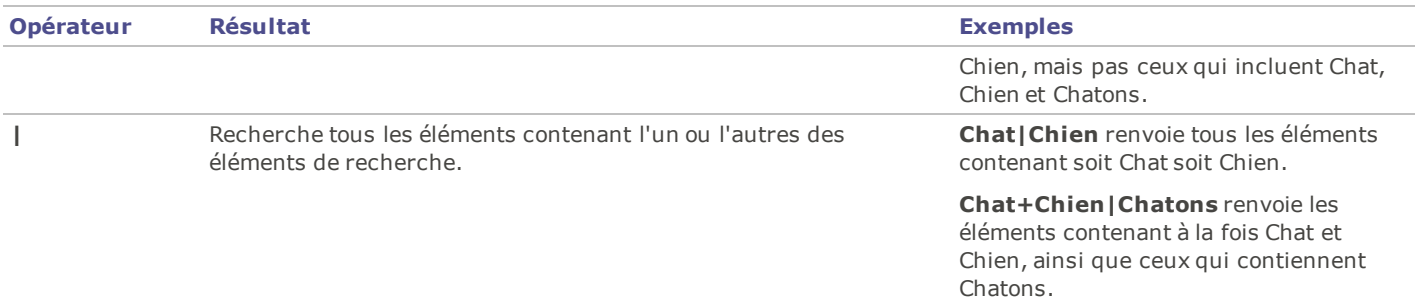

# **Utiliser la fenêtre Rechercher**

Vous pouvez utiliser la fenêtre Rechercher pour chercher vos fichiers et dossiers. Vous pouvez effectuer une recherche simple par nom de fichier ou mot-clé, puis créer des recherches avancées pour affiner vos résultats par dossier, catégorie et propriétés d'image. Vous pouvez aussi chercher des modèles dans les noms de fichier et chercher des fichiers en double.

Vous pouvez également enregistrer une recherche et lui donner un nom. Les recherches enregistrées sont répertoriées dans la fenêtre Rechercher et la fenêtre Organiser. Dans la fenêtre Rechercher, vous pouvez sélectionner des recherches enregistrées dans la liste déroulante afin de les exécuter à nouveau. Dans la fenêtre Organiser, les recherches enregistrées sont répertoriées dans Catégories auto, où vous pouvez les exécuter à nouveau en cliquant sur le nom de la recherche enregistrée.

La fenêtre Rechercher ne renvoie aucun résultat pour les dossiers qui ne sont pas [catalogués](#page-106-0) [dans](#page-106-0) [la](#page-106-0) [base](#page-106-0) [de](#page-106-0) [données](#page-106-0) [ACDSee](#page-106-0). Le catalogage s'effectue automatiquement lorsque vous naviguez jusqu'à un dossier. Vous pouvez aussi cliquer **Outils** | **Base de données** | **Cataloguer les fichiers**.

Pour ouvrir la fenêtre Rechercher:

Dans le mode Gérer, cliquez **Afficher** | **Rechercher**.

# **Zones de la fenêtre Rechercher**

La fenêtre Rechercher comporte plusieurs zones afin de vous aider à gérer vos recherches. Lorsque vous créez une recherche, n'oubliez pas que l'outil de recherche ne trouvera que les fichiers correspondant à **tous** les critères spécifiés.

#### **Recherches enregistrées**

Dans la zone Recherches enregistrées, vous pouvez enregistrer une recherche complexe afin de la réutiliser ultérieurement, sélectionner une recherche à exécuter à nouveau ou supprimer une recherche enregistrée.

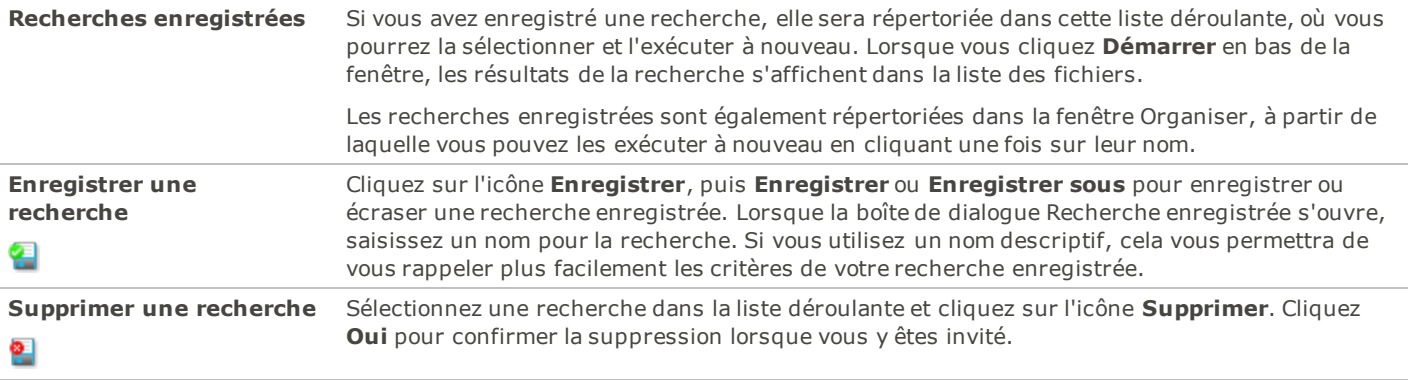

#### **Fichiers et texte**

Dans la zone Fichiers et texte, vous pouvez indiquer ce que vous cherchez et où vous voulez le chercher.

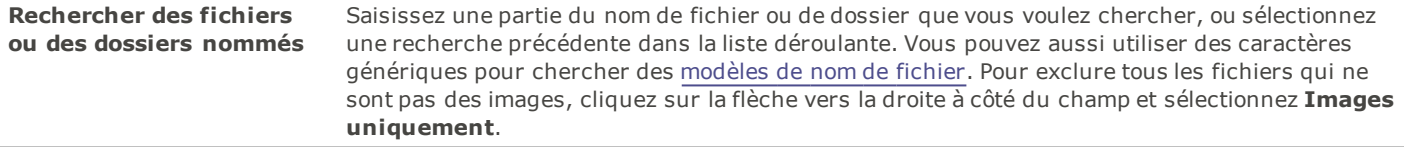

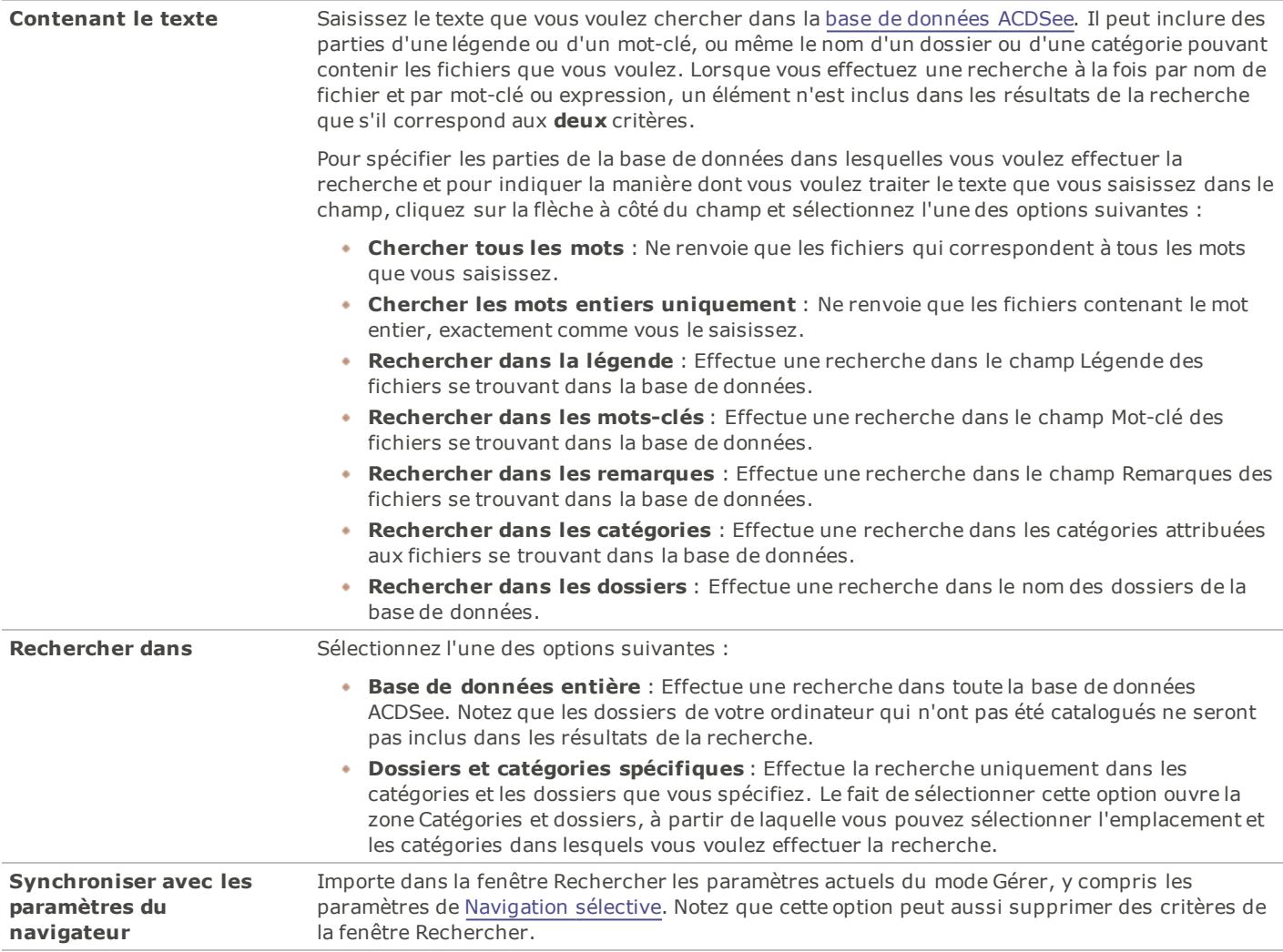

# **Zone Propriétés**

Dans la zone Propriétés, vous pouvez identifier les propriétés de fichier que vous voulez chercher, et spécifier les gammes de valeurs à inclure ou exclure de votre recherche.

Pour utiliser la zone Propriétés:

- 1. Sous le champ **Chercher les propriétés du fichier**, cliquez **Ajouter**.
- 2. Dans la boîte de dialogue Ajouter des critères de recherche, sélectionnez une ou plusieurs propriétés en fonction desquelles baser votre recherche.
- 3. Cliquez **OK**.
- 4. Dans la zone Propriétés, cliquez sur les liens hypertextes pour définir les conditions de recherche de chaque propriété.
- 5. Cliquez **Démarrer** pour lancer la recherche.

### <span id="page-75-0"></span>**Rechercher avec des modèles de nom de fichier**

Vous pouvez saisir un modèle de texte dans le champ Rechercher des fichiers et des dossiers nommés de la fenêtre Rechercher pour chercher des noms de fichiers. Vous pouvez chercher des modèles simples comme des parties de nom de fichier, ou des modèles plus complexes qui incluent des caractères génériques.

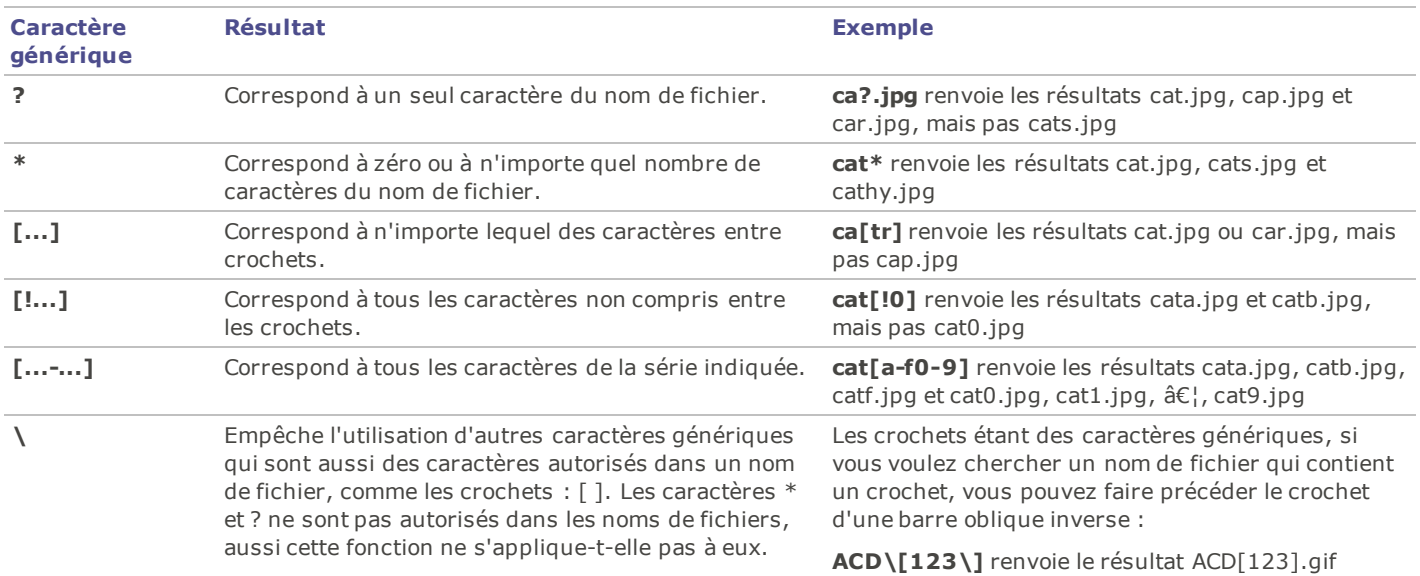

#### **Caractères génériques des modèles de nom de fichier**

Les modèles ne sont pas sensibles à la casse. Pour utiliser plusieurs modèles, séparez les noms par des espaces ou des pointsvirgules. Pour chercher des correspondances avec un modèle contenant un espace ou un point-virgule, entourez le modèle avec des guillemets doubles. Si vous n'incluez pas le caractère générique \* dans votre modèle, le modèle renverra des résultats comme une sous-chaîne. Par exemple, cat renverra cat, cathy et bobcat, comme si vous aviez utilisé le modèle \*cat\*.

# <span id="page-76-0"></span>**Utiliser la navigation sélective**

Vous pouvez utiliser la navigation sélective pour chercher des fichiers se trouvant dans un dossier spécifique, attribués à une date spécifique et/ou attribués à une classification spécifique d'Organiser. En ajustant les critères de la navigation sélective, vous pouvez rapidement inclure ou exclure des fichiers de la liste des fichiers, et afficher uniquement ceux que vous voulez parcourir.

Pour tirer le meilleur parti de la navigation sélective, il est recommandé de [cataloguer](#page-106-0) etd'[organiser](#page-57-0) vos fichiers dans la [base](#page-104-0) [de](#page-104-0) [données](#page-104-0) [ACDSee](#page-104-0) [14.](#page-104-0) Plus vous saisissez d'informations concernant vos fichiers, plus la navigation sélective vous sera utile.

Pour utiliser la navigation sélective:

Ouvrez la fenêtre Navigation sélective en cliquant sur **Afficher** | **Navigation sélective**. La fenêtre s'affiche sur la gauche de la liste des fichiers.

# **Définir des critères de navigation sélective**

La fenêtre Navigation sélective se divise en trois zones : Dossiers, Organiser et Calendrier, chacune correspondant à la fenêtre éponyme du mode Gérer. Lorsque la fenêtre Navigation sélective est ouverte, la [barre](#page-40-0) [de](#page-40-0) [contenu](#page-40-0) de la liste des fichiers est remplacée par la barre de navigation sélective, qui répertorie tous les critères de navigation en cours.

Lorsque vous ajoutez un dossier, une période de temps ou une méthode d'organisation dans la fenêtre Navigation sélective, ACDSee 14 exclut tous les fichiers qui ne correspondent pas à ces critères. Vous pouvez ajouter ou supprimer des critères pour affiner ou élargir les résultats.

Pour ajouter des critères de navigation sélective:

Après avoir ouvert la fenêtre Navigation sélective, effectuez l'une des opérations suivantes :

- Dans la [fenêtre](#page-42-0) [Dossiers,](#page-42-0) sélectionnez un ou plusieurs dossiers.
- Dans la [fenêtre](#page-53-0) [Organiser,](#page-53-0) sélectionnez une ou plusieurs catégories et/ou une valeur. ÷.
- Dans la [fenêtre](#page-43-0) [Calendrier](#page-43-0), sélectionnez une ou plusieurs périodes de temps.

À chaque critère que vous ajoutez dans la fenêtre Navigation sélective, ACDSee 14 cherche dans sa base de données les fichiers de ce dossier qui correspondent à cette période de temps et sont attribués à cette classification, puis les affiche dans la liste des fichiers. Vous pouvez ensuite sélectionner ces fichiers et utiliser les fonctionnalités d'ACDSee 14 pour les retoucher, les déplacer et les afficher comme vous voulez.

Vous pouvez aussi ajuster ou affiner vos critères dans la fenêtre Navigation sélective :

- Pour supprimer un critère de la fenêtre Navigation sélective, cliquez avec le bouton droit sur un critère, puis sélectionnez **Supprimer de la recherche**.
- Pour exclure tous les critères d'un certain type, cliquez sur la barre au-dessus de la liste, puis désactivez l'option servant à inclure ce type dans la recherche. Par exemple, pour exclure de la recherche les dossiers répertoriés, cliquez sur la barre **Dossiers**, puis cliquez **Inclure des dossiers dans la recherche**. Les dossiers que vous avez sélectionnés s'afficheront toujours dans la fenêtre Navigation sélective, mais ils ne seront pas pris en compte dans les résultats.
- Pour supprimer tous les critères d'un certain type, cliquez sur la barre au-dessus de la liste, puis cliquez **Effacer tout**.

Le comportement par défaut pour les catégories, dans la fenêtre Navigation sélective, consiste à afficher les fichiers correspondant à l'une des catégories répertoriées. Vous pouvez affiner vos résultats en choisissant d'afficher uniquement les fichiers qui sont attribués à toutes les catégories spécifiées. Pour basculer entre les comportements, cliquez avec le bouton droit sur la barre au-dessus des catégories que vous avez sélectionnées, puis sélectionnez **Correspondance partielle** ou **Correspondance totale**.

### **Conseils pour la navigation sélective**

Lorsque vous ajoutez un critère dans la fenêtre Navigation sélective, vous indiquez que les fichiers que vous voulez parcourir doivent avoir cet attribut. Par exemple, si vous sélectionnez un dossier dans la fenêtre Dossiers, ACDSee 14 affichera uniquement les fichiers de ce dossier. Si vous sélectionnez une valeur dans la fenêtre Organiser, ACDSee 14 affichera uniquement les fichiers attribués à cette valeur.

Vous pouvez combiner plusieurs critères pour affiner encore plus votre navigation sélective. Par exemple, si vous sélectionnez une catégorie et une période, alors ACDSee 14 affichera uniquement les fichiers qui appartiennent à la fois à la catégorie et à la période sélectionnées. ACDSee 14 n'affichera pas les éléments qui correspondent à la période, sauf s'ils sont également attribués à la catégorie correcte, et il n'affichera pas les fichiers attribués à cette catégorie à moins qu'ils correspondent également à la période.

# **Masquer la fenêtre Navigation sélective**

Vous pouvez utiliser la fonctionnalité Masquer auto pour masquer automatiquement la fenêtre Navigation sélective et augmenter ainsi l'espace de la liste des fichiers. Lorsque la fenêtre est paramétrée pour se masquer automatiquement, elle disparaît lorsque vous cliquez à l'extérieur et seul un bord reste visible. Vous pouvez accéder à nouveau à la fenêtre en positionnant le curseur sur le bord.

### **Rechercher avec les catégories auto**

Vous avez des centaines, voire des milliers d'images? Vous utilisez plusieurs appareils photo? Plusieurs membres de votre famille partagent ces appareils photo? Vous avez sur votre ordinateur des images capturées par des amis et de la famille? Si vous avez répondu oui à l'une de ces question, vous devriez peut-être envisager d'utiliser les catégories auto pour effectuer des recherches d'images.

Vous trouverez les catégories auto dans la fenêtre Organiser, sous Valeurs. Double-cliquez ou cliquez sur le signe plus (**+**) pour développer les groupes de catégories auto. Double-cliquez ou cliquez sur le signe moins (**-**) pour réduire les groupes de catégories auto.

Certaines informations de catégorie auto sont ajoutées à vos images par votre appareil photo. Par exemple, les appareils photo enregistrent des informations comme la marque et le modèle de l'appareil photo, les paramètres de balance de blancs que vous avez utilisés, la longueur focale que vous avez utilisée et l'ouverture du diaphragme. Vous pouvez compléter ces informations en précisant la ville, la région ou le pays dans lesquels vous avez capturé les images, ainsi que des mots-clés ou des informations de droits d'auteur. Vous pouvez faire tout cela à l'aide de l'outil Paramétrer des informations par lot ou en saisissant manuellement les informations dans la fenêtre Propriétés.

Lorsque vous cliquez sur une catégorie auto, ACDSee cherche les images appartenant à cette catégorie. Par exemple, imaginez que vous utilisiez plusieurs appareils photo. Vous pouvez développer les groupes Propriétés de la photo et Modèle de l'appareil photo, puis sélectionner la catégorie représentant votre modèle d'appareil photo. Toutes les images capturées avec ce modèle d'appareil photo s'afficheront. De même, imaginez que votre frère capture beaucoup d'images et vous les envoie. Vous pouvez développer les groupes Propriétés de la photo et Photographe, puis sélectionner le nom de votre frère dans la liste des photographes. Toutes les images capturées par votre frère s'afficheront.

Vous trouverez ci-dessous des astuces pour effectuer des recherches avec les catégories auto.

# **Identifier les catégories de recherche fréquemment utilisées**

Si vous utilisez fréquemment certaines catégories auto du groupe Propriétés de la photo, vous pouvez gagner du temps en les ajoutant au groupe Catégories fréquentes. Certains groupes Propriétés de la photo sont disponibles par défaut dans le groupe Catégories fréquentes. Vous pouvez ajouter autant de catégories auto que vous le voulez dans le groupe Catégories fréquentes, et vous pouvez facilement supprimer un groupe des Catégories fréquentes lorsque vous n'en avez plus besoin.

Pour ajouter un groupe de catégorie auto au groupe Catégories fréquentes:

- 1. Développez le groupe Propriétés de la photo.
- 2. Cliquez avec le bouton droit sur le groupe de catégories auto que vous voulez ajouter au groupe Catégories fréquentes, puis sélectionnez **Ajouter aux catégories fréquentes**. Le groupe est ajouté au groupe Catégories fréquentes.

Il reste toutefois visible dans le groupe Propriétés de la photo.

Pour supprimer un groupe de catégorie auto du groupe Catégories fréquentes:

- 1. Développez le groupe Catégories fréquentes.
- 2. Cliquez avec le bouton droit sur le groupe de catégories auto que vous voulez supprimer du groupe Catégories fréquentes, puis sélectionnez **Supprimer des catégories fréquentes**.

Le groupe est supprimé du groupe Catégories fréquentes.

### **Affiner votre recherche avec les catégories auto**

Vous pouvez affiner votre recherche avec les catégories auto en sélectionnant plusieurs catégories auto. Par exemple, imaginez que vous appreniez à combiner les paramètres d'ouverture du diaphragme et de vitesse d'obturation afin d'exposer correctement les images sous différents éclairages et que vous vouliez chercher des images prises en fonction de paramètres spécifiques. Si vous cliquez sur l'indicateur de sélection rapide à côté de la catégorie auto ouverture f/16 et de la catégorie auto vitesse d'obturation 1/30 s, ACDSee cherchera des images qui appartiennent à ces deux catégories auto.

Lorsque vous sélectionnez plusieurs catégories auto, vous pouvez contrôler davantage la recherche en sélectionnant **Correspondance totale** ou **Correspondance partielle** dans la liste déroulante Correspondance partielle/totale en haut de la fenêtre Organiser. Si vous sélectionnez Correspondance partielle, ACDSee affichera toutes les images associées à au moins une des catégories auto sélectionnées. Si vous sélectionnez Correspondance totale, ACDSee affichera uniquement les images associées à toutes les catégories auto sélectionnées.

Vous pouvez également affiner votre recherche avec les catégories auto en sélectionnant une catégorie ou une valeur. Par exemple, imaginez que vous cliquiez sur la catégorie auto Photographe et que vous trouviez plus de 1000 images. Cependant, vous ne voulez voir que les meilleures images prises par ce photographe. Cliquez sur l'indicateur de sélection rapide à côté de 1 dans la zone **Valeurs** de la fenêtre Organiser. Seules les images prises par ce photographe avec une valeur de 1 s'afficheront.

Vous pouvez aussi utiliser la fenêtre Navigation sélective pour affiner votre recherche avec les catégories auto. Par exemple, imaginez que vous cliquiez sur la catégorie auto Modèle de l'appareil photo et qu'ACDSee affiche plus de 1000 images. Cependant, vous ne voulez voir que les images prises à une certaine date. Affichez la fenêtre Navigation sélective en cliquant sur **Afficher** | **Navigation sélective**, puis sélectionnez la fenêtre **Calendrier** et sélectionnez la date appropriée. Seules les images prises ce jourlà avec ce modèle d'appareil photo s'afficheront.

# **Rechercher des fichiers en double**

Vous pouvez utiliser le plugin Recherche de doublons pour chercher des fichiers en double sur votre disque dur. Une fois que vous avez localisé des doublons, vous pouvez les renommer ou les supprimer afin de mieux gérer votre collection de fichiers.

Les étapes suivantes expliquent de manière simple comment utiliser la recherche de doublons. Il existe également une aide contextuelle détaillée dans la boîte de dialogue du plugin qui vous fournira des informations supplémentaires.

Limitez votre recherche en ne sélectionnant qu'une partie des photos ou des images d'un dossier.

Pour chercher des fichiers en double:

- 1. Dans le mode Gérer, sélectionnez un dossier ou des images pour chercher des doublons.
- 2. Cliquez **Outils** | **Recherche de doublons**.
- 3. Dans la boîte de dialogue Recherche de doublons, sur la page Sélectionner un type de recherche, ajoutez les fichiers et dossiers dans lesquels vous voulez effectuer la recherche.
- 4. Effectuez l'une des opérations suivantes :
	- Pour chercher des doublons dans les fichiers et dossiers que vous avez ajoutés à la liste, sélectionnez **Chercher des doublons dans cette liste de fichiers**.
	- Pour comparer des fichiers entre la liste que vous avez créée et un autre groupe de fichiers, sélectionnez **Chercher des doublons entre ces fichiers et une autre liste**.
- 5. Cliquez **Suivant**.
- 6. Si vous comparez les fichiers avec une autre liste, ajoutez les fichiers ou les dossiers que vous voulez comparer à la deuxième liste, puis cliquez **Suivant**.
- 7. Sur la page Paramètres de la recherche, indiquez si vous voulez chercher des doublons exacts ou seulement des fichiers portant le même nom.
- 8. Sélectionnez **Chercher des images seulement** si vous voulez chercher uniquement des fichiers images.
- 9. Cliquez **Suivant**.
- 10. Si aucun doublon n'est trouvé, cliquez **OK** et affinez votre recherche ou cliquez **Annuler** pour quitter la Recherche de doublons.
- 11. Si des doublons sont trouvés, indiquez dans quelle liste vous voulez supprimer les doublons, puis cochez la case à côté des fichiers que vous voulez supprimer. Vous pouvez aussi cliquer avec le bouton droit sur un nom de fichier pour l'ouvrir, le renommer ou le supprimer.
- 12. Cliquez **Suivant** pour vérifier vos modifications, puis cliquez **Terminer**.

### **Rechercher rapidement des images**

Vous pouvez cliquer sur le nom d'une recherche enregistrée pour exécuter rapidement à nouveau cette recherche. Vous pouvez sélectionner des Éléments spéciaux dans la [fenêtre](#page-53-0) [Organiser](#page-53-0) afin de chercher toutes les images de votre [base](#page-104-0) [de](#page-104-0) [données](#page-104-0), ou répertorier toutes les images que vous n'avez pas encore [attribuées](#page-57-0) [à](#page-57-0) [une](#page-57-0) [catégorie](#page-57-0).

Pour exécuter à nouveau une recherche enregistrée :

Dans le mode Gérer, dans la fenêtre Organiser, cliquez sur le nom d'une recherche enregistrée.

Les résultats de la recherche s'affichent dans la liste des fichiers.

Pour retrouver toutes vos images à la fois :

- 1. Dans le mode Gérer, cliquez **Afficher** | **Organiser** pour ouvrir la fenêtre Organiser.
- 2. Dans la fenêtre Organiser, dans Éléments spéciaux, cliquez **Banque d'images**.

Pour retrouver des images sans aucune catégorie :

- 1. Dans le mode Gérer, cliquez **Afficher** | **Organiser** pour ouvrir la fenêtre Organiser.
- 2. Dans la fenêtre Organiser, dans Éléments spéciaux, cliquez **Sans catégorie**.
- 3. Les fonctions Banque d'images et Sans catégorie affichent uniquement les images qui ont été cataloguées dans la [base](#page-104-0) [de](#page-104-0) [données](#page-104-0) ; elles ne cherchent pas de type de fichier spécifique sur votre disque dur.

# **Publier et partager**

### **Partager des fichiers avec ACDSee 14**

ACDSee 14 vous permet de partager facilement vos images et d'autres fichiers avec vos amis et votre famille. Vous pouvez envoyer des fichiers par email directement à partir d'ACDSee 14, télécharger des images vers un site Web et créer vos propres pages Web grâce au plugin Album HTML.

ACDSee 14 inclut également une fenêtre Panier d'images à graver afin de vous aider à graver en toute sécurité vos images sur un disque. Vous pouvez aussi créer des diaporamas et des écrans de veille que vous pourrez donner à tous ceux qui possèdent un ordinateur (ils n'auront pas besoin d'ACDSee 14 pour les afficher).

# **Effectuer une capture d'écran**

Vous pouvez utiliser l'utilitaire Capture d'écran d'ACDSee pour créer des images à partir de différentes zones de votre écran. Vous pouvez sélectionner les zones à capturer, la façon dont vous voulez les capturer et l'emplacement où stocker les images capturées.

Pour effectuer une capture d'écran:

- 1. Dans le mode Gérer ou Afficher, cliquez **Outils** | **Capture d'écran**.
- 2. Dans la zone Source de la boîte de dialogue Capture d'écran, identifiez la partie de l'écran que vous voulez capturer. Consultez le tableau ci-dessous pour obtenir une description des options de la source.
- 3. Si vous voulez inclure votre curseur dans l'image de sortie, cochez la case **Inclure le curseur de la souris**.
- 4. Dans la zone Destination, identifiez l'endroit où vous voulez placer l'image de sortie.
- 5. Dans la zone Initier la capture, précisez la manière dont vous voulez effectuer la capture d'écran.
- 6. Cliquez **Démarrer** pour lancer l'outil de capture d'écran.

Une icône apparaît dans la zone de notification de la barre des tâches.

- 7. Préparez votre écran pour qu'il affiche la zone que vous voulez capturer et suivez les étapes qui apparaissent dans la bulle au-dessus de l'icône Capture d'écran.
- 8. Pour quitter l'utilitaire Capture d'écran sans effectuer de capture, cliquez avec le bouton droit sur l'icône Capture d'écran, puis sélectionnez **Quitter la capture d'écran**.

#### **Options de la capture d'écran**

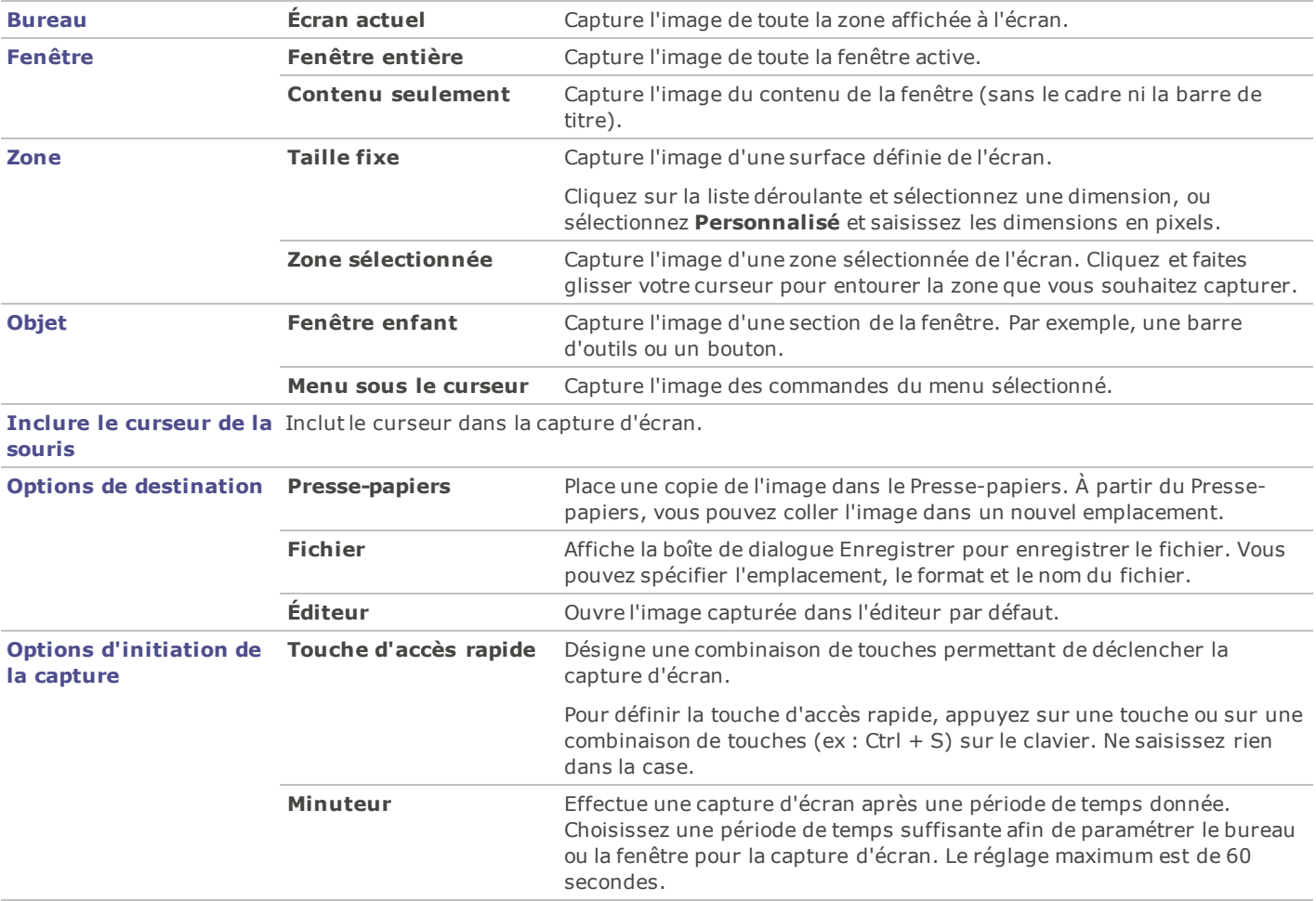

# **Envoyer des images par email**

Vous pouvez utiliser l'assistant d'envoi d'email pour envoyer des images directement à partir d'ACDSee, sans ouvrir une application de messagerie externe. Pour utiliser l'assistant d'envoi d'email, vous devez avoir un compte de messagerie actif et avoir paramétré une application de messagerie par défaut sur votre ordinateur ou avoir accès à un serveur SMTP.

Pour envoyer vos images par email :

- 1. Dans la liste des fichiers, sélectionnez les images que vous voulez envoyer par email, puis cliquez **Fichier** | **Envoyer** | **Envoyer des images par email**.
	- Si vous voulez ajouter d'autres images, cliquez **Ajouter**. Lorsque vous avez fini d'ajouter des images, cliquez **OK**.
	- Si vous voulez supprimer des images, sélectionnez une image et cliquez **Supprimer**. L'image est supprimée de l'assistant sans être pour autant effacée d'ACDSee.
	- Si vous voulez définir les options de messagerie et d'image, telles que la taille maximum des emails ou la conversion des images au format JPEG, cliquez **Options**. Lorsque vous avez fini de sélectionner les options, cliquez **Appliquer**.
	- Si vous souhaitez modifier les paramètres de votre compte de messagerie, pour utiliser votre client de messagerie par défaut ou un serveur SMTP, cliquez **Modifier**. Quand vous avez fini de modifier les paramètres de votre compte de messagerie, cliquez **OK**.
- 2. Dans l'assistant d'envoi d'email, cliquez **Suivant**.
	- Si vous avez sélectionné **Envoyer à l'aide de votre client de messagerie par défaut**, l'assistant ajoute vos images et les informations de votre email à un nouveau message électronique. Vous pouvez modifier ce message puis l'envoyer normalement.
	- Si vous avez sélectionné **Envoyer par le biais d'un serveur SMTP**, saisissez dans l'assistant l'adresse électronique à laquelle vous souhaitez envoyer l'email, un objet et un message. Cliquez **Suivant**.
- 3. Une fois les images envoyées, cliquez **Terminer** pour fermer l'assistant.

Certaines applications de messagerie Internet comme Hotmail et Yahoo (comptes gratuits) ne prennent pas en charge SMTP et ne peuvent pas être utilisées avec l'assistant d'envoi d'email. Pour d'autres, comme Gmail, Yahoo (comptes payants) et AOL, vous devez configurer le compte pour POP/SMTP. Pour savoir comment configurer ces types de comptes de messagerie, rendez-vous sur leurs sites Web et cherchez SMTP.

# **Créer un écran de veille**

Vous pouvez créer un écran de veille pour votre bureau en utilisant vos propres images. Vous pouvez paramétrer les options de l'écran de veille pour régler la durée d'affichage de chaque image, définir la couleur de l'arrière-plan, appliquer des effets de transition et ajouter un texte d'en-tête ou de bas de page.

Pour créer un écran de veille:

- 1. Dans le mode Gérer, dans la liste des fichiers, sélectionnez un groupe d'images et cliquez **Outils** | **Configurer un écran de veille**.
- 2. Dans la boîte de dialogue Écran de veille ACDSee, cliquez **Ajouter** pour rechercher d'autres images à ajouter à votre écran de veille ou sélectionnez les images que vous ne voulez pas inclure et cliquez **Supprimer**.
- 3. Cliquez **Configurer**, spécifiez les options comme expliqué ci-dessous, puis cliquez OK.
- 4. Pour utiliser automatiquement l'écran de veille sur votre bureau, cochez la case **Définir en tant qu'écran de veille par défaut**.
- 5. Lorsque vos sélections vous conviendront, cliquez **OK**.

Pour activer l'écran de veille sur votre ordinateur:

Dans la boîte de dialogue Propriétés d'affichage Windows, sélectionnez l'onglet Écran de veille puis sélectionnez **Écran de veille ACDSee** dans la liste déroulante.

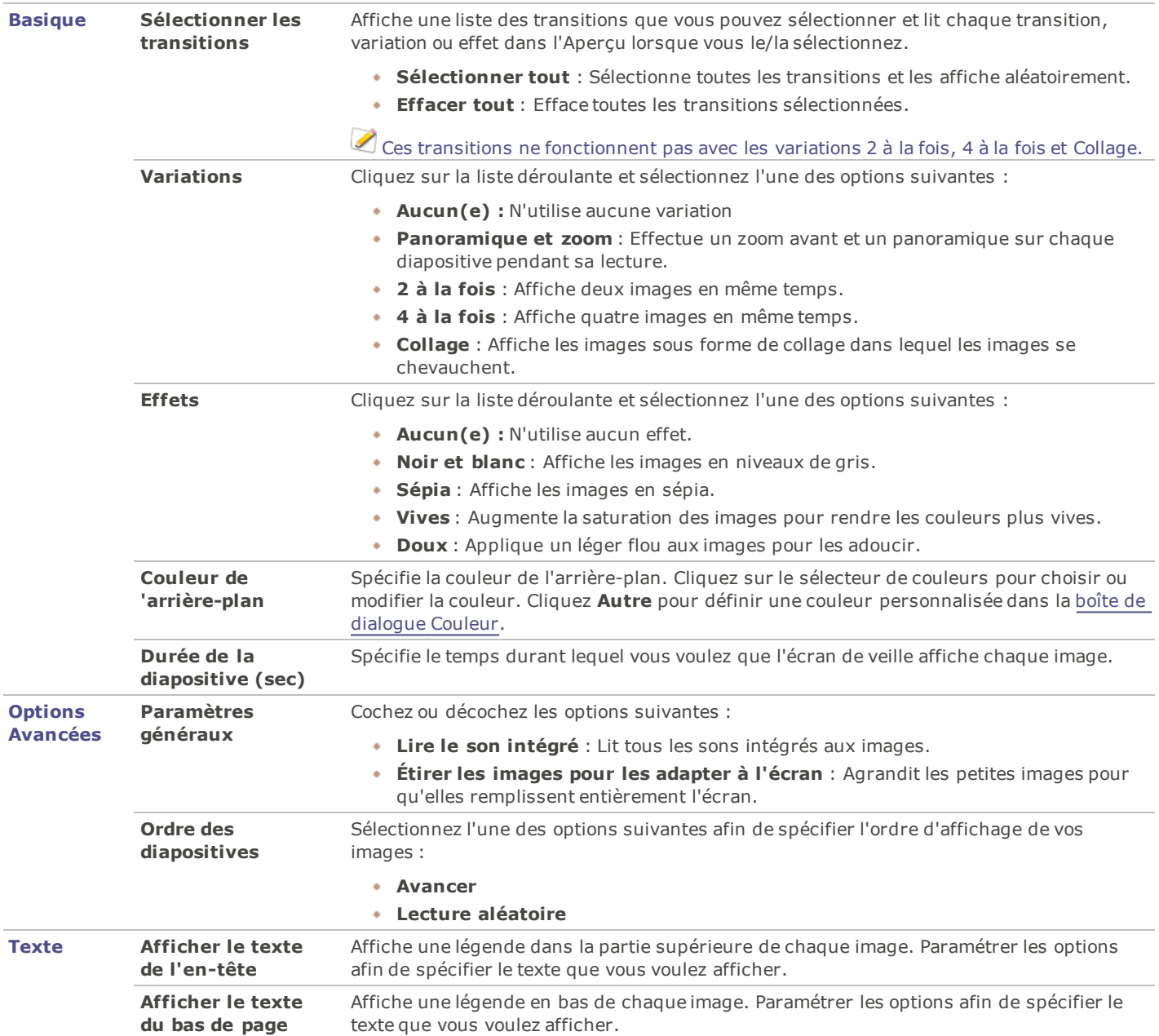

### **Options de l'écran de veille ACDSee**

#### **Options de texte de l'écran de veille**

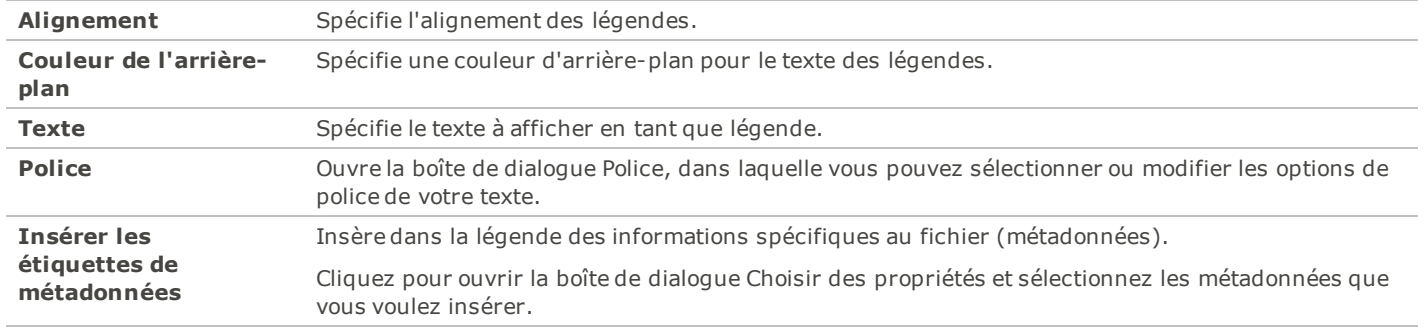

# **Partager et envoyer par email avec ACDSee Online**

Une fois que vous avez activé votre compte en ligne avec ACDSee, vous pouvez partager vos images grâce à ACDSeeOnline.com.

Pour envoyer vos images par email :

1. Dans la liste des fichiers, sélectionnez les images que vous désirez partager, puis cliquez sur **Fichier** | **Envoyer** | **Partager/Email avec ACDSee Online**.

Saisissez un nom pour votre album de photos et sélectionnez un emplacement de votre ligne des dossiers existants.

2. Saisissez une ou plusieurs adresses e-mail pour envoyer les images.

Vous pouvez cliquer sur **Partager avec** pour tirer des noms de votre carnet d'adresse.

- 3. Sélectionnez le format du téléchargement de la liste déroulante.
- 4. Cliquez sur **Charger**.
- 5. Une nouvelle fenêtre s'ouvre offrant la possibilité de saisir un message, d'activer le téléchargement de JPG en pleine format, et de créer un mot de passe d'accès..
- 6. Cliquez sur **OK**.

# **Afficher et configurer un diaporama**

Vous pouvez afficher un diaporama d'images à partir du mode Gérer ou Afficher. Vous pouvez configurer votre diaporama pour qu'il se lance automatiquement lorsque vous l'exécutez, et paramétrer les options du diaporama afin d'ajuster le temps d'affichage des images, définir la couleur de l'arrière-plan, appliquer des transitions et ajouter du texte dans l'en-tête ou le bas de page.

Pour lancer un diaporama dans le mode Gérer:

- 1. Effectuez l'une des opérations suivantes :
	- Dans la liste des fichiers, sélectionnez un groupe d'images.
	- Dans la fenêtre Dossiers, sélectionnez un dossier ou utilisez la [barre](#page-42-0) [de](#page-42-0) [sélection](#page-42-0) [rapide](#page-42-0) pour sélectionner plusieurs dossiers contenant des images.

#### 2. Cliquez **Outils** | **Diaporama**.

Pour lancer un diaporama dans le mode Afficher:

#### Cliquez **Outils** | **Diaporama**.

Pour configurer un diaporama:

- 1. Dans le mode Gérer, effectuez l'une des opérations suivantes :
	- Dans la liste des fichiers, sélectionnez un groupe d'images.
	- Dans la fenêtre Dossiers, sélectionnez un dossier ou utilisez la barre de sélection rapide pour sélectionner plusieurs dossiers contenant des images.

#### 2. Cliquez **Outils** | **Configurer Diaporama**.

- 3. Dans la boîte de dialogue Propriétés du diaporama, sélectionnez ou modifiez les options du diaporama comme expliqué cidessous.
- 4. Pour enregistrer vos paramètres en tant que comportement par défaut du diaporama, cochez la case **Enregistrer les paramètres actuels en tant que paramètres par défaut**.
- 5. Cliquez **OK**.

#### **Options du diaporama**

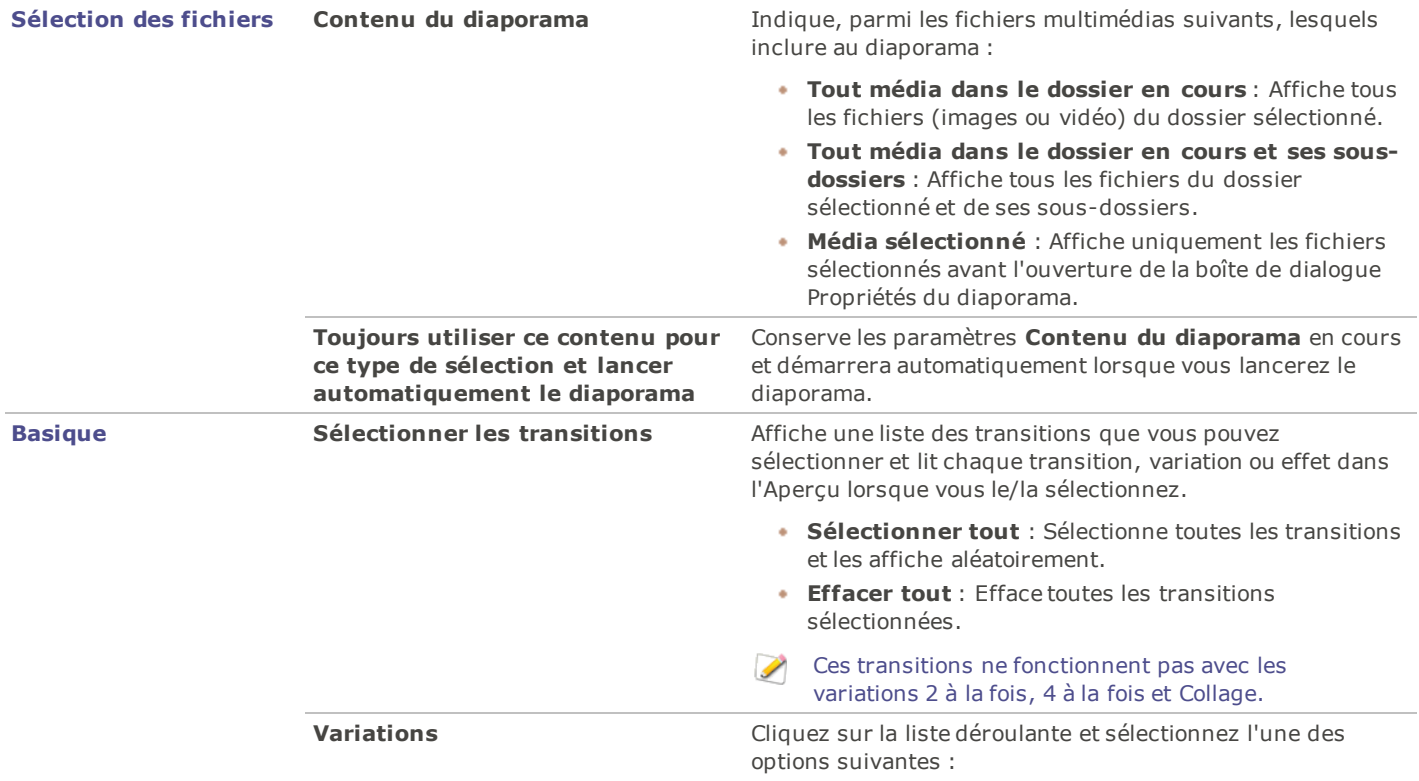

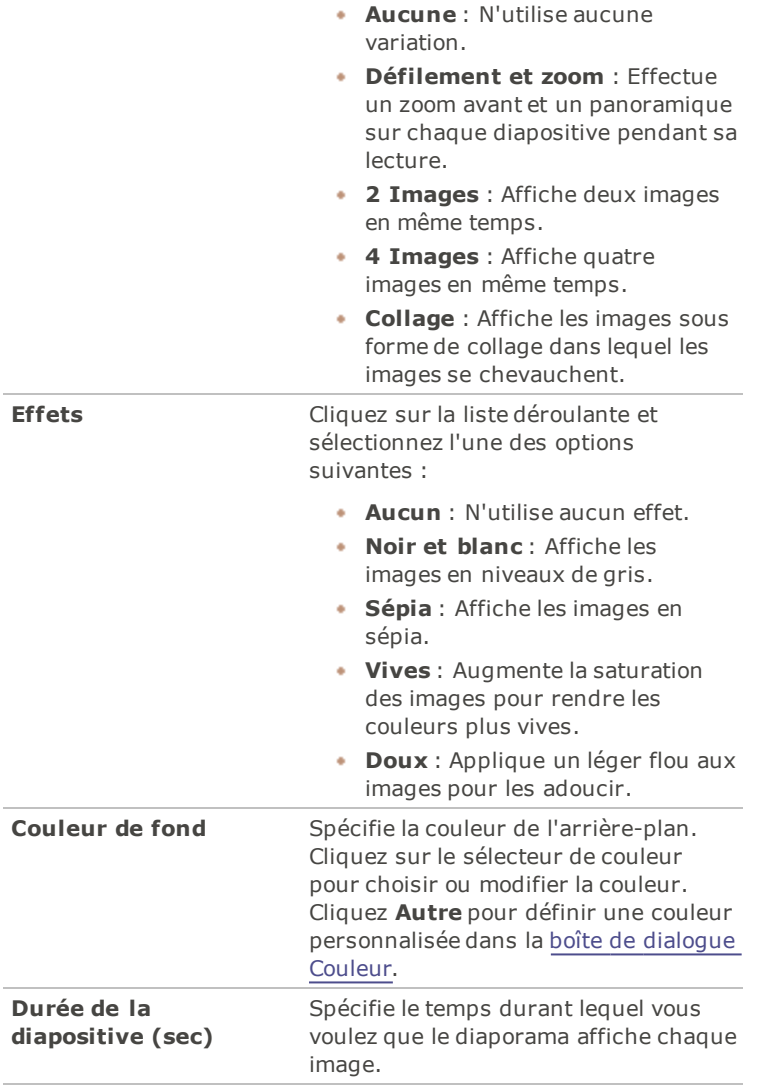

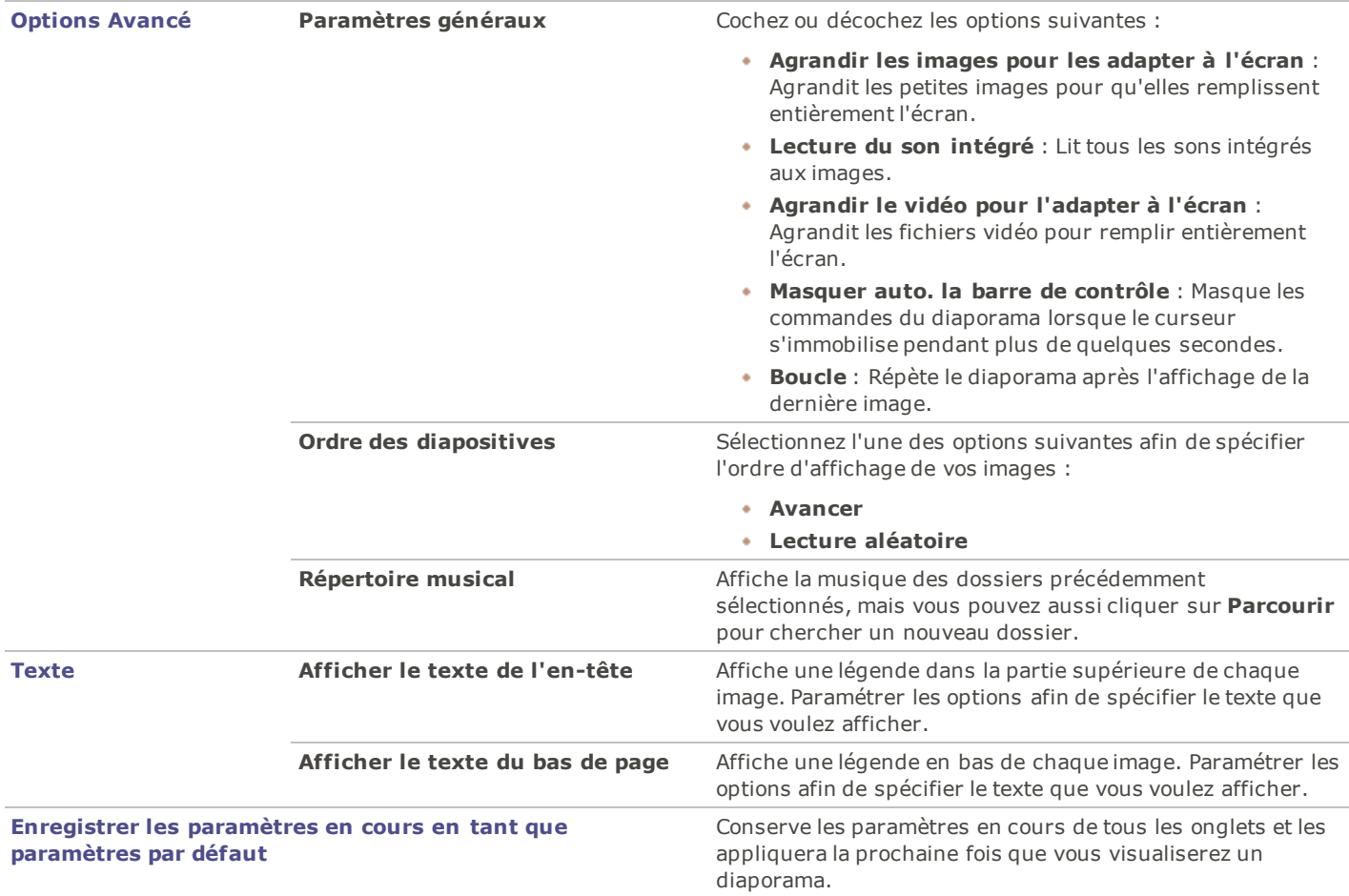

#### **Options de texte du diaporama**

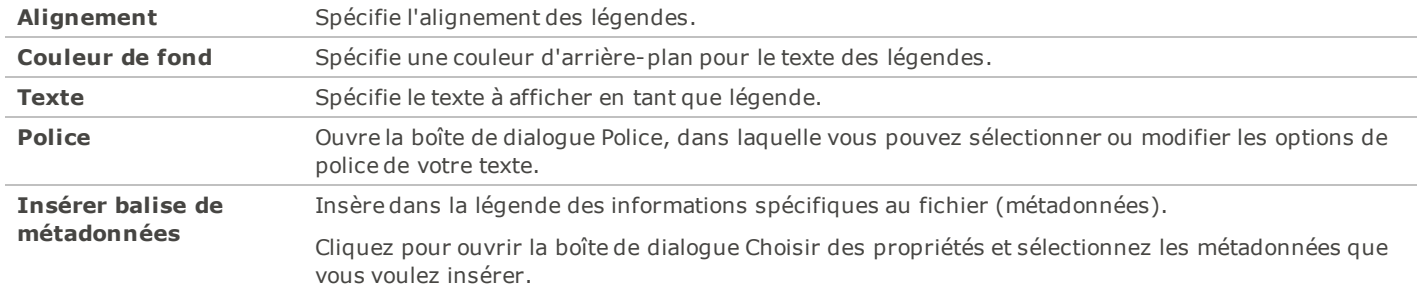

# **Partager des diaporamas et des écrans de veille**

Vous pouvez afficher un diaporama de vos images dans le mode Gérer ou Afficher par cliquez **Outils** | **Créer** | **Fichier diaporama**. Avec ACDSee 14, vous pouvez créer des diaporamas et des écrans de veille avec vos photos préférées et les partager avec vos amis et votre famille ou les afficher sur votre site Web. Vous pouvez même enregistrer votre diaporama ou votre écran de veille afin de le modifier ultérieurement. L'assistant de création de diaporama vous guidera tout au long du processus.

Pour créer un diaporama:

- 1. Dans le mode Gérer, cliquez **Outils** | **Créer** | **Fichier diaporama**.
- 2. Pour créer un nouveau diaporama, sur la page d'accueil, sélectionnez le bouton radio **Créer un nouveau diaporama**. Afin de spécifier le type de diaporama que vous voulez créer, sélectionnez l'une des options suivantes :
- **Diaporama autonome** : Crée un seul fichier exécutable (.exe) contenant toutes vos images et tout ce qui est  $\bullet$  . nécessaire pour les afficher. Vous pouvez partager ce type de fichier avec n'importe qui du moment qu'il possède un ordinateur, et ce, même s'il n'a pas ACDSee.
- **Écran de veille Windows** : Crée un fichier écran de veille Windows standard (.scr) qui peut être stocké et utilisé sur tout système Windows.
- **Diaporama Adobe Flash Player** : Crée un fichier compact Adobe Flash (.swf) que vous pouvez afficher sur un site Web.
- 3. Pour modifier un projet de diaporama ou d'écran de veille, sélectionnez le bouton radio **Charger un projet de diaporama existant**, puis cliquez **Parcourir** pour chercher votre projet (fichier .asw).
- 4. Cliquez **Suivant** pour continuer.
- 5. Sur la page Choisir vos images, vous pouvez visualiser les images incluses dans votre diaporama et l'ordre par défaut dans lequel elles seront affichées. Cliquez **Ajouter** ou **Supprimer** pour modifier les images et utilisez les boutons fléchés pour modifier leur classement. Cliquez **Suivant** lorsque vous êtes prêt à continuer.
- 6. Sur la page Paramétrer les options spécifiques au fichier, cliquez sur les mots soulignés à côté de chaque vignette pour paramétrer les options de chaque image. Ces options comprennent les transitions entre les photos, la durée de la transition et de la diapositive, les légendes et les fichiers audio qui seront lus lors de l'affichage de l'image. Notez que les options disponibles dépendent du format de fichier de sortie que vous choisissez et que tous les formats ne prennent pas en charge toutes les options. Cliquez **Suivant** lorsque vous êtes prêt à continuer.
- 7. Sur la page Paramétrer les options du diaporama, réglez la durée de chaque diapositive sur automatique ou manuelle, définissez l'ordre d'affichage des diapositives et précisez s'il faut masquer les commandes. Vous pouvez également ajouter des fichiers audio à lire en arrière-plan et ajuster la qualité ou la vitesse des transitions. Cliquez **Suivant** lorsque vous êtes prêt à continuer.
- 8. Sur les pages suivantes, définissez les options pour la taille des images, l'emplacement de votre fichier de diaporama et du fichier du projet.
- 9. Enfin, cliquez **Suivant** et patientez quelques instants, le temps qu'ACDSee 14 crée votre diaporama. Une fois l'opération terminée, vous pourrez lancer votre diaporama, quitter l'assistant ou lancer l'assistant de création de disque pour graver votre diaporama sur CD ou DVD.

Si vous attribuez un fichier audio à une image ainsi qu'au diaporama entier sur la page Paramétrer les options du diaporama, les deux fichiers audio seront lus simultanément quand cette image s'affichera.

# **Créer un diaporama de bureau**

Vous pouvez vous servir de la fonction Diaporama de bureau ACDSee pour créer un diaporama avec vos photos et l'afficher sur votre bureau, dans une petite fenêtre. Vous pouvez exécuter en même temps jusqu'à 16 diaporamas différents sur votre ordinateur.

Vous pouvez configurer la fenêtre du diaporama de bureau ACDSee afin qu'elle demeure visible par-dessus les fenêtres des autres applications. Vous pouvez aussi la configurer pour qu'elle s'ouvre au démarrage de l'ordinateur. Il est inutile d'ouvrir ACDSee 14 pour utiliser le diaporama de bureau ACDSee.

Pour créer un diaporama de bureau avec Diaporama de bureau ACDSee :

- 1. Dans le mode Gérer, naviguez jusqu'à un dossier contenant les images que vous voulez ajouter au diaporama de bureau.
- 2. Effectuez l'une des opérations suivantes :
	- Cliquez **Outils** | **Créer** | **Diaporama de bureau ACDSee**.
	- Cliquez **Démarrer** | **Programmes** | **ACD Systems** | **Diaporama de bureau ACDSee**.

Le diaporama démarre instantanément et l'icône du diaporama ACDSee s'affiche dans la barre des tâches.

### **Utiliser les commandes du diaporama de bureau ACDSee**

La fenêtre du diaporama de bureau d'ACDSee contient un certain nombre de commandes de diaporama.

- Cliquez sur les boutons **Précédente** ou **Suivante** afin d'afficher les images précédentes ou suivantes du diaporama.
- Cliquez sur le bouton **Pause** pour arrêter le diaporama sur une photo en particulier.

Si vous ne voyez pas ces commandes dans la fenêtre du diaporama de bureau ACDSee, cliquez n'importe où dans la fenêtre. Les commandes sont masquées durant la lecture du diaporama afin que vous profitiez pleinement de vos photos.

Pour créer plusieurs diaporamas de bureau ACDSee :

Après avoir ouvert le diaporama de bureau ACDSee, effectuez l'une des opérations suivantes :

- Cliquez avec le bouton droit dans la fenêtre Diaporama de bureau ACDSee et sélectionnez **Nouveau diaporama de bureau**.
- Cliquez sur l'icône du Diaporama de bureau ACDSee dans la barre des tâches et sélectionnez **Nouveau diaporama de bureau**.

Pour fermer le diaporama de bureau ACDSee :

Effectuez l'une des opérations suivantes :

- Cliquez **Fermer** dans la fenêtre du diaporama de bureau ACDSee.
- Cliquez sur l'icône du Diaporama de bureau ACDSee dans la barre des tâches et sélectionnez **Quitter le diaporama de bureau ACDSee**.

Si vous avez configuré le diaporama de bureau ACDSee pour qu'il s'ouvre au démarrage de votre ordinateur, il se lancera automatiquement la prochaine fois que vous démarrerez votre ordinateur.

### **Créer un PDF**

Vous pouvez utiliser ACDSee 14 pour combiner vos images et créer des fichiers PDF (Portable Document Format). L'assistant de création de PDF vous aidera à créer un ou plusieurs fichiers PDF à partir de vos images, ou à ajouter des images à un diaporama PDF.

Pour créer un PDF:

- 1. Dans le mode Gérer, dans la liste des fichiers, sélectionnez les images que vous voulez partager.
- 2. Cliquez **Outils** | **Créer** | **PDF**.
- 3. Sur la page d'accueil de l'assistant de création de PDF, sélectionnez l'une des options suivantes puis cliquez **Suivant** :
	- **Créer un diaporama PDF** : Combine toutes vos images afin de créer un seul fichier PDF que vous pouvez visualiser en tant que diaporama.
	- **Créer un fichier PDF contenant toutes les images** : Combine toutes les images sélectionnées afin de créer un fichier PDF de plusieurs pages.
	- **Créer un fichier PDF pour chaque image** : Convertit chaque image en un fichier PDF séparé.
- 4. Sur la page Choisir des images, vous pouvez modifier les images sélectionnées et utiliser les boutons fléchés pour modifier leur classement. Cliquez **Suivant** pour continuer.
- 5. Effectuez l'une des opérations suivantes :
	- Si vous avez choisi de créer un diaporama PDF, paramétrez ou modifiez les options de transition en cliquant sur le lien hypertexte à côté de chacune des images. Cliquez **Suivant** pour définir les options de classement, de couleur et de nom de fichier de votre diaporama. Cliquez **Suivant** lorsque vous êtes prêt à continuer.
	- Si vous avez choisi de créer un ou plusieurs fichiers PDF, spécifiez un nom de fichier et un emplacement, puis cliquez **Suivant**.
- 6. Cliquez **Terminer** pour quitter l'assistant et retourner à ACDSee 14.

### **Créer une présentation PowerPoint**

Vous pouvez rapidement créer une présentation PowerPoint depuis ACDSee 14 grâce à l'assistant de création PPT. Cet assistant vous guidera lors du processus de création ou de modification d'une présentation utilisant vos photos. Vous pouvez définir la durée des diapositives, l'emplacement du fichier, le nombre d'images par diapositive et indiquer si vous voulez utiliser ou non un modèle en tant qu'arrière-plan. Vous pouvez également ajouter des légendes, un titre ou des remarques à chaque diapositive.

Cette fonctionnalité marche uniquement si Microsoft PowerPoint est installé sur votre ordinateur. Cette fonctionnalité ne prend pas en charge les fichiers RAW. Vous devrez donc convertir les fichiers RAW en un autre format.

Pour créer une présentation PowerPoint:

- 1. Dans le mode Gérer, dans la liste des fichiers, sélectionnez les images que vous voulez partager.
- 2. Cliquez **Outils** | **Créer** | **PPT**.
- 3. Sur la page Choisir des images de l'assistant de création PPT, cliquez **Ajouter** si vous voulez ajouter d'autres images.
- 4. Cliquez **Suivant**.
- 5. Sur la page Options de la présentation, effectuez l'une des opérations suivantes ou toutes ces opérations :
	- Dans la zone **Options de la présentation**, s'il s'agit d'une nouvelle présentation, définissez la durée d'affichage de chaque diapositive.
	- Si vous modifiez une présentation, sélectionnez **Présentation existante** pour activer le champ **Chemin d'accès**, puis naviguez jusqu'à votre présentation. Choisissez si vous voulez **Insérer des diapositives** au début ou à la fin de la présentation.
	- Sélectionnez le **Nombre d'images par diapositive** dans la liste déroulante. (Si vous en sélectionnez plusieurs, les options Titre et Remarques de la page suivante n'apparaîtront pas.)
	- Sélectionnez **Lier à un fichier image** si vous voulez que vos images restent liées à ACDSee 14 au lieu d'être intégrées à la présentation.
	- Cliquez **Utiliser un modèle** si vous voulez utiliser un modèle d'arrière-plan, puis naviguez jusqu'au dossier situé sur votre ordinateur pour le sélectionner. (On trouve généralement les modèles PowerPoint dans Microsoft Office | Templates | Presentation Designs.)

#### 6. Cliquez **Suivant**.

- 7. Sur la page Options de texte, effectuez l'une des opérations suivantes ou toutes ces opérations :
	- Dans l'onglet **Légende**, saisissez une légende et sélectionnez sa couleur d'arrière-plan ainsi que son alignement. Vous pouvez également sélectionner une police différente ou insérer des métadonnées comme le nom du fichier ou les dimensions de l'image. Les légendes s'affichent en bas de la diapositive
	- Dans l'onglet **Titre**, saisissez un titre pour la diapositive et sélectionnez sa couleur d'arrière-plan ainsi que son alignement. Vous pouvez également sélectionner une police différente ou insérer des métadonnées.
	- Dans l'onglet **Remarques**, saisissez les remarques que vous voulez voir apparaître dans la section Remarques jointe à chaque diapositive. Ces remarques n'apparaissent pas sur la diapositive elle-même.
- 8. Cliquez **Créer**.

La présentation s'ouvre dans PowerPoint, où vous pouvez la modifier comme n'importe quelle autre présentation.

# **Graver un CD ou un DVD**

Vous pouvez utiliser le Panier d'images à graver pour graver un CD ou un DVD de vos photos et fichiers afin de les visualiser sur un ordinateur. Votre ordinateur doit être équipé d'un graveur de CD ou de DVD afin que vous puissiez utiliser le panier d'images à graver

Le panier d'images à graver vous permet d'organiser, d'arranger et de stocker vos photos et fichiers jusqu'à ce que vous soyez prêt à les graver sur disque. Selon le format de disque que vous choisissez, vous pouvez créer vos propres dossiers, utiliser des dossiers existants ou laisser le panier d'images à graver créer automatiquement l'arborescence des dossiers.

Si vous voulez créer un CD de vos photos afin de les afficher sur une télé, [utilisez](#page-90-0) [l'assistant](#page-90-0) [VCD](#page-90-0), qui crée un CD au format télé.

Pour créer un CD ou un DVD:

- 1. Pour ouvrir la fenêtre du panier d'images à graver, effectuez l'une des opérations suivantes :
	- Dans le mode Gérer, cliquez **Afficher** | **Panier d'images à graver**.
	- Dans le mode Gérer, cliquez **Outils** | **Créer** | **CD ou DVD**.
- 2. Dans le panier d'images à graver, sélectionnez le périphérique que vous voulez utiliser pour créer votre disque dans la liste déroulante **Graveur de disque** de la barre d'outils. Les options de cette liste déroulante dépendent du graveur de CD/DVD dont dispose votre ordinateur.
- 3. Dans la liste déroulante **Format du contenu**, sélectionnez l'une des options suivantes : (Les options de cette liste déroulante dépendent du graveur que vous sélectionnez à l'étape 2 et des formats de fichiers qu'il prend en charge.
- **Disque de données** : Crée un CD ou un DVD standard sur lequel vous pouvez créer une arborescence de dossiers et stocker des photos et des fichiers de n'importe quel type que vous pouvez lire sur un ordinateur. Cliquez sur le bouton **Options de format** pour indiquer si vous voulez inclure les informations de métadonnées d'ACDSee associées à vos fichiers.
- **Diaporama HTML** : Crée un CD ou un DVD avec un diaporama des photos et fichiers multimédias copiés sur le disque. Le diaporama est configuré pour se lancer lorsque le disque est inséré dans le lecteur CD ou DVD. Un disque de diaporama HTML ne peut pas contenir plusieurs dossiers. Cliquez sur le bouton **Options du format** afin de spécifier les options de votre diaporama.
- **Disque HighMAT** : Crée un CD HighMAT contenant un diaporama des images qui peuvent être affichées sur un périphérique compatible HighMAT. Un disque HighMAT contient une interface graphique qui permet aux utilisateurs d'accéder à vos fichiers, mais il peut altérer vos fichiers ou les convertir en un format différent.
- **Disque MPV** : Crée un CD MPV contenant un diaporama des images qui peuvent être affichées sur un périphérique compatible MPV. Un disque MPV contient une interface graphique qui permet aux utilisateurs de visualiser vos fichiers, mais il peut altérer vos fichiers ou les convertir en un format différent.
- 4. Si vous sélectionnez le format Disque de données, vous pouvez utiliser le côté gauche du Panier d'images à graver pour créer une arborescence de dossiers afin d'organiser les photos et les fichiers sur le disque. Pour créer un nouveau dossier, cliquez avec le bouton droit sur le nom d'un dossier et sélectionnez **Nouveau dossier** dans le menu des raccourcis. Saisissez un nom pour le nouveau dossier et appuyez sur la touche **Entrée**.
- 5. Vous pouvez aussi faire glisser un dossier existant dans l'une des fenêtres du Panier d'images à graver. Si vous faites glisser le dossier dans la fenêtre de gauche, veillez à ce que votre curseur se trouve au-dessus d'un dossier existant de l'arborescence avant de relâcher le bouton de la souris.
- 6. Pour ajouter des photos ou d'autres fichiers à votre disque, faites-les glisser à partir de la liste des fichiers vers le Panier d'images à graver, ou sélectionnez les fichiers que vous voulez ajouter et cliquez **Éditer** | **Ajouter au panier d'images à graver**. Vous pouvez utiliser les boutons de la barre d'outils du Panier d'images à graver, comme expliqué ci-dessous, pour ajuster le contenu du Panier ou pour enregistrer ou charger des projets.
- 7. Lorsque vous êtes prêt à créer votre disque, cliquez **Graver**.

#### **Boutons de la barre d'outils du Panier d'images à graver**

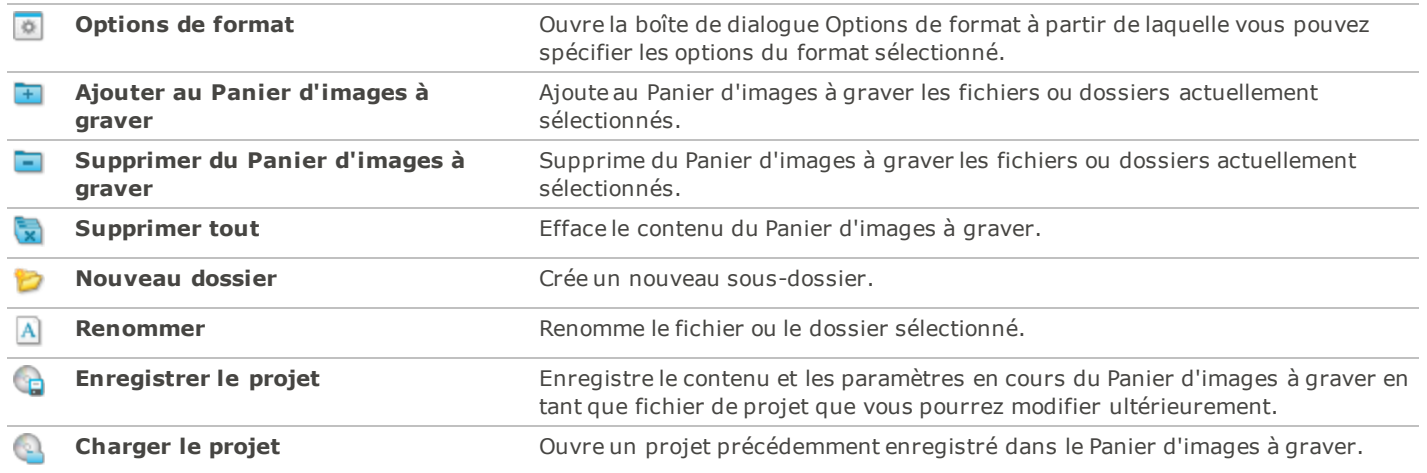

# <span id="page-90-0"></span>**Créer des fichiers vidéo et des VCD**

Vous pouvez utiliser l'assistant de création de vidéo ou VCD pour générer un diaporama en fichier vidéo créé à partir de vos photos préférées et de vos fichiers multimédias, ou créer un CD vidéo que vous pouvez regarder sur votre téléviseur. (L'assistant VCD crée un CD dans un format différent de ceux créés à l'aide du Panier d'images à graver.)

Pour créer un fichier vidéo ou un VCD:

- 1. Dans le mode Gérer, cliquez **Outils** | **Créer** | **Vidéo ou VCD**.
- 2. Sur la page d'accueil, cliquez sur l'une des options suivantes :
	- **Créer un VCD**
	- **Créer une vidéo**
- 3. Suivez les instructions de l'assistant pour créer votre diaporama. Pour obtenir des informations supplémentaires sur la création de fichiers vidéo ou de VCD, cliquez sur le bouton **Aide** de l'assistant.

# **Créer un album HTML**

Vous pouvez utiliser l'assistant d'album HTML pour préparer des collections de photos à poster sur Internet. L'album HTML comprend les commandes du diaporama et l'affichage des vignettes. Vous pouvez effectuer votre sélection à partir d'une liste de modèles de styles de galeries et personnaliser la galerie en y ajoutant votre propre logo en tant qu'image ou en tant que texte dans l'en-tête ou le bas de page. Vous pouvez aussi modifier les polices et les couleurs utilisées dans la galerie.

Pour créer un album HTML:

- 1. Dans le mode Gérer, dans la liste des fichiers, sélectionnez les images que vous voulez partager.
- 2. Cliquez **Outils** | **Créer** | **Album HTML**.
- 3. Sur la page Paramètres de style de l'assistant de création d'album HTML, sélectionnez un style de galerie dans la boîte Styles de page Web.

Après avoir sélectionné un style de galerie et d'autres paramètres, vous pouvez cliquer **Afficher un aperçu de la galerie** pour voir comment vos sélections affectent l'apparence de votre album HTML. Vous pouvez aussi créer votre album HTML à partir de n'importe quelle page de l'assistant de création d'album HTML en cliquant sur **Créer un album**.

- 4. Cliquez **Suivant**.
- 5. Sur la page Personnalisation de la galerie, effectuez une ou plusieurs des opérations suivantes :
	- Dans la zone de texte **Titre de la galerie**, saisissez le titre que vous voulez afficher en haut de la page Web.
	- Cochez la case **Inclure un en-tête** pour afficher un en-tête en haut de la page Web, ou décochez la case **Inclure un en-tête** pour supprimer l'en-tête.
	- Cochez la case **Inclure un bas de page** pour afficher un bas de page en bas de la page Web, ou décochez la case **Inclure un bas de page** pour supprimer le bas de page.
	- Si vous voulez afficher une image dans l'en-tête ou le bas de page, sélectionnez **Utiliser une image** et cliquez **Parcourir**, puis sélectionnez un logo de société, une photo de vous-même ou une autre image à afficher dans l'en-tête.
	- Si vous voulez afficher du texte dans l'en-tête ou le bas de page, sélectionnez **Utiliser des informations** et cliquez **Paramétrer les informations**, puis ajoutez le texte que vous voulez afficher.
	- Dans la section **Paramètres du dossier**, cliquez **Parcourir** et sélectionnez le dossier dans lequel vous voulez enregistrer les fichiers de l'album HTML.
- 6. Cliquez **Suivant**.
- 7. Sur la page Vignette et image, effectuez une ou plusieurs des opérations suivantes :
	- Dans la section **Paramètres des vignettes**, ajustez l'apparence et le format des vignettes de l'album.
	- Dans la section **Paramètres des images**, ajustez l'apparence et le format des images en taille réelle de l'album.
	- Dans la section **Durée du diaporama**, spécifiez le temps d'affichage des images en taille réelle durant le diaporama.
	- Dans la section **Paramètres de la couleur et de la police**, cliquez **Couleur et police**, ajustez les couleurs et les polices utilisées sur la page Web, puis cliquez **OK**.

Cliquez **Enregistrer les paramètres** afin d'enregistrer les paramètres que vous avez sélectionnés pour des styles spécifiques de pages Web. Si vous enregistrez les paramètres, vous pourrez rapidement les appliquer de nouveau à un style de page Web à partir de la page Paramètres du style de l'assistant de création d'album HTML.

- 8. Cliquez **Suivant** pour créer votre album HTML. Il vous faudra peut-être patienter un instant pendant qu'ACDSee crée les vignettes et la page Web.
- 9. Cliquez **Créer un autre album** pour créer un autre album ou cliquez **Terminer** pour quitter l'assistant et retourner à ACDSee.

Vous devrez utiliser la méthode FTP ou une autre méthode pour poster les fichiers de l'album HTML sur votre site Web.

# **Télécharger des images vers des sites Web de photos**

Vous pouvez télécharger vos photos ou vos images directement à partir d'ACDSee 14 vers des sites comme Flickr, et SmugMug. Bien entendu, vous devez disposer d'un compte avant de pouvoir télécharger des images vers ces sites. Si vous le souhaitez, vous pouvez créer un compte lors de votre premier téléchargement à partir d'ACDSee 14.

# **Connexion**

Avant de pouvoir effectuez un téléchargement vers un site Web, vous devez vous connecter à ce site Web. Une fois que vous êtes connecté, vous pouvez rapidement télécharger vos photos sans avoir à quitter ACDSee 14. Pour obtenir de l'aide, lisez le fichier d'aide du service en cliquant sur le bouton **Aide** de la boîte de dialogue Service.

To read about a service:

#### **Pour en apprendre plus sur un service :**

- 1. Dans le mode Gérer, cliquez **Fichier** | **Envoyer** | **Télécharger vers**.
- 2. Cliquez sur l'un des des noms de la case **Sélectionner un service vers lequel télécharger**.

Les informations à propos de ce service s'affichent dans la case de droite.

Pour télécharger des images vers un site Web:

- 1. Dans le mode Gérer, dans la liste des fichiers, sélectionnez les images que vous voulez télécharger.
- 2. Cliquez **Fichier** | **Envoyer** | **Télécharger vers**.
- 3. Dans la boîte de dialogue Gestionnaire de téléchargement, cliquez sur le service que vous voulez utiliser, puis cliquez **Suivant**.
- 4. Suivez les instructions de l'assistant pour télécharger vos images. Chaque service comporte différentes étapes.
- 5. Si vous avez besoin d'aide, cliquez **Aide**. Chaque service a son propre fichier d'aide, qui s'ouvre à partir de sa boîte de dialogue.

### **Nouveaux services**

Lorsque de nouveaux services deviennent disponibles, ils apparaissent dans la case **Nouveaux services disponibles**. Les nouveaux services peuvent inclure la publication de photos et d'autres services en ligne. Dès qu'un nouveau service est disponible, il s'affiche automatiquement dans la case Nouveaux services disponibles. Vous pouvez installer et utiliser les nouveaux services immédiatement.

Pour installer un nouveau service:

- 1. Lorsqu'un nouveau service s'affiche dans la case **Nouveaux services disponibles**, cliquez sur le service puis cliquez **Installer**.
- 2. Suivez les instructions d'installation au fur et à mesure qu'elle s'affichent.

# **Créer une planche contact**

Vous pouvez créer des planches contact (aperçus de vos images sous forme de vignettes réparties sur une page) que vous pouvez utiliser pour organiser et partager vos images. Vous pouvez utiliser l'utilitaire de création de planche contact pour enregistrer vos planches contact sous plusieurs formats image et en tant qu'images cliquables HTML. Vous pouvez enregistrer vos options en tant que [préréglage](#page-134-0) afin de le réutiliser ultérieurement.

La taille des vignettes dépend du nombre de colonnes et de lignes de la planche contact et de l'espace entre les vignettes.

Pour créer une planche contact :

- 1. Dans le mode Gérer, dans la liste des fichiers, sélectionnez les images que vous voulez inclure.
- 2. Cliquez **Outils** | **Créer** | **Planche contact**.
- 3. Dans la zone Format de la planche contact, paramétrez les options de format de la planche contact.
- 4. Dans la zone Paramètres de sortie, paramétrez les options des paramètres de sortie.

#### ACDSee 14 Guide d'utilisation

- 5. Si vous le voulez, ajoutez ou modifiez le texte de la page.
- 6. Cliquez **OK**.

Si vous ne spécifiez pas le chemin d'accès du fichier de sortie, l'utilitaire de création de la planche contact placera un fichier nommé Planche Contact.<ext > dans votre dossier d'images par défaut. Pour les planches contact de plusieurs pages, l'utilitaire ajoute un numéro au nom de fichier, par exemple **Planche Contact3.bmp**.

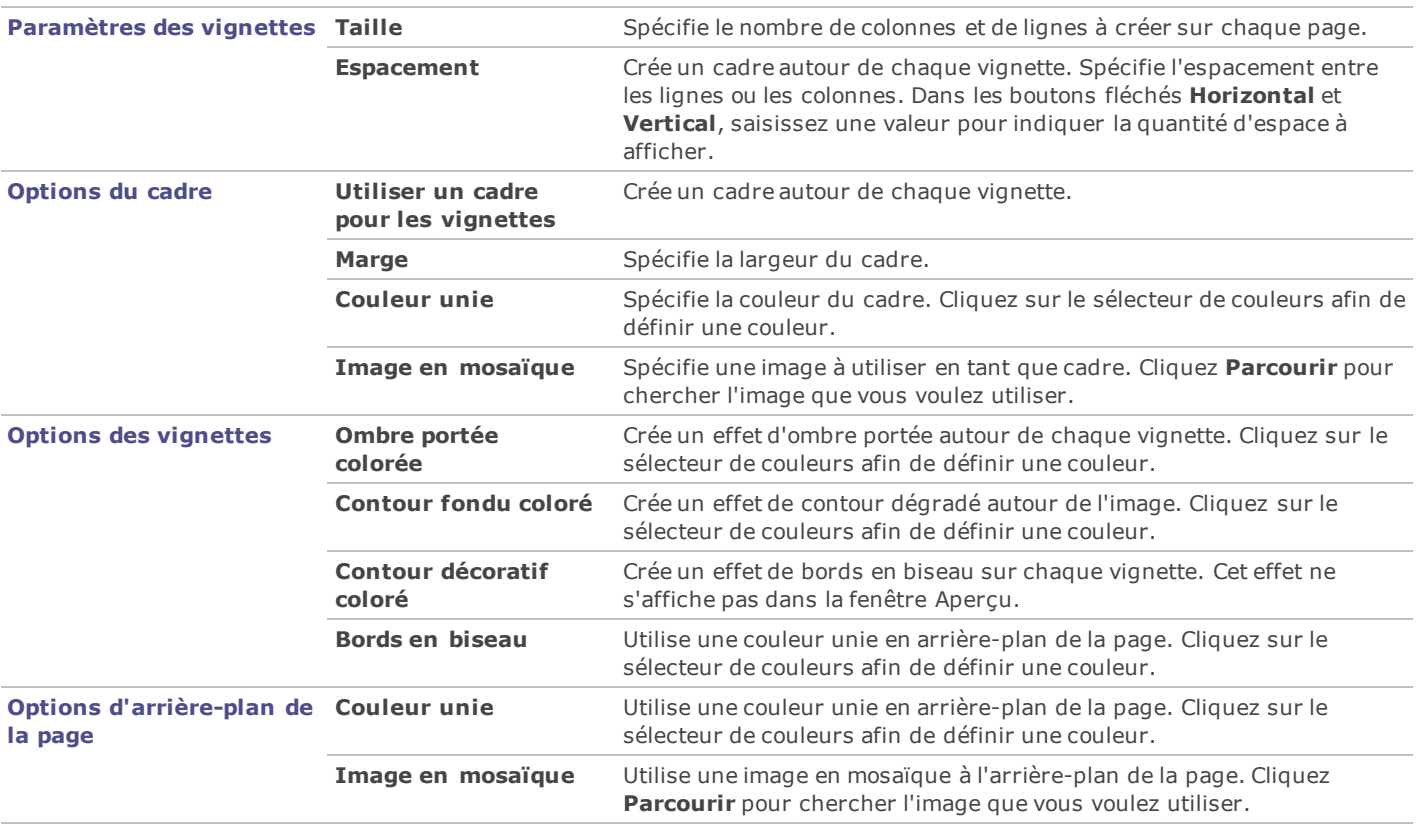

#### **Options du format de la planche contact**

# **Créer des archives avec vos fichiers**

Vous pouvez utiliser le plugin de création d'archives pour créer des archives avec vos images et fichiers multimédias. Le créateur d'archives prend en charge de nombreux formats archive et vous permet de gérer vos fichiers grâce à des outils de compression, de cryptage et de protection par mot de passe.

Pour créer une archive:

- 1. Dans le mode Gérer, dans la liste des fichiers, sélectionnez un dossier ou un groupe de fichiers.
- 2. Cliquez **Outils** | **Créer** | **Archive**.
- 3. Dans la zone Options de la boîte de dialogue Créer une archive, cliquez sur la liste déroulante **Type d'archive** et sélectionnez le format archive que vous voulez créer.

Certains formats d'archives ont des paramètres supplémentaires que vous pouvez ajuster en cliquant sur le bouton **Paramètres**.

- 4. Effectuez l'une des opérations suivantes :
	- Pour inclure le contenu des sous-dossiers que vous avez sélectionnés, cochez la case **Inclure les sous-dossiers**.
	- Pour inclure les fichiers cachés dans votre archive, cochez la case **Inclure les fichiers cachés**.
	- Pour supprimer les fichiers et les dossiers sélectionnés de votre disque dur une fois qu'ils ont été ajoutés à l'archive, cochez la case **Supprimer les fichiers après archivage**.
- Afin de protéger le contenu de votre archive par un mot de passe, cochez la case **Protéger l'archive par un mot de passe**, puis saisissez un mot de passe dans la case située à côté. Veuillez noter que tous les types d'archives ne prennent pas nécessairement en charge les mots de passe et qu'ils sont parfois obligatoires avec certains formats.
- 5. Saisissez un chemin d'accès et un nom de fichier dans le champ **Fichier de sortie** ou cliquez **Parcourir** pour rechercher un dossier sur votre disque dur.
- 6. Sélectionnez l'une des options suivantes :
	- **Ajouter à l'archive existante** : Ajoute vos fichiers à une archive existante. Cette option n'est disponible que si l'archive spécifiée dans le champ Fichier de sortie existe déjà.
	- **Écraser l'archive existante** : Remplace l'archive existante par l'archive que vous créez. Cette option n'est disponible que si l'archive spécifiée dans le champ Fichier de sortie existe déjà.
- 7. Lorsque vous êtes satisfait de vos choix, cliquez **Créer** pour commencer à archiver vos fichiers.

# **Extraire des fichiers archivés (.zip)**

Vous pouvez extraire des fichiers archivés (.zip) très rapidement et facilement sans quitter ACDSee 14. Vous pouvez soit extraire les fichiers vers un dossier, soit simplement double-cliquer dessus pour les afficher.

Pour extraire un fichier archivé vers un dossier:

- 1. Dans le mode Gérer, naviguez jusqu'au dossier contenant le fichier archivé [à](#page-42-0) [l'aide](#page-42-0) [de](#page-42-0) [la](#page-42-0) [fenêtre](#page-42-0) [Dossiers](#page-42-0).
- 2. Cliquez sur le fichier archivé dans la liste des fichiers.
- 3. Cliquez **Éditer** | **Extraire vers un dossier**.
- 4. Dans la boîte de dialogue Extraire vers un dossier, naviguez jusqu'au dossier dans lequel vous voulez mettre les fichiers et sélectionnez-le.
- 5. Pour créer un nouveau dossier, cliquez **Créer un dossier**, saisissez le nom du dossier et appuyez sur **Entrée**.
- 6. Utilisez la liste déroulante **Écraser les fichiers en double** si vous voulez indiquer ce que vous voulez faire des fichiers du dossier portant le même nom que ceux que vous extrayez. Vous pouvez sélectionner l'une des actions suivantes :
	- **Demander** : Pour être invité à dire ce que vous voulez faire de chaque fichier.
	- **Renommer** : Les fichiers en double sont renommés.
	- **Remplacer** : Les fichiers en double sont écrasés.
	- **Ignorer** : Aucun fichier en double n'est extrait.
- 7. Cliquez **OK**.

Pour afficher les fichiers à l'intérieur d'un fichier archivé:

- 1. Dans le mode Gérer, naviguez jusqu'au dossier contenant le fichier archivé.
- 2. Double-cliquez sur le fichier archivé.

Les vignettes du contenu du fichier archivé s'ouvrent dans la liste des fichiers.

### **Créer un album SendPix**

ACDSee 14 inclut SendPix, un service gratuit de partage d'images numériques. Vous pouvez créer des albums d'images pour les partager avec vos amis et votre famille. Les albums que vous créez sont stockés pendant 30 jours sur les serveurs sécurisés d'ACD Systems. SendPix envoie un email aux destinataires sélectionnés qui peuvent alors visualiser vos albums à l'aide d'un navigateur Web standard. Aucun logiciel particulier n'est nécessaire.

Vous pouvez également créer un widget photo que vous pouvez intégrer à votre blog ou votre site Web. Le widget photo est une galerie déroulante de vos photos sur laquelle un visiteur peut cliquer pour afficher l'album complet dans SendPix.

Si vous voulez utiliser SendPix, vous devez d'abord activé le plugin.

Pour activer le plugin pour SendPix:

Dans contrôlez ou regardez le mode, outils de clic | Arrangements embrochables. Sur l'étiquette de commande, choisissez la boîte de contrôle de CX\_Sendpix.apl. Cliquez sur OK. Clôturez et remettez-le en marche pour activer la connexion.

- 1. Dans le mode Gérer ou Afficher, cliquez **Outils** | **Paramètres des plugins**
- 2. Dans l'onglet Commande, selectionnez le case à cocher**CX\_Sendpix.apl**
- 3. Cliquez **OK**.
- 4. Quittez ACDSee 14 et redémarrez pour activer le plugin.

Pour partager vos images avec SendPix:

- 1. Dans le mode Gérer, dans la liste des fichiers, sélectionnez les images que vous voulez partager.
- 2. Cliquez **Fichier** | **Envoyer** | **Album SendPix**.
- 3. Suivez les instructions de l'assistant de partage d'images SendPix. Si vous avez besoin d'aide concernant les commandes ou les fonctionnalités, cliquez sur le bouton **Aide** de l'assistant.

# <span id="page-95-1"></span>**Imprimer**

### **Imprimer des images**

Grâce à l'utilitaire d'impression ACDSee 14, vous pouvez imprimer vos images sur n'importe quelle taille de papier, dans n'importe quel sens et à toutes les résolutions prises en charge par votre imprimante. Vous pouvez aussi vous servir de l'utilitaire d'impression pour créer et imprimer des planches contact avec des en-têtes, bas de page et légendes spécifiques à chaque image.

Au fur et à mesure que vous modifierez les options de la boîte de dialogue Imprimer, vous pourrez voir un aperçu de l'image actualisé de manière dynamique et sa position sur la page. Vous pouvez ajuster la taille de sortie, imprimer plusieurs exemplaires de chaque image et modifier l'orientation des images sur chaque page.

Pour imprimer vos images :

- 1. Sélectionnez l'image ou les images que vous voulez imprimer.
- 2. Effectuez l'une des opérations suivantes :
	- Dans le mode Gérer, cliquez **Fichier** | **Imprimer**.
	- Dans le mode Afficher, cliquez **Fichier** | **Imprimer toutes les images**. (Si vous voulez [imprimer](#page-126-0) [une](#page-126-0) [seule](#page-126-0) [image](#page-126-0) [dans](#page-126-0) [le](#page-126-0) [mode](#page-126-0) [Afficher](#page-126-0), sélectionnez **Imprimer une image**.)
- 3. Dans **Mise en page de l'impression**, effectuez l'une des opérations suivantes :
	- Sélectionnez **Page entière**, puis choisissez une taille d'impression dans la liste **Format**.
	- Sélectionnez **Planche contact**, puis paramétrez les options du **Format de la planche contact** afin de définir l'apparence de votre [planche](#page-97-0) [contact](#page-97-0).
	- Sélectionnez **Maquette**, puis choisissez l'une des options de maquette disponibles.
- 4. Dans l'onglet **Options de l'imprimante**, [spécifiez](#page-95-0) [l'imprimante](#page-95-0) que vous voulez utiliser, la taille de la feuille, le nombre d'exemplaires que vous voulez, la série de pages que vous voulez imprimer et la résolution de l'image.
- 5. Dans l'onglet **Paramètres de la page**, [spécifiez](#page-96-0) [la](#page-96-0) [position](#page-96-0) [de](#page-96-0) [l'image](#page-96-0) sur la feuille et la largeur des marges.
- 6. Indiquez le nombre d'impressions pour chaque photo. Si vous imprimez une **Page entière** ou une **Planche contact**, cette option est disponible dans l'onglet **Paramètres de la page**. Si vous imprimez une **Maquette**, cette option est disponible sous la liste de maquettes.
- 7. Ajoutez des [légendes,](#page-97-1) [des](#page-97-1) [en-têtes](#page-97-1) [ou](#page-97-1) [des](#page-97-1) [bas](#page-97-1) [de](#page-97-1) [page](#page-97-1). Vous ne pouvez ajouter des légendes, des en-têtes et des bas de page que si vous imprimez une **Page entière** ou une **Planche contact**.
- 8. Cliquez **Imprimer**.

### <span id="page-95-0"></span>**Paramétrer les options de l'imprimante**

Lorsque vous imprimez vos images avec ACDSee 14, vous pouvez préciser quelle imprimante vous souhaitez utiliser et définir les options de l'imprimante dans l'onglet **Options de l'imprimante** de la boîte de dialogue Imprimer.

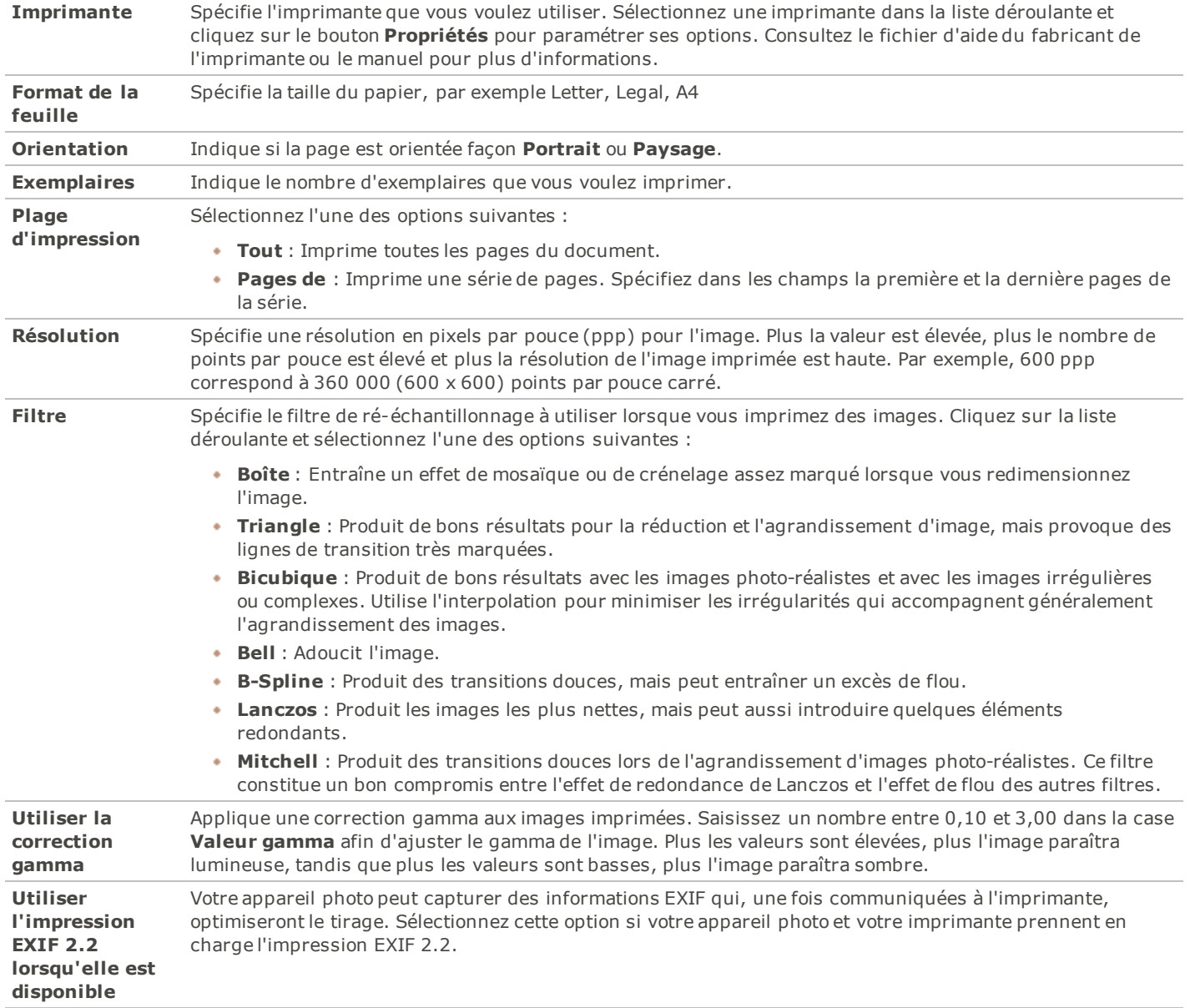

#### **Options de l'imprimante**

# <span id="page-96-0"></span>**Paramétrer la taille et la position de l'image**

Vous pouvez utiliser l'onglet **Paramètres de la page** dans la boîte de dialogue Imprimer pour ajuster et contrôler la taille des images que vous imprimez et le positionnement des images sur chaque page.

#### **Options des paramètres de la page**

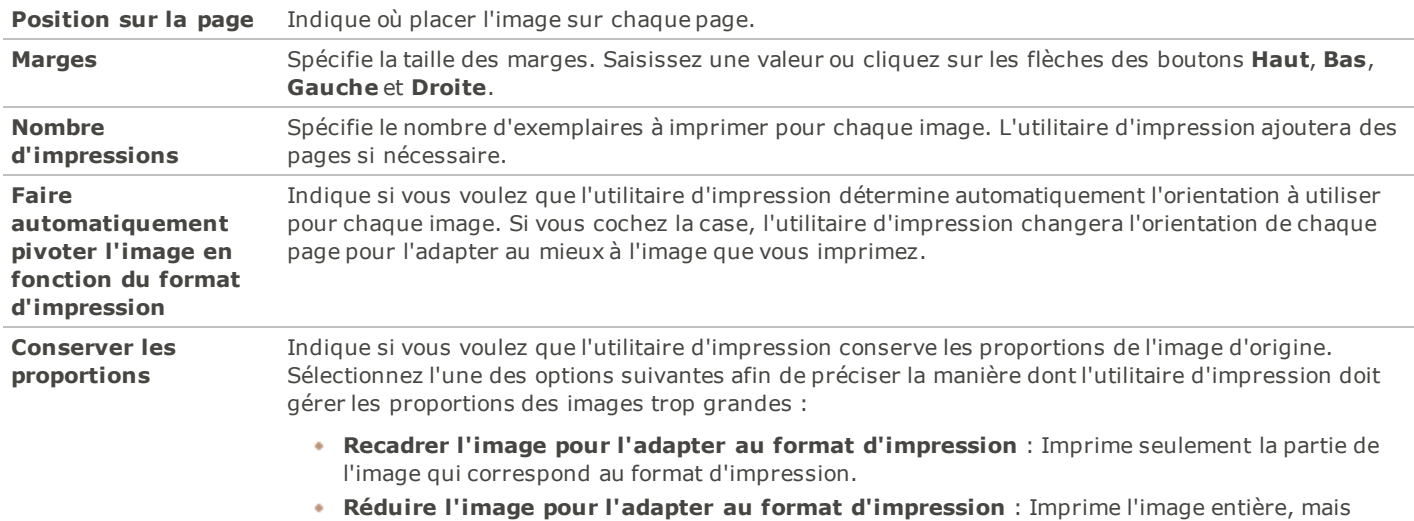

### <span id="page-97-1"></span>**Ajouter du texte à des pages**

Vous pouvez ajouter des en-têtes et des bas de page à des pages, ainsi que des légendes sous vos images.

réduite pour qu'elle s'adapte au format d'impression.

Pour ajouter des légendes aux images que vous imprimez :

- 1. Dans la boîte de dialogue [Imprimer](#page-95-1), cliquez sur l'onglet **Légende**.
- 2. Sélectionnez **Utiliser un texte de légende**.
- 3. Cliquez **Police** pour ouvrir la boîte de dialogue Police et définir les options de la police.
- 4. Dans la zone de texte, saisissez le texte que vous voulez voir affiché dans la légende.
- 5. Cliquez **Insérer des métadonnées** pour insérer des informations spécifiques au fichier dans la légende de chacune des images.
- 6. Dans la liste déroulante **Alignement du texte**, sélectionnez le positionnement de la légende.
- 7. Afin de définir le nombre maximum de lignes de texte affichées pour chaque légende, cochez la case **Nombre de lignes** et spécifiez un nombre dans le champ.

Pour ajouter des en-têtes et des bas de page aux pages que vous imprimez :

- 1. Effectuez l'une des opérations suivantes :
	- Cliquez sur l'onglet **En-tête** et sélectionnez **Utiliser un texte d'en-tête**.
	- Cliquez sur l'onglet **Bas de page** et sélectionnez **Utiliser un texte de bas de page**.
- 2. Cliquez **Police** pour ouvrir la boîte de dialogue Police et définir les options de la police.
- 3. Dans la zone de texte, saisissez le texte que vous voulez voir affiché dans la légende.
- 4. Pour insérer dans le texte le numéro de la page en cours ou le nombre total de pages, cliquez sur le bouton **Insérer le numéro de page** et sélectionnez une option dans le menu.
- 5. Dans la liste déroulante **Alignement du texte**, sélectionnez le positionnement de l'en-tête ou du bas de page.
- 6. Pour définir un nombre maximum de lignes de texte, cochez la case **Nombre de lignes** et spécifiez un nombre dans le champ.

### <span id="page-97-0"></span>**Paramétrer les options de la planche contact**

La zone Format de la planche contact de l'utilitaire d'impression contient des paramètres que vous pouvez ajuster afin de contrôler l'apparence, la mise en page et la taille de vos vignettes. Si vous avez enregistré vos options de format en tant que [préréglage](#page-134-0), vous pouvez sélectionner le préréglage.

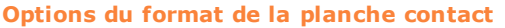

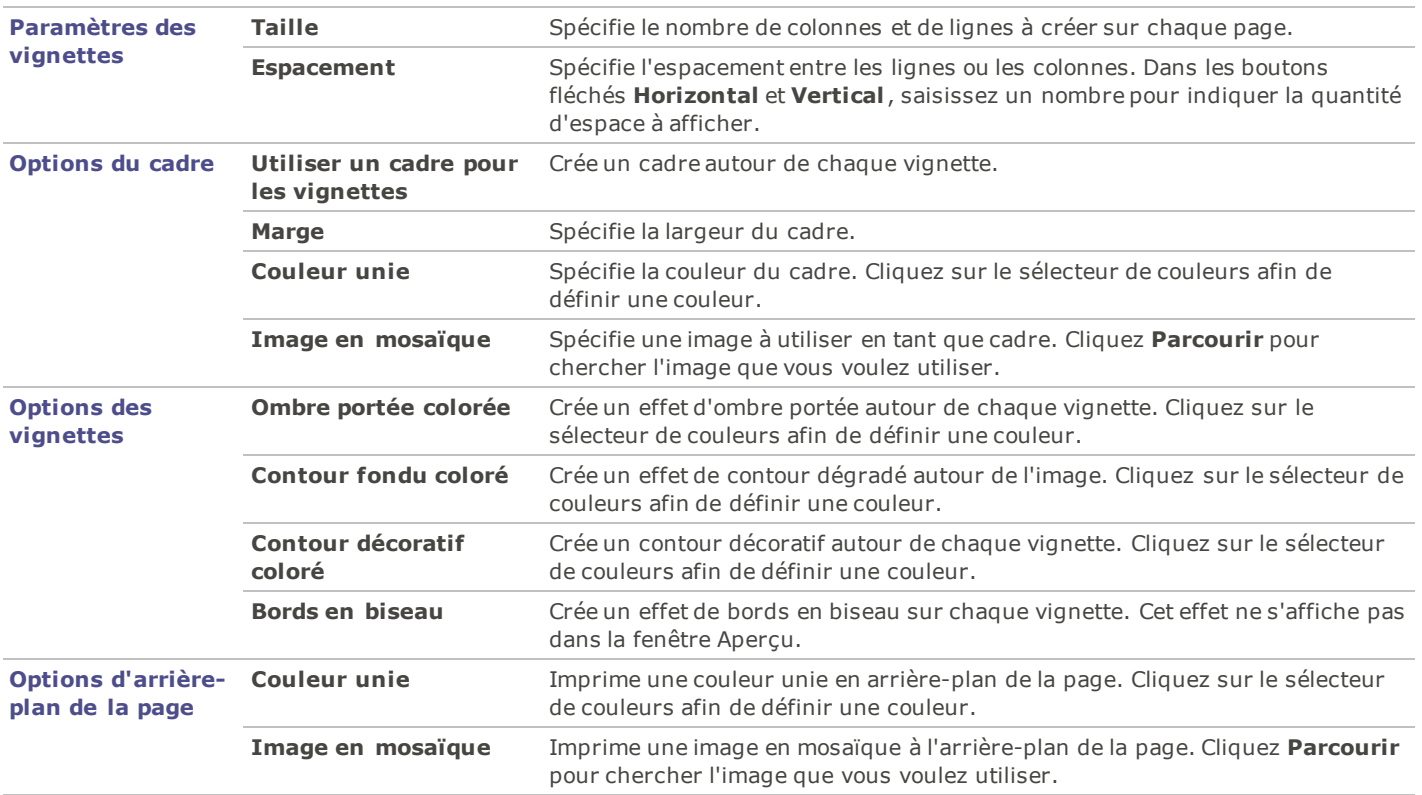

# **Fonctions par lot**

# **À propos de l'édition par lot**

Dans ACDSee 14 vous pouvez effectuer un type de modification à plusieurs images. Par exemple, si vous désirez redimensionner plusieurs images, vous pouvez utiliser l'outil Redimensionner par lot. Ou, si vous devez faire pivoter plusieurs photos par 90 degrés, vous pouvez utiliser l'outil Faire pivoter/Retourner des images par lot.

Vous pouvez accélérer votre flux de travail d'édition par lot en cochant vos fichiers. Par exemple, vous pouvez étiqueter les fichiers auxquels vous désirez apporter des modifications, ensuite cliquez **Fichiers Cochés** dans la fenêtre Organiser pour afficher tous les fichiers dans la fenêtre des Dossiers. Par la suite vous pouvez sélectionner les fichiers et choisir un outil par lot.

# **Convertir plusieurs images dans un autre format de fichier**

Vous pouvez convertir plusieurs images dans un format de fichier pris en charge. Vous pouvez définir les options pour chaque format, spécifier la manière de gérer les images de plusieurs pages et appliquer automatiquement les paramètres de conversion par défaut. L'assistant de conversion de format de fichier vous guidera tout au long du processus.

#### **Pour convertir une image dans un autre format de fichier :**

- 1. Effectuez l'une des opérations suivantes :
	- Dans le mode Gérer, sélectionnez une ou plusieurs images, puis cliquez **Outils** | **Lot** | **Convertir le format de fichier**.
	- Dans le mode Afficher, cliquez **Outils** | **Modifier** | **Convertir le format de fichier**.
- 2. Sur la page Sélectionner un format, sélectionnez un nouveau format pour votre ou vos images dans la liste qui s'affiche dans l'onglet **Format**.
- 3. Sélectionnez l'onglet **Options avancées** afin de modifier ces paramètres pour cet assistant.
- 4. Cliquez **Suivant** pour continuer.
- 5. Sur la page Définir les options de sortie, identifiez l'endroit où vous voulez placer les images converties, puis indiquez de quelle manière vous voulez que l'assistant gère les conflits de nom de fichier en sélectionnant l'une des options suivantes dans la liste déroulante **Écraser les fichiers existants** :
	- **Demander** : Vous invite à prendre une décision lors de l'écrasement d'un fichier.
	- **Ignorer** : Annule l'opération s'il existe un fichier portant le même nom et la même extension.
	- **Remplacer** : Écrase le fichier sans vous demander de confirmation.
	- **Renommer** : Vous invite à renommer le fichier.
- 6. Sur la page Définir les options multipages, vous pouvez indiquer la manière dont vous voulez gérer les images de plusieurs pages que vous convertissez.

Si vous n'avez sélectionné aucune image de plusieurs pages à convertir et que vous n'avez spécifié aucun format d'image multipages en tant que format de fichier de sortie, vous pouvez ignorer les options de cette page.

7. Une fois que vos sélections vous conviendront, cliquez **Commencer la conversion** et attendez quelques secondes pendant que l'assistant convertit vos images.

### **Faire pivoter ou retourner plusieurs images**

Vous pouvez faire pivoter ou retourner plusieurs images selon des angles prédéfinis.

#### **Pour faire pivoter ou retourner une image :**

- 1. Dans le mode Gérer, sélectionnez une ou plusieurs images, puis cliquez **Outils** | **Lot** | **Faire pivoter/retourner**.
- 2. Dans la boîte de dialogue Faire pivoter/retourner par lot, sélectionnez l'angle de rotation que vous voulez appliquer. Vous trouverez ci-dessous une explication de chaque angle.
- 3. Si vous sélectionnez une image de plusieurs pages et que vous voulez appliquer l'angle de rotation sélectionné à toutes les pages, cochez la case **Appliquer à toutes les pages de l'image en cours**.
- 4. Effectuez l'une des opérations suivantes :
	- Cliquez **Image suivante** pour passer à l'image sélectionnée suivante.
	- Si vous sélectionnez plusieurs images et que vous voulez appliquer à toutes le même angle de rotation, cochez la case **Appliquer à toutes les images sélectionnées**.
	- Cliquez **Options** pour indiquer de quelle manière vous voulez enregistrer et stocker les images.
- 5. Lorsque vous serez prêt à appliquer les rotations à vos images, cliquez **Commencer la rotation**.

#### **Angles de rotation / retournement**

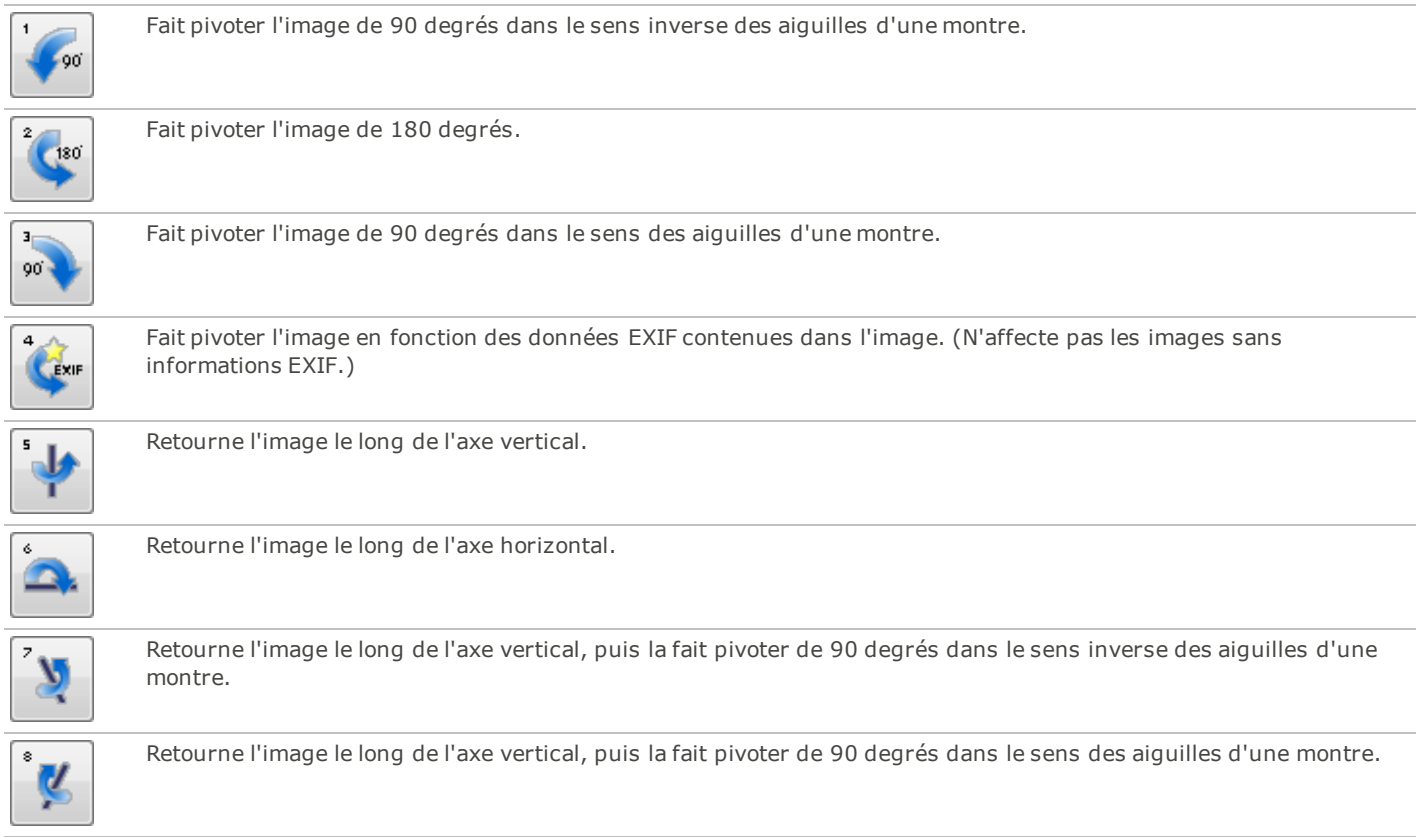

Vous pouvez utiliser l'outil de rotation dans le mode Éditer pour faire pivoter une image selon un angle de rotation personnalisé.

# **Redimensionner plusieurs images**

Vous pouvez redimensionner un groupe d'images en indiquant leurs dimensions en pixels, en indiquant un pourcentage de leur taille d'origine ou en les contraignant à une taille d'impression physique.

#### **Pour redimensionner un groupe d'images :**

- 1. Dans le mode Gérer, sélectionnez une ou plusieurs images, puis cliquez **Outils** | **Lot** | **Redimensionner**.
- 2. Dans la boîte de dialogue Redimensionner des images par lot, sélectionnez l'une des options suivantes :
	- **Pourcentage de l'original** : Redimensionne les images en fonction du pourcentage de leur taille d'origine.
	- **Taille en pixels** : Redimensionne les images en fonction d'une taille spécifique en pixels.
	- **Taille réelle/d'impression** : Redimensionne les images selon des dimensions d'impression spécifiques.
- 3. Paramétrez les options de votre sélection comme expliqué dans le tableau ci-dessous.
- 4. Cliquez **Options** pour indiquer de quelle manière vous voulez enregistrer et stocker les images.
- 5. Lorsque vos sélections vous conviendront, cliquez **Commencer à redimensionner**.

Vous pouvez aussi redimensionner une image et utiliser d'autres filtres de ré-échantillonnage en mode [Éditer](#page-174-0).

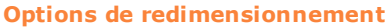

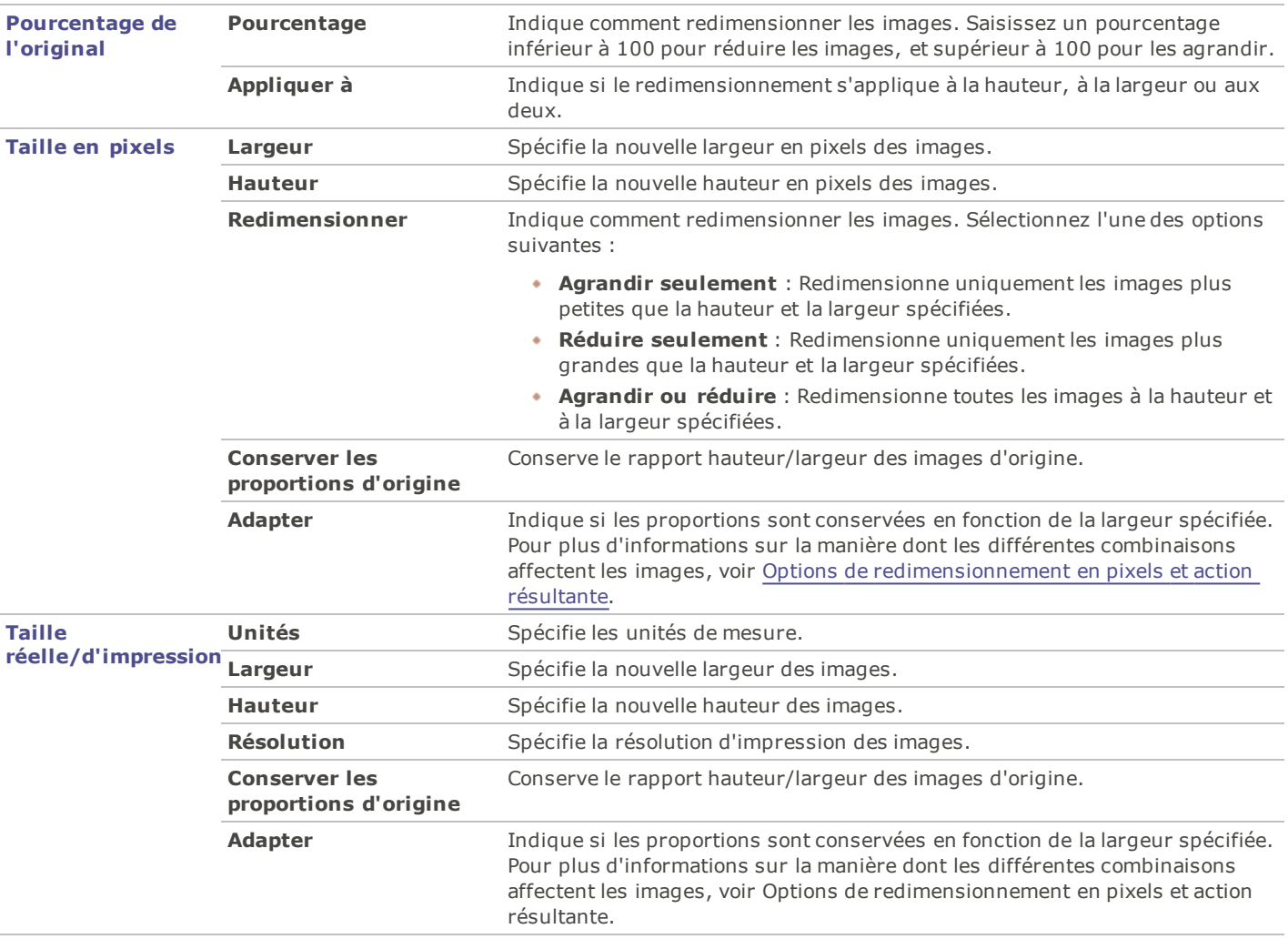

# **Régler l'exposition de plusieurs images**

Dans ACDSee 14, vous pouvez éclaircir ou assombrir les couleurs d'une image ou d'un groupe d'images grâce à l'assistant de réglage de l'exposition par lot. Vous pouvez régler les images une à une et afficher les modifications avant de les appliquer, ou effectuer vos modifications sur une seule image puis appliquer automatiquement les mêmes modifications à toutes les images sélectionnées.

Vous pouvez également enregistrer vos paramètres en tant que [préréglage](#page-134-0) afin de le réutiliser ultérieurement.

### **Pour régler l'exposition des images :**

- 1. Dans le mode Gérer, sélectionnez une ou plusieurs images, puis cliquez **Outils** | **Lot** | **Régler l'exposition**.
- 2. Dans la boîte de dialogue Régler l'exposition par lot, effectuez une ou plusieurs des opérations suivantes :
	- Pour régler l'exposition, le contraste et le niveau d'éclairage secondaire des images, sélectionnez l'onglet **Exposition** et ajustez les options.
	- Pour régler précisément les niveaux de contraste et de luminosité de vos images, sélectionnez l'onglet **Niveaux** et paramétrez les options.
	- Pour régler automatiquement l'exposition des images, sélectionnez l'onglet **Niveaux auto** et définissez les options.
- Pour régler précisément les couches de couleur RVB de vos images, sélectionnez l'onglet **Courbes de Tonalité** et paramétrez les options.
- 3. Effectuez l'une des opérations suivantes :
	- Cochez la case **Appliquer les paramètres à toutes les images sélectionnées** pour appliquer les paramètres en cours à toutes les images sélectionnées.
	- Décochez **Appliquer les paramètres à toutes les images sélectionnées** et cliquez **Image suivante** afin de passer à l'image suivante, puis répétez l'étape 2 pour chaque image que vous voulez régler.
- 4. Cliquez **Options** pour indiquer de quelle manière vous voulez enregistrer et stocker les images.
- 5. Cliquez **Filtrer toutes les images**.

Vous pouvez aussi régler l'exposition et les niveaux de couleur de vos images dans le mode Éditer.

### **Renommer plusieurs fichiers**

Vous pouvez utiliser l'outil Renommer par lot pour renommer plusieurs fichiers. Vous pouvez spécifier un modèle avec une séquence numérique ou alphabétique, enregistrer votre modèle afin de le réutiliser ultérieurement, remplacer des caractères ou des expressions en particulier, et insérer des informations spécifiques au fichier dans chaque nouveau nom de fichier.

#### **Pour renommer un groupe de fichiers :**

- 1. En mode Gérer, sélectionnez un ou plusieurs fichiers, puis cliquez **Outils** | **Lot** | **Renommer**.
- 2. Dans la boîte de dialogue **Renommer par lot**, effectuez une ou plusieurs des opérations suivantes :
	- Sélectionnez l'onglet **Modèle** pour spécifier les options de modèle.
	- Sélectionnez l'onglet **Rechercher et remplacer** pour définir les options de recherche et de remplacement.
	- Sélectionnez l'onglet **Options avancées** pour régler les paramètres de l'outil Renommer par lot.
	- Vérifiez les modifications que vous effectuez aux noms de fichier dans le champ Aperçu.
- 3. Cliquez **Commencer à renommer**.

Vous ne pouvez pas renommer les fichiers se trouvant dans un système en lecture seule, comme un CD-ROM.

#### **Options de changement de nom par lot**

**Modèle** Cochez la case **Utiliser un modèle pour renommer les fichiers** pour créer un modèle de changement de nom. Vous pouvez spécifier une séquence numérique ou alphabétique pour les nouveaux noms de fichier, et utiliser les noms de fichier d'origine, de nouveaux noms ou des noms qui se basent sur les métadonnées de l'image.

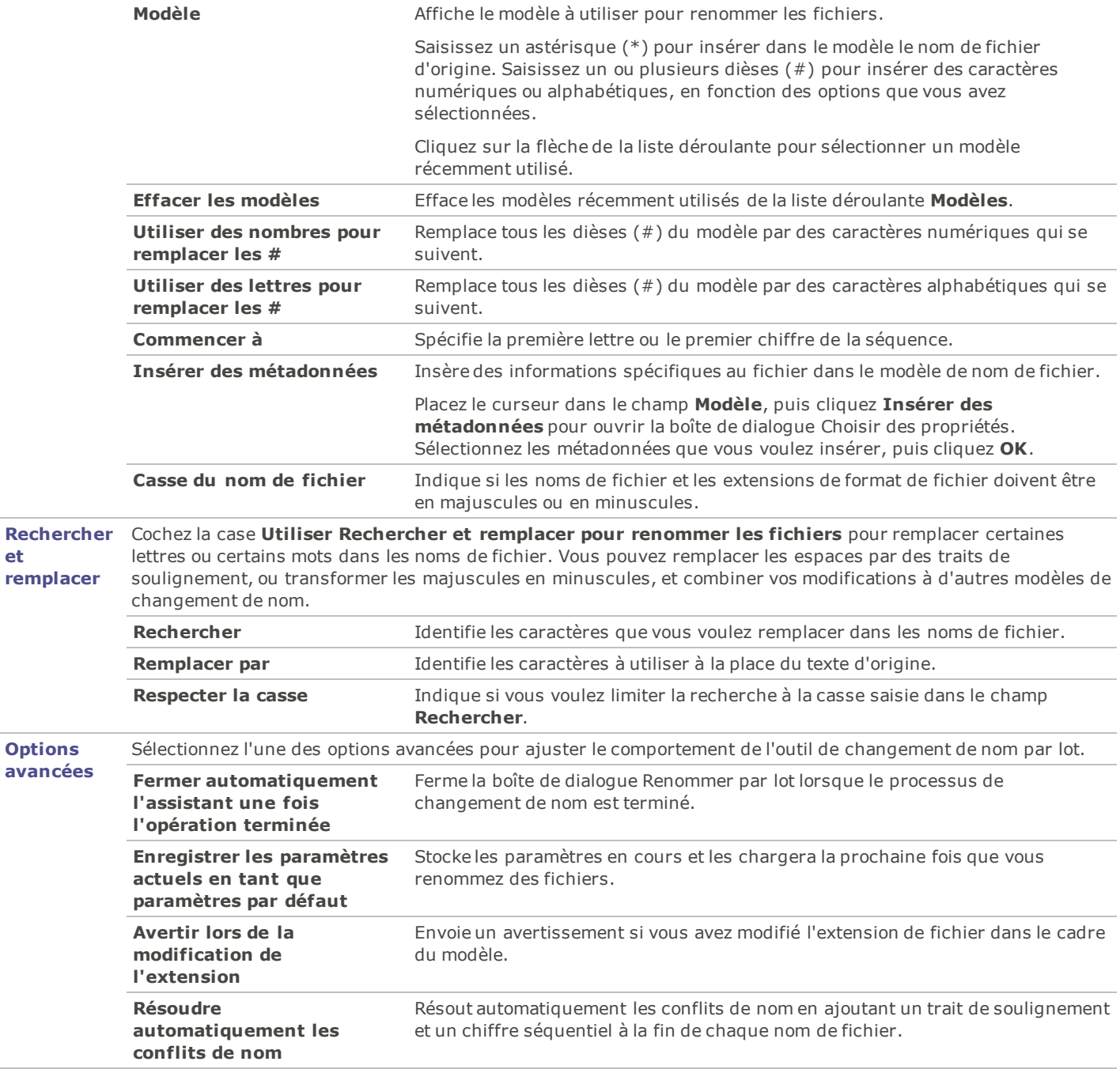

# <span id="page-104-0"></span>**Gérer les informations de la base de données**

# **À propos de la base de données ACDSee 14**

La base de données d'ACDSee 14 stocke automatiquement les informations des fichiers d'images et des fichiers de multimédias lorsque vous parcourez vos dossiers. Ce processus est nommé cataloguer. La base de données vous permet d'explorer plus rapidement votre ordinateur, et vous pouvez utiliser les informations stockées dans la base de données afin de trier, organiser, rechercher et filtrer vos fichiers image et multimédias. Vous pouvez aussi sauvegarder, restaurer et partager les informations de la base de données.

Vous pouvez stocker les aperçus des vignettes cachées et ajouter ou modifier les informations suivantes pour chacun des fichiers image et multimédias de votre ordinateur :

- Catégories
- Remarques
- Mots-clés
- Étiquettes couleurs
- Auteurs
- Dates
- Valeurs
- Légendes

Vous pouvez aussi choisir d'exclure des dossiers de la base de données afin de séparer le contenu de ces dossiers des autres fichiers image et multimédias.

Lorsque vous ajoutez à un fichier des informations de la base de données dans ACDSee 14, vous liez le fichier à la base de données. Si, après cela, vous copiez, déplacez ou renommez ce fichier à l'aide de programmes autres qu'ACDSee 14, comme l'Explorateur Windows, le lien vers la base de données sera brisé, ce qui peut entraîner la perte des informations de la base de données.

# **Intégrer des informations de la base de données dans les fichiers**

Lorsque vous modifiez ou ajoutez les informations de la base de données, ACDSee 14 suit automatiquement ces modifications et ajoute les nouvelles données à sa base de données. Si vous avez sélectionné la case **Afficher le rappel de l'intégration des métadonnées d'ACDSee** sous la boite de dialogue Options (cliquez **Outils** | **Options**| **Base de Données**), la boîte de dialogue Intégrer dans des fichiers des informations de la base de données s'ouvre et vous propose d'intégrer les nouvelles données dans les fichiers modifiés lorsque vous fermez ACDSee 14. L'intégration des informations de la base de données dans les fichiers ainsi que dans la base de données permet de sauvegarder ces données et de les récupérer plus facilement si vous en avez besoin.

Par exemple, une fois que vous avez créé des informations de la base de données à propos d'un fichier, ce fichier est lié à la base de données. Si le fichier est déplacé à l'aide de l'Explorateur Windows ou d'une application autre qu'ACDSee 14, le lien sera brisé. Si le lien est brisé mais que vous avez également intégré les données dans le fichier, vous pourrez reconstruire la base de données d'ACDSee 14 l'aide des données intégrées dans le fichier.

Lorsque les données sont intégrées dans le fichier, vous pouvez utiliser ACDSee 14 pour renommer, déplacer ou copier ce fichier même vers un autre ordinateur - et les informations de la base de données seront transférées avec le fichier.

### **Pour intégrer les informations de la base de données dans un fichier lorsque vous y êtes invité :**

- 1. Effectuez l'une des opérations suivantes :
	- Pour intégrer des données dans des fichiers se trouvant sur un réseau, cochez la case **Inclure les disques réseau**.
	- Pour écrire les informations dans un fichier sidecar si l'intégration à l'intérieur du fichier n'est pas prise en charge par son format, sélectionnez **Écrire des fichiers sidecar pour les formats qui ne prennent pas en charge les XMP intégrées**.
	- Pour accepter les options actuelles de la boîte de dialogue et les utiliser automatiquement à l'avenir, sélectionnez **Ne plus me poser la question**.
- 2. Cliquez **Oui** pour intégrer les données au fichier. Une barre de progression apparaît, suivie par la boîte de dialogue Rapport récapitulatif de l'intégration, qui répertorie les éléments suivants :
	- **Éléments sélectionnés** : Indique le nombre de fichiers que vous avez sélectionnés.
	- **Éléments traités** : Indique le nombre de fichiers effectivement traités. (Si vous avez sélectionné des fichiers auxquels les données n'ont pas besoin d'être intégrées, ce nombre peut différer de celui des Éléments sélectionnés.)
	- **Réussites** : Indique le nombre de fichiers dans lesquels les données ont été intégrées.
	- **Échecs** : Indique le nombre de fichiers dans lesquels les données n'ont pas pu être intégrées, quelle qu'en soit la raison. (Pour voir le journal des erreurs, cliquez **Afficher les erreurs**.)
- 3. Cliquez **Fermer**.

#### **Pour intégrer des informations de la base de données à tout moment :**

Vous pouvez à tout moment intégrer des données dans des fichiers.

Cliquez **Outils** | **Intégrer les métadonnées ACDSee**, puis sélectionnez l'une des options suivantes :

- **Dans tous les fichiers** : Intègre les données dans tous les fichiers.
- **Dans les fichiers sélectionnés** : Intègre les données pour tous les fichiers que vous avez sélectionnés.

ACDSee 14 utilise XMP pour intégrer des métadonnées d'ACDSee à chaque fichier. Seuls certains formats et extensions de fichier prennent en charge XMP. Il s'agit notamment des formats GIF, JPEG, DNG, PNG et TIF. Dans le cas de ces formats, les métadonnées d'ACDSee sont intégrées à l'intérieur du fichier, si bien que vous pouvez renommer ou déplacer le fichier en dehors d'ACDSee 14 sans que cela vous empêche de récupérer les métadonnées d'ACDSee. Pour les formats qui ne prennent pas encore en charge XMP, notamment les formats RAW, PSD et ABR, les métadonnées d'ACDSee sont écrites dans un fichier sidecar stocké dans le même dossier que son fichier. Comme les fichiers sidecar sont distincts du fichier en question, vous devez les renommer ou les déplacer ensemble, sans quoi vous risquez de perdre définitivement les métadonnées d'ACDSee.

### **Afficher des fichiers dans lesquels des données doivent être intégrées**

Si vous voulez voir les fichiers dans lesquels des données doivent être intégrées, il existe un moyen rapide de les répertorier grâce à l'option Intégration en attente.

#### **Pour afficher les fichiers auxquels des données doivent être intégrées :**

Dans la fenêtre Organiser, dans Éléments spéciaux, cliquez **Intégration en attente**.

Tous les fichiers auxquels des données doivent être intégrées s'affichent dans la liste des fichiers.

### **Récupérer des informations de la base de données intégrées à des fichiers**

Si vous naviguez simplement jusqu'au dossier dans lequel se trouvent les fichiers, certaines informations de la base de données seront réécrites dans la base de données.

Le moyen le plus sûr de récupérer toutes les informations de la base de données consiste à cliquer **Base de données** | **Cataloguer les fichiers**. Les conséquences suivantes s'appliqueront alors :

- Si les fichiers sont au format GIF, JPEG, DNG, PNG ou TIF, toutes les données seront réécrites dans la base de données.
- Si les fichiers ont toujours leurs fichiers sidecar dans le dossier et qu'ils portent le même nom de fichier, les informations de la base de données seront réécrites dans la base de données.
- Si les fichiers ont été séparés de leurs fichiers sidecar ou renommés, leurs informations de la base de données ne pourront pas être récupérées et seront perdues.

### **Exclure des dossiers de la base de données**

Vous pouvez choisir d'exclure des dossiers de la base de données et garder leur contenu à l'écart de vos autres images et fichiers multimédias. Par défaut, les dossiers Program Files et Windows de votre disque dur sont automatiquement exclus de la base de données.

#### **Pour gérer les paramètres des dossiers exclus :**

- 1. Dans le mode Gérer, cliquez **Outils** | **Base de données** | **Paramètres des dossiers exclus**.
- 2. Dans la boîte de dialogue Dossiers exclus, effectuez l'une des opérations suivantes :
	- Pour exclure un dossier de la base de données, cliquez **Ajouter**. Naviguez jusqu'à un dossier de votre disque dur, puis cliquez **OK**.
	- Pour supprimer un dossier de la liste des dossiers exclus, sélectionnez un dossier dans la liste et cliquez **Supprimer**.
	- Pour restaurer les paramètres par défaut de la liste des dossiers exclus, cliquez **Rétablir les paramètres par défaut**.
- 3. Lorsque vous êtes satisfait de vos choix, cliquez **Fermer** pour retourner à ACDSee.

### <span id="page-106-0"></span>**Cataloguer des fichiers dans la base de données**

ACDSee 14 ajoute automatiquement les informations des fichiers et les vignettes à la base de données au fur et à mesure que vous naviguez. Vous pouvez utiliser la boîte de dialogue Cataloguer pour ajouter des groupes de fichiers à la base de données sans devoir parcourir les dossiers au préalable. Cette possibilité s'avère particulièrement utile quand vous utilisez ACDSee 14 pour la première fois et que vous devez parcourir ou gérer de grandes collections d'images. Grâce à cela, le temps de chargement de ces dossiers sera considérablement réduit.

La première fois que vous lancez ACDSee 14 , vous êtes invité à cataloguer vos fichiers.

#### **Pour cataloguer vos fichiers :**

- 1. Dans le mode Gérer, cliquez **Outils** | **Base de données** | **Cataloguer les fichiers**.
- 2. Dans la section **Dossiers à cataloguer**, cochez la case à côté des dossiers que vous voulez cataloguer.

Si vous voulez ajouter des dossiers qui ne figurent pas dans la liste, cliquez **Ajouter un dossier**, sélectionnez les dossiers que vous souhaitez inclure, puis cliquez **OK**.

- 3. Dans la section **Options**, sélectionnez les informations que vous voulez ajouter à la base de données.
- 4. Cliquez **Démarrer**.

Une barre de progression montre le catalogage de vos photos.

5. Cliquez **Terminer**.

Si vous cataloguez une grande collection de fichiers, n'interrompez pas le processus et n'utilisez pas d'autres logiciels pendant son exécution. Pour les grandes collections de fichiers, il est préférable d'exécuter le catalogage pendant la nuit.

### <span id="page-106-1"></span>**Convertir une ancienne base de données**

Vous pouvez utiliser l'assistant de conversion de la base de données ACD pour récupérer les informations d'une version précédente d'ACDSee 14 ou d'ACD mPower Tools et l'ajouter à votre base de données actuelle. Cela vous assure que toutes les informations associées à vos fichiers d'une version précédente d'ACDSee 14 seront référencées correctement dans la base de données actuelle.

Si vous avez déjà ajouté des informations à votre base de données ACDSee 14 en cours, nous vous recommandons de créer une sauvegarde de votre base de données avant de convertir une ancienne base de données ACDSee 14.

Pour convertir une ancienne base de données:

- 1. Dans le mode Gérer, cliquez **Outils** | **Base de données** | **Convertir la base de données**.
- 2. Sur la page d'accueil, cliquez **Suivant** pour sélectionner vos options de conversion.
- 3. Sur la page Options de conversion de la base de données, spécifiez la version de la base de données que vous voulez convertir ainsi que son emplacement sur votre disque dur. Cliquez **Suivant**.
- 4. Pour reconstruire automatiquement les vignettes et les informations EXIF des images à la fin de la conversion, cochez la case **Reconstruire les vignettes et les données EXIF et IPTC**.
- 5. Pour mettre à jour automatiquement votre base de données après la conversion, cochez la case **Optimiser les fichiers de la base de données après la conversion**.
- 6. Cliquez **Suivant**.

7. Sur la page Récapitulatif, vérifiez vos sélections puis cliquez **Suivant** pour commencer la conversion de votre base de données.

### **Importer des informations de la base de données**

Vous pouvez utiliser l'assistant d'importation de la base de données ACD pour importer des informations de la base de données archivées ou pour importer des informations de la base de données qui vous ont été envoyées avec des images par un autre utilisateur d'ACDSee 14. Après l'importation des informations, ACDSee 14 associera celles-ci aux images appropriées.

Si vous avez déjà ajouté des informations à votre base de données ACDSee 14 en cours, nous vous recommandons de [créer](#page-109-0) [une](#page-109-0) [sauvegarde](#page-109-0) de votre base de données avant de convertir une ancienne base de données ACDSee 14.

#### **Pour utiliser l'assistant d'importation de la base de données ACD :**

- 1. Dans le mode Gérer, cliquez **Outils** | **Base de données** | **Importer**, puis sélectionnez **Base de données**.
- 2. Cliquez **Suivant** pour lancer l'assistant.
- 3. Sur la page Options d'importation, sélectionnez le type d'informations de la base de données exportées que vous voulez importer.

Vous pouvez importer des informations image à partir d'une version d'une base de données compressée ou à partir d'un fichier texte XML.

- 4. Cliquez sur le bouton **Parcourir** pour chercher la base de données que vous voulez importer, puis cliquez **OK**.
- 5. Cochez la case **Optimiser les fichiers de la base de données après l'importation** pour optimiser la base de données après avoir quitté l'assistant, puis cliquez **Suivant**.
- 6. Sur la page Récapitulatif, vérifiez vos choix. Cliquez **Précédent** pour effectuer des modifications ou cliquez **Suivant** pour commencer à importer les informations de la base de données.
- 7. Cliquer **Terminer** pour fermer l'assistant d'importation de la base de données ACD.

Si vous importez des informations de la base de données qui vous ont été envoyées par un autre utilisateur d'ACDSee, assurez-vous que les images auxquelles s'appliquent ces informations se trouvent à un emplacement et dans une arborescence de dossiers identiques sur votre disque dur.

# **Importer des informations de fichier à partir d'autres sources**

Vous pouvez importer dans votre base de données des informations de fichier à partir d'autres sources, y compris des [disques](#page-119-0) [de](#page-119-0) [photos](#page-119-0) [ACDSee](#page-119-0) et des fichiers provenant de versions précédentes d'ACDSee.

### **Importer des disques de photos**

Les versions précédentes d'ACDSee (versions 4.0 et 5.0) créaient des fichiers de la base de données avec une extension de fichier .ddf pour les disques de photos. Vous pouvez importer les fichiers de la base de données des disques de photos vers votre base de données ACDSee 14.

Pour importer un disque de photos :

- 1. Dans le mode Gérer, cliquez **Outils** | **Base de données** | **Importer**, puis sélectionnez **Disque de photos**.
- 2. Dans la boîte de dialogue Ouvrir, cherchez et sélectionnez le fichier de disque de photos que vous voulez importer.
- 3. Cliquez **Ouvrir**.

Pour importer les informations d'un disque de photos créé avec ACDSee 6.0 ou une version plus récente, vous devez [convertir](#page-106-1) [et](#page-106-1) [importer](#page-106-1) la base de données tout entière.

# **Importer des albums**

Dans les versions précédentes d'ACDSee, vous pouviez créer des albums sous un format de fichier .ais qui consistait en des raccourcis organisés vers vos images. Désormais, vous pouvez utiliser des catégories pour créer des albums d'images qui ne nécessitent aucune extension de fichier. Cependant, vous pouvez importer vos albums à partir de versions précédentes d'ACDSee et ajouter à la base de données les informations provenant de ces albums. ACDSee créera une nouvelle catégorie pour chacun des albums que vous importez.

Pour importer les informations d'un album dans la base de données :
- 1. Dans le mode Gérer, cliquez **Outils** | **Base de données** | **Importer**, puis sélectionnez **Album**.
- 2. Dans la boîte de dialogue Ouvrir, cherchez et sélectionnez le fichier .ais que vous voulez importer.
- 3. Cliquez **Ouvrir**.

# **Travailler avec les fichiers descript.ion**

Dans les versions précédentes d'ACDSee, les descriptions de fichiers étaient stockées dans un fichier descript.ion pour chaque dossier qui contenait des images. ACDSee stocke désormais les descriptions de fichiers en tant que légendes dans la base de données, avec les autres informations de fichiers, comme les remarques et les mots-clés.

Vous pouvez utiliser les outils Descript.ion pour importer vos anciens fichiers descript.ion et ajouter leurs informations à la base de données, ou exporter les légendes de vos fichiers vers un fichier descript.ion.

Pour importer un fichier descript.ion :

- 1. Dans le mode Gérer, cliquez **Outils** | **Base de données** | **Importer**, puis sélectionnez **Fichier descript.ion**.
- 2. Dans la boîte de dialogue Ouvrir, cherchez et sélectionnez le fichier descript.ion que vous voulez importer.
- 3. Cliquez **Ouvrir**.

Pour exporter des légendes vers un fichier descript.ion :

- 1. Dans le mode Gérer, cliquez **Outils** | **Base de données** | **Exporter**, puis sélectionnez **Fichier description**.
- 2. Dans la boîte de dialogue Enregistrer sous, saisissez un nom pour le fichier descript.ion dans la case Nom de fichier.
- 3. Cliquez **Enregistrer**.

### **Exporter des informations de la base de données**

Vous pouvez utiliser l'assistant d'exportation de la base de données ACD pour enregistrer des informations sélectionnées de la base de données sous un format compressé et les stocker ou les partager avec d'autres utilisateurs d'ACDSee 14. Vous pouvez aussi choisir d'exporter vos définitions de catégories et de mots-clés vers un fichier texte.

L'exportation des informations de votre base de données diffère de la création d'une sauvegarde, dans le sens où vous pouvez choisir d'exporter seulement les parties de votre base de données que vous voulez partager ou stocker avec des fichiers spécifiques, tels que ceux figurant sur un CD. D'autres utilisateurs d'ACDSee 14 peuvent importer vos informations sans affecter leur base de données existante.

Pour créer une sauvegarde de votre base de données entière, y compris les fichiers image ou multimédias, utilisezl'[Assistant](#page-109-0) [de](#page-109-0) [sauvegarde](#page-109-0) [de](#page-109-0) [la](#page-109-0) [base](#page-109-0) [de](#page-109-0) [données](#page-109-0) [ACD](#page-109-0).

Pour sauvegarder le contenu d'un dossier local vers un emplacement à distance, tel qu'un disque réseau, utilisezl'[Assistant](#page-71-0) [de](#page-71-0) [synchronisation](#page-71-0) [ACD.](#page-71-0)

#### **Pour utiliser l'assistant d'exportation de la base de données ACD :**

- 1. Si vous voulez exporter les informations de votre base de données pour un groupe spécifique de fichiers image ou multimédias, sélectionnez les fichiers dans la [liste](#page-40-0) [des](#page-40-0) [fichiers](#page-40-0) du mode Gérer.
- 2. Cliquez **Outils** | **Base de données** | **Exporter** | **Base de données**.
- 3. Cliquez **Suivant** pour commencer à utiliser l'assistant.
- 4. Sur la page Options de contenu et de format, spécifiez la manière dont vous voulez exporter les informations de votre base de données en sélectionnant l'une des options suivantes, puis en cliquant **Suivant** :
	- **Exporter toute la base de données ACDSee vers une version compressée en lecture seule** : Exporte tout le contenu de votre base de données ACDSee vers une version compressée qui peut être partagée avec d'autres utilisateurs d'ACDSee.
	- **Exporter les informations de la base de données des éléments sélectionnés vers une version compressée en lecture seule** : Exporte toutes les informations de votre base de données pour les images sélectionnées dans la liste des fichiers.
	- **Exporter les informations de la base de données vers un fichier texte** : Exporte les informations sélectionnées vers un fichier texte XML. Cochez les cases à côté des informations que vous voulez inclure.
- 5. Sur la page Options de l'emplacement, spécifiez un emplacement pour les informations exportées et, le cas échéant, un nom pour le fichier texte, puis cliquez **Suivant**.
- 6. Sur la page Récapitulatif, vérifiez vos choix. Vous pouvez cliquer **Précédent** pour faire des modifications ou cliquer **Suivant** pour commencer l'exportation des informations de votre base de données.
- 7. Cliquez **Terminer** pour quitter l'assistant et retourner à ACDSee.

# **Créer des listes de fichiers**

Vous pouvez créer un fichier texte qui répertorie tous les fichiers du dossier affiché dans la liste des fichiers. Ce fichier texte insère dans un tableau le nom de fichier, la taille, le format du fichier image, la date de modification, les propriétés de l'image, la légende et la valeur de tous les fichiers du dossier et crée un fichier texte.

#### **Pour créer une liste de vos fichiers :**

Dans le mode Gérer, cliquez **Outils** | **Base de données** | **Exporter**, puis sélectionnez **Créer une liste de fichiers**.

ACDSee 14 crée automatiquement la liste des fichiers et l'ouvre comme un fichier texte dans votre éditeur de texte par défaut. Vous pouvez alors modifier ou enregistrer le fichier texte.

### <span id="page-109-0"></span>**Sauvegarder votre base de données**

Vous pouvez utiliser l'assistant de sauvegarde de la base de données d'ACDSee pour sauvegarder toutes les informations de votre base de données, que vous pourrez restaurer en cas de panne du système ou de tout autre incident. Vous pouvez aussi choisir de sauvegarder vos fichiers image, archive ou multimédias avec les informations nécessaires de la base de données.

L'assistant de sauvegarde de la base de données crée une série de fichiers à un emplacement spécifique qui contient l'intégralité de votre base de données. La sauvegarde, créée à l'aide de votre arborescence de dossiers, est donc unique à votre ordinateur. Pour sauvegarder des parties de votre base de données ou pour partager des informations de la base de données avec un autre utilisateur d'ACDSee 14, utilisez l'assistant d'exportation de la base de données d'ACD.

Pour des suggestions concernant la gestion des sauvegardes de votre base de données, voir [Conseils](#page-110-0) [et](#page-110-0) [stratégies](#page-110-0) [pour](#page-110-0) [sauvegarder](#page-110-0) [la](#page-110-0) [base](#page-110-0) [de](#page-110-0) [données](#page-110-0).

#### **Pour sauvegarder les informations de votre base de données :**

- 1. Dans le mode Gérer, cliquez **Outils** | **Base de données** | **Sauvegarder la base de données**.
- 2. Sur la page d'accueil, spécifiez si vous voulez créer une nouvelle sauvegarde ou ajouter une sauvegarde existante. Cliquez **Suivant**.

Si vous choisissez de mettre à jour une sauvegarde existante, veuillez vous rendre à l'étape 5.

- 3. Sur la page Nouvelle sauvegarde, sélectionnez les informations que vous voulez sauvegarder. Cliquez **Suivant**.
- 4. Sur la page Emplacement de la sauvegarde, cliquez **Parcourir** et indiquez un emplacement pour votre sauvegarde, puis saisissez un nom pour le fichier de sauvegarde. Cliquez **Suivant**.
- 5. Sur la page Récapitulatif de la sauvegarde, vérifiez vos paramètres. Si vous avez choisi de mettre à jour une sauvegarde existante, cliquez sur la liste déroulante **Sauvegarde à mettre à jour** et sélectionnez la sauvegarde existante. Cliquez **Suivant**.

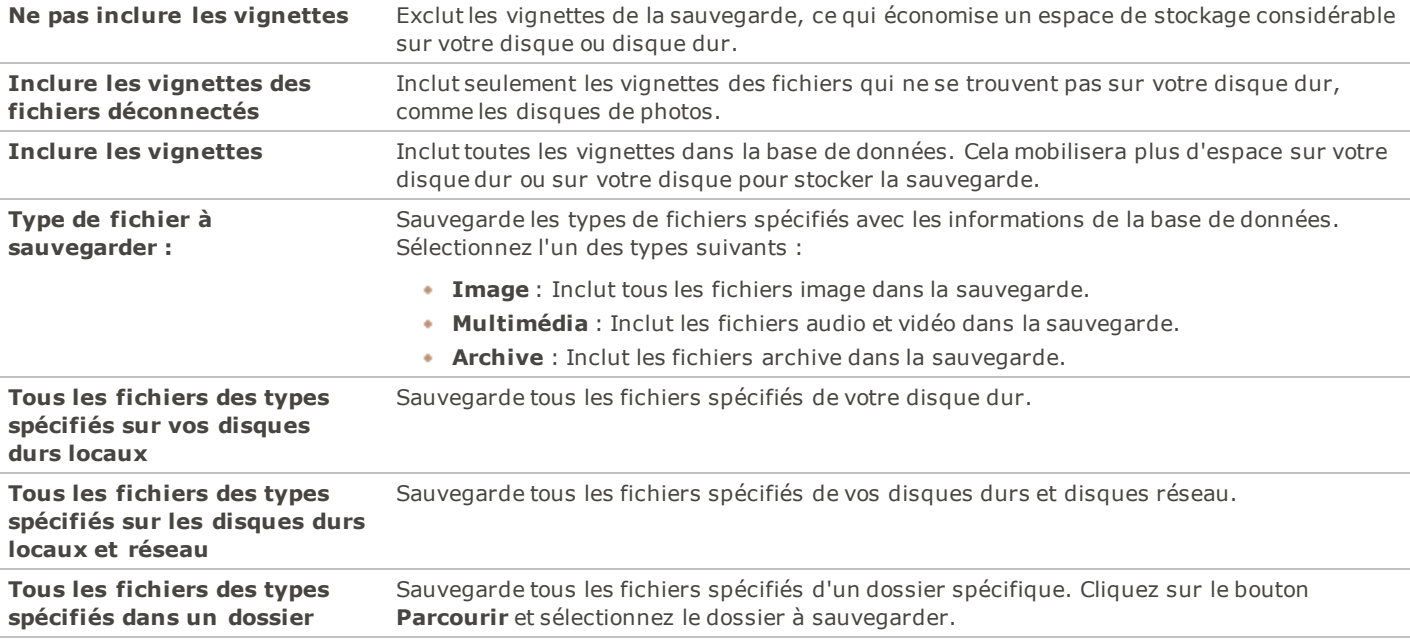

#### **Options des informations de sauvegarde**

Si votre graveur utilise un logiciel d'écriture par paquets pour reformater des CD et DVD réinscriptibles, ACDSee 14 ne pourra pas graver votre sauvegarde sur un disque. Au lieu, ACDSee 14 reconnaîtra votre graveur comme un disque dur que vous pourrez sélectionner sur la page Emplacement de la sauvegarde.

### <span id="page-110-0"></span>**Conseils et stratégies pour sauvegarder la base de données**

La base de données ACDSee 14 stocke des informations concernant vos fichiers, notamment les informations EXIF, les noms de fichier et les emplacements de dossier, les vignettes, les catégories, les valeurs et toutes les autres informations que vous y ajoutez dans la fenêtre Propriétés. Plus vous passez de temps à saisir des informations pour les stocker dans la base de données, et plus il est important de faire des sauvegardes et d'avoir des stratégies pour les gérer. Perdre des heures de travail à cause d'un plantage de votre système ou de tout autre événement incontrôlable doit et peut être évité.

# **Programme de sauvegarde**

La fréquence de vos sauvegardes doit correspondre à la fréquence de vos ajouts ou de vos modifications d'informations dans la base de données. La règle idéale serait de faire une sauvegarde de vos données aussi souvent que vous le voulez afin de ne pas avoir à les saisir à nouveau. Vous pouvez utiliser les paramètres du rappel de sauvegarde, sur la page Base de données de la boîte de dialogue Options, pour paramétrer un rappel régulier de sauvegarde de vos données. Il est conseillé aux utilisateurs professionnels de faire une sauvegarde quotidienne.

Nous vous recommandons également de sauvegarder votre base de données avant d'effectuer des modifications importantes, comme importer les informations d'un autre utilisateur ACDSee 14 ou convertir une base de données à partir d'une version précédente d'ACDSee 14.

# **Emplacement de la sauvegarde**

Nous vous conseillons de réfléchir à l'emplacement où vous sauvegardez vos données et à la fréquence à laquelle vous les sauvegardez. Si vous sauvegardez sur votre disque dur, ACDSee 14 crée un nouveau dossier pour chaque jour. Cela vous évite d'écraser une sauvegarde existante et vous donne plusieurs sauvegardes à partir desquelles vous pouvez effectuer une restauration. En effectuant une sauvegarde sur CD ou DVD une fois par semaine vous serez protégé en cas de panne du disque dur. Nous vous conseillons également d'effectuer une sauvegarde mensuelle, que vous stockerez ailleurs que sur votre ordinateur, par exemple sur un lecteur réseau.

# **Taille de la sauvegarde**

Pour que la taille de la sauvegarde soit réduite, choisissez de sauvegarder uniquement les informations de la base de données et sauvegardez vos images séparément et à intervalle régulier.

# **Restaurer les informations de la base de données à partir d'une sauvegarde**

Vous pouvez utiliser l'assistant de restauration de la base de données d'ACDSee pour restaurer les informations d'une base de donnée précédemment sauvegardée. Si vous avez enregistré votre sauvegarde sur disque et que la sauvegarde s'étend sur plusieurs disques, vous pouvez effectuer la restauration à partir de n'importe quel disque de la série. Cela s'avère particulièrement utile au cas où un disque serait perdu ou endommagé et que vous vouliez récupérer le reste des informations.

Pour restaurer les informations de la base de données:

- 1. Dans le mode Gérer, cliquez **Outils** | **Base de données** | **Restaurer la base de données**.
- 2. Sur la page d'accueil, cliquez **Suivant** pour sélectionner la sauvegarde.
- 3. Sur la page Options de restauration, sélectionnez la sauvegarde et la date à partir de laquelle vous voulez effectuer votre restauration, ou naviguez jusqu'à l'emplacement de votre sauvegarde et sélectionnez un fichier .bkup.
- 4. Si vous restaurez à partir d'un disque et que la sauvegarde s'étend sur plusieurs disques, il est recommandé de sélectionner le dernier disque de la série. Cliquez **Suivant** lorsque vous êtes prêt à restaurer votre base de données.

Lorsque vous restaurez une sauvegarde à partir d'une série de disques ou de fichiers de sauvegarde, ACDSee 14 restaurera seulement les informations comprises dans ou précédant le disque ou le fichier de sauvegarde sélectionné. Par conséquent, nous vous recommandons, sauf obligation contraire, de sélectionner le dernier disque ou fichier de la série de sauvegarde.

# <span id="page-111-0"></span>**Entretenir la base de données**

Nous vous recommandons d'effectuer régulièrement la maintenance de votre base de données et de l'optimiser pour augmenter l'espace de votre disque dur, supprimer les informations redondantes ou non pertinentes et accroître les performances générales d'ACDSee 14.

Vous pouvez utiliser les outils de la boîte de dialogue Entretien de la base de données pour mettre à jour des dossiers ou pour identifier des dossiers dont vous voulez supprimer les vignettes et les informations de la base de données. La boîte de dialogue Entretien de la base de données affiche une liste des dossiers de votre système et utilise des icônes pour indiquer l'état des informations de la base de données de dossiers spécifiques.

#### **Icônes du contenu de la base de données**

- D-Le dossier contient des fichiers avec des vignettes en mémoire cache stockées dans la base de données.
- Le dossier contient des fichiers qui ont été modifiés sans mise à jour de la base de données. Par exemple, un dossier ou un  $\blacksquare$ fichier a été renommé ou déplacé par une application autre qu'ACDSee 14.

#### **Pour effectuer l'entretien de la base de données :**

- 1. Dans le mode Gérer, cliquez **Outils** | **Base de données** | **Entretien de la base de données**.
- 2. Dans la boîte de dialogue Entretien de la base de données, parcourez les dossiers marqués par des icônes de contenu de la base de données. Si aucun fichier n'est marqué, vous n'avez pas besoin d'effectuer l'entretien de la base de données et vous pouvez quitter la boîte de dialogue Entretien de la base de données.
- 3. Sélectionnez un dossier et cliquez sur l'un des boutons suivants pour spécifier la maintenance que vous voulez effectuer sur ce dossier :
	- **Supprimer les vignettes** : Supprime toutes les informations de vignette du dossier sélectionné.
	- **Supprimer la BD** : Supprime toutes les informations de la base de données et de vignette du dossier sélectionné.
	- **Supprimer les orphelins** : Supprime, dans le dossier sélectionné, toute référence périmée ou brisée vers des informations ou des fichiers manquants. Il est seulement possible de vérifier les dossiers orphelins se trouvant sur votre ordinateur. Cette option ne sera pas disponible si le dossier se trouve sur un réseau.
- **Changer la liaison** : Modifie toutes les références d'emplacement d'un dossier orphelin sélectionné vers un autre dossier et conserve toutes les informations de la base de données. Le dossier de liaison par défaut est le dossier Mes images.
- 4. L'outil d'entretien de la base de données supprimera des entrées, libérant ainsi l'espace inutilisé de votre base de données. Pour libérer de l'espace dans votre base de données, cliquez **Optimiser la base de données** et suivez les instructions de l'assistant.
- 5. Cliquez **Fermer**.

# **Optimiser la base de données**

Vous pouvez utiliser l'assistant d'optimisation de la base de données pour supprimer rapidement les entrées redondantes ou périmées de la base de données. L'optimisation ainsi que l'entretien [de](#page-111-0) [la](#page-111-0) [base](#page-111-0) [de](#page-111-0) [données](#page-111-0) permettent de récupérer de l'espace sur le disque dur et améliorent les performances globales d'ACDSee 14.

Si vous cataloguez régulièrement un grand nombre de fichiers, il est utile d'effectuer une optimisation chaque semaine ou après une session de catalogage prolongée. C'est également l'occasion idéale pour sauvegarder la base de données.

#### **Pour optimiser votre base de données :**

- 1. Dans le mode Gérer, cliquez **Outils** | **Base de données** | **Optimiser la base de données**.
- 2. Dans l'assistant d'optimisation de la base de données, cliquez **Suivant**.
- 3. Sélectionnez l'une des options suivantes, ou les deux :
	- **Optimiser les tableaux et les champs de la base de données** : Supprime les informations obsolètes de la base de données, réduit l'espace utilisé par les champs de la base de données et ré-indexe les tableaux.
	- **Supprimer les orphelins de la base de données** : Supprime toutes les entrées orphelines de la base de données causées par la suppression de fichiers ou de dossiers par d'autres programmes.
- 4. Cliquez **Suivant**.
- 5. Lorsque l'assistant a fini ses opérations, cliquez **Terminer** pour retourner dans ACDSee 14.

# **Reconstruire les vignettes et les métadonnées**

Il peut arriver que vos images ne soient plus synchronisées avec les vignettes qui s'affichent dans la liste des fichiers et avec les métadonnées intégrées. Vous pouvez utiliser l'outil Reconstruire les vignettes et les métadonnées pour recréer immédiatement les vignettes des images sélectionnées et reconstruire les métadonnées.

#### **Pour reconstruire les vignettes :**

- 1. Dans le mode Gérer, effectuez l'une des opérations suivantes :
	- Sélectionnez une ou plusieurs vignettes dans la [liste](#page-40-0) [des](#page-40-0) [fichiers.](#page-40-0)
	- Sélectionnez un dossier dans la fenêtre [Dossiers](#page-42-0).
- 2. Cliquez **Outils** | **Base de données** | **Reconstruire les vignettes et les métadonnées**.

#### **Fichiers en quarantaine**

Si ACDSee 14 rencontre un problème lors de la lecture d'une image ou d'un fichier multimédia corrompu ou incomplet, ou si un fichier provoque une erreur dans un plugin, ACDSee 14 mettra ce fichier en quarantaine. Vous pouvez afficher une liste des fichiers en quarantaine et supprimer un fichier de la liste.

#### **Pour afficher les fichiers en quarantaine :**

- 1. Dans le mode Gérer, cliquez **Outils** | **Base de données** | **Fichiers en quarantaine**.
- 2. Pour supprimer un fichier, sélectionnez-le dans la liste, puis cliquez **Supprimer**.
- 3. Pour désactiver la fonctionnalité de quarantaine, décochez la case **Activer la quarantaine**.
- 4. Cliquez **OK** pour fermer la boîte de dialogue Fichiers en quarantaine et retourner à **ACDSee 14**.

# **Plugins**

# **Travailler avec les plugins**

Un plugin est un module d'extension qui ajoute des fonctionnalités à un logiciel. ACDSee 14 est fourni d'usine avec de nombreux plugins différents.

# **Types de plugins :**

- **Décodage d'image** : Convertit un fichier au format binaire en un fichier image affichable dans ACDSee 14. Les plugins de décodage permettent à ACDSee 14 d'afficher des images dans de nombreux formats différents. Les fichiers que vous pouvez visualiser avec ACDSee 14 dépendent des plugins de décodage installés sur votre ordinateur.
- **Encodage d'image** : Convertit l'image qui s'affiche dans ACDSee 14 en un format de fichier binaire. Les plugins d'encodage permettent à ACDSee 14 d'enregistrer (ou convertir) des images sous de nombreux formats différents. Les fichiers que vous pouvez modifier et enregistrer avec ACDSee 14 dépendent des plugins d'encodage installés sur votre ordinateur.
- **Archivage** : Permet à ACDSee 14 d'afficher et d'enregistrer des archives dans de nombreux formats de fichiers différents. Les fichiers que vous pouvez afficher et créer avec ACDSee 14 dépendent des plugins d'archivage installés sur votre ordinateur.
- **Appareil photo** : Permet à ACDSee 14 de parcourir les images stockées sur votre appareil photo numérique et de les transférer vers un dossier de votre disque dur.
- **Extension de commande** : Ajoute des fonctionnalités à ACDSee. Par exemple, il existe un plugin qui vous permet de partager vos images sur Internet.
- **Extension de fen être** : Ajoute à ACDSee 14 une fenêtre dans laquelle vous pouvez, entre autres, commander des tirages de vos images numériques.

Nous ne pouvons pas garantir la qualité des plugins non certifiés par ACD Systems. Comme pour tout autre logiciel, assurez-vous que le plugin n'est infecté par aucun virus et que la société qui le distribue est digne de confiance.

# **Gérer les plugins**

La boîte de dialogue Paramètres des plugins affiche une liste de l'ensemble des plugins ACD Systems installés sur votre ordinateur. Vous pouvez également utiliser la boîte de dialogue Paramètres des plugins pour choisir les plugins qu'utilise ACDSee.

Pour accéder à la boîte de dialogue Paramètres des plugins :

Dans le mode Gérer, cliquez **Outils** | **Paramètres des plugins**.

# **Désactiver un plugin**

Vous pouvez désactiver un plugin dans la boîte de dialogue Paramètres des plugins pour qu'ACDSee ne l'utilise plus.

Pour désactiver un plugin :

- 1. Dans la boîte de dialogue Paramètres des plugins, sélectionnez l'un des onglets de plugin.
- 2. Décochez la case située à côté du nom du plugin qu'ACDSee ne doit plus utiliser.
- 3. Cliquez **OK**.

# **Modifier l'ordre des plugins**

Certains formats de fichier sont pris en charge par plusieurs plugins. Cependant, lorsque cela se produit, vous pouvez définir le plugin qui doit être utilisé pour lire ou écrire un format de fichier. L'ordre dans lequel les plugins apparaissent dans la boîte de dialogue Paramètres des plugins est l'ordre que suit ACDSee pour lire ou écrire un fichier.

Pour modifier l'ordre des plugins :

- 1. Dans la boîte de dialogue Paramètres des plugins, sélectionnez l'un des onglets de plugin.
- 2. Sélectionnez un plugin dans la liste des **Plugins**.
- 3. Effectuez l'une des opérations suivantes :
	- Cliquez sur le bouton **Déplacer vers le haut** pour faire remonter le plugin dans la liste.
	- Cliquez sur le bouton **Déplacer vers le bas** pour faire descendre le plugin dans la liste.
- 4. Cliquez **OK**.

Les plugins Susie ne disposent pas des fonctionnalités ni de la vitesse des plugins ACD Systems. Il est donc conseillé d'accorder une faible priorité aux plugins Susie pour qu'ils ne soient pas utilisés à la place d'un plugin ACD Systems. Vous pouvez également désactiver les plugins Susie qui chevauchent les formats de fichiers pris en charge par les plugins ACD Systems.

# **Afficher les propriétés des plugins et obtenir de l'aide**

Vous pouvez afficher et paramétrer les propriétés de certains plugins.

Pour afficher les propriétés des plugins :

- 1. Dans la boîte de dialogue Paramètres des plugins, sélectionnez l'un des onglets de plugin.
- 2. Sélectionnez un plugin dans la liste des plugins.
- 3. Cliquez sur le bouton **Propriétés**.

Pour afficher le fichier d'aide d'un plugin :

- 1. Dans la boîte de dialogue Paramètres des plugins, sélectionnez l'un des onglets de plugin.
- 2. Sélectionnez un plugin dans la liste des **Plugins**.
- 3. Cliquez sur le bouton **Aide du plugin**.

# Chapitre 4 : Mode Afficher

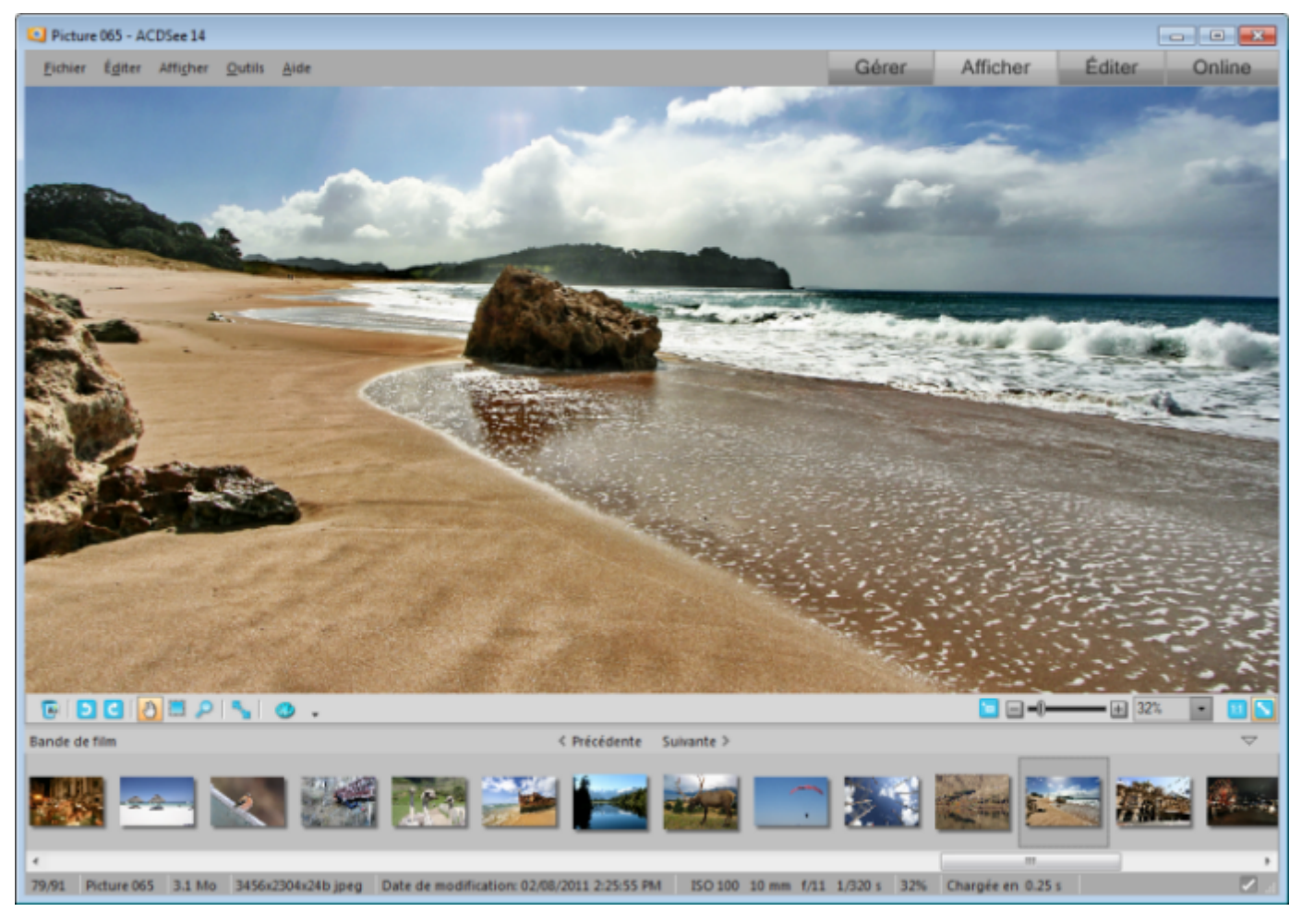

Le mode Afficher est l'élément principal de l'interface utilisateur.

Dans le mode Afficher, vous pouvez :

- Cliquer sur l'image et, tout en gardant le bouton de la souris pressé, faire glisser une partie de l'image pour défiler dans celle-ci.
- Utiliser le raccourci du clavier **F** pour basculer [l'affichage](#page-22-0) [en](#page-22-0) [plein](#page-22-0) [écran.](#page-22-0)
- Effectuer un [zoom](#page-127-0) [avant](#page-127-0) [ou](#page-127-0) [arrière](#page-127-0) sur les images.
- [Afficher](#page-83-0) [les](#page-83-0) [images](#page-83-0) [dans](#page-83-0) [un](#page-83-0) [diaporama](#page-83-0).
- [Faire](#page-122-0) [jouer](#page-122-0) [des](#page-122-0) [fichiers](#page-122-0) [audio](#page-122-0) [et](#page-122-0) [vidéo](#page-122-0) et [ajouter](#page-124-0) [du](#page-124-0) [son](#page-124-0) à vos fichiers image.
- [Ajouter](#page-117-0) [des](#page-117-0) [légendes](#page-117-0) à vos images. ٠.
- [Organiser](#page-53-0) [vos](#page-53-0) [fichiers](#page-53-0) en les étiquetant, en ajoutant des catégories, des mots-clés et d'autres métadonnées. ÷.

# **Travailler avec les images dans le mode Afficher**

# **Faire pivoter des images**

Vous pouvez faire pivoter des images dans les modes Gérer et Afficher à l'aide des icônes de rotation de la barre d'outils inférieure.

#### ACDSee 14 Guide d'utilisation

Lorsque vous faites pivoter des images JPEG non traitées, ACDSee 14 effectue une rotation sans perte.

#### **Pour faire pivoter des images :**

- 1. Dans le mode Gérer ou Afficher, sélectionnez une ou plusieurs images.
- 2. Cliquez sur l'icône **Rotation à gauche** ou **Rotation à droite** de la barre d'outils inférieure.

#### **Icônes de rotation**

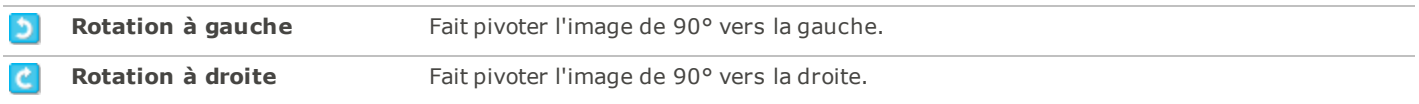

# **Afficher des images avec la lecture auto**

Grâce à la fonctionnalité Lecture auto, vous pouvez créer un aperçu rapide, sous forme de diaporama, d'un groupe d'images ou de toutes les images d'un dossier.

Pour lancer la lecture auto:

- 1. Ouvrez un groupe d'images dans le mode Afficher.
- 2. Cliquez **Afficher** | **Lecture auto** | **Options**.
- 3. Dans la boîte de dialogue Lecture auto, paramétrez les options comme expliqué ci-dessous.
- 4. Cliquez **Démarrer**.
- 5. Pour passer à l'image suivante, appuyez sur **Espace**.
- 6. Pour retourner à l'image précédente, appuyez sur **Retour arrière**.
- 7. Pour arrêter ou relancer la lecture auto, appuyez sur **Pause**.

#### **Options de la lecture auto**

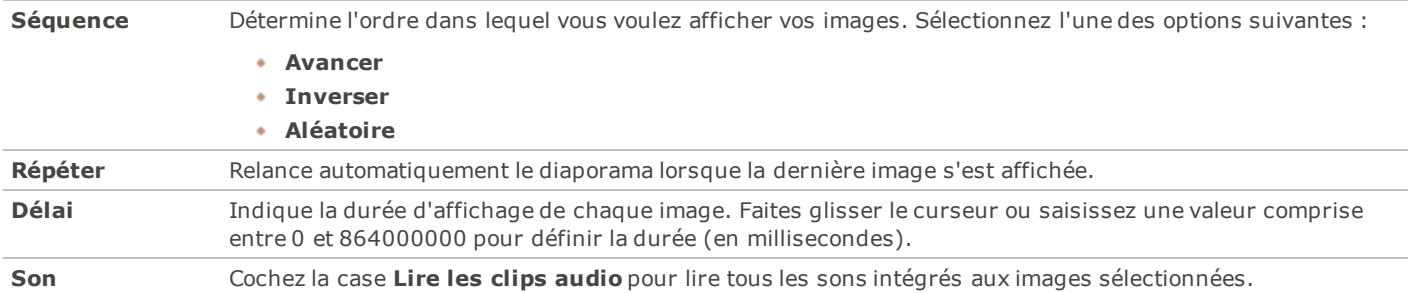

# <span id="page-117-0"></span>**Afficher du texte sur les images dans le mode Afficher**

Vous pouvez utiliser l'outil En-tête/Bas de page pour afficher du texte avec vos images dans le mode Afficher. Le texte s'affiche pendant que vous visualisez l'image, mais il ne modifie pas l'image d'origine. Vous pouvez aussi masquer les en-têtes et les bas de page sans modifier les paramètres.

Pour ajouter du texte directement à vos photos et l'enregistrer comme faisant partie de l'image, voir [Ajouter](#page-144-0) [du](#page-144-0) [texte](#page-144-0) [à](#page-144-0) [une](#page-144-0) [image](#page-144-0).

Pour modifier l'en-tête et le bas de page d'une image:

- 1. Dans le mode Afficher, cliquez **Afficher** | **Modifier l'en-tête/bas de page**.
- 2. Effectuez l'une des opérations suivantes, ou les deux :
	- Cochez la case **En-tête** pour ajouter du texte en haut de l'image.
	- Cochez la case **Bas de page** pour ajouter du texte en bas de l'image.
- 3. Sélectionnez ou modifiez les options du texte comme expliqué ci-dessous.
- 4. Cliquez **OK**.

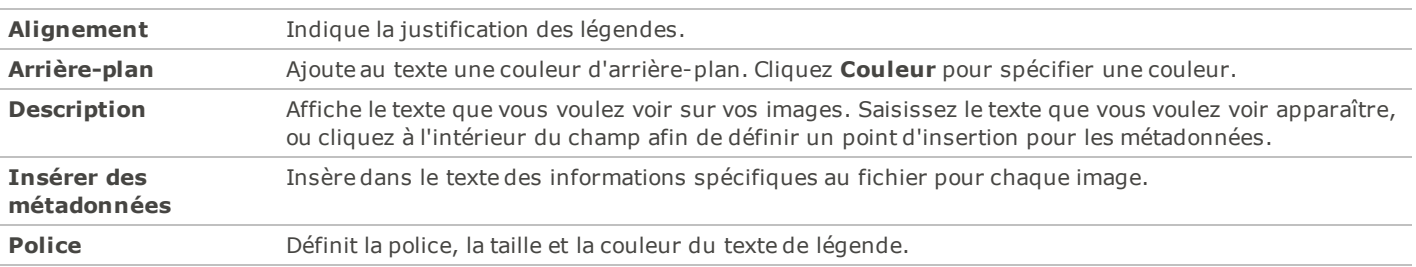

**Options du texte**

Pour insérer des métadonnées dans le texte d'une image:

- 1. Placez le curseur dans le champ **Description**, là où vous voulez afficher les informations de fichier, puis cliquez **Insérer des métadonnées**.
- 2. Dans la boîte de dialogue Choisir des propriétés, sélectionnez les informations de fichier que vous voulez inclure.
- 3. Cliquez **OK**.

Les informations que vous ajoutez sont insérées en tant que paramètre fictif, qui sera remplacé par le texte voulu pour chaque image.

# **Masquer le texte d'une image**

Vous pouvez masquer soit l'en-tête soit le bas de page, ou désactiver les deux à la fois sans modifier ni supprimer les informations des champs d'en-tête et de bas de page.

Pour masquer le texte de l'image:

- 1. Dans le mode Afficher, cliquez **Afficher** | **Modifier l'en-tête/bas de page**.
- 2. Effectuez l'une des opérations suivantes, ou les deux :
	- Décochez la case **En-tête** pour supprimer le texte du haut de l'image.
	- Décochez la case **Bas de page** pour supprimer le texte du bas de l'image.
- 3. Cliquez **OK**.

Pour afficher ou masquer simultanément les en-têtes et les bas de page, cliquez **Afficher** | **Afficher l'en-tête/bas de page**.

# **Synchroniser le mode Afficher à un dossier**

Grâce à l'option Synchroniser à un dossier, vous pouvez modifier les images qui s'affichent dans le mode Afficher.

Pour effectuer la synchronisation à un dossier:

- 1. Dans le mode Afficher, cliquez **Fichier** | **Synchroniser à un dossier**.
- 2. Saisissez le chemin d'accès au dossier avec lequel vous voulez vous synchroniser, ou cliquez sur le bouton **Parcourir** pour chercher le dossier.
- 3. Sélectionnez ou modifiez les options des nouvelles images comme expliqué ci-dessous.
- 4. Cliquez **OK**.

#### **Options des nouvelles images**

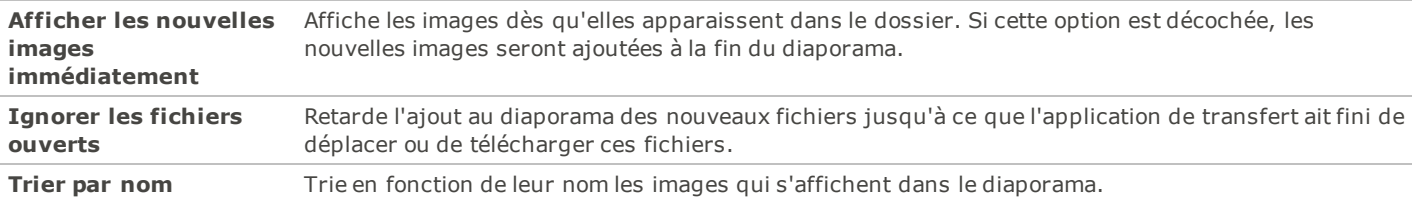

Pour arrêter la synchronisation à un dossier:

Dans le mode Afficher, cliquez **Outils** | **Synchroniser à un dossier**.

# **Afficher des images hors ligne**

ACDSee 14 stocke sous forme de disques de photos les vignettes et les informations de la base de données des images contenues dans les CD ou autres supports amovibles. Vous pouvez ensuite parcourir les vignettes et afficher les informations de ces images, même quand le disque ne se trouve pas dans votre lecteur de CD-ROM.

Pour ajouter un disque de photos:

- 1. Insérez dans votre lecteur de CD-ROM un disque contenant des images.
- 2. Dans le mode Gérer, cliquez **Fichier** | **Nouveau** | **Disque de photos**.
- 3. Dans la boîte de dialogue Nouveau disque, saisissez un nom pour votre disque dans le champ **Titre**, puis cliquez **OK**.

Vous pouvez alors parcourir le contenu du disque de photos dans la section Support hors ligne de la fenêtre Dossiers.

Si vous ajoutez ou supprimez des images d'un disque que vous avez déjà ajouté à ACDSee en tant que disque de photos, vous pouvez mettre à jour les informations stockées dans la base de données. Insérez le disque dans votre lecteur de CD-ROM, puis cliquez avec le bouton droit sur le nom du disque dans la fenêtre Dossiers et sélectionnez **Mettre à jour le disque de photos**.

Par défaut, ACDSee 14 identifie les disques de photos par leur numéro de série. C'est le paramètre le plus fiable lorsqu'on travaille avec des disques de photos, en particulier si on importe ou convertit des disques de photos à partir d'anciennes versions d'ACDSee 14.

Cependant, si vous travaillez ou prévoyez de travailler avec des disques multi-sessions, le numéro de série peut être généré à nouveau ou modifié chaque fois que vous modifiez le contenu d'un disque. Par conséquent, l'étiquette de volume est la méthode d'identification requise pour les disques de photos multi-sessions.

# **Relier des disques de photos**

En fonction de la méthode utilisée pour identifier les disques de photos, il se peut qu'ACDSee rencontre un disque de photos qu'il ne reconnaît pas. Cela arrive le plus souvent lorsque vous utilisez le numéro de série pour identifier un disque de photos et que vous insérez un disque multi-sessions. Il se peut qu'ACDSee 14 ne reconnaisse pas le disque car les numéros de série peuvent changer lors de la mise à jour des disques multi-sessions.

Vous pouvez utiliser l'option Relier pour actualiser les informations d'identification et associer à votre disque les informations de la base de données correctes.

Pour relier un disque de photos à ses informations de base de données d'ACDSee 14:

- 1. Dans la boîte de dialogue Relier un disque de photos, vérifiez attentivement les informations actuelles du disque pour vous assurer d'avoir insérer le bon disque dans le lecteur.
- 2. Sélectionnez l'entrée du disque de photos que vous voulez relier au disque en cours dans la liste **Nom du disque de photos**.
- 3. Cliquez **Relier**.

### **Utiliser la Visionneuse rapide d'ACDSee**

La Visionneuse rapide d'ACDSee est un afficheur d'image qui vous permet de voir rapidement des images sans ouvrir ACDSee 14. Par exemple, imaginez que vous vouliez afficher une image qu'on vous a envoyée par email. Si vous double-cliquez sur l'image, elle s'ouvrira dans la Visionneuse rapide, qui ressemble à une version dépouillée du mode Afficher d'ACDSee 14.

Dans la Visionneuse rapide, vous pouvez parcourir vos images rapidement, les faire pivoter temporairement et effectuer des zooms avant ou arrière. Si vous tombez sur une image qui vous plaît tout particulièrement dans la Visionneuse rapide, vous pouvez la définir en tant que papier peint de votre bureau ou imprimer l'image.

Vous pouvez facilement basculer de la Visionneuse rapide à ACDSee 14. Vous avez également la possibilité d'ouvrir une image dans le mode Gérer, Afficher, ou Éditer.

Si vous avez l'habitude d'utiliser les raccourcis du clavier ou de la souris dans le mode Afficher, vous pouvez aussi utiliser la plupart de ces raccourcis dans la Visionneuse rapide.

Pour ouvrir une image dans la Visionneuse rapide :

- 1. ACDSee 14 étant fermé, double-cliquez sur une image. Par exemple, double-cliquez sur l'image dans l'Explorateur Windows ou dans un message électronique.
- 2. Utilisez les options d'affichage expliquées ci-dessous pour afficher l'image.

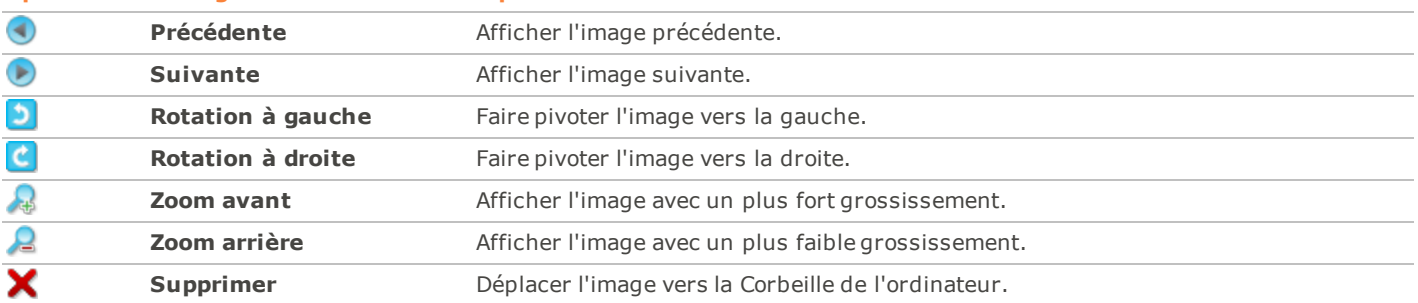

#### **Options d'affichage de la visionneuse rapide d'ACDSee**

Pour ouvrir l'image dans ACDSee 14 :

Cliquez le mode **Gérer**, **Afficher**, ou **Éditer**.

Pour définir une image en tant que papier peint de votre bureau :

- 1. Cliquez **Précédente** ou **Suivante** jusqu'à ce que l'image que vous voulez utiliser en tant que papier peint du bureau s'affiche dans la visionneuse rapide.
- 2. Cliquez **Outils** | **Définir le papier peint** et sélectionnez l'une des options suivantes :
	- **Centré** : Affiche l'image au centre du bureau.
	- **Mosaïque** : Affiche l'image en un ou plusieurs exemplaires jusqu'à ce que le bureau soit rempli. Si l'image est petite, elle apparaîtra en plusieurs exemplaires sur le bureau. Si l'image est grande, elle apparaîtra en un ou deux exemplaires seulement.
	- **Étiré** : Étire proportionnellement l'image pour remplir autant que possible le bureau.

Pour restaurer le papier peint par défaut du bureau :

#### Cliquez **Outils** | **Définir le papier peint** | **Restaurer**.

Pour imprimer l'image :

- 1. Cliquez **Fichier** | **Imprimer**.
- 2. Dans **Format**, choisissez la taille d'impression.
- 3. Dans l'onglet **Options de l'Imprimante**, [spécifiez](#page-95-0) [quelle](#page-95-0) [imprimante](#page-95-0) vous voulez utiliser, la format du papier, le nombre de copies que vous voulez, la plage d'impression, et la résolution de l'image.
- 4. Dans l'onglet **Paramètres de la page**, [spécifiez](#page-96-0) [la](#page-96-0) [disposition](#page-96-0) [de](#page-96-0) [l'image](#page-96-0) sur la page, et la taille des marges, et spécifiez le nombre de tirages de chaque image.

Ajoutez les [légendes,](#page-97-0) [les](#page-97-0) [en-têtes,](#page-97-0) [et](#page-97-0) [les](#page-97-0) [pieds](#page-97-0) [de](#page-97-0) [page](#page-97-0).

5. Cliquez **Imprimer**.

# **Afficher des images dans un autre logiciel**

Vous pouvez ouvrir un fichier dans un logiciel autre qu'ACDSee. Par exemple, vous pouvez ouvrir des documents dans le même logiciel utilisé pour les créer.

Pour utiliser les commandes shell d'ouverture et de modification:

- 1. Dans le mode Gérer, cliquez **Fichier** | **Shell**.
- 2. Sélectionnez l'une des options suivantes :
	- **Ouvrir** : Ouvre le fichier à l'aide de l'application que Windows associe à son extension de fichier.
	- **Éditer** : Ouvre le fichier à l'aide de l'application système par défaut, ou ouvre une boîte de dialogue dans laquelle vous pouvez sélectionner une application.

# **Définir une image en tant que papier peint du bureau**

Vous pouvez sélectionner une image et la définir en tant que papier peint du bureau Windows. Vous pouvez aussi étirer automatiquement une image de papier peint pour qu'elle remplisse l'écran, ou rétablir votre précédent papier peint.

Pour définir une image en tant que papier peint du bureau:

- 1. Effectuez l'une des opérations suivantes :
	- Dans le mode Gérer, sélectionnez une image puis cliquez **Outils** | **Définir le papier peint**.
	- Dans le mode Afficher, cliquez **Outils** | **Définir le papier peint**.
- 2. Sélectionnez l'une des options suivantes :
	- **Centré** : Positionne l'image au centre de l'écran. Si l'image est plus grande que l'écran, elle sera réduite pour s'y adapter.
	- **Mosaïque** : Crée une mosaïque à l'aide de l'image pour en remplir tout le bureau.
	- **Étiré** : Étire l'image pour l'adapter à l'écran.

L'image sélectionnée est enregistrée en tant que Papier peint ACD.bmp dans le dossier Windows. ACDSee modifie automatiquement les paramètres du papier peint dans les propriétés d'affichage du Panneau de configuration pour afficher l'image.

Pour étirer automatiquement les images du papier peint afin de les adapter à l'écran:

- 1. Cliquez **Outils** | **Options**.
- 2. Dans la boîte de dialogue Options, cliquez **Général**.
- 3. Sur la page Général, cochez la case **Étirer automatiquement le papier peint pour l'adapter à l'écran**.
- 4. Cliquez **OK**.

Pour afficher le papier peint précédent:

Cliquez **Outils** | **Définir le papier peint** | **Restaurer**.

# **Afficher et utiliser les fichiers de pinceaux**

Vous pouvez afficher les fichiers de pinceaux dans le mode Gérer, tout comme les fichiers de polices ou autres. Cela signifie que vous pouvez leur attribuer des valeurs ou les organiser comme n'importe quel autre fichier dans ACDSee. Étant donné que les fichiers .abr sont en fait des groupes d'images à l'intérieur d'un même fichier, vous devez les ouvrir dans le mode Afficher pour voir chaque image.

**ABR** Cette icône indique un fichier de pinceaux .abr dans ACDSee.

Pour afficher des fichiers de pinceaux:

Dans le mode Gérer, naviguez jusqu'au dossier contenant vos fichiers de pinceaux.

- Pour voir uniquement la première image d'un fichier .abr, faites passer la souris sur la vignette afin d'activer la bulle d'info, ou cliquez dessus pour voir l'image dans la fenêtre Aperçu.
- Pour afficher les autres images du fichier .abr, double-cliquez sur celui-ci afin de l'ouvrir dans le mode Afficher. Lorsque le fichier s'ouvre dans le mode Afficher, les images s'affichent dans une fenêtre du côté gauche.
- Pour voir le nombre d'images et les sélectionner par numéro, cliquez sur la flèche vers le bas, en haut de la barre latérale, puis sélectionnez le numéro de l'image.
- ×. Pour faire défiler les images, cliquez sur les flèches vers la droite et la gauche, en haut de la barre latérale, ou sur chaque image.

Pour utiliser les fichiers de pinceaux dans Adobe Photoshop:

Après avoir ouvert à la fois Adobe Photoshop et ACDSee, faites glisser le fichier depuis la liste des fichiers (dans le mode Gérer) jusqu'à la fenêtre Photoshop.

Même si rien ne semble se passer, le pinceau est chargé dans la bibliothèque de pinceaux de Photoshop. Pour afficher les nouveaux pinceaux, ouvrez la bibliothèque et faites défiler la fenêtre jusqu'en bas.

Pour utiliser encore plus facilement les pinceaux dans Photoshop, vous pouvez [le](#page-212-0) [configurer](#page-212-0) [pour](#page-212-0) [qu'il](#page-212-0) [soit](#page-212-0) [votre](#page-212-0) [éditeur](#page-212-0) [par](#page-212-0) [défaut](#page-212-0). Vous pourrez ensuite utiliser **CTRL + ALT + X** pour ouvrir Photoshop et utiliser immédiatement le pinceau.

# <span id="page-122-0"></span>**Lire des fichiers audio et vidéo**

Il est possible de lire dans ACDSee des fichiers audio et vidéo sous de nombreux formats. Vous pouvez contrôler le volume et l'apparence de la lecture, sélectionner certaines parties d'un fichier multimédia afin de les lire ou de les enregistrer, et créer une image à partir d'une vidéo.

Pour lire des fichiers audio ou vidéo:

Dans le mode Gérer, dans la liste des fichiers, effectuez l'une des opérations suivantes :

- Double-cliquez sur un fichier audio ou vidéo.
- Sélectionnez un ou plusieurs fichiers et appuyez **Entrée**.
- Sélectionnez un ou plusieurs fichiers, cliquez avec le bouton droit sur les fichiers, puis sélectionnez **Afficher**.
- Utilisez la barre d'outils multimédia pour régler le volume, arrêter, mettre en pause ou relancer la lecture du fichier et contrôler l'apparence des fichiers multimédias.

### **Lire automatiquement des fichiers audio et vidéo**

Vous pouvez configurer vos paramètres pour lire automatiquement les fichiers audio et vidéo, dès que vous les ouvrez dans le mode Afficher ou lorsque vous les affichez dans la [fenêtre](#page-50-0) [Aperçu](#page-50-0) du mode Gérer.

Pour commencer automatiquement la lecture des fichiers multimédias:

- 1. Dans le mode Gérer ou Afficher, cliquez **Outils** | **Options** | **Aperçu**.
- 2. Cochez la case **Lire automatiquement les clips audio ou vidéo**.
- 3. Cliquez **OK**.

# <span id="page-122-1"></span>**La barre d'outils multimédia**

Grâce à la barre d'outils multimédia, vous pouvez rapidement accéder aux outils d'affichage et de retouche multimédias les plus fréquents.

#### **Boutons de la barre d'outils multimédia**

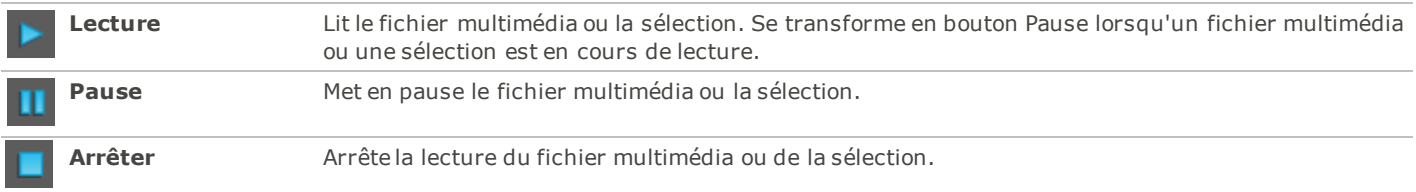

#### **Boutons de la barre d'outils des commandes de sélection et multimédias**

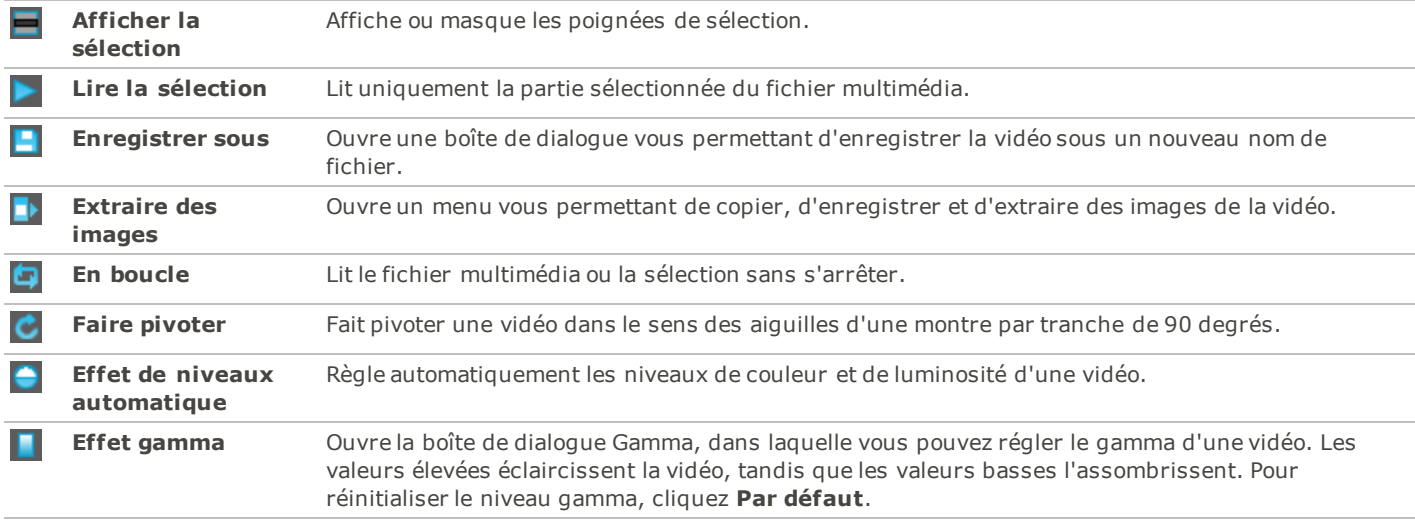

# <span id="page-123-0"></span>**Sélectionner une partie d'un fichier multimédia**

Vous pouvez sélectionner un segment d'un fichier audio ou vidéo et le lire.

Pour sélectionner une partie d'un fichier audio ou vidéo:

- 1. Cliquez sur le bouton **Afficher la sélection**.
- 2. Déplacez les poignées de sélection pour indiquer le début et la fin de la sélection.
- 3. Cliquez sur le bouton **Lire la sélection**.
- 4. Cliquez sur le bouton **Lecture**.

### **Enregistrer des images vidéo en tant qu'images**

Vous pouvez extraire une image d'une vidéo et l'enregistrer en tant qu'image fixe, ou extraire plusieurs images et enregistrer chacune séparément.

Pour extraire et enregistrer une image vidéo en tant qu'image:

- 1. Effectuez l'une des opérations suivantes :
	- Pendant la lecture de la vidéo, cliquez sur le bouton **Pause** à l'image que vous voulez enregistrer.
	- Sur le curseur de progression, déplacez le pointeur pour afficher l'image que vous voulez enregistrer.
- 2. Dans la barre d'outils [Commandes](#page-122-1) [de](#page-122-1) [sélection](#page-122-1) [et](#page-122-1) [multimédias](#page-122-1), cliquez sur le bouton **Extraire des images** et sélectionnez **Extraire l'image en cours**.
- 3. Dans la boîte de dialogue Extraire l'image en cours, sélectionnez un dossier dans lequel enregistrer votre fichier.
- 4. Dans le champ **Nom de fichier**, saisissez un nom de fichier.
- 5. Cliquez sur la liste déroulante **Enregistrer sous le type** et sélectionnez un format de fichier. Vous pouvez cliquer sur le bouton **Options** pour sélectionner ou modifier des options associées au format de fichier.

#### 6. Cliquez **Enregistrer**.

Pour extraire et enregistrer plusieurs images vidéo en tant qu'images:

- 1. [Sélectionnez](#page-123-0) une partie d'une vidéo.
- 2. Dans la barre d'outils [Commandes](#page-122-1) [de](#page-122-1) [sélection](#page-122-1) [et](#page-122-1) [multimédias](#page-122-1), cliquez sur le bouton **Extraire des images**, puis sélectionnez l'une des options suivantes :
- **Extraire les images sélectionnées** : Extrait toutes les images vidéo contenues dans la portion sélectionnée du fichier vidéo.
- **Extraire toutes les images** : Extrait toutes les images vidéo du fichier vidéo.
- 3. Dans la boîte de dialogue Extraire des images, cliquez sur le bouton **Parcourir**, puis sélectionnez le dossier dans lequel vous voulez enregistrer vos fichiers.
- 4. Dans le champ **Nom de fichier**, saisissez un nom de fichier à utiliser lors de l'enregistrement des images. Des numéros sont ajoutés au nom de fichier pour chaque image.
- 5. Cliquez sur la liste déroulante **Format** et sélectionnez un format de fichier. Vous pouvez cliquer sur le bouton **Options** pour sélectionner ou modifier des options associées au format de fichier.
- 6. Cliquez **OK**.

# <span id="page-124-0"></span>**Ajouter ou modifier l'audio d'une image**

ACDSee 14 prend en charge les images intégrant du son et les images associées à des fichiers audio.

Les images intégrant du son sont des fichiers image TIFF ou JPEG à l'intérieur desquels du son a été enregistré. Il est possible d'intégrer du son à l'intérieur d'une image en ajoutant le son à l'image.

Les images associés à du son sont des fichiers image couplés à des fichiers audio WAV à part. Les fichiers image et les fichiers audio associés portent le même nom et se trouvent dans le même dossier. On peut associer n'importe quel fichier WAV à un fichier image en lui donnant le même nom et en le plaçant dans le même dossier, ou en ajoutant le son à l'image.

Si vous déplacez ou renommez le fichier image ou le fichier audio qui lui est associé, les deux fichiers doivent être renommés et se trouver dans le même dossier, sans quoi ils ne seront plus associés. Cette condition ne s'applique pas aux images auxquelles le son est intégré.

Pour ajouter du son à une image :

- 1. Effectuez l'une des opérations suivantes :
	- Sélectionnez une image dans le mode Gérer.
	- Ouvrez une image dans le mode Afficher.
- 2. Cliquez **Outils** | **Son de l'image** | **Éditer**.
- 3. Dans la boîte de dialogue Éditer le son, cliquez sur le bouton **Parcourir**.
- 4. Sélectionnez un fichier WAV et cliquez **Enregistrer**.
- 5. Si vous voulez tronquer ou couper le fichier audio, cochez la case **Utiliser des marqueurs**, puis faites glisser les curseurs **Marqueur de début** et **Marqueur de la fin**. Effectuez l'une des opérations suivantes :
	- Cliquez sur le bouton **Tronquer** pour supprimer le début et la fin du fichier audio (les portions situées à l'extérieur des marqueurs de début et de fin).
	- Cliquez sur le bouton **Couper** pour supprimer la portion du fichier audio située à l'intérieur des marqueurs de début et de fin.
- 6. Pour écouter un aperçu du fichier, cliquez sur le bouton **Lecture**.
- 7. Cliquez **OK**.

### **Enregistrer du son dans une image**

Vous pouvez enregistrer vos propres fichiers audio et les ajouter à vos images. Lorsque vous ajoutez du son à une image JPEG ou TIFF, il est intégré à l'image. Dans le cas des autres formats, le fichier audio est associé à l'image ; le fichier audio est enregistré dans le même dossier et il est lu quand l'image s'affiche.

Pour enregistrer et ajouter un fichier audio à une image :

- 1. Effectuez l'une des opérations suivantes :
	- Sélectionnez une image dans le mode Gérer.
	- Ouvrez une image dans le mode Afficher.
- 2. Cliquez **Outils** | **Son de l'image** | **Éditer**.
- 3. Dans la boîte de dialogue Éditer le son, sélectionnez ou modifiez les options **Paramètres d'enregistrement du son** comme expliqué ci-dessous.
- 4. Cliquez **Enregistrer**, puis effectuez l'une des opérations suivantes :
	- Enregistrez un son à l'aide d'un microphone.
	- Lisez du son sur un lecteur audio de votre ordinateur.
- 5. Cliquez **Enregistrer** pour arrêter l'enregistrement.
- 6. Cliquez **Enregistrer sous** pour enregistrer le ficher audio.
- 7. Dans la boîte de dialogue Enregistrer un fichier audio, saisissez un nom dans le champ **Nom du fichier**, puis cliquez **Enregistrer**.
- 8. Cliquez **OK**.

#### **Options des paramètres d'enregistrement du son**

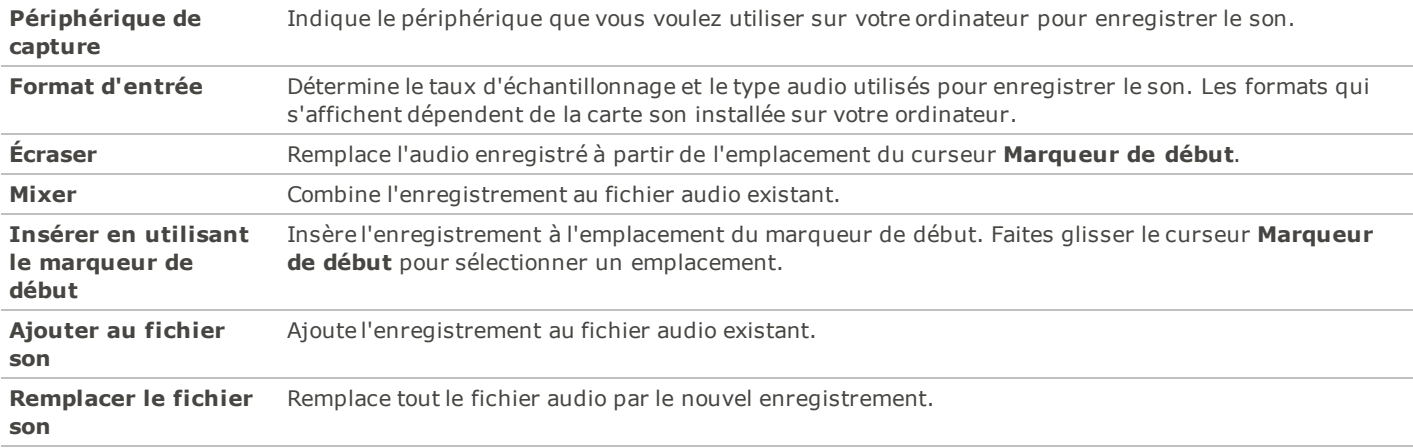

### **Sélectionner une partie d'une image**

Vous pouvez utiliser l'outil Sélectionner dans le mode Afficher pour sélectionner une zone rectangulaire sur une image. Vous pouvez ensuite effectuer un zoom sur la sélection, la copier, l'enregistrer en tant que nouvelle image, l'imprimer et l'utiliser en tant que papier peint du bureau.

Pour sélectionner une partie d'une image:

- 1. Cliquez l'icône **Outil de sélection**.
- 2. Faites glisser le curseur sur l'image pour créer un rectangle de sélection.
- 3. Cliquez avec le bouton droit à l'intérieur du rectangle et sélectionnez l'une des options expliquées ci-dessous.
- 4. Pour annuler la sélection, cliquez sur une zone de l'image située à l'extérieur du rectangle.

#### **Options de sélection**

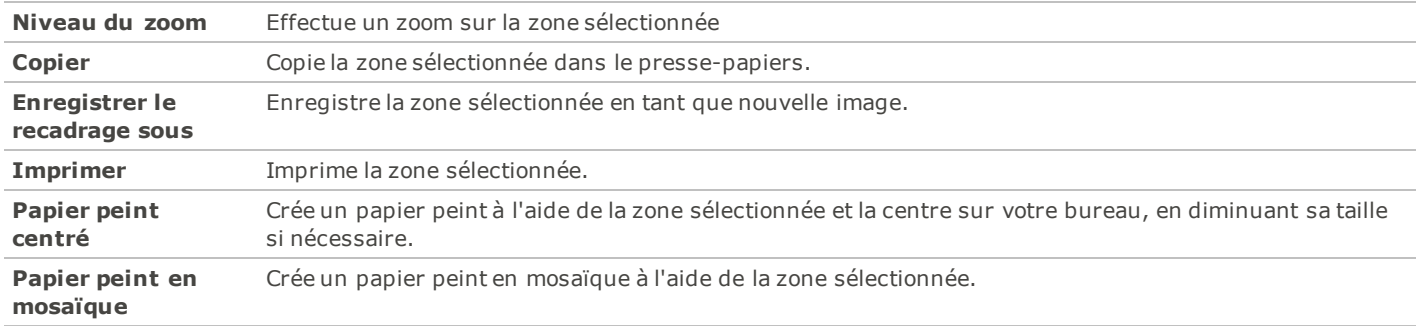

# **Afficher les propriétés de fichier dans le mode Afficher**

Vous pouvez afficher les propriétés d'une image dans le mode Afficher et modifier les informations dans la fenêtre Propriétés.

Pour afficher les propriétés d'une image:

Dans le mode Afficher, cliquez **Afficher** | **Propriétés**.

Pour plus d'informations sur la fenêtre Propriétés et sur l'ajout ou la modification des informations de métadonnées d'ACDSee, voir [Utiliser](#page-61-0) [la](#page-61-0) [fenêtre](#page-61-0) [Propriétés.](#page-61-0)

# **Imprimer des images dans le mode Afficher**

Grâce à l'utilitaire d'impression ACDSee, vous pouvez imprimer vos images sur n'importe quelle taille de papier, dans n'importe quel sens et à toutes les résolutions prises en charge par votre imprimante. Vous pouvez aussi vous servir de l'utilitaire d'impression pour créer et imprimer des planches contact avec les en-têtes, bas de page et légendes spécifiques à chaque image.

Au fur et à mesure que vous modifierez les options de la boîte de dialogue Imprimer, vous pourrez voir un aperçu de l'image actualisé de manière dynamique et sa position sur la page. Vous pouvez ajuster la taille de sortie, imprimer plusieurs exemplaires de chaque image et modifier l'orientation des images sur chaque page.

Pour imprimer une seule image:

- 1. Dans le mode Afficher, sélectionnez l'image que vous voulez imprimer.
- 2. Cliquez **Fichier** | **Imprimer une image**.
- 3. Dans **Format**, choisissez une taille d'impression.
- 4. Dans l'onglet **Options de l'imprimante**, [spécifiez](#page-95-0) [l'imprimante](#page-95-0) que vous voulez utiliser, la taille de la feuille, le nombre d'exemplaires que vous voulez, la série de pages que vous voulez imprimer et la résolution de l'image.
- 5. Dans l'onglet **Paramètres de la page**, [spécifiez](#page-96-0) [la](#page-96-0) [position](#page-96-0) [de](#page-96-0) [l'image](#page-96-0) sur la feuille et la largeur des marges, puis indiquez le nombre d'impressions pour chaque photo.
- 6. Ajoutez des [légendes,](#page-97-0) [des](#page-97-0) [en-têtes](#page-97-0) [ou](#page-97-0) [des](#page-97-0) [bas](#page-97-0) [de](#page-97-0) [page](#page-97-0).
- 7. Cliquez **Imprimer**.

Pour imprimer toutes les images:

- 1. Dans le mode Afficher, cliquez **Fichier** | **Imprimer toutes les images**.
- 2. Dans **Mise en page de l'impression**, effectuez l'une des opérations suivantes :
	- Sélectionnez **Page entière**, puis choisissez une taille d'impression dans la liste **Format**.
	- Sélectionnez **Planche contact**, puis paramétrez les options du **Format de la planche contact** afin de définir l'apparence de votre [planche](#page-97-1) [contact](#page-97-1).
	- Sélectionnez **Maquette**, puis choisissez l'une des options de maquette disponibles.
- 3. Dans l'onglet **Options de l'imprimante**, [spécifiez](#page-95-0) [l'imprimante](#page-95-0) que vous voulez utiliser, la taille de la feuille, le nombre d'exemplaires que vous voulez, la série de pages que vous voulez imprimer et la résolution de l'image.
- 4. Dans l'onglet **Paramètres de la page**, [spécifiez](#page-96-0) [la](#page-96-0) [position](#page-96-0) [de](#page-96-0) [l'image](#page-96-0) sur la feuille et la largeur des marges.
- 5. Indiquez le nombre d'impressions pour chaque photo. Si vous imprimez une **Page entière** ou une **Planche contact**, cette option est disponible dans l'onglet **Paramètres de la page**. Si vous imprimez une **Maquette**, cette option est disponible sous la liste de maquettes.
- 6. Ajoutez des [légendes,](#page-97-0) [des](#page-97-0) [en-têtes](#page-97-0) [ou](#page-97-0) [des](#page-97-0) [bas](#page-97-0) [de](#page-97-0) [page](#page-97-0). Vous ne pouvez ajouter des légendes, des en-têtes et des bas de page que si vous imprimez une **Page entière** ou une **Planche contact**.
- 7. Cliquez **Imprimer**.

### **Afficher les images d'origine**

Lorsque vous modifiez une image, l'image d'origine est enregistrée de manière à ce que vous puissiez restaurer ses paramètres par défaut.

Pour afficher l'image d'origine:

- 1. Dans le mode Afficher, sélectionnez une image qui a été retouchée.
- 2. Cliquez sur le bouton **Afficher l'image d'origine** dans la barre d'outils inférieure et maintenez-le enfoncé.

Lorsque vous relâchez le bouton de la souris, l'image retouchée s'affiche.

# **Valider des modifications**

Lorsque vous modifiez une image, l'image d'origine est enregistrée de manière à ce que vous puissiez restaurer ses paramètres par défaut. Si vous décidez que vous voulez conserver votre image retouchée et l'enregistrer à la place de l'image d'origine, vous pouvez valider les modifications effectuées sur l'image. Cette opération supprime les fichiers sidecar ou les fichiers d'origine qui ont été enregistrés, et supprime l'icône de recouvrement E qui indique que l'image a été retouchée.

Pour imposer des modifications sur une image :

- 1. Dans le mode Gérer ou Afficher, sélectionnez une image qui a été retouchée.
- 2. Cliquez **Outils** | **Valider modifications**.

# <span id="page-127-0"></span>**Effectuer un zoom sur des images**

### **Effectuer un zoom sur une image**

Par défaut, le mode Afficher affiche les images à leurs tailles réelles. Vous pouvez utiliser les outils de zoom pour agrandir ou réduire la taille de l'image que vous affichez. Lorsqu'une image sur laquelle un zoom est appliqué devient plus grande que la fenêtre du mode Afficher, vous pouvez utiliser l'outil de défilement (l'icône en forme de main) pour effectuer un panoramique sur l'image ou la faire défiler.

Pour effectuer un zoom avant ou arrière d'une image:

- 5. Cliquez sur l'image pour basculer entre l'affichage par défaut et l'affichage Taille réelle.
- 6. Cliquez **Outils** | **Zoom**, puis sélectionnez l'une des options du menu Zoom.

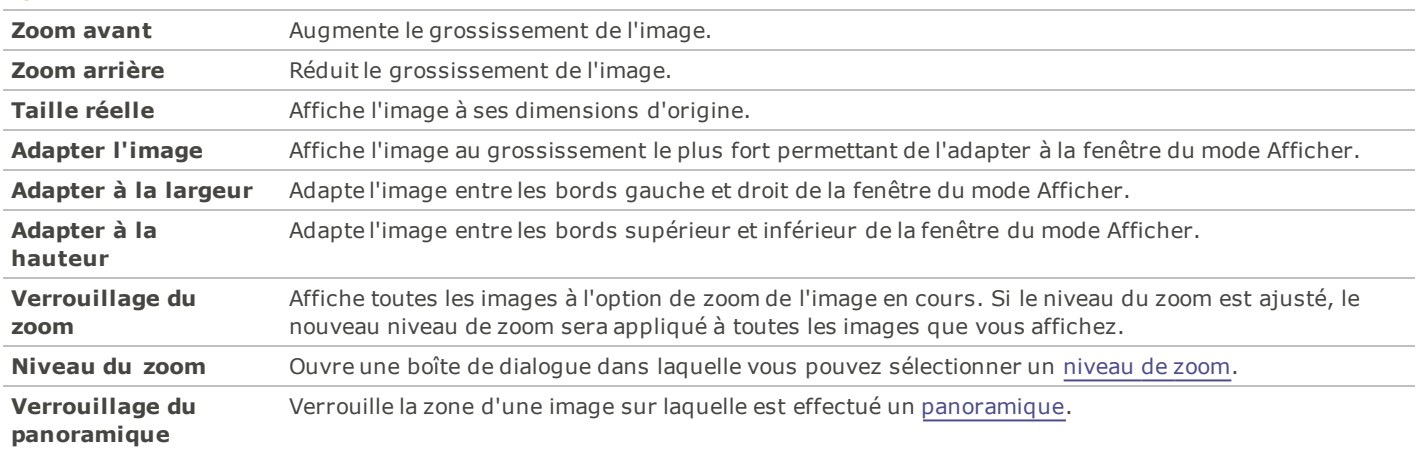

#### **Options du menu Zoom**

Si vous sélectionnez **Adapter l'image**, vous pouvez afficher l'image précédente ou suivante en appuyant sur les touches fléchées droite et gauche de votre clavier.

Pour changer l'affichage des images par défaut, cliquez **Outils** | **Zoom** et sélectionnez Taille Réelle, Adapter l'image (standard) Adapter à la largeur, ou Adapter à la hauteur.

# <span id="page-127-1"></span>**Paramétrer le niveau du zoom**

Vous pouvez utiliser la boîte de dialogue Paramétrer le niveau du zoom pour définir un niveau de zoom spécifique dans le mode Afficher.

Pour paramétrer un niveau de zoom spécifique:

- 1. Cliquez **Outils** | **Zoom** | **Niveau du zoom**.
- 2. Dans la zone Niveau du zoom, sélectionnez l'une des options suivantes :
	- **Adapter l'image entière** : Effectue un zoom sur l'image afin qu'elle remplisse toute la fenêtre.
	- **Adapter à la largeur** : Effectue un zoom sur l'image afin qu'elle s'adapte à la largeur de la fenêtre.
	- **Adapter à la hauteur** : Effectue un zoom sur l'image afin qu'elle s'adapte à la hauteur de la fenêtre.
	- **Spécifier** : Spécifie un pourcentage de zoom. Saisissez un nombre dans le champ ou cliquez sur la liste déroulante et sélectionnez un niveau de zoom.
- 3. Pour utiliser ce paramètre en tant que niveau de zoom par défaut pour le mode Afficher, cochez la case **Verrouiller à ce niveau de zoom**. Le mode Afficher affichera toutes les images en fonction du niveau de zoom indiqué.
- 4. Cliquez **OK**.

Si vous sélectionnez **Adapter l'image entière**, vous pouvez afficher l'image précédente ou suivante en appuyant sur les touches fléchées droite et gauche de votre clavier.

### **Agrandir ou réduire automatiquement les images**

Grâce aux paramètres de la page Affichage de la boîte de dialogue Options ACDSee, vous pouvez automatiquement agrandir ou réduire les images afin de les adapter à la taille de la fenêtre ACDSee. Pour plus d'informations sur la manière dont les combinaisons d'options affectent l'affichage des images, consultez ci-dessous le tableau des résultats du mode de zoom et du redimensionnement.

Pour agrandir ou réduire automatiquement les images:

- 1. Dans le mode Gérer ou Afficher, cliquez **Outils** | **Options**.
- 2. Dans la boîte de dialogue Options, cliquez **Mode Afficher** | **Afficher**.
- 3. Dans la zone des options de zoom, sélectionnez une ou plusieurs des options suivantes dans la liste déroulante **Mode de zoom par défaut** :
	- **Taille réelle** : Laisse les images à leur taille d'origine.
	- **Adapter à la largeur** : Redimensionne les images pour les adapter à la largeur de la fenêtre du mode Afficher.
	- **Adapter à la hauteur** : Redimensionne les images pour les adapter à la hauteur de la fenêtre du mode Afficher.
	- **Adapter l'image** : Redimensionne les images pour les adapter à la taille de la fenêtre du mode Afficher.
- 4. Sélectionnez l'une des options suivantes dans la liste déroulante **Redimensionner** :
	- **Réduire seulement** : Réduit les grandes images pour les adapter à la taille de la fenêtre du mode Afficher.
	- **Agrandir seulement** : Agrandit les petites images pour les adapter à la taille de la fenêtre du mode Afficher.
	- **Réduire ou agrandir** : Réduit les grandes images et agrandit les petites images pour les adapter à la taille de la fenêtre du mode Afficher.
- 5. Cliquez **OK**.

#### **Résultats du mode de zoom et du redimensionnement**

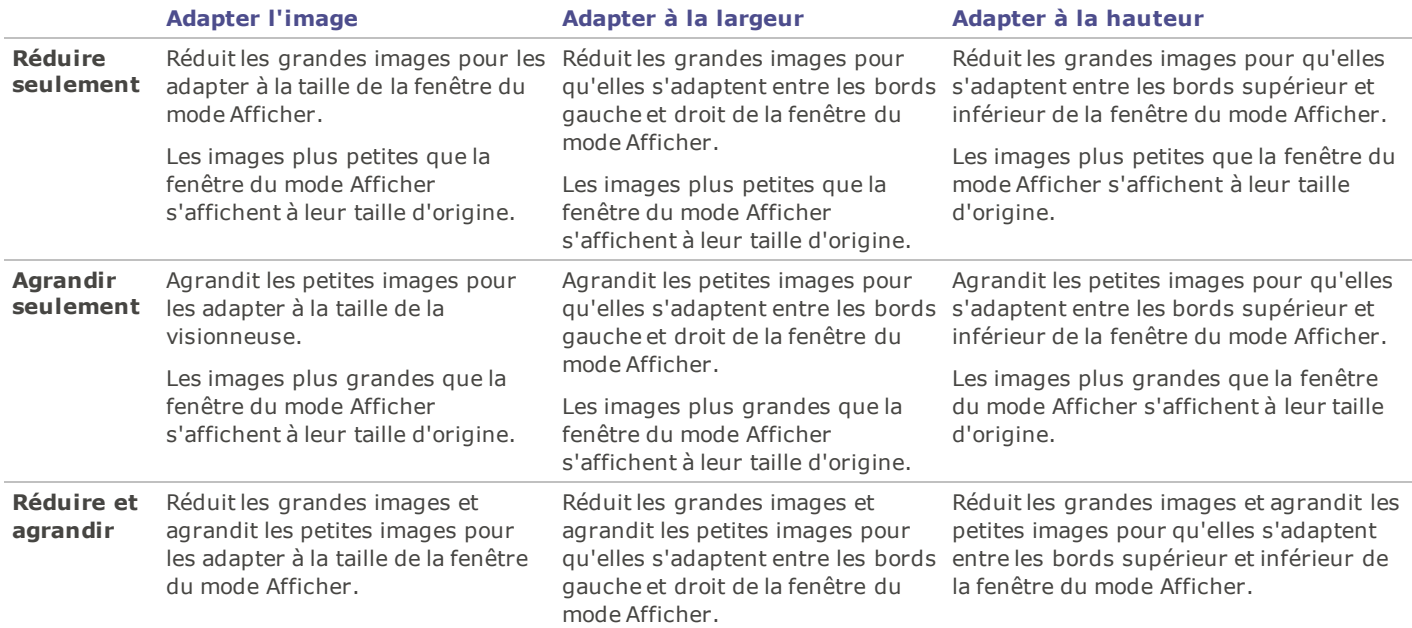

Si vous sélectionnez **Adapter l'image**, vous pouvez afficher l'image précédente ou suivante en appuyant sur les touches fléchées droite ou gauche de votre clavier.

# **Afficher la vignette d'une image agrandie**

Utilisez la fenêtre de navigation pour afficher un aperçu sous forme de vignette des images agrandies. Un rectangle de sélection indique la zone de l'image agrandie visible dans le mode Afficher.

Pour afficher et utiliser la fenêtre de Navigation:

- 1. Dans le mode Afficher, cliquez **Afficher** | **Navigateur**.
- 2. Faites glisser le curseur pour augmenter ou réduire le grossissement de l'image dans le mode Afficher.
- 3. Faites glisser le rectangle de sélection jusqu'à la zone de l'image que vous voulez afficher dans le mode Afficher.

Pour utiliser la fenêtre de Navigation:

- 1. Dans le mode Afficher, cliquez et maintenez appuyé le bouton **Navigateur** dans la barre d'outils du bas.
- 2. Glissez le rectangle de sélection sur la zone de l'image que vous désirez afficher dans le mode Afficher.

# <span id="page-129-0"></span>**Effectuer le panoramique d'une image agrandie**

Dans le mode Afficher, vous pouvez effectuer le panoramique de grandes images en les déplaçant verticalement, horizontalement et en diagonale dans la zone d'affichage afin de voir des zones spécifiques de l'image. Lorsqu'une image est plus grande que la fenêtre ACDSee et que vous utilisez l'outil de défilement, le curseur se transforme en main.

Pour effectuer le panoramique d'une image:

Effectuez l'une des opérations suivantes :

- Faites glisser l'image de manière à centrer la zone que vous voulez voir.
- Appuyez sur une touche fléchée. Vous pouvez maintenir enfoncée la touche **CTRL** pour effectuer un panoramique rapide, ou maintenir enfoncée la touche **MAJ** pour effectuer un panoramique plus lent.

# **Utiliser le verrouillage du panoramique**

Vous pouvez utiliser le paramètre Verrouillage du panoramique pour centrer automatiquement la même zone d'une série de grandes images dans le mode Afficher.

Pour utiliser le verrouillage du panoramique:

- 1. Dans le mode Afficher, effectuez un panoramique sur une grande image jusqu'à la zone que vous voulez voir.
- 2. À l'aide du menu [Zoom](#page-127-0), effectuez un zoom sur l'image jusqu'à atteindre le grossissement que vous voulez utiliser pour toutes vos images.
- 3. Cliquez **Outils** | **Zoom** | **Verrouillage du zoom** pour conserver le niveau actuel du zoom.
- 4. Cliquez **Outils** | **Zoom** | **Verrouillage du panoramique**.

Lorsque vous parcourrez vos images, le zoom et le panoramique seront effectués sur la même zone de chacune d'entre elles.

# **Agrandir des zones spécifiques d'une image**

Dans la fenêtre Loupe, vous pouvez afficher des zones spécifiques d'une image avec un plus fort grossissement.

Pour utiliser la fenêtre Loupe:

- 1. Dans le mode Afficher, cliquez **Afficher** | **Loupe**.
- 2. Déplacez le curseur jusqu'à une zone de l'image pour afficher cette zone dans la fenêtre Loupe.
- 3. Modifiez les paramètres de la fenêtre Loupe en effectuant l'une des opérations suivantes :
	- Faites glisser le curseur en bas de la fenêtre Loupe afin d'augmenter ou de diminuer le grossissement.
	- Cochez la case **Fixe** pour appliquer le paramètre du curseur à la taille d'origine de l'image. Décochez la case **Fixe** pour appliquer le paramètre du curseur au grossissement de l'image agrandie dans le mode Afficher.
	- Cochez la case **Adoucir** pour appliquer un anti-crénelage à la partie agrandie de l'image, ou décochez la case **Adoucir** pour afficher tous les pixels.

# Chapitre 5 : Mode Éditer

Faites vos modifications finales en mode Éditer où vous pouvez appliquer des ajustements affinés sur les données plus limitées d'une image RVB. Utilisez les outils en mode Éditer pour toute vos retouches à des zones spécifiques de vos images.

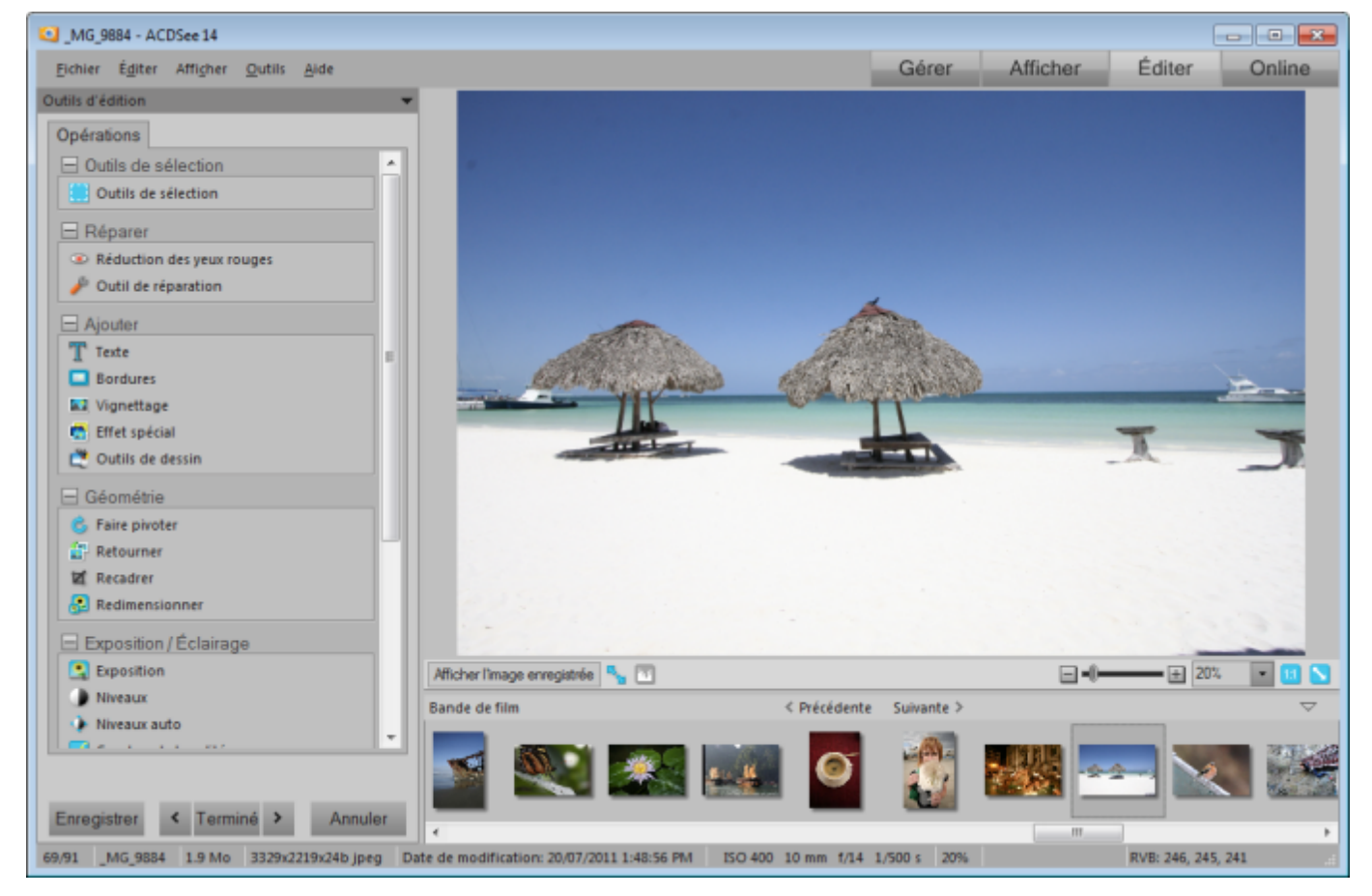

Dans le mode Éditer, vous pouvez:

- [Utiliser](#page-138-0) [l'outil](#page-138-0) [de](#page-138-0) [Sélection](#page-138-0) pour sélectionner et modifier des zones spécifiées dans l'image.
- [Corriger](#page-143-0) [les](#page-143-0) [défauts,](#page-143-0) ou les [yeux](#page-142-0) [rouges.](#page-142-0)
- Ajouter du [texte,](#page-144-0) [bords](#page-146-0), [vignettes,](#page-150-0) [effets](#page-152-0) [spéciaux,](#page-152-0) et des dessins grâce aux [outils](#page-145-0) [de](#page-145-0) [dessin](#page-145-0).
- [Découper,](#page-173-0) [pivoter](#page-173-1), [re-dimensionner](#page-174-0), et [retourner](#page-172-0) .
- Ajuster l'éclairage grâce aux outilsd'[exposition,](#page-175-0) de [niveaux](#page-175-1), de [niveaux](#page-177-0) [auto](#page-177-0), de [courbes](#page-177-1) [de](#page-177-1) [tonalité](#page-177-1), etd'[éclairage](#page-178-0).
- ÷. Ajuster les couleurs grâce aux [Balance](#page-178-1) [des](#page-178-1) [blancs,](#page-178-1) Couleurs avancées, Balance des couleurs , et Convertir en noir & blanc.
- Ajouter des détails à vos images grâce aux outils de [Netteté](#page-181-0), [Réduction](#page-183-0) [du](#page-183-0) [bruit,](#page-183-0) [Ajouter](#page-184-0) [du](#page-184-0) [bruit](#page-184-0) ou le [Flou](#page-182-0) .

# **Travailler dans le mode Éditer**

# **Utiliser le mode Éditer**

Dans le mode Éditer, vous pouvez utiliser les outils d'édition pour affiner votre image, réduire les yeux rouges, et ajouter des effets spéciaux.

# **Modifier une image**

Pour modifier une image:

- 1. Sélectionnez le mode **Éditer**.
- 2. Dans le groupe Outils de sélection, cliquez [Outils](#page-138-0) [de](#page-138-0) [sélection.](#page-138-0)
- 3. Dans le groupe Réparer, cliquez [Réduction](#page-142-0) [des](#page-142-0) [yeux](#page-142-0) [rouges](#page-142-0) ou [Outil](#page-143-0) [de](#page-143-0) [réparation.](#page-143-0)
- 4. Dans le groupe Ajouter, cliquez [Texte,](#page-144-0) [Bordures](#page-146-0), [Vignettage](#page-150-0), [Outils](#page-145-0) [de](#page-145-0) [dessin](#page-145-0), ou cliquez [Effet](#page-152-0) [spécial](#page-152-0) et sélectionnez un effet.
- 5. Dans le groupe Géométrie, cliquez [Faire](#page-172-0) [pivoter](#page-172-0), [Retourner](#page-173-1), [Recadrer,](#page-173-0) ou [Redimensionner.](#page-174-0)
- 6. Dans le groupe Exposition/Éclairage, cliquez [Exposition](#page-175-0), [Niveaux](#page-175-1), [Niveaux](#page-177-0) [auto](#page-177-0), [Courbes](#page-177-1) [de](#page-177-1) [tonalité](#page-177-1) ou [Éclairage](#page-178-0).
- 7. Dans le groupe Couleur, cliquez [Balance](#page-178-1) [des](#page-178-1) [blancs,](#page-178-1) ou [Équilibre](#page-179-0) [des](#page-179-0) [couleurs](#page-179-0) .
- 8. Dans le groupe Détails, cliquez [Netteté](#page-181-0), [Flou](#page-182-0), ou cliquez Bruit pour supprimer ou ajouter du bruit.
- 9. Vous disposez de plusieurs options pour enregistrer vos images. Voir [Enregistrer](#page-137-0) [des](#page-137-0) [images](#page-137-0) [dans](#page-137-0) [Éditer](#page-137-0) pour plus d'informations.

# **Rétablir les paramètres de développement ou les paramètres d'origine**

Vous pouvez annuler vos paramètres de modification et rétablir les paramètres d'origine de votre image. Pour savoir comment rétablir votre image, voir [Restaurer](#page-134-0) [les](#page-134-0) [paramètres](#page-134-0) [d'origine](#page-134-0).

# **Histogramme et commandes d'affichage des images**

Pendant que vous retouchez une image, vous pouvez régler le grossissement avec les commandes de zoom, qui se situent dans le coin inférieur droit.

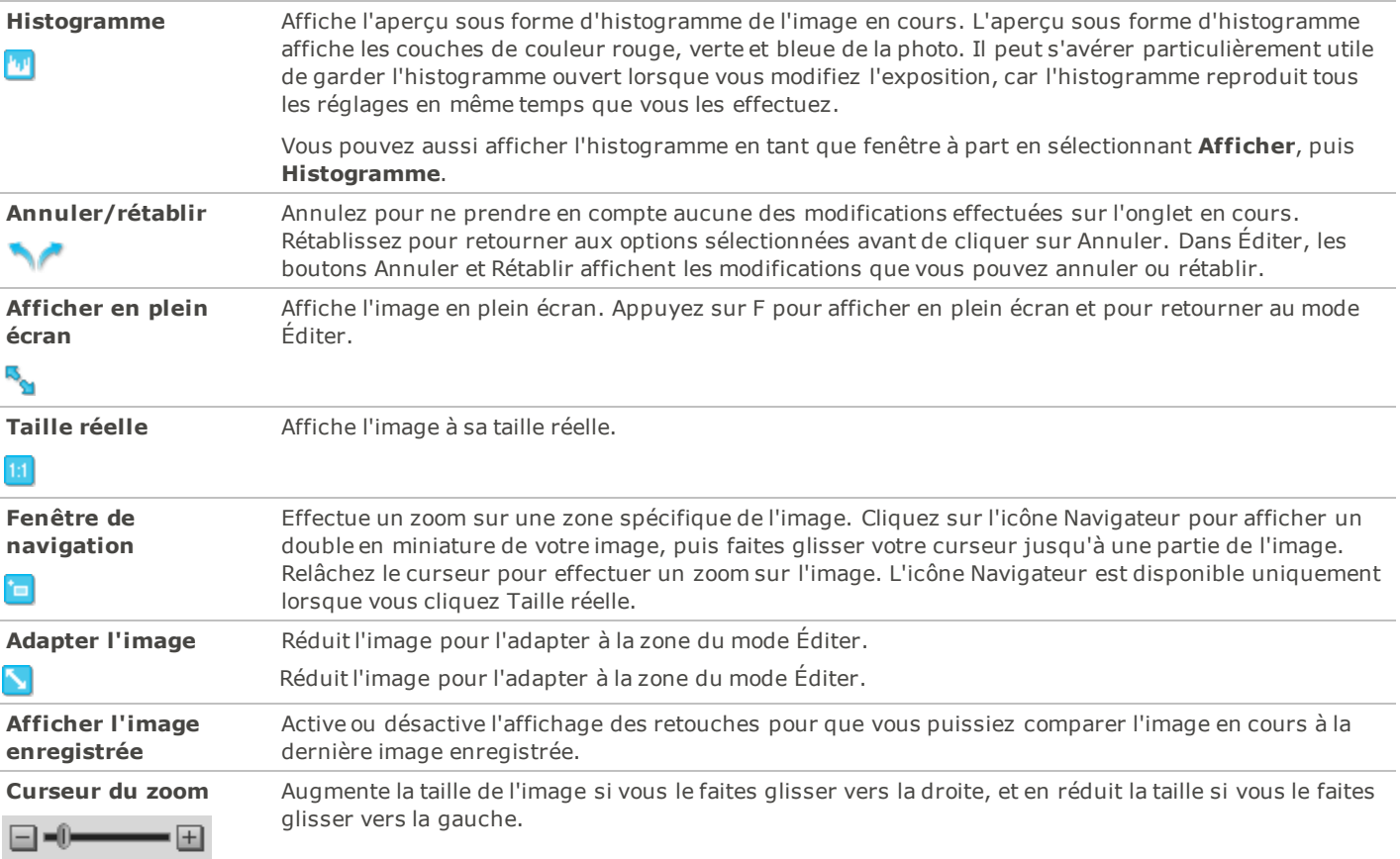

**Liste déroulante Zoom**

 $\ddot{\phantom{1}}$ 

Affiche une liste des tailles de zoom disponibles.

#### 25%

# <span id="page-134-1"></span>**Utiliser les préréglages en mode Éditer**

De nombreux outils de retouche et d'effets spéciaux ACDSee 14 vous permettent d'enregistrer vos paramètres en tant que préréglages. Cela peut s'avérer pratique si vous utilisez fréquemment les mêmes paramètres pour un outil ou un effet particulier.

Dans le cas de la plupart des outils, ACDSee 14 enregistre automatiquement les paramètres les plus récemment appliqués à une image lorsque vous cliquez Appliquer ou Terminé. Ce préréglage s'appelle Derniers paramètres utilisés.

Les boutons **Enregistrer le préréglage de supprimer X** se trouvent en haut des fenêtres des outils de retouche.

Pour enregistrer un préréglage:

- 1. Dans l'onglet Éditer, sélectionnez un outil et spécifiez ses paramètres.
- 2. Cliquez sur le bouton **Enregistrer le préréglage**.
- 3. Dans la boîte de dialogue Nouveau préréglage, saisissez un nom pour votre préréglage, puis cliquez **OK**. The new preset will appear in the tool's Presets drop-down list.

Pour utiliser un préréglage précédemment enregistré:

- 1. Sélectionnez l'outil pour lequel vous avez créé le préréglage.
- 2. Cliquez sur la liste déroulante **Sélections enregistrées** et sélectionnez le préréglage que vous voulez appliquer.

Pour supprimer un préréglage:

- 1. Dans l'onglet Éditer, sélectionnez l'outil pour lequel vous avez créé le préréglage.
- 2. Cliquez sur la liste déroulante **Préréglages** et sélectionnez le préréglage que vous voulez supprimer.
- 3. Cliquez sur le bouton **Supprimer**.
- 4. Dans la boîte de dialogue Confirmer la suppression, cliquez **Oui**.

# **Utiliser le bouton défaire/rétablir**

Vous pouvez défaire et rétablir vos retouches lorsque vous modifiez une image.

Pour défaire une modification :

Dans le mode Éditer, faire un des suivants :

- Cliquez sur le bouton **Annuler**.
- Utilisez le raccourci de clavier **CTRL + Z**.

Pour rétablir une modification :

Dans le mode Éditer, faire un des suivants :

- Cliquez sur le bouton **Rétablir**.
- Utilisez le raccourci de clavier **CTRL + Y**.
- цķ [Utiliser](#page-24-0) [le](#page-24-0) [mode](#page-24-0) [Éditer](#page-24-0)
- цķ [Restaurer](#page-134-0) [l'image](#page-134-0) [d'origine](#page-134-0)

### <span id="page-134-0"></span>**Restaurer les paramètres d'origine**

Si vous avez validé des modifications faites à une image, vous ne pourrez pas retourner à l'image d'origine.

Vous pouvez annuler toutes vos modifications et retourner à l'image d'origine.

Pour rétablir une image à ses paramètres d'origine dans le mode Éditer:

Dans le mode Éditer, sélectionnez **Fichier** | **Retourner à l'image d'origine**.

Pour rétablir une image à ses paramètres d'origine dans le mode Gérer ou le mode Afficher:

- 1. Sélectionnez l'image.
- 2. Sélectionnez **Outils** | **Retourner à l'image d'origine**.

# **Utiliser les modes de fusion et l'opacité**

Lorsque vous utilisez un outil dans Éditer, vous trouverez dans sa partie supérieure les outils des modes de fusion et d'opacité. Ces outils vous permettent de faire preuve de créativité et de combiner les deux pour créer une nouvelle image. Vous pouvez appliquer les modes de fusion et d'opacité à toute l'image ou à la partie sélectionnée d'une image.

# **Opacité**

Le curseur Opacité modifie l'opacité de l'image retouchée. Il vous permet de contrôler la proportion de retouche visible sur l'image.

# **Modes de fusion**

Ils vous permettent de contrôler la manière dont les modifications se fondent dans l'image, c'est à dire que les modes de fusion, en dehors de l'opacité, peuvent servir à affecter l'image finale.

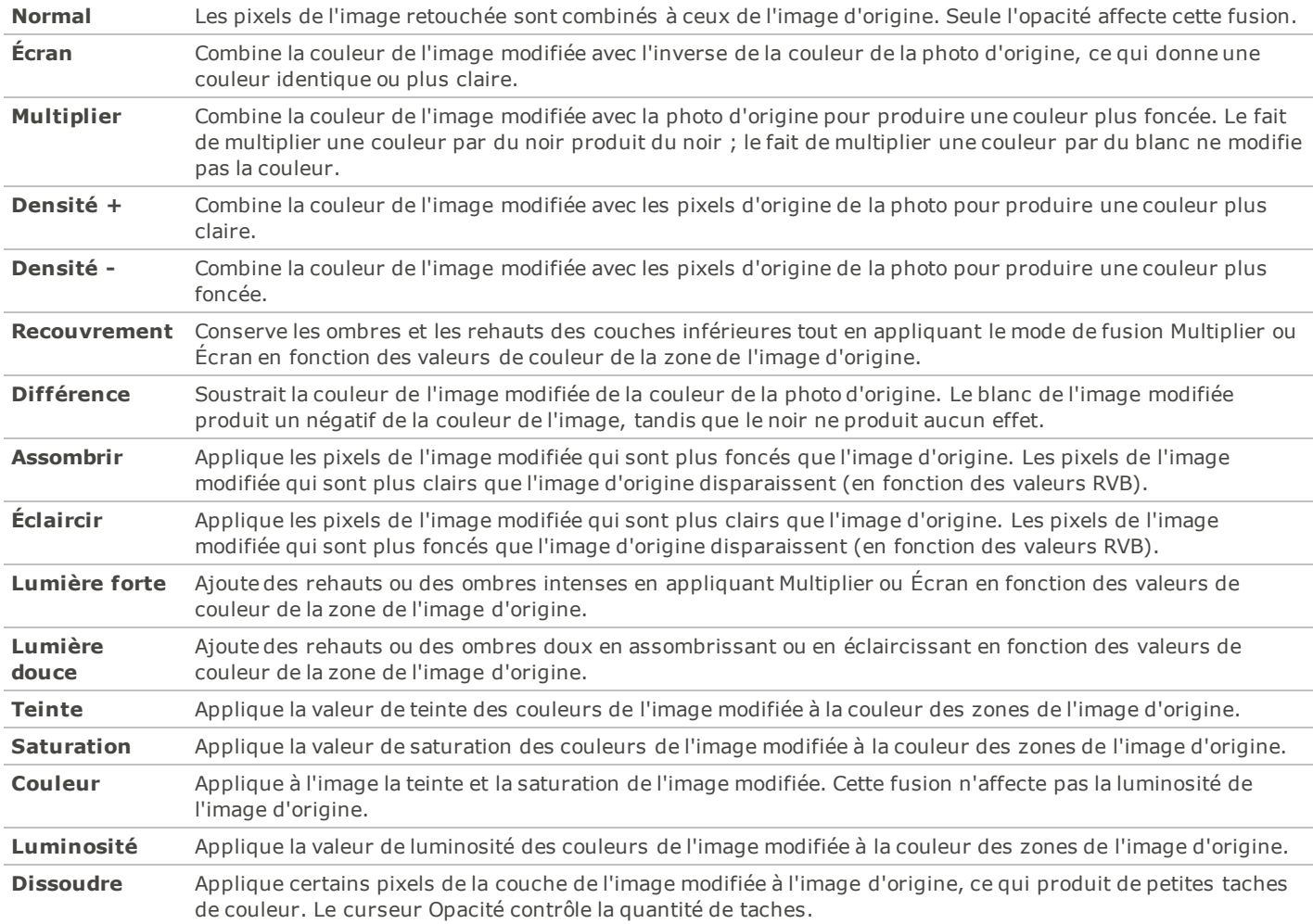

Les commandes des modes de fusion et d'opacité ne se trouvent pas sur les outils suivants : Recadrer, Redimensionner, Faire pivoter, Retourner, Texte, Réduction des yeux rouges, Outil de réparation, Outils de sélection.

# **Afficher un aperçu des modifications effectuées sur les images**

Vous pouvez utiliser la barre d'aperçu pour voir comment les retouches que vous effectuez affectent votre image. La barre d'aperçu vous montre la dernière image chargée dans Éditer et l'image après vos modifications. Vous pouver effectuer un panoramique sur l'une des deux images dans la barre d'aperçu en la faisant glisser à l'intérieur de sa fenêtre, et faire glisser les bords ou les coins de la barre d'aperçu pour la redimensionner.

Vous pouvez accéder à la barre d'Aperçu en cliquant sur le bouton Apercu<sup>9</sup>.

- Ajouter : Vignettage, Effet spécial
- Géométrie : Faire pivoter, Retourner
- Exposition/Éclairage : Exposition, Niveaux, Niveaux Auto, Courbes de tonalité, Éclairage
- Couleur : Balance des blancs, Équilibre des couleurs
- Détails : Netteté, Bruit

Pour ouvrir la barre d'aperçu:

- 1. Dans le mode Éditer, ouvrez un outil d'édition.
- 2. Cliquez sur le bouton **Aperçu**.

La barre d'aperçu affiche la version d'origine de votre image dans la fenêtre supérieure, et la version modifiée de votre image dans la fenêtre inférieure, avec une barre d'outil d'affichage de l'image entre les deux.

Vous pouvez aussi cliquer sur le bouton **Afficher l'image enregistrée** pour afficher ou masquer vos retouches.

# **Options de redimensionnement en pixels et action résultante**

Vous pouvez réduire et agrandir la taille d'une ou plusieurs images à partir du mode Gérer en saisissant une nouvelle dimension en pixels. Pour plus d'informations sur la manière de redimensionner une image à l'aide des dimensions en pixels, veuillez consulter [Redimensionner](#page-174-0) [une](#page-174-0) [image](#page-174-0) ou [Redimensionner](#page-100-0) [plusieurs](#page-100-0) [images.](#page-100-0)

Le fait d'agrandir une image tend à la pixéliser, ce qui en réduit la qualité. Il vaut donc mieux éviter d'agrandir les images.

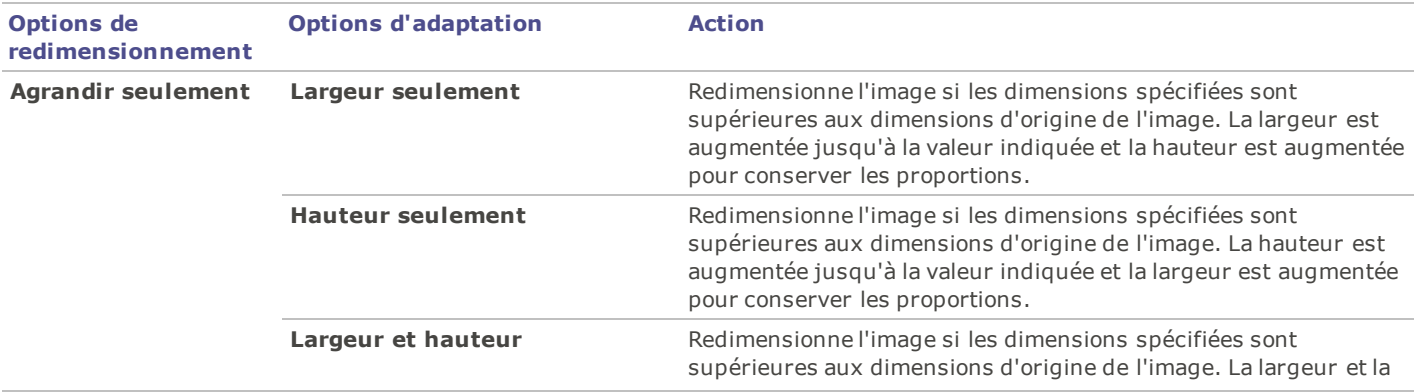

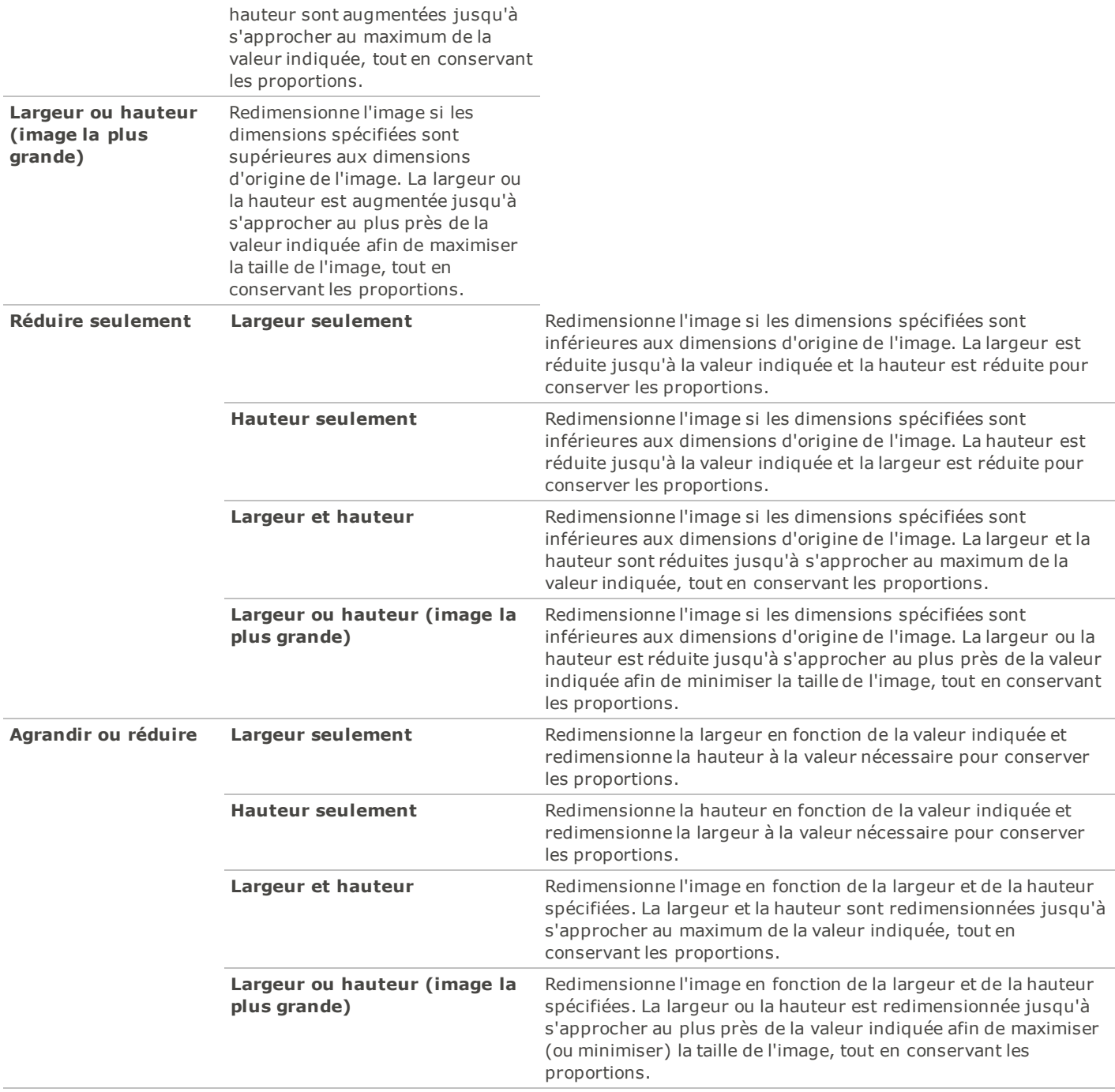

# <span id="page-137-0"></span>**Enregistrer des images dans Éditer**

# **Enregistrer et annuler**

Lorsque vous êtes terminés avec une image, vous pouvez choisir une des plusieurs options pour enregistrer votre image, selon ce que vous voulez faire ensuite.

Pour enregistrer l'image et retourner au mode dans lequel vous vous trouviez précédemment :

- 1. Cliquez sur**Terminé**.
- 2. Sélectionnez un des choix suivants:
	- **Enregistrer** : Enregistrez vos changements.
	- **Enregistrer sous** : Enregistrez une copie des traitements de votre image avec un nouveau nom ou format.
	- **Ignorer** : Ignorez vos changements.
	- **Annuler** : Restez sur la même image sous Développer avec vos changes intactes, mais les changements ne seront pas enregistrés.

Pour enregistrer l'image et continuer de paramétrer d'autres images :

- 1. Cliquez sur **Enregistrer**.
- 2. Sélectionnez un des choix suivants :
	- **Enregistrer** : Enregistrez vos modifications.
	- **Enregistrer sous** : Enregistrez vos modifications, avec la possibilité d'enregistrer votre fichier sous un autre nom et un autre format.
	- **Enregistrer une Copie** : Enregistrez une copie de vos modifications, sous un autre nom ou un autre format, et continuez de travailler sur l'image originale.
	- **Copier dans le Presse-papiers** : Copiez l'image modifiée dans le presse-papiers.

**Enregistrer une Copie** est utile pour créer plusieurs versions d'une seule image lorsque vous continuiez de travailler avec le fichier de l'origine au lieu d'une nouvelle copie. Par exemple, si vous prenez une image RAW et enregistrez une copie comme JPG, vous resterez plutôt sur le fichier RAW non traiter et les paramètres resteront encore intacts, au lieu de basculer à l'image JPG avec perte.

**Enregistrer** n'est pas disponible pour les fichiers de format RAW parce que vous ne pouvez pas enregistrer les changements directement sur un fichier RAW.

Pour annuler vos modifications et retourner au mode dans lequel vous vous trouviez précédemment :

1. Cliquez sur **Annuler** or utilisez le raccourci de clavier **ESC**.

# <span id="page-138-0"></span>**Outils de sélection**

# **Utiliser les outils de sélection**

Utilisez les outils de sélection pour isoler une zone d'une photo afin d'appliquer des modifications ou des filtres uniquement à cette zone plutôt qu'à toute la photo. Il existe trois outils de sélection différents, chacun sélectionnant une zone d'une photo de manière particulière. Les commandes disponibles changent en fonction de l'outil que vous sélectionnez.

Pour utiliser les Outils de sélection:

- 1. Dans Éditer, dans le groupe Outils de sélection, cliquez **Outils de sélection**.
- 2. Sélectionnez l'un de ces outils : Lasso à main levée, Baguette magique, Rectangle de sélection. Vous trouverez ci-dessous des étapes plus détaillées concernant l'utilisation de ces outils.

Vous pouvez aussi accéder rapidement aux outils de sélection en cliquant sur le bouton **Créer Sélection** du haut lorsque vous utilisez un outil dans Éditer. Une fois que vous avez effectué votre sélection et que vous avez cliqué **Terminé** pour retourner à l'outil Éditer, vous pouvez modifier votre sélection en cliquant sur **Modifier Sélection**.

Vous pouvez utiliser Outils de sélection avec les outils Éditer suivants :

- Ajouter : Vignettage, Effet spécial
- Exposition/Éclairage : Exposition, Niveaux, Niveaux Auto, Courbes de tonalié, Éclairage
- Couleur : Balance des blancs, Équilibre des couleurs
- Détails : Netteté, Flou, Bruit

# **Les outils de sélection**

- **Lasso à main levée** : Cliquez sur le bouton gauche de la souris et faites glisser le curseur autour de la zone que vous voulez sélectionner. Au fur et à mesure, une ligne apparaît pour indiquer le passage du curseur. Lorsque vous relâchez le bouton de la souris, l'extrémité de la ligne rejoint automatiquement le point de départ afin de terminer la sélection. La sélection s'anime alors et ressemble à des fourmis en marche.
- **Baguette magique** : Cliquez sur une zone de l'image pour que tous les pixels de la même couleur soient inclus dans la sélection. Vous pouvez choisir de ne sélectionner que les pixels de la même couleur qui touchent celui sur lequel vous avez cliqué, ou tous les pixels identiques de la photo. Vous pouvez augmenter le seuil pour inclure plus de pixels dans la sélection. Plus le seuil sera bas, plus les pixels devront ressembler à celui sur lequel vous avez cliqué pour être inclus. Plus le seuil sera élevé, plus les pixels inclus dans la sélection pourront être différents.
- **Rectangle de sélection** : Cliquez et faites glisser le curseur pour dessiner un rectangle ou une ellipse qui commence à l'endroit où vous avez cliqué et se termine à l'endroit où vous relâchez le bouton de la souris.

# **Combiner les outils**

Vous pouvez utiliser les outils de sélection séparément ou ensemble. Par exemple, vous pouvez utiliser la baguette magique pour sélectionner la plupart des pixels d'une certaine couleur, puis basculer vers le lasso à main levée pour augmenter ou réduire la sélection. Vous pouvez aussi utiliser le rectangle de sélection pour sélectionner une grande zone générale, avant de l'affiner à l'aide du Lasso à main levée.

Pour utiliser le lasso à main levée:

- 1. Cliquez le **Lasso à main levée** pour le sélectionner.
- 2. Sur l'image, cliquez sur le bouton gauche de la souris et maintenez-le enfoncé pendant que vous entourez la zone que vous voulez sélectionner.
- 3. Relâchez le bouton de la souris pour terminer la sélection.

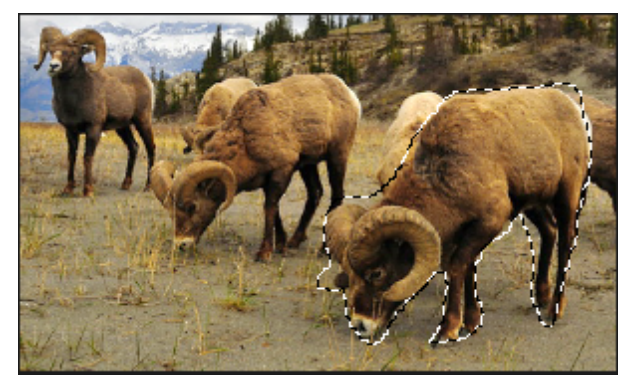

- 4. Pour effacer la sélection, cliquez n'importe où sur l'image (pour le lasso à main levée ou le rectangle de sélection) ou cliquez **Effacer**.
- 5. Pour augmenter une sélection existante, maintenez enfoncée la touche MAJ et dessinez une forme incluant une partie de la ligne de sélection d'origine.

Lorsque vous relâchez le bouton de la souris, la sélection d'origine s'agrandit en incluant la zone ajoutée.

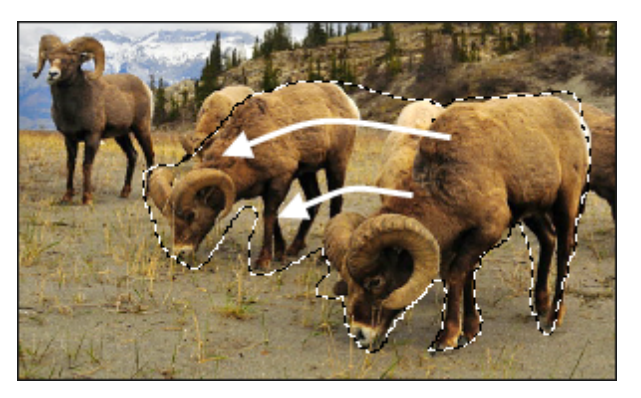

6. Pour ajouter plusieurs zones à votre sélection, maintenez enfoncée la touche MAJ et entourez les parties de l'image que vous voulez.

Tant que vous ne touchez pas la ligne d'une autre sélection, vous pouvez ajouter à une sélection plusieurs zones indépendantes.

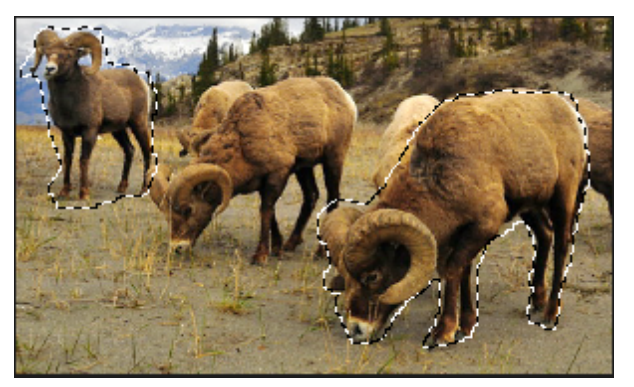

- 7. Pour réduire une sélection, maintenez enfoncée la touche CTRL et dessinez une forme incluant une partie de la sélection d'origine, ou encerclez-la complètement.
- 8. Si vous voulez appliquer des modifications ou des effets aux zones externes de l'image, vous devrez cliquez **Inverser** pour inverser la zone sélectionnée.

La sélection comprendra alors toutes les zones externes de l'image, la zone centrale demeurant en dehors de la sélection.

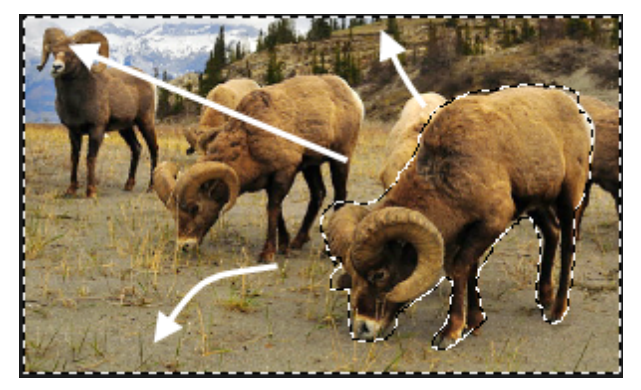

#### 9. Cliquez **Terminé**.

Vous pouvez retourner dans Éditer, où vous pouvez sélectionner un outil de modification ou un effet spécial à [appliquer](#page-141-0) [à](#page-141-0) [la](#page-141-0) [sélection.](#page-141-0)

Pour utiliser la baguette magique:

- 1. Cliquez sur la **Baguette magique** pour la sélectionner.
- 2. Cliquez sur une couleur de l'image.
- 3. Effectuez l'une des opérations suivantes :
	- Faites glisser le curseur **Seuil** pour ajuster le nombre de pixels à inclure ou à exclure. Le curseur Seuil indique quel degré de ressemblance doit exister entre un pixel et celui sur lequel vous avez cliqué pour qu'il soit sélectionné.
	- Cliquez sur le bouton radio **Connecté** si vous voulez inclure uniquement les pixels qui touchent celui sur lequel vous avez cliqué.
	- Cliquez sur le bouton radio **Déconnecté** si vous voulez inclure uniquement les pixels qui touchent celui sur lequel vous avez cliqué.
	- Maintenez enfoncée la touche **MAJ** et cliquez autour de la sélection pour inclure plus de pixels.
	- Maintenez enfoncée la touche **CTRL** et cliquez dans la sélection pour en supprimer des pixels.
	- Cliquez **Inverser** pour échanger la sélection contre son opposé, c'est à dire en général la zone externe de l'image.
- 4. Dans la liste déroulante Type de baguette, sélectionnez l'une des options suivantes :
	- **Brillance** : Sélectionne des pixels de luminosité identique à ceux de la zone sur laquelle vous avez cliqué.
	- **Couleur** : Sélectionne des pixels de teinte identique à ceux de la zone sur laquelle vous avez cliqué.
	- **RVB** : Sélectionne des pixels avec une combinaison rouge, vert et bleu identique à celle de la zone sur laquelle vous avez cliqué.

#### 5. Cliquez **Terminé**.

Vous pouvez retourner dans Éditer, où vous pouvez sélectionner un outil de modification ou un effet spécial à [appliquer](#page-141-0) [à](#page-141-0) [la](#page-141-0) [sélection.](#page-141-0)

Pour utiliser le rectangle de sélection:

- 1. Cliquez sur le **Rectangle de sélection** pour le sélectionner.
- 2. Sélectionnez soit **Rectangle** soit **Ellipse** en tant que forme pour votre sélection.
- 3. Cliquez et faites glisser le pointeur pour dessiner la sélection sur l'image.
- 4. Effectuez l'une des opérations suivantes :
	- Pour augmenter un rectangle de sélection existant, maintenez enfoncée la touche MAJ et dessinez un autre rectangle de sélection incluant une partie de la ligne de sélection d'origine. Lorsque vous relâchez le bouton de la souris, la sélection inclut la zone supplémentaire.
	- Pour ajouter plusieurs rectangles de sélection, maintenez enfoncée la touche MAJ et dessinez-en autant que vous voulez. Tant qu'aucun des bords ne se touchent, vous pouvez continuer à ajouter des zones à la sélection.
	- Pour réduire un rectangle de sélection existant, maintenez enfoncée la touche CTRL et dessinez un autre rectangle de sélection qui coupe celui que vous voulez réduire. Lorsque vous relâchez le bouton de la souris, la partie située à l'intérieur du nouveau rectangle de sélection est supprimée.

#### 5. Cliquez **Terminé**.

Vous pouvez retourner dans Éditer, où vous pouvez sélectionner un outil de modification ou un effet spécial à [appliquer](#page-141-0) [à](#page-141-0) [la](#page-141-0) [sélection.](#page-141-0)

# <span id="page-141-0"></span>**Appliquer des modifications ou des effets à des sélections**

Vous pouvez utiliser les Outils de sélection pour isoler une zone d'une image. Une fois la zone sélectionnée, vous pouvez y appliquer de nombreux outils de retouche comme la couleur ou l'exposition, ou l'un des filtres d'effets spéciaux. Une sélection active sur une image ressemble à une ligne de fourmis en marche.

Pour appliquer une modification ou un effet à une sélection :

- 1. Utilisez les [Outils](#page-138-0) [de](#page-138-0) [sélection](#page-138-0) pour créer une sélection, puis cliquez **Terminé** pour retourner à Éditer. La sélection reste active.
- 2. Sélectionnez un outil à utiliser dans l'un des groupes suivants :
	- Exposition/Éclairage
	- Couleur
- Détails
- Ajouter (Effet spécial)
- 3. Utilisez l'outil pour modifier l'image.

#### **Utilisez l'une de ces options de sélection spéciales :**

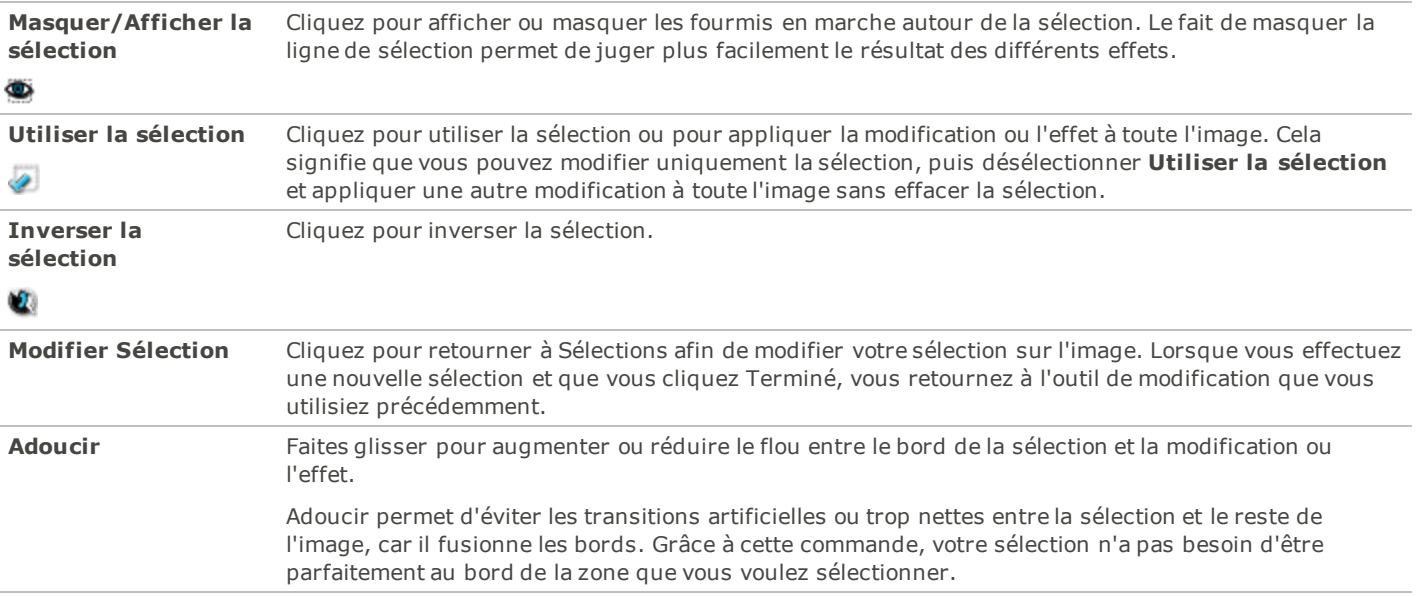

# <span id="page-142-0"></span>**Outils de réparation**

# **Réduire les yeux rouges**

Vous pouvez utiliser l'outil Réduction des yeux rouges du mode Éditer pour corriger les yeux rouges des photographies numériques. Il est possible de modifier la couleur de remplissage si vous avez besoin de restaurer l'iris, ou une zone de peau autour de l'oeil, plutôt que la pupille.

Il est également possible de faire varier l'intensité du remplissage chaque fois que vous cliquez et faites glisser, ce qui vous permet de contrôler précisément l'effet et d'effectuer des modifications incrémentielles. Parfois, il vaut mieux effectuer plusieurs réglages précis de faible intensité afin d'obtenir de meilleurs résultats.

Pour corriger les yeux rouges:

- 1. Dans le mode Éditer, dans le groupe Réparer, cliquez **Réduction des yeux rouges**.
- 2. Utilisez les outils de zoom dans le coin inférieur droit pour agrandir l'oeil et le centrer sur la zone que vous voulez corriger.
- 3. Cliquez **Couleur de remplissage** et sélectionnez la couleur adéquate pour couvrir la zone de l'oeil.
- 4. Cliquez à l'intérieur de la partie rouge de l'oeil ou faites glisser le pointeur de la souris sur l'oeil. Vous devrez peut-être cliquer plusieurs fois dans la zone rouge ou faire glisser plusieurs fois le pointeur de la souris pour supprimer tout le rouge.
- 5. Vous pouvez aussi sélectionner **Personnaliser** et saisir des valeurs de couleur afin d'obtenir précisément la couleur dont vous avez besoin.
- 6. Pour définir l'intensité de la couleur de remplissage chaque fois que vous cliquez ou faites glisser, déplacez le curseur **Intensité de la réduction** vers la droite (plus de couleur) ou vers la gauche (moins de couleur).
- 7. Cliquez **Terminé** pour appliquer vos modifications et fermer l'outil.

Cliquez sur **Rétablir** pour effacer vos modifications et rétablir les paramètres par défaut. Si vous enregistrez vos modifications, vous ne pourrez plus rétablir vos paramètres.

Vous pouvez à tout moment modifier la largeur du tampon en défilant avec la souris.

# <span id="page-143-0"></span>**Supprimer les défauts**

Vous pouvez utiliser l'Outil de réparation pour supprimer des défauts comme :

- Les imperfections de la peau
- Les fils téléphoniques et autres objets indésirables
- Les taches de lumière causées par le flash sur les flocons de neige ou les fenêtres
- Les éraflures et les gouttes d'eau sur l'objectif

L'outil de réparation comporte deux options : Le Tampon correcteur et le Tampon cloneur.

Lorsque vous sélectionnez le Tampon correcteur, l'outil de réparation copie des pixels d'une zone de la photo à une autre, mais il analyse les pixels de la zone source avant de les copier. Il analyse également les pixels de la zone cible, puis fusionne les pixels de la source et de la cible afin de les adapter à la zone environnante. Cela permet de s'assurer que la lumière et la couleur des pixels de remplacement s'intègrent à la zone environnante. Le Tampon correcteur fonctionne particulièrement bien avec les photos aux textures complexes, comme la peau ou la fourrure.

Lorsque vous sélectionnez le Tampon cloneur, l'outil de réparation copie exactement les pixels d'une zone de la photo à une autre, ce qui reproduit la zone à l'identique. Le Tampon cloneur est plus efficace pour les photos aux textures simples ou aux couleurs uniformes, car il est plus difficile de reconnaître les pixels copiés sur la photo finale.

Vous pouvez enregistrer vos options en tant que [préréglage](#page-134-1) afin de le réutiliser ultérieurement.

Pour supprimer les défauts d'une photo :

- 1. Dans le mode **Éditer**, dans le groupe Réparer, cliquez **Outil de réparation**.
- 2. Sélectionnez l'une des options suivantes :
	- **Corriger** : Copie les pixels de la zone source vers la zone cible, puis fond les pixels dans la zone environnante.
	- **Cloner** : Copie les pixels de la zone source vers la zone cible.
- 3. Faites glisser les curseurs **Largeur du tampon** et **Adoucir** comme expliqué dans le tableau ci-dessous.
- 4. Cliquez avec le bouton droit sur l'image pour définir un emplacement source. Les pixels seront copiés à partir de cet emplacement et utilisés à l'emplacement cible.
- 5. Cliquez sur la zone que vous voulez couvrir et faites-y glisser le pointeur de la souris. Si vous avez sélectionné le tampon correcteur, ACDSee 14 analysera et remplacera les pixels lorsque vous relâcherez le bouton de la souris.
- 6. Effectuez l'une des opérations suivantes :
	- Cliquez **Terminé** pour appliquer vos modifications et fermer l'outil.
	- Cliquez **Annuler** pour annuler toutes les modifications et fermer l'outil.

Cliquez sur **Rétablir** pour effacer vos modifications et rétablir les paramètres par défaut. Si vous enregistrez vos modifications, vous ne pourrez plus rétablir vos paramètres.

Vous pouvez à tout moment modifier la largeur du tampon en défilant avec la souris.

#### **Options de l'outil de réparation**

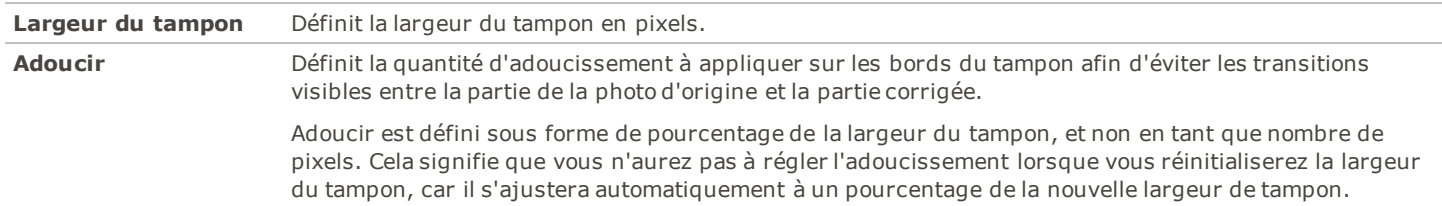
# **Outils d'ajout**

## **Ajouter du texte à une image**

Vous pouvez utiliser l'outil Ajouter du texte dans Éditer pour ajouter du texte formaté à une photo, ou ajouter des phylactères afin de créer un effet de bande dessinée. Vous pouvez également ajuster l'opacité du texte pour créer un effet de filigrane permettant d'insérer des informations de droits d'auteur sur vos photos.

Vous pouvez enregistrer vos options en tant que [préréglage](#page-134-0) afin de le réutiliser ultérieurement.

Pour ajouter du texte à une image:

- 1. Dans le mode Éditer, dans le groupe Ajouter, sélectionnez **Texte**.
- 2. Saisissez le texte que vous voulez ajouter dans le champ **Texte**.
- 3. Dans la zone Police, spécifiez la police que vous voulez utiliser, les options de formatage comme l'italique ou la justification, ainsi que la couleur du texte. Faites glisser le curseur **Taille** pour spécifier une taille de point, puis faites glisser le curseur **Opacité** pour spécifier la transparence du texte.
- 4. Cliquez sur le rectangle de sélection du texte et faites-le glisser pour le repositionner à l'endroit que vous voulez sur l'image, ou faites glisser les poignées du rectangle de sélection pour le redimensionner.
- 5. Sélectionnez une option dans la liste déroulante **Mode de fusion** pour spécifier la manière dont vous voulez que le texte se fonde dans l'image sous-jacente.
- 6. Effectuez l'une des opérations suivantes :
	- Cochez la case **Bulle de texte**, puis paramétrez les paramètres de la bulle de texte comme expliqué dans le tableau cidessous. Notez que les autres effets de texte ne peuvent pas être appliqués à la bulle de texte.
	- Cochez une ou plusieurs autres cases **Effets**, **Ombre portée** et **Biseau** pour personnaliser votre texte. Cliquez sur le bouton **Paramètres** pour ajuster les paramètres de chacune de ces options comme expliqué dans le tableau ci-dessous.
- 7. Effectuez l'une des opérations suivantes :
	- Cliquez **Appliquer** pour ajouter le texte à votre image et laisser l'outil Texte ouvert afin d'ajouter plus de texte. L'outil Texte crée un nouveau rectangle de sélection vide et vous pouvez retourner à l'étape 3 ci-dessus.
	- Cliquez **Terminé** pour ajouter le texte à votre image et retourner à Éditer. Si un rectangle de sélection vide est toujours ouvert, il sera annulé.
	- Cliquez **Annuler** pour annuler vos modifications et retourner au mode Éditer.

### **Options d'ajout de texte**

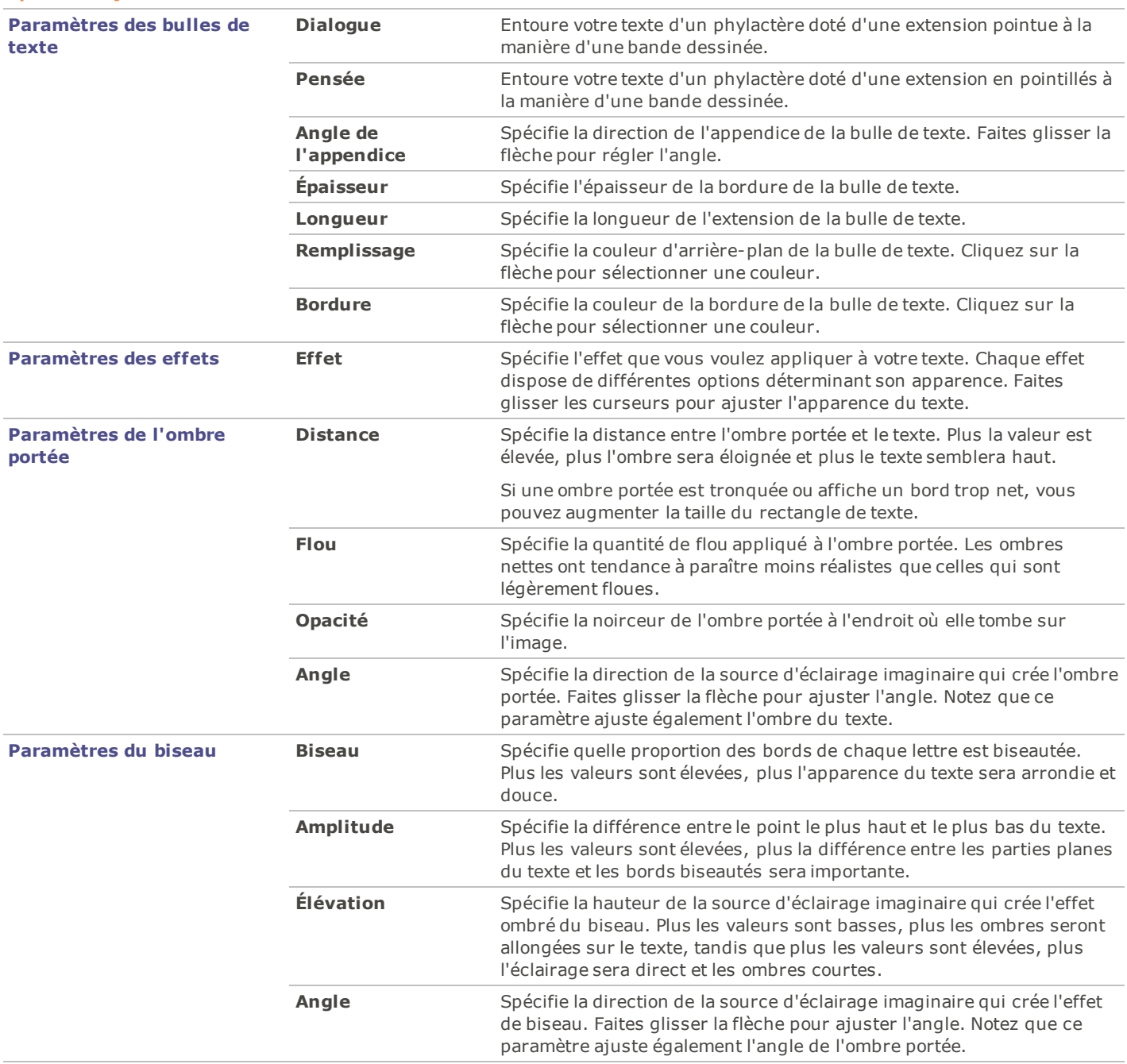

## **Ajouter des dessins à une image**

Vous pouvez utiliser les outils de dessin dans Éditer pour ajouter des lignes et des formes géométriques comme des rectangles, cercles, et flèches à votre image. Vous pouvez aussi ajuster la taille de votre pinceau, ce qui est utile pour créer des dessins subtils et dramatiques.

Vous pouvez enregistrer vos options en tant que préréglage afin de le réutiliser ultérieurement.

Pour dessiner sur votre image:

- 1. Dans le mode **Éditer**, sélectionner **Outils de dessin**, sous le groupe **Ajouter**.
- 2. Sélectionnez des outils suivants :

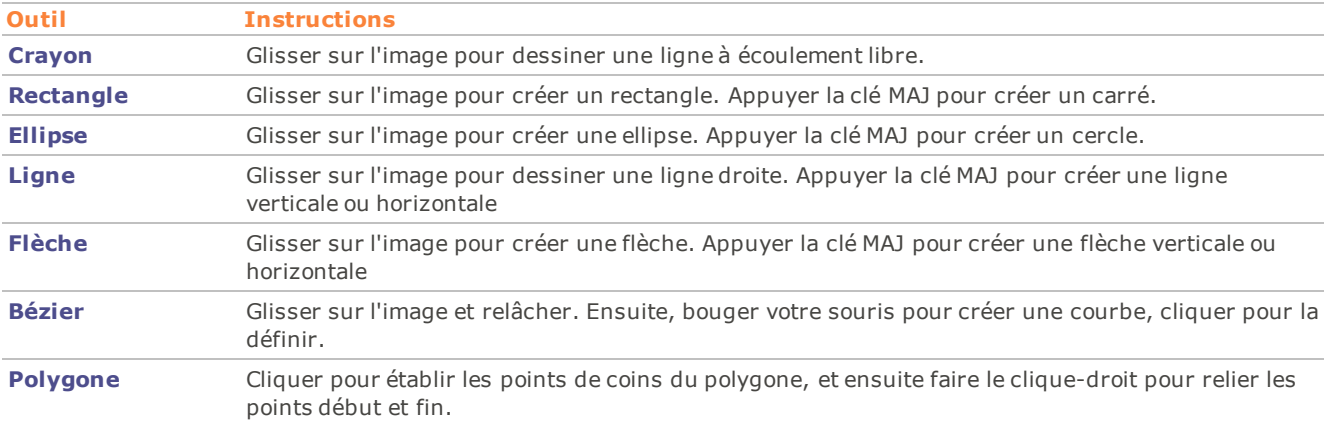

3. Sélectionnez d'une ou de plusieurs des options suivantes (**Note**: Les options changent dépendant de l'outil sélectionné):

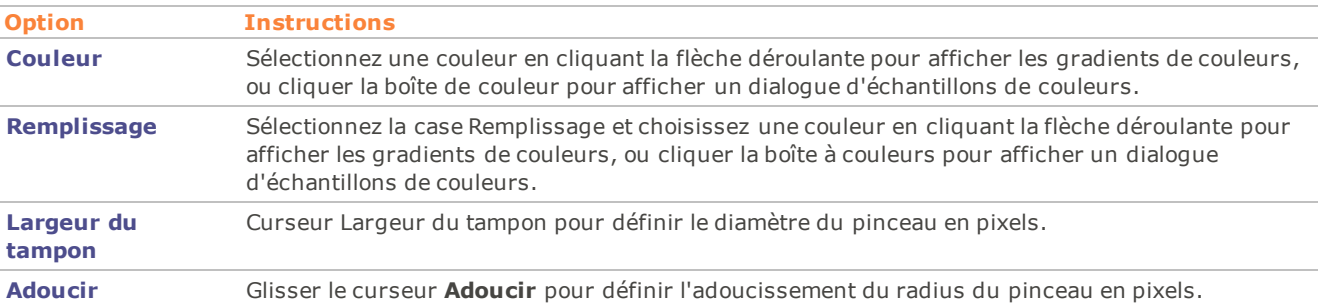

Choisir une option de fusion du menu déroulant Fusion pour déterminer la façon dont les coups de pinceau fusent avec votre image lorsque vous dessinez.

Pour ajuster rapidement les champs glissants **Largeur du tampon** ou **Adoucir**, faites un clic-droit sur votre image pour accès rapide. Note: Cette option n'est pas disponible pour l'outil Polygone.

- 4. Faites glisser sur l'image pour faire défiler.
- 5. Effectuez l'une des opérations suivantes :
- Cliquez sur **Terminé** pour ajouter le dessin à votre image et retourner au mode Éditer.
- Cliquez sur **Annuler** pour annuler toutes vos modifications et retourner au mode Éditer.

Vous pouvez à tout moment modifier la largeur du tampon en défilant avec la souris.

## **Ajouter des bordures**

Vous pouvez utiliser l'outil Bordures pour ajouter des bordures et des effets de bord à vos images. Vous pouvez définir la taille de chaque côté de la bordure, modifier la couleur et la texture de la bordure ou choisir une couleur de l'image en cliquant sur cette couleur sur l'image.

Il existe des bibliothèques de bords et de textures pour vous aider à commencer, mais vous pouvez aussi enregistrer vos propres textures ou bords dans le dossier ACDSee de manière à ce qu'ils apparaissent dans la bibliothèque.

Vous pouvez également utiliser Flou des bords pour adoucir les bords ou fondre l'image dans la texture d'arrière-plan. Vous pouvez aussi ajouter une troisième dimension à vos images à l'aide des effets Ombres portée et Arête relevé.

Le fait d'utiliser des combinaisons de plusieurs effets de bordure et de Arête peut contribuer à l'atmosphère d'une photo, améliorer un contraste et enrichir les couleurs.

Vous pouvez enregistrer vos paramètres de bordure en tant que préréglage afin de le réutiliser ultérieurement.

Pour ajouter une bordure à une image :

- 1. Dans le mode Éditer, dans le groupe Ajouter, cliquez **Bordures**.
- 2. Créez la bordure en sélectionnant sa taille, sa couleur, sa texture, son Arête ou ses effets de Arête comme expliqué dans les options de bordure ci-dessous.
- 3. Effectuez l'une des opérations suivantes :
	- Cliquez **Terminé** pour appliquer vos modifications et fermer l'outil Bordure.
	- Cliquez **Annuler** pour annuler toutes les modifications et fermer l'outil.
- 4. Pour ajouter une autre bordure, relancez l'outil Bordure et répétez ces étapes.

Cliquez sur **Rétablir** pour effacer vos modifications et rétablir les paramètres par défaut. Si vous enregistrez vos modifications, vous ne pourrez plus rétablir vos paramètres.

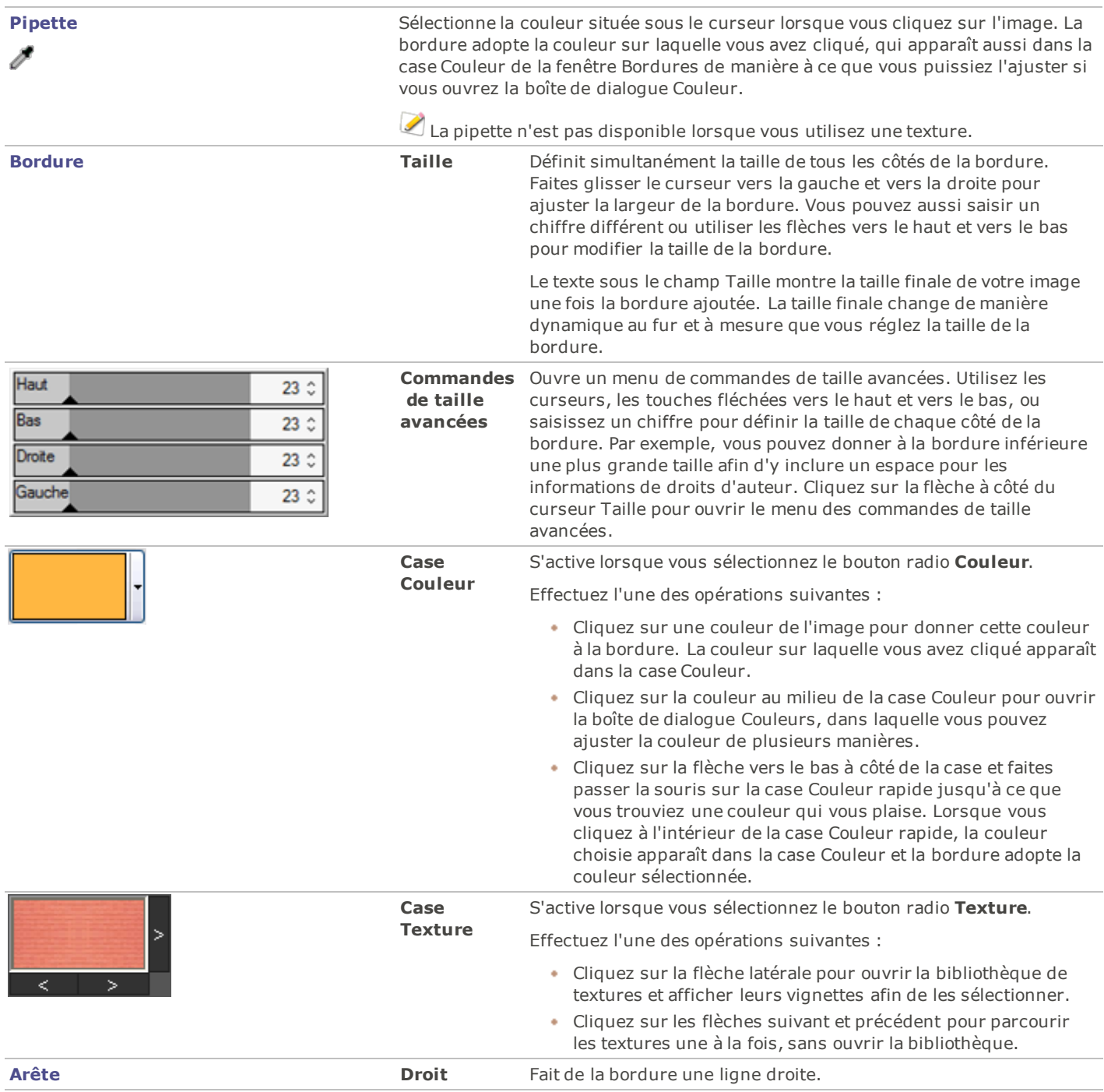

**Options de bordure**

### ACDSee 14 Guide d'utilisation

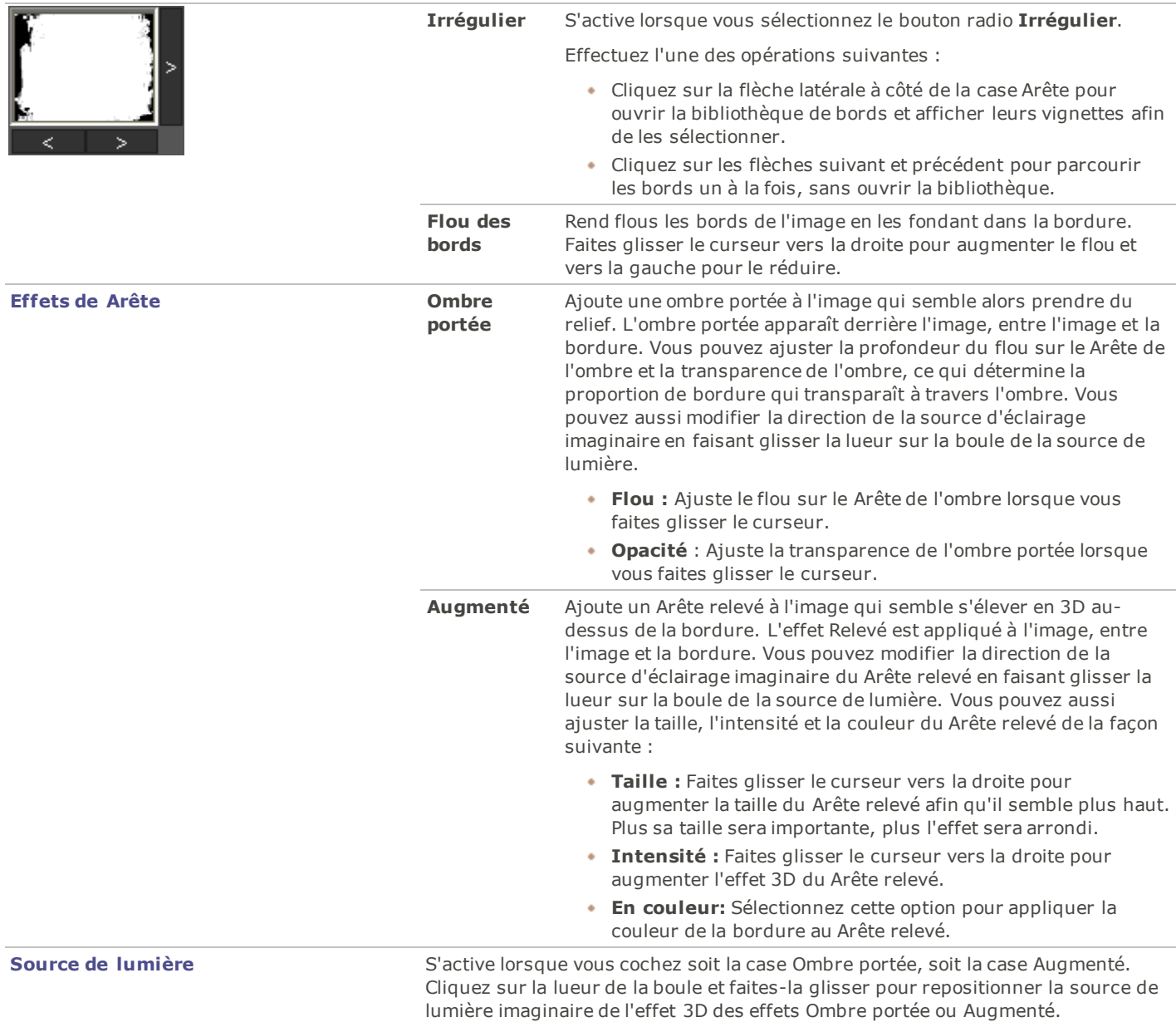

## **Ajouter vos propres textures ou bords**

Il est possible d'ajouter des textures et des bords personnalisés aux bibliothèques de l'outil Bordures. Si vous créez vos propres bords ou textures, ou que vous possédez une collection téléchargée à partir d'Internet, vous pouvez les ajouter aux bibliothèques de textures et de bords. Vous pouvez également supprimer des fichiers existants dans les bibliothèques afin de faire de la place pour d'autres fichiers.

Les textures ou les bords doivent être aux formats suivants avec ces extensions :

- BMP
- EMF
- GIF
- JPG
- GIF
- PNG
- TIF

### **Textures**

Les textures sont disposées en mosaïque, aussi doit-il s'agir d'images pouvant être disposées en mosaïque de façon homogène. Les fichiers sont utilisés à leur résolution maximum, sans aucun agrandissement ni réduction. Par exemple, si votre texture est une image de 100 x 100 pixels et que vous créez une image avec bordure de 1000 x 1000 pixels, votre fichier de texture sera reproduit 10 fois. Si vous utilisez un fichier de texture de 1000 x 1000 pixels, il n'y aura qu'une seule image de texture pour toute la bordure.

Pour ajouter vos propres textures à la bibliothèque de textures :

- 1. Dans ACDSee 14, fermez l'outil Bordures s'il est ouvert.
- 2. Dans le mode Gérer, copiez et collez vos fichiers de textures dans ce dossier :

### **C:\Program Files\Common Files\ACD Systems\borders\textures**

- 3. Dans le mode Gérer, sélectionnez l'image que vous voulez utiliser, puis cliquez **Outils** | **Éditer**.
- 4. Dans le groupe Ajouter, cliquez **Bordures**.
- 5. Sélectionnez le bouton radio Texture, puis cliquez sur la flèche à droite de la case Texture pour ouvrir la bibliothèque de textures.

Des vignettes des textures s'affichent afin que vous puissiez les sélectionner.

### **Bords**

Les fichiers de bords sont des images en niveaux de gris qui sont redimensionnés pour s'adapter à l'image. Le fichier image transparaît à travers toutes les zones blanches du fichier de Arête et ne transparaît pas à travers les zones noires. Les pixels du fichier de Arête qui sont dans des tonalités grises transparaissent avec une opacité qui est fonction de la proximité des pixels avec le noir ou le blanc (en d'autres termes, plus les pixels gris sont foncés, moins ils transparaissent).

Pour ajouter vos propres bords à la bibliothèque de bords:

- 1. Dans ACDSee 14, fermez l'outil Bordures s'il est ouvert.
- 2. Dans le mode Gérer, copiez et collez vos fichiers de bords dans ce dossier :

### **C:\Program Files\Common Files\ACD Systems\borders\edges**

- 3. Dans le mode Gérer, sélectionnez l'image que vous voulez utiliser, puis cliquez **Outils** | **Éditer**.
- 4. Dans le groupe Ajouter, cliquez **Bordures**.
- 5. Sélectionnez le bouton radio **Irrégulier**, puis cliquez sur la flèche à droite de la case Arête pour ouvrir la bibliothèque de bords.

Des vignettes des bords s'affichent afin que vous puissiez les sélectionner.

Si vous ouvrez une image à laquelle des bordures sont déjà appliquées, une autre bordure sera appliquée à l'image.

### **Ajouter un vignettage**

Vous pouvez utiliser l'effet Vignettage pour ajouter un cadre autour d'un sujet, comme une personne ou un bouquet de fleurs. Vous pouvez déplacer le centre d'intérêt du portrait. Vous pouvez aussi contrôler l'apparence de la bordure. Vous pouvez enregistrer vos options en tant que [préréglage](#page-134-0) afin de le réutiliser ultérieurement.

Pour appliquer un effet de vignettage:

- 1. Dans le mode Éditer, dans le groupe Ajouter, cliquez sélectionnez **Vignettage**.
- 2. Définissez les options comme expliqué ci-dessous.
- 3. Effectuez l'une des opérations suivantes :
	- Cliquez **Terminé** pour appliquer vos modifications et fermer l'onglet.
	- Cliquez **Annuler** pour annuler toutes les modifications et fermer l'onglet.

Cliquez sur **Rétablir** pour effacer vos modifications et rétablir les paramètres par défaut. Si vous enregistrez vos modifications, vous ne pourrez plus rétablir vos paramètres.

### **Options de vignettage**

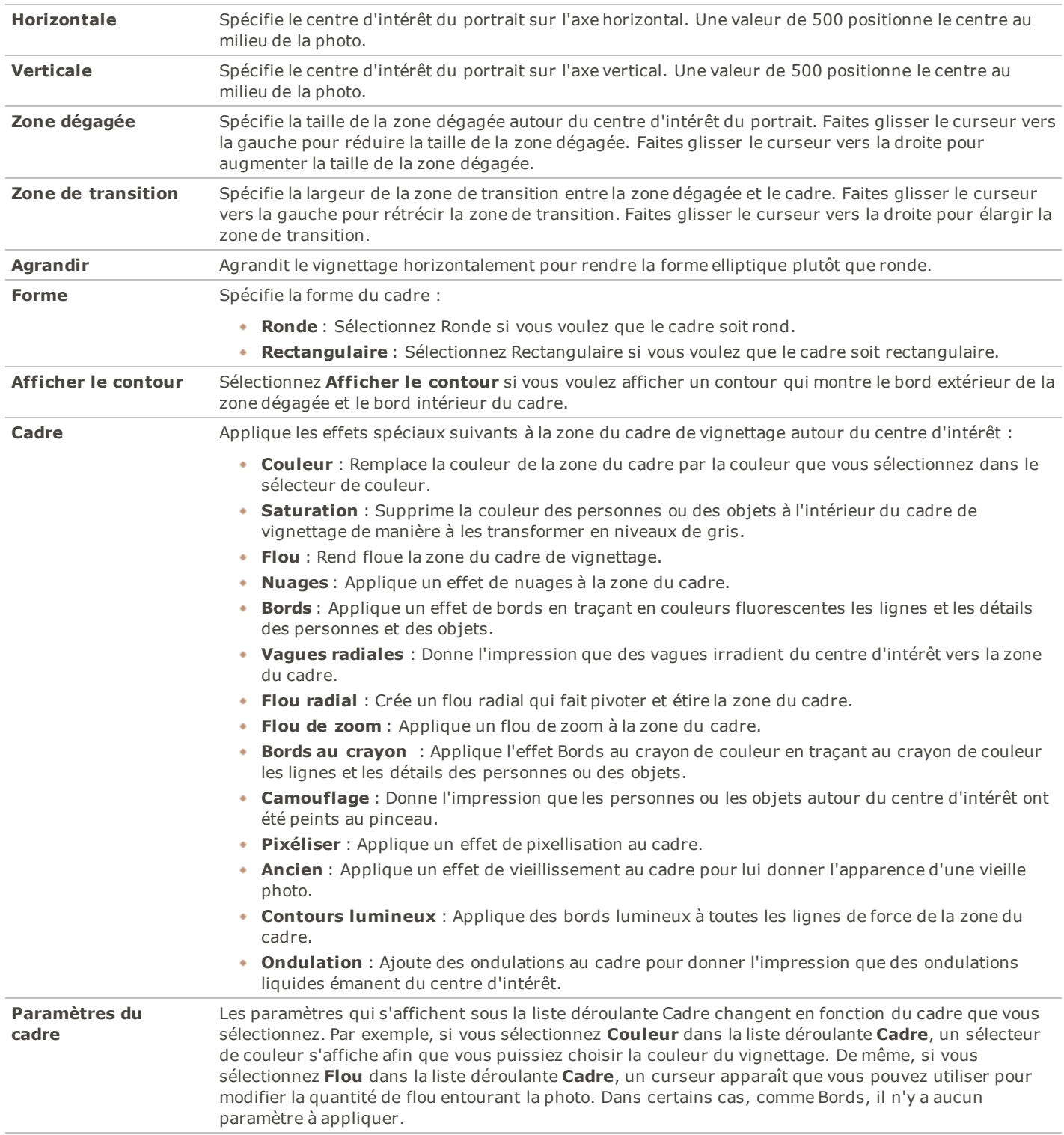

# **À propos des filtres d'effets spéciaux**

Vous pouvez utiliser des filtres pour ajouter à vos images des effets uniques. ACDSee 14 inclut plus de 20 filtres d'effets spéciaux, dont Hachurer, Dessin au crayon et Solarisation.

Pour accéder aux filtres d'effets spéciaux:

Dans le mode Éditer, dans le groupe Ajouter, cliquez **Effet Spécial**.

Pour plus d'informations sur chaque effet, cliquez sur le bouton **Aide** afin d'afficher une page d'aide spécifique à cet effet.

## **Appliquer un effet de fenêtre givrée**

L'effet Fenêtre givrée divise vos images en barres, les transformant de manière à ce qu'elles ressemblent à ce que l'on voit à travers les vitres opaques des salles de bain. Vous pouvez sélectionner ou modifier les options de l'effet Fenêtre givrée pour l'appliquer à votre image, puis enregistrer vos options en tant que [préréglage](#page-134-0) afin de le réutiliser ultérieurement.

Pour appliquer un effet de fenêtre givrée:

- 1. Dans le mode Éditer, dans le groupe Ajouter, cliquez **Effet spécial**.
- 2. Cliquez **Fenêtre givrée**.
- 3. Faites glissez le curseur **Largeur des barres** pour définir l'épaisseur des barres. Plus les barres seront fines, plus l'image sera déformée.
- 4. Dans la zone Orientation de la barre, sélectionnez l'une des options suivantes pour spécifier l'orientation des barres sur votre image :
	- **Verticale**
	- **Horizontale**
- 5. Effectuez l'une des opérations suivantes :
	- Cliquez sur **Terminé** pour accepter les modifications et fermer la fenêtre.
	- Cliquez sur **Annuler** pour rejeter vos modifications et fermer la fenêtre.

## **Appliquer un effet de stores**

Vous pouvez utiliser l'effet Stores pour diviser votre image en barres qui ressemblent à un store vénitien ou à bandes verticales. Vous pouvez sélectionner ou modifier les options de l'effet Stores pour ajouter un store à votre image, puis enregistrer vos options en tant que [préréglage](#page-134-0) afin de le réutiliser ultérieurement.

Pour appliquer un effet de store:

- 1. Dans le mode Éditer, dans le groupe Ajouter, cliquez **Effet spécial**.
- 2. Cliquez **Stores**.
- 3. Dans l'onglet Store, définissez les options comme expliqué ci-dessous.
- 4. Effectuez l'une des opérations suivantes :
	- Cliquez sur **Terminé** pour accepter les modifications et fermer la fenêtre.
	- Cliquez sur **Annuler** pour rejeter vos modifications et fermer la fenêtre.

### **Options du store**

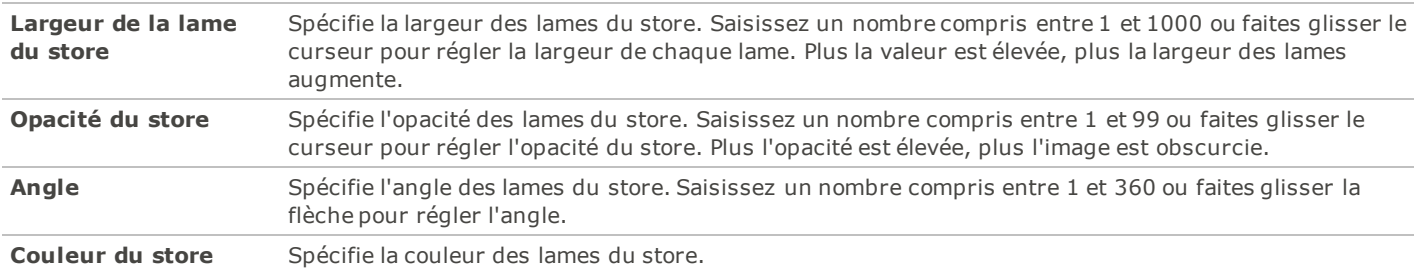

## **Ajouter un effet collage**

Utilisez l'effet collage pour diviser une photo en parties pour créer plusieurs photos.

Vous pouvez enregistrer vos paramètres en tant de [préréglages](#page-134-0) pour les utiliser ultérieurement.

Pour utiliser l'effet collage :

- 1. Dans le mode Éditer, dans le groupe Ajouter, cliquez sur **Effet spécial**.
- 2. Cliquer **Collage**
- 3. Déplacez les curseurs glissants pour définir le nombre de photos et la taille des photos.
- 4. Sélectionner une couleur d'arrière-plan en cliquant la flèche déroulante pour afficher les gradients de couleurs, ou cliquer la boîte à couleurs pour afficher un dialogue d'échantillons de couleurs.
- 5. Cliquer **Aléatoire** pour distribuer les photos au hasard .
- 6. Effectuez l'une des opérations suivantes :
	- Cliquez sur **Terminé** pour accepter les modifications et fermer la fenêtre.
	- Cliquez sur **Annuler** pour rejeter vos modifications et fermer la fenêtre.
- 7. Cliquez sur Quitter pour fermer Effets spéciaux et retourner à Éditer.

### **Appliquer un effet de grossissement**

Vous pouvez utiliser l'effet Grossir pour étirer ou rétrécir horizontalement ou verticalement des zones de vos images. Vous pouvez définir le rayon et la position de la déformation, puis enregistrer les options en tant que [préréglage](#page-134-0) afin de le réutiliser ultérieurement.

Pour appliquer un effet de grossissement:

- 1. Dans le mode Éditer, dans le groupe Ajouter, cliquez **Effet spécial**.
- 2. Cliquez **Grossir**.
- 3. Dans l'onglet Grossir, définissez les options comme expliqué ci-dessous.
- 4. Effectuez l'une des opérations suivantes :
	- Cliquez sur **Terminé** pour accepter les modifications et fermer la fenêtre.
	- Cliquez sur **Annuler** pour rejeter vos modifications et fermer la fenêtre.

### **Options de grossissement et de rétrécissement**

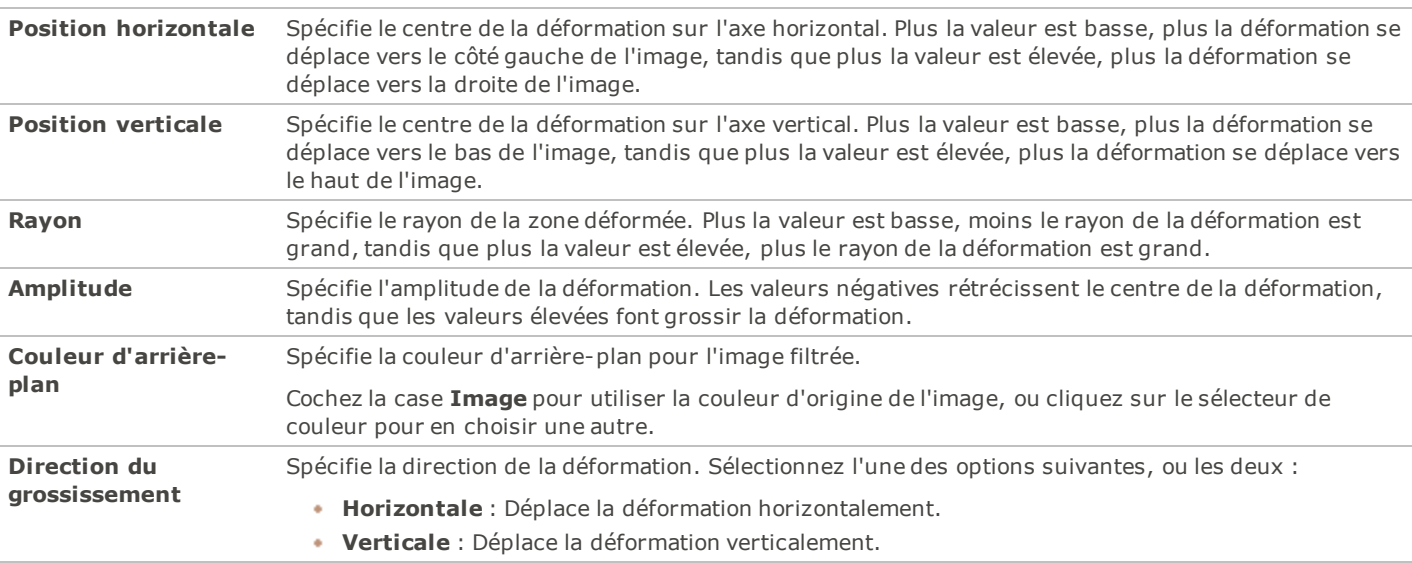

## **Appliquer un effet de bords colorés**

Vous pouvez utiliser l'effet Bords colorés pour tracer les lignes et les détails des personnes ou des objets de vos images. Vous pouvez enregistrer vos options en tant que [préréglage](#page-134-0) afin de le réutiliser ultérieurement.

Pour appliquer un effet de bords colorés:

- 1. Dans le mode Éditer, dans le groupe Ajouter, cliquez **Effet spécial**.
- 2. Cliquez **Bords colorés**.
- 3. Dans l'onglet Bords colorés, définissez les options comme expliqué ci-dessous.
- 4. Effectuez l'une des opérations suivantes :
	- Cliquez sur **Terminé** pour accepter les modifications et fermer la fenêtre.
	- Cliquez sur **Annuler** pour rejeter vos modifications et fermer la fenêtre.

### **Options des bords colorés**

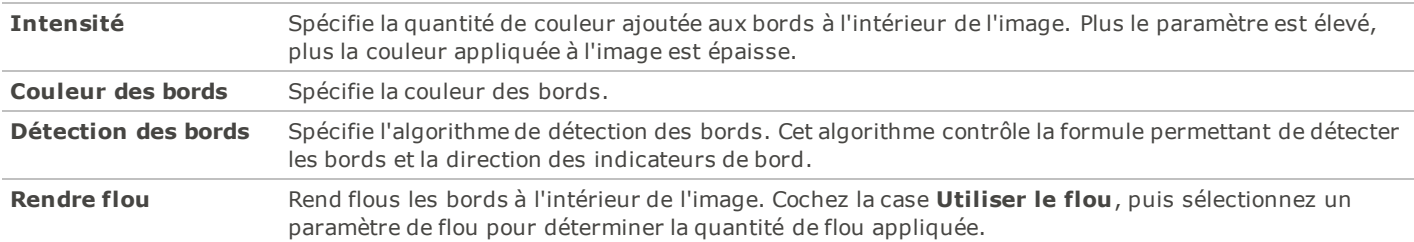

## **Appliquer un effet de contours**

Vous pouvez utiliser l'effet Contours pour dessiner les contours de votre image afin de donner à celle-ci une apparence de bande dessinée. Vous pouvez sélectionner ou modifier les options de l'effet Contours pour l'appliquer à votre image, puis enregistrer vos options en tant que [préréglage](#page-134-0) afin de le réutiliser ultérieurement.

Pour appliquer un effet de contours:

- 1. Dans le mode Éditer, dans le groupe Ajouter, cliquez **Effet spécial**.
- 2. Cliquez **Contours**.
- 3. Dans l'onglet Contours, définissez les options comme expliqué ci-dessous.
- 4. Effectuez l'une des opérations suivantes :
	- Cliquez sur **Terminé** pour accepter les modifications et fermer la fenêtre.
	- Cliquez sur **Annuler** pour rejeter vos modifications et fermer la fenêtre.

### **Options de contours**

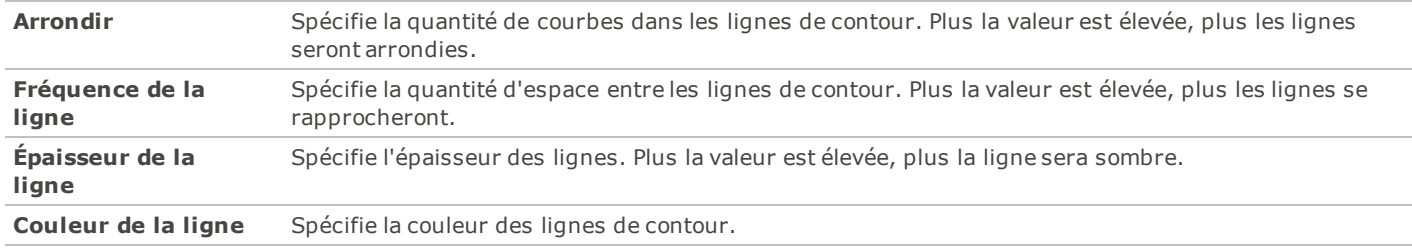

## **Appliquer un effet de dessin au crayon de couleur**

Vous pouvez utiliser l'effet Dessin au crayon de couleur pour donner l'impression que vos photos ont été dessinées au crayon de couleur.

Pour utiliser l'effet Dessin au crayon de couleur:

- 1. Dans le mode Éditer, dans le groupe Ajouter, cliquez **Effet spécial**.
- 2. Cliquez **Dessin aux crayons de couleurs**.
- 3. Effectuez l'une des opérations suivantes :
	- Cliquez sur **Terminé** pour accepter les modifications et fermer la fenêtre.
	- Cliquez sur **Annuler** pour rejeter vos modifications et fermer la fenêtre.

### **Appliquer un effet hachurer**

Vous pouvez utiliser l'effet Hachurer pour ajouter des hachures à une image.

Pour utiliser l'effet Hachurer:

- 1. Dans le mode Éditer, dans le groupe Ajouter, cliquez **Effet spécial**.
- 2. Cliquez **Hachurer** dans la liste des effets.
- 3. Effectuez l'une des opérations suivantes :
	- Cliquez sur **Terminé** pour accepter les modifications et fermer la fenêtre.
	- Cliquez sur **Annuler** pour rejeter vos modifications et fermer la fenêtre.

## **Appliquer un effet de camouflage**

Vous pouvez utiliser l'effet Camouflage pour donner l'impression que vos images ont été peintes à l'aide d'un tampon. Vous pouvez sélectionner ou modifier les options de l'effet Camouflage pour l'appliquer à votre image, puis enregistrer vos options en tant que [préréglage](#page-134-0) afin de le réutiliser ultérieurement.

Pour utiliser l'effet Camouflage:

- 1. Dans le mode Éditer, dans le groupe Ajouter, cliquez **Effet spécial**.
- 2. Cliquez **Camouflage**.
- 3. Dans l'onglet Camouflage, paramétrez les options comme expliqué ci-dessous.
- 4. Effectuez l'une des opérations suivantes :
	- Cliquez sur **Terminé** pour accepter les modifications et fermer la fenêtre.
	- Cliquez sur **Annuler** pour rejeter vos modifications et fermer la fenêtre.

### **Options de camouflage**

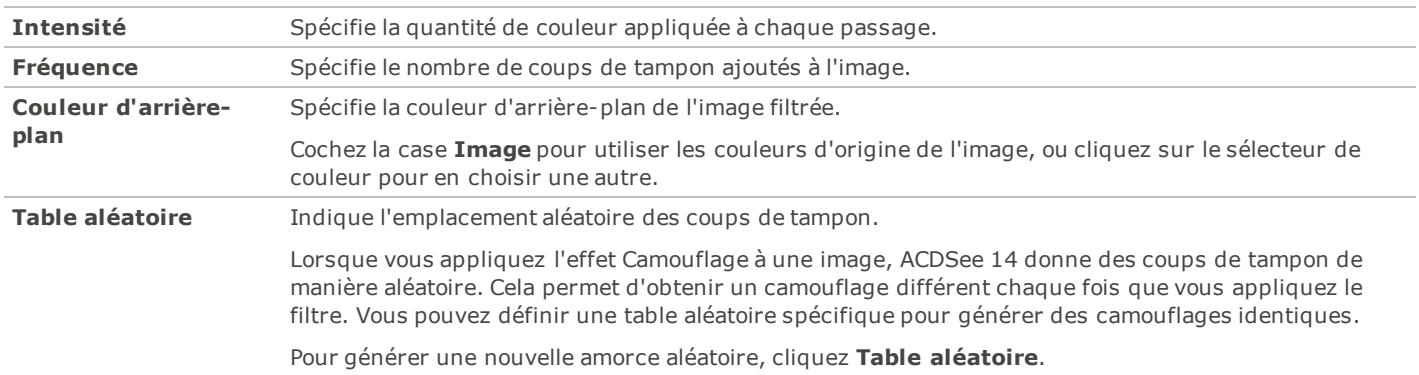

## **Appliquer un effet de détection des bords**

Vous pouvez utiliser l'effet Détection des bords pour rehausser les contours de votre image. Après avoir créé une image noire, l'effet utilise des lignes colorées pour rehausser les détails d'une image dans laquelle existent des différences de couleur significatives. Plus les différences de couleur de l'image d'origine sont grandes, plus la couleur des contours sera vive. (L'effet Sobel est identique à l'effet Détection des bords, mais il produit des contours plus nets et plus vifs.)

Pour utiliser l'effet Détection des bords:

- 1. Dans le mode Éditer, dans le groupe Ajouter, cliquez **Effet spécial**.
- 2. Cliquez **Détection des bords**.
- 3. Effectuez l'une des opérations suivantes :
	- Cliquez sur **Terminé** pour accepter les modifications et fermer la fenêtre.
	- Cliquez sur **Annuler** pour rejeter vos modifications et fermer la fenêtre.

## **Appliquer un effet de bas-relief**

Vous pouvez utiliser l'effet Bas-relief pour ajouter à une image un relief en niveaux de gris. Vous pouvez enregistrer vos options en tant que [préréglage](#page-134-0) afin de le réutiliser ultérieurement.

Pour appliquer un bas-relief à une image:

- 1. Dans le mode Éditer, dans le groupe Ajouter, cliquez **Effet spécial**.
- 2. Cliquez **Bas-relief**.
- 3. Dans l'onglet Bas-relief, définissez les options comme expliqué ci-dessous.
- 4. Effectuez l'une des opérations suivantes :
	- Cliquez sur **Terminé** pour accepter les modifications et fermer la fenêtre.
	- Cliquez sur **Annuler** pour rejeter vos modifications et fermer la fenêtre.

### **Options du bas-relief**

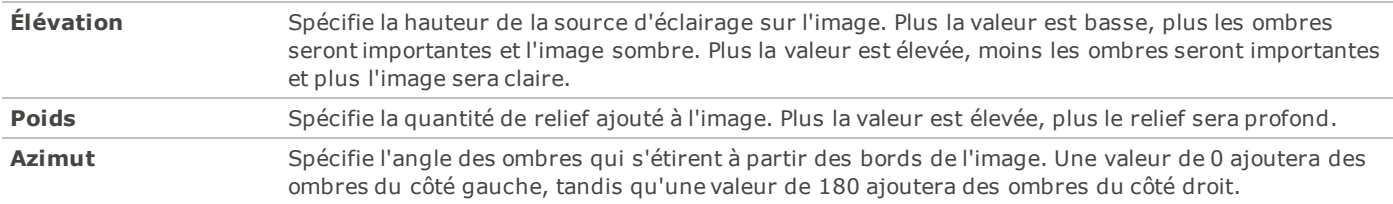

## **Appliquer un effet de bords frangés**

Vous pouvez utiliser l'effet Bords frangés pour ajouter des poils aux lignes et aux détails des personnes ou des objets de vos images. Vous pouvez enregistrer vos options en tant que [préréglage](#page-134-0) afin de le réutiliser ultérieurement.

Pour utiliser l'effet Bords frangés:

- 1. Dans le mode Éditer, dans le groupe Ajouter, cliquez **Effet spécial**.
- 2. Cliquez **Bords frangés**.
- 3. Dans l'onglet Bords frangés, définissez les options comme expliqué ci-dessous.
- 4. Effectuez l'une des opérations suivantes :
	- Cliquez sur **Terminé** pour accepter les modifications et fermer la fenêtre.
	- Cliquez sur **Annuler** pour rejeter vos modifications et fermer la fenêtre.

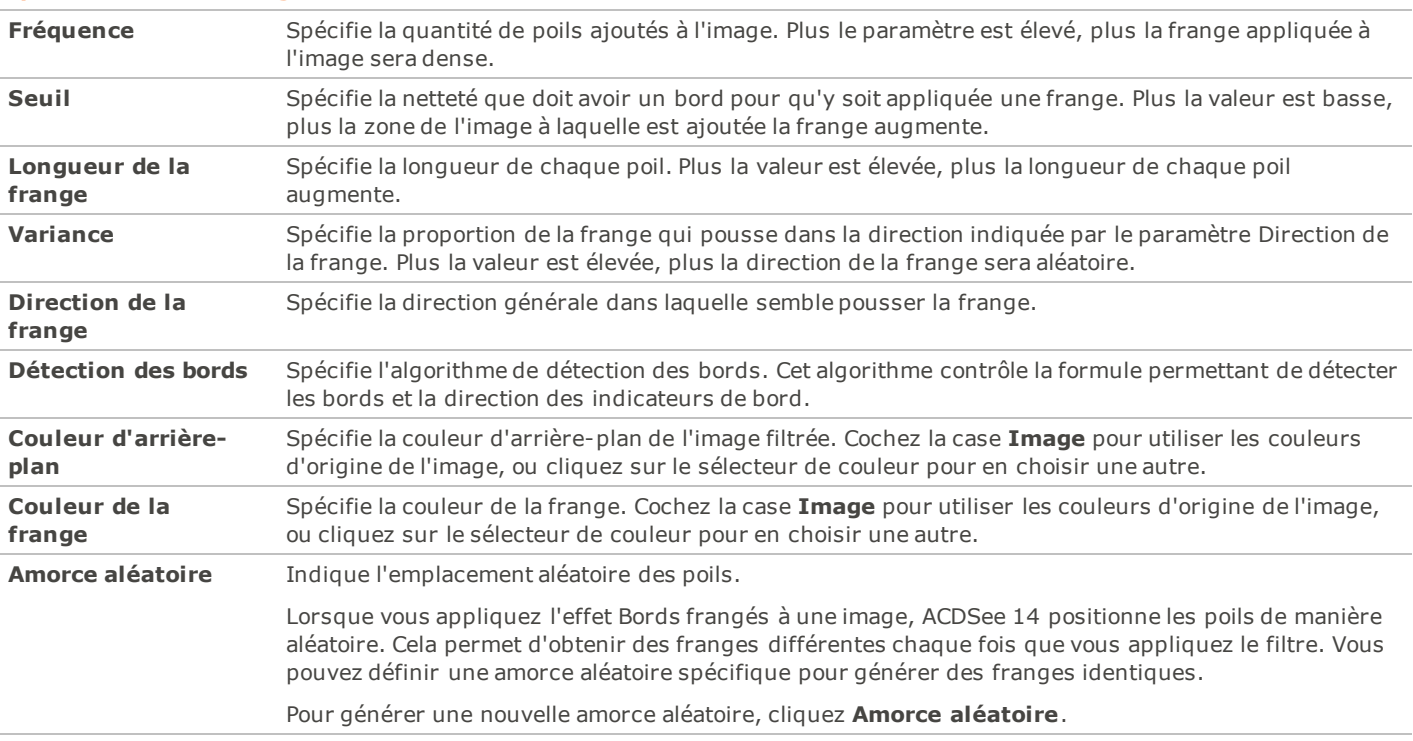

#### **Options des bords frangés**

### **Appliquer un effet de bords lumineux**

Vous pouvez utiliser l'effet Bords lumineux pour ajouter de la couleur aux lignes et aux détails des personnes ou des objets de vos images. Ces lignes et ces détails colorés sembleront luire. Vous pouvez enregistrer vos options en tant que [préréglage](#page-134-0) afin de le réutiliser ultérieurement.

Pour appliquer un effet de bords lumineux:

- 1. Dans le mode Éditer, dans le groupe Ajouter, cliquez **Effet spécial**.
- 2. Cliquez **Bords lumineux**.
- 3. Dans l'onglet Bords lumineux, définissez les options comme expliqué ci-dessous.
- 4. Effectuez l'une des opérations suivantes :
	- Cliquez sur **Terminé** pour accepter les modifications et fermer la fenêtre.
	- Cliquez sur **Annuler** pour rejeter vos modifications et fermer la fenêtre.

### **Options des bords lumineux**

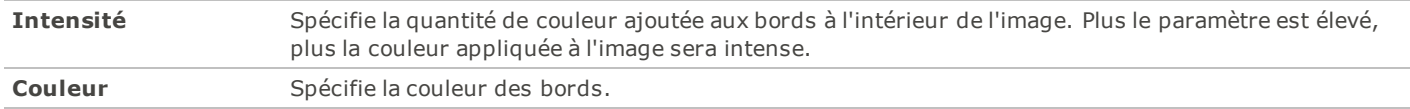

### **Appliquer un effet de granit**

Vous pouvez utiliser l'effet Granit pour donner l'impression que vos images ont été peintes sur une paroi rocheuse. Vous pouvez enregistrer vos options en tant que [préréglage](#page-134-0) afin de le réutiliser ultérieurement.

Pour utiliser l'effet Granit:

- 1. Dans le mode Éditer, dans le goupe Ajouter, cliquez **Effet spécial**.
- 2. Cliquez **Granit**.
- 3. Dans l'onglet Granit, définissez les options comme expliqué ci-dessous.
- 4. Effectuez l'une des opérations suivantes :
	- Cliquez sur **Terminé** pour accepter les modifications et fermer la fenêtre.
	- Cliquez sur **Annuler** pour rejeter vos modifications et fermer la fenêtre.

### **Options du granit**

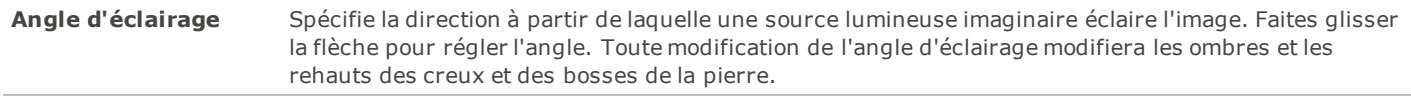

### **Ajouter un effet Lomo**

Simuler les effets rétros d'une camera lomo. Les photos prises avec une camera lomo ont un haut contraste, avec un teint doré et une vignette évidente.

Vous pouvez enregistrer vos paramètres en tant que [préréglage](#page-134-0) pour une utilisation ulérieure.

Pour utiliser l'effet Lomo:

- 1. Dans le mode Éditer, dans le groupe Ajouter, cliquez **Effet spécial**.
- 2. Cliquer **Lomo**
- 3. Glisser la barre de **Distorsion de la couleur** à la droite pour augmenter la distorsion des couleurs.
- 4. Glisser la barre **Intensité du vignetage** à droite pour augmenter la force de la vignette.
- 5. Effectuez l'une des opérations suivantes :
	- Cliquez sur **Terminé** pour accepter les modifications et fermer la fenêtre.
	- Cliquez sur **Annuler** pour rejeter vos modifications et fermer la fenêtre.
- 6. Cliquez sur **Quitter** pour fermer l**'Effet spécial** et retourner à ACDSee.

Se référer dans la fenêtre Afficher pour comparer vos images avant et après.

## **Appliquer l'effet Orton**

Créer des images impressionnistes en utilisant l'effet Orton. L'effet Orton imite une technique de chambre noire créée en mettant deux images, une qui est un peu hors de focus, et les deux qui sont un peu surexposées.

Vous pouvez enregistrer vos paramètres en tant que [préréglage](#page-134-0) pour une utilisation ultérieure.

Pour utiliser l'effet Orton:

- 1. Dans le mode Éditer, dans le groupe Ajouter, cliquez sur **Effet spécial**.
- 2. Cliquer **Orton**
- 3. Faites glisser le curseur pour contrôler l'intensité du flou.
- 4. Effectuez l'une des opérations suivantes :
	- Cliquez sur **Terminé** pour accepter les modifications et fermer la fenêtre.
	- Cliquez sur **Annuler** pour rejeter vos modifications et fermer la fenêtre.
- 5. Cliquez sur **Quitter** pour fermer Effet spécial et retourner à Éditer.

## **Appliquer un effet de miroir**

Vous pouvez utiliser l'effet Miroir pour refléter l'image le long de l'axe horizontal ou vertical. Vous pouvez sélectionner ou modifier les options de l'effet Miroir pour appliquer un reflet à votre image, puis enregistrer vos options en tant que [préréglage](#page-134-0) afin de le réutiliser ultérieurement.

Pour appliquer un effet de miroir:

- 1. Dans le mode Éditer, dans le groupe Ajouter, cliquez **Effet spécial**.
- 2. Cliquez **Miroir**.
- 3. Dans l'onglet Miroir, dans la zone Direction du miroir, sélectionnez l'une des options suivantes afin d'indiquer la direction dans laquelle vous voulez refléter l'image :
	- **Horizontale**
	- **Verticale**
- 4. Faites glisser le curseur **Axe du miroir** pour régler la position du miroir. Une valeur de 500 positionne le miroir au centre de l'image.
- 5. Effectuez l'une des opérations suivantes :
	- Cliquez sur **Terminé** pour accepter les modifications et fermer la fenêtre.
	- Cliquez sur **Annuler** pour rejeter vos modifications et fermer la fenêtre.

### **Appliquer un effet Négatif**

Vous pouvez utiliser l'effet Négatif pour créer un négatif de votre image. Vous pouvez aussi appliquer le filtre Négatif à un négatif scanné à partir d'une pellicule afin de produire une image positive.

Pour créer une image en négatif:

- 1. Dans le mode Éditer, dans le groupe Ajouter, cliquez **Éffet spécial**.
- 2. Cliquez **Négatif**.
- 3. Effectuez l'une des opérations suivantes :
	- Cliquez sur **Terminé** pour accepter les modifications et fermer la fenêtre.
	- Cliquez sur **Annuler** pour rejeter vos modifications et fermer la fenêtre.

## **Appliquer un effet de peinture à l'huile**

Vous pouvez utiliser l'effet Peinture à l'huile pour donner à vos images l'apparence d'une peinture à l'huile. Vous pouvez enregistrer vos options en tant que [préréglage](#page-134-0) afin de le réutiliser ultérieurement.

Pour créer une peinture à l'huile à partir d'une photo:

- 1. Dans le mode Éditer, dans le groupe Ajouter, cliquez **Effet spécial**.
- 2. Cliquez **Peinture à l'huile**.
- 3. Dans l'onglet Peinture à l'huile, faites glisser le curseur **Largeur du pinceau** pour régler la largeur des coups de pinceau de l'effet. Plus la valeur est élevée, plus les coups de pinceaux seront épais.
- 4. Faites glisser le curseur **Variance** pour spécifier la variance des couleurs de chaque coup de pinceau. Plus la valeur est élevée, plus le nombre de couleurs utilisées à chaque coup de pinceau sera important.
- 5. Faites glisser le curseur **Vivacité** pour régler l'intensité des couleurs de l'image.
- 6. Effectuez l'une des opérations suivantes :
	- Cliquez sur **Terminé** pour accepter les modifications et fermer la fenêtre.
	- Cliquez sur **Annuler** pour rejeter vos modifications et fermer la fenêtre.

## **Appliquer l'effet Ancien**

Vous pouvez utiliser l'effet Ancien pour donner à vos images une apparence d'ancienneté. (L'effet Ancien est identique à l'effet Sépia, mais il produit une apparence d'ancienneté plus réaliste.)

Pour appliquer l'effet Ancien:

- 1. Dans le mode Éditer, dans le groupe Ajotuer, cliquez **Effet spécial**.
- 2. Cliquez **Ancien**.
- 3. Dans l'onglet Ancien, définissez les options comme expliqué ci-dessous.
- 4. Effectuez l'une des opérations suivantes :
	- Cliquez sur **Terminé** pour accepter les modifications et fermer la fenêtre.
	- Cliquez sur **Annuler** pour rejeter vos modifications et fermer la fenêtre.

### **Option de l'effet Ancien**

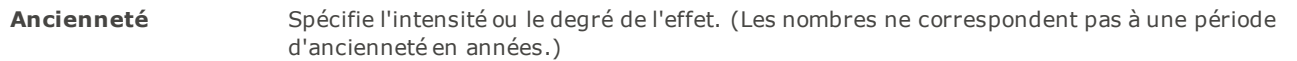

### **Appliquer un effet d'esquisse**

L'effet Esquisse est identique à l'effet Détection des bords. Vous pouvez utiliser l'effet Esquisse pour rehausser les contours de votre image. Cependant, avec l'effet Esquisse, vous pouvez contrôler l'épaisseur des contours, décider qu'un bord soit souligné ou non et déterminer la couleur qui s'affiche derrière l'image esquissée. Vous pouvez enregistrer vos options en tant que [préréglage](#page-134-0) afin de le réutiliser ultérieurement.

Pour utiliser l'effet Esquisse:

- 1. Dans le mode Éditer, dans le groupe Ajouter, cliquez **Effet spécial**.
- 2. Cliquez **Esquisse**.
- 3. Dans l'onglet Esquisse, définissez les options comme expliqué ci-dessous.
- 4. Effectuez l'une des opérations suivantes :
	- Cliquez sur **Terminé** pour accepter les modifications et fermer la fenêtre.
	- Cliquez sur **Annuler** pour rejeter vos modifications et fermer la fenêtre.

### **Options de l'esquisse**

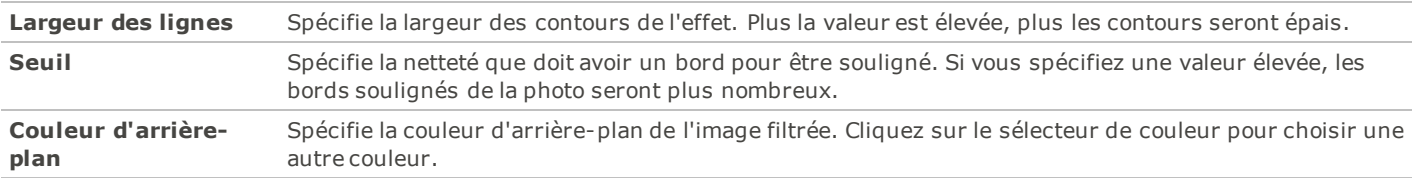

### **Appliquer un effet de dessin aux crayons de couleur**

Vous pouvez utiliser l'effet Dessin aux crayons de couleur pour donner l'impression que vos photos ont été dessinées aux crayons de couleur.

Pour utiliser l'effet Dessin aux crayons de couleur:

- 1. Dans le mode Éditer, dans le groupe Ajouter, cliquez **Effet spécial**.
- 2. Cliquez **Dessin au crayon**.
- 3. Effectuez l'une des opérations suivantes :
	- Cliquez sur **Terminé** pour accepter les modifications et fermer la fenêtre.
	- Cliquez sur **Annuler** pour rejeter vos modifications et fermer la fenêtre.

## **Appliquer un effet d'explosion de pixels**

Vous pouvez utiliser l'effet Explosion de pixels pour faire exploser les pixels à partir d'un point central de vos images. Vous pouvez sélectionner ou modifier les options de l'effet Explosion de pixels pour l'appliquer à votre image, puis enregistrer vos options en tant que [préréglage](#page-134-0) afin de le réutiliser ultérieurement.

Pour utiliser l'effet Explosion de pixels:

- 1. Dans le mode Éditer, dans le groupe Ajouter, cliquez **Effet spécial**.
- 2. Cliquez **Explosion de pixels**.
- 3. Dans l'onglet Explosion de pixels, définissez les options comme expliqué ci-dessous.
- 4. Effectuez l'une des opérations suivantes :
	- Cliquez sur **Terminé** pour accepter les modifications et fermer la fenêtre.
	- Cliquez sur **Annuler** pour rejeter vos modifications et fermer la fenêtre.

### **Options de l'explosion de pixels**

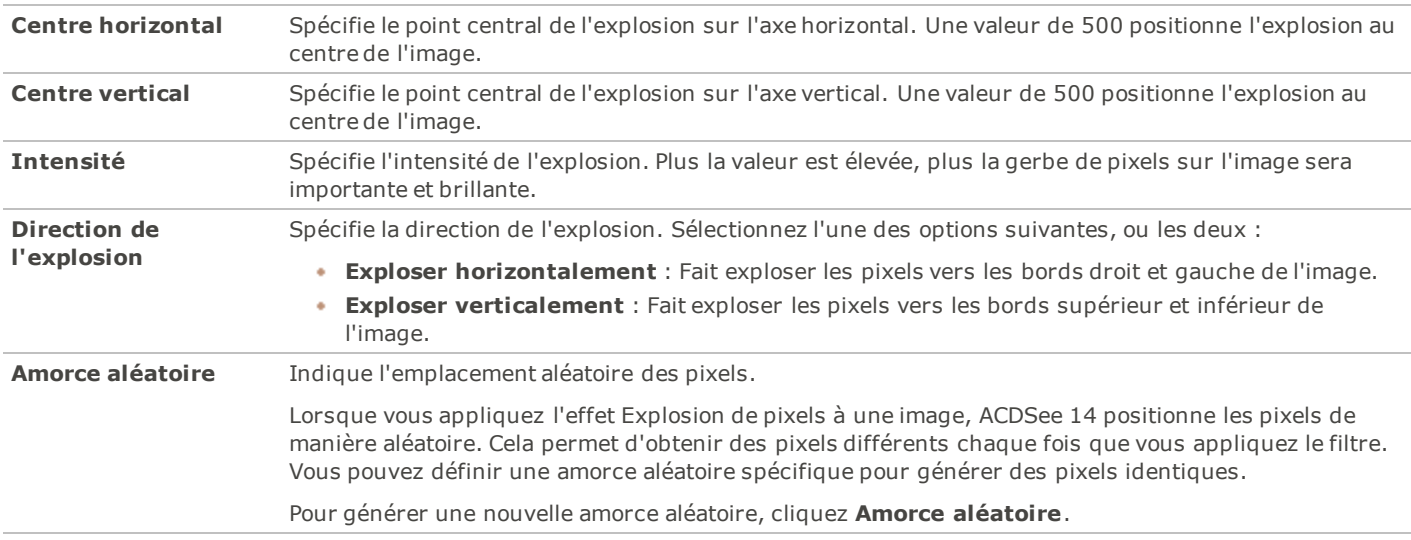

### **Appliquer un effet de pixélisation**

Le pixel est la plus petite unité d'une image numérique, qui forme des lignes et des colonnes. Lorsque vous réduisez la résolution de vos images, la taille du pixel augmente et produit du flou. Vous pouvez utiliser l'effet Pixéliser pour augmenter la taille des pixels de votre image, puis enregistrer vos options en tant que [préréglage](#page-134-0) afin de le réutiliser ultérieurement.

Pour appliquer un effet de pixélisation:

- 1. Dans le mode Éditer, dans le groupe Ajouter, cliquez **Effet spécial**.
- 2. Cliquez **Pixéliser**.
- 3. Dans l'onglet Pixéliser, faites glisser les curseurs **Largeur** et **Hauteur** pour définir la taille des pixels de votre image. Cochez la case **Carré** pour que la largeur et la hauteur soient identiques.
- 4. Effectuez l'une des opérations suivantes :
	- Cliquez sur **Terminé** pour accepter les modifications et fermer la fenêtre.
	- Cliquez sur **Annuler** pour rejeter vos modifications et fermer la fenêtre.

## **Appliquer un effet d'isohélie**

Vous pouvez utiliser l'effet Isohélie pour réduire le nombre de niveaux de luminosité de votre image. Vous pouvez sélectionner ou modifier les options de l'effet Isohélie pour l'appliquer à votre image, puis enregistrer vos options en tant que [préréglage](#page-134-0) afin de le réutiliser ultérieurement.

Pour appliquer un effet d'isohélie:

- 1. Dans le mode Éditer, dans le groupe Ajouter, cliquez **Effet spécial**.
- 2. Cliquez **Isohélie**.
- 3. Dans l'onglet Isohélie, faites glisser le curseur **Niveaux de luminosité** pour régler la variance des couleurs de l'image. Plus la valeur est basse, moins les couleurs utilisées dans l'image seront nombreuses.
- 4. Effectuez l'une des opérations suivantes :
	- Cliquez sur **Terminé** pour accepter les modifications et fermer la fenêtre.
	- Cliquez sur **Annuler** pour rejeter vos modifications et fermer la fenêtre.

## **Appliquer un effet de vagues radiales**

Vous pouvez utiliser l'effet Vagues radiales pour afficher des vagues irradiant à partir d'un point central sur la photo. Vous pouvez modifier le point central sur la photo et contrôler l'apparence des vagues. Vous pouvez enregistrer vos options en tant que [préréglage](#page-134-0) afin de le réutiliser ultérieurement.

Pour appliquer un effet de vagues radiales:

- 1. Dans le mode Éditer, dans le groupe Ajouter, cliquez **Effet spécial**.
- 2. Cliquez **Vagues radiales**.
- 3. Dans l'onglet Vagues radiales, définissez les options comme expliqué ci-dessous.
- 4. Effectuez l'une des opérations suivantes :
	- Cliquez sur **Terminé** pour accepter les modifications et fermer la fenêtre.
	- Cliquez sur **Annuler** pour rejeter vos modifications et fermer la fenêtre.

### **Options des vagues radiales**

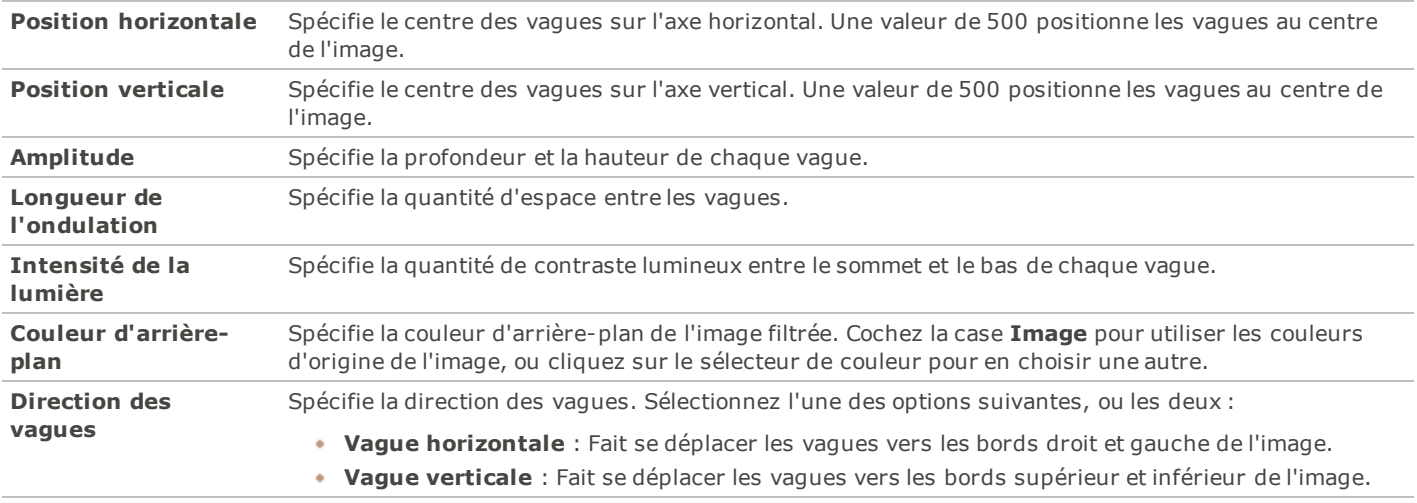

## **Appliquer un effet de pluie**

Vous pouvez utiliser l'effet Pluie pour donner l'impression qu'il pleuvait au moment où vous avez pris la photo. Vous pouvez contrôler la quantité de pluie, l'angle de la pluie et d'autres caractéristiques de la pluie. Vous pouvez enregistrer vos options en tant que [préréglage](#page-134-0) afin de le réutiliser ultérieurement.

Pour appliquer de la pluie sur une photo:

- 1. Dans le mode Éditer, dans le groupe Ajouter, cliquez **Effet spécial**.
- 2. Cliquez **Pluie**.
- 3. Dans l'onglet Pluie, définissez les options comme expliqué ci-dessous.
- 4. Effectuez l'une des opérations suivantes :
	- Cliquez sur **Terminé** pour accepter les modifications et fermer la fenêtre.
	- Cliquez sur **Annuler** pour rejeter vos modifications et fermer la fenêtre.

### **Options de la pluie**

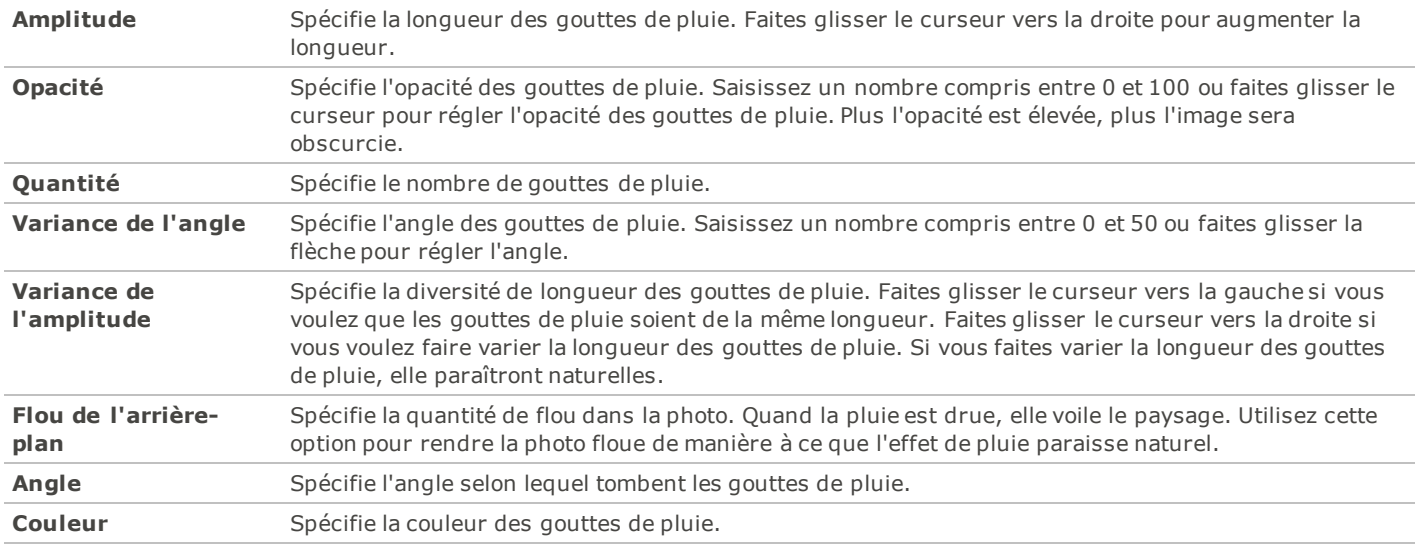

## **Appliquer un effet d'ondulation**

Vous pouvez utiliser l'effet Ondulation pour diviser vos images en cercles concentriques qui donnent la même impression que lorsque l'on jette un caillou dans l'eau. Vous pouvez sélectionner ou modifier les options de l'effet Ondulation pour appliquer des ondulations à votre image, puis enregistrer vos options en tant que [préréglage](#page-134-0) afin de le réutiliser ultérieurement.

Pour appliquer un effet d'ondulation:

- 1. Dans le mode Éditer, dans le groupe Ajouter, cliquez **Effet spécial**.
- 2. Cliquez **Ondulation**.
- 3. Dans l'onglet Ondulation, définissez les options comme expliqué ci-dessous.
- 4. Effectuez l'une des opérations suivantes :
	- Cliquez sur **Terminé** pour accepter les modifications et fermer la fenêtre.
	- Cliquez sur **Annuler** pour rejeter vos modifications et fermer la fenêtre.

### **Options de l'ondulation**

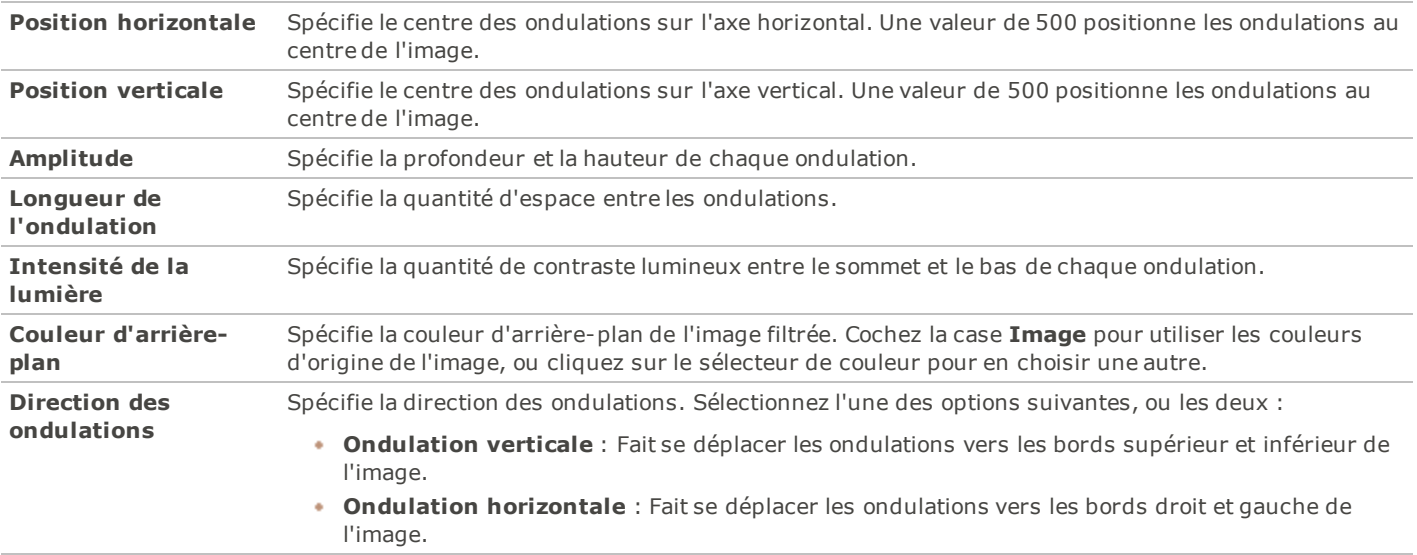

## **Appliquer un effet de tuiles dispersées**

Vous pouvez utiliser l'effet Tuiles dispersées pour diviser vos images en tuiles rectangulaires, puis disperser et empiler ces tuiles. Vous pouvez sélectionner ou modifier les options de l'effet Tuiles dispersées pour l'appliquer à votre image, puis enregistrer vos options en tant que [préréglage](#page-134-0) afin de le réutiliser ultérieurement.

Pour appliquer un effet de tuiles dispersées:

- 1. Dans le mode Éditer, dans le groupe Ajouter, cliquez **Effet spécial**.
- 2. Cliquez **Tuiles dispersées**.
- 3. Dans l'onglet Tuiles dispersées, définissez les options comme expliqué ci-dessous.
- 4. Effectuez l'une des opérations suivantes :
	- Cliquez sur **Terminé** pour accepter les modifications et fermer la fenêtre.
	- Cliquez sur **Annuler** pour rejeter vos modifications et fermer la fenêtre.

### **Options des tuiles dispersées**

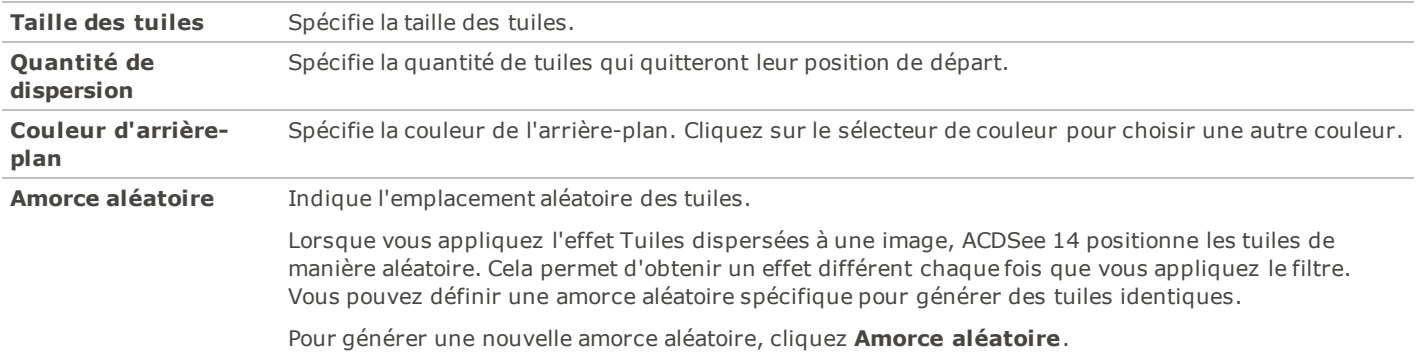

## **Appliquer un effet sépia**

Vous pouvez utiliser l'effet Sépia pour donner à vos images une apparence d'ancienneté. (L'effet Ancien est identique à l'effet Sépia, mais il produit une apparence d'ancienneté plus réaliste.)

Pour appliquer une tonalité sépia à une image:

- 1. Dans le mode Éditer, dans le groupe Ajouter, cliquez **Effet spécial**.
- 2. Cliquez **Sépia**.
- 3. Effectuez l'une des opérations suivantes :
	- Cliquez sur **Terminé** pour accepter les modifications et fermer la fenêtre.
	- Cliquez sur **Annuler** pour rejeter vos modifications et fermer la fenêtre.

### **Appliquer un effet de tôle**

Vous pouvez utiliser l'effet Tôle pour transformer vos images en empreintes sur métal. Vous pouvez enregistrer vos options en tant que [préréglage](#page-134-0) afin de le réutiliser ultérieurement.

Pour appliquer un effet de tôle:

- 1. Dans le mode Éditer, dans le groupe Ajouter, cliquez **Effet spécial**.
- 2. Cliquez **Tôle**.
- 3. Dans l'onglet Tôle, définissez les options comme expliqué ci-dessous.
- 4. Effectuez l'une des opérations suivantes :
	- Cliquez sur **Terminé** pour accepter les modifications et fermer la fenêtre.
	- Cliquez sur **Annuler** pour rejeter vos modifications et fermer la fenêtre.

### **Options de la tôle**

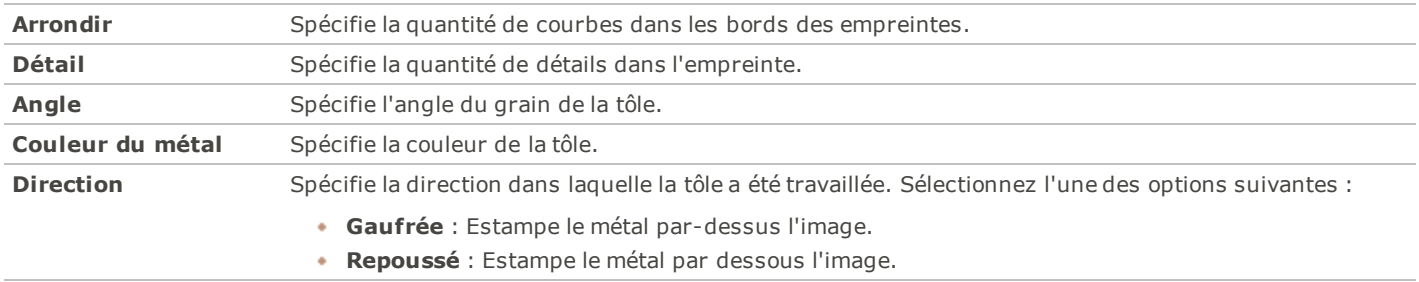

## **Appliquer un effet de décalage**

Vous pouvez utiliser l'effet Décalage pour diviser vos images en barres et en les décalant dans des directions aléatoires. Vous pouvez enregistrer vos options en tant que [préréglage](#page-134-0) afin de le réutiliser ultérieurement.

Pour appliquer un effet de décalage:

- 1. Dans le mode Éditer, dans le groupe Ajouter, cliquez **Effet spécial**.
- 2. Cliquez **Décalage**.
- 3. Dans l'onglet Décalage, définissez les options comme expliqué dans le tableau ci-dessous.
- 4. Effectuez l'une des opérations suivantes :
	- Cliquez sur **Terminé** pour accepter les modifications et fermer la fenêtre.
	- Cliquez sur **Annuler** pour rejeter vos modifications et fermer la fenêtre.

### **Options de décalage**

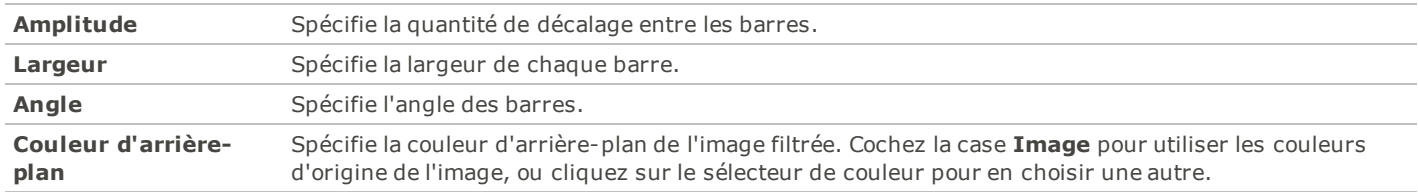

## **Appliquer un effet d'inclinaison**

Vous pouvez utiliser l'effet Inclinaison pour donner l'impression que votre photo est inclinée. Par exemple, vous pouvez utiliser l'effet Inclinaison pour déformer une photo en poussant sa partie supérieure vers la gauche et sa partie inférieure vers la droite. De même, vous pouvez utiliser l'effet Inclinaison pour pousser le côté gauche de la photo vers le haut et son côté droit vers le bas. Vous pouvez enregistrer vos options en tant que [préréglage](#page-134-0) afin de le réutiliser ultérieurement.

Pour appliquer un effet d'inclinaison:

- 1. Dans le mode Éditer, dans le groupe Ajouter, cliquez **Effet spécial**.
- 2. Cliquez **Inclinaison**.
- 3. Dans l'onglet Inclinaison, définissez les options comme expliqué ci-dessous.
- 4. Effectuez l'une des opérations suivantes :
	- Cliquez sur **Terminé** pour accepter les modifications et fermer la fenêtre.
	- Cliquez sur **Annuler** pour rejeter vos modifications et fermer la fenêtre.

### **Options de l'inclinaison**

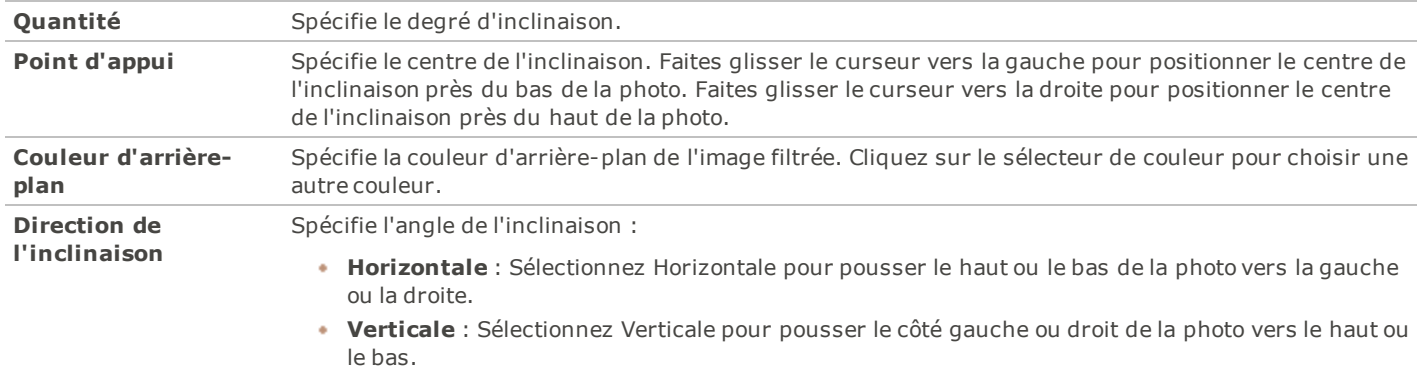

## **Appliquer un effet Sobel**

Vous pouvez utiliser l'effet Sobel pour rehausser les contours de votre image. Après avoir créé une image noire, l'effet utilise des lignes colorées pour rehausser les détails d'une image dans laquelle existent des différences de couleur significatives. Plus les différences de couleur de l'image d'origine sont grandes, plus la couleur des contours sera vive. (L'effet Sobel est identique à l'effet Détection des bords, mais il produit des contours plus nets et plus vifs.)

Pour utiliser l'effet Sobel:

- 1. Dans le mode Éditer, dans le groupe Ajouter, cliquez **Effet spécial**.
- 2. Cliquez **Sobel**.
- 3. Effectuez l'une des opérations suivantes :
	- Cliquez sur **Terminé** pour accepter les modifications et fermer la fenêtre.
	- Cliquez sur **Annuler** pour rejeter vos modifications et fermer la fenêtre.

## **Appliquer un effet de solarisation**

Vous pouvez utiliser l'effet Solarisation pour donner l'impression qu'une image a été surexposée, comme si la pellicule avait été exposée à la lumière avant son développement. Vous pouvez sélectionner ou modifier les options de l'effet Solarisation pour l'appliquer à votre image, puis enregistrer vos options en tant que [préréglage](#page-134-0) afin de le réutiliser ultérieurement.

Pour appliquer un effet de solarisation:

- 1. Dans le mode Éditer, dans le groupe Ajouter, cliquez **Effet spécial**.
- 2. Cliquez **Solarisation**.
- 3. Dans l'onglet Solarisation, faites glisser le curseur **Seuil** pour indiquer le seuil de luminosité de l'image.
- 4. Dans la zone Effet, indiquez les pixels que vous voulez ajuster en sélectionnant l'une des options suivantes :
	- **Solarisation** : ajuste les pixels situés au-dessus de l'option de seuil sélectionnée. L'effet prend tous les pixels situés au-dessus du seuil et les remplace par leur valeur négative. Lorsque vous solarisez une image, une valeur de seuil élevée définit un seuil plus lumineux et les couleurs doivent être plus vives pour être surexposées.
	- **Lunarisation** : ajuste les pixels situés au dessous de l'option de seuil sélectionnée. L'effet prend tous les pixels situés au dessous du seuil et les remplace par leur valeur négative. Lorsque vous lunarisez une image, une valeur de seuil élevée définit un seuil plus sombre et les couleurs n'ont pas besoin d'être vives pour être surexposées.
- 5. Effectuez l'une des opérations suivantes :
	- Cliquez sur **Terminé** pour accepter les modifications et fermer la fenêtre.
	- Cliquez sur **Annuler** pour rejeter vos modifications et fermer la fenêtre.

## **Appliquer un effet de vitrail**

Vous pouvez utiliser l'effet Vitrail pour diviser vos images en fragments de tailles et de formes aléatoires, ceci afin de donner aux photos l'apparence de vitraux. Vous pouvez contrôler la taille et l'emplacement des fragments. Vous pouvez enregistrer vos options en tant que [préréglage](#page-134-0) afin de le réutiliser ultérieurement.

Pour appliquer un effet de vitrail:

- 1. Dans le mode Éditer, dans le groupe Ajouter, cliquez **Effet spécial**.
- 2. Cliquez **Vitrail**.
- 3. Dans l'onglet Vitrail, définissez les options comme expliqué ci-dessous.
- 4. Effectuez l'une des opérations suivantes :
	- Cliquez sur **Terminé** pour accepter les modifications et fermer la fenêtre.
	- Cliquez sur **Annuler** pour rejeter vos modifications et fermer la fenêtre.

### **Options du vitrail**

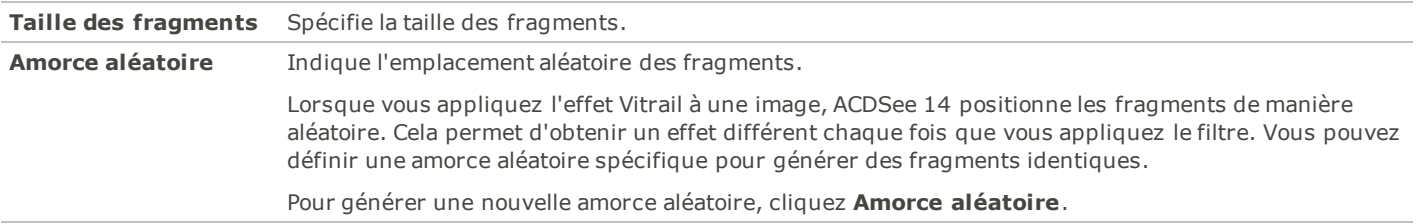

## **Appliquer un effet de tache solaire**

Vous pouvez utiliser l'effet Tache solaire pour ajouter une tache brillante à vos images. Vous pouvez enregistrer vos options en tant que [préréglage](#page-134-0) afin de le réutiliser ultérieurement.

Pour appliquer un effet de tache solaire:

- 1. Dans le mode Éditer, dans le groupe Ajouter, cliquez **Effet spécial**.
- 2. Cliquez **Tache solaire**.
- 3. Dans l'onglet Tache solaire, faites glisser les curseurs **Horizontal** et **Vertical** ou cliquez sur l'image pour définir l'emplacement de la tache solaire.
- 4. Faites glisser le curseur **Luminosité** pour définir l'intensité de la tache solaire.
- 5. Effectuez l'une des opérations suivantes :
	- Cliquez sur **Terminé** pour accepter les modifications et fermer la fenêtre.
	- Cliquez sur **Annuler** pour rejeter vos modifications et fermer la fenêtre.

## **Appliquer un effet de tourbillon**

Vous pouvez utiliser l'effet Tourbillon pour faire pivoter et étirer les personnes et les objets sur vos images. Vous pouvez enregistrer vos options en tant que [préréglage](#page-134-0) afin de le réutiliser ultérieurement.

Pour appliquer un effet de tourbillon:

- 1. Dans le mode Éditer, dans le groupe Ajouter, cliquez **Effet spécial**.
- 2. Cliquez **Tourbillon**.
- 3. Dans l'onglet Tourbillon, définissez les options comme expliqué ci-dessous.
- 4. Effectuez l'une des opérations suivantes :
	- Cliquez sur **Terminé** pour accepter les modifications et fermer la fenêtre.
	- Cliquez sur **Annuler** pour rejeter vos modifications et fermer la fenêtre.

### **Options du tourbillon**

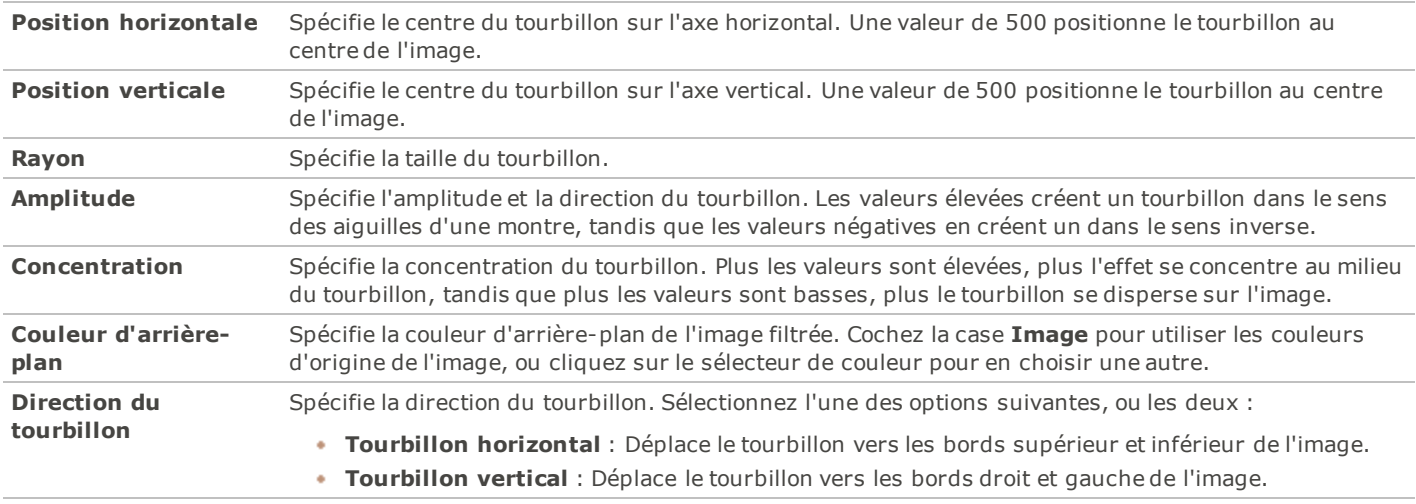

## **Appliquer un effet de seuil**

Vous pouvez utiliser l'effet Seuil pour créer une image en noir et blanc. Vous pouvez enregistrer vos options en tant que [préréglage](#page-134-0) afin de le réutiliser ultérieurement.

Pour appliquer l'effet Seuil:

- 1. Dans le mode Éditer, dans le groupe Ajouter, cliquez **Effet spécial**.
- 2. Cliquez **Seuil**.
- 3. Dans l'onglet Seuil, définissez les options comme expliqué ci-dessous.
- 4. Effectuez l'une des opérations suivantes :
	- Cliquez sur **Terminé** pour accepter les modifications et fermer la fenêtre.
	- Cliquez sur **Annuler** pour rejeter vos modifications et fermer la fenêtre.

### **Options du seuil**

Seuil **Seuil** Le curseur détermine les pixels qui deviennent noirs et ceux qui deviennent blancs dans l'image en noir et blanc. Tous les pixels plus lumineux que le seuil sélectionné deviendront blancs, tandis que tous les pixels plus sombres que le seuil deviendront noirs.

## **Appliquer un effet de Topographie**

Vous pouvez utiliser l'effet de Topographie pour transformer les détails de vos images en courbes de niveau. Vous pouvez enregistrer vos options en tant que [préréglage](#page-134-0) afin de le réutiliser ultérieurement.

Pour appliquer un effet de Topographie:

- 1. Dans le mode Éditer, dans le groupe Ajouter, cliquez **Effet spécial**.
- 2. Cliquez **Topographie**.
- 3. Dans l'onglet de Topographie, faites glisser le curseur **Arrondir** pour régler la quantité de courbes dans les courbes de niveau.
- 4. Faites glisser le curseur **Nombre de lignes** pour préciser le nombre de lignes que vous voulez ajouter.
- 5. Effectuez l'une des opérations suivantes :
	- Cliquez sur **Terminé** pour accepter les modifications et fermer la fenêtre.
	- Cliquez sur **Annuler** pour rejeter vos modifications et fermer la fenêtre.

## **Appliquer un effet d'eau**

Vous pouvez utiliser l'effet Eau pour insérer une étendue d'eau sous le sujet d'une photo et pour que le sujet se reflète dans l'eau. Vous pouvez contrôler l'emplacement de l'eau sous le sujet. Par exemple, vous pouvez positionner l'eau sous le menton d'une personne, ou sous sa taille. Vous pouvez aussi contrôler l'apparence des ondulations de l'eau et déterminer si l'eau paraît plus ou moins claire. Vous pouvez enregistrer vos options en tant que [préréglage](#page-134-0) afin de le réutiliser ultérieurement.

Pour appliquer un effet d'eau:

- 1. Dans le mode Éditer, dans le groupe Ajouter, cliquez **Effet spécial**.
- 2. Cliquez **Eau**.
- 3. Dans l'onglet Eau, définissez les options comme expliqué ci-dessous.
- 4. Effectuez l'une des opérations suivantes :
	- Cliquez sur **Terminé** pour accepter les modifications et fermer la fenêtre.
	- Cliquez sur **Annuler** pour rejeter vos modifications et fermer la fenêtre.

### **Options de l'eau**

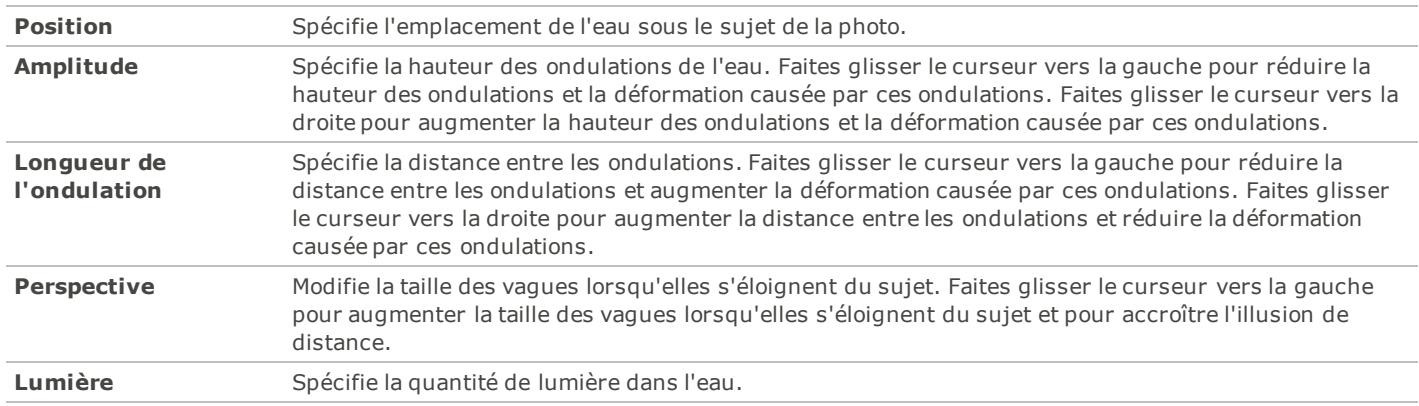

## **Appliquer un effet de gouttes d'eau**

Vous pouvez utiliser l'effet Gouttes d'eau pour faire apparaître des gouttes d'eau à la surface de la photo. Vous pouvez contrôler le nombre et la taille des gouttes d'eau, ainsi que leur emplacement sur la photo. Vous pouvez enregistrer vos options en tant que [préréglage](#page-134-0) afin de le réutiliser ultérieurement.

Pour appliquer des gouttes d'eau sur une photo:

- 1. Dans le mode Éditer, dans le groupe Ajouter, cliquez **Effet spécial**.
- 2. Cliquez **Gouttes d'eau**.
- 3. Dans l'onglet Gouttes d'eau, définissez les options comme expliqué ci-dessous.
- 4. Effectuez l'une des opérations suivantes :
	- Cliquez sur **Terminé** pour accepter les modifications et fermer la fenêtre.
	- Cliquez sur **Annuler** pour rejeter vos modifications et fermer la fenêtre.

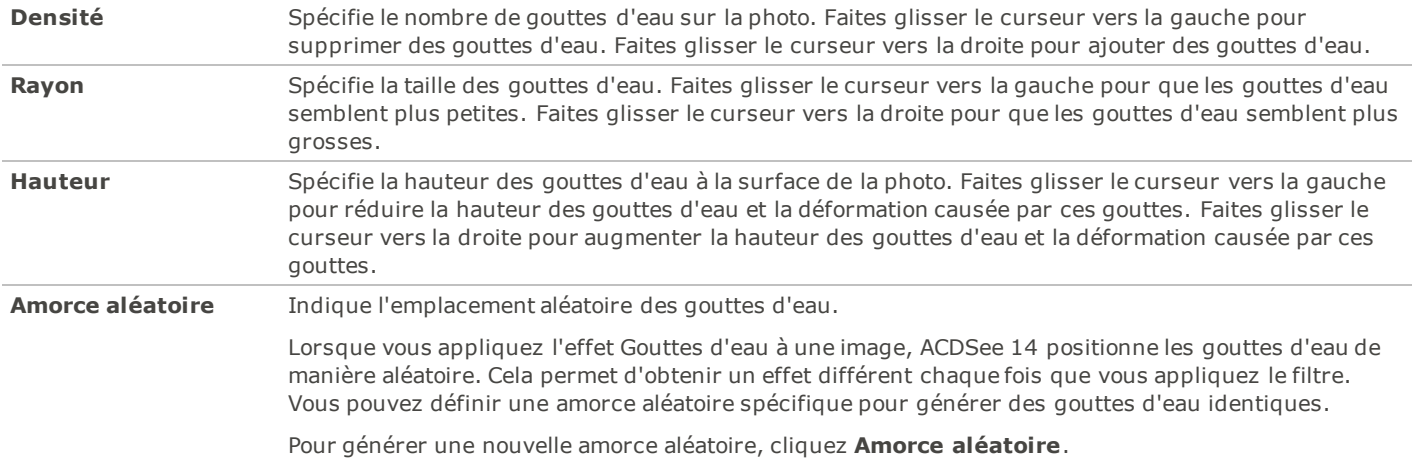

#### **Options des gouttes d'eau**

### **Appliquer un effet de vagues**

Vous pouvez utiliser l'effet Vagues pour faire apparaître des vagues sur la photo. Vous pouvez modifier la distance entre les vagues. On appelle cette distance la longueur d'onde. Vous pouvez aussi modifier la hauteur des vagues et l'angle selon lequel les vagues traversent la photo. Vous pouvez enregistrer vos options en tant que [préréglage](#page-134-0) afin de le réutiliser ultérieurement.

Pour appliquer un effet de vagues:

- 1. Dans le mode Éditer, dans le groupe Ajouter, cliquez **Effet spécial**.
- 2. Cliquez **Vagues**.
- 3. Dans l'onglet Vagues, sélectionnez ou modifiez les options comme expliqué ci-dessous.
- 4. Effectuez l'une des opérations suivantes :
	- Cliquez sur **Terminé** pour accepter les modifications et fermer la fenêtre.
	- Cliquez sur **Annuler** pour rejeter vos modifications et fermer la fenêtre.

#### **Options des vagues**

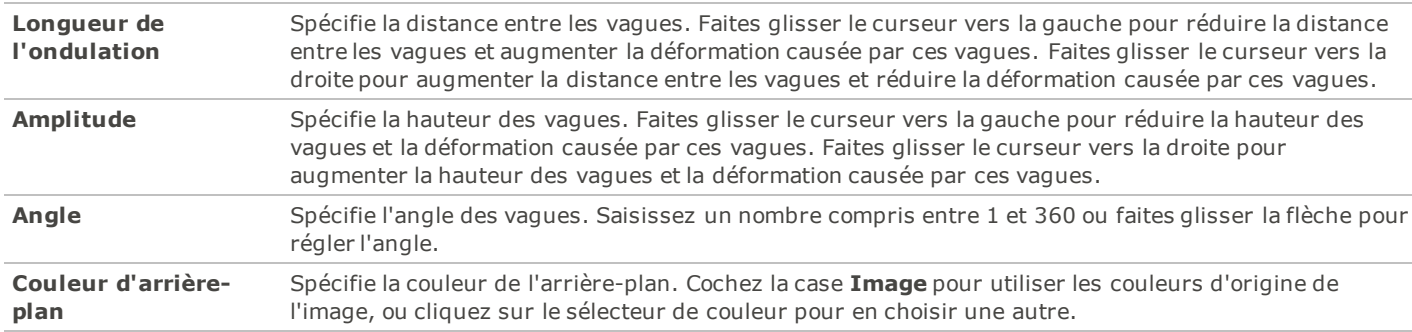

### **Appliquer un effet de tressage**

Vous pouvez utiliser l'effet Tressage pour donner l'impression qu'une photo a été transformée en tapisserie ou en panier. Vous pouvez contrôler la largeur des bandes verticales et horizontales, la largeur des espaces entre les bandes et la couleur de l'arrièreplan que l'on voit à travers les espaces. Vous pouvez enregistrer vos options en tant que [préréglage](#page-134-0) afin de le réutiliser ultérieurement.

Pour appliquer un effet de tressage:

- 1. Dans le mode Éditer, dans le groupe Ajouter, cliquez **Effet spécial**.
- 2. Cliquez **Tressage**.
- 3. Dans l'onglet Tressage, définissez les options comme expliqué ci-dessous.
- 4. Effectuez l'une des opérations suivantes :
	- Cliquez sur **Terminé** pour accepter les modifications et fermer la fenêtre.
	- Cliquez sur **Annuler** pour rejeter vos modifications et fermer la fenêtre.

#### **Options du tressage**

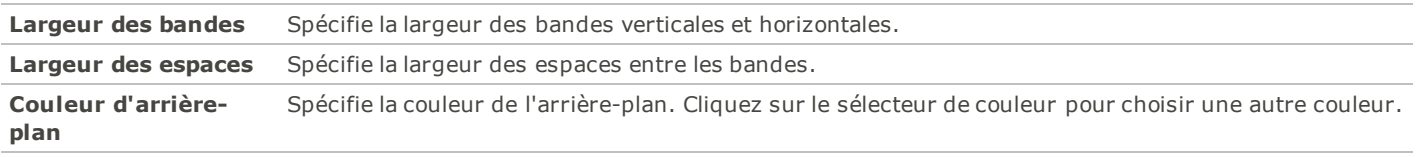

### **Appliquer un effet de vent**

Vous pouvez utiliser l'effet Vent pour ajouter des lignes de vent qui donneront l'impression que les objets immobiles de votre image bougent. Vous pouvez sélectionner ou modifier les options de l'effet Vent pour ajouter du vent à votre image, puis enregistrer vos options en tant que [préréglage](#page-134-0) afin de le réutiliser ultérieurement.

Pour appliquer un effet de vent:

- 1. Dans le mode Éditer, dans le groupe Ajouter, cliquez **Effet spécial**.
- 2. Cliquez **Vent**.
- 3. Dans l'onglet Vent, sélectionnez ou modifiez les options comme expliqué ci-dessous.
- 4. Effectuez l'une des opérations suivantes :
	- Cliquez sur **Terminé** pour accepter les modifications et fermer la fenêtre.
	- Cliquez sur **Annuler** pour rejeter vos modifications et fermer la fenêtre.

### **Options du vent**

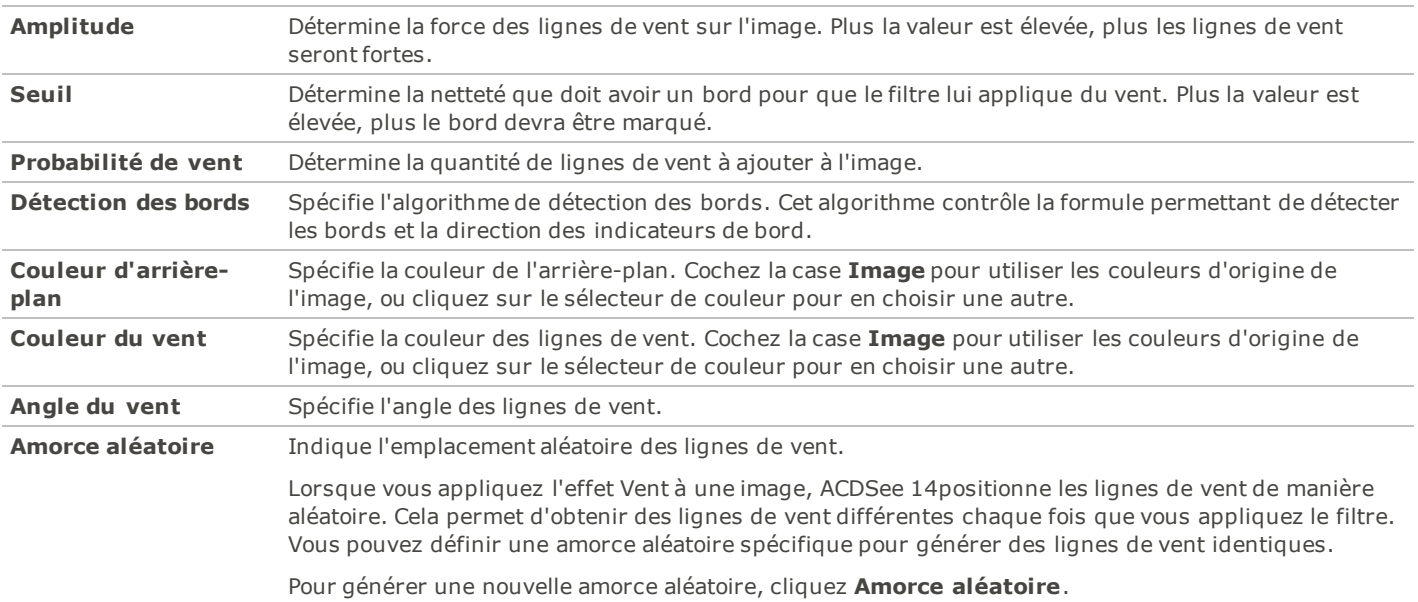

## **Créer un filtre d'effet spécial personnalisé**

Vous pouvez utiliser le filtre Convolution définie par l'utilisateur pour créer vos propres effets spéciaux. Vous pouvez appliquer votre effet personnalisé à votre image, puis enregistrer vos options en tant que [préréglage](#page-134-0) afin de le réutiliser ultérieurement.

Pour créer un filtre d'effet personnalisé:

- 1. Dans le mode Éditer, dans le groupe Ajouter, cliquez **Effet spécial**.
- 2. Cliquez **Convolution définie par l'utilisateur**.
- 3. Dans l'onglet Convolution définie par l'utilisateur, définissez les options comme expliqué ci-dessous.
- 4. Effectuez l'une des opérations suivantes :
	- Cliquez sur **Terminé** pour accepter les modifications et fermer la fenêtre.
	- Cliquez sur **Annuler** pour rejeter vos modifications et fermer la fenêtre.

### **Options de la convolution définie par l'utilisateur**

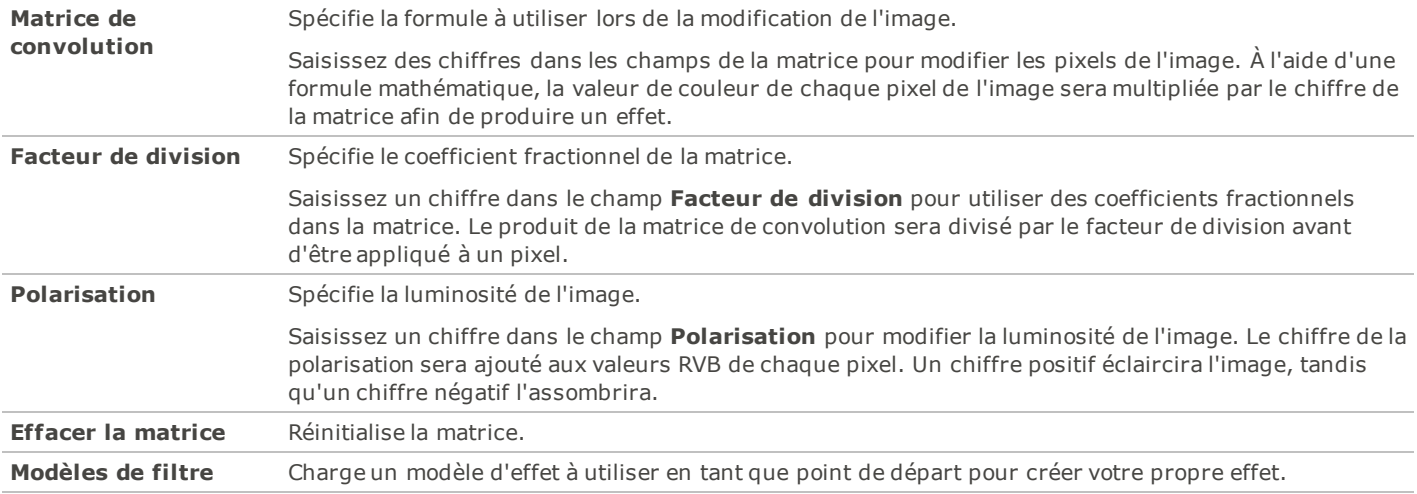

# **Outils de géométrie**

## **Faire pivoter une image**

Vous pouvez faire pivoter une image en fonction d'angles prédéfinis ou personnalisés dans Éditer. Vous pouvez enregistrer les paramètres de rotation en tant que [préréglage](#page-134-0) afin de le réutiliser ultérieurement.

Pour faire pivoter une image en fonction d'un angle personnalisé :

- 1. Dans le mode **Éditer**, dans le groupe Géométrie, cliquez **Faire pivoter**.
- 2. Sélectionnez l'une des options suivantes :
	- Sélectionnez l'une des options d'orientation par défaut.
	- Faites glisser le curseur **Redresser** vers la gauche ou la droite jusqu'à ce que l'image paraisse d'aplomb.
	- Cliquez sur le bouton **Horizontal** ou **Vertical**, puis utilisez les outils comme expliqué ci-dessous.
	- Sélectionnez **Recadrer l'image redressée** si vous voulez recadrer l'image après son redressement.
	- Sélectionnez **Conserver l'image redressée** si vous ne voulez pas recadrer l'image redressée. Sélectionnez dans la liste déroulante **Couleur de remplissage** la couleur que vous voulez afficher derrière l'image redressée.
	- Sélectionnez **Afficher la grille de recouvrement** pour afficher une grille sur l'image. Cette grille peut vous aider à redresser l'image et à comprendre comment l'image sera recadrée.
- 3. Effectuez l'une des opérations suivantes :
	- Cliquez **Terminé** pour appliquer vos modifications et fermer l'outil.
	- Cliquez **Annuler** pour annuler toutes les modifications et fermer l'outil.

Cliquez sur **Rétablir** pour effacer vos modifications et rétablir les paramètres par défaut. Si vous enregistrez vos modifications, vous ne pourrez plus rétablir vos paramètres.

### **Icônes de rotation**

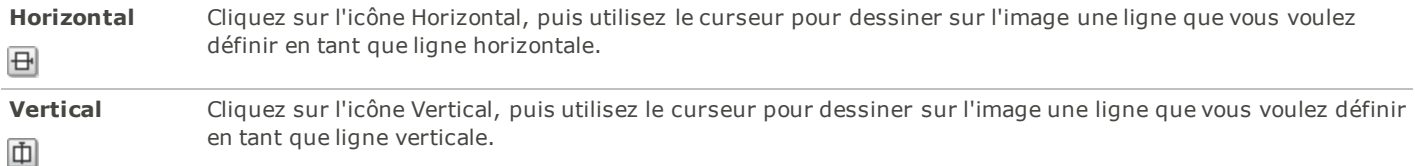

### **Retourner une image**

Vous pouvez retourner une image verticalement et horizontalement dans Éditer.

Pour retourner une image :

- 1. Dans le mode **Éditer**, dans le groupe Géométire, cliquez **Retourner**.
- 2. Effectuez l'une des opérations suivantes, ou les deux :
	- Cochez la case **Retournement horizontalement**.
	- Cochez la case **Retournement verticalement**.
- 3. Effectuez l'une des opérations suivantes :
	- Cliquez **Terminé** pour appliquer vos modifications et fermer l'outil.
	- Cliquez **Annuler** pour annuler toutes les modifications et fermer l'outil.

Cliquez sur **Rétablir** pour effacer vos modifications et rétablir les paramètres par défaut. Si vous enregistrez vos modifications, vous ne pourrez plus rétablir vos paramètres.

### **Recadrer une image**

Vous pouvez utiliser l'outil Recadrer pour supprimer les parties indésirables de vos images, ou pour réduire l'image à une taille particulière. Vous pouvez enregistrer vos options en tant que [préréglage](#page-134-0) afin de le réutiliser ultérieurement.

Pour recadrer une image:

- 1. Dans le mode **Éditer**, dans le groupe Géométrie, cliquez **Recadrer**.
- 2. [Redimensionnez](#page-173-0) la fenêtre de recadrage, puis positionnez-la sur la zone de l'image que vous voulez garder.
- 3. Pour assombrir les parties de l'image situées à l'extérieur de la fenêtre de recadrage, faites glisser le curseur **Assombrir l'extérieur de la zone** vers la gauche. Faites glisser ce curseur vers la droite pour éclaircir la zone située à l'extérieur de la fenêtre de recadrage.
- 4. Cliquez **Estimer nouvelle taille fichier** pour voir combien pèsera votre fichier image après le recadrage.
- 5. Effectuez l'une des opérations suivantes :
	- Cliquez **Terminé** pour recadrer l'image et fermer l'outil.
	- Cliquez **Annuler** pour quitter l'outil sans recadrer l'image.

## <span id="page-173-0"></span>**Redimensionner la fenêtre de recadrage**

Vous pouvez redimensionner la fenêtre de recadrage de trois manières :

- En faisant glisser les bords de la fenêtre de recadrage jusqu'à la taille voulue.
- En spécifiant une taille exacte en pixels, pouces, centimètres ou millimètres pour la fenêtre de recadrage.
- En appliquant un ratio pour contraindre les proportions de la fenêtre de recadrage.

Pour redimensionner la fenêtre de recadrage en la faisant glisser:

- 1. Positionnez votre curseur sur le bord ou le coin de la fenêtre de recadrage jusqu'à ce qu'il se transforme en flèche à double pointe.
- 2. Faites glisser la bordure de la fenêtre de recadrage jusqu'à la taille voulue.

Pour spécifier une taille exacte pour la fenêtre de recadrage:

- 1. Saisissez les proportions voulues pour la fenêtre de recadrage dans les boutons fléchés **Largeur** et **Hauteur**.
- 2. Dans la liste déroulante **Unités**, sélectionnez une unité de mesure.
- 3. Utilisez le bouton fléché **Points par pouce** pour spécifier une résolution.

Pour contraindre la fenêtre de recadrage à certaines proportions:

- 1. Cochez la case **Restreindre les proportions de recadrage**.
- 2. Sélectionnez une proportion dans la liste déroulante, puis cochez ou décochez la case **Paysage** pour faire basculer la fenêtre de recadrage entre une orientation portrait ou paysage.
- 3. Effectuez l'une des opérations suivantes :
	- Positionnez votre curseur sur le bord de la fenêtre de recadrage jusqu'à ce qu'il se transforme en flèche double, puis faites glisser le bord de la fenêtre de recadrage jusqu'à la taille voulue.
	- Utilisez le bouton fléché **Largeur** ou **Hauteur** afin de spécifier une dimension pour l'un des côtés de la fenêtre de recadrage. ACDSee 14 redimensionnera automatiquement l'autre dimension en fonction de la proportion sélectionnée.

### **Redimensionner une image**

Vous pouvez redimensionner une image en ajustant ses dimensions en pixels, en pourcentage ou en taille réelle/d'impression. Pendant le redimensionnement, vous pouvez aussi choisir des proportions et un filtre de ré-échantillonnage pour ajuster l'aspect de l'image redimensionnée. Vous pouvez enregistrer vos options en tant que [préréglage](#page-134-0) afin de le réutiliser ultérieurement.

Pour redimensionner une image:

- 1. Dans le mode Éditer, dans le groupe Géométrie, cliquez **Redimensionner**.
- 2. Sélectionnez l'une des options de redimensionnement suivantes :
	- **Pixels** : Redimensionne l'image en fonction de dimensions en pixels spécifiques.
	- **Pourcentage** : Redimensionne l'image en fonction d'un pourcentage de sa taille d'origine.
	- **Taille réelle/d'impression en** : Redimensionne l'image pour l'adapter à une taille de sortie spécifique. Cliquez sur la liste déroulante pour indiquer une unité de mesure.
- 3. Si vous voulez conserver un rapport largeur sur hauteur particulier, cochez la case **Conserver le rapport largeur/hauteur**, puis sélectionnez l'une des options suivantes dans la liste déroulante :
	- **Original** : Conserve le rapport largeur sur hauteur de l'image d'origine.
	- **1 x 1** : Force la largeur et la hauteur à être égales.
	- **2 x 3** : Force un rapport largeur sur hauteur de 2:3.
	- **3 x 2** : Force un rapport largeur sur hauteur de 3:2.
	- **3 x 5** : Force un rapport largeur sur hauteur de 3:5.
	- **5 x 3** : Force un rapport largeur sur hauteur de 5:3.
	- **Personnaliser** : Applique des proportions personnalisées. Saisissez un rapport largeur sur hauteur dans la boîte de dialogue **Rapport largeur/hauteur personnalisé**.
- 4. Sélectionnez un filtre de redimensionnement dans la liste déroulante **Filtre de redimensionnement**.
- 5. Sous l'option de redimensionnement sélectionnée à l'étape 3, saisissez les nouvelles dimensions de l'image dans les boutons fléchés **Largeur** et **Hauteur**. Si vous sélectionnez Taille réelle/d'impression en, cliquez sur la liste déroulante **Résolution**, puis sélectionnez une résolution (en points par pouce) pour votre image de sortie.
- 6. Pour estimer la taille de l'image de sortie, cliquez **Estimer nouvelle taille fichier**.
- 7. Effectuez l'une des opérations suivantes :
	- Cliquez **Terminé** pour appliquer vos modifications et fermer l'outil Redimensionner.
	- Cliquez **Annuler** pour annuler toutes les modifications et fermer l'outil.

**Conseils de redimensionnement :**

- Conservez la qualité des images en ne les réduisant que de 33%, 50% ou 66%. Les autres pourcentages peuvent déformer les proportions.
- Évitez de redimensionner plusieurs fois une image. Chaque redimensionnement change légèrement l'orientation des pixels de l'image. Par conséquent, des redimensionnements répétés peuvent modifier la couleur et l'aspect de l'image. Si votre première tentative de redimensionnement ne produit pas l'effet voulu, cliquez sur le bouton Annuler.
- Évitez d'augmenter la taille d'une image. Le fait d'agrandir une image rend ses pixels plus visibles, ce qui entraîne un effet de grain.

# **Outils d'exposition/luminosité**

## **Régler l'exposition de l'image**

Vous pouvez utiliser l'outil Exposition pour ajuster l'exposition, le contraste et l'éclairage secondaire d'une image. Vous pouvez enregistrer vos options en tant que [préréglage](#page-134-0) afin de le réutiliser ultérieurement.

Pour ajuster l'exposition d'une image:

- 1. Dans le mode Éditer, dans le groupe Exposition/Éclairage, cliquez **Exposition**.
- 2. Définissez les options comme expliqué ci-dessous.
- 3. Effectuez l'une des opérations suivantes :
	- Cliquez **Appliquer** pour appliquer vos modifications et définir les options d'un autre onglet.
	- Cliquez **Terminé** pour appliquer vos modifications et fermer l'outil Courbes.
	- Cliquez **Annuler** pour annuler toutes les modifications et fermer l'outil.

Cliquez sur **Rétablir** pour effacer vos modifications et rétablir les paramètres par défaut. Si vous enregistrez vos modifications, vous ne pourrez plus rétablir vos paramètres.

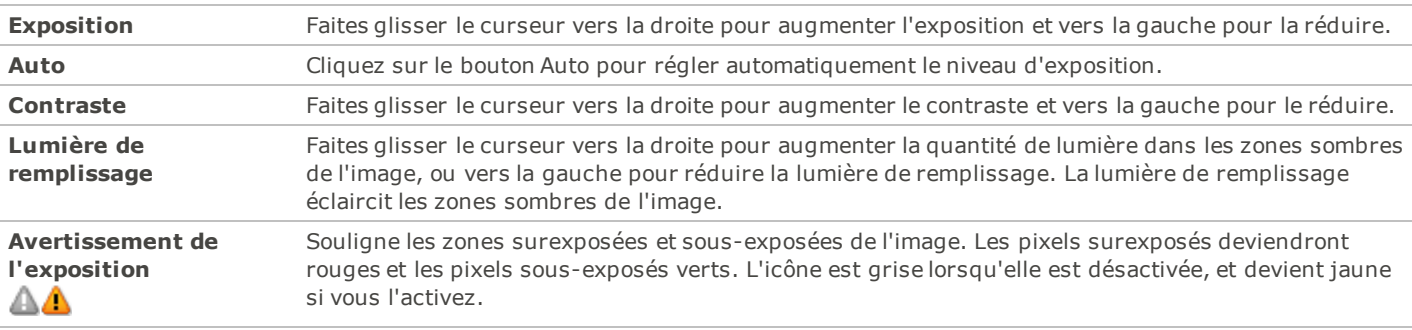

### **Options d'Exposition de l'image**

## **Régler les niveaux de l'image**

Vous pouvez utiliser l'outil Niveaux pour ajuster précisément les niveaux de contraste et de luminosité de vos images. Vous pouvez enregistrer vos options en tant que [préréglage](#page-134-0) afin de le réutiliser ultérieurement.

Pour régler les niveaux des images:

- 1. Dans le mode Éditer, dans le groupe Exposition/Éclairage, cliquez **Niveaux**.
- 2. Effectuez l'une des opérations suivantes :
	- Paramétrez les options comme expliqué ci-dessous afin de régler manuellement les niveaux de contraste et de luminosité.
	- Cliquez **Auto** et sélectionnez une option de menu pour ajuster automatiquement les propriétés de l'image.
- 3. Effectuez l'une des opérations suivantes :
	- Cliquez **Appliquer** pour appliquer vos modifications.
	- Cliquez **Terminé** pour appliquer vos modifications et fermer l'outil Niveaux.
	- Cliquez **Annuler** pour annuler toutes les modifications et fermer l'outil.

Cliquez sur **Rétablir** pour effacer vos modifications et rétablir les paramètres par défaut. Si vous enregistrez vos modifications, vous ne pourrez plus rétablir vos paramètres.

### **Options des niveaux**

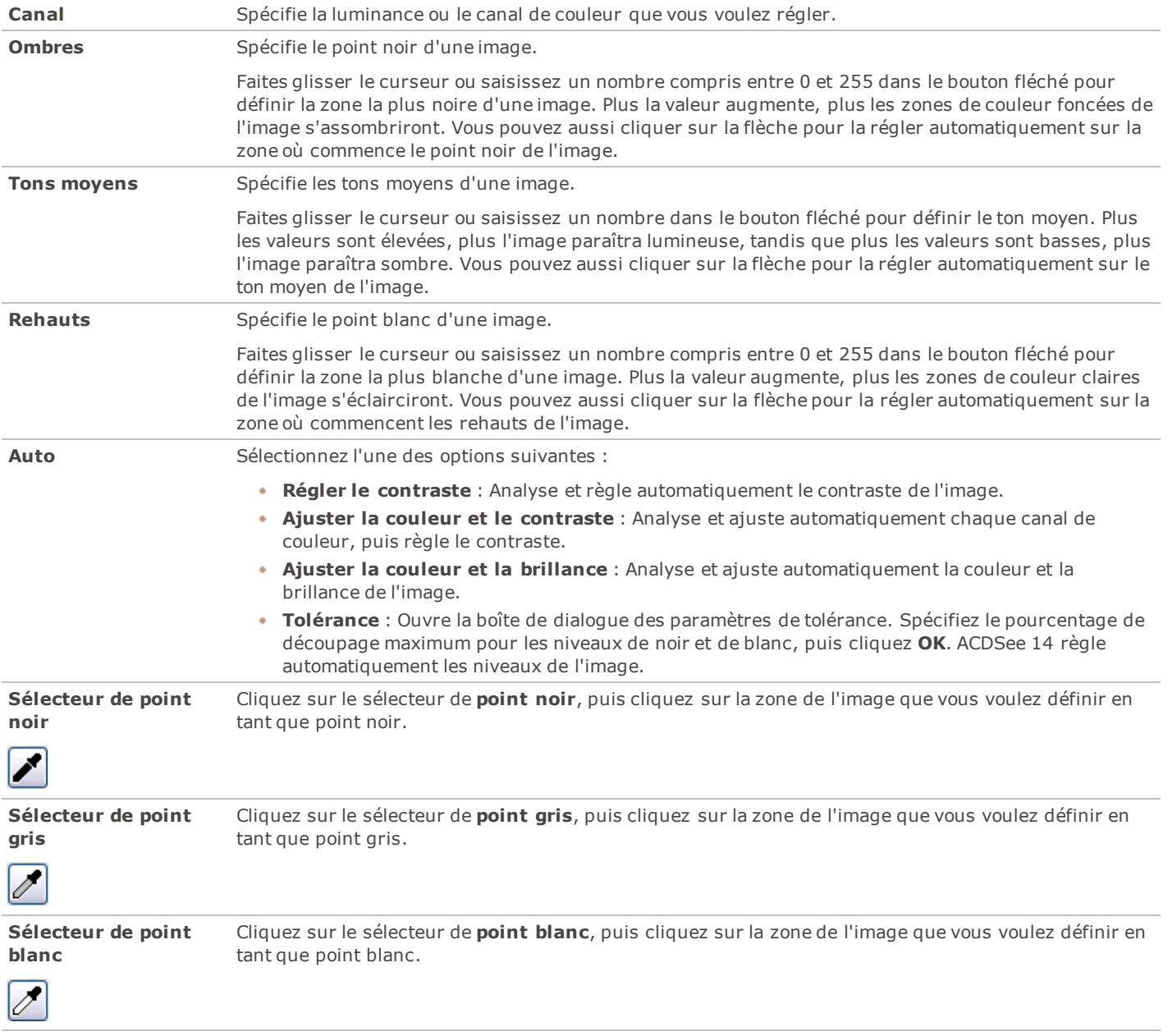

Lorsque vous cliquez autour d'une image avec le sélecteur pipette, vous verrez que les chiffres RVB changent selon l'endroit de l'image sur lequel vous cliquez. Ces chiffres indiquent les valeurs RVB du pixel situé sous la pipette. Les valeurs R V B représentent le pixel source (sans traitement) et le pixel actuel, tel qu'il s'affiche à l'écran.

## **Régler automatiquement les niveaux**

Vous pouvez utiliser l'outil Niveaux auto pour corriger automatiquement les niveaux d'exposition de vos images. Les niveaux automatiques assombrissent les pixels les plus sombres de l'image et éclaircissent les pixels les plus clairs. Vous pouvez enregistrer vos options en tant que [préréglage](#page-134-0) afin de le réutiliser ultérieurement.

Pour corriger automatiquement les niveaux d'une image:

- 1. Dans le mode Éditer, dans le groupe Exposition/Éclairage, sélectionnez **Niveaux auto**.
- 2. Sélectionnez l'une des options suivantes :
	- **Couleur et contraste automatiques** : Règle les différences de couleur, l'éclairage et équilibre les canaux RVB.
	- **Contraste automatique** : Règle les différences de couleur et l'éclairage uniquement.
	- **Couleur auto** : Équilibre les canaux RVB de l'image, sans modifier l'éclairage ni le contraste.
- 3. Utilisez le curseur **Intensité** pour affiner la quantité d'exposition à appliquer.
- 4. Cliquez **Avertissement de l'exposition** pour rendre visibles les pixels sur et sous-exposés. Les pixels surexposés deviendront rouges et les pixels sous-exposés verts.
- 5. Effectuez l'une des opérations suivantes :
	- Cliquez **Terminé** pour appliquer vos modifications et fermer l'outil Exposition auto.
		- Cliquez **Annuler** pour annuler toutes les modifications et fermer l'outil.

Cliquez sur **Rétablir** pour effacer vos modifications et rétablir les paramètres par défaut. Si vous enregistrez vos modifications, vous ne pourrez plus rétablir vos paramètres.

## **Régler les courbes de tonalité**

Sous Éditer, vous pouvez utiliser l'outil Courbes de tonalité pour modifier la gamme de tons d'une image. Sélectionnez la couche de couleur RVB pour ajuster toute la gamme de tons de l'image, ou sélectionnez une couleur en particulierr.

Vous pouvez enregistrer vos options en tant que [préréglage](#page-134-0) afin de le réutiliser ultérieurement.

Pour ajuster les courbes de luminosité d'une image:

- 1. Dans le mode **Éditer**, dans le groupe Exposition/Éclairage, cliquez **Éditer**.
- 2. Définissez les options comme expliqué ci-dessous.
- 3. Effectuez l'une des opérations suivantes :
	- Cliquez **Appliquer** pour appliquer vos modifications.
	- Cliquez **Terminé** pour appliquer vos modifications et fermer l'outil Courbes de tonalité.
	- Cliquez **Annuler** pour annuler toutes les modifications et fermer l'outil.

Cliquez sur **Rétablir** pour effacer vos modifications et rétablir les paramètres par défaut. Si vous enregistrez vos modifications, vous ne pourrez plus rétablir vos paramètres.

### **Options des courbes**

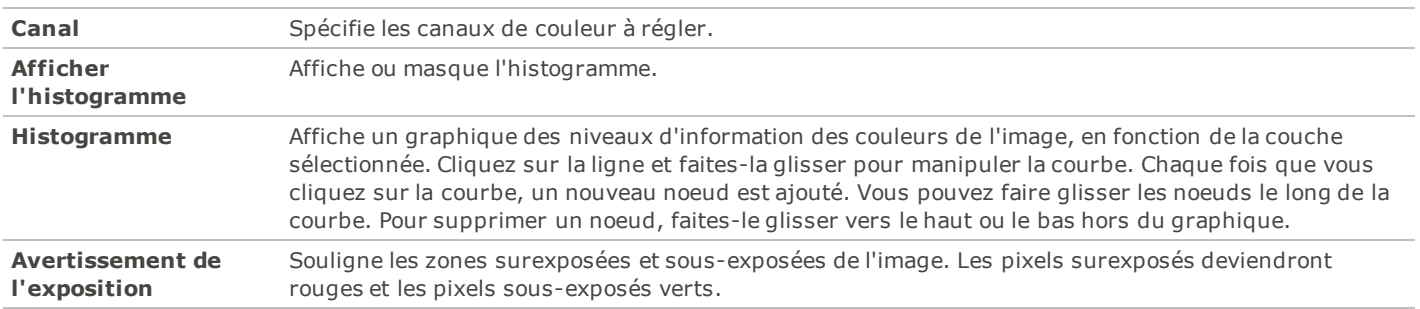

## **Régler l'éclairage**

Vous pouvez utiliser l'outil Éclairage pour ajuster les zones trop sombres ou trop claires d'une image, sans affecter les autres zones de la photo. Vous pouvez également, dans le même temps, éclaircir les zones trop sombres et assombrir les zones trop claires. C'est un outil que vous utiliserez par exemple sur la photo d'une personne qui se détache contre un arrière-plan clair, comme la mer ou une fenêtre. En fait, la plupart des photos prises par temps couvert, ou avec un flash, peuvent être améliorées finement de diverses manières. Vous pouvez enregistrer vos paramètres en tant que [préréglage](#page-134-0) afin de le réutiliser ultérieurement.

L'outil Éclairage est très polyvalent. Il comporte trois onglets, qui vous permettent chacun d'obtenir de bons résultats de manière différente. De plus, plusieurs raccourcis du clavier et à la souris vous permettent d'effectuer des réglages directement sur des zones spécifiques de la photo.

Pour ouvrir l'outil Ombres/Rehauts:

Dans le mode **Éditer**, dans le groupe Exposition/Éclairage, cliquez **Éclairage**.

Pour ajouter de la luminosité aux zones sombres:

- 1. Faites glisser le curseur **Rehauts** vers la droite pour ajouter de la luminosité aux zones sombres de la photo.
- 2. Ajustez les paramètres à l'aide des commandes du tableau ci-dessous.

Pour assombrir les zones trop claires:

- 1. Faites glisser le curseur **Ombres** vers la droite pour éclaircir et faire apparaître des détails dans les zones trop sombres.
- 2. Ajustez les paramètres à l'aide des commandes du tableau ci-dessous.

Pour ajuster les tons moyens trop clairs ou trop sombres:

- 1. Faites glisser le curseur **Tons moyens** vers la droite pour éclaircir les zones trop sombres et y faire apparaître des détails.
- 2. Ajustez les paramètres à l'aide des commandes du tableau ci-dessous.

### **Commandes des ombres/rehauts**

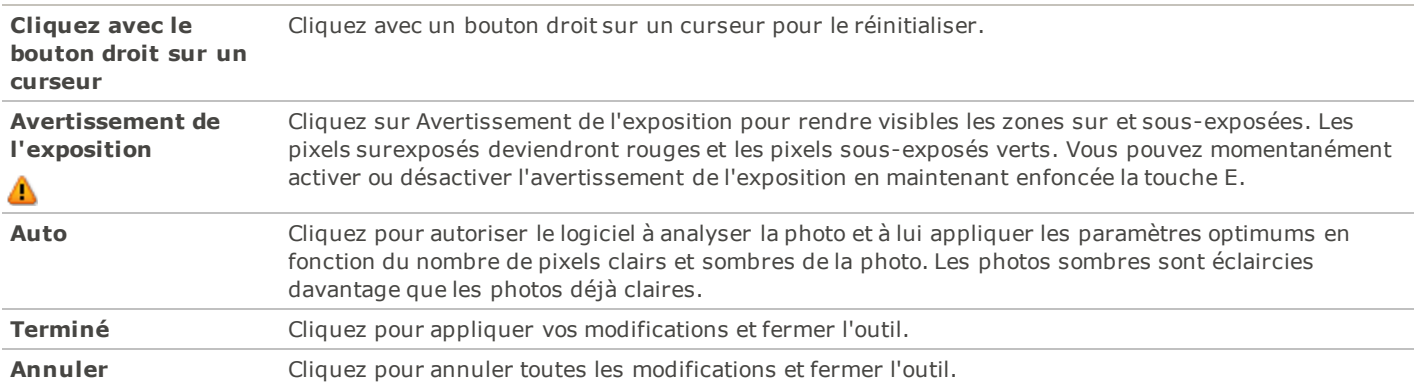

Cliquez sur **Rétablir** pour effacer vos modifications et rétablir les paramètres par défaut. Si vous enregistrez vos modifications, vous ne pourrez plus rétablir vos paramètres.

# **Outils de réglage de la couleur**

## **Régler la balance des blancs**

Vous pouvez utiliser l'outil Balance des blancs pour supprimer d'une image une teinte indésirable. Par exemple, si vous prenez une photo au coucher de soleil et que l'image obtenue a une teinte rougeâtre, vous pouvez utiliser l'outil Balance des blancs pour la supprimer. Vous pouvez enregistrer vos options en tant que [préréglage](#page-134-0) afin de le réutiliser ultérieurement.

Pour supprimer une dominante de couleur d'une image:

- 1. Dans le mode Éditer, dans le groupe Couleur, sélectionnez **Balance des blancs**.
- 2. Cliquez sur une zone de l'image qui doit être blanche ou grise. Le carré de couleur affiche la couleur du pixel d'origine sur la gauche, et le pixel modifié sur la droite.
- 3. Pour spécifier l'intensité du réglage de la balance des blancs, faites glisser le curseur. Plus le paramètre est élevé, plus la couleur indésirable sera supprimée.
- 4. Cliquez **Terminé** pour enregistrer vos modifications, ou cliquez **Annuler** pour annuler vos modifications et retourner à la fenêtre Éditer.

Si vous n'arrivez pas à obtenir l'effet souhaité, essayez de cliquer sur une zone de l'image d'une tonalité blanche ou grise différente.

Cliquez sur **Rétablir** pour effacer vos modifications et rétablir les paramètres par défaut. Si vous enregistrez vos modifications, vous ne pourrez plus rétablir vos paramètres.

### **Régler l'équilibre des couleurs**

Vous pouvez ajuster la valeur des couleurs d'une image à l'aide de l'outil Équilibre des couleurs. Vous pouvez enregistrer vos options en tant que [préréglage](#page-134-0) afin de le réutiliser ultérieurement.

Pour ajuster la couleur d'une image:

- 1. Dans le mode Éditer, dans le groupe Couleur, sélectionnez **Équilibre des couleurs**.
- 2. Ajustez les curseurs comme expliqué dans le tableau ci-dessous.
- 3. Effectuez l'une des opérations suivantes :
	- Cliquez **Appliquer** pour appliquer vos modifications.
	- Cliquez **Terminé** pour appliquer vos modifications et fermer l'outil.
	- Cliquez **Annuler** pour annuler toutes les modifications et fermer l'outil.

Cliquez sur **Rétablir** pour effacer vos modifications et rétablir les paramètres par défaut. Si vous enregistrez vos modifications, vous ne pourrez plus rétablir vos paramètres.

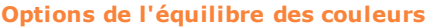

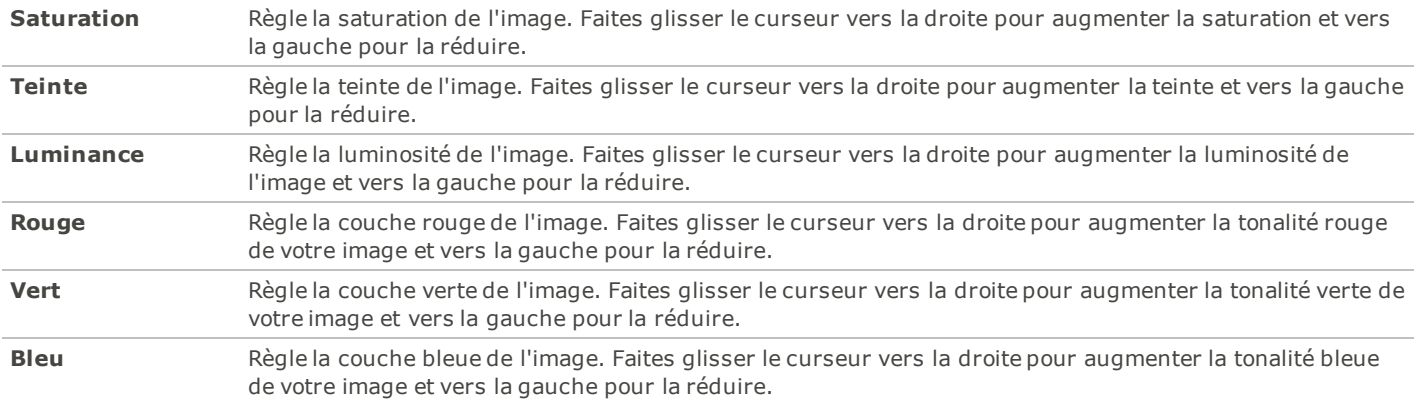

### **Utiliser l'histogramme**

L'histogramme affiche sous la forme d'un graphique la distribution des niveaux d'intensité des pixels de chaque couche de couleur d'une image.

Pour afficher et utiliser l'histogramme:

- 1. Dans le mode Afficher, cliquez **Afficher** | **Histogramme**.
- 2. Dans l'histogramme, cochez ou décochez les cases suivantes :
	- **R** : Affiche ou masque la couche de couleur rouge.
	- **V** : Affiche ou masque la couche de couleur verte.
- **B** : Affiche ou masque la couche de couleur bleue.
- **L** : Affiche ou masque la luminosité de l'image.

### **Modifier la profondeur d'échantillonage d'une image**

Vous pouvez modifier la profondeur d'échantillonage d'une image dans le mode Afficher. La profondeur d'échantillonage correspond à la gamme de couleurs que contient une image.

Pour modifier la profondeur d'échantillonage d'une image:

Dans le mode Afficher, cliquez **Outils** | **Modifier** | **Modifier la profondeur d'échantillonage**, puis sélectionnez l'une des options décrites ci-dessous.

#### **Options de la profondeur d'échantillonage**

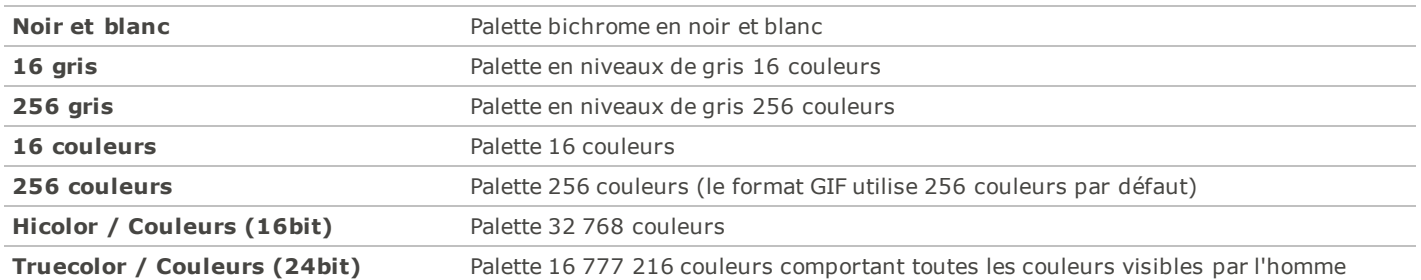

Vous pouvez utiliser ACDSee pour convertir une image en l'une de ces profondeurs d'échantillonage. Cependant, pour utiliser certains outils de retouche d'image, certaines options de filtre, de fusion et de réglage, il faut que l'image soit Hicolor ou Truecolor. Pour modifier une image qui à l'origine n'est pas Hicolor ou Truecolor, vous pouvez la convertir, la modifier, puis la reconvertir en sa profondeur d'échantillonage d'origine.

### **Utiliser la boîte de dialogue Couleur**

La boîte de dialogue Couleur s'affiche en divers endroits dans Éditer lorsque vous sélectionnez ou appliquez une couleur. Vous pouvez utiliser la boîte de dialogue Couleur pour sélectionner une couleur de plusieurs façons et pour ajuster une couleur à l'aide de différents outils.

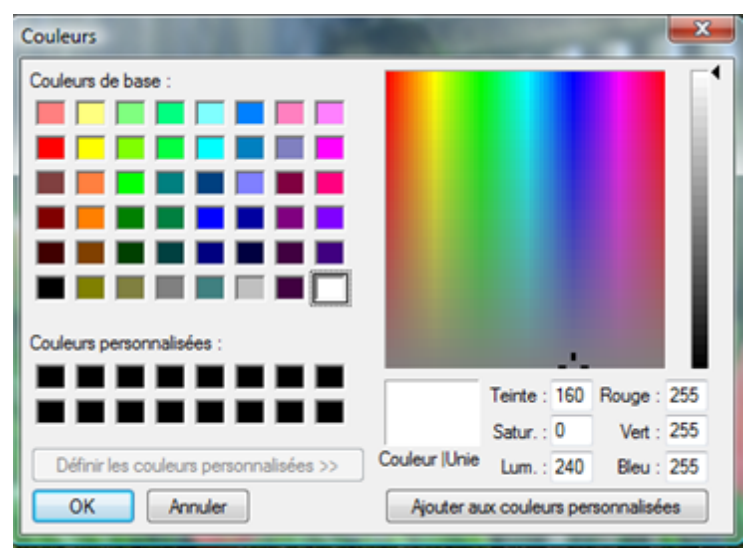

### **Les grilles de couleur**

Dans le coin supérieur gauche se trouve une grille fixe de couleurs de base, dont le gris, le noir et le blanc dans les trois dernières cases. En dessous, vous pouvez remplir la grille de couleurs personnalisées avec la couleur de votre choix, puis cliquer sur le bouton **Ajouter aux couleurs personnalisées**.

### **La palette et le curseur de couleur**

Sous les couleurs de base se trouve une palette de couleurs. Elle contient toutes les couleurs du spectre : jaune, vert, turquoise, bleu, violet, rose et rouge avec leurs nuances. Les couleurs en haut de la palette sont des couleurs primaires pures, auxquelles du gris est progressivement ajouté jusqu'au bas de la palette, où elles deviennent quasiment grises. Si vous voulez qu'une couleur ait un aspect fumé, sélectionnez-la vers le bas de cette palette. De même, vous trouverez les couleurs tirant sur le marron en bas du rouge/orange de cette palette.

À l'extrême droite se trouve un curseur de couleur. Une petite flèche noire indique sur le curseur la couleur sélectionnée. Vous pouvez ensuite ajuster la couleur en faisant glisser le curseur vers le haut pour y ajouter du blanc (pour les pastels) jusqu'à ce quelle soit complètement blanche, ou en faisant glisser le curseur vers le bas pour y ajouter du noir (pour une couleur plus riche) jusqu'à ce qu'elle soit complètement noire.

#### **Sélectionner et ajuster les couleurs**

Pour sélectionner une couleur, cliquez sur un carré d'une des grilles ou sur la palette des couleurs. Vous pouvez aussi faire glisser le pointeur de la souris sur la palette de couleurs. Lorsque vous cliquez sur une couleur ou que vous relâchez le bouton de la souris après avoir fait glisser le pointeur, la couleur s'affiche dans le grand carré **Couleur/Unie** et toutes ses valeurs numériques (teinte, saturation, brillance ainsi que rouge, vert et bleu) apparaissent dans les cases.

Vous pouvez aussi ajuster une couleur en modifiant les chiffres de la teinte, de la saturation et de la brillance. Pour sélectionner une couleur précise, saisissez ses valeurs. Vous pouvez faire de même à l'aide des valeurs Rouge, Vert et Bleu.

### **Outils de détail**

#### **Rendre une image nette**

Vous pouvez utiliser l'outil Netteté pour rendre une image nette en améliorant le contraste des bords à contraste moyen et fort. Vous pouvez enregistrer vos options en tant que [préréglage](#page-134-0) afin de le réutiliser ultérieurement.

Pour accentuer la netteté d'une image nette :

- 1. En mode **Éditer**, dans le groupe Détails, sélectionnez **Netteté**.
- 2. Faites glisser les curseurs pour améliorer ou corriger votre image comme expliqué dans le tableau ci-dessous.
- 3. Effectuez l'une des opérations suivantes :
	- Cliquez sur**Terminé** pour appliquer vos modifications et fermer l'outil.
	- Cliquez sur**Annuler** pour annuler toutes les modifications et fermer l'outil.

Cliquez sur **Rétablir** pour effacer vos modifications et rétablir les paramètres par défaut. Si vous enregistrez vos modifications, vous ne pourrez plus rétablir vos paramètres.

#### **Options de netteté**

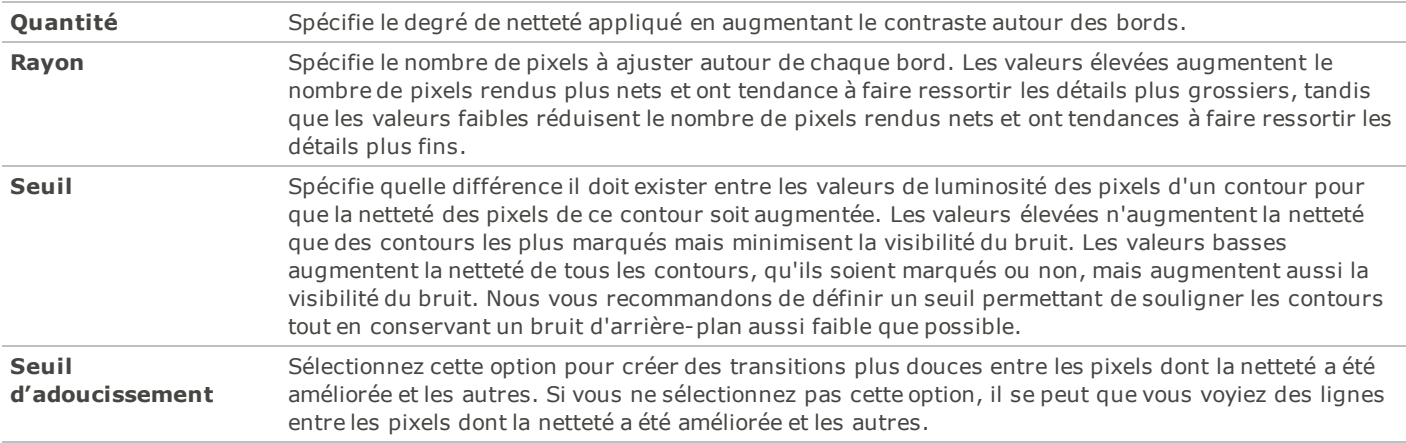

### **Rendre une image floue**

Vous pouvez utiliser l'outil Flou pour appliquer différentes sortes de flou à une image, et vous pouvez aussi enregistrer vos options en tant que [préréglage](#page-134-0) afin de le réutiliser ultérieurement.

Pour rendre une image floue:

- 1. Dans le mode Éditer, dans le groupe Détails, cliquez **Flou**.
- 2. Dans la liste déroulante **Type de flou**.
- 3. Sélectionnez le type de flou à appliquer.
- 4. Spécifiez les options de flou comme expliqué ci-dessous.
- 5. Effectuez l'une des opérations suivantes :
	- Cliquez **Terminé** pour appliquer vos modifications et fermer l'outil Flou.
	- Cliquez **Annuler** pour annuler toutes les modifications et fermer l'outil.

Cliquez sur **Rétablir** pour effacer vos modifications et rétablir les paramètres par défaut. Si vous enregistrez vos modifications, vous ne pourrez plus rétablir vos paramètres.

#### **Types de flou**

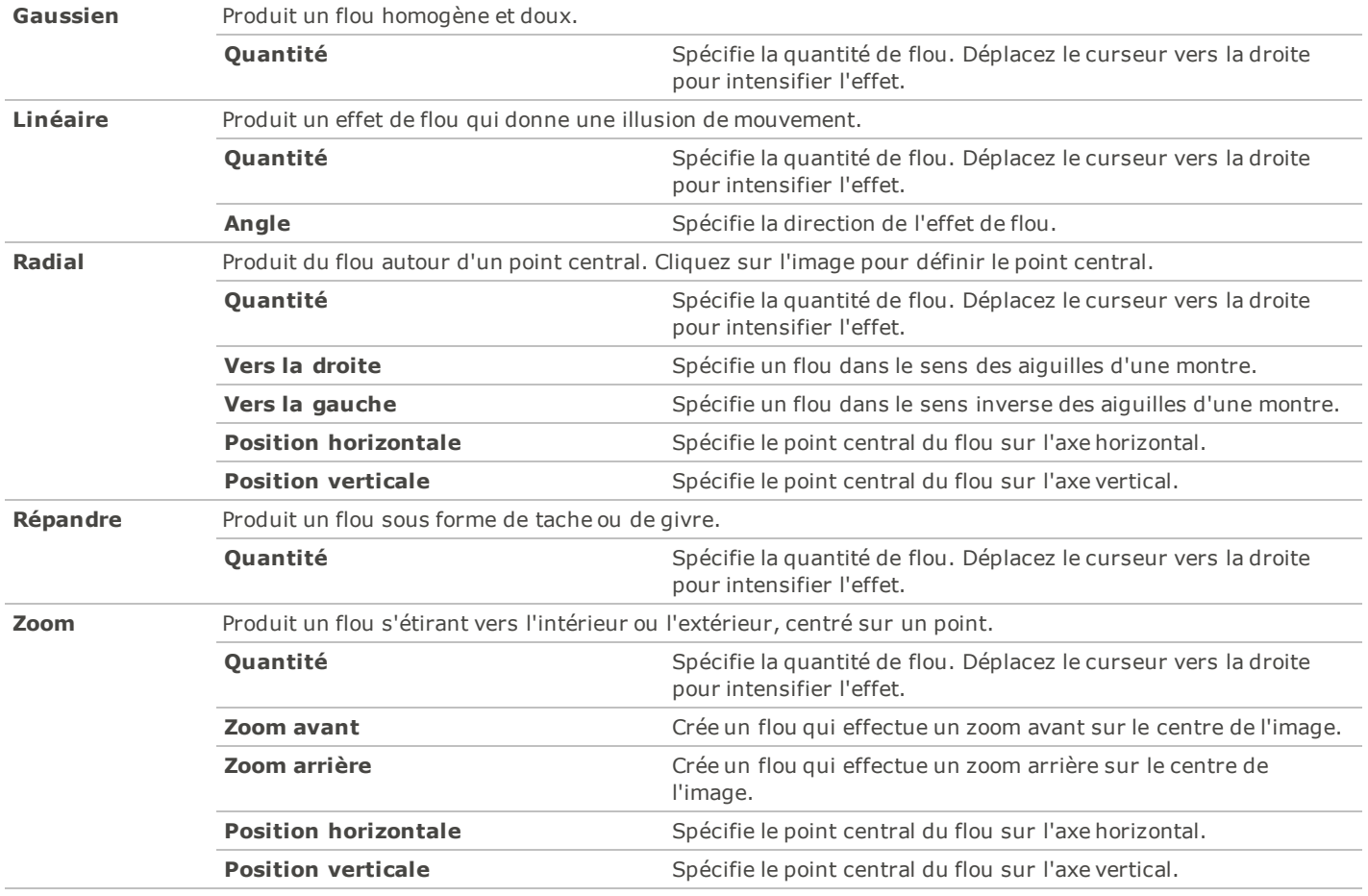

### **À propos du bruit et de la réduction du bruit**

Le bruit se présente sous la forme de pixels aléatoires noirs, blancs ou colorés dans une zone d'une photo qui devrait être de couleur unie, comme le ciel d'une nuit noire. Dans le domaine de la photographie numérique, le bruit est généralement plus visible dans les zones sombres des photos.

De nombreux facteurs peuvent causer du bruit sur une image. Le bruit d'une image augmente lorsque vous utilisez un paramètre ISO élevé (comme 800 ISO) afin de capturer une photo, ou si vous allongez le temps d'exposition. (Pour prendre une photo par faible luminosité, on utilise généralement un paramètre ISO élevé et on augmente le temps d'exposition.) Cependant, le bruit d'une image peut être causé par des pixels morts ou bloqués sur le capteur de l'appareil photo. De même, de la poussière sur l'objectif de l'appareil photo ou le plateau d'un scanner peut entraîner du bruit en bloquant ou en réfléchissant la lumière.

Les images comportent généralement deux types de bruit : de luminance et de couleur. Le bruit de luminance consiste en variations aléatoires de luminosité, particulièrement dans les zones grises, qui peuvent paraître tachetées alors qu'elles sont composées d'une couleur unie.

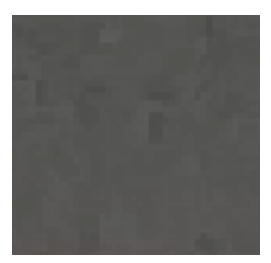

Le bruit de couleur consiste en variations aléatoires de la couleur de l'image.

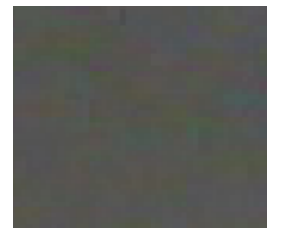

Le bruit est gênant visuellement, aussi vaut-il mieux le réduire dans la plupart de vos photos. Cependant, si vous réduisez trop le bruit, vous risquez de réduire accidentellement la netteté de l'image. Vous pouvez utiliser l'outil Suppression du bruit pour supprimer le bruit de luminance et de couleur de vos images.

#### **Enlever le bruit**

Vous pouvez utiliser l'outil Enlever le bruit pour supprimer le bruit de vos images tout en conservant les détails que vous voulez.

Vous pouvez utiliser l'outil Enlever le bruit pour supprimer les pixels chauds de l'image, causés par les appareils photo dont les capteurs CCD fonctionnent mal, ou les pixels supplémentaires causés par un objectif d'appareil photo ou un scanner poussiéreux.

Pour supprimer le bruit d'une image:

- 1. Dans le mode **Éditer**, dans le groupe Détails, sélectionnez **Bruit**.
- 2. Sélectionnez l'onglet **Enlever le bruit**.
- 3. Définissez les options comme expliqué ci-dessous.
- 4. Effectuez l'une des opérations suivantes :
	- Cliquez **Terminé** pour appliquer vos modifications et fermer l'outil Supprimer le bruit.
	- Cliquez **Annuler** pour annuler toutes les modifications et fermer l'outil.

Cliquez sur **Rétablir** pour effacer vos modifications et rétablir les paramètres par défaut. Si vous enregistrez vos modifications, vous ne pourrez plus rétablir vos paramètres.

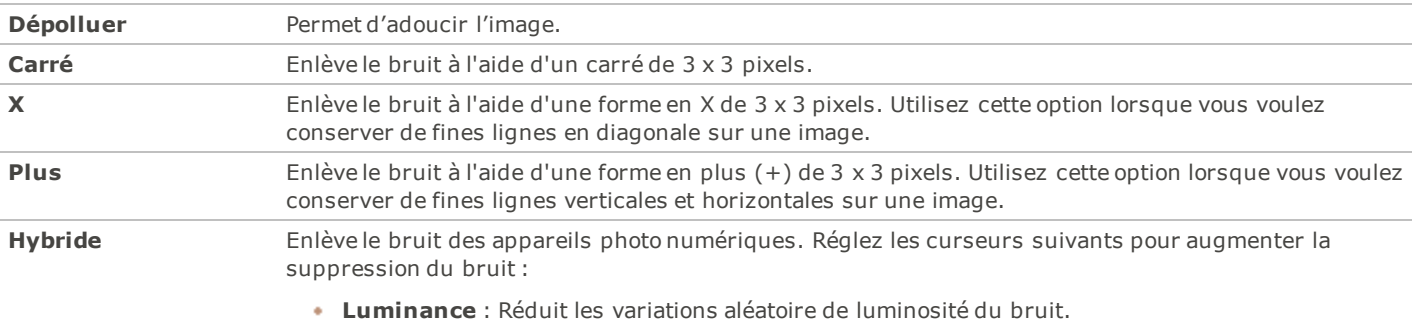

#### **Options de suppression du bruit**

- 
- **Couleur** : Réduit les variations aléatoires de couleur du bruit.

### **Ajouter du bruit**

Vous pouvez utiliser l'outil Ajouter du bruit pour ajouter une texture granuleuse à une image. Le fait d'ajouter de petites quantités de bruit peut réduire l'apparition d'imperfections mineures sur l'image d'origine. Vous pouvez enregistrer vos options en tant que [préréglage](#page-134-0) afin de le réutiliser ultérieurement.

Pour ajouter du bruit à une image:

- 1. Dans le mode **Éditer**, dans le groupe Détails, sélectionnez **Bruit**.
- 2. Sélectionnez l'onglet **Ajouter du bruit**.
- 3. Définissez les options comme expliqué ci-dessous.
- 4. Effectuez l'une des opérations suivantes :
	- Cliquez **Terminé** pour appliquer vos modifications et fermer l'outil Ajouter du bruit.
	- Cliquez **Annuler** pour annuler toutes les modifications et fermer l'outil.

Cliquez sur **Rétablir** pour effacer vos modifications et rétablir les paramètres par défaut. Si vous enregistrez vos modifications, vous ne pourrez plus rétablir vos paramètres.

#### **Options de l'ajout de bruit**

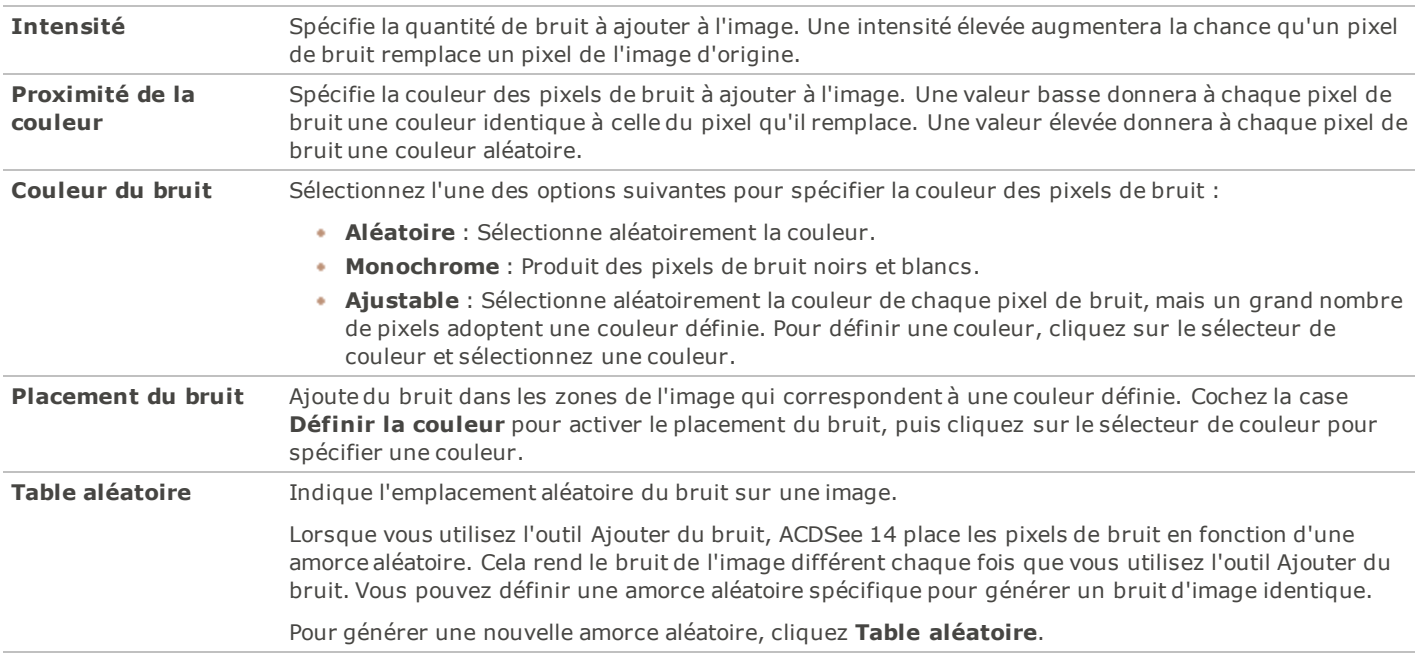

# Chapitre 6 : Mode Online

#### Pour de l'aide avec ACDSeeOnline.com, cliquez sur l'onglet **ACDSeeOnline.com**, ensuite cliquez sur **Aide**.

Vous pouvez utiliser le mode Online pour télécharger vos images vers ACDSeeOnline.com. ACDSeeOnline.com est un service de partage et de stockage d'image mis à la disposition des utilisateurs d'ACDSee 14. Grâce au mode Online et à ACDSeeOnline.com, vous pouvez télécharger et parcourir vos images en ligne sans devoir lancer votre navigateur Internet. Vous devrez créer un compte ACDSeeOnline.com avant de pouvoir y télécharger vos photos.

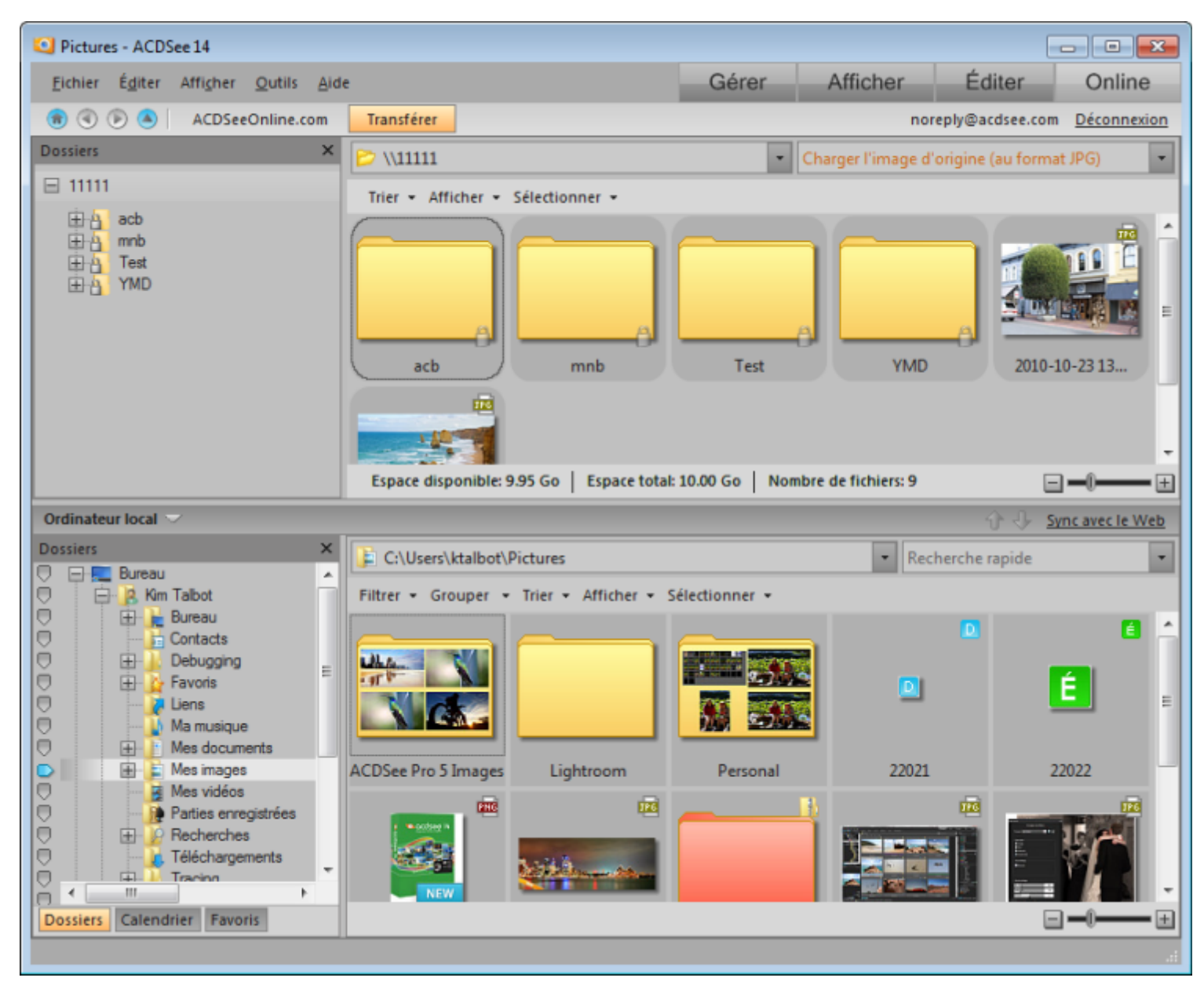

Avec ACDSeeOnline.com, vous pouvez :

- [Créer](#page-187-0) [votre](#page-187-0) [compte](#page-187-0) [ACDSeeOnline.com](#page-187-0).
- [Télécharger](#page-187-1) [des](#page-187-1) [images.](#page-187-1)

[Définir](#page-189-0) [des](#page-189-0) [paramètres](#page-189-0) [de](#page-189-0) [confidentialité](#page-189-0) [pour](#page-189-0) [vos](#page-189-0) [dossiers](#page-189-0) [d'images](#page-189-0) .

### **Travailler en mode Online**

Pour obtenir de l'aide sur ACDSeeOnline.com, cliquez l'onglet **ACDSeeOnline.com**, ensuite cliquez **Aide**.

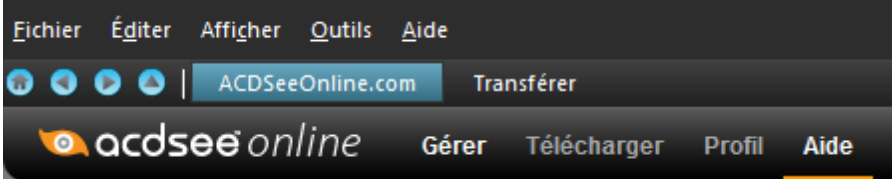

Vous pouvez utiliser le mode Online pour télécharger vos images vers ACDSeeOnline.com. ACDSeeOnline est un service de partage et de stockage d'images mis à la disposition des utilisateurs d'ACDSee 14. Grâce au mode Online et à ACDSee Online, vous pouvez télécharger et parcourir vos images en ligne sans devoir lancer votre navigateur Internet.

**Le mode Online est composé de deux onglets : ACDSeeOnline.com et Transférer**

Pour activer les onglets ACDSeeOnline.com et Transférer, vous devez d'abord [créer](#page-187-0) [un](#page-187-0) [compte](#page-187-0) [ACDSee](#page-187-0) [Online.](#page-187-0)

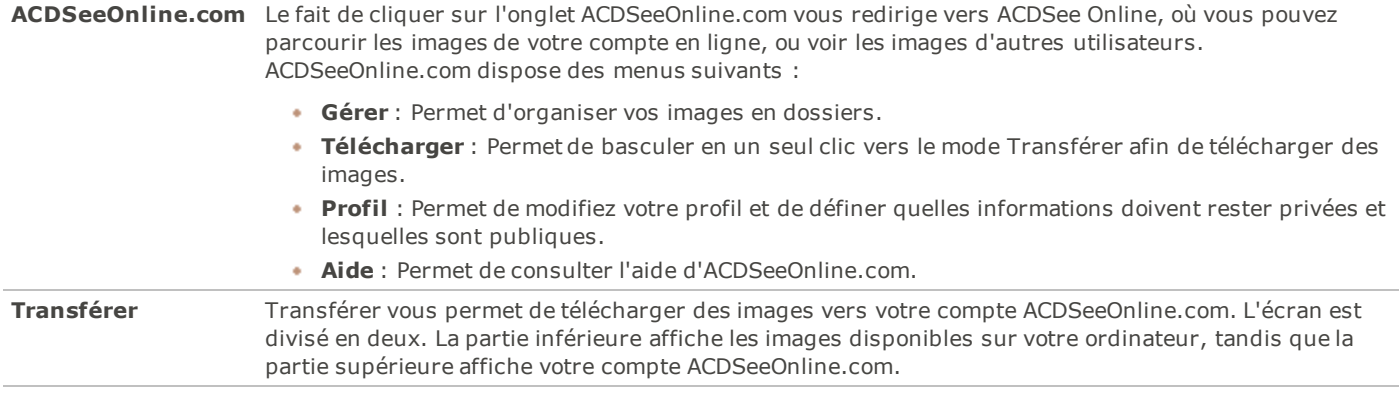

Vous ne pouvez pas prendre une image du mode Online et l'ouvrir en mode Éditer. Pour éditer une image, sélectionnez-la en mode Gérer ou Afficher, puis ouvrez-la en Éditer.

### <span id="page-187-0"></span>**Créer un compte ACDSeeOnline.com**

Avant de pouvoir télécharger vos images vers ACDSeeOnline.com, vous devez créer un compte.

Pour créer un compte ACDSeeOnline.com :

- 1. Cliquez sur l'onglet **Online** pour lancer le mode **Online**.
- 2. Dans la boite de dialogue, saisissez vos informations et cliquez sur le bouton **Créer votre compte**.

<span id="page-187-1"></span>Si vous possédez déjà un compte, cliquez sur **Vous avez un compte? Faites la connexion**.

### **Télécharger des images vers ACDSeeOnline.com**

Pour de l'aide avec ACDSeeOnline.com, cliquez sur l'onglet **ACDSeeOnline.com**, ensuite cliquez sur **Aide**.

ACDSeeOnline.com est un service de partage et de stockage d'image pour les utilisateurs d'ACDSee 14. Vous devrez créer un compte ACDSeeOnline.com avant de pouvoir y télécharger vos photos. Il n'y a aucune limite de taille pour le téléchargement d'images vers votre compte ACDSeeOnline.com.

Pour télécharger vos images:

- 1. Dans le mode Online, cliquez **Connexion**.
- 2. Connectez-vous à votre compte.
- 3. Cliquez **Transférer** pour basculer vers Transférer.

Votre écran se divise en deux, la partie inférieure de l'écran affichant les images de votre ordinateur, tandis que la partie supérieure affiche vos images en ligne.

- 4. À partir de la liste déroulante du coin supérieur droit, sélectionnez un des choix suivants:
- **Charger l'image avec les données associées** : Téléchargez l'image dans leurs formats actuels, avec les données associées comme ceux qui contiennent les métadonnées. Cette option est la meilleure pour les images que vous voulez archiver ou les images que vous voulez partager dans leur format de fichier actuel.
- **Charger l'image d'origine (au format JPG)** : Téléchargez l'image au format JPG à sa taille d'origine.
- **Charger 1920 x 1440 JPG** : Convertissez l'image au format JPG et fixez la résolution à 1920 x 1440. Cette option est la meilleur pour les JPEGS de qualité supérieurs.
- **Charger 1024 x 768 JPG**: Convertissez l'image au format JPG et fixez la résolution à 1024 x 768. Cette option est la meilleure pour les images que vous voulez voir sur un ordinateur miniportable, et c'est le téléchargement le plus rapide.
- 5. Effectuez l'une des opérations suivantes pour sélectionner une image à télécharger :
	- Cliquez sur une image, puis faites-la glisser vers la partie supérieure de l'écran pour la télécharger vers votre compte ACDSeeOnline.com. Pour sélectionner plusieurs images, appuyez sur la touche MAJ ou CTRL et cliquez sur les images afin de les sélectionner. Vous pouvez aussi cliquer et faire glisser votre curseur pour sélectionner plusieurs images.
	- Faites glisser un dossier de vos images vers la partie supérieure de l'écran.
	- Sélectionnez des images et cliquez sur la flèche vers le haut à côté du gestionnaire de transfert.

Une fois le téléchargement terminé, les images s'affichent dans l'ordre de téléchargement. Les icônes superposés indiquent le type de fichier et si l'image a été développée ou éditée.

Vous pouvez télécharger un dossier comportant des sous-dossiers. Le mode Online respecte la hiérarchie des dossiers lors du téléchargement d'un dossier vers votre compte ACDSeeOnline.com.

### **Paramétrer les dossiers à synchroniser avec le Web automatiquement**

#### Pour de l'aide avec ACDSeeOnline.com, cliquez sur l'onglet **ACDSeeOnline.com**, ensuite cliquez sur **Aide**.

Si vous voulez télécharger toutes les images d'un dossier sur votre ordinateur vers ACDSeeOnline.com et les garder synchronisé lorsque vous ajoutez de nouvelles images, vous pouvez paramétrer votre dossier à synchroniser automatiquement avec le Web. La synchronisation fonctionne dans une seule direction ; les images de votre ordinateur sont téléchargées à votre compte d'ACDSeeOnline.com lorsque vous cliquez sur « Sync avec le Web ».

Pour paramétrer les dossiers à synchroniser avec le Web automatiquement :

- 1. Dans le mode Online, cliquez sur **Connexion**.
- 2. Connectez à votre compte.
- 3. Cliquez sur l'onglet **Transférer**.
- 4. Dans la fenêtre Dossiers, dans la moitié inférieure de l'écran, cliquez avec le bouton droit sur un dossier que vous voulez synchroniser, et sélectionnez **Définir le dossier « Sync avec le Web »**.
- 5. Dans la boîte dialogue Paramétrer le dossier « Sync avec le Web », effectuez l'une des opérations décrites dans les prochaines section de cette page.
- 6. Cliquez sur **OK**.

Vous pouvez également paramétrer les dossiers «Sync avec le Web» en cliquant **Fichier** | **Gérer les Dossier « Sync avec le Web »**.

Pour exécuter « Sync avec le Web » :

- 1. Dans Transférer, au bas de l'écran, cliquez sur **« Sync avec le Web »**.
- 2. Cliquez sur **Oui**.

Pour éditer les paramètres de synchronisation d'un dossier :

1. Dans Transférer, dans la moitié inférieure de l'écran, cliquez avec le bouton droit sur un dossier « Sync avec le Web », et sélectionnez **Modifier le dossier « Sync avec le Web »**.

- 2. Dans la boîte dialogue Éditer Dossier « Sync avec le Web », paramétrez les options.
- 3. Cliquez sur**OK**.

#### **Options de dossier «Sync avec le Web»**

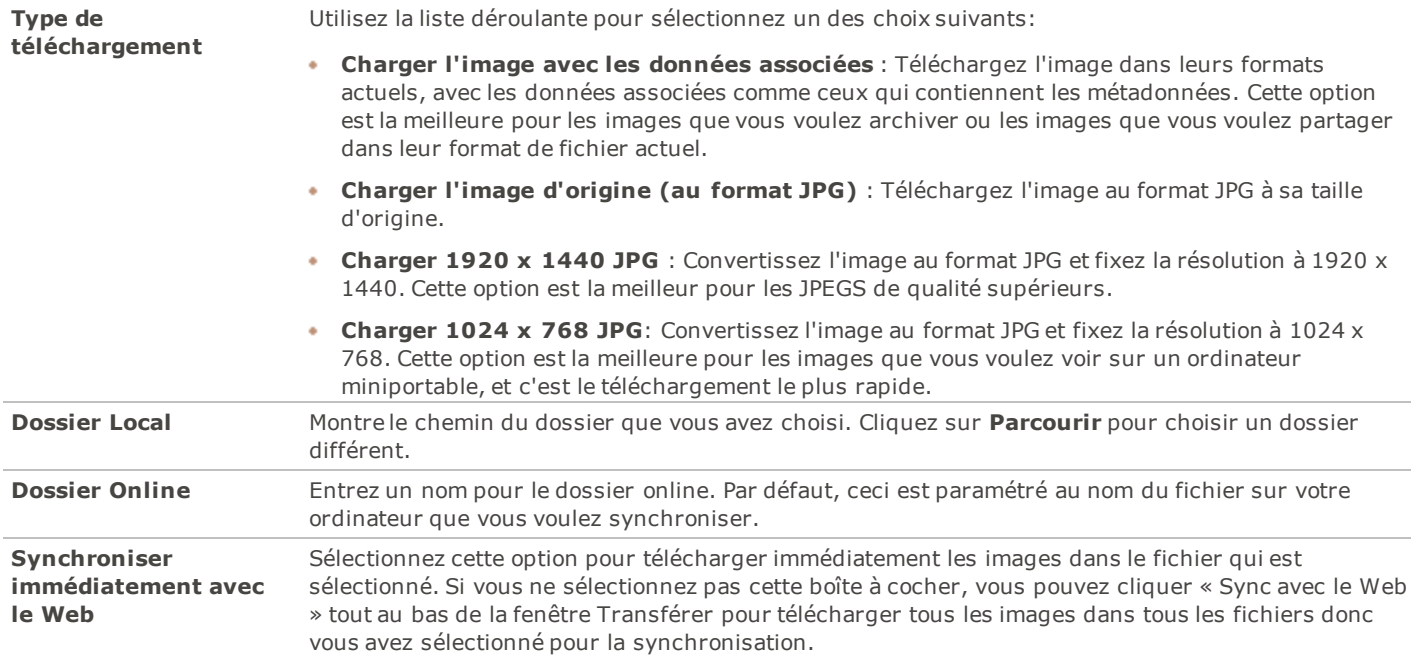

### <span id="page-189-0"></span>**Créer des dossiers et les rendre publics ou privés**

Pour de l'aide avec ACDSeeOnline.com, cliquez sur l'onglet **ACDSeeOnline.com**, ensuite cliquez sur **Aide**.

Dans ACDSeeOnline.com et Transférer, vous pouvez créer des dossiers et les rendre publics ou privés. Une fois que vous aurez rendus vos dossiers publics, les autres utilisateurs d'ACDSeeOnline.com pourront voir vos images. Vous pouvez aussi copier l'URL de vos dossiers publics et la partager avec quelqu'un.

Lorsque vous créez un nouveau dossier, il est par défaut défini comme privé.

Pour créer un dossier et le rendre public ou privé dans Transférer:

- 1. Dans le mode Online, cliquez **Transférer**.
- 2. Dans la fenêtre Dossiers, cliquez avec le bouton droit sur votre nom d'usagé, et sélectionnez **Nouveau dossier en ligne**.
- 3. Dans la boîte de dialogue Nouveau dossier en ligne, saisissez un nom pour le nouveau dossier.
- 4. Cliquez **OK**.

Par défaut, le nouveau dossier est Privé.<sup>1</sup>

Pour rendre le dossier public  $\ddot{Q}$ , cliquez avec le bouton droit sur le dossier, puis cliquez **Rendre public**.

Pour partager l'URL d'un dossier public:

- 1. Dans le mode Online, cliquez **Transférer**.
- 2. Dans la fenêtre Dossiers, dans la partie supérieure de la fenêtre, cliquez avec le bouton droit sur un dossier public.
- 3. Cliquez **Copier l'URL**.
- 4. Collez l'URL dans un email, un message instantané ou une autre application pour la partager avec quelqu'un.

Cliquez avec le bouton droit sur un dossier public et sélectionnez **Dossier partagé** pour partager par E-mail, sur un site de réseau social, ou pour créer un Widget.

### **Modifier le système de valeur**

Pour de l'aide avec ACDSeeOnline.com, cliquez sur l'onglet **ACDSeeOnline.com**, ensuite cliquez sur **Aide**.

Les photos auxquelles vous avez attribué une valeur dans le mode Gérer sont classées en fonction d'un système d'étoiles dans le mode Online. Vous pouvez sélectionner la manière d'utiliser les étoiles pour attribuer une valeur à vos photos.

Pour modifier votre système de valeur:

- 1. Cliquez **Outils**, puis sélectionnez **Options**.
- 2. Dans la boîte de dialogue Options, sélectionnez **ACDSee Online**.
- 3. Dans Valeurs, sélectionnez **Convertir la 'valeur 1' en 5 étoiles** ou **Convertir la 'Valeur 1' en 1 étoile**.
- 4. Cliquez **OK**.

### **Télécharger des images**

Pour de l'aide avec ACDSeeOnline.com, cliquez sur l'onglet **ACDSeeOnline.com**, ensuite cliquez sur **Aide**.

ACDSeeOnline.com est également un service de stockage pour les utilisateurs d'ACDSee 14. Vous pouvez à tout moment télécharger vos images depuis votre compte ACDSeeOnline.com vers votre ordinateur.

Pour télécharger vos images:

- 1. Dans le mode Online, cliquez **Connexion**.
- 2. Connectez-vous à votre compte.
- 3. Cliquez sur l'onglet **Transférer**.

Votre écran se divise en deux, la partie inférieure de l'écran affichant les images de votre ordinateur, tandis que la partie supérieure affiche vos images en ligne.

- 4. Dans la partie supérieure de l'écran, dans la fenêtre Dossiers, naviguez dans vos dossiers ACDSeeOnline.com jusqu'aux images que vous voulez télécharger.
- 5. Dans la partie inférieure de l'écran, dans la fenêtre Ordinateur local, sélectionnez un dossier vers lequel vous voulez télécharger votre image.
- 6. Effectuez l'une des opérations suivantes pour sélectionner une image à télécharger :
	- Cliquez sur une image et faites-la glisser vers la partie inférieure de l'écran pour la télécharger vers votre ordinateur. Pour sélectionner plusieurs images, appuyez sur la touche MAJ ou CTRL et cliquez sur les images afin de les sélectionner. Vous pouvez aussi cliquer et faire glisser votre curseur pour sélectionner plusieurs images.
	- Faites glisser un dossier de vos images vers la partie inférieure de l'écran.
	- Sélectionnez des images et cliquez sur la flèche vers le bas à côté du gestionnaire de transfert.

### **Utiliser le gestionnaire de transfert**

Pour de l'aide avec ACDSeeOnline.com, cliquez sur l'onglet **ACDSeeOnline.com**, ensuite cliquez sur **Aide**.

Le gestionnaire de transfert vous permet de surveiller la progression de vos téléchargements sur votre compte ACDSee Online, mais aussi d'annuler ou d'interrompre les transferts d'images. Le gestionnaire de transfert contient deux onglets : Téléchargements vers l'amont et Téléversements. Ces deux onglets répertorient les images en cours de téléchargement, mises en pause ou annulées.

Pour ouvrir le Gestionnaire de transfert:

#### Cliquez **Outils** | **Gestionnaire de transfert**.

Vous pouvez effectuer les opérations suivantes dans le gestionnaire de transfert :

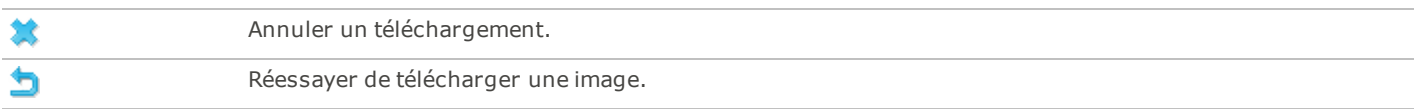

#### ACDSee 14 Guide d'utilisation

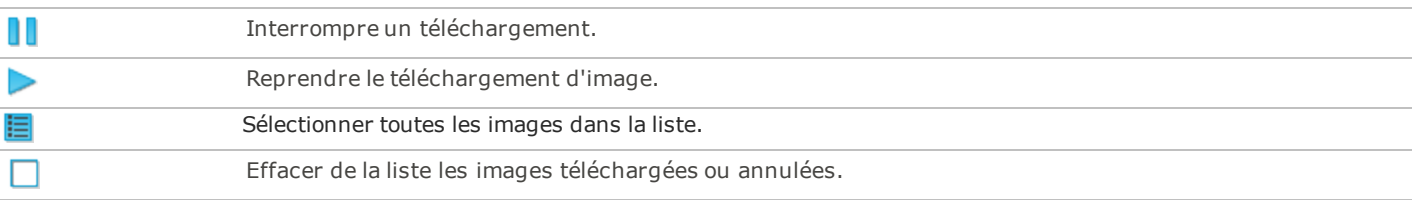

# Chapitre 7 : Options et configuration

### **Paramétrer les options**

### **Paramétrer les options générales**

Vous pouvez ajuster les paramètres de la boîte de dialogue Options afin d'afficher des conseils pratiques, de définir le format d'affichage de la date, de définir les options de rotation automatiques et de contrôler l'affichage de certains types d'images.

Pour accéder aux options générales:

- 1. En mode Gérer, cliquez sur **Outils** | **Options**.
- 2. Dans la boîte de dialogue Options, cliquez sur**Général**.
- 3. Sur la page Général, définissez ou modifiez les options décrites dans le tableau ci-dessous.
- 4. Cliquez sur **OK** pour appliquer vos modifications et retourner à ACDSee 14.

#### **Options générales**

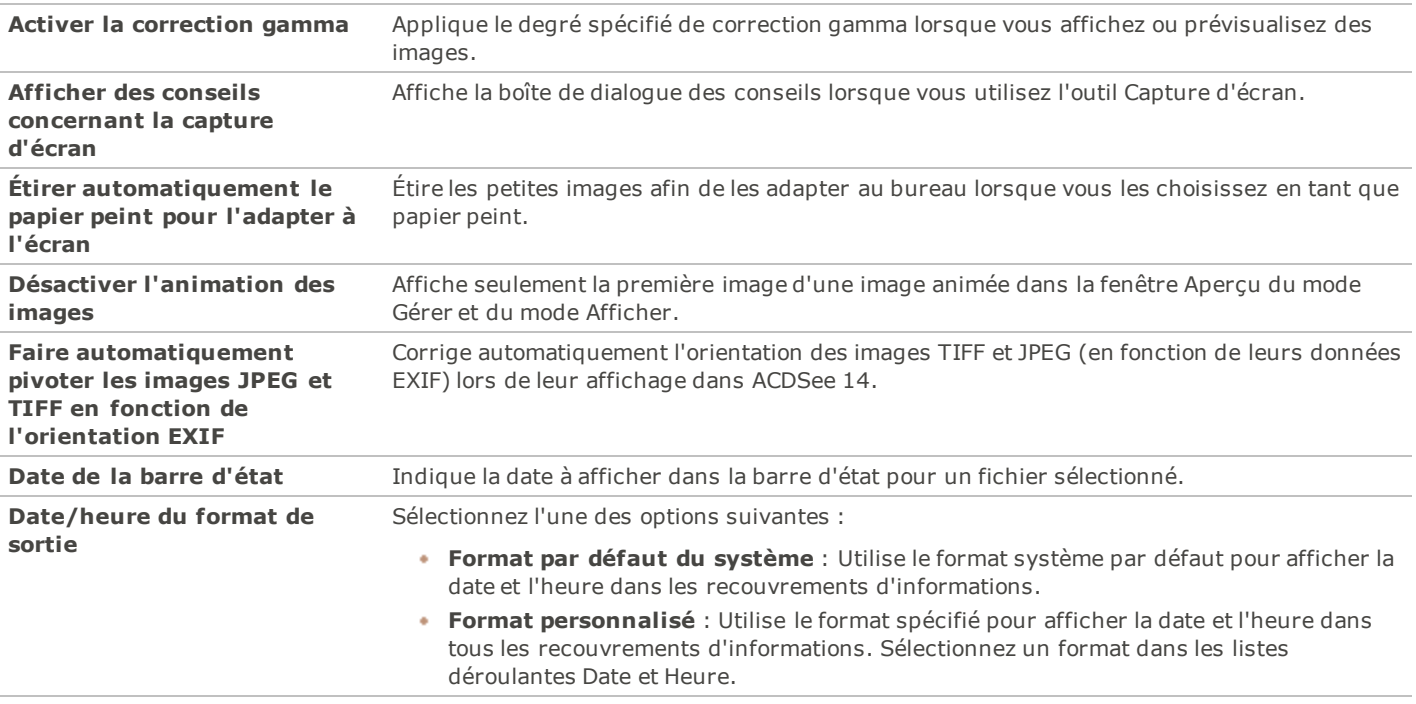

#### **Paramétrer les options du mode Gérer**

Vous pouvez utiliser la boîte de dialogue Options pour définir les différentes options du mode Gérer, notamment le dossier de démarrage par défaut.

Pour paramétrer les options du mode Gérer:

- 1. Dans le mode Gérer, cliquez **Outils** | **Options**.
- 2. Dans la boîte de dialogue Options, cliquez **Mode Gérer**.
- 3. Sur la page du mode Gérer, définissez ou modifiez les options comme expliqué ci-dessous.
- 4. Cliquez **OK** pour appliquer vos modifications et retourner à ACDSee 14.

#### **Options du mode Gérer**

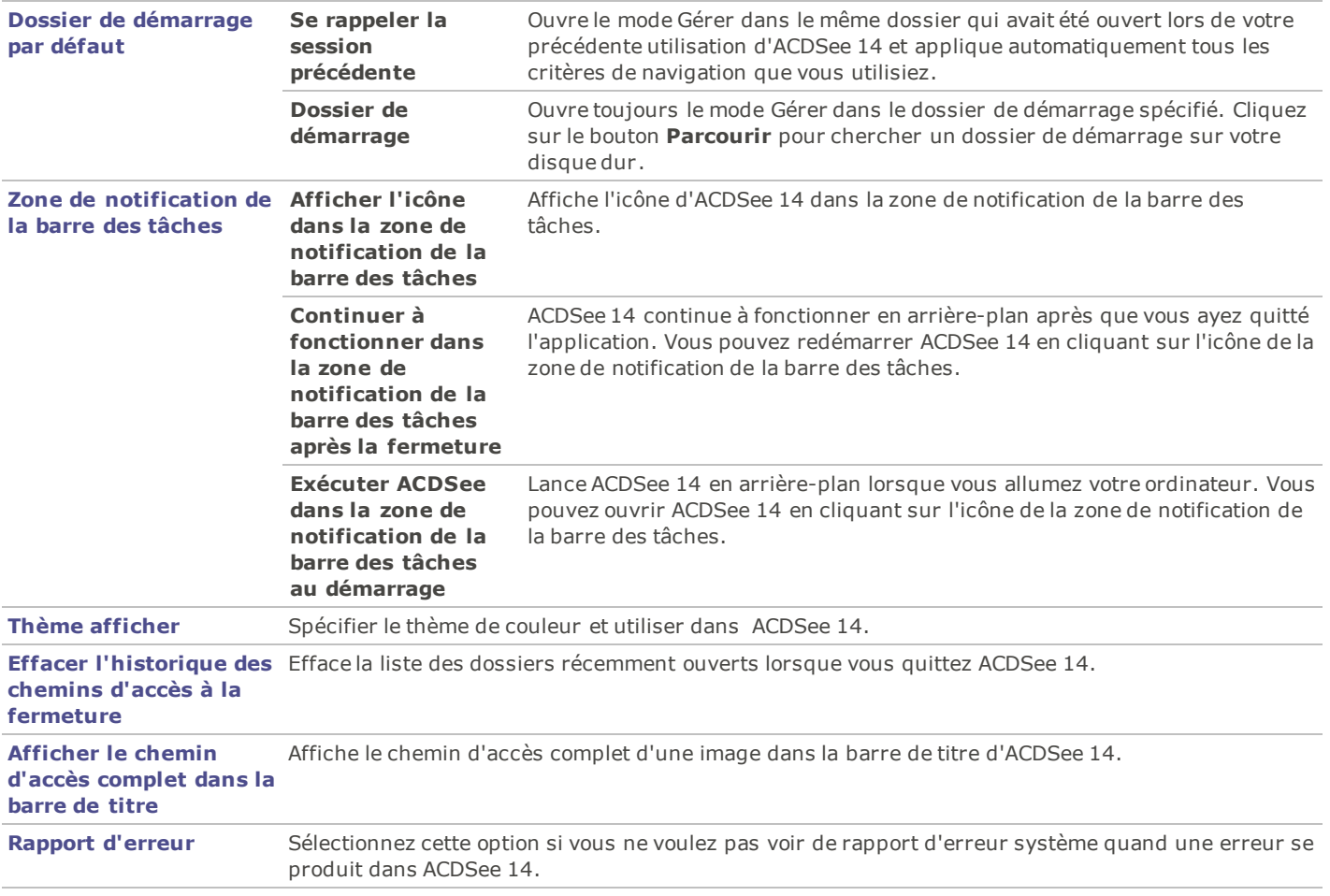

### **Paramétrer les options de la recherche rapide**

Vous pouvez utiliser les options de recherche rapide pour affiner votre recherche.

Pour paramétrer les options de la recherche rapide:

- 1. Dans le mode Gérer, cliquez **Outils** | **Options**.
- 2. Dans la boîte de dialogue Options, cliquez **Mode Gérer** | **Recherche rapide**.
- 3. Sur la page Recherche rapide, paramétrez ou changez les options décrites ci-dessous.
- 4. Cliquez **OK** pour appliquer vos modifications et retourner à ACDSee.

#### **Options de la recherche rapide**

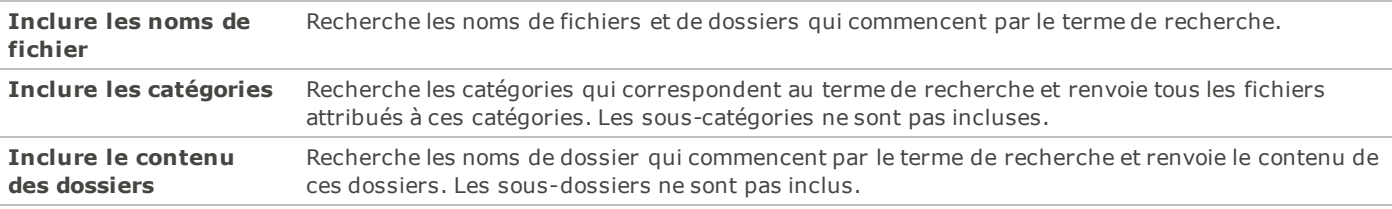

### **Paramétrer les options de la liste des fichiers**

Vous pouvez utiliser la boîte de dialogue Options pour paramétrer les options de la liste des fichiers afin de les adapter à vos préférences, comme par exemple regrouper les fichiers d'archive et les sous-dossiers, ou mettre en valeur des types d'images avec différentes couleurs d'arrière-plan. Vous pouvez aussi personnaliser vos vignettes, les types de fichier qu'affiche ACDSee 14et ajuster la manière dont ACDSee 14 gère les fichiers et les vignettes de la liste des fichiers.

Pour ajuster les options de la liste des fichiers:

- 1. Dans le mode Gérer, cliquez **Outils** | **Options**.
- 2. Dans la boîte de dialogue Options, cliquez **Liste des fichiers**.
- 3. Sur la page Liste des fichiers, paramétrez ou modifiez les options comme expliqué ci-dessous.
- 4. Cliquez **OK** pour appliquer vos modifications et retourner à ACDSee 14.

#### **Options de la liste des fichiers**

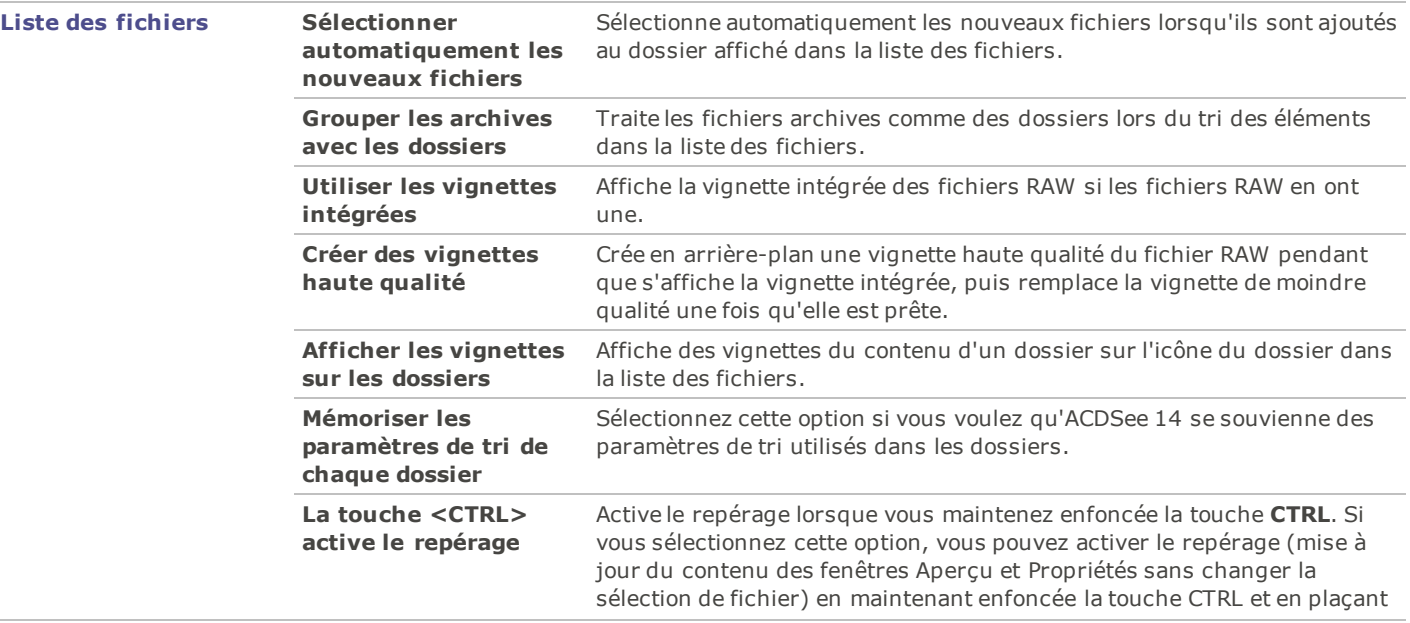

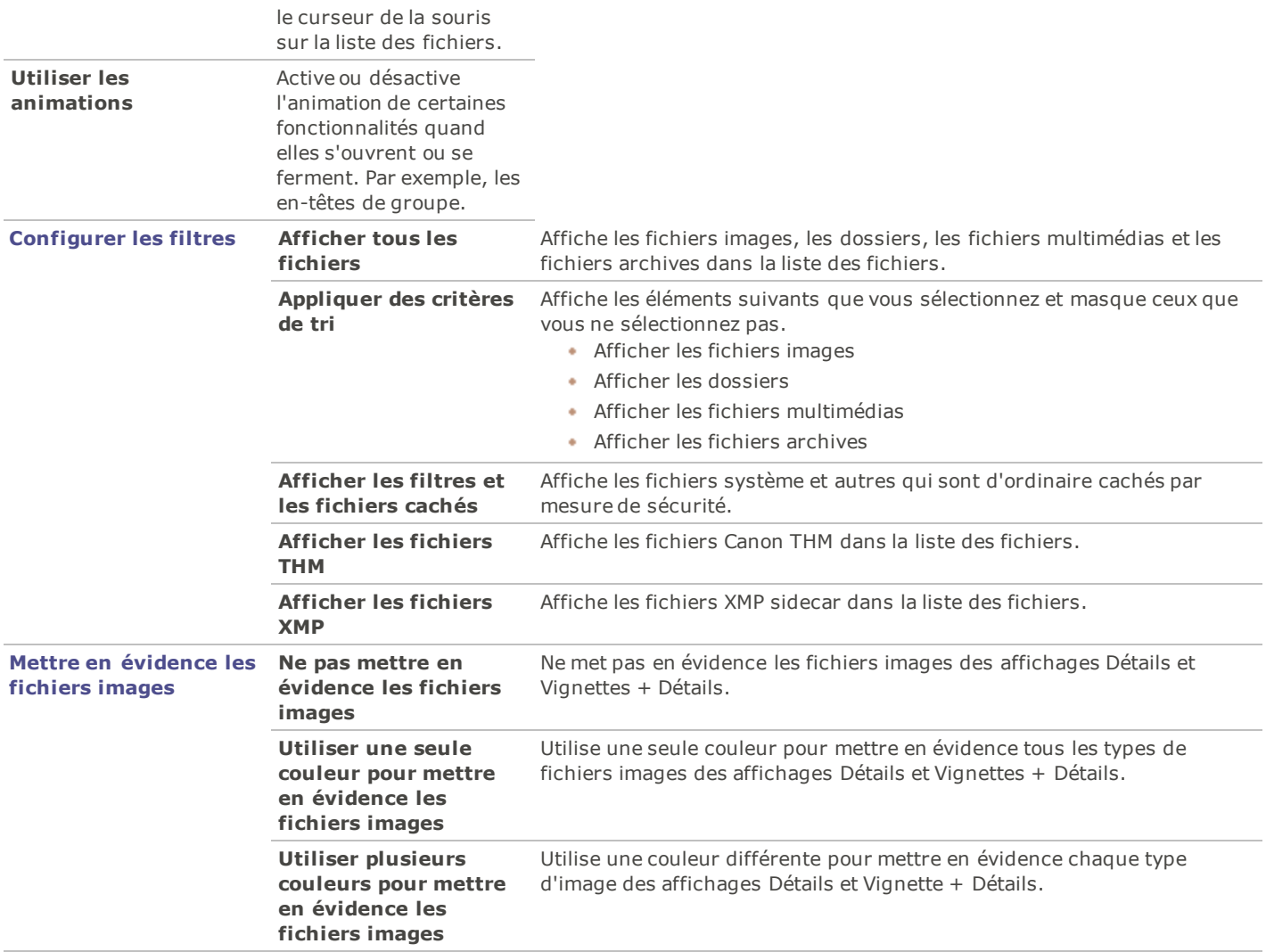

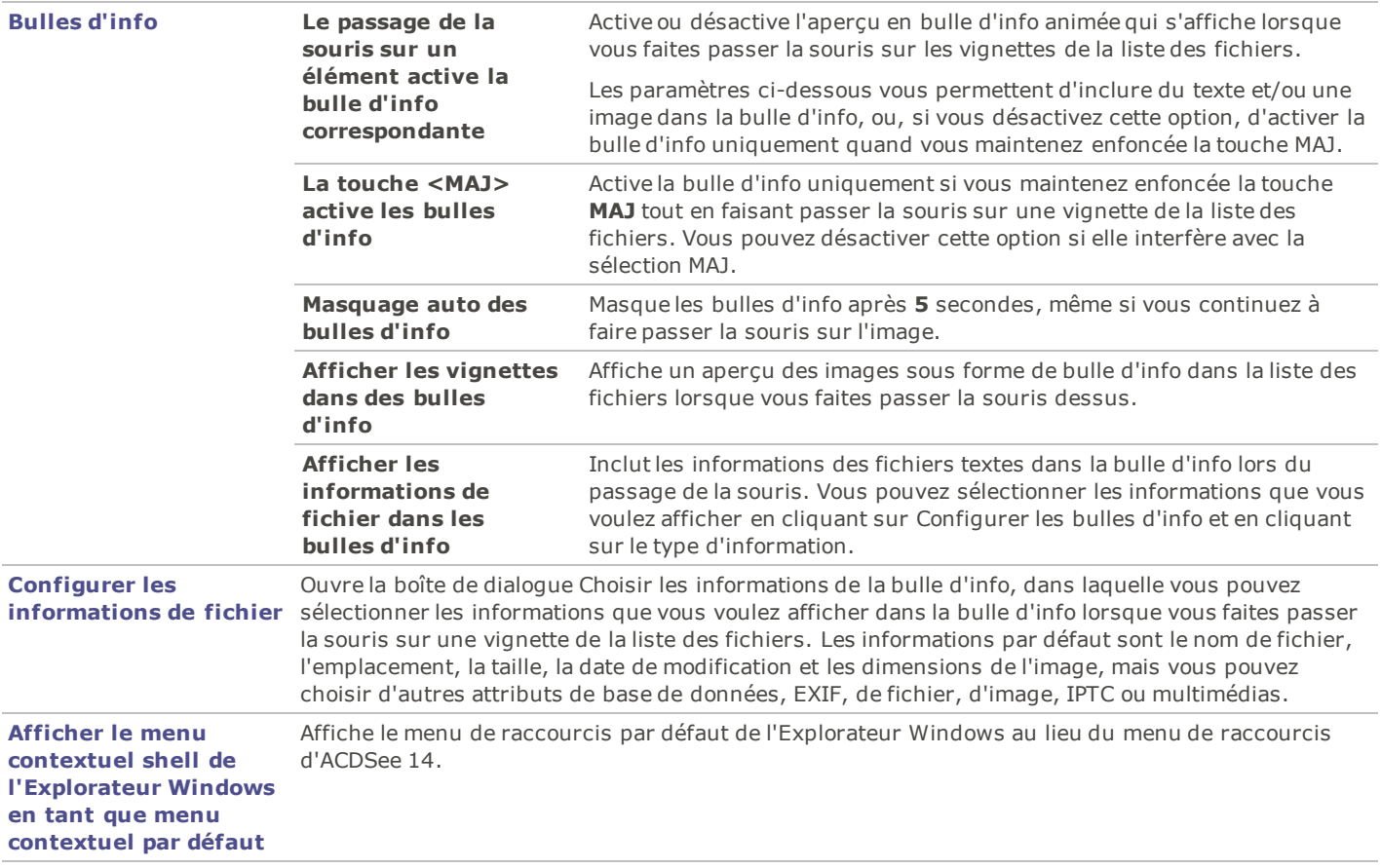

### **Paramétrer les options des infos de la vignette**

Vous pouvez utiliser la boîte de dialogue Options pour modifier les informations que vous voulez afficher avec les vignettes des images dans la liste des fichiers. Ces options sont définies dans **Liste des fichiers** | **Infos de la vignette**.

Pour paramétrer les options des infos de la vignette :

- 1. Dans le mode Gérer, cliquez **Outils** | **Options**.
- 2. Dans la boîte de dialogue Options, cliquez **Liste des fichiers** | **Infos de la vignette**.
- 3. Sur la page Informations de la vignette, paramétrez ou changez les options comme expliqué ci-dessous.
- 4. Cliquez **OK** pour appliquer vos modifications et retourner à ACDSee 14.

#### **Options des infos de la vignette**

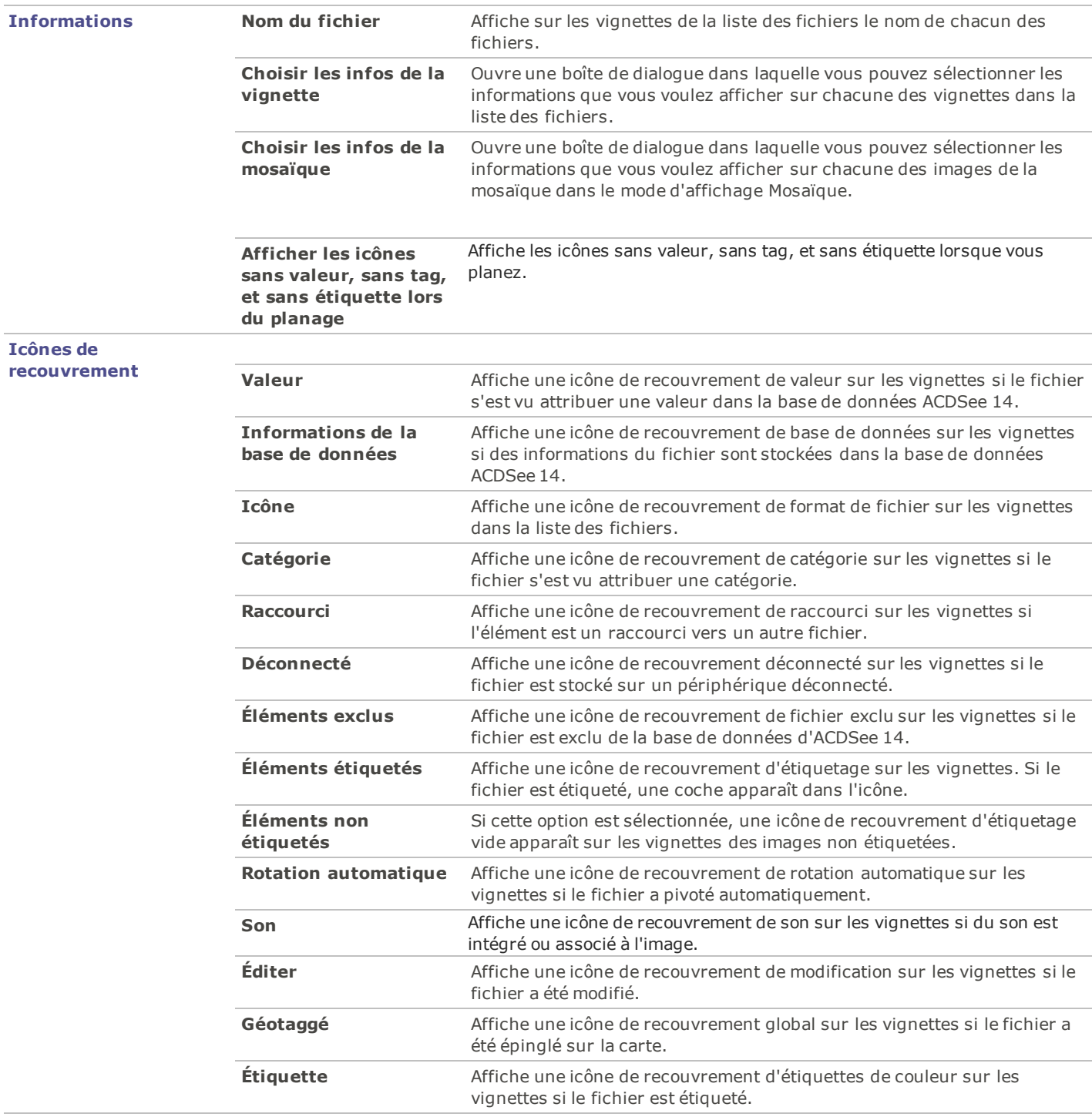

### **Paramétrer les options du style de la vignette**

Vous pouvez utiliser la boîte de dialogue Options pour modifier la manière dont s'affichent les vignettes des images dans la liste des fichiers. Ces options sont définies dans **Liste des fichiers** | **Style de la vignette**.

Pour ajuster les options du style de la vignette:

- 1. Dans le mode Gérer, cliquez **Outils** | **Options**.
- 2. Dans la boîte de dialogue Options, cliquez **Liste des fichiers** | **Style de la vignette**.
- 3. Sur la page Informations de la vignette, paramétrez ou changez les options comme expliqué ci-dessous.
- 4. Cliquez **OK** pour appliquer vos modifications et retourner à ACDSee 14.

#### **Options du style de la vignette**

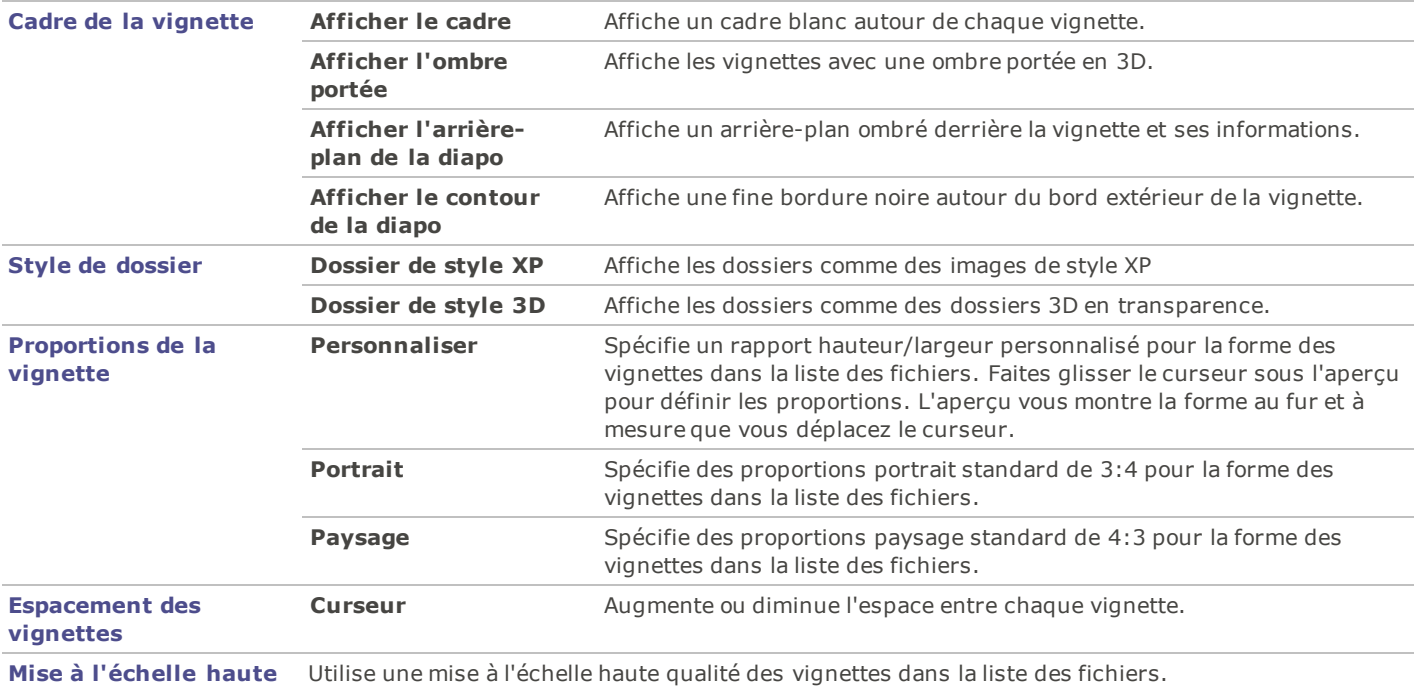

**qualité**

# **Paramétrer les options de l'affichage Détails**

Vous pouvez utiliser la boîte de dialogue Options pour modifier la manière dont les vignettes s'affichent dans la liste des fichiers. Pour ajuster les options de l'affichage Détails:

- 1. Dans le mode Gérer, cliquez **Outils** | **Options**.
- 2. Dans la boîte de dialogue Options, cliquez **Liste des fichiers** | **Affichage détails**.
- 3. Sur la page Affichage détails, définissez ou modifiez les options comme expliqué ci-dessous.
- 4. Cliquez **OK** pour appliquer vos modifications et retourner à ACDSee.

#### **Options de l'affichage Détails**

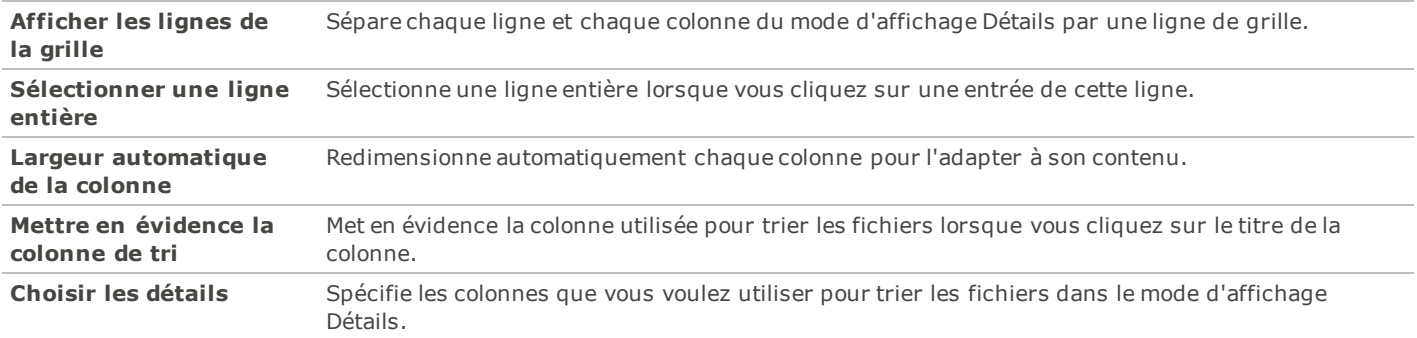

### **Paramétrer les options de la fenêtre Aperçu**

Vous pouvez spécifier la manière dont ACDSee 14 affiche l'aperçu de vos images, et configurer les paramètres pour lire automatiquement les fichiers audio et vidéo dès que vous les ouvrez dans la fenêtre Aperçu.

Pour paramétrer les options le la fenêtre Aperçu:

- 1. Effectuez l'une des opérations suivantes :
	- Dans le mode Gérer, cliquez **Outils** | **Options** | **Aperçu**.
	- Dans le mode Gérer, cliquez avec le bouton droit dans la fenêtre Aperçu et sélectionnez **Options de l'aperçu**.
- 2. Sur la page des options de l'aperçu, paramétrez ou changez les options comme expliqué ci-dessous.
- 3. Cliquez **OK** pour appliquer vos modifications et retourner à ACDSee 14.

#### **Options de l'aperçu**

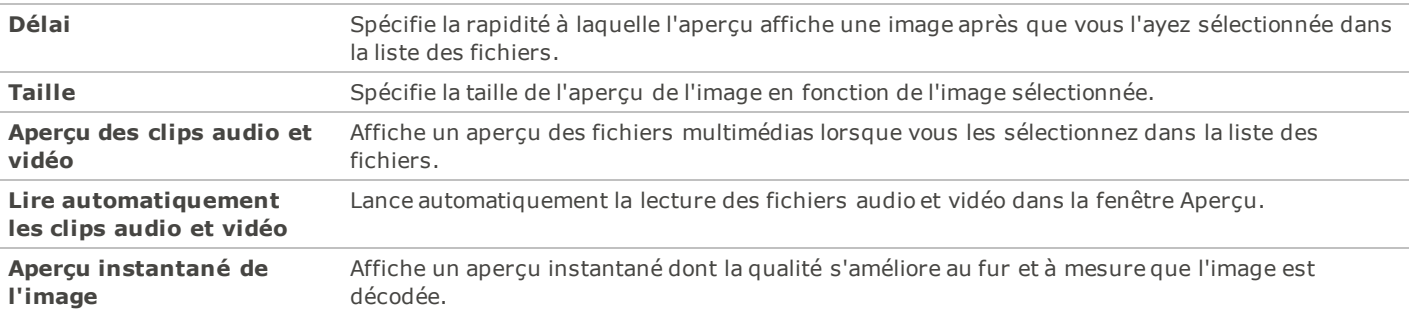

### **Paramétrer les options de la fenêtre Dossiers**

Vous pouvez personnaliser la fenêtre Dossiers d'ACDSee en affichant ou en masquant la barre de sélection rapide, en affichant les archives et en identifiant les dossiers exclus.

Pour personnaliser la fenêtre Dossiers:

- 1. Dans le mode Gérer, cliquez **Outils** | **Options**.
- 2. Dans la boîte de dialogue Options, cliquez **Dossiers**.
- 3. Sur la page Dossiers, définissez ou modifiez les options comme expliqué ci-dessous.
- 4. Cliquez **OK** pour appliquer vos modifications et retourner à ACDSee.

#### **Options de la fenêtre Dossiers**

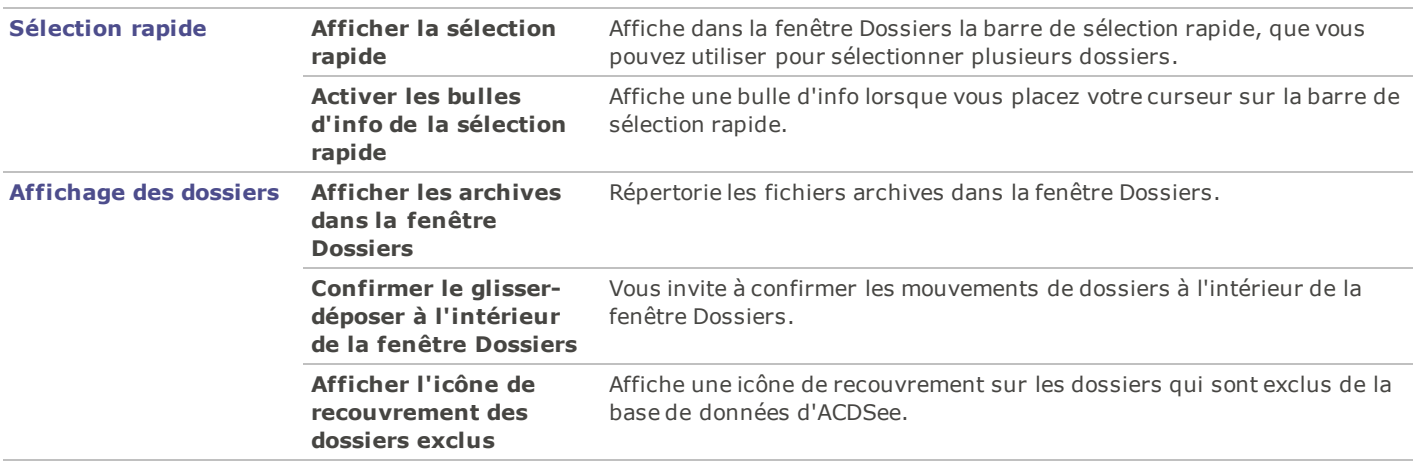

### **Paramétrer les options de la fenêtre Organiser**

Vous pouvez personnaliser la fenêtre Organiser afin d'indiquer les confirmations pour lesquelles vous voulez recevoir une invite lorsque vous travaillez avec les catégories, et choisir d'afficher ou non la barre de sélection rapide.

Pour paramétrer les options de la fenêtre Organiser :

- 1. Dans le mode Gérer, cliquez **Outils** | **Options**
- 2. Dans la boîte de dialogue Options, cliquez **Organiser**.
- 3. Sur la page Organiser, définissez ou modifiez les options comme expliqué ci-dessous.
- 4. Cliquez **OK**.

#### **Options de la fenêtre Organiser**

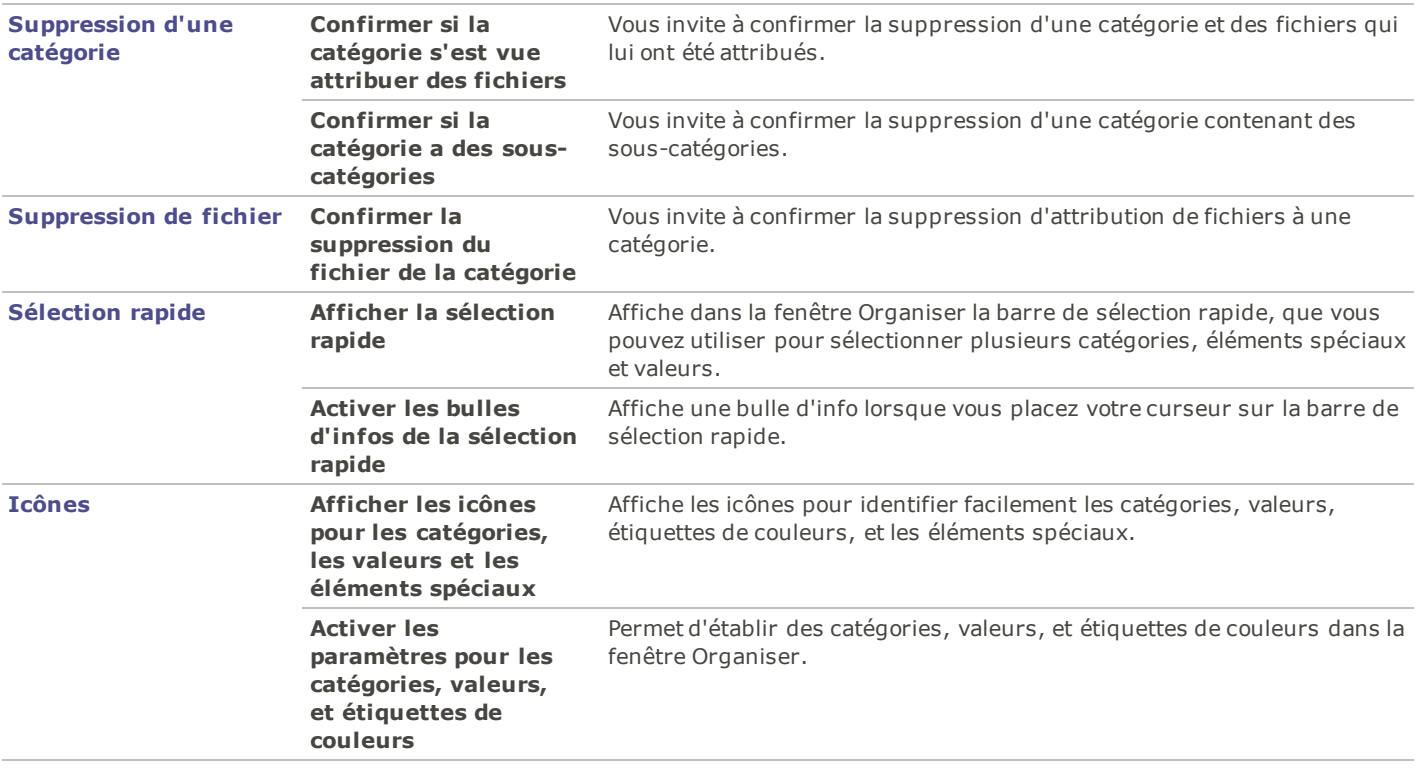

### **Paramétrer les options de la fenêtre Calendrier**

Vous pouvez personnaliser le calendrier d'ACDSee pour que la semaine commence un jour donné, utiliser un format d'horloge de 12 ou de 24 heures et utiliser l'un des quatre types de format de date lorsque vous triez vos fichiers.

Pour paramétrer les options de la fenêtre Calendrier:

- 1. Dans le mode Gérer, cliquez **Outils** | **Options**.
- 2. Dans la boîte de dialogue Options, cliquez **Calendrier**.
- 3. Sur la page Calendrier, définissez ou modifiez les options décrites ci-dessous.
- 4. Cliquez **OK** pour accepter vos modifications et retourner à ACDSee.

#### **Options de la fenêtre Calendrier**

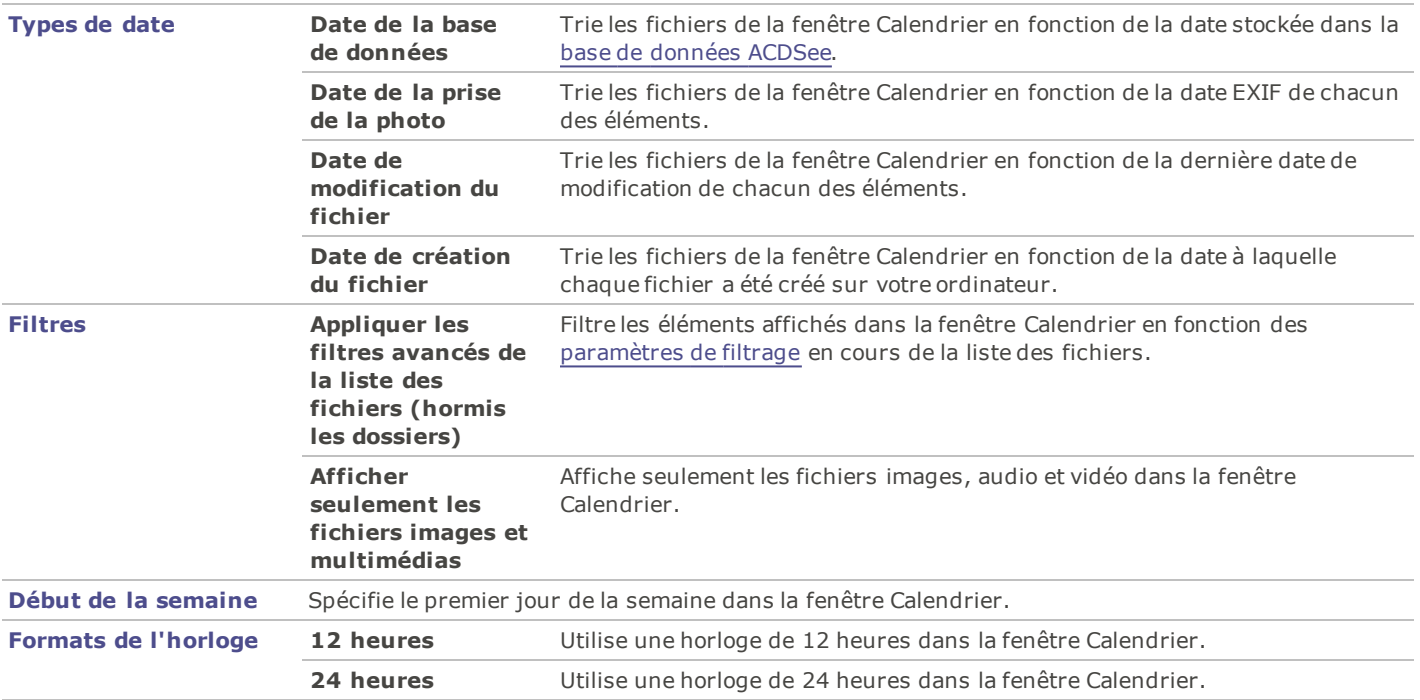

### **Paramétrer les options de la fenêtre Propriétés**

Vous pouvez utiliser la boîte de dialogue Options pour paramétrer l'information disponible dans l'onglet Métadonnées à la fenêtre des Propriétés.

Pour personnaliser l'onglet Métadonnées dans la fenêtre Propriétés:

- 1. Dans le mode Gérer, cliquez **Outils** | **Options**.
- 2. Dans la boîte de dialogue Options, cliquez **Fenêtre des Propriétés**.
- 3. Sur la page Fenêtre des propriétés, cacher les métadonnées Taggés, Valeur, et Étiquettes Couleurs, en désélectionnant la case correspondante.
- 4. Cacher les Catégories en désélectionnant la case correspondante.
- 5. Cliquer le bouton **Gérer les affichages des métadonnées...** pour ouvrir la boîte dialogue **Choisissez les métadonnées à afficher**.
- 6. Dans la boîte de dialogue **Choisissez les métadonnées à afficher**, cliquez le plus (+) pour développer l'arborescence et sélectionnez vos préférences.
- 7. Cliquez **OK**.
- 8. Cliquez **OK** pour appliquer vos modifications et retourner à ACDSee 14

Vous pouvez aussi cliquer la liste déroulante Métadonnées d'ACDSee dans la fenêtre Propriétés et sélectionner **Gérer les affichages des métadonnées**.

#### **Paramétrer les options de gestion des CD/DVD**

Vous pouvez utiliser la boîte de dialogue Options pour changer le dossier dans lequel les fichiers du panier d'images à graver sont stockés et pour définir une méthode préférée pour l'identification des disques de photos.

Pour changer les options d'identification du panier d'images à graver ou des disques de photos:

- 1. Dans le mode Gérer, cliquez **Outils** | **Options**.
- 2. Dans la boîte de dialogue Options, cliquez **Gestion des CD/DVD**.
- 3. Sur la page Gestion des CD/DVD, paramétrez ou changez les options décrites ci-dessous.
- 4. Cliquez **OK** pour appliquer vos modifications et retourner à ACDSee.

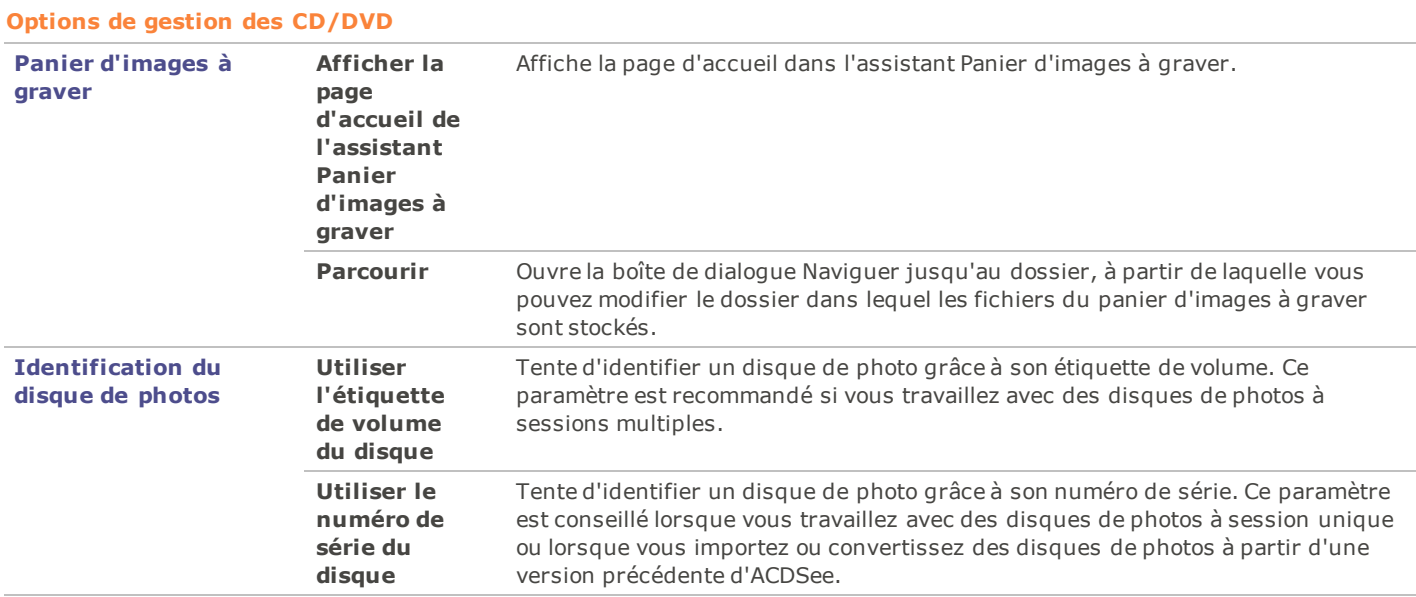

### **Paramétrer les options de gestion des fichiers**

Vous pouvez spécifier la manière dont ACDSee 14 gère le changement de nom et la suppression des fichiers et des dossiers, et déterminer si ACDSee 14 envoie par défaut les fichiers supprimés dans la corbeille du bureau.

Pour paramétrer les options de gestion des fichiers :

- 1. Dans le mode Gérer, cliquez **Outils** | **Options**.
- 2. Dans la boîte de dialogue Options, cliquez **Gestion des fichiers**.
- 3. Sur la page Gestion des fichiers, paramétrez ou changez les options comme expliqué ci-dessous.
- 4. Cliquez **OK** pour accepter vos modifications et retourner à ACDSee 14.

#### **Option de gestion des fichiers**

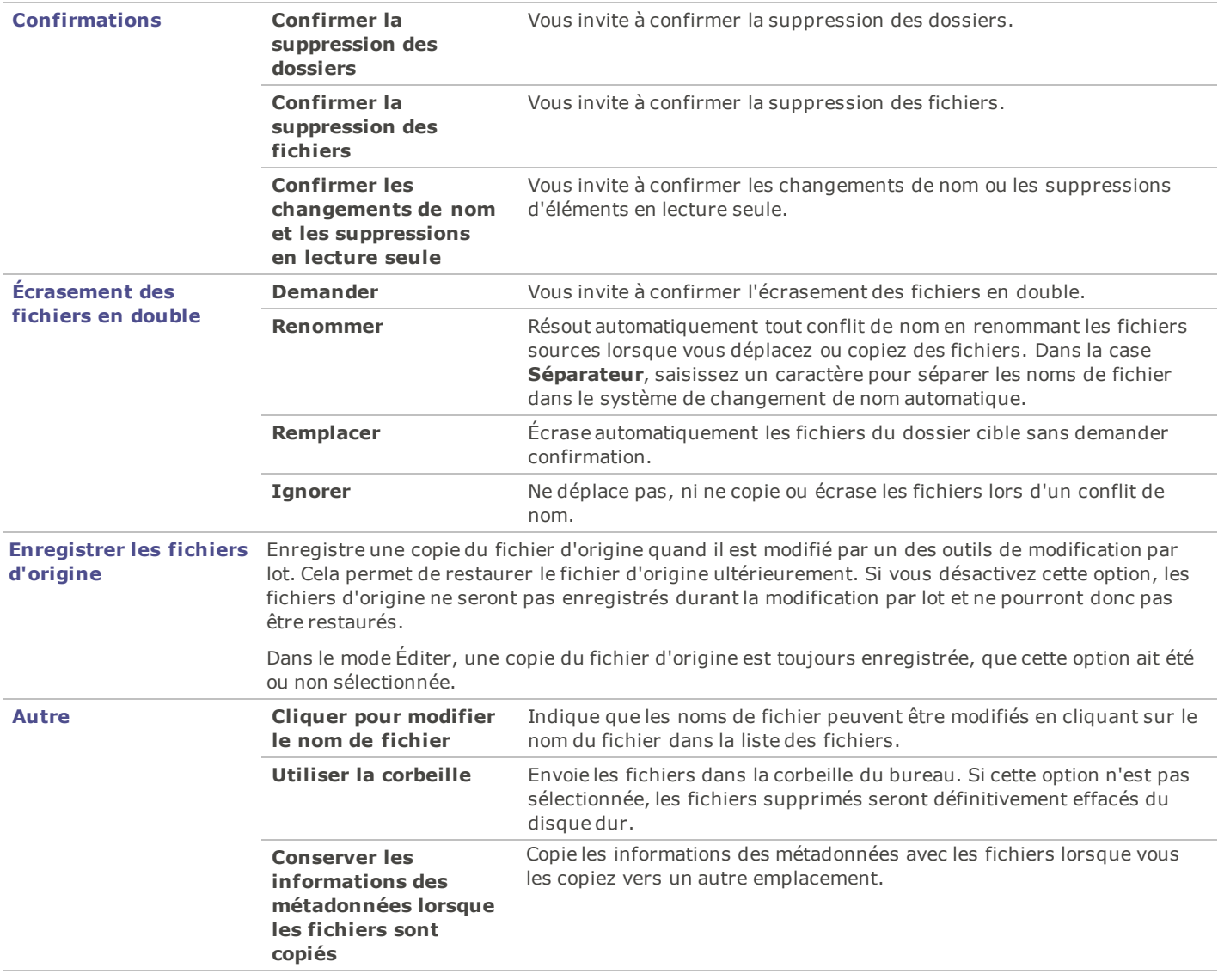

### **Paramétrer les options de la base de données**

Vous pouvez ajuster les paramètres de la boîte de dialogue Options d'ACDSee pour afficher des rappels, contrôler les informations de la base de données et spécifier un emplacement sur votre disque dur où stocker les fichiers de votre base de données et les vignettes en mémoire cache.

Pour paramétrer les options de la base de données:

- 1. Dans le mode Gérer, cliquez **Outils** | **Options**.
- 2. Dans la boîte de dialogue Options, cliquez **Base de données**.
- 3. Sur la page Base de données, définissez ou modifiez les options comme expliqué ci-dessous.
- 4. Cliquez **OK** pour appliquer vos modifications et retourner à ACDSee.

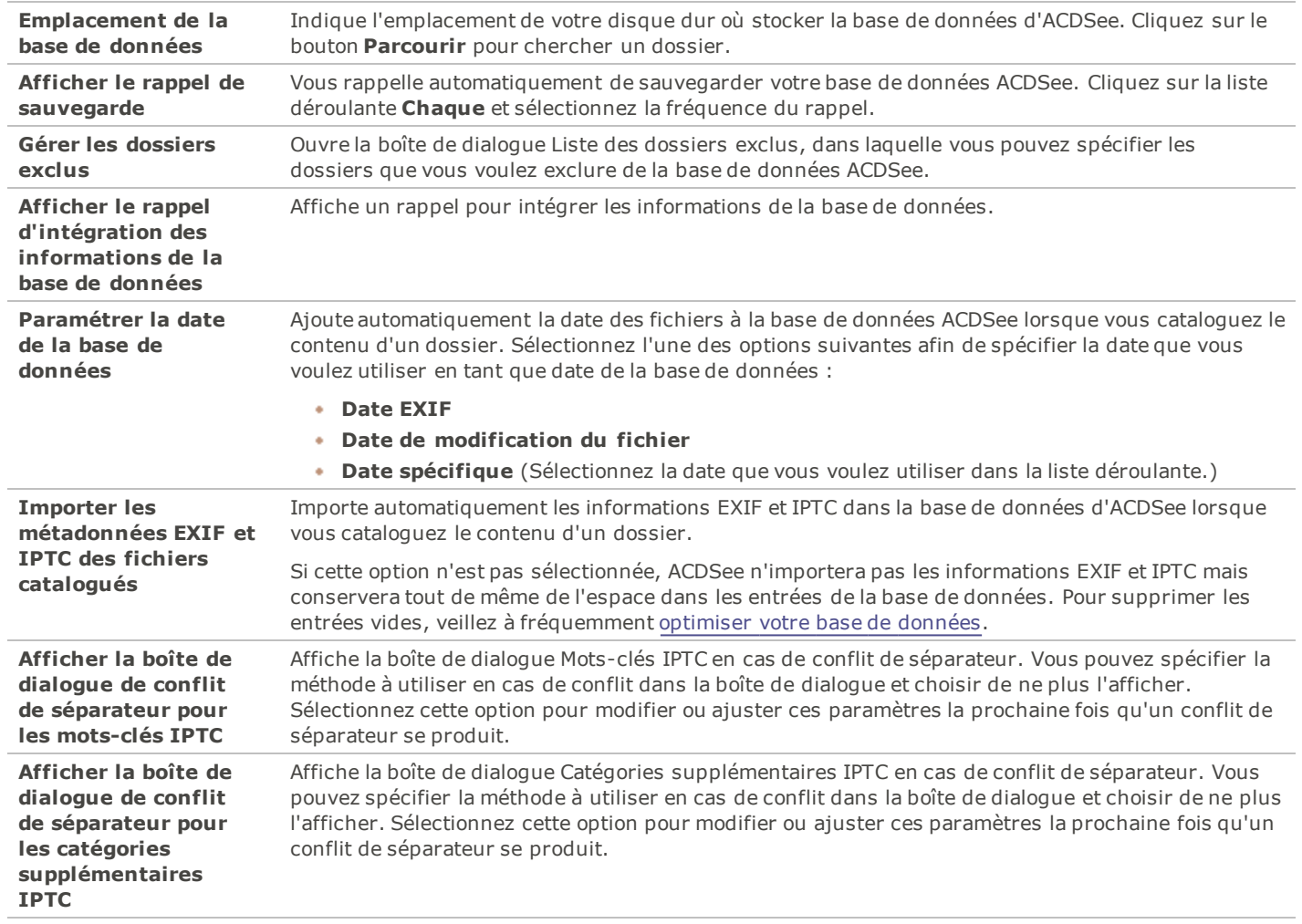

#### **Options de la base de données**

### **Paramétrer les options du mode Afficher**

Vous pouvez utiliser la boîte de dialogue Options pour ajuster le comportement du mode Afficher afin de l'adapter à vos préférences, et augmenter la vitesse d'affichage des images.

Pour paramétrer les options du mode Afficher:

- 1. Dans le mode Gérer, cliquez sur **Outils** | **Options**.
- 2. Dans la boîte de dialogue Options, cliquez sur **Mode Afficher**.
- 3. Sur la page des options du mode Afficher, définissez ou modifiez les options du mode Afficher décrites ci-dessous.
- 4. Cliquez sur **OK** pour accepter vos modifications et retourner à ACDSee 14.

#### **Options du mode Afficher**

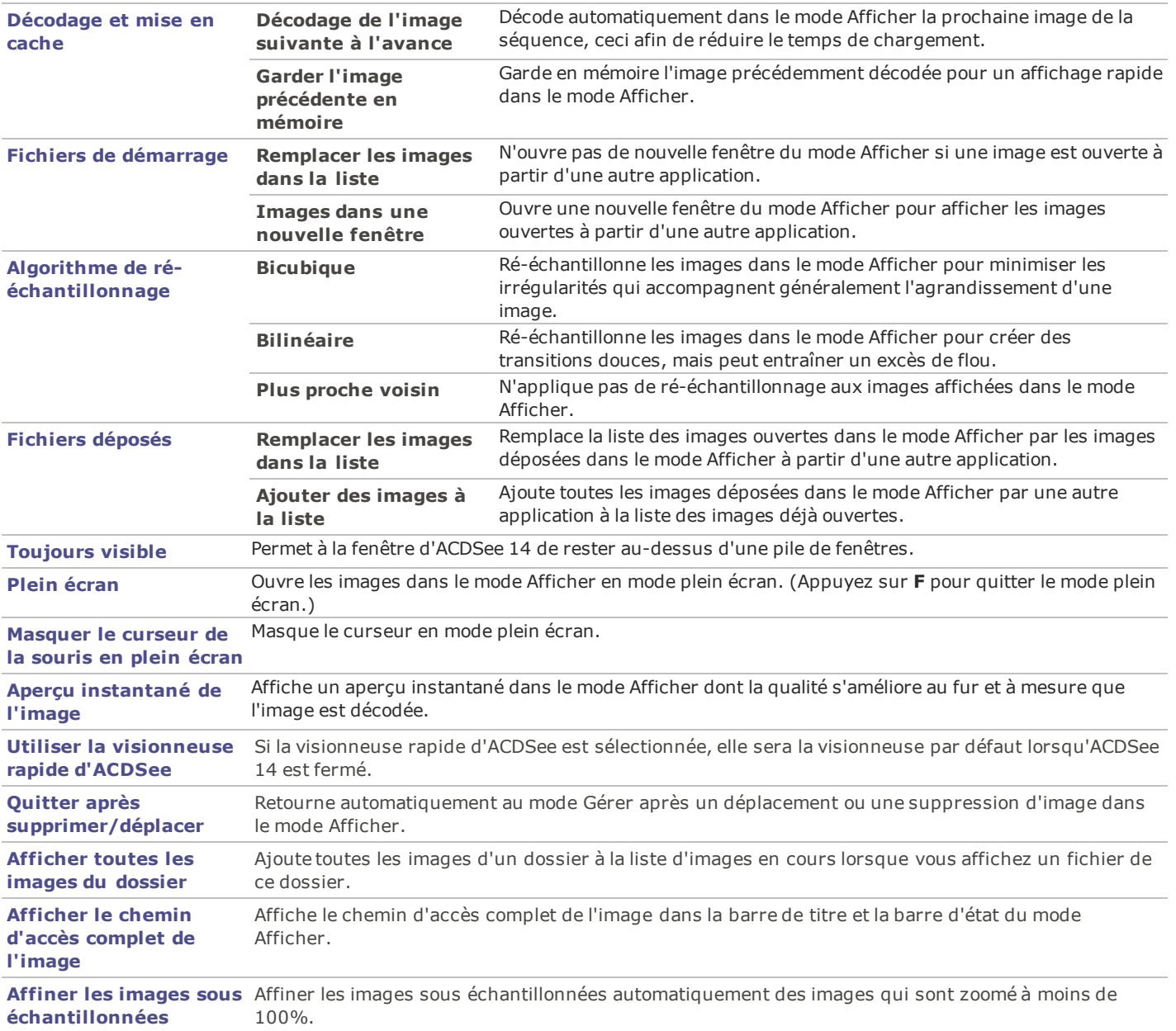

### **Paramétrer les options d'affichage**

Vous pouvez utiliser la boîte de dialogue Options pour modifier l'arrière-plan de la fenêtre et spécifier le zoom à appliquer aux images.

Pour paramétrer les options d'affichage :

- 1. Dans le mode Gérer, cliquez sur **Outils** | **Options**.
- 2. Dans la boîte de dialogue Options, cliquez sur **Mode Afficher** | **Afficher**.
- 3. Sur la page des options d'affichage, paramétrez ou changez les options comme expliqué ci-dessous.
- 4. Cliquez sur **OK** pour accepter vos modifications et retourner à ACDSee 14.

#### **Options d'affichage**

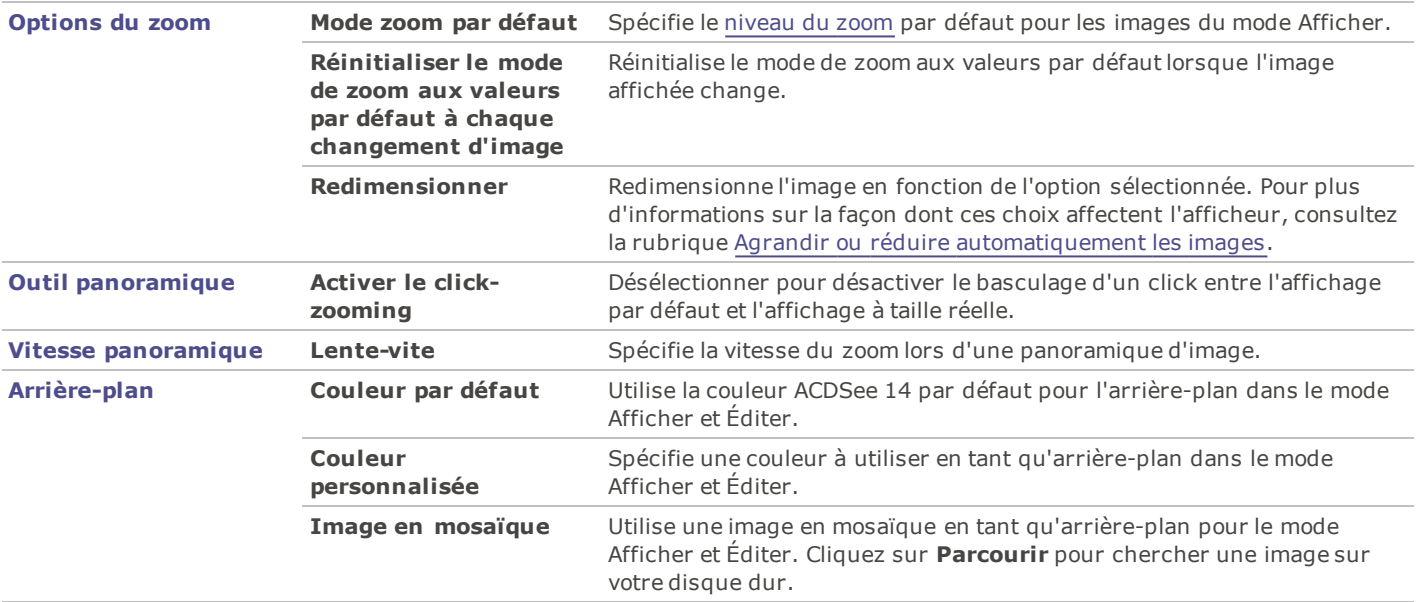

La couleur d'arrière-plan et les options d'image en mosaïque n'affectent pas le mode plein écran.

Pour modifier la couleur d'arrière-plan dans la Visionneuse rapide d'ACDSee, [ouvrez](#page-119-0) [une](#page-119-0) [image](#page-119-0) [dans](#page-119-0) [la](#page-119-0) [Visionneuse](#page-119-0) [rapide,](#page-119-0) puis cliquez sur **Outils** | **Options**.

### **Paramétrer les options du mode Éditer**

Vous pouvez utiliser la boîte de dialogue Options pour afficher des icônes dans la fenêtre Éditer.

Afficher des icônes dans la fenêtre Éditer :

- 1. Dans le mode Gérer, cliquez **Outils** | **Options**.
- 2. Dans la boîte de dialogue Options, cliquez **Mode Éditer**.
- 3. Sur la page du mode Éditer, sélectionnez **Afficher les icônes dans la fenêtre Éditer**.
- 4. Cliquez **OK** pour appliquer vos modifications et retourner à ACDSee 14.

### **Paramétrer les options d'ACDSee Online**

Vous pouvez utiliser la boîte de dialogue Options pour définir les options d'ACDSee Online, telles que l'emplacement des dossiers temporaires et quoi faire avec les téléchargements quand vous quittez d'ACDSee 14.

Pour paramétrer les options d'ACDSee Online:

- 1. Dans le mode Gérer, cliquez **Outils** | **Options**.
- 2. Dans la boîte de dialogue Options, cliquez **ACDSee Online**.
- 3. Sur la page des options d'ACDSee Online, définissez ou modifiez les options décrites ci-dessous.
- 4. Cliquez **OK** pour accepter vos modifications et retourner à ACDSee 14.

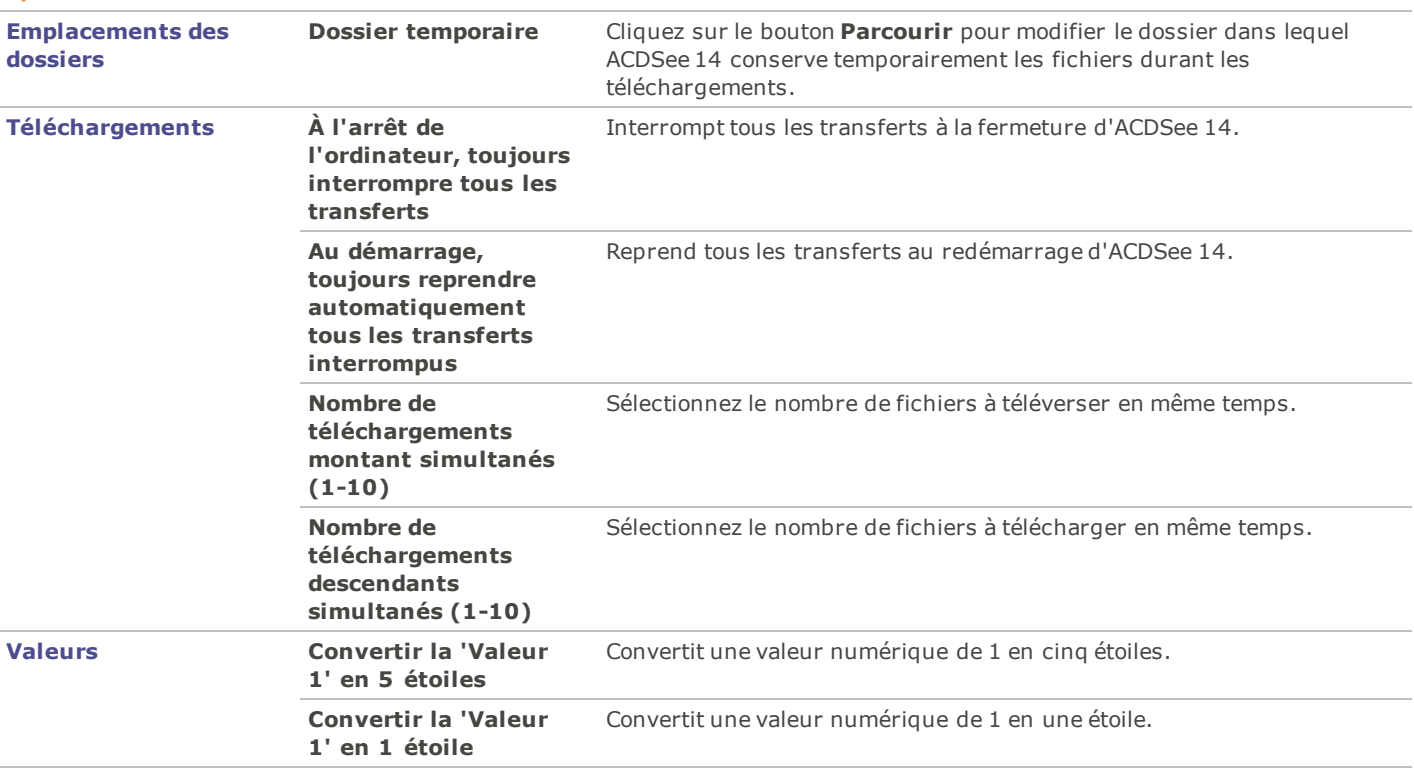

#### **Options d'ACDSee Online**

### **Paramétrer les options du diaporama de bureau ACDSee**

Vous pouvez personnaliser de plusieurs façons le diaporama de bureau d'ACDSee, notamment en modifiant la durée, l'ordre et la transition des diapositives ou en modifiant l'opacité, la taille et le style du cadre.

Pour personnaliser le diaporama de bureau d'ACDSee:

- 1. Lancez le diaporama de bureau d'ACDSee en effectuant l'une des opérations suivantes :
	- Dans le mode Gérer, cliquez **Outils** | **Créer** | **Diaporama de bureau ACDSee**.
	- Cliquez **Démarrer** | **Programmes** | **ACD Systems** | **Diaporama de bureau ACDSee**.
- 2. Cliquez avec le bouton droit n'importe où dans la fenêtre du diaporama de bureau d'ACDSee et sélectionnez **Options**.
- 3. Paramétrez ou modifiez les options comme expliqué ci-dessous.
- 4. Cliquez **Par défaut** pour utiliser les options sélectionnées en tant que valeurs par défaut pour toutes les nouvelles fenêtres du diaporama de bureau.
- 5. Cliquez **OK** pour appliquer vos changements.

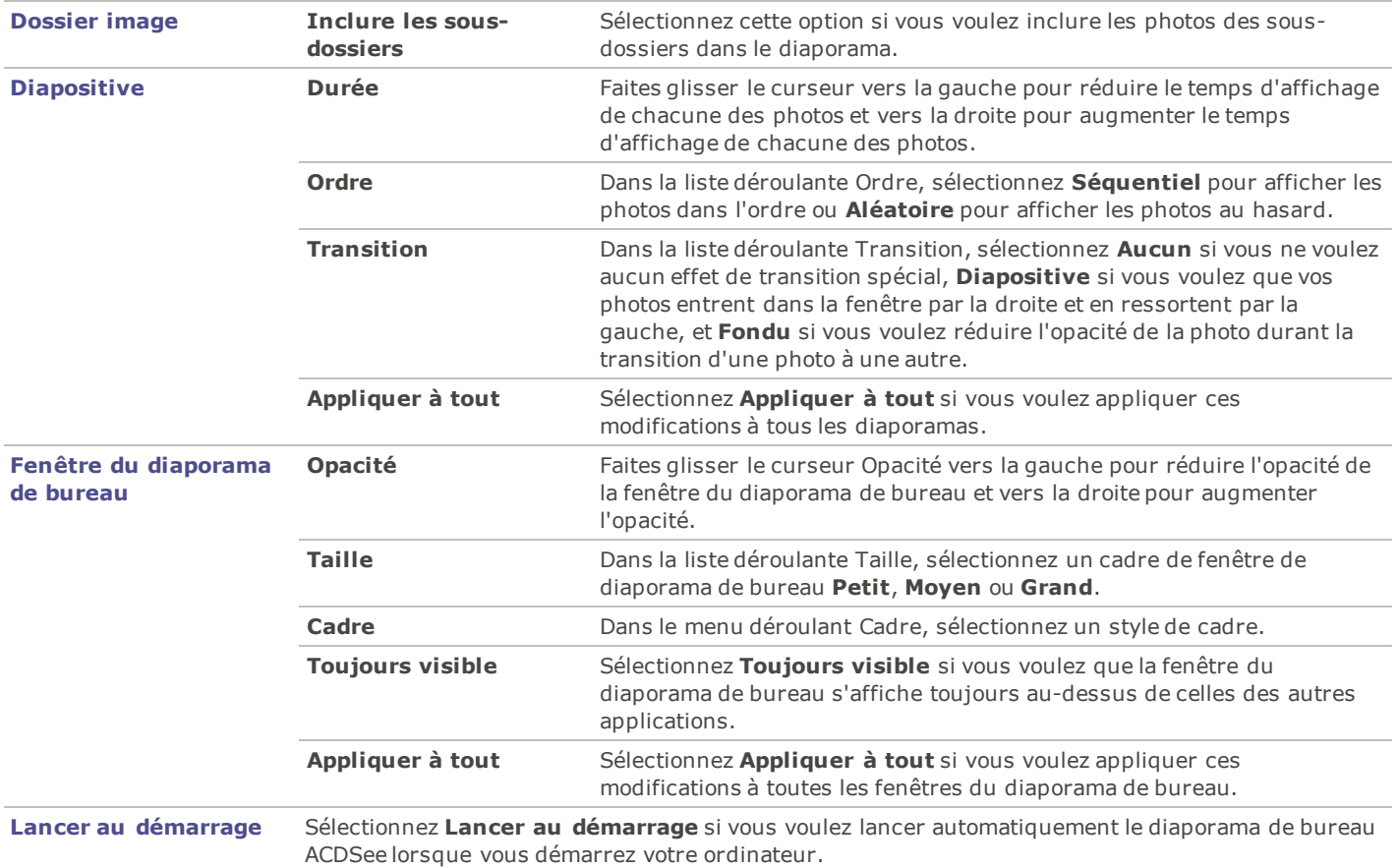

#### **Options du diaporama de bureau d'ACDSee**

### **Paramétrer les options de la Visionneuse rapide d'ACDSee**

Vous pouvez personnaliser la Visionneuse rapide d'ACDSee de plusieurs façons, notamment en affichant la Visionneuse rapide pardessus toutes les autres fenêtres ouvertes, en l'affichant en plein écran ou en modifiant la couleur d'arrière-plan de sa fenêtre.

Pour personnaliser la Visionneuse rapide d'ACDSee:

- 1. Double-cliquez sur une image. Par exemple, double-cliquez sur une image dans l'Explorateur Windows ou dans un message électronique.
- 2. Cliquez **Outils** | **Options**.
- 3. Paramétrez ou modifiez les options comme expliqué ci-dessous.
- 4. Cliquez **OK** pour appliquer vos changements.

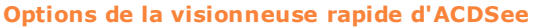

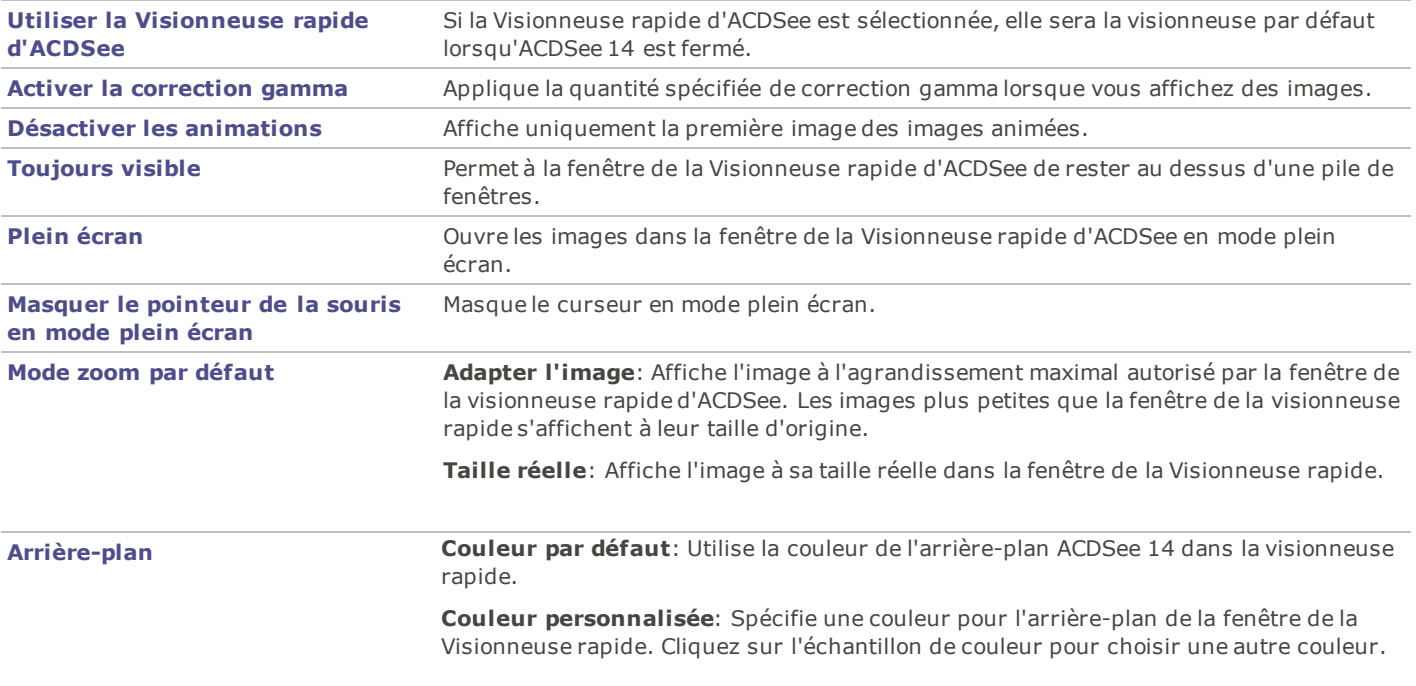

### **Paramétrer les options JPEG**

Vous pouvez modifier les paramètres de la boîte de dialogue Options pour contrôler la qualité de l'image JPEG, la méthode d'encodage, la méthode de sous-échantillonnage de la couleur et mettre à jour ou créer des vignettes intégrées dans l'image JPEG.

#### **Options JPEG**

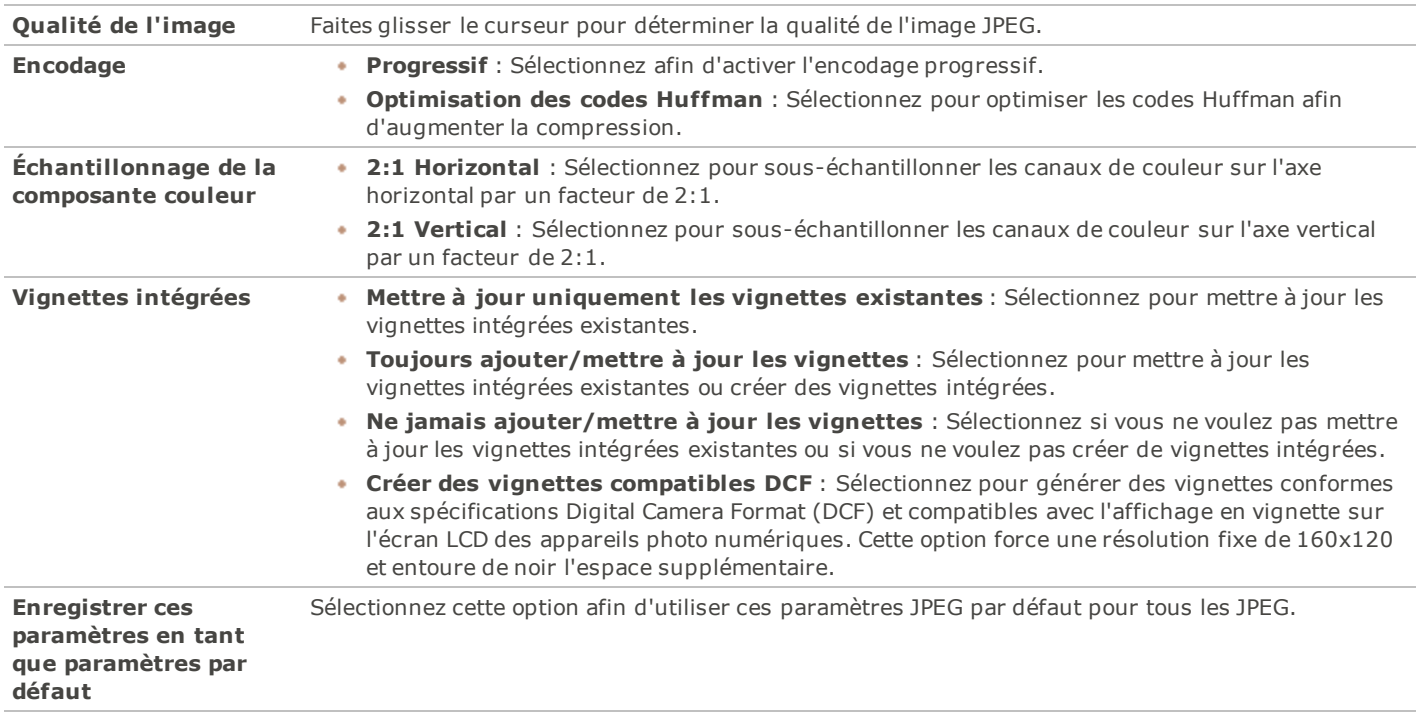

## **Personnaliser et configurer**

#### **Masquer automatiquement les fenêtres**

Vous pouvez utiliser le bouton **Masquer auto** pour masquer automatiquement quelques fenêtres d'ACDSee. Lorsque la fenêtre est paramétrée pour être masquée automatiquement, elle disparaît lorsque vous cliquez en dehors de celle-ci, ne laissant apparaître qu'un onglet. Vous pouvez accéder à la fenêtre en plaçant le curseur sur l'onglet. Lorsqu'une fenêtre est flottante, la fonction masquer auto n'est pas disponible. Vous ne pouvez pas déplacer la fenêtre vers un nouvel emplacement si la fonction masquer auto est activée.

L'aspect du bouton Masquer auto sur la barre de titre de la fenêtre indique son paramètre actuel :

- Une punaise horizontale indique que la fenêtre est paramétrée pour se masquer automatiquement lorsque vous cliquez à l'extérieur.
- Une punaise verticale signale que la fenêtre est fixe et restera visible même si vous cliquez à l'extérieur.

Pour paramétrer ou supprimer le masquage automatique:

Cliquez sur le bouton **Masquer auto** dans la barre de titre pour que s'affiche une punaise en diagonale ou à l'horizontale.

### **Utiliser la fenêtre des tâches**

La fenêtre des tâches affiche les groupes de tâches souvent utilisées à partir des menus et barres d'outils en fonction de votre emplacement et de vos sélections dans ACDSee. La fenêtre des tâches s'ouvre généralement à droite de la fenêtre du mode Gérer.

Pour ouvrir ou fermer la fenêtre des tâches:

Dans le mode Gérer, cliquez **Afficher** | **Fenêtre des tâches**.

Les menus de la fenêtre des tâches changent en fonction de la zone de la fenêtre du mode Gérer dans laquelle vous travaillez et des éléments que vous sélectionnez. Par exemple, si vous sélectionnez plusieurs dossiers dans la liste des fichiers, la fenêtre des tâches affichera des menus différents de ceux qu'elle afficherait si vous sélectionniez une photo ou un fichier multimédia.

Les options des menus de la fenêtre des tâches changent aussi de manière dynamique. Par exemple, si vous sélectionnez plusieurs images dans la liste des fichiers, les options du menu Corriger et améliorer les photos changent afin d'afficher les options que vous pouvez utiliser avec plusieurs images.

### **Personnaliser les barres d'outils**

Vous pouvez personnaliser l'aspect et l'organisation des barres d'outils du mode Gérer et du mode Afficher en sélectionnant les barres d'outils à afficher et en spécifiant les boutons ou commandes de chacune des barres d'outils. Vous pouvez aussi à tout moment annuler vos modifications et réinitialiser les barres d'outils à leurs valeurs par défaut.

### **Afficher et masquer les barres d'outils**

Vous pouvez choisir d'afficher ou de masquer des barres d'outils spécifiques dans le mode Gérer et le mode Afficher.

Pour afficher ou masquer une barre d'outils:

Effectuez l'une des opérations suivantes :

- Dans le mode Gérer, cliquez **Afficher** | **Barres d'outils**, puis sélectionnez la barre d'outils que vous voulez afficher ou ٠ masquer.
- Dans le mode Afficher, cliquez **Afficher**, puis sélectionnez la barre d'outils que vous voulez afficher ou masquer.

#### **Personnaliser le contenu d'une barre d'outils**

Vous pouvez personnaliser les barres d'outils suivantes :

- Dans le mode Gérer : La barre d'outils principale et la barre d'outils de la liste des fichiers.
- Dans le mode Afficher : La barre d'outils inférieure.

Vous pouvez ajouter, supprimer et réorganiser les boutons de ces barres d'outils. Vous pouvez aussi afficher ou masquer les étiquettes de texte et les bulles d'info de ces barres d'outils, et modifier la taille du bouton. Toutes les options permettant de personnaliser les barres d'outils se trouvent dans la boîte de dialogue Personnaliser.

Pour afficher la boîte de dialogue Personnaliser:

Effectuez l'une des opérations suivantes :

- Dans le mode Gérer, cliquez **Afficher** | **Barres d'outils**, puis sélectionnez **Personnaliser**.
- Dans le mode Gérer, cliquez sur la liste déroulante située à droite de la barre d'outils principale ou la barre d'outils de la liste des fichiers, et sélectionnez **Personnaliser**.
- Dans le mode Afficher, cliquez sur la liste déroulante située à droite de la barre d'outils inférieure, sélectionnez **Ajouter ou supprimer des boutons**, puis sélectionnez **Personnaliser**.

Pour afficher ou masquer les étiquettes de texte en dessous des boutons de la barre d'outils:

- 1. Affichez la boîte de dialogue Personnaliser.
- 2. Cliquez sur l'onglet **Barres d'outils**.
- 3. Sélectionnez **Barre d'outils de la liste des fichiers** ou **Barre d'outils principale**.
- 4. Cochez la case **Afficher les étiquettes de texte** pour afficher les étiquettes de texte, ou décochez la case **Afficher les étiquettes de texte** pour les masquer.
- 5. Cliquez **Fermer**.

Pour afficher ou masquer les bulles d'info des boutons de la barre d'outils:

- 1. Affichez la boîte de dialogue Personnaliser.
- 2. Cliquez sur l'onglet **Options**.
- 3. Sélectionnez **Afficher les bulles d'info des barres d'outils** pour afficher les bulles d'info, ou décochez la case **Afficher les bulles d'info des barres d'outils** pour les masquer. Si vous choisissez cette option, vous pouvez aussi sélectionner **Afficher les raccourcis du clavier dans les bulles d'info** pour afficher les raccourcis du clavier dans les bulles d'info.
- 4. Cliquez **Fermer**.

Pour modifier la taille des boutons de la barre d'outils:

- 1. Affichez la boîte de dialogue Personnaliser.
- 2. Cliquez sur l'onglet **Options**.
- 3. Cochez la case **Grandes icônes** pour afficher des boutons de barre d'outils plus grands, ou décochez la case **Grandes icônes** pour afficher des boutons de barre d'outils plus petits.
- 4. Cliquez **Fermer**.

#### **Réinitialiser les barres d'outils**

Vous pouvez annuler tous vos changements et rétablir les barres d'outils et les boutons à leur état par défaut.

Pour réinitialiser les barres d'outils:

- 1. Affichez la boîte de dialogue Personnaliser.
- 2. Cliquez sur l'onglet **Barre d'outils**, puis cliquez **Réinitialiser tout**.
- 3. Cliquez **Oui** pour réinitialiser les barres d'outils.
- 4. Cliquez **Fermer**.

#### **Personnaliser la fenêtre Outils d'édition**

Vous pouvez redimensionner, déplacer et ancrer la fenêtre Outils d'édition dans le mode Éditer pour l'adapter à vos préférences.

Pour personnaliser la fenêtre Outils d'Édition:

- 1. Dans le mode Éditer, faites glisser la barre de titre de la fenêtre Outils d'édition jusqu'au nouvel emplacement. Si vous faites glisser la fenêtre Outils d'édition vers la gauche ou la droite de la fenêtre, elle restera ancrée sur ce côté.
- 2. Pour re-dimensionner la fenêtre Outils d'édition, faites glisser l'un de ses côtés.

### **Configurer les éditeurs d'images**

Vous pouvez configurer ACDSee 14 afin qu'il fonctionne avec différents éditeurs d'images (tel que Canvas) et spécifier l'éditeur d'images qu'ACDSee 14 utilise par défaut. Vous pourrez alors ouvrir des images depuis ACDSee 14 avec toutes vos applications de modification d'images.

Vous devez configurer un éditeur externe avant que vous pouvez l'assigner un raccourci ou l'ajouter comme bouton à la barre d'outils.

Pour configurer un éditeur externe dans ACDSee 14 :

- 1. Dans le mode Gérer, cliquer **Outils** | **Éditeurs Externes** | **Configurer les éditeurs**
- 2. Dans la boîte dialogue **Configurer les éditeurs de photos**, cliquer **Ajouter...**.
- 3. Naviguer au dossier de votre disque dur qui contient un logiciel d'édition d'images.
- 4. Sélectionner le fichier exécutable dans le logiciel d'édition. Exemple : Canvas12.exe
- 5. Cliquer **Ouvrir**
- 6. Dans le champs **Nom**, saisir un nom d'éditeur, et cliquer **OK**.

Pour créer un raccourcis à un éditeur externe :

- 1. Cliquer la flèche en-bas de la barre d'outils (située à droite du menu **Éditeurs Externes**) et sélectionner **Ajouter ou enlever des boutons** | **Personnaliser**.
- 2. Dans le dialogue **Personnaliser**, cliquer l'onglet **Clavier** et sélectionner **Éditeurs Externes** de la liste **Catégorie**.
- 3. Saisir un raccourci dans le champs **Appuyer sur le nouveau raccourci**.
- 4. Cliquer **Attribuer** et fermer le dialogue.

Votre nouveau raccourci de clavier a été configuré.

Pour ajouter un éditeur d'images à ACDSee 14:

- 1. Dans le mode Gérer, cliquez **Outils** | **Éditeurs externes** | **Configurer les éditeurs**.
- 2. Dans la boîte de dialogue **Configurer les éditeurs de photos**, cliquez **Ajouter...**.
- 3. Naviguez jusqu'au dossier de votre disque dur qui contient l'application de modification d'images.
- 4. Sélectionnez le fichier exécutable de l'application de modification. Exemple : Canvas12.exe.
- 5. Cliquez **Ouvrir**.
- 6. Dans le champ **Nom**, saisissez un nom pour l'éditeur et cliquez **OK**.

Pour gérer les éditeurs d'images:

- 1. Dans la boîte de dialogue **Configurer les éditeurs de photos**, dans la liste **Éditeurs**, sélectionnez le logiciel que vous voulez modifier.
- 2. Effectuez l'une des opérations suivantes :
	- Pour modifier l'emplacement du fichier exécutable ou le nom de l'application qui s'affiche dans la liste des éditeurs, cliquez **Modifier**. Définissez l'emplacement et le nom de l'application, puis cliquez **OK**.
	- Pour définir l'application en tant qu'éditeur externe par défaut d'ACDSee 14, cliquez **Par défaut**. L'éditeur par défaut s'ouvre lorsque vous utilisez le menu contextuel du mode Gérer ou lorsque vous cliquez **Ctrl +E**.
	- Pour spécifier si l'application peut gérer plusieurs images en même temps, cochez ou décochez la case dans la colonne **Prend en charge plusieurs images**.
	- Pour supprimer l'application de la liste, cliquez **Supprimer**.
- 3. Cliquez **OK** pour accepter vos modifications et retourner à ACDSee 14.

Pour ouvrir une image dans l'éditeur externe :

- 1. Dans le mode Gérer ou dans le mode Afficher, sélectionnez l'image que vous voulez ouvrir avec l'éditeur externe.
- 2. Effectuez l'une des opérations suivantes :
	- Cliquez **Outils** | **Éditeurs externes** | **Éditeur externe par défaut** ou le nom d'un éditeur.
	- Appuyez sur **CTRL** + **ALT** + **X** pour ouvrir l'image dans l'éditeur externe par défaut.

#### **Personnaliser les raccourcis du clavier**

Vous trouverez des raccourcis du clavier prédéfinis pour les commandes que vous utilisez fréquemment dans le mode Gérer et dans le mode Afficher. Vous pouvez modifier les raccourcis prédéfinis ou créer des raccourcis du clavier pour les commandes qui n'ont pas encore de raccourcis.

Certaines commandes, comme Ouvrir et Copier, sont disponibles à la fois dans le mode Gérer et dans le mode Afficher. Vous pouvez utiliser le même raccourci du clavier pour ces commandes dans le mode Gérer et le mode Afficher, ou vous pouvez définir des raccourcis différents pour ces commandes dans le mode Gérer et le mode Afficher. Pour définir un raccourci pour une commande dans un mode spécifique, ouvrez la boîte de dialogue Personnaliser à partir de ce mode.

Pour personnaliser les raccourcis du clavier:

- 1. Effectuez l'une des opérations suivantes :
	- Dans le mode Gérer, cliquez **Afficher** | **Barres d'outils**, puis sélectionnez **Personnaliser**.
	- Dans le mode Gérer, cliquez sur la liste déroulante située à droite de la barre d'outils principale ou de la barre d'outils de la liste des fichiers, puis sélectionnez **Personnaliser**.
	- Dans le mode Afficher, cliquez sur la liste déroulante située à droite de la barre d'outils inférieure, sélectionnez **Ajouter ou Supprimer des boutons**, puis **Personnaliser**.
	- Dans la boîte de dialogue Personnaliser, cliquez sur l'onglet **Clavier**.
	- Dans la liste déroulante **Catégorie**, sélectionnez un menu principal comme Fichier, Éditer ou Afficher. Les options disponibles pour ce menu s'affichent dans la liste Commandes.
- 2. Sélectionnez une commande dans la liste **Commandes**.
	- Si un raccourci du clavier a été défini pour cette commande, il s'affiche dans la case **Touches actuelles**.
	- Si aucun raccourci du clavier n'a été défini pour cette commande, la case Touches actuelles sera vide.
- 3. Pour supprimer un raccourci du clavier existant, sélectionnez le raccourci du clavier dans la boîte Touches actuelles et cliquez **Supprimer**.

Pour définir un nouveau raccourci du clavier:

- 1. Cliquez dans la zone de texte **Appuyer sur le nouveau raccourci du clavier**.
- 2. Appuyez sur les touches du clavier que vous voulez utiliser pour le raccourci du clavier.

Les touches s'affichent dans la zone de texte **Appuyer sur le nouveau raccourci du clavier**.

3. Cliquez **Attribuer**.

Le nouveau raccourci du clavier s'affiche dans la boîte Touches actuelles.

- 4. Pour supprimer tous les raccourcis du clavier personnalisés et restaurer les raccourcis du clavier par défaut, cliquez **Réinitialiser tout**.
- 5. Cliquez **Fermer**.

#### **Modifier le thème affiché**

Dans ACDSee 14, vous pouvez modifier le thème affiché afin de changer la couleur d'arrière-plan des fenêtres et des barres d'outils. Pour modifier le thème affiché:

- 1. Dans le mode Gérer, cliquez **Outils** | **Options**.
- 2. Dans la boîte de dialogue Options, cliquez **Mode Gérer**.
- 3. Dans la liste déroulante **Thème affiché**, sélectionnez un thème.
- 4. Cliquez **OK** pour appliquer vos modifications et retourner à ACDSee 14.

# Chapitre 8 : Raccourcis

### **Raccourcis-clavier du mode Gérer**

Vous pouvez utiliser les raccourcis-clavier suivants lorsque vous travaillez dans le mode Gérer. Certains raccourcis peuvent également être utilisés spécifiquement dans la [fenêtre](#page-220-0) [Calendrier.](#page-220-0)

Pour imprimer cette page afin de vous y référer facilement, cliquez dessus avec le bouton droit et sélectionnez **Imprimer**

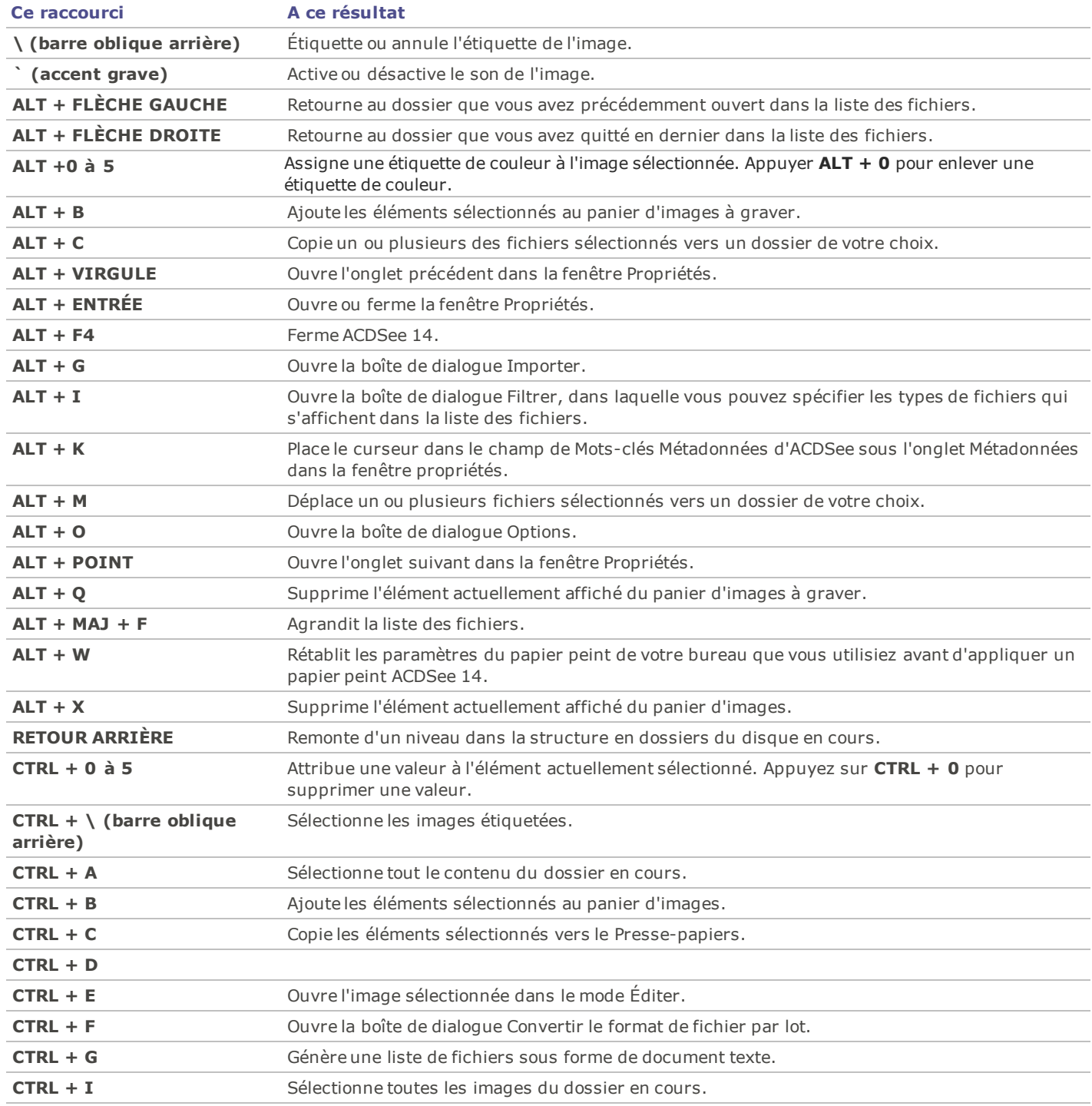

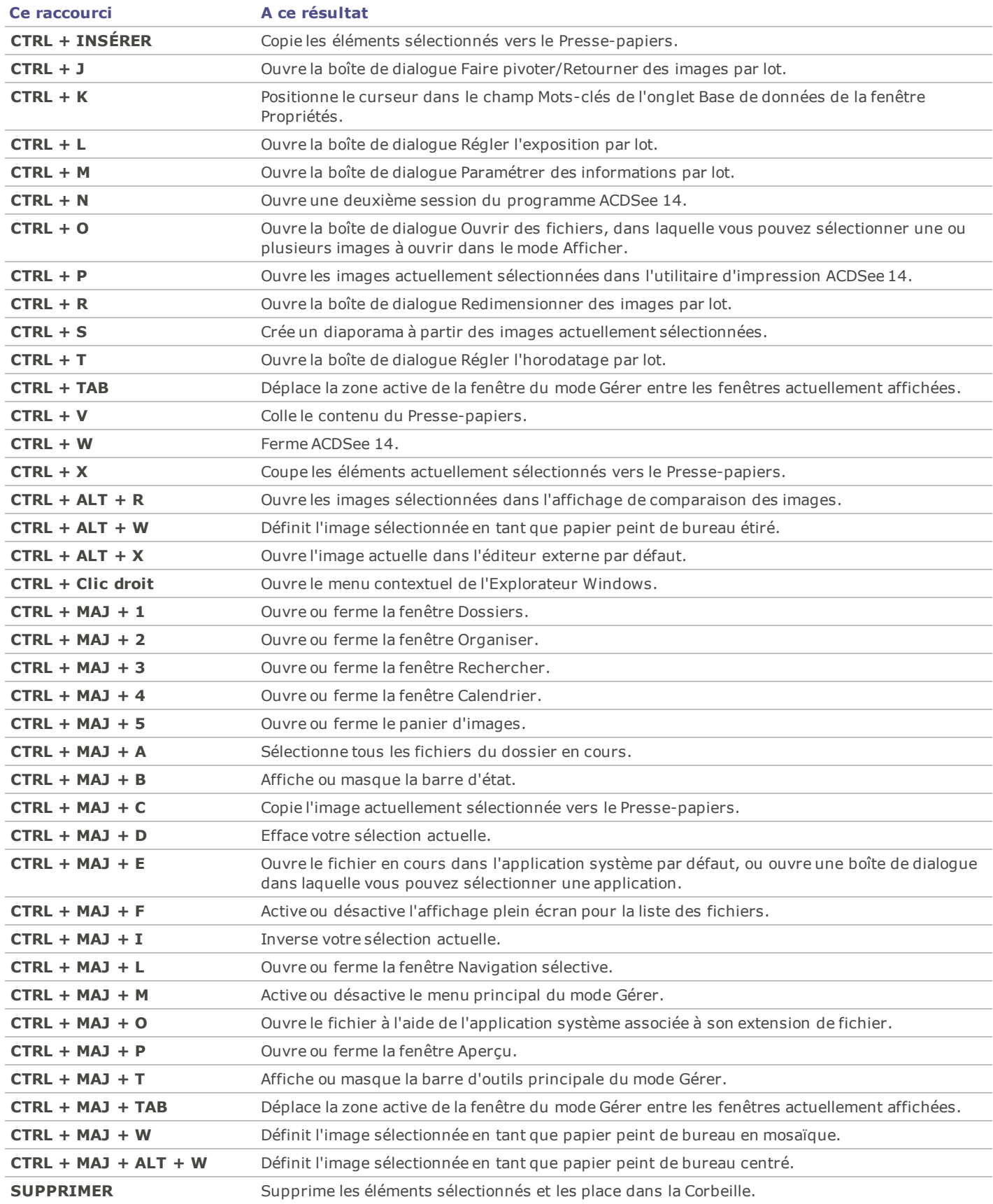
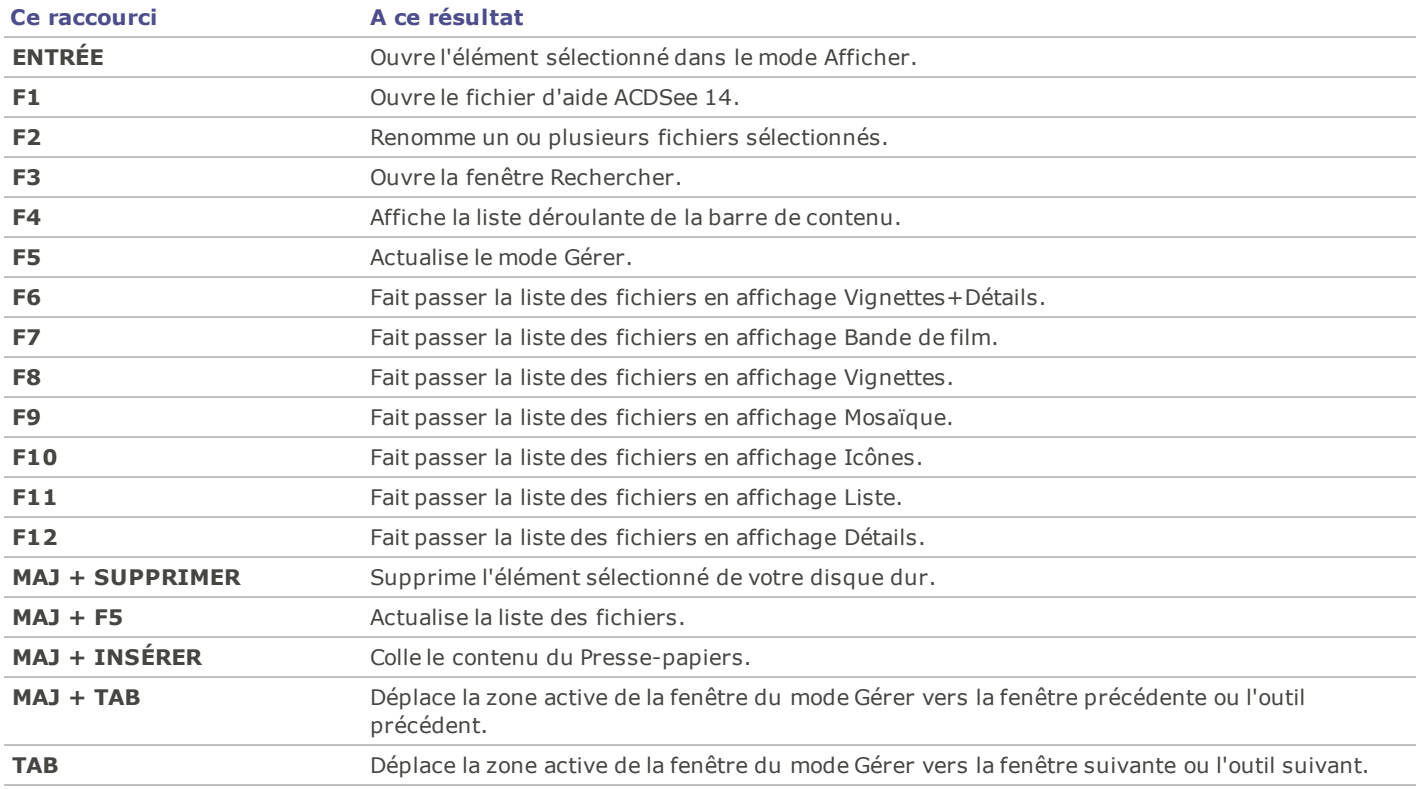

## **Raccourcis souris du mode Gérer**

Vous pouvez utiliser les raccourcis souris suivants dans le mode Gérer.

Pour imprimer cette page afin de vous y référer facilement, cliquez dessus avec le bouton droit et sélectionnez **Imprimer**

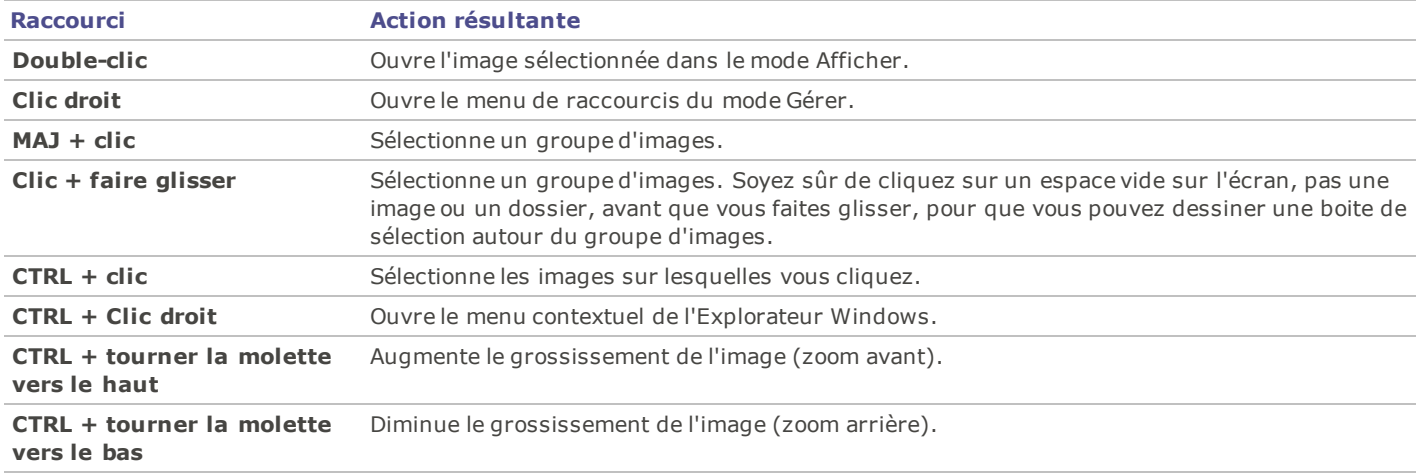

## <span id="page-216-0"></span>**Raccourcis du clavier du mode Afficher**

Vous pouvez utiliser les raccourcis du clavier suivants lorsque vous travaillez dans le mode Afficher.

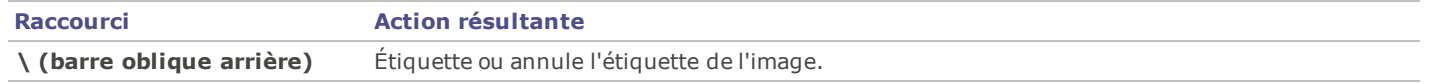

## ACDSee 14 Guide d'utilisation

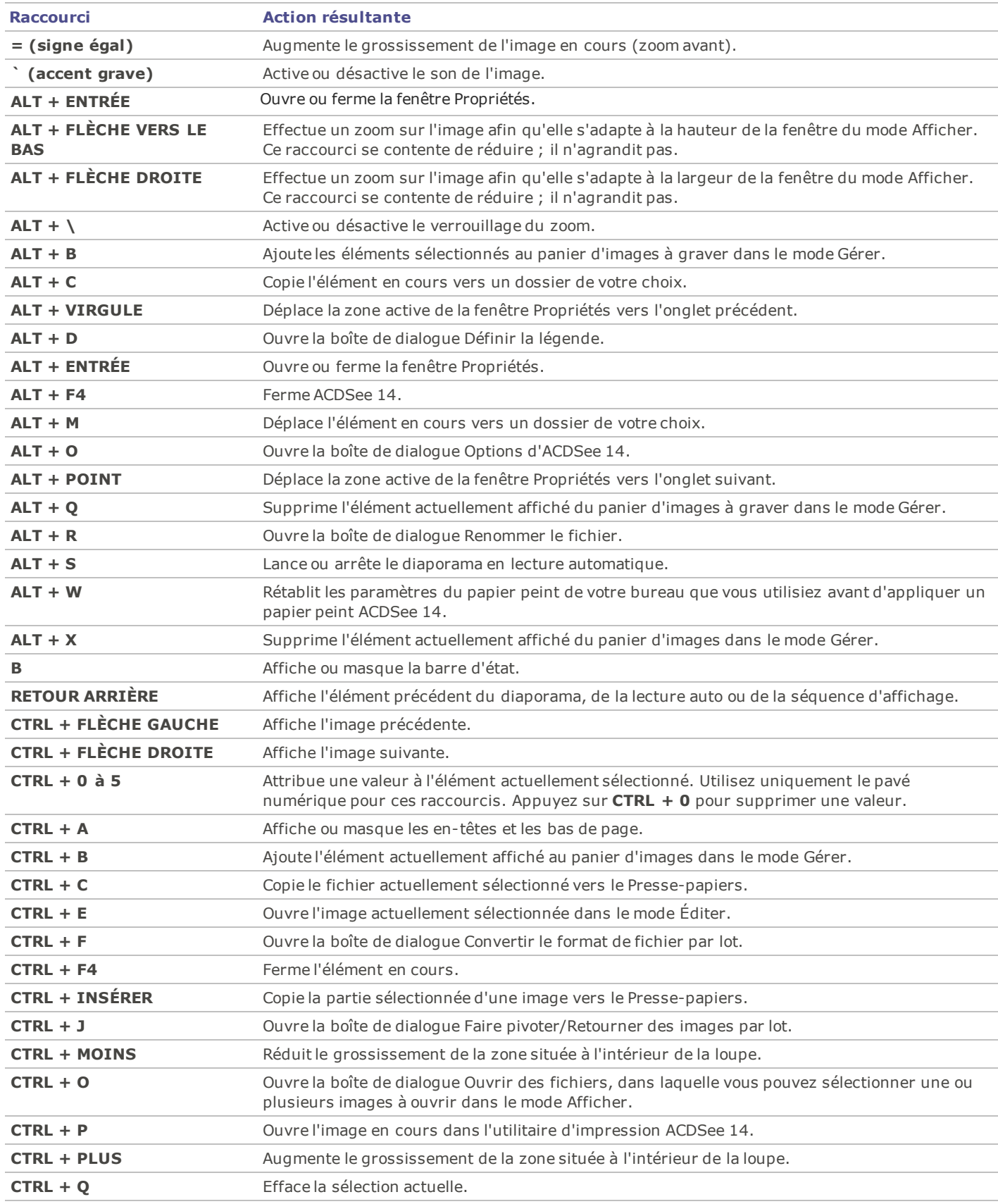

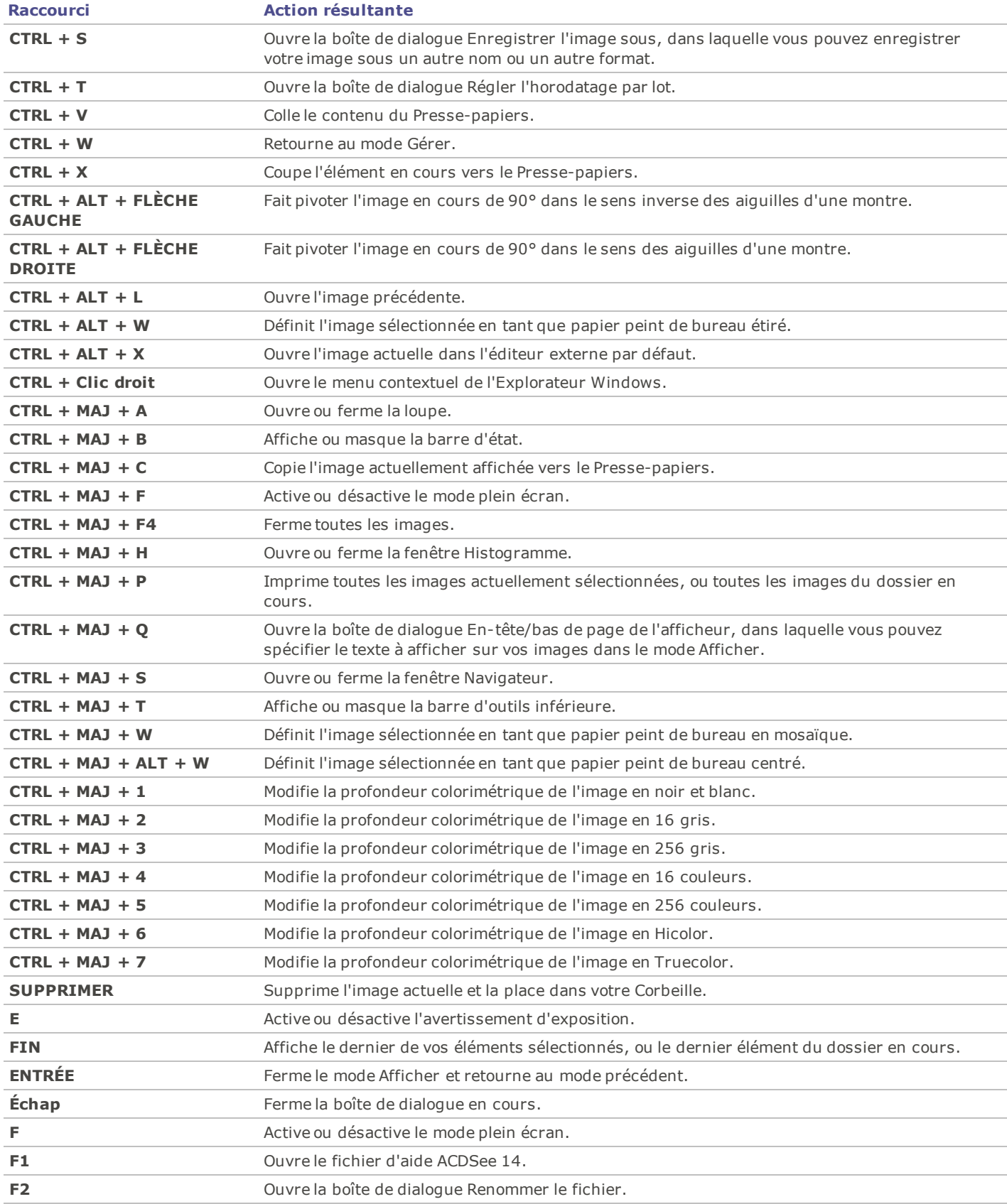

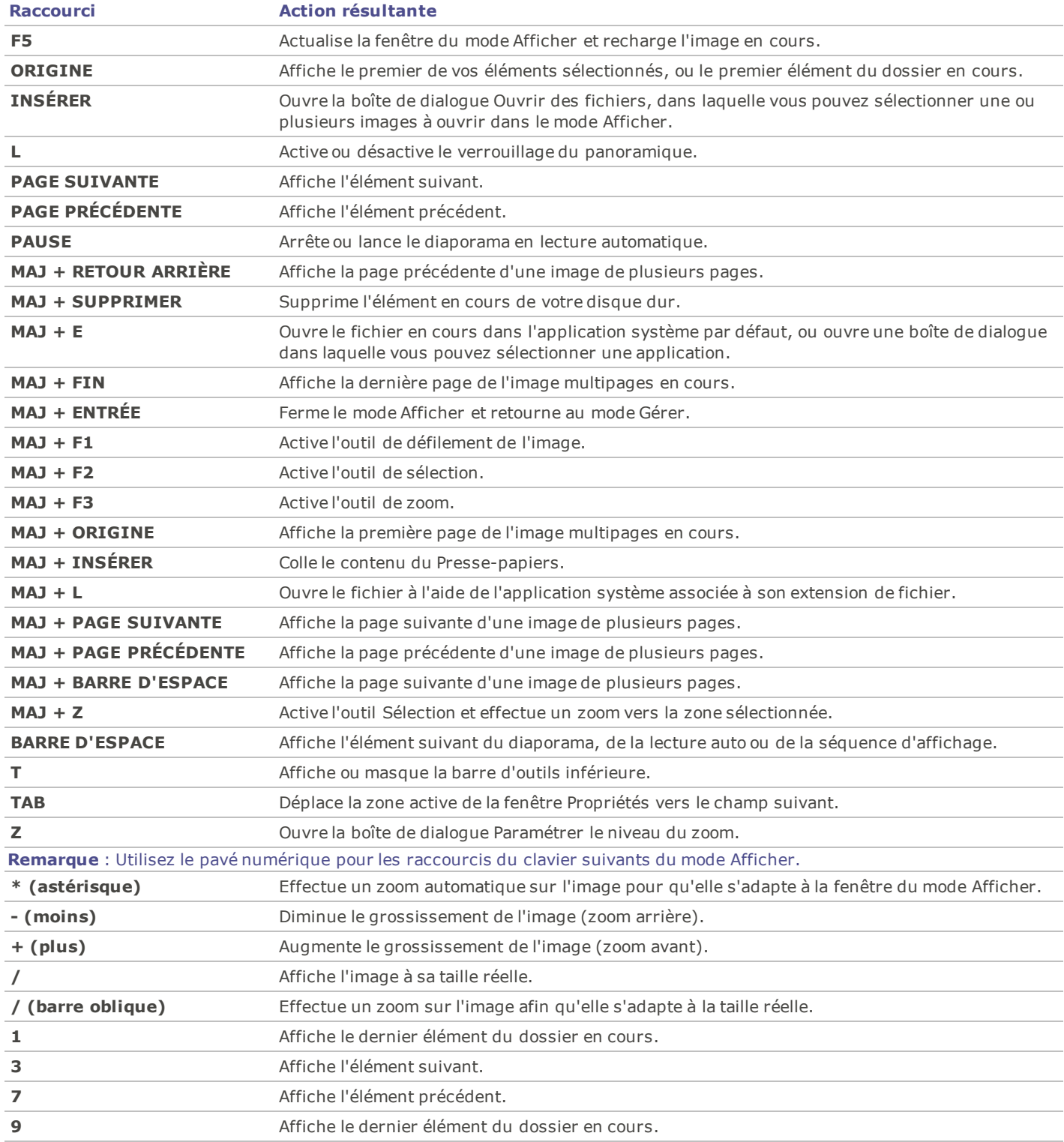

## <span id="page-219-0"></span>**Raccourcis souris du mode Afficher**

Vous pouvez utiliser les raccourcis souris suivants lorsque vous travaillez dans le mode Afficher.

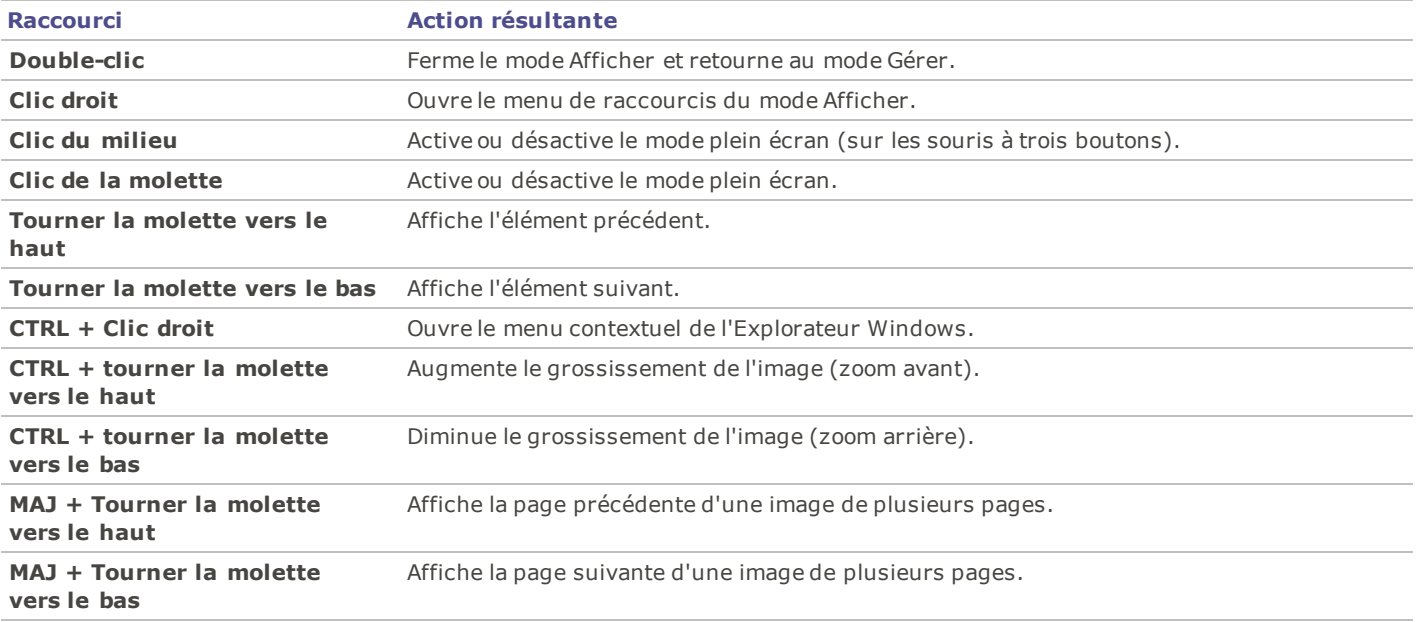

## **Raccourcis de la fenêtre Calendrier**

Une fois que vous serez habitué aux options de base de la fenêtre Calendrier, vous voudrez peut-être utiliser les raccourcis suivants :

- Cliquez sur la barre de titre d'un tableau d'année, de mois ou de jour pour afficher toutes les images disponibles de cette année, de ce mois ou de ce jour.
- Cliquez avec le bouton droit sur la barre de titre d'un tableau d'année, de mois ou de jour pour faire défiler des années, mois ou jours adjacents et y effectuer votre sélection.
- Dans l'affichage Année, double-cliquez sur un mois pour basculer en affichage Mois. Ou, dans l'affichage Mois, doublecliquez sur une date pour basculer en affichage Jour.
- Dans l'affichage Mois, cliquez sur la lettre indiquant un jour de la semaine pour afficher toutes les images disponibles pour ce jour de la semaine. Par exemple, cliquez **V** pour sélectionner tous les vendredis de ce mois.
- Dans l'affichage Jour, cliquez **AM** ou **PM** pour sélectionner le matin ou l'après-midi.
- ÷. Dans l'affichage Événement, maintenez enfoncée la touche **CTRL** et cliquez sur des mois ou des jours pour afficher toutes les images disponibles pour ces mois ou ces jours.
- Cliquez sur le titre d'un calendrier de mois pour sélectionner toutes les photos de ce mois.
- Cliquez sur le nom de la semaine pour sélectionner toutes les photos de cette semaine. ÷.
- Faites glisser le curseur et sélectionnez des jours dans le calendrier pour sélectionner toutes les photos de ces jours. ÷.

## **Raccourcis du clavier du mode Éditer**

Utilisez les raccourcis du clavier suivants dans le mode Éditer.

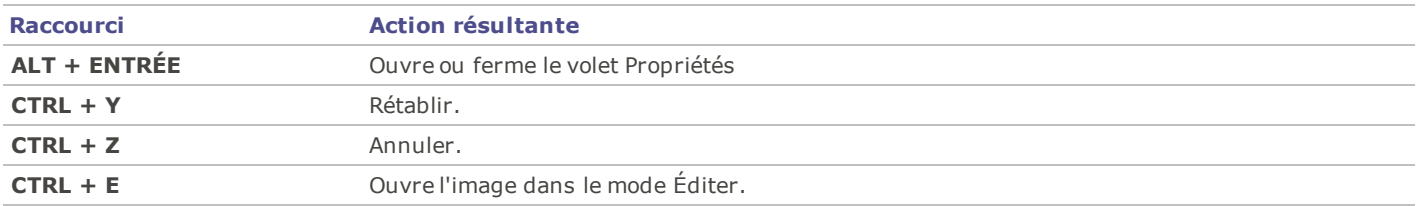

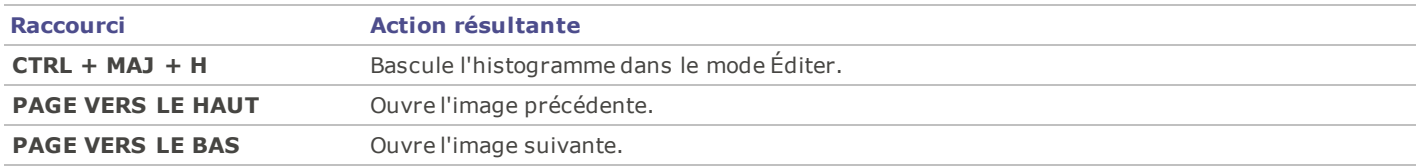

## **Raccourcis souris du mode Éditer**

Utilisez les raccourcis souris suivants dans le mode Éditer pour effectuer rapidement des réglages sur les images.

Pour imprimer cette page afin de vous y référer facilement, cliquez dessus avec le bouton droit et sélectionnez **Imprimer**

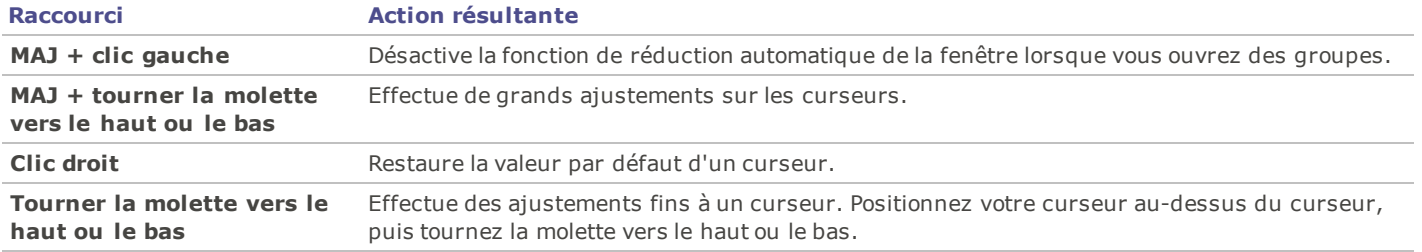

## **Raccourcis du clavier du mode Online**

Utilisez les raccourcis du clavier suivants dans le mode Transférer.

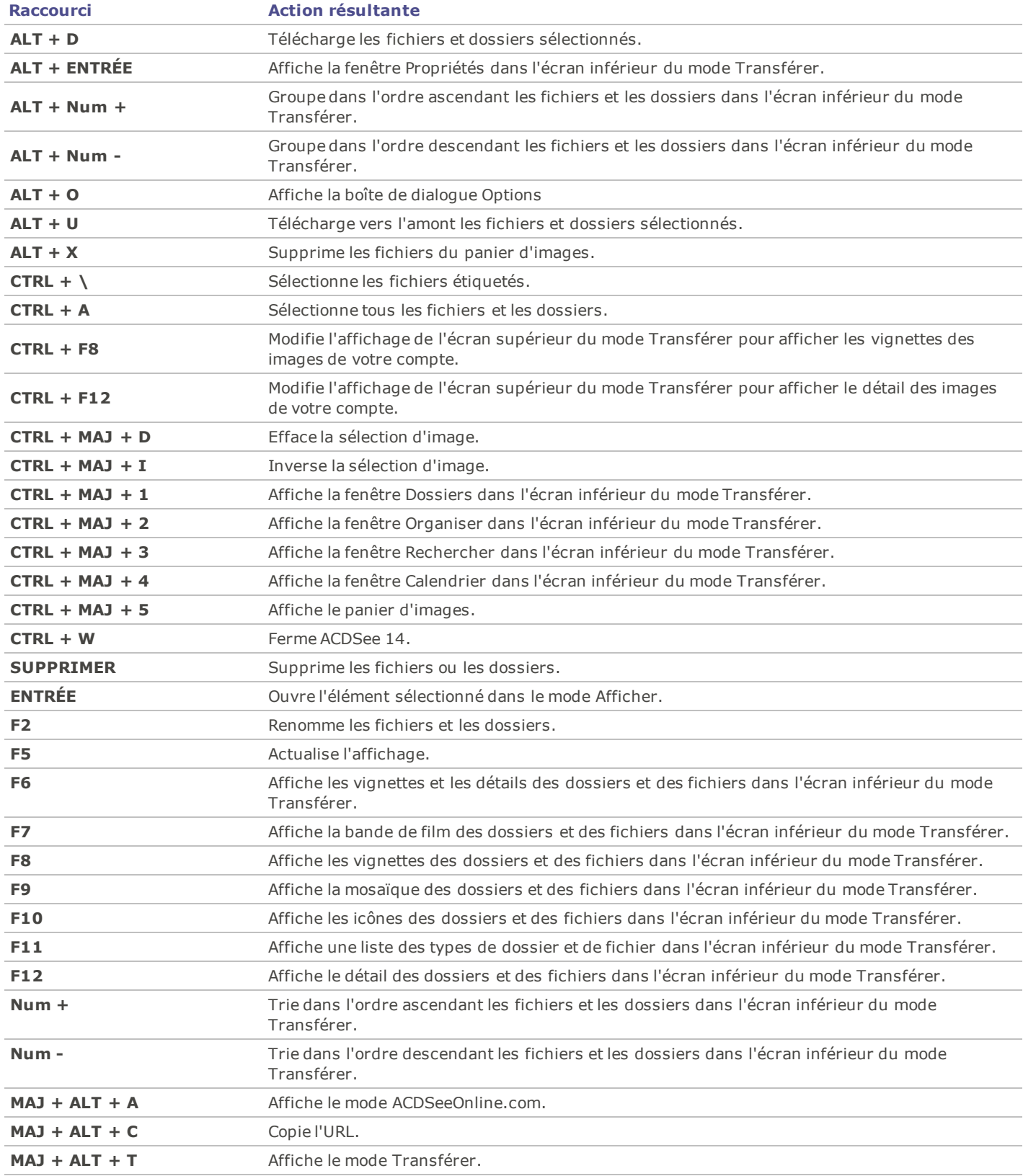

## **Raccourcis souris du mode Online**

Utilisez les raccourcis souris suivants dans le mode Transférer.

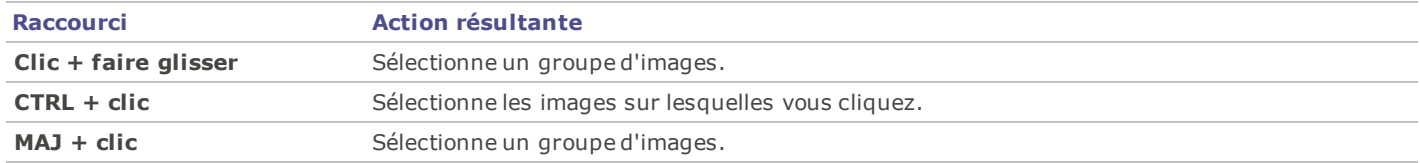

## Chapitre 9 : Formats de fichier

## <span id="page-224-1"></span>**Formats de fichiers pris en charge**

ACDSee 14 prend en charge plus de 50 formats de fichiers différents. Les fichiers que vous pouvez afficher ou modifier et enregistrer avec ACDSee 14 dépendent des plugins prenant en charge les formats de fichiers installés sur votre ordinateur.

## **Formats image**

- **[Prise](#page-224-0) [en](#page-224-0) [charge](#page-224-0) [de](#page-224-0) [la](#page-224-0) [lecture](#page-224-0)**
- [Prise](#page-226-0) [en](#page-226-0) [charge](#page-226-0) [de](#page-226-0) [l'écriture](#page-226-0)

## **Formats archive**

- [Prise](#page-226-1) [en](#page-226-1) [charge](#page-226-1) [de](#page-226-1) [la](#page-226-1) [lecture](#page-226-1)
- [Prise](#page-226-2) [en](#page-226-2) [charge](#page-226-2) [de](#page-226-2) [l'écriture](#page-226-2)

## **Formats audio et vidéo**

[Prise](#page-227-0) [en](#page-227-0) [charge](#page-227-0) [de](#page-227-0) [la](#page-227-0) [lecture](#page-227-0)

## <span id="page-224-0"></span>**Formats de fichiers que lit ACDSee 14**

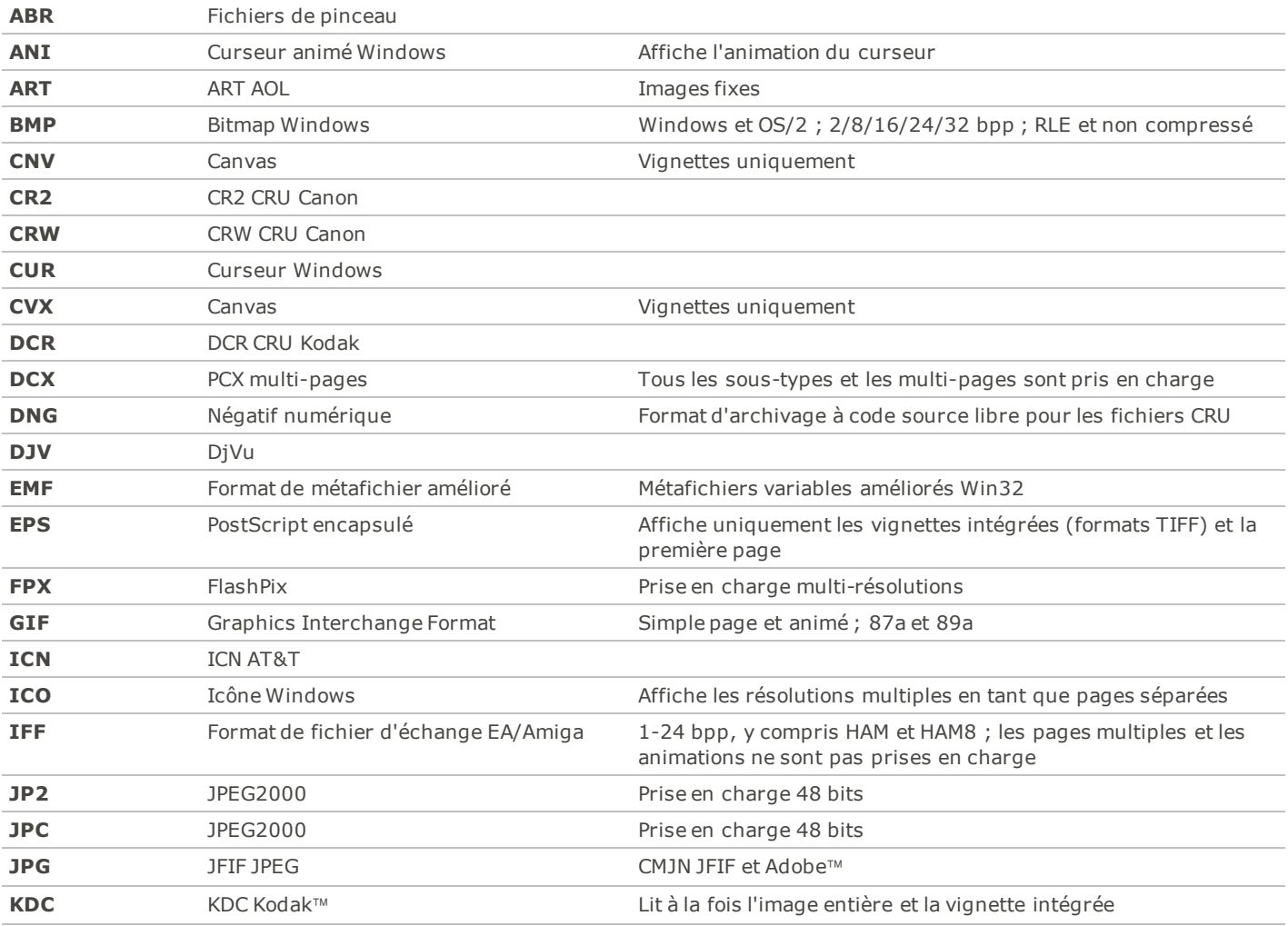

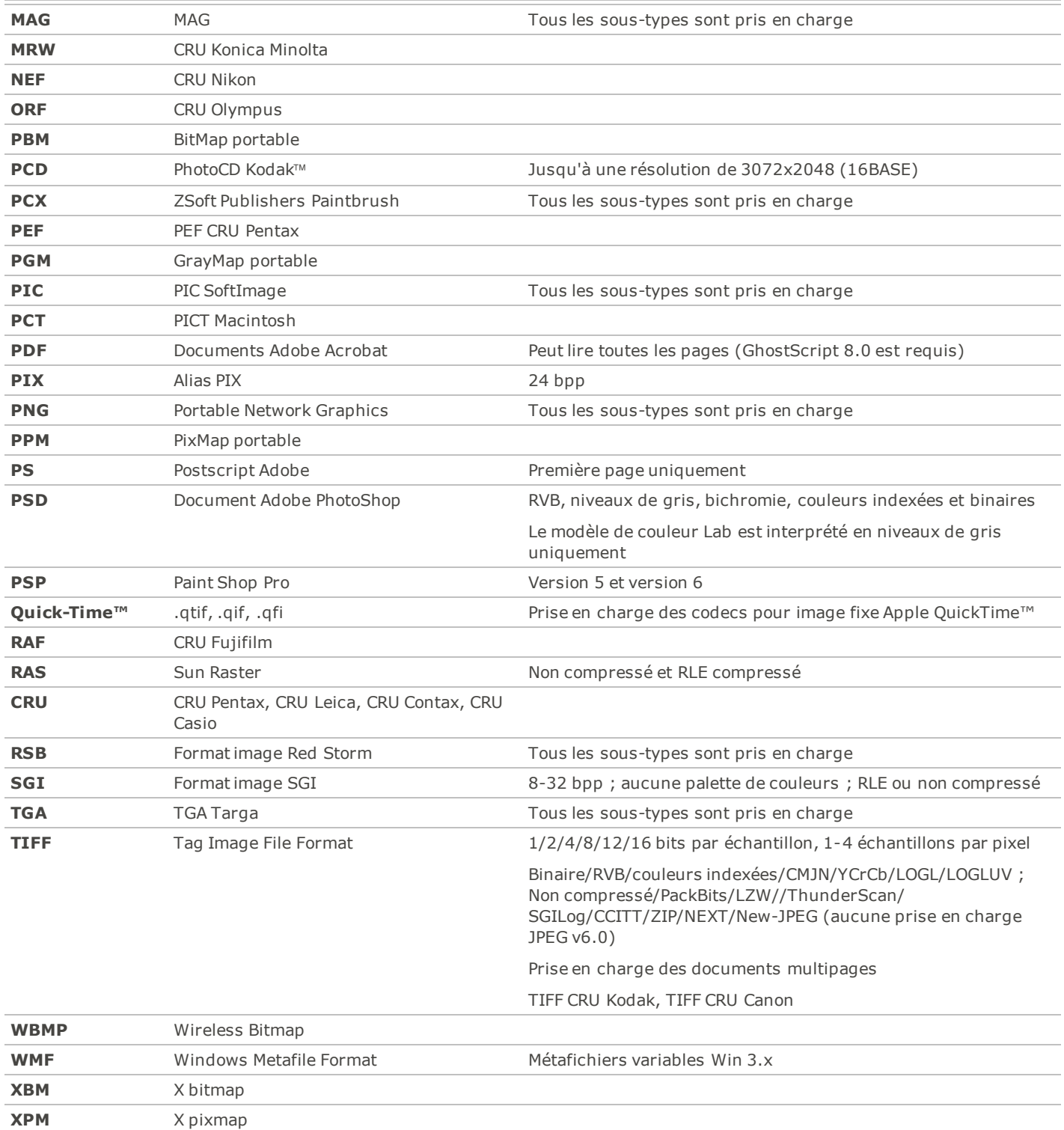

## <span id="page-226-0"></span>**Formats d'images pris en charge pour l'écriture**

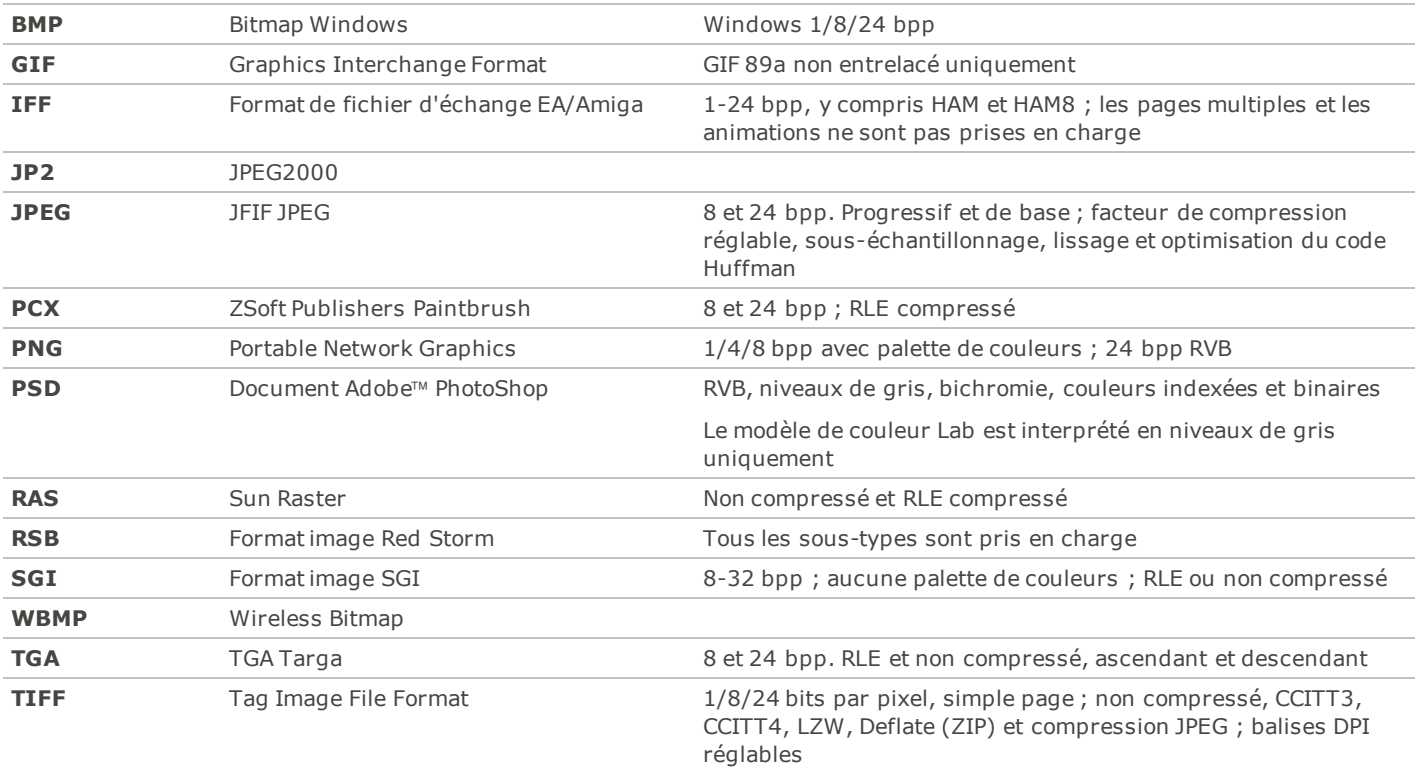

## <span id="page-226-1"></span>**Formats d'archives que lit ACDSee**

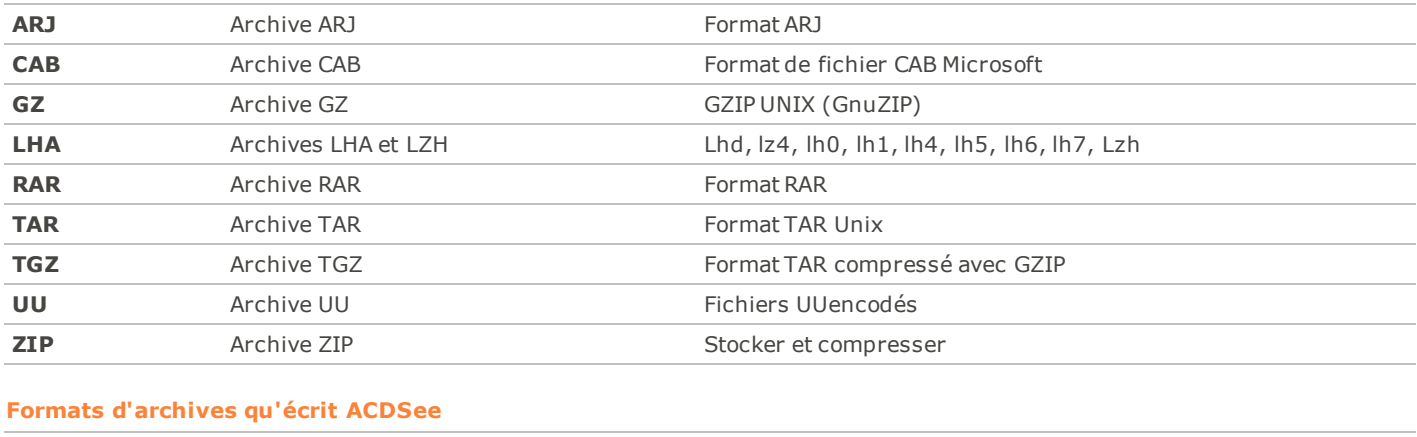

<span id="page-226-2"></span>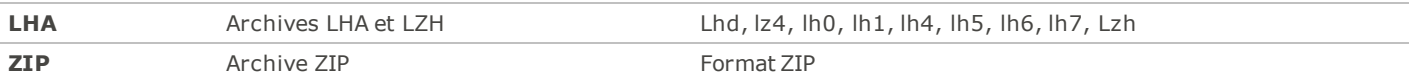

## <span id="page-227-0"></span>**Formats de fichiers audio et vidéo que lit ACDSee**

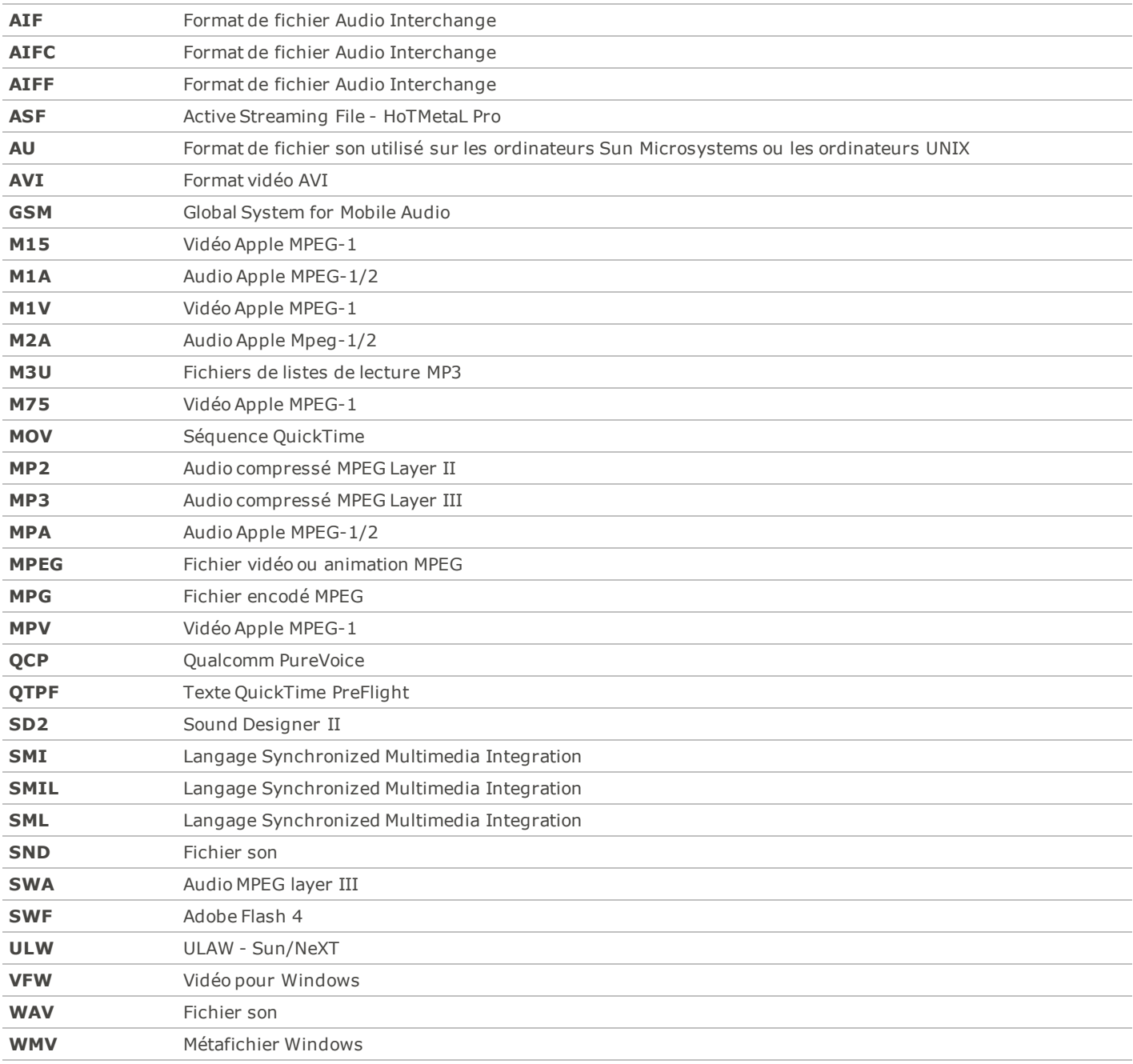

## **À propos des fichiers RAW**

Un fichier RAW ressemble à un négatif. Les fichiers RAW contiennent toutes les données collectées par le capteur de votre appareil numérique lorsque vous prenez une photo. Si vous essayez d'afficher un fichier RAW sans le traiter, il apparaîtra presque complètement noir. Il est par conséquent nécessaire de traiter vos fichiers RAW afin de produire une photo.

Dans ACDSee 14, vous pouvez visualiser des fichiers RAW en utilisant la vignette intégrée de l'image créée par votre appareil photo. Si vous désirez traiter les images RAW, vous devez utiliser un éditeur de photos tel qu'ACDSee Gestionnaire de Photos Pro, qui inclut les outils de développement pour les images RAW.

## <span id="page-228-1"></span>**Formats RAW pris en charge**

ACD Systems ajoute sans cesse de nouveaux formats RAW à la liste des formats pris en charge. Pour garder plus facilement la liste à jour, nous hébergeons cette dernière sur le site Web de la société. Voir tous les [formats](http://r.acdsee.com/4WIlH) [RAW](http://r.acdsee.com/4WIlH) [pris](http://r.acdsee.com/4WIlH) [en](http://r.acdsee.com/4WIlH) [charge](http://r.acdsee.com/4WIlH).

## <span id="page-228-0"></span>**Enregistrer et associer des fichiers**

ACDSee 14 peut fonctionner avec un grand nombre de formats de fichiers. Si vous utilisez Microsoft XP, vous pouvez définir ACDSee 14 afin qu'il soit le programme par défaut pour ouvrir certains types de fichiers. On appelle ce processus associer des fichiers.

Microsoft Windows Vista and Windows 7 nous a obligé à modifier la manière dont ACDSee 14 associe les fichiers. En raison de ces modifications, si vous utilisez Microsoft Vista or Windows 7, vous devez enregistrer les types de fichiers (ou les extensions) en plus de les associer. Lorsque vous enregistrez des types de fichiers, vous dites à Microsoft Windows Vista or Windows 7 que ces types de fichiers s'utilisent avec ACDSee 14. Lorsque vous associez des types de fichiers, vous définissez ACDSee 14 en tant que programme par défaut pour ouvrir ces types de fichiers lorsque vous double-cliquez dessus.

## **Pour Microsoft XP**

Pour associer des fichiers à ACDSee 14:

- 1. Cliquez sur **Outils** | **Associations de fichiers**.
- 2. Sélectionnez chacune des options suivantes :
	- Sélectionnez l'onglet **Fichiers image**, puis cochez les cases à côté des formats de fichiers image que vous voulez associer à ACDSee 14.
	- Sélectionnez l'onglet **Archives**, puis cochez les cases à côté des formats de fichiers archive que vous voulez associer à ACDSee 14.
- 3. Cliquez sur **OK**.

## **Pour Microsoft Windows Vista ou Windows 7**

Pour définir les options d'association de fichier dans ACDSee:

- 1. Cliquez sur **Outils** | **Associations de fichiers** | **Définir les associations de fichiers**.
- 2. Sélectionnez l'une des options suivantes :
	- **Tous les types de fichiers image** : Définit ACDSee 14 en tant qu'application par défaut pour ouvrir tous les types de fichiers image.
	- **Types de fichiers image qui ne sont pas actuellement associés à ACDSee ou à un autre programme** : Conserve tous les types de fichiers déjà associés à ACDSee 14 et ajoute les types de fichiers qui ne sont pas encore associés à un programme.
	- **Choisir moi-même les types de fichiers image** : Ouvre une boîte de dialogue dans laquelle vous pouvez sélectionner les fichiers que vous voulez associer à ACDSee 14.
- 3. Cliquez sur **OK**.

Pour enregistrer de nouvelles extensions de fichiers avec Microsoft Windows Vista ou Windows 7:

Lorsque vous ajoutez un plugin à ACDSee 14 qui lui permet de reconnaître et d'utiliser de nouveaux types de fichiers, vous devez enregistrer les nouveaux formats de fichiers dans le système d'exploitation comme s'utilisant avec ACDSee 14. Vous pouvez ensuite utiliser la même boîte de dialogue pour associer ces fichiers à ACDSee 14.

- 1. Cliquez sur **Outils** | **Associations de fichiers** | **Enregistrer de nouvelles extensions de fichiers**.
- 2. Pour uniquement **enregistrer** les nouveaux formats de fichiers dans la liste, cliquez sur **OK**.
- 3. Pour **associer** les nouveaux formats de fichiers à ACDSee 14 de manière à ce qu'à l'avenir le programme ouvre ces formats de fichiers, sélectionnez chaque type de fichier en cliquant dans le carré blanc.
- 4. Cliquez sur **OK** pour enregistrer et/ou associer les nouveaux fichiers.

Vous pouvez modifier directement les associations de fichiers dans Microsoft Windows Vista en allant sur votre bureau et en cliquant **Démarrer** | **Programmes par défaut**.

# <span id="page-230-0"></span>Configuration requise

Pour parcourir et afficher vos images et vos vidéos et pour écouter vos fichiers audio avec ACDSee 14, votre système doit disposer des éléments suivants :

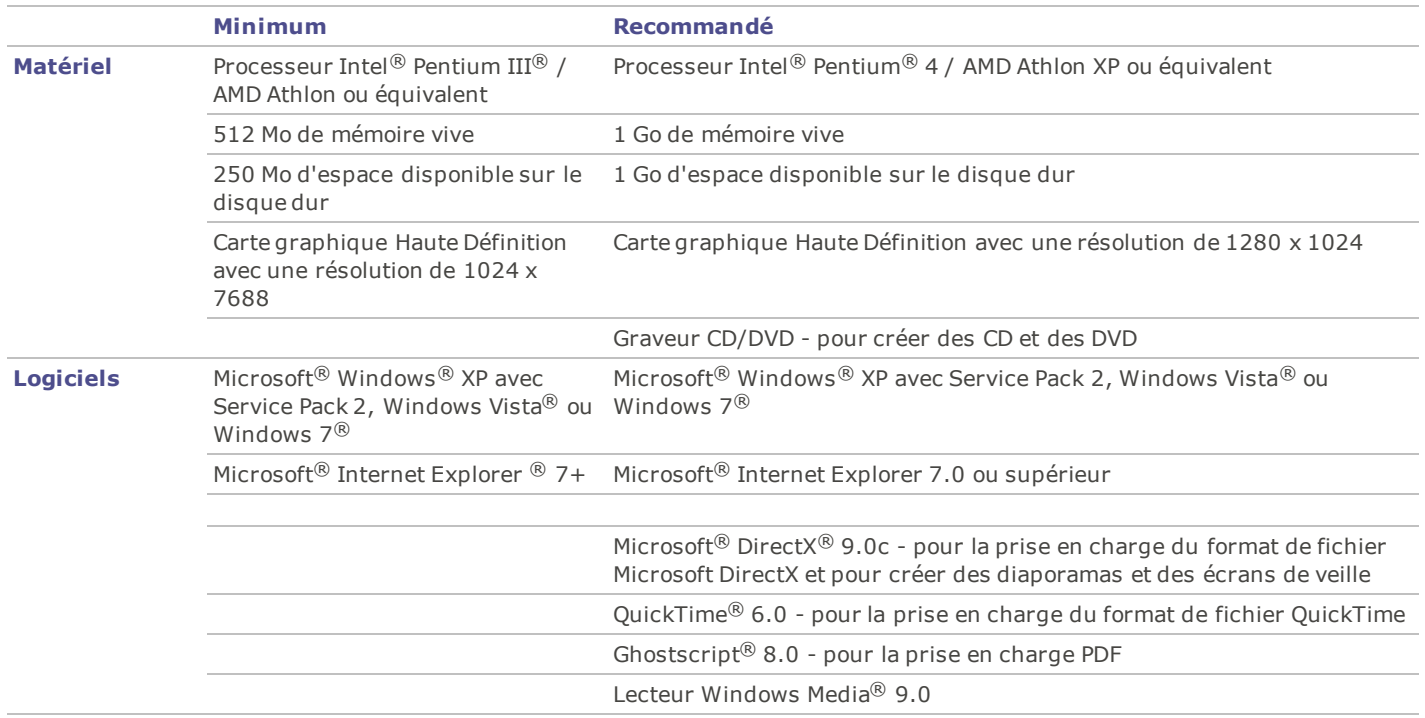

## Glossaire

## **A**

## **aberration chromatique**

L'aberration chromatique est un élément d'objectif qui produit une frange aux contours des éléments de l'image notamment autour des zones de fort contraste.

## **ACD InTouch**

Service d'échange de données permettant de rester au courant des nouveaux développements d'ACD Systems.

## **adoucir**

Adoucir les bords d'une image pour qu'ils se fondent dans l'arrière-plan.

## **afficheur d'image**

Programme qui affiche des images. ACDSee 14 est un afficheur d'image.

## <span id="page-232-0"></span>**album**

Collection d'images, souvent organisée par thème ou événement. Dans ACDSee 14, les albums contiennent des raccourcis vers l'emplacement de votre disque dur où sont stockées les images.

## **album photo**

Voir [album.](#page-232-0)

## **ancrer**

Méthode permettant de fixer un objet, comme une sélection, sur un écran, une page ou une image. Fixer une barre d'outils ou une fenêtre sur différentes zones de l'écran.

## **anticrénelage, anti-crénelage**

Technique logicielle permettant de réduire les lignes irrégulières, ou 'en marches d'escalier'. Utilise des nuances de gris et de la couleur pour adoucir le contraste entre les pixels adjacents.

## **archive**

Collection de fichiers enregistrés sous forme d'un fichier unique pour le stockage. Les fichiers archivés utilisent généralement la compression pour réduire leur taille. Vous pouvez utiliser des logiciels d'archivage comme ACDSee 14 et ACDZip pour créer et afficher des archives.

## **azimut**

Angle des ombres qui s'étendent à partir des bords des détails d'une image. Dans ACDSee 14, vous pouvez contrôler l'azimut lorsque vous appliquez l'effet Bas-relief à une image.

## **B**

## **balance des blancs**

Supprime une dominante de couleur pour créer une photo correctement illuminée. Vous pouvez utiliser les paramètres de votre appareil photo pour appliquer la balance des blancs correcte avant de prendre une photo, ou corriger la balance des blancs dans ACDSee 14.

## **bande passante**

Quantité de données pouvant être envoyées par le biais d'une connexion réseau en un temps donné. La bande passante se mesure en kilobits par seconde (Kbps)

## **base de données**

Système de classement électronique qui permet d'accéder rapidement aux données stockées. La base de données ACD Systems se compose de deux parties : un fichier de vignettes en mémoire cache et un fichier d'informations. Le fichier de vignettes en

mémoire cache contient de petites copies (vignettes) des images de votre système. Le fichier d'informations contient des détails sur les fichiers de votre système, comme la description, la date, l'auteur, les remarques, les mots-clés et les catégories.

#### **bit**

Les bits sont de petites unités de mémoire informatique. La profondeur colorimétrique de votre image est contrainte par le nombre de bits disponibles pour le stockage des informations de couleur. Par exemple, il est possible de stocker 256 valeurs de couleur différentes par couche de couleur dans les images RVB 8 bits. De la même manière, il est possible de stocker 65 536 valeurs de couleur différentes par couche de couleur dans les images RVB 18 bits.

## **bruit**

Effet produit lorsque plusieurs couleurs de pixel sont utilisées dans la même région colorée. Le bruit se produit souvent dans les images ayant un paramètre ISO élevé ou une faible vitesse d'obturation.

## **C**

## **cataloguer**

Ajouter des informations de fichier à la base de données ACDSee 14.

### **catégorie**

Le fait d'attribuer des catégories à des photos permet de les trier et de les gérer plus facilement.

## **CMJN**

Modèle colorimétrique qui utilise le cyan, le magenta, le jaune et le noir en tant que couleurs primaires.

## <span id="page-233-1"></span>**Colorimétrie absolue**

Option de rendu, généralement utilisée pour les épreuves. Elle s'appuie sur un espace colorimétrique, indépendant de tout périphérique, qui reproduit parfaitement les couleurs de la gamme disponible et rapproche de la teinte reproductible la plus proche les couleurs situées hors de la gamme (au détriment de la saturation).

## <span id="page-233-0"></span>**Colorimétrie relative**

Option de rendu qui met en correspondance les couleurs adaptées exactement à la fois à la gamme de couleurs du périphérique d'entrée et de celle du périphérique de sortie. Fonctionne au mieux pour les images monochromes ou avec un nombre limité de couleurs, car les couleurs situées en dehors des deux gammes peuvent être mises en correspondance avec une couleur unique.

#### **compression**

Processus qui convertit des données en un format de stockage nécessitant moins d'espace que les données d'origine.

#### **compression avec perte**

Forme de compression qui tente de supprimer les données superflues. Cette perte de données peut affecter la qualité de l'image.

#### **compression sans perte**

Forme de compression qui conserve toutes les données et la qualité de l'image.

### **contraste**

Mesure des différences de couleur et de luminosité d'une image.

#### **convertir**

Modifier le format d'un fichier. Par exemple, vous pouvez convertir un fichier du format bitmap (.bmp) au format JPEG (.jpg) pour en réduire la taille.

#### **couleurs primaires**

Couleurs qui peuvent produire d'autres couleurs lorsqu'elles sont mélangées. Par exemple, dans le modèle colorimétrique RVB, le rouge, le vert et le bleu sont des couleurs primaires.

## **crénelage**

Bordures irrégulières dues aux pixels. On les rencontre le plus souvent dans les images basse résolution ou dans les images agrandies. Voir [marches](#page-236-0) [d'escalier.](#page-236-0)

## **cryptage**

Méthode de conversion des données dans un format sécurisé. Vous avez besoin d'un mot de passe ou d'une clé numérique pour lire un fichier crypté.

## **D**

## **date de la base de données**

Date que vous appliquez aux propriétés d'un fichier et que vous enregistrez dans la base de données ACD Systems.

### **descriptions**

ACDSee 14 stocke les descriptions dans un fichier caché appelé descript.ion. Les descriptions comme le nom de fichier et les légendes d'une image sont incluses dans les fichiers descript.ion.

#### **diaporama**

Affichage séquentiel automatisé des images. Vous pouvez utiliser un logiciel de diaporama comme ACDSee 14 pour afficher des diaporamas de vos images.

#### **distorsion de la perspective**

La distorsion de la perspective est causée par les objectifs grand angle ou les téléobjectifs, qui déforment la perspective des objets de grande taille ou très éloignés. Par exemple, si vous prenez une photo d'un grand bâtiment, il se peut que ce bâtiment paraisse plus étroit à son sommet, même s'il fait en réalité la même largeur de bas en haut.

## **distorsion en barillet**

Dans la distorsion en barillet, la photo semble gonfler au niveau du centre.

#### **distorsion en coussinet**

Dans la distorsion en coussinet, la photo semble s'incurver vers le centre.

## **distorsion ultra grand angulaire**

Dans la distorsion ultra grand angulaire, la photo semble gonfler au niveau du centre, comme si on l'avait plaquée sur une sphère.

## **dominante de couleur**

Modifie la teinte d'une image tout en conservant intactes la saturation et la luminosité. Par exemple, de nombreux appareils photo numériques produisent des images avec une dominante de couleur bleutée. ACDSee 14 inclut un outil qui supprime les dominantes de couleur indésirables.

## **E**

## **éditeur de photo**

Voir [éditeur](#page-234-0) [d'image](#page-234-0).

## <span id="page-234-0"></span>**éditeur d'image**

Programme que vous pouvez utiliser pour créer et retoucher des images. ACDSee 14 est un éditeur d'image.

## **édition par lot**

Tout outil ou opération, comme le redimensionnement, la conversion ou le changement de nom, qui peut être utilisé pour ajuster simultanément plusieurs images ou fichiers.

## **éléments redondants**

Distorsion autour des bords des sujets de l'image, causée par la compression ou le redimensionnement de l'image.

## **élévation**

Hauteur d'une source de lumière imaginaire au-dessus d'une image. L'élévation de la source de lumière fonctionne de pair avec l'azimut pour générer un effet de bas-relief tridimensionnel.

### **encoder**

Écrire (ou enregistrer) un format de fichier.

## **espace colorimétrique**

Il existe deux types d'espaces colorimétriques : indépendant de tout périphérique ou dépendant d'un périphérique. Un espace colorimétrique indépendant de tout périphérique, comme RVB, regroupe toutes les couleurs possibles. Un espace colorimétrique dépendant d'un périphérique regroupe le sous-ensemble de couleurs (de l'espace colorimétrique indépendant de tout périphérique) qu'un périphérique peut reproduire. Les espaces colorimétriques dépendant d'un périphérique servent à mettre en correspondance des couleurs entre plusieurs périphériques (par exemple, entre un écran et une imprimante) pour veiller à ce que les couleurs soient fidèlement reproduites.

### **étiquetage**

L'étiquetage, tout comme les catégories et les valeurs, est une bonne façon d'organiser et de grouper des photos sans déplacer les fichiers vers d'autres dossiers. Vous pouvez cocher une photo d'un simple clic. Vous pouvez aussi afficher toutes les photos cochées en un seul clic.

## **EXIF (Exchangeable Image File)**

Standard permettant de stocker des informations, essentiellement avec des images utilisant la compression JPEG. La plupart des appareils photo numériques créent des informations EXIF et les intègrent dans le fichier image. Par exemple, les informations EXIF peuvent inclure des détails sur la vitesse d'obturation et indiquer si un flash a été utilisé.

### **exporter**

Déplacer des données d'une application à une autre. L'application d'exportation déplace les données dans un format compréhensible par l'autre application.

#### **exposition**

L'exposition correspond à la durée pendant laquelle le capteur de votre appareil photo numérique est exposé à la lumière.

## **F**

## **filigrane**

Texte d'arrière-plan ou graphisme ajouté à une image, généralement pour la protéger avec des droits d'auteur.

#### **filtre**

Programme qui peut appliquer un effet à une image, comme un aspect en bas-relief ou une teinte sépia.

#### **format de fichier**

Moyen d'encoder des informations dans un fichier. Chaque type de fichier a un format de fichier différent qui indique la manière dont il organise les informations qu'il contient.

## **G**

## **gamma**

Gamme de valeurs de couleur que peut afficher un écran, un scanner ou une imprimante. Le fait de régler cette valeur augmente ou réduit l'intensité du spectre lumineux.

### **gamme des couleurs**

Série de couleurs qu'un appareil, comme une imprimante ou un écran, peut produire ou afficher.Processus visant à régler les paramètres de votre ordinateur de manière à ce que la sortie couleur de votre imprimante corresponde aux couleurs que vous voyez sur votre écran.

## **H**

#### **histogramme**

Un histogramme est un graphique qui affiche la plage dynamique des ombres et des rehauts d'une image.

## **horodatage**

Date/heure associées à un fichier.

## **I**

## **image en niveaux de gris**

Image composée de différentes teintes de gris.

## **image monochrome**

Image contenant une seule couleur.

## **image tramée**

Image composée d'une grille rectangulaire de pixels. Chaque pixel contient une valeur définie concernant sa couleur, sa taille et son emplacement sur l'image. Par conséquent, le redimensionnement de l'image peut affecter sa qualité.

### **image vectorielle**

Image composée d'objets individuels plutôt que de pixels. Ces objets sont définis par des équations mathématiques. Vous pouvez régler la taille d'une image vectorielle sans que l'image perde de sa clarté ni de sa qualité.

### **importer**

Amener des données d'une application à une autre à l'aide d'un format que comprend l'application qui reçoit les données.

### **interpolation**

Processus qui utilise les pixels adjacents pour estimer la couleur des nouveaux pixels ajoutés à une image plus grande. Par exemple, l'interpolation peut être utilisée lorsque vous agrandissez une image numérique.

### **IPTC**

Méthode standard permettant d'encoder des informations à l'intérieur de fichiers image, de manière à ce que les éléments comme les commentaires descriptifs et les informations de droits d'auteur puissent être transmis avec l'image.

## **J-K**

## **L**

## **légende**

Texte associé à un fichier, ou commentaire ou description ajouté(e) à une image imprimée.

## **liste des fichiers**

Dans ACDSee 14, rapport des fichiers actuellement affichés dans le mode Gérer.

## **luminosité**

Intensité lumineuse d'une image. Vous pouvez rendre une image plus claire ou plus sombre en réglant sa luminosité.

## <span id="page-236-0"></span>**M**

## **marches d'escalier**

Pixels individuels visibles dans les images en basse résolution. La présence de ces pixels dans une image donne un aspect irrégulier aux lignes et aux courbes.

## **mémoire cache**

Mécanisme de stockage très rapide. La base de données ACD Systems est une mémoire cache.

## **menu de raccourcis**

Menu qui s'affiche lorsque vous cliquez avec le bouton droit à l'intérieur d'un programme. On l'appelle parfois menu contextuel.

## **métadonnées**

Informations concernant une image et la manière dont elle a été prise. Par exemple, les métadonnées des images des appareils photo numériques peuvent contenir la date et l'heure auxquelles l'image a été prise, la vitesse d'obturation, les paramètres d'exposition de l'appareil photo, et indiquer si un flash a été utilisé.

### **mode Gérer**

Le mode Gérer correspond à ce que vous voyez lorsque vous ouvrez ACDSee 14 à l'aide de l'icône de raccourci de votre bureau. Dans le mode Gérer, vous pouvez chercher, déplacer, afficher un aperçu et trier vos fichiers, ainsi qu'accéder aux outils d'organisation et de partage.

## **modes de fusion**

Filtres qui modifient l'effet d'un outil ou l'aspect d'un objet sélectionné.

## **N**

## **netteté**

L'outil Netteté permet d'augmenter la netteté des images. L'image d'origine devient légèrement floue. Cette version floue de l'image est retirée de l'image d'origine, ce qui révèle les contours de l'image d'origine. Ces contours peuvent alors être rendus plus nets en augmentant le contraste. La netteté d'une image est essentiellement déterminée par l'objectif et le capteur de votre appareil photo numérique. Vous pouvez aussi créer une illusion de netteté en augmentant le contraste entre les bords de l'image.

## **O**

## **opacité**

Détermine la visibilité d'un effet lorsqu'il est appliqué à une image ou à une sélection. Une opacité élevée produit un effet plus uni, tandis qu'une opacité faible produit un effet presque invisible.

### **option de rendu**

Approche utilisée pour mettre en correspondance les couleurs d'une gamme de couleurs avec une autre. Vous avez à votre disposition quatre options de rendu : [Perceptuel,](#page-237-0) [Colorimétrie](#page-233-1) [relative,](#page-233-0) [Saturation](#page-239-0) et Colorimétrie [absolue](#page-233-1).

## **P-Q**

### **panoramique**

Déplacer verticalement, horizontalement et en diagonale des images agrandies sur la zone d'affichage pour voir des zones spécifiques de ces images.

## **PDF**

Acronyme de Portable Document Format. Vous pouvez afficher des PDF sur n'importe quel ordinateur à l'aide du logiciel gratuit Adobe Reader.

#### <span id="page-237-0"></span>**Perceptuel**

Option de rendu qui ajuste toutes les couleurs d'une gamme pour les adapter à une autre gamme. Fonctionne au mieux avec les images photographiques, car elle conserve plus fidèlement la relation entre les couleurs que les couleurs elles-mêmes.

## **pixel (PICture ELement)**

Partie visible la plus petite d'une image numérique, disposée en lignes et en colonnes.

#### **plage dynamique**

La plage dynamique d'une image est directement liée à la plage dynamique du capteur de votre appareil photo numérique. Si le capteur de votre appareil photo numérique dispose d'une plage dynamique importante, il peut capturer en même temps les ombres les plus sombres et les rehauts les plus clairs, sans découper les ombres ni les rehauts. (Les images RAW conservent la plage dynamique du capteur de votre appareil photo.) Le fait de régler la gamme de tons de l'image modifie la manière dont la plage dynamique de l'image est représentée sur un écran ou une photo.

#### **planche contact**

Page physique ou numérique qui contient une série de petites images, généralement sous forme de grille.

## **plugin**

Module logiciel qui ajoute des fonctionnalités à un programme plus volumineux.

## **point blanc**

Zone la plus claire de l'image. Vous pouvez contrôler l'intensité du blanc d'une image en réglant son point blanc.

## **point noir**

Zone la plus sombre d'une image. Vous pouvez contrôler l'intensité du noir d'une image en réglant son point noir.

## **PPP (pixels par pouce)**

Mesure de la résolution d'une image. Plus le nombre de pixels par pouce est élevé, plus la qualité de l'image est bonne.

### **PPP (points par pouce)**

Mesure de la résolution d'une image. Par exemple, 92 PPP signifie 92 points horizontalement et 92 points verticalement, c'est à dire 8 464 points par pouce carré. Plus le nombre de points par pouce est important, plus la résolution et la qualité de l'image sont élevées.

## **préréglages**

Un préréglage contient des paramètres de correction de l'image. Vous pouvez créer et utiliser des préréglages pour veiller à ce que les paramètres que vous appliquez soient identiques et cohérents sur toutes les images.

#### **proportions**

Rapport de la largeur sur la hauteur d'une image. Par exemple, une image avec des proportions de 3:1 a une largeur trois fois plus grande que sa hauteur.

## **R**

## **RAW**

Format de fichier image. Les fichiers RAW contiennent toutes les données des images capturées par le capteur de votre appareil photo numérique. Les fichiers RAW ne sont pas traités par votre appareil photo ; vous devez traiter les images RAW à l'aide d'un éditeur de photos tel qu'ACDSee Pro 5.

## **recadrer**

Supprimer les zones indésirables d'une image.

## **rectangle de sélection**

Cadre en pointillés qui signale la portion sélectionnée d'une image. En fonction de l'outil, vous pouvez redimensionner ou déplacer un rectangle de sélection en modifiant ou non l'image sous-jacente.

## **récursif**

Programme ou tâche qui peut se répéter indéfiniment, comme un diaporama.

## **rehauts**

Les rehauts sont les zones les plus claires ou les plus blanches d'une image.

#### **rendre**

Afficher des images sur votre écran.

#### **résolution**

Qualité et clarté d'une image, mesurée en pixels, en points par pouce ou en pixels par pouce.

## **résolution d'image**

Qualité des détails et des couleurs d'une image. Sert aussi à décrire la qualité de la sortie des écrans et des imprimantes.

## **rotation et retournement sans perte**

Rotation d'une image JPEG sans perte de qualité de l'image. Fonctionne au mieux avec les images dont les dimensions sont des multiples de 8 ou de 16.

## **RVB**

Modèle colorimétrique qui utilise le rouge, le vert et le bleu en tant que couleurs primaires.

## **S**

## **saturation**

Pureté d'une couleur. Plus la saturation d'une couleur est élevée, plus celle-ci est grise.

## <span id="page-239-0"></span>**Saturation (option de rendu)**

Option de rendu qui conserve la saturation de la couleur d'une gamme à l'autre. Parfaitement adaptée aux images dans lesquelles la couleur représentée est moins importante que la vivacité de la couleur.

### **sélection**

Portion d'une image que vous définissez à l'aide d'un outil de sélection. Un rectangle de sélection entoure la sélection. ACDSee 14 et ACD Retouche photo incluent des outils de sélection.

## **SendPix**

ACD SendPix est un service électronique gratuit de partage de photo mis à votre disposition par ACD Systems.

### **sépia**

Les images dans les tons sépia sont composées de teintes marron. Beaucoup de vieilles photographies ont un ton sépia.

#### **sous-exposé**

Les images sous-exposées ont trop d'ombres. Les images sont généralement sous-exposées si vous n'exposez pas assez longtemps à la lumière le capteur de votre appareil photo numérique.

#### **surexposé**

Les images surexposées ont trop de rehauts et ont tendance à paraître estompées. On surexpose généralement les images en exposant trop longtemps à la lumière le capteur de l'appareil photo numérique.

## **T**

## **teinte**

Couleur prédominante d'une image.

## **traitement en arrière-plan**

Tâches ou programmes qui fonctionnent sans interaction de l'utilisateur.

Tout outil ou opération, comme le redimensionnement, la conversion ou le changement de nom, qui peut être utilisé pour ajuster simultanément plusieurs images ou fichiers.

#### **transitions**

Effets spéciaux utilisés entre les images ou les segments vidéo des diaporamas, des écrans de veille et des vidéos.

#### **TSL**

Acronyme de teinte, saturation et luminosité.

## **U**

## **V**

## **valeur**

Le fait d'attribuer des valeurs (1, 2, 3, 4, 5) à des photos permet de les trier et de les gérer plus facilement.

## **valeur de couche de couleur**

Contient toutes les informations de pixel d'une couleur. Une image en niveaux de gris contient une couche, tandis qu'une image RVB en a trois. Vous pouvez régler les valeurs RVB lorsque vous modifiez une couleur.

## **vignetage**

Un obscurité des coins de l'image, est la résultat des limitations de l'objectif qui empêche la distribution de la lumière dans les coins de l'image.

## **vignettes**

Aperçus en miniature d'une image.

## **W**

## **X-Z**

## **XML (Extensible Markup Language)**

Langage standard pour les documents Web.

## **yeux rouges**

Les yeux rouges apparaissent lorsque la lumière du flash de votre appareil photo numérique se reflète sur la rétine du sujet. Les yeux du sujet semblent rouges au lieu de leur couleur normale.

## **zoom**

Dans ACDSee 14, le zoom se rapporte au processus visant à augmenter ou réduire l'échelle d'affichage d'une image. Augmentez l'échelle d'affichage pour voir une portion d'une image ou un détail de celle-ci. Réduisez l'échelle d'affichage pour voir une plus grande partie de l'image ou l'image entière.

## Index

## **A**

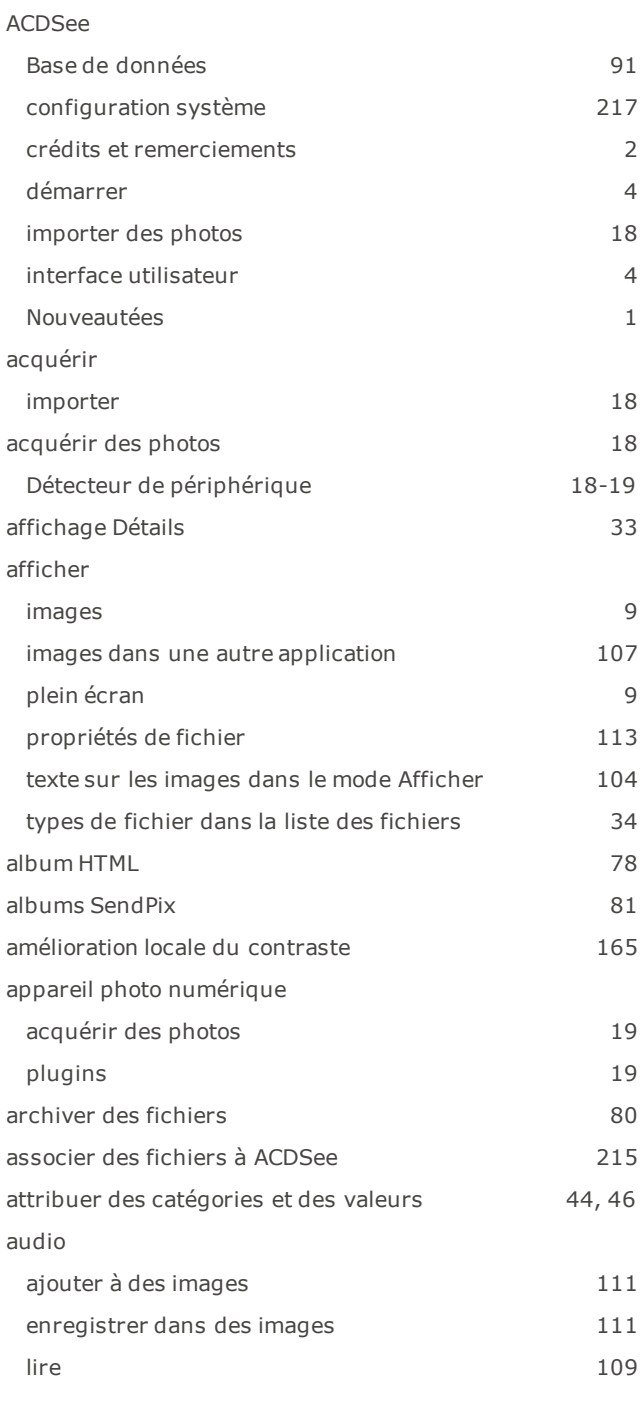

## **B**

Balance des blancs [165](#page-178-1)

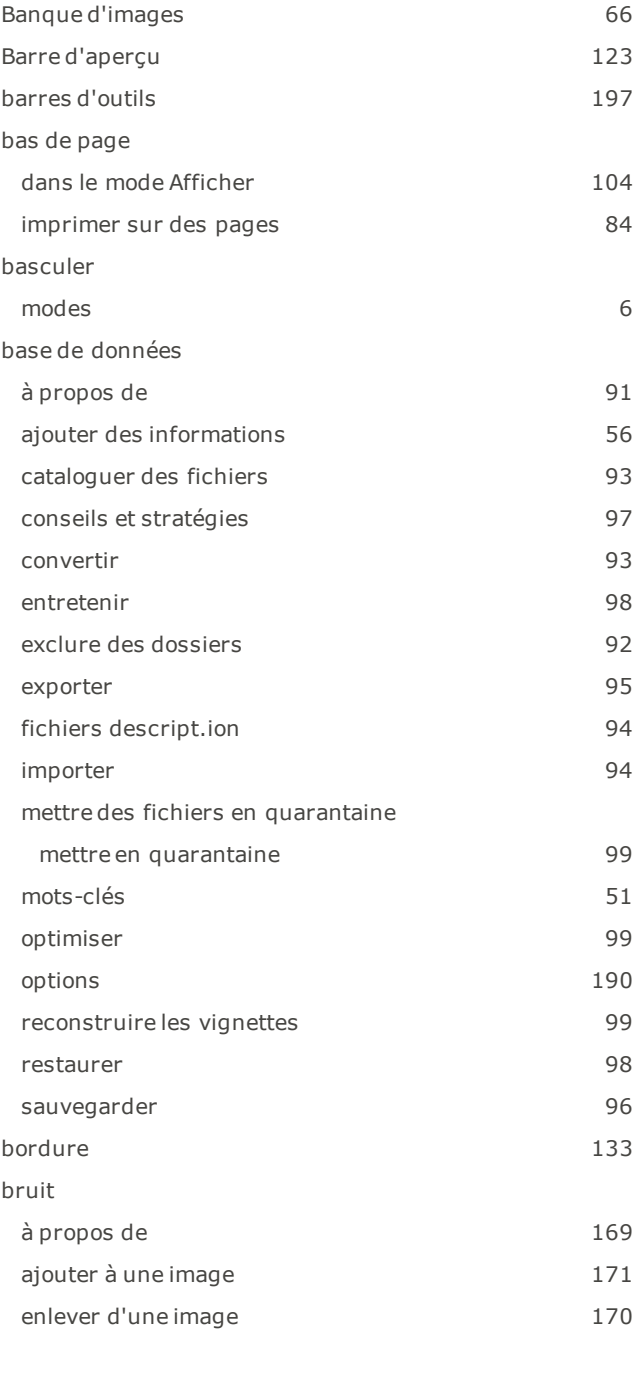

## **C**

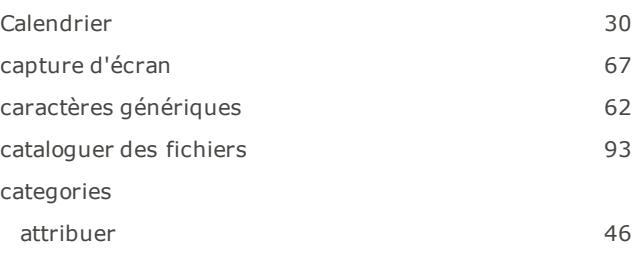

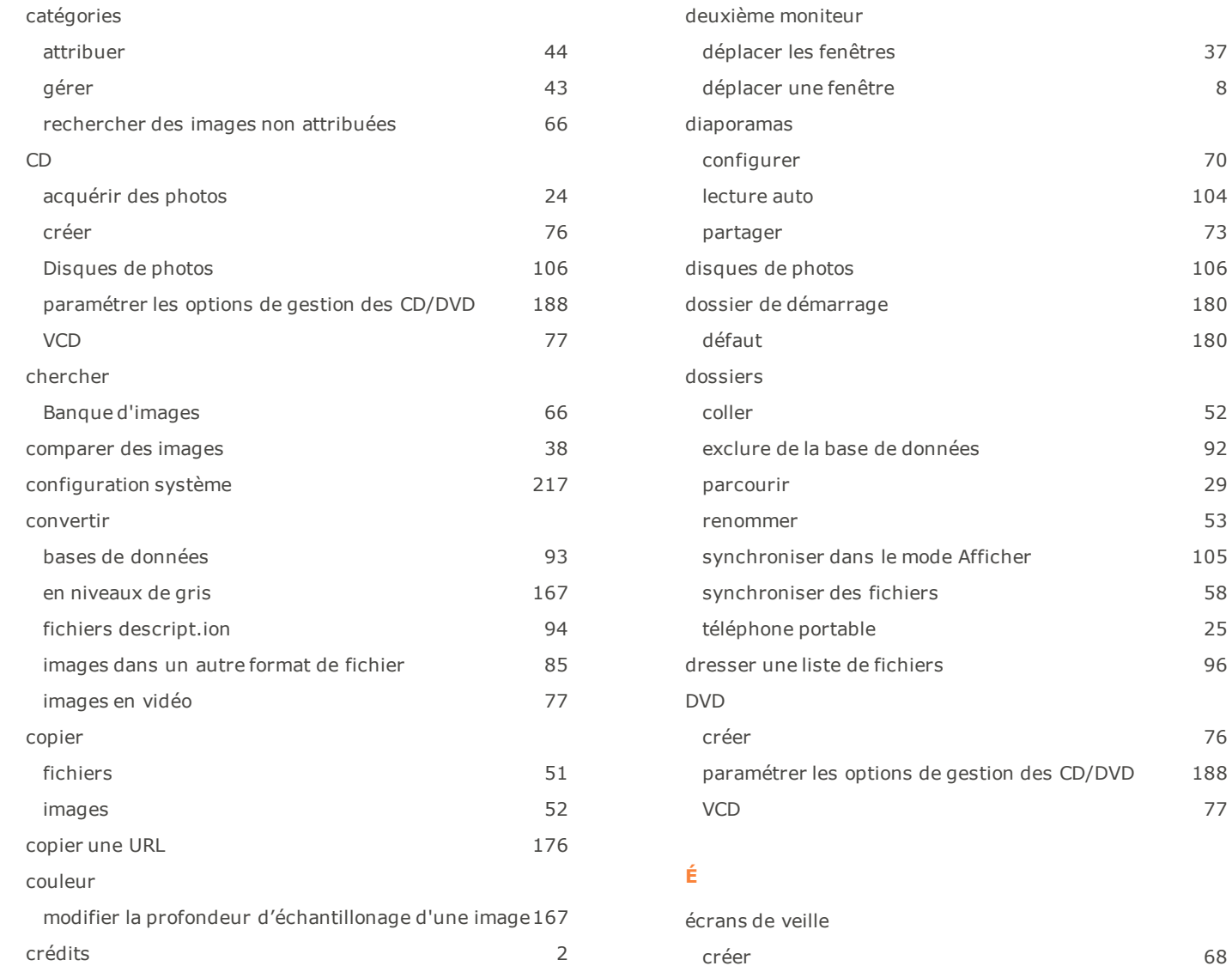

## **D**

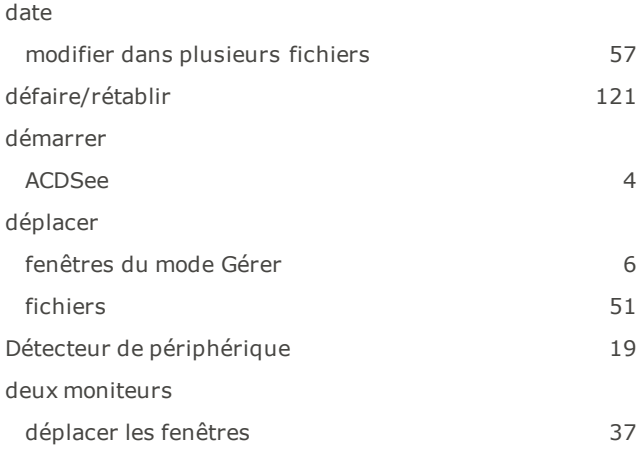

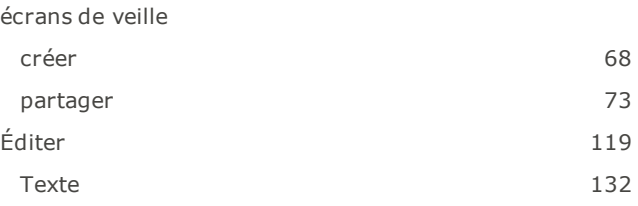

## **E**

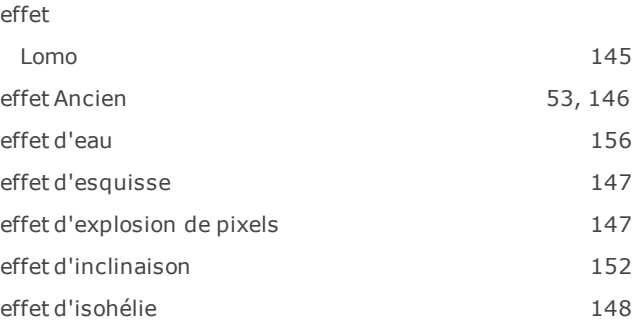

## Index

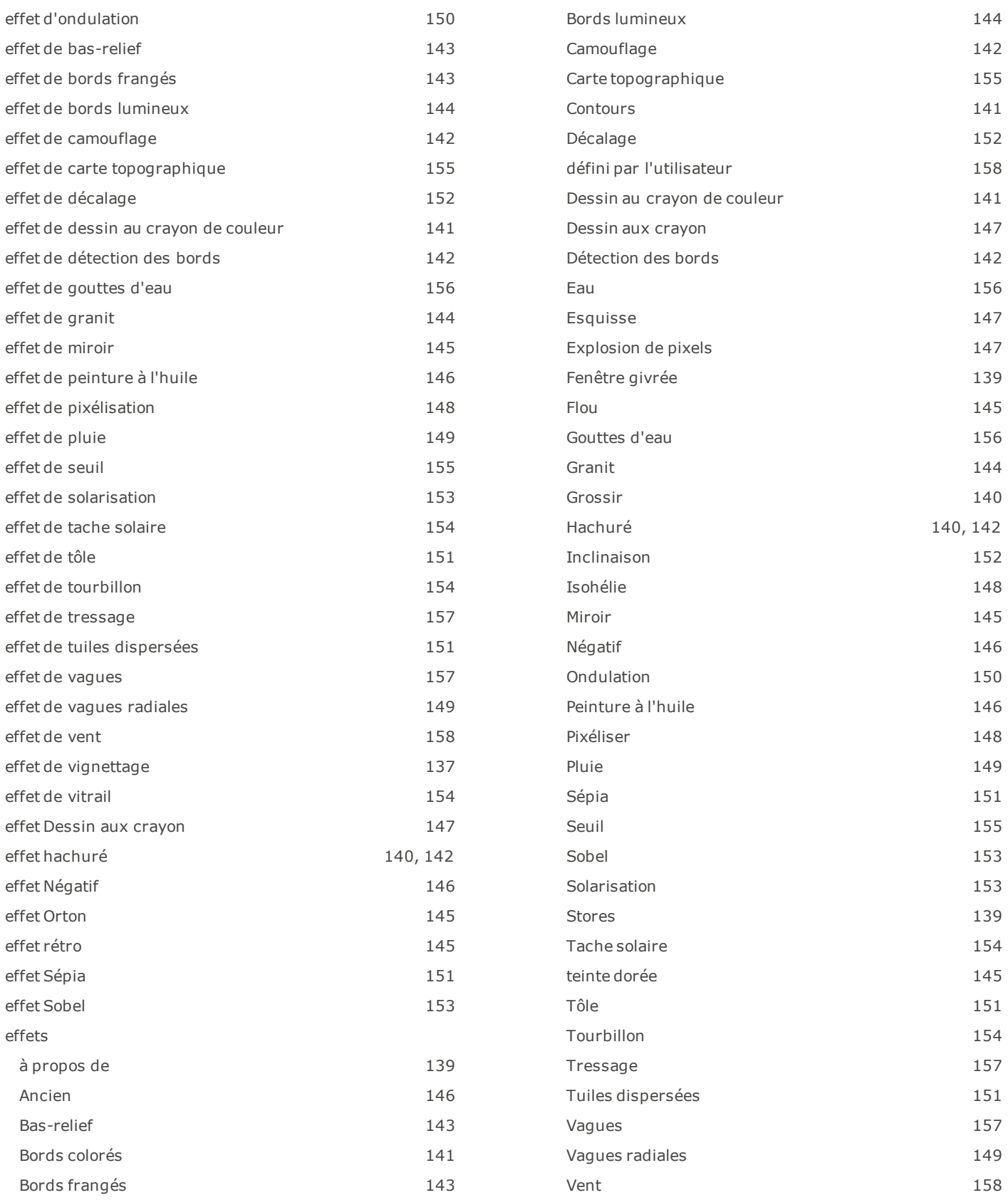

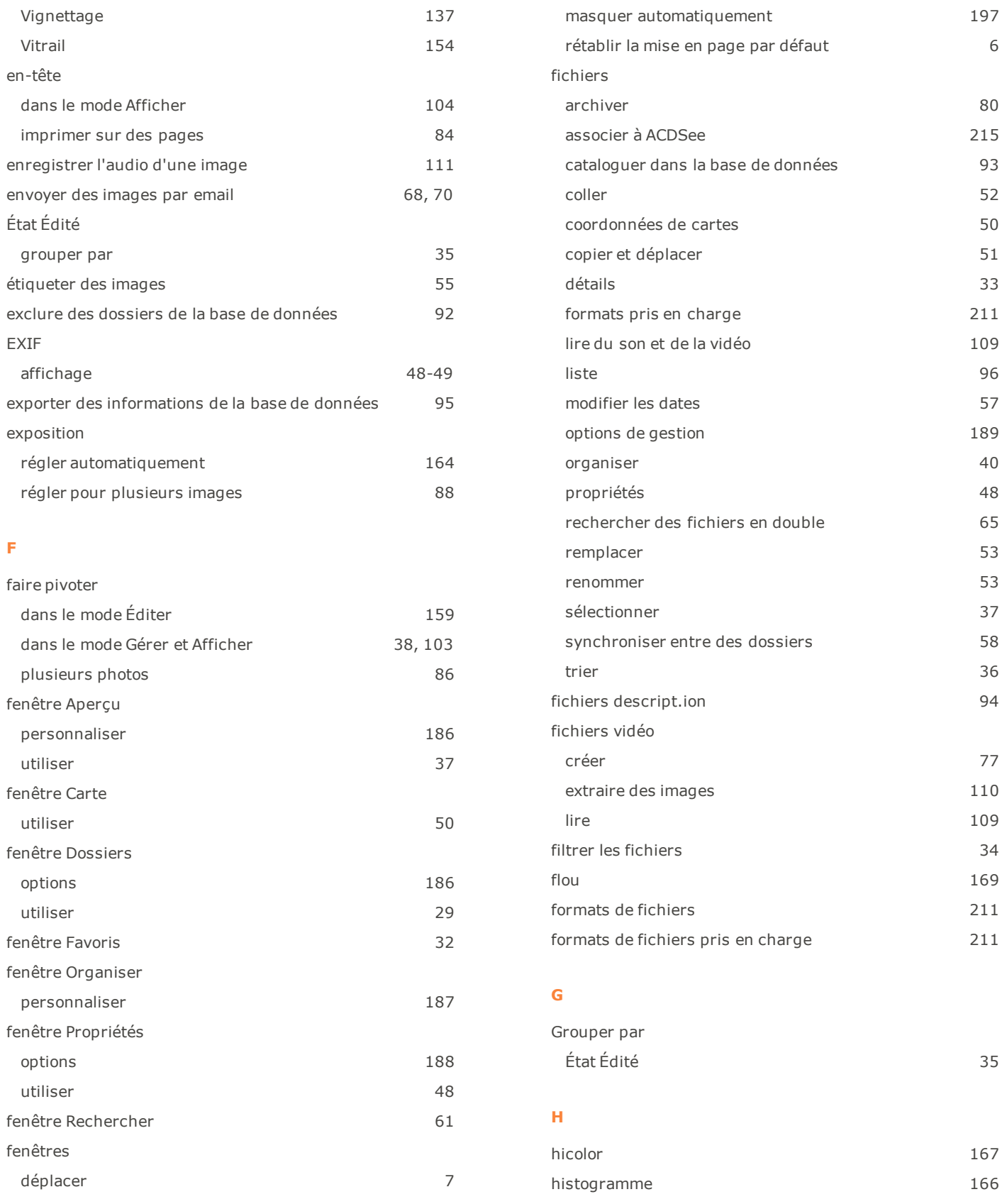

## horodatage [57](#page-70-0)

## **I**

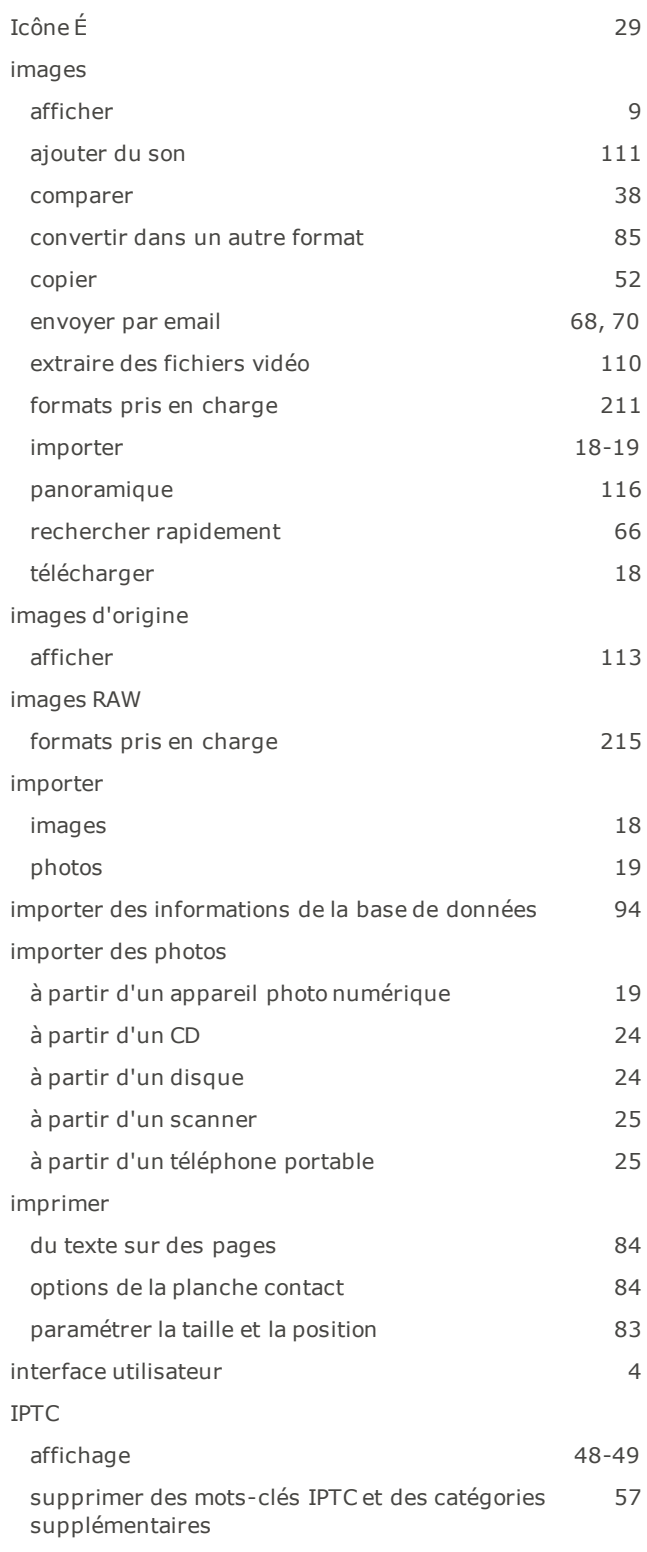

**L**

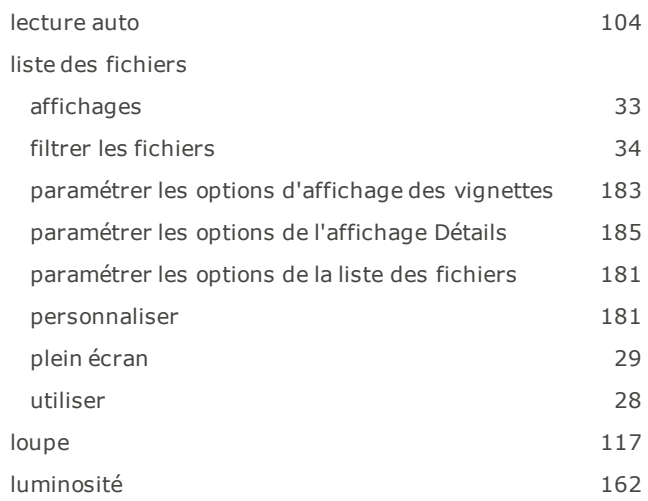

## **M**

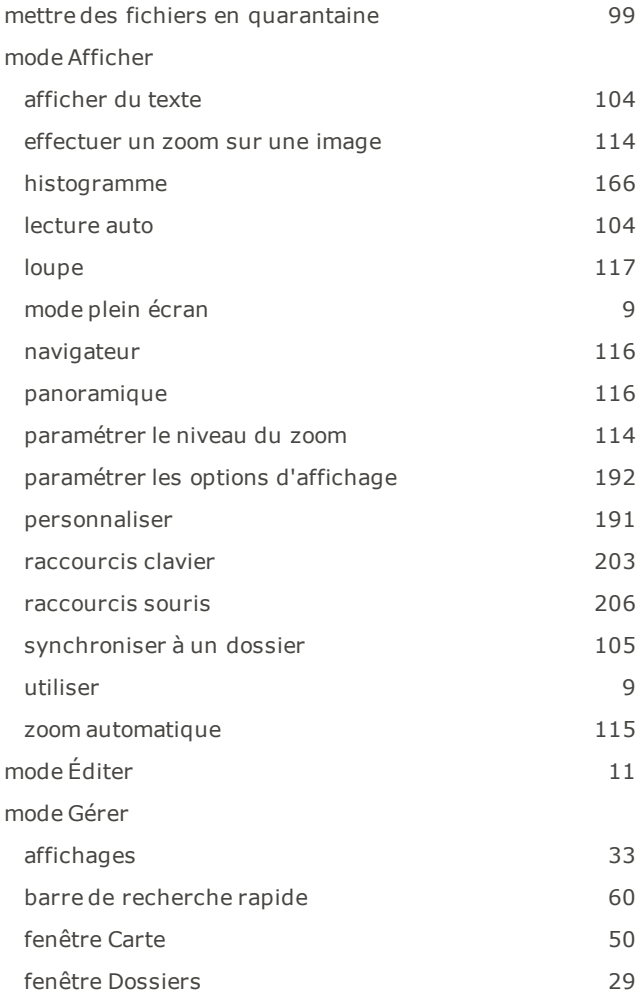

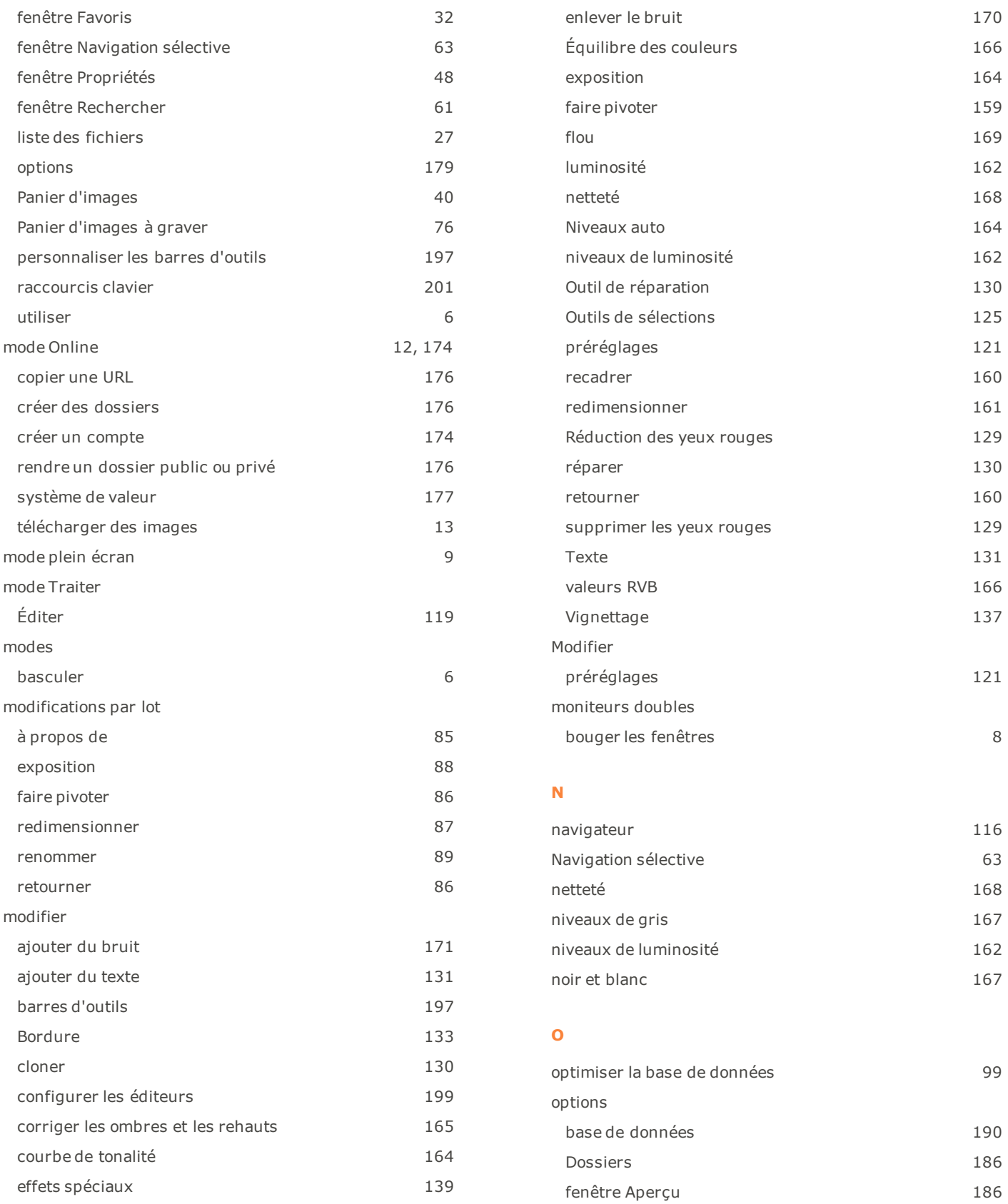

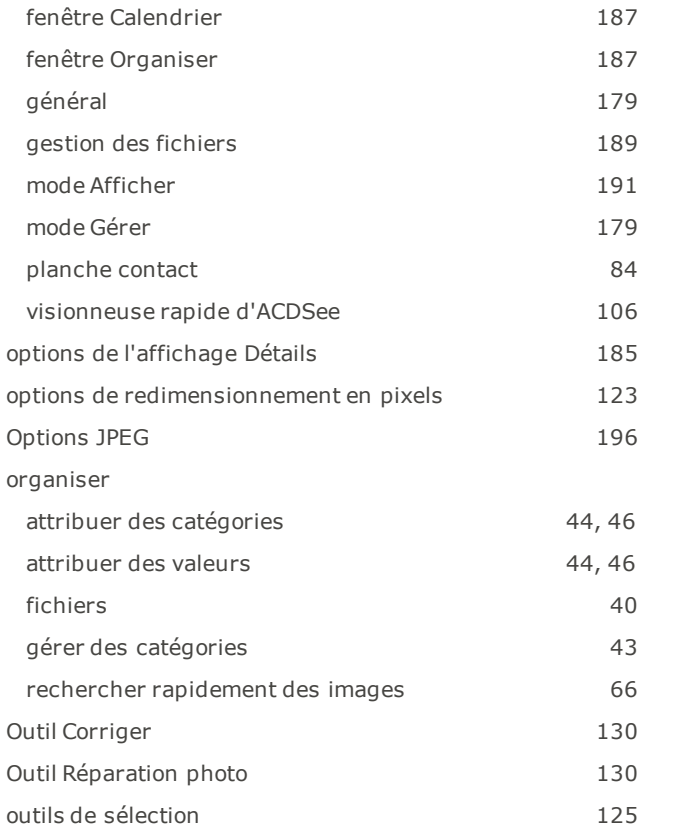

## **P**

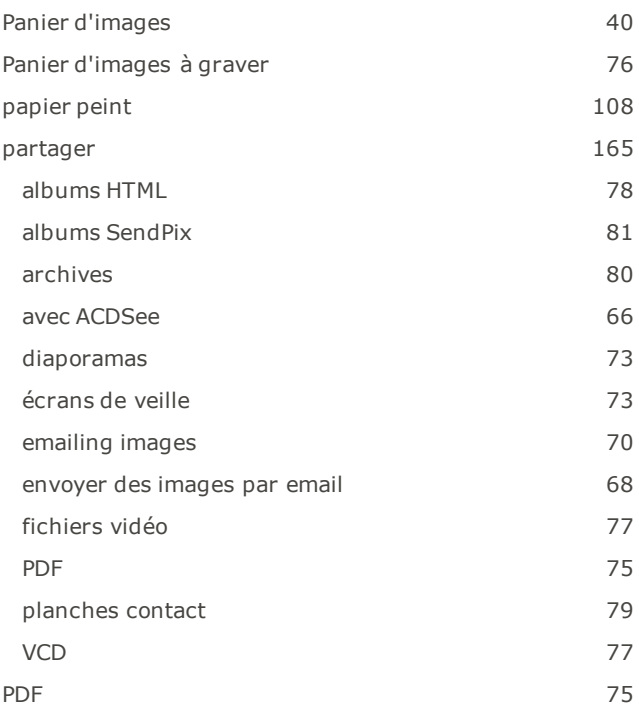

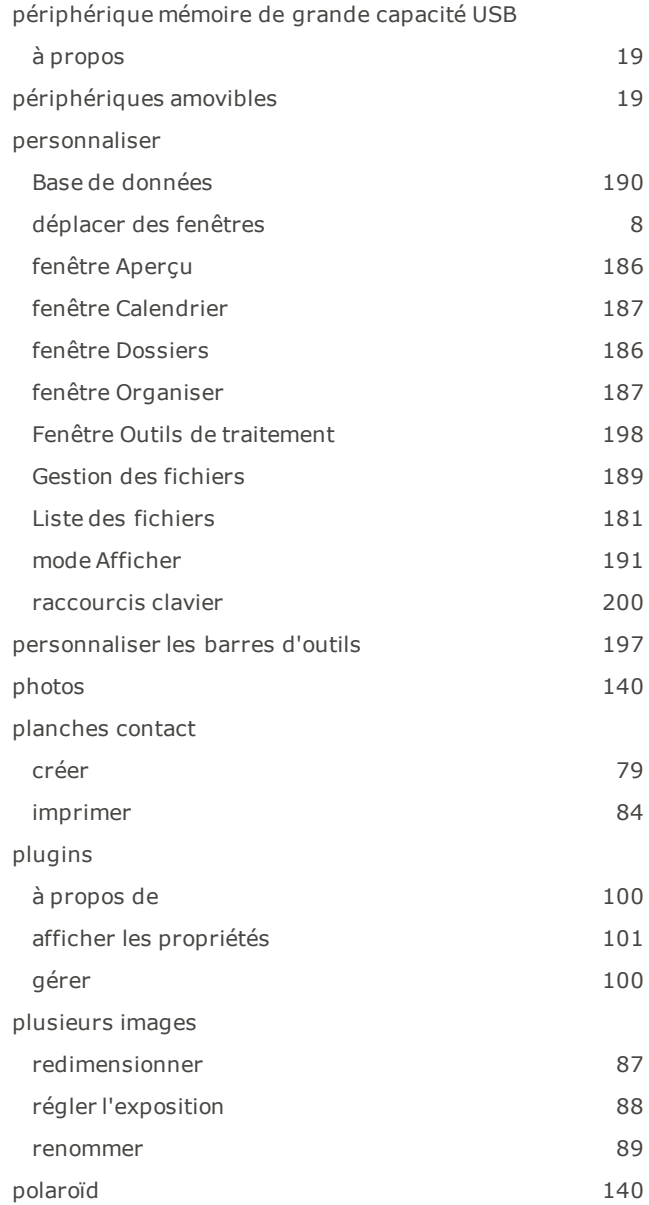

## **R**

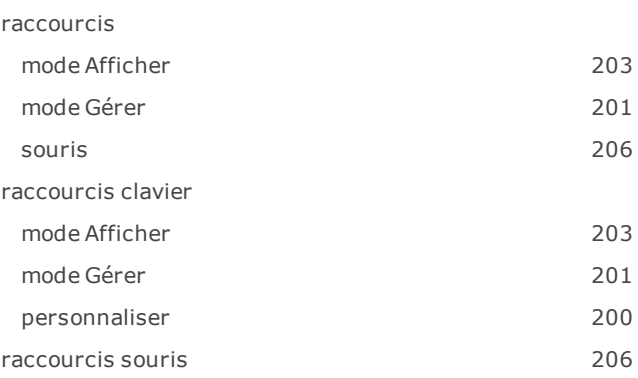

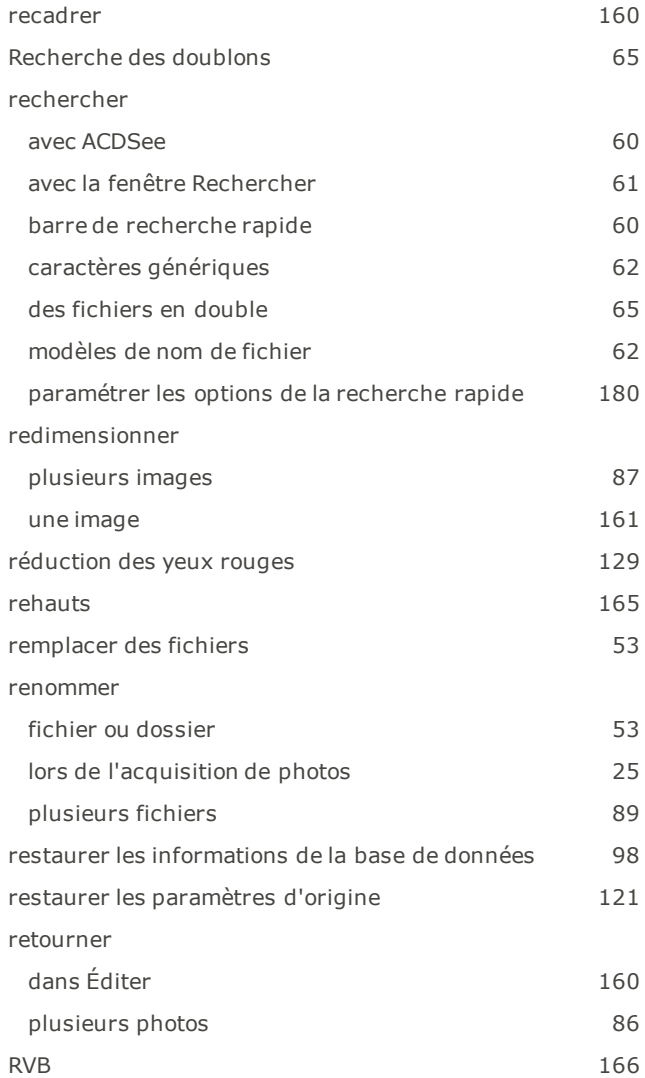

## **S**

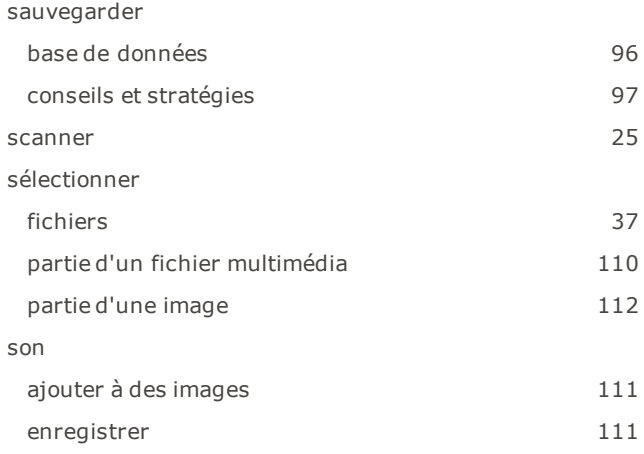

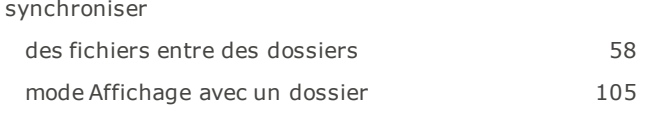

## **T**

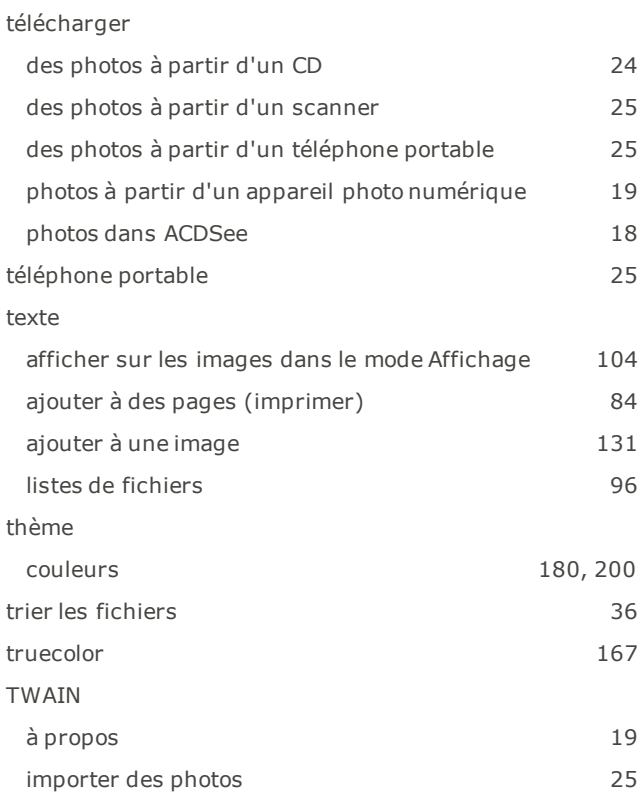

## **V**

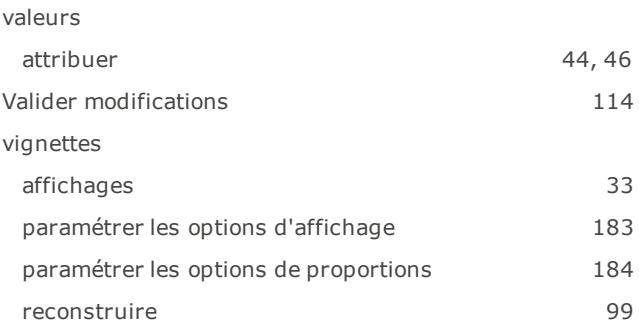

## **Z**

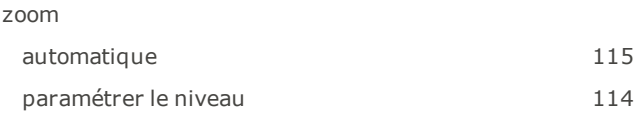

Numéro de série

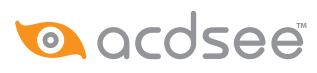

© 2006-2011 ACD Systems International Inc. Tous droits réservés dans le monde entier.